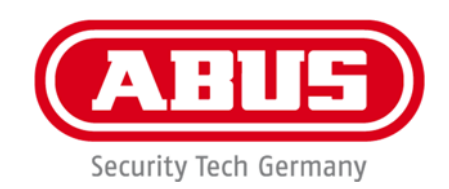

# **IPCS29511**

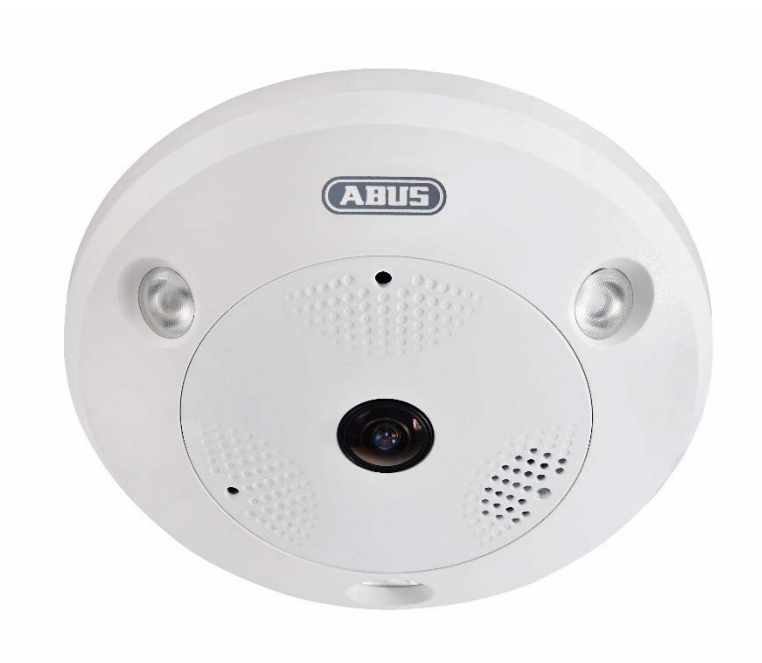

# **Bedienungsanleitung**

 $c \in$ 

Version 04/2023

*Originalbedienungsanleitung in deutscher Sprache. Für künftige Verwendung aufbewahren!*

# **Einführung**

Sehr geehrte Kundin, sehr geehrter Kunde,

wir bedanken uns für den Kauf dieses Produkts.

Das Gerät erfüllt die Anforderungen der folgenden EU-Richtlinien: EMV Richtlinie 2014/30/EU sowie RoHS Richtlinie 2011/65/EU.

Um diesen Zustand zu erhalten und einen gefahrenlosen Betrieb sicherzustellen, müssen Sie als Anwender diese Bedienungsanleitung beachten!

Lesen Sie sich vor Inbetriebnahme des Produkts die komplette Bedienungsanleitung durch, beachten Sie alle Bedienungs- und Sicherheitshinweise!

**Alle enthaltenen Firmennamen und Produktbezeichnungen sind Warenzeichen der jeweiligen Inhaber. Alle Rechte vorbehalten.** 

**Bei Fragen wenden Sie sich an ihren Facherrichter oder Fachhandelspartner!** 

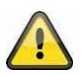

#### **Haftungsausschluss**

Diese Bedienungsanleitung wurde mit größter Sorgfalt erstellt. Sollten Ihnen dennoch Auslassungen oder Ungenauigkeiten auffallen, so teilen Sie uns diese bitte schriftlich unter der auf der Rückseite des Handbuchs angegebenen Adresse mit.

Die ABUS Security-Center GmbH & Co. KG übernimmt keinerlei Haftung für technische und typographische Fehler und behält sich das Recht vor, jederzeit ohne vorherige Ankündigung Änderungen am Produkt und an den Bedienungsanleitungen vorzunehmen.

ABUS Security-Center ist nicht für direkte und indirekte Folgeschäden haftbar oder verantwortlich, die in Verbindung mit der Ausstattung, der Leistung und dem Einsatz dieses Produkts entstehen. Es wird keinerlei Garantie für den Inhalt dieses Dokuments übernommen.

# **Symbolerklärung**

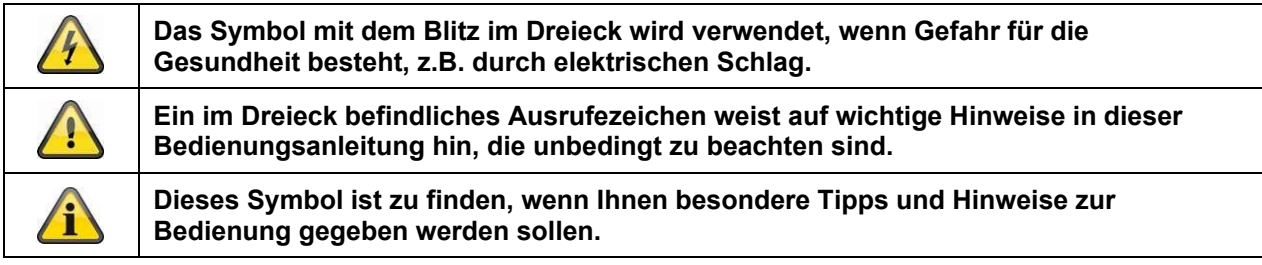

# **Wichtige Sicherheitshinweise**

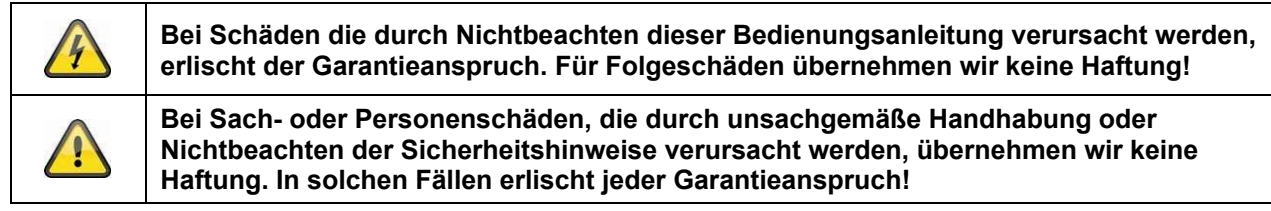

#### **Sehr geehrte Kundin, sehr geehrter Kunde, die folgenden Sicherheits- und Gefahrenhinweise dienen nicht nur zum Schutz Ihrer Gesundheit, sondern auch zum Schutz des Geräts. Lesen Sie sich bitte die folgenden Punkte aufmerksam durch:**

 Es sind keine zu wartenden Teile im Inneren des Produktes. Außerdem erlischt durch das Zerlegen die Zulassung (CE) und die Garantie/Gewährleistung.

- Durch den Fall aus bereits geringer Höhe kann das Produkt beschädigt werden.
- Montieren Sie das Produkt so, dass direkte Sonneneinstrahlung nicht auf den Bildaufnehmer des Gerätes fallen kann. Beachten Sie die Montagehinweise in dem entsprechenden Kapitel dieser Bedienungsanleitung.
- Das Gerät ist für den Einsatz im Innen- und Außenbereich (IP66) konzipiert.

Vermeiden Sie folgende widrige Umgebungsbedingungen bei Betrieb:

- Nässe oder zu hohe Luftfeuchtigkeit
- Extreme Kälte oder Hitze
- Direkte Sonneneinstrahlung
- Staub oder brennbare Gase, Dämpfe oder Lösungsmittel
- starke Vibrationen
- starke Magnetfelder, wie in der Nähe von Maschinen oder Lautsprechern.
- Die Kamera darf nicht auf unbeständigen Flächen installiert werden.

Allgemeine Sicherheitshinweise:

 Lassen Sie das Verpackungsmaterial nicht achtlos liegen! Plastikfolien/-tüten, Styroporteile usw., könnten für Kinder zu einem gefährlichen Spielzeug werden.

 Die Videoüberwachungskamera darf aufgrund verschluckbarer Kleinteile aus Sicherheitsgründen nicht in Kinderhand gegeben werden.

Bitte führen Sie keine Gegenstände durch die Öffnungen in das Geräteinnere

 Verwenden Sie nur die vom Hersteller angegebenen Zusatzgeräte/Zubehörteile. Schließen Sie keine nicht kompatiblen Produkte an.

 Bitte Sicherheitshinweise und Bedienungsanleitungen der übrigen angeschlossenen Geräte beachten.

 Überprüfen Sie vor Inbetriebnahme das Gerät auf Beschädigungen, sollte dies der Fall sein, bitte das Gerät nicht in Betrieb nehmen!

 Halten Sie die Grenzen der in den technischen Daten angegebenen Betriebsspannung ein. Höhere Spannungen können das Gerät zerstören und ihre Sicherheit gefährden (elektrischer Schlag).

#### **Sicherheitshinweise**

1. Stromversorgung: Achten Sie auf die auf dem Typenschild angegebenen Angaben für die Versorgungsspannung und den Stromverbrauch.

#### 2. Überlastung

Vermeiden Sie die Überlastung von Netzsteckdosen, Verlängerungskabeln und Adaptern, da dies zu einem Brand oder einem Stromschlag führen kann.

#### 3. Reinigung

Reinigen Sie das Gerät nur mit einem feuchten Tuch ohne scharfe Reinigungsmittel. Das Gerät ist dabei vom Netz zu trennen.

#### **Warnungen**

Vor der ersten Inbetriebnahme sind alle Sicherheits- und Bedienhinweise zu beachten!

1. Beachten Sie die folgenden Hinweise, um Schäden an Netzkabel und Netzstecker zu vermeiden:

 Wenn Sie das Gerät vom Netz trennen, ziehen Sie nicht am Netzkabel, sondern fassen Sie den Stecker an.

 Achten Sie darauf, dass das Netzkabel so weit wie möglich von Heizgeräten entfernt ist, um zu verhindern, dass die Kunststoffummantelung schmilzt.

2. Befolgen Sie diese Anweisungen. Bei Nichtbeachtung kann es zu einem elektrischen Schlag kommen:

- Öffnen Sie niemals das Gehäuse oder das Netzteil.
- Stecken Sie keine metallenen oder feuergefährlichen Gegenstände in das Geräteinnere.

 Um Beschädigungen durch Überspannungen (Beispiel Gewitter) zu vermeiden, verwenden Sie bitte einen Überspannungsschutz.

3. Bitte trennen Sie defekte Geräte sofort vom Stromnetz und informieren Ihren Fachhändler.

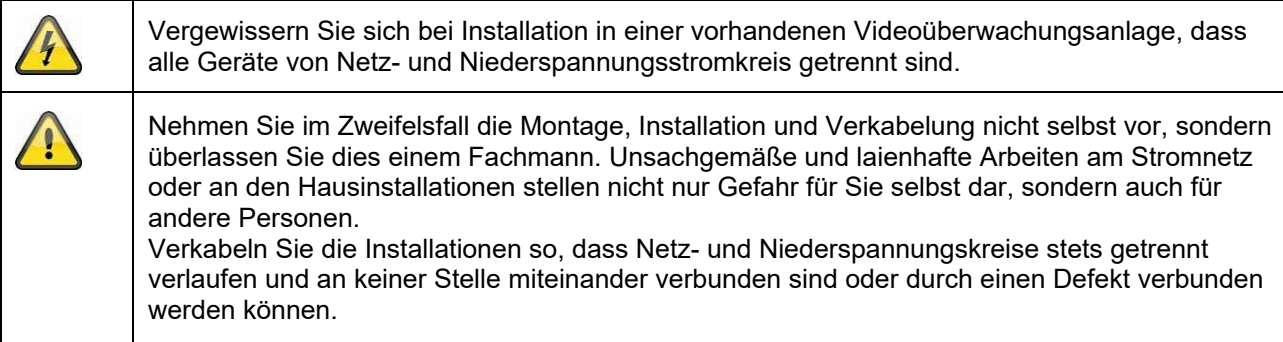

#### **Auspacken**

Während Sie das Gerät auspacken, handhaben sie dieses mit äußerster Sorgfalt.

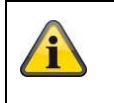

Bei einer eventuellen Beschädigung der Originalverpackung, prüfen Sie zunächst das Gerät. Falls das Gerät Beschädigungen aufweist, senden Sie dieses mit Verpackung zurück und informieren Sie den Lieferdienst.

# Inhaltsverzeichnis

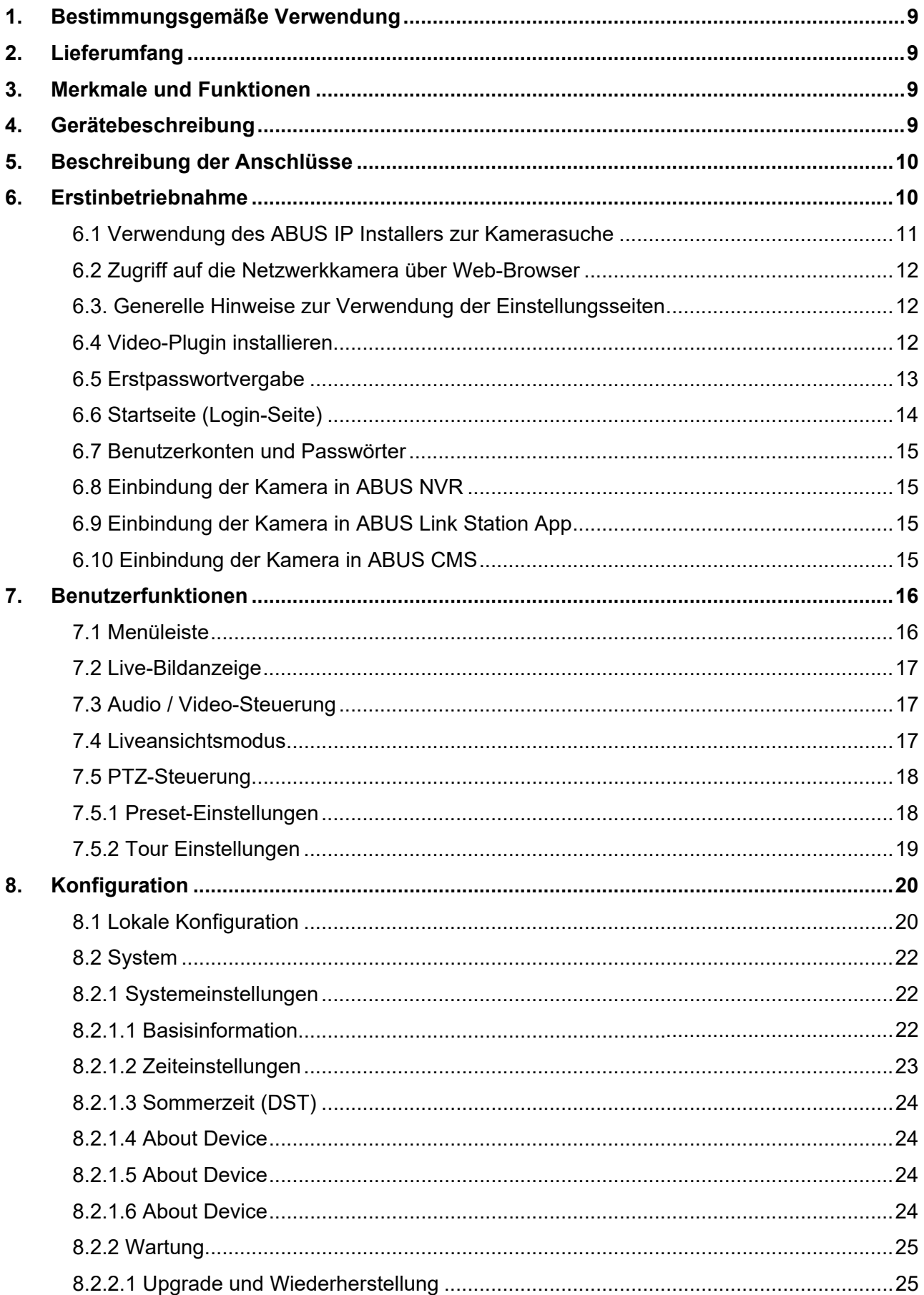

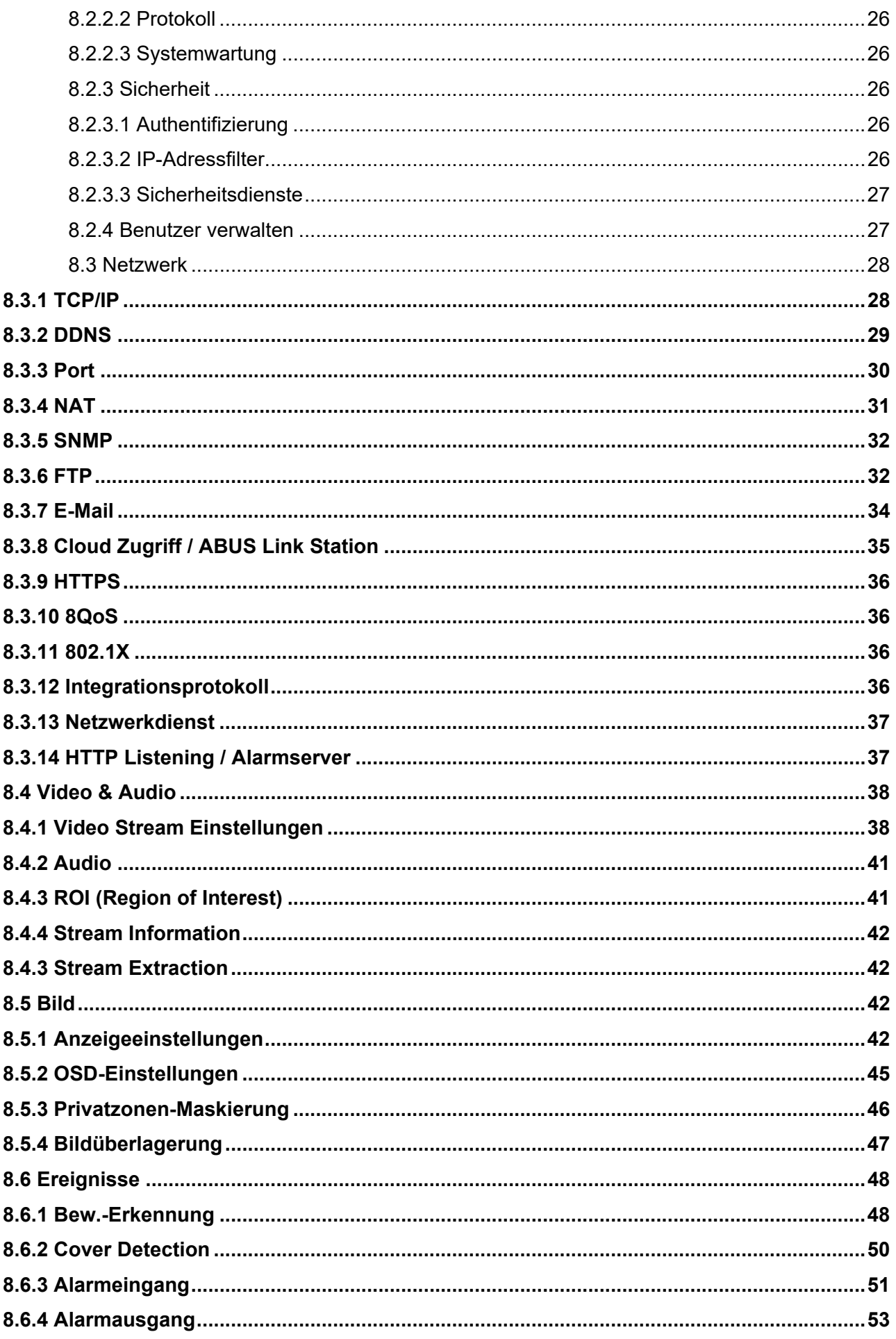

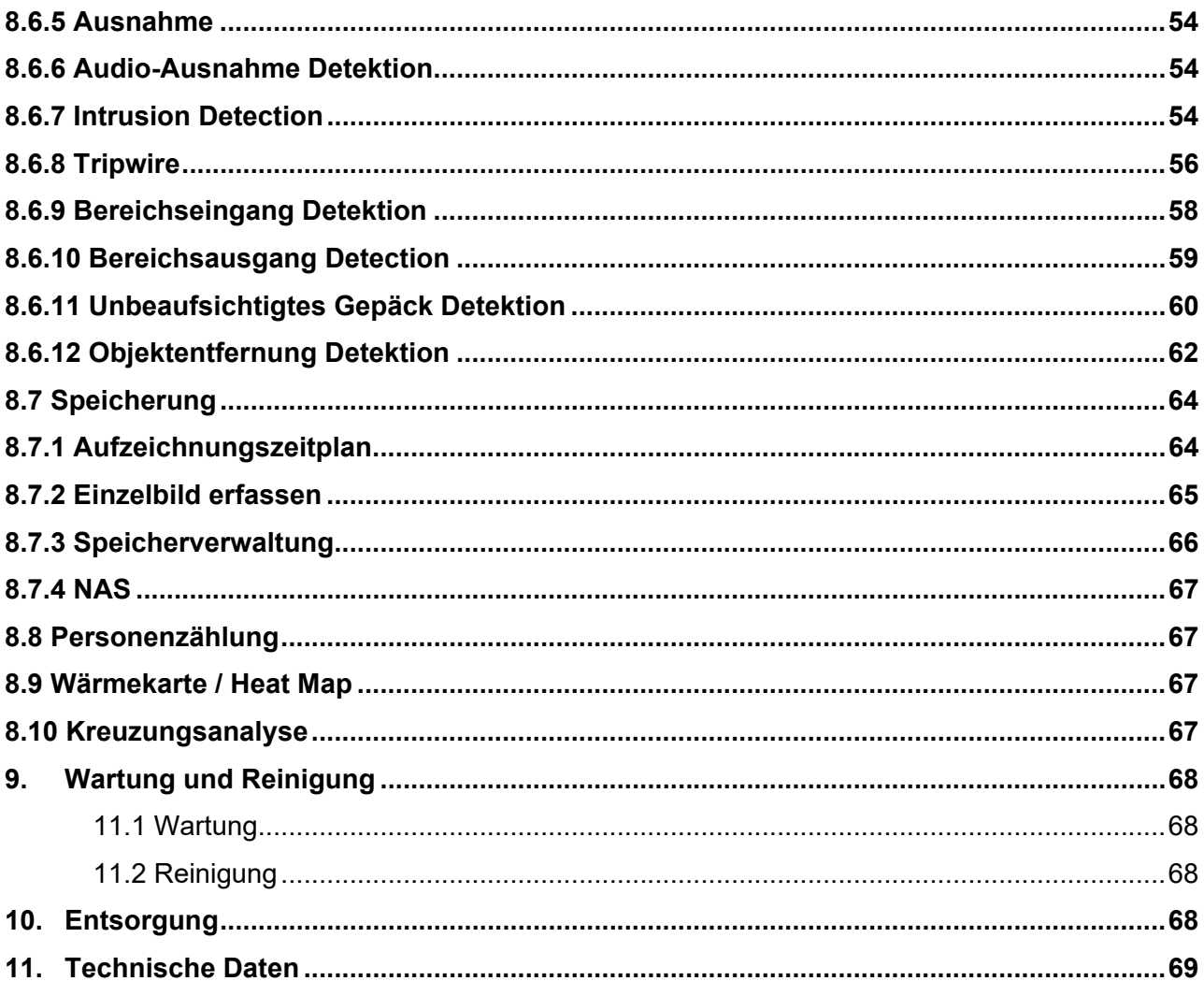

# **1. Bestimmungsgemäße Verwendung**

Mit der Hemispheric IP Dome Kamera wird eine leistungsfähige Überwachung realisiert. Diese Kamera hat den Vorteil, dass sie bis zu 4 Kameras ersetzen kann. Mit ihren bis zu 4 Videokanälen können neben der Fischaugenansicht auch weitere Ansichten separat eingestellt werden. Diese weitern Ansichten sind elektronisch schwenk-, neige- und zoombar. Aufzeichnungen auf eine optionale SD Karte sind möglich, dabei ist die Wiedergabe direkt über die Web-Oberfläche möglich.

# **2. Lieferumfang**

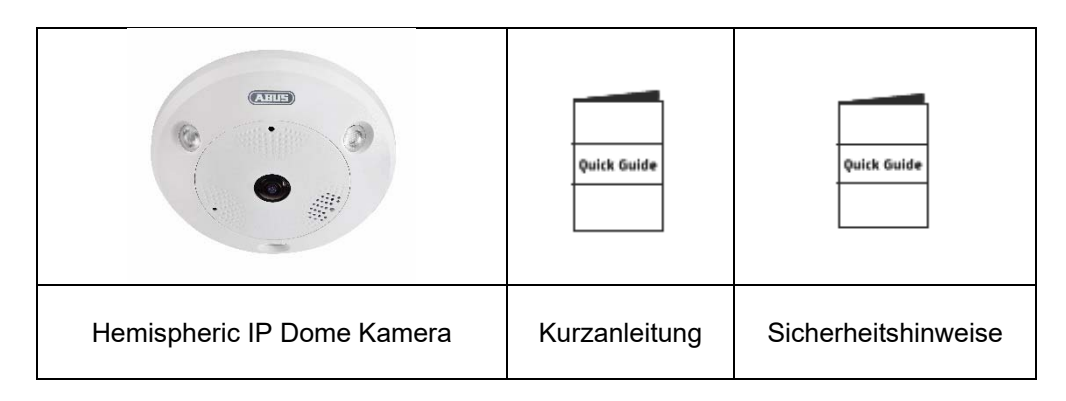

# **3. Merkmale und Funktionen**

- 360°/180° Panoramaansichten mit bis zu 12 MPx Auflösung
- Schlichtes Design und hohe Schutzklasse (IP66)
- Digitales, stufenloses Schwenken, Neigen und Zoomen ohne mechanische Kamerabewegung
- Frei konfigurierbare Touren (Schwenken/Neigen)
- Power over Ethernet (PoE)
- Bis zu 25 fps realtime Video

# **4. Gerätebeschreibung**

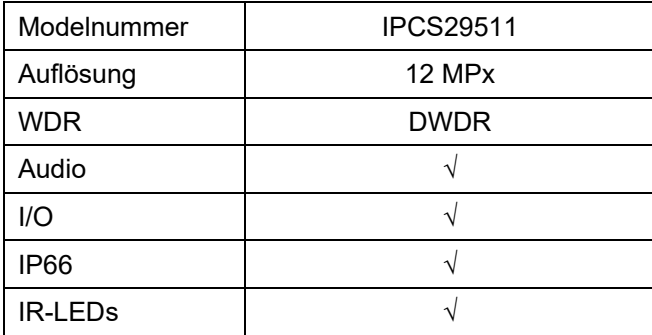

# **5. Beschreibung der Anschlüsse**

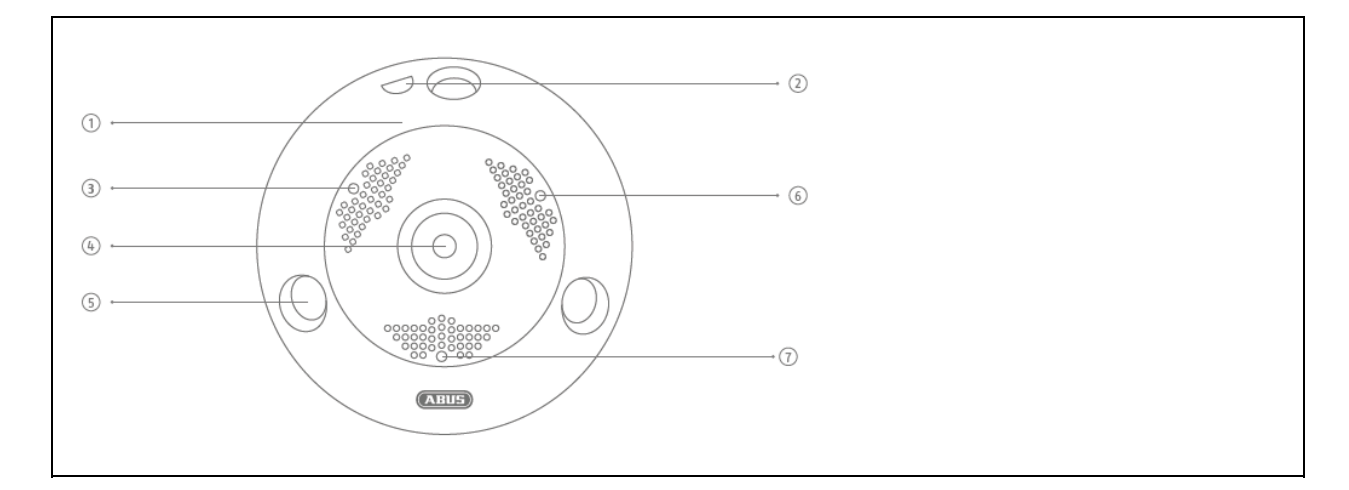

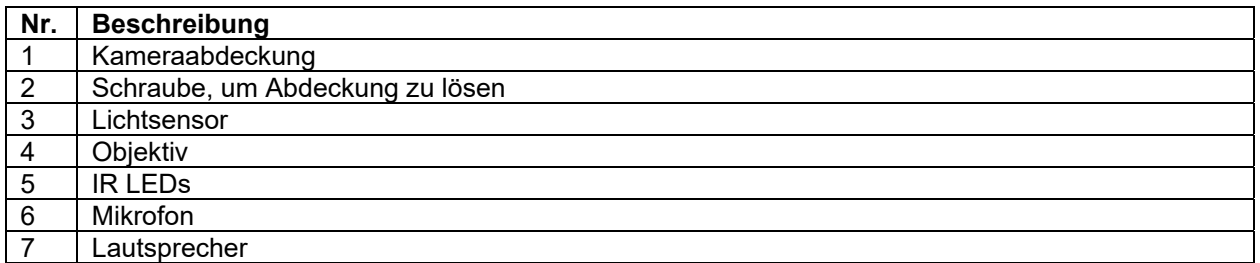

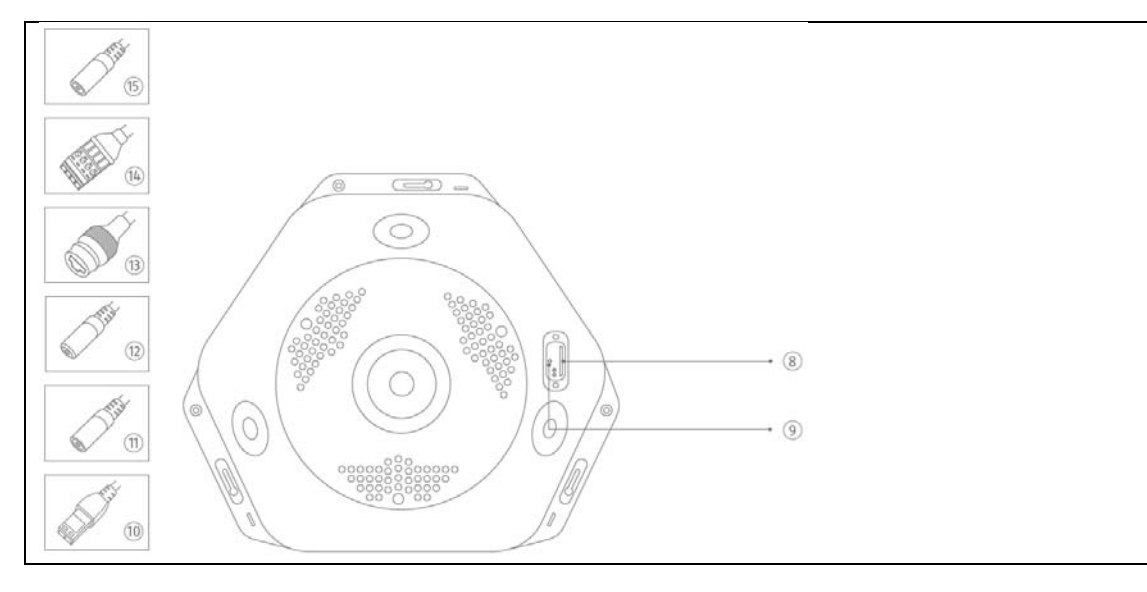

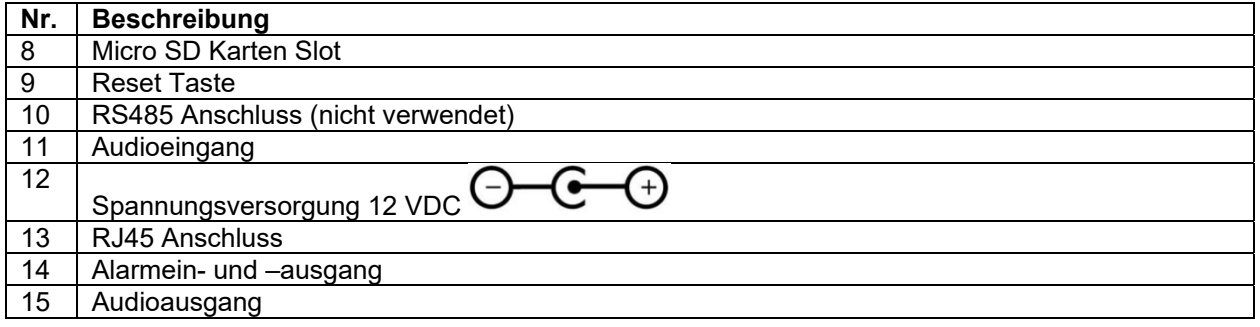

# **Erstinbetriebnahme**

#### *6.1 Verwendung des ABUS IP Installers zur Kamerasuche*

Installieren und starten Sie den ABUS IP Installer. Dieser ist über die ABUS Web-Seite www.abus.com beim jeweiligen Produkt verfügbar.

Die IP Kamera sollte nun in der Auswahlliste erscheinen, ggf. noch mit nicht zu dem Zielnetzwerk passender IP Adresse. Die IP-Einstellungen der Kamera können über den IP Installer geändert werden.

Über die Schaltfläche "Browser" kann eine zuvor gewählte Kamera direkt im Internet-Browser geöffnet werden (es wird der als Standardbrowser unter Windows eingestellte Browser verwendet).

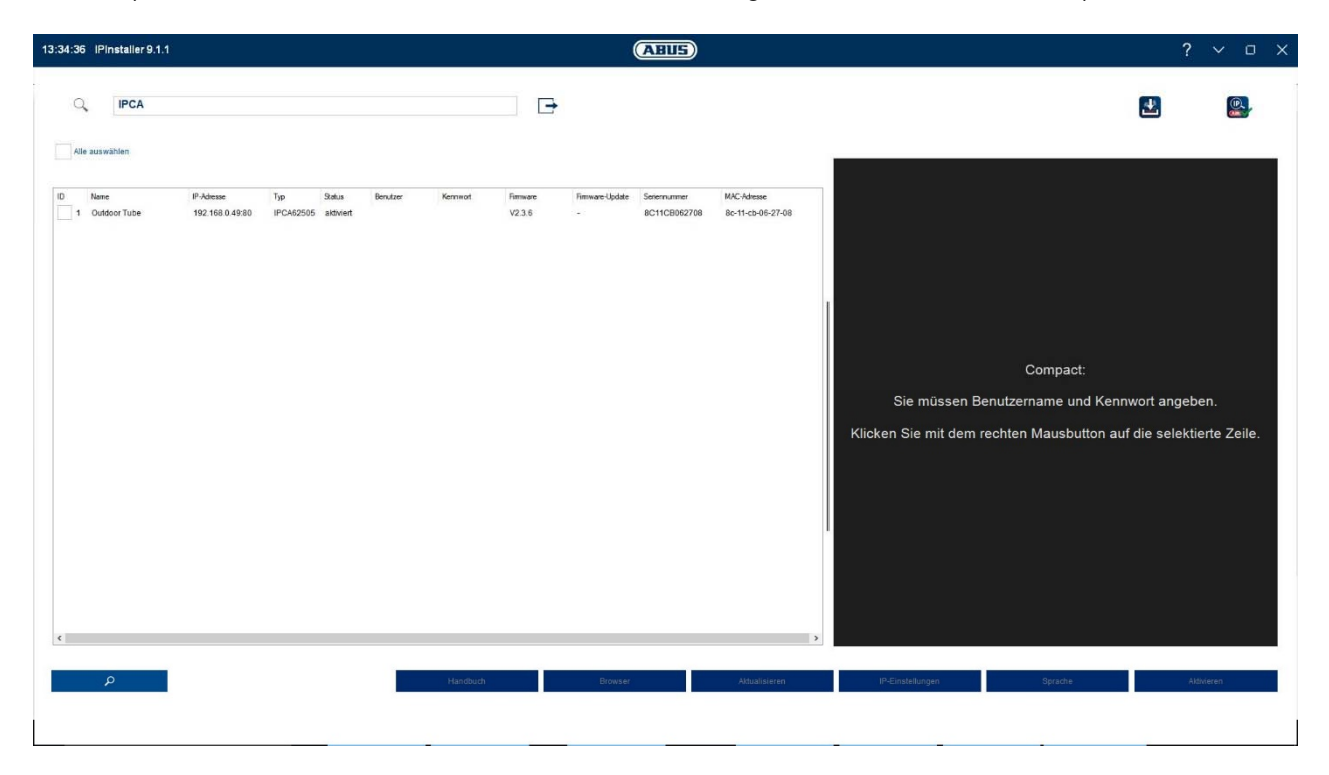

#### *6.2 Zugriff auf die Netzwerkkamera über Web-Browser*

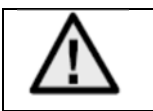

**Aufgrund der fehlenden Unterstützung von Drittanbieterplugins bei z.B. Mozilla Firefox oder Google Chrome wir aktuell nur der Internet Explorer 10/11 für die Videodarstellung unterstützt.**

Geben Sie die IP Adresse der Kamera in die Adressleiste des Browsers ein (beim Internet-Explorer muss bei geändertem http Port zusätzlich "http://" vor der IP Adresse eingegeben werden.

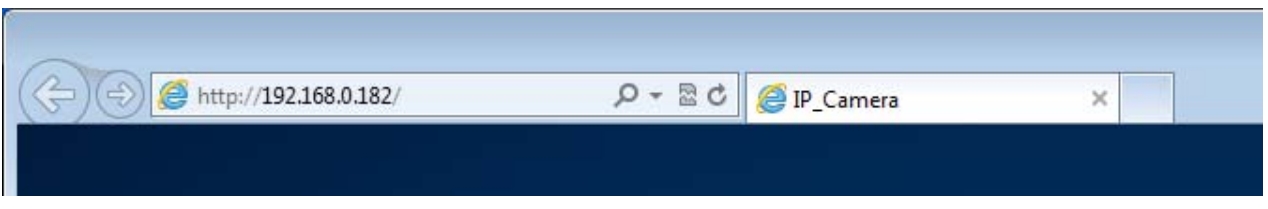

#### *6.3. Generelle Hinweise zur Verwendung der Einstellungsseiten*

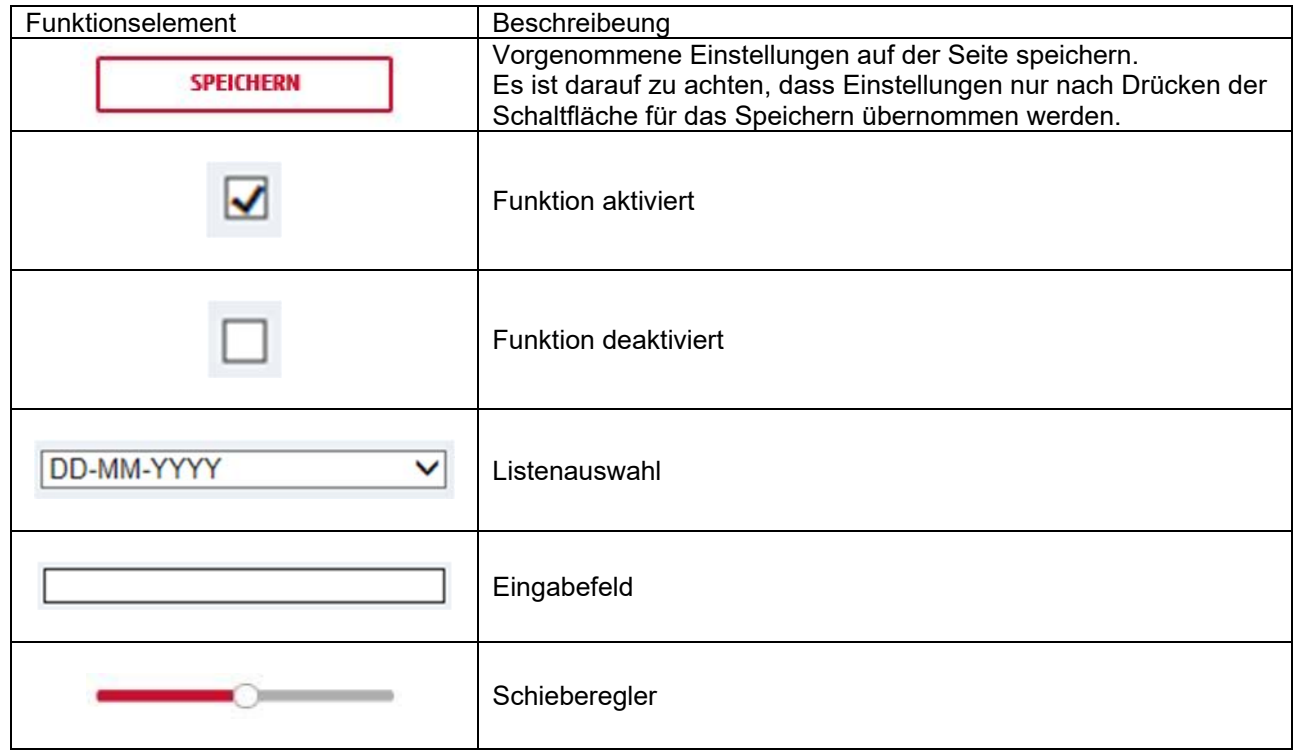

#### *6.4 Video-Plugin installieren*

Internet Explorer / Microsoft Edge (kompatibler Modus)

Für die Videodarstellung im Internet-Explorer / Microsoft Edge (kompatibler Modus) wird ein sogenanntes Web-Plung bzw. ActiveX Plugin verwendet. Dieses Plugin muss im Browser installiert werden. Eine Entsprechende Abfrage für die installation erscheint direkt nach Eingabe von Benutzername und Passwort.

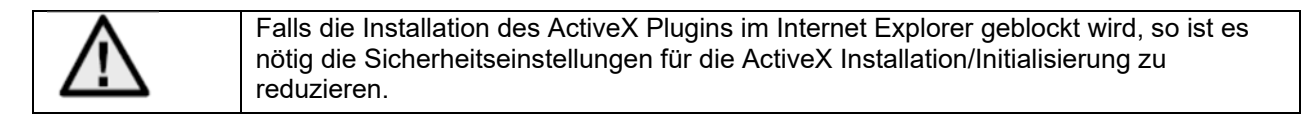

#### Mozilla Firefox

Unter der aktuellen Version von Mozilla Firefox ist aktuelle keine Videodarstellung möglich.

#### Google Chrome

Unter der aktuellen Version von Google Chrome ist keine Videodarstellung möglich.

#### Microsoft Edge

Unter der aktuellen Version von Microsoft Edge ist aktuelle keine Videodarstellung möglich.

#### *6.5 Erstpasswortvergabe*

Aus IT-Sicherheitsgründen wird gefordert ein sicheres Kennwort mit entsprechender Verwendung von Kleinbuchstaben, Großbuchtstaben, Zahlen und Sonderzeichen zu verwenden.

Ab Werk ist kein Kennwort vergeben, dies muss bei der ersten Verwendung der Kamera vergeben werden. Dies Kann über den ABUS IP-Installer (Schaltfläche "Aktivieren") oder über die Web-Seite geschehen.

Ein sicheres Kennwort muss mindestens folgende Anforderungen erfüllen:

- 8-16 Zeichen
- Gültige Zeichen: Zahlen, Kleinbuchstaben, Großbuchstaben, Sonderzeichen ( ! \$ % & / ( ) = ? + )
- 2 verschiedene Arten von Zeichen müssen verwendet werden

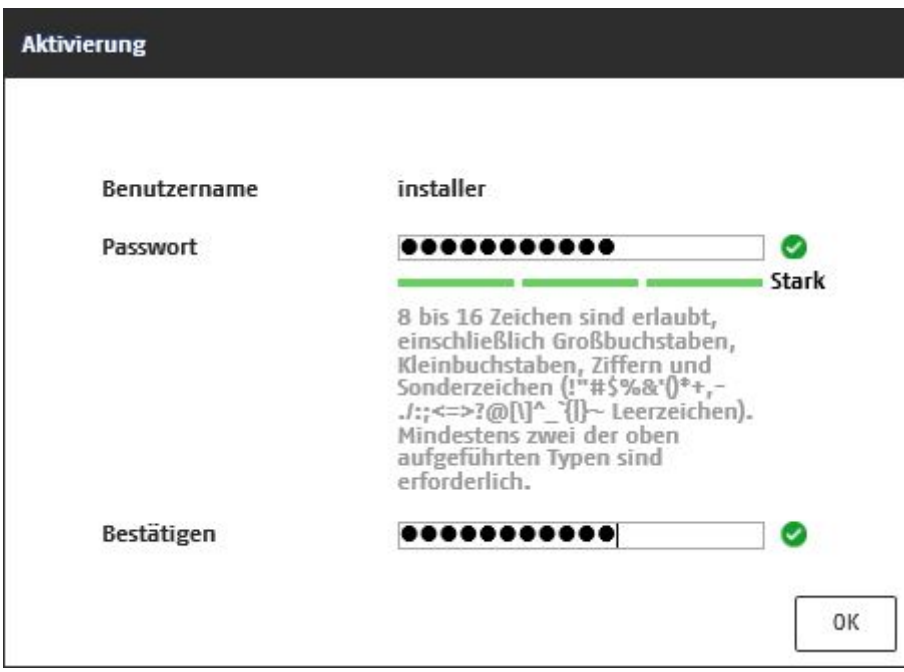

#### *6.6 Startseite (Login-Seite)*

Nach Eingabe der IP Adresse in die Adresszeile des Browsers und Öffnen der Seite erscheint die Startseite in der Sprache der Spracheinstellung für den Internet-Explorer (Windows Einstellung).

Folgende Sprachen werden unterstützt: Deutsch, Englisch, Französisch, Niederländisch, Dänisch und Italienisch.

Falls eine Sprache nicht unterstützt wird, so wird die Web-Seite in Englisch angezeigt.

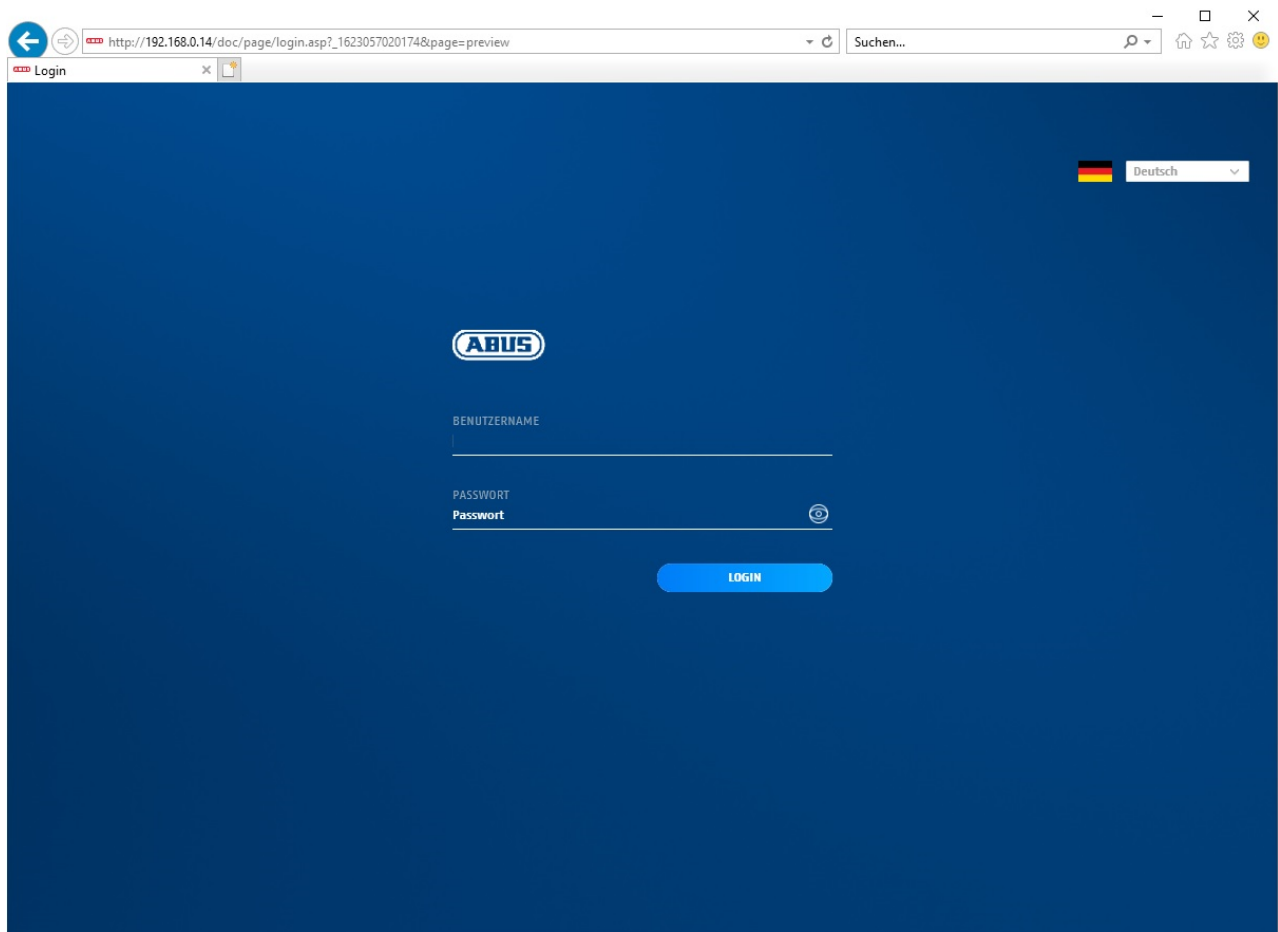

#### *6.7 Benutzerkonten und Passwörter*

Übersicht der Benutzertypen mit den Bezeichnungen des Benutzernamens, der Standard-Passwörter und der entsprechenden Privilegien:

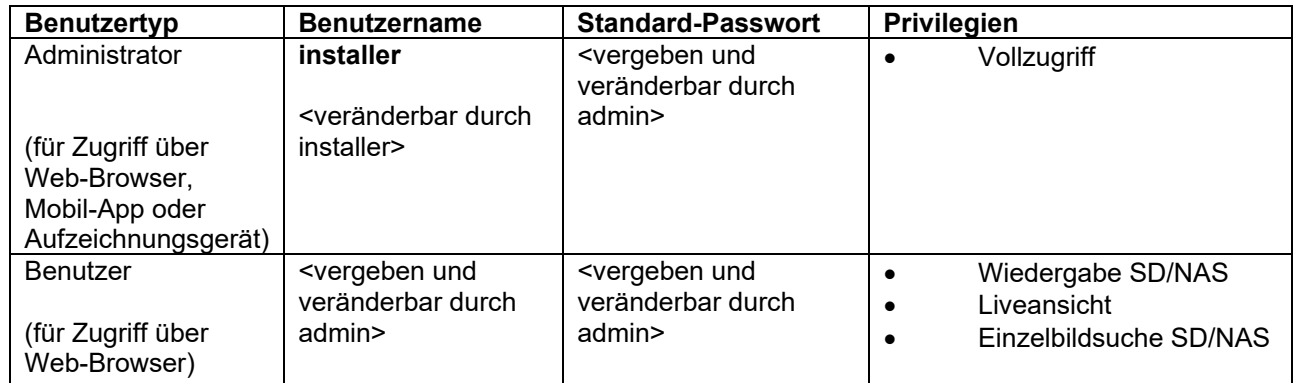

#### *6.8 Einbindung der Kamera in ABUS NVR*

Folgende Daten sind für die Einbindung der Kamera in ABUS NVR notwendig:

- IP Adresse / Domänenname
- Server Port (Standard 8000)
- Benutzername: **admin**
- Passwort: *<Passwort>* (vergeben und veränderbar durch admin)

#### *6.9 Einbindung der Kamera in ABUS Link Station App*

Über P2P Cloud Funtion:

- QR Code oder 9-stelliger Teil der Software-Seriennummer ( Beispiel: IPCS2951120210121AAWR**F12345678** )
- Vergebenes Passwort für die P2P-Cloud Funktion

#### Alternativ:

Folgende Daten sind für die Einbindung der Kamera über die IP Adresse notwendig:

- IP Adresse / Domänenname
- Server Port (Standard 8000)
- Benutzername: installer
- Passwort: *<Passwort>* (vergeben und veränderbar durch Installer)

#### *6.10 Einbindung der Kamera in ABUS CMS*

Folgende Daten sind für die Einbindung der Kamera in ABUS CMS Software notwendig:

- IP Adresse / Domänenname
- http Port (Standard 80)
- rtsp Port (Standard 554)
- Benutzername: installer
- Passwort: *<Passwort>* (vergeben und veränderbar durch Installer)

# **7. Benutzerfunktionen**

Öffnen Sie die Startseite der Netzwerkkamera. Die Oberfläche ist in folgende Hauptbereiche unterteilt:

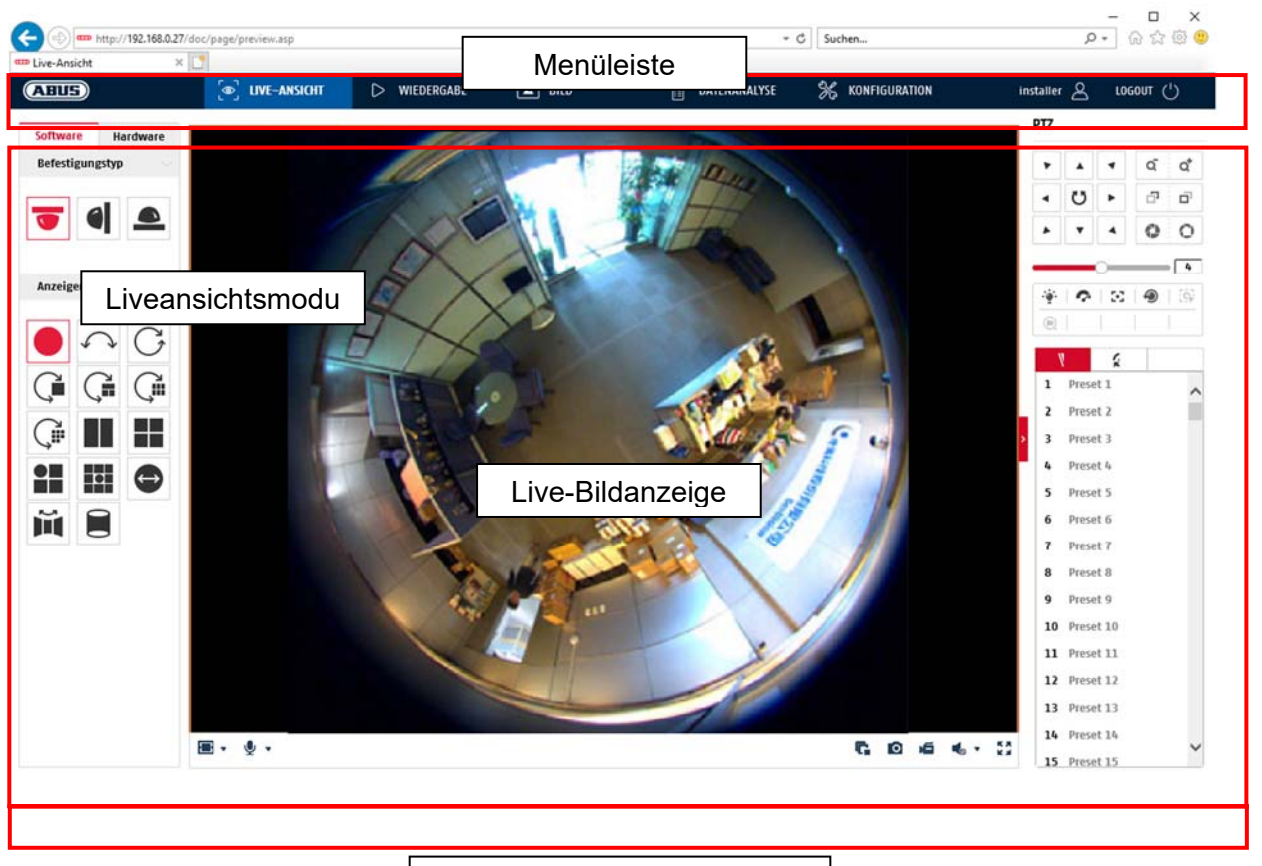

Audio/Video -Steuerung

#### **7.1 Menüleiste**

Wählen Sie durch Klicken des entsprechenden Registers "Liveansicht" "Wiedergabe", "Konfiguration" oder "Protokoll" aus.

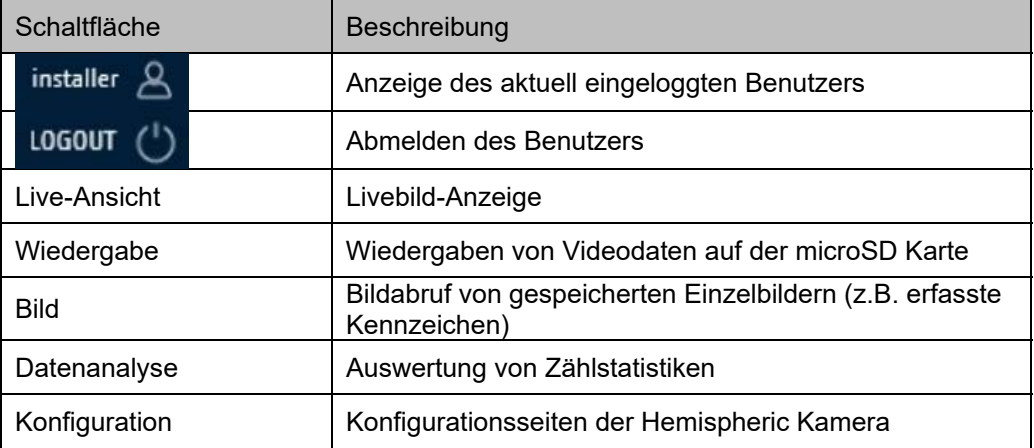

#### **7.2 Live-Bildanzeige**

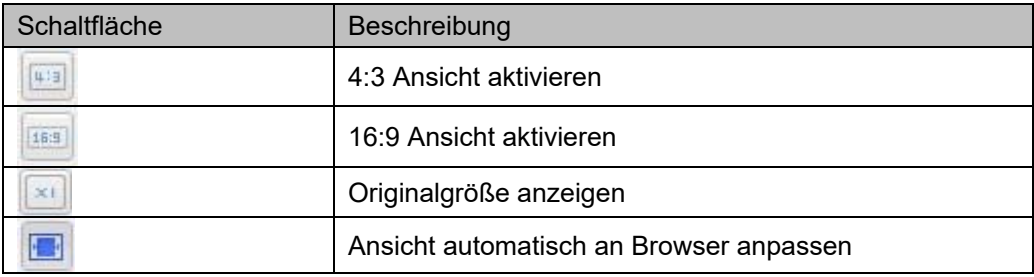

Mittels Doppelklick können Sie in die Vollbildansicht wechseln.

#### **7.3 Audio / Video-Steuerung**

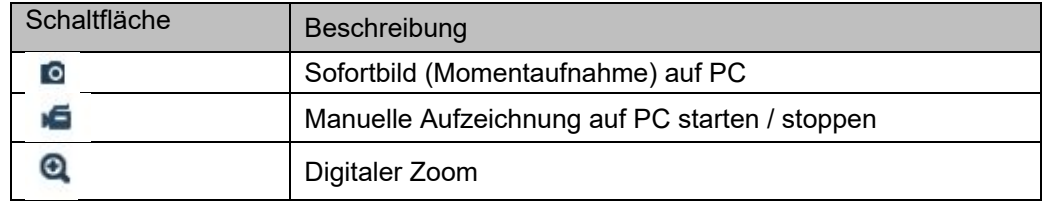

#### **7.4 Liveansichtsmodus**

#### Dekoder-Optionen

Software: Im Reiter "Hardware" ist der Anzeigemodus "Fisheye-Ansicht" nötig. Anschließend kann der Reiter "Software" ausgewählt werden. Es stehen dann bis zu 14 verschiedene software-dekodierte Anzeigemodi im Browser (nur IE11) zur Verfügung (je nach Installationsart). Eingebunden in einen ABUS NVR wird die Kamera dann nur mit einem Kanal (Fischauge) angezeigt.

Hardware:

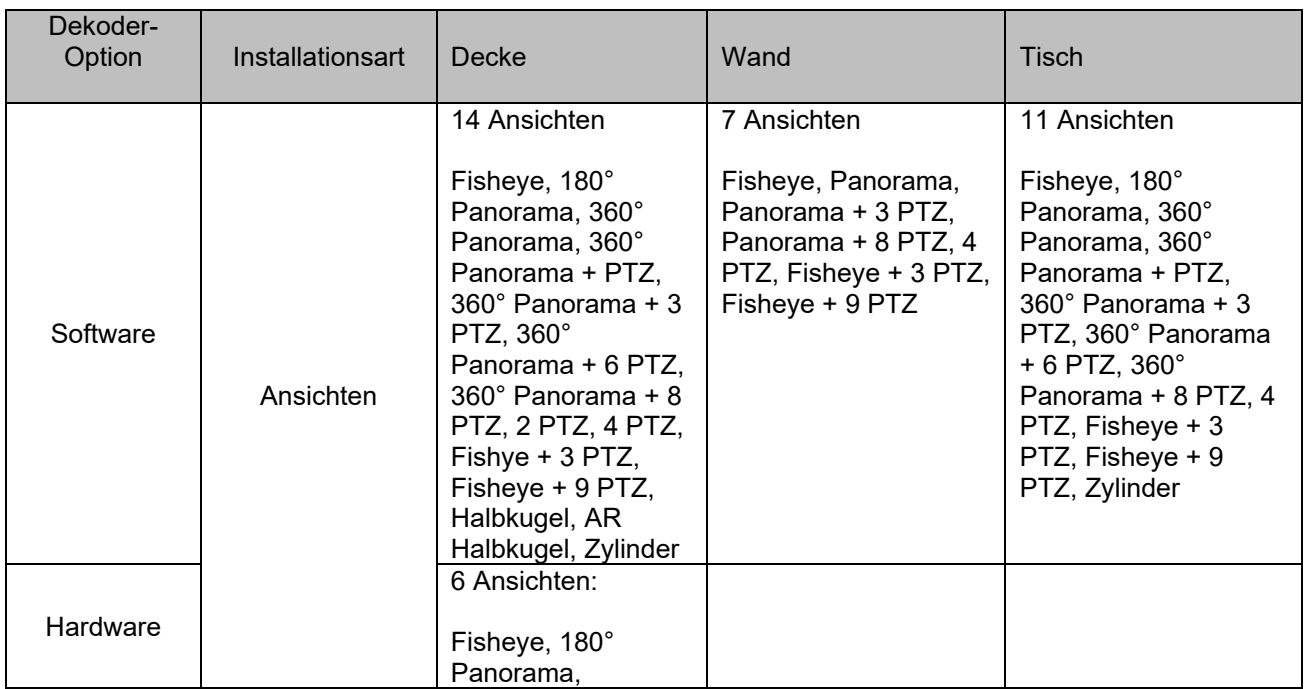

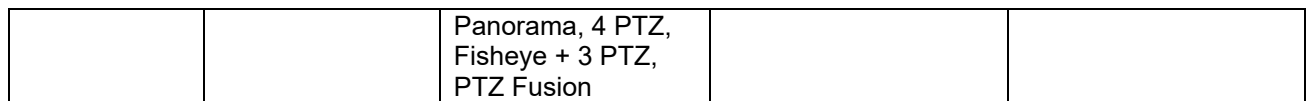

PTZ Fusion: Die Kamera befüllt nur einen Video-Kanal mit eine Quad-Ansicht in alle 4 Richtungen.

#### **7.5 PTZ-Steuerung**

Um die PTZ-Steuerung einzublenden klicken Sie in der Liveansicht auf das Feld

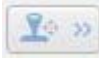

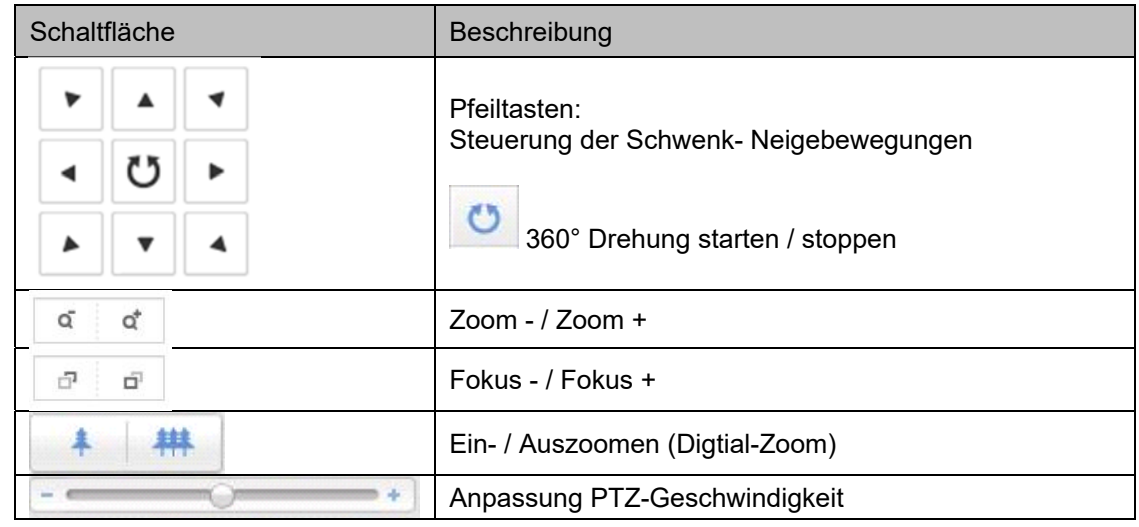

#### **7.5.1 Preset-Einstellungen**

Ţ

Die Funktion ist nur in einem Ansichtmodus mit PTZ Kanal verfügbar. Wählen Sie den Reiter Preset aus um bis zu 255 Preset-Positionen zu rufen, setzen und zu löschen. Benutzen Sie die PTZ-Steuerschaltflächen um die gewünschte Postion auszuwählen.

Klicken Sie die Schaltfläche um das Preset zu speichern.

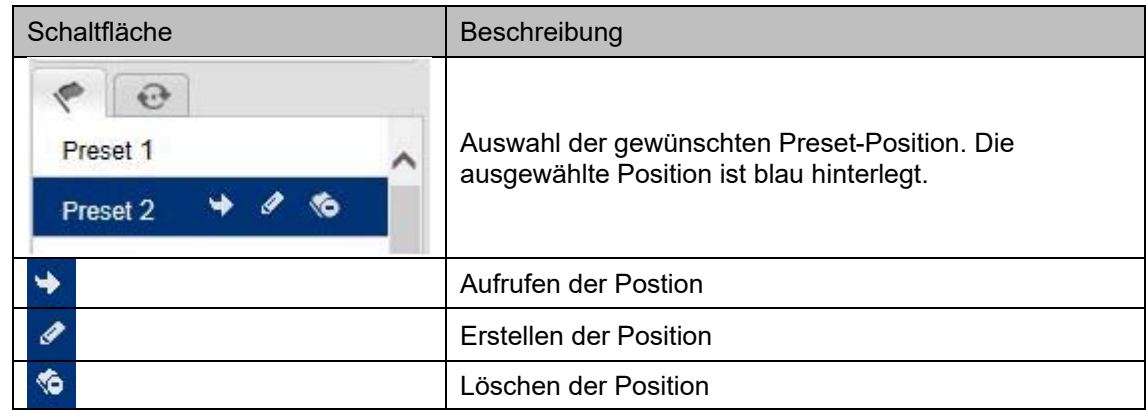

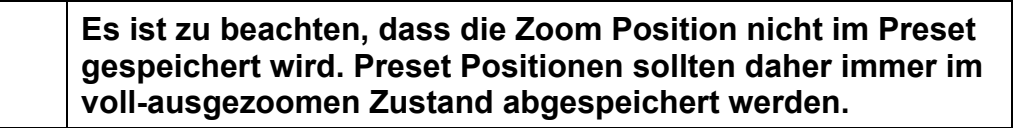

#### **7.5.2 Tour Einstellungen**

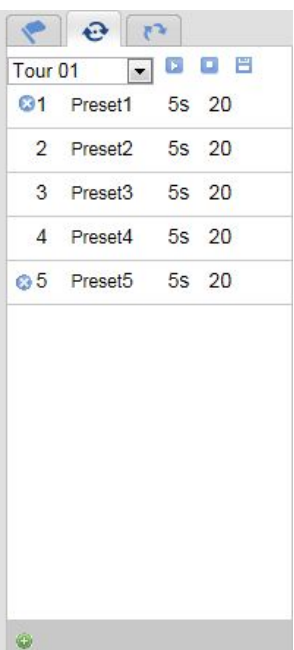

Die Funktion ist nur in einem Ansichtmodus mit PTZ Kanal verfügbar. Eine Tour besteht aus einer Reihe aus Presets. Sie können bis zu 32 Touren mit bis zu je 32 Presets erstellen.

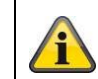

Bitte beachten Sie, dass die Presets, welche zu einer Tour hinzugefügt werden sollen, bereits vordefiniert sind.

Um eine neue Tour zu erstellen, gehen Sie bitte wie folgt vor:

Wählen Sie den Reiter **Patrouille aus. Wählen Sie die gewünschte Tour** 

aus. Um der Tour Presets hinzuzufügen klicken Sie auf die Schaltfläche . Wählen Sie das gewünschte Preset aus und stellen Sie die Patrouillendauer und – geschwindigkeit ein.

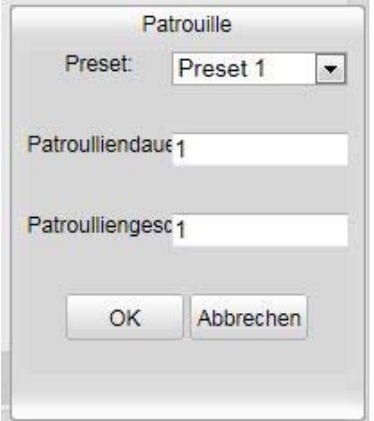

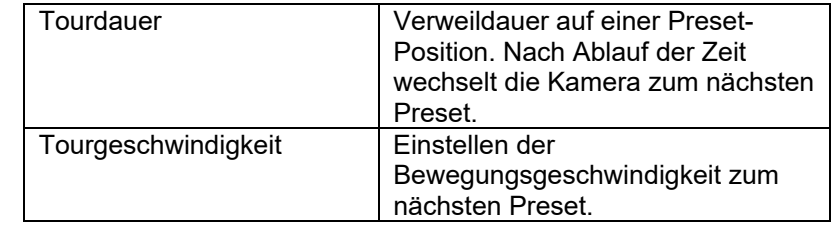

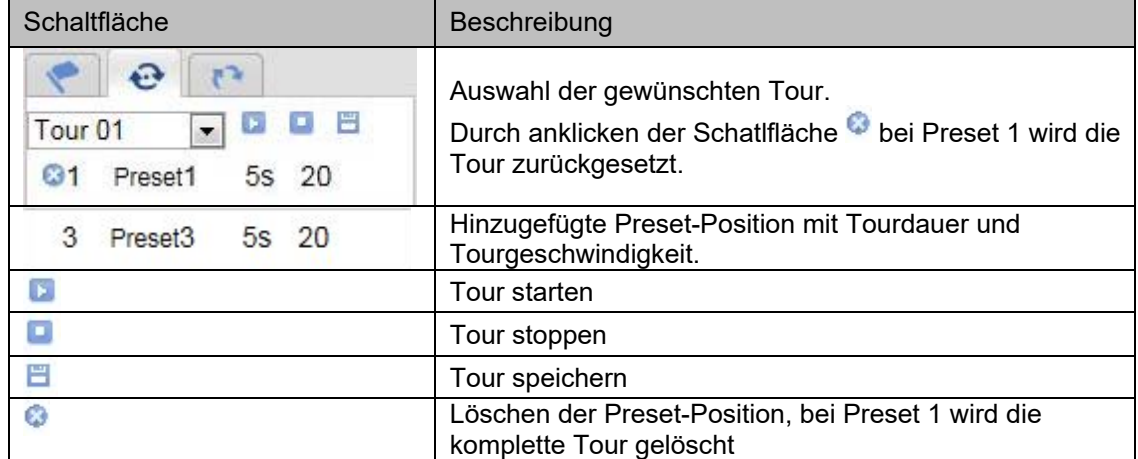

# **8. Konfiguration**

#### **8.1 Lokale Konfiguration**

Unter dem Menüpunkt "Lokale Konfiguration" können Sie Einstellungen für die Live-Ansicht, Dateipfade der Aufzeichnung und Momentaufnahmen vornehmen.

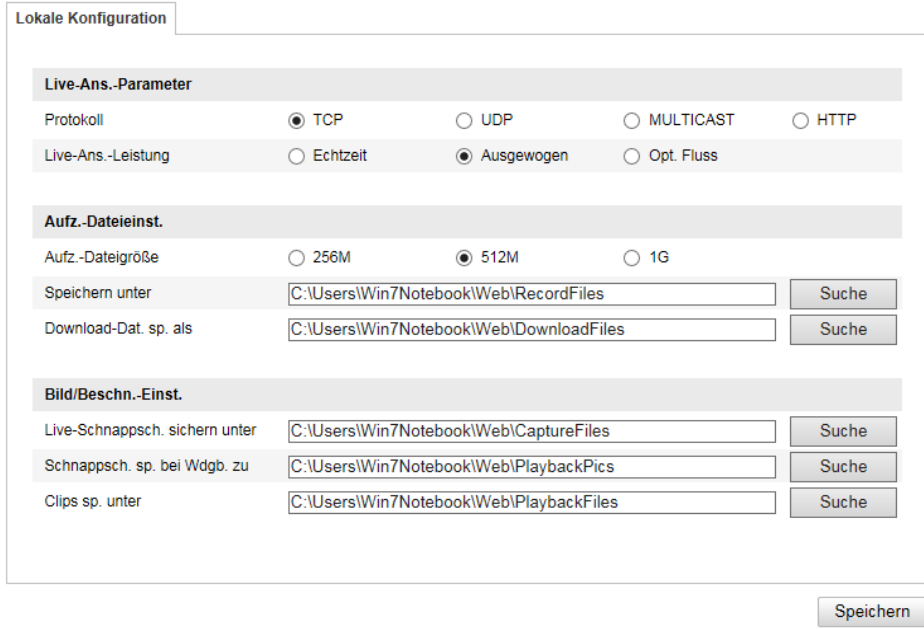

#### **Live-Ansicht Parameter**

Hier können Sie den Protokolltyp und die Live-Ansicht-Leistung der Kamera einstellen.

#### **Protokoll**

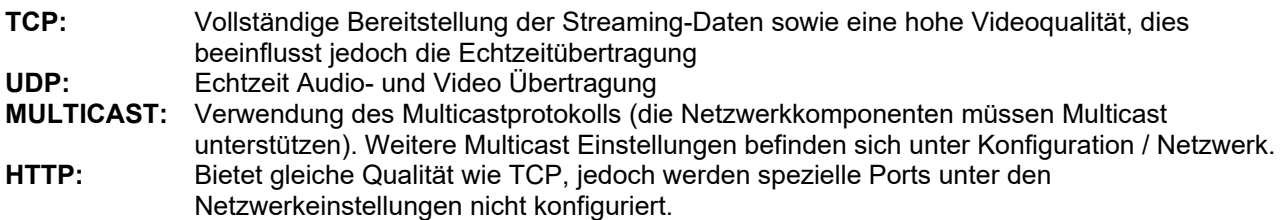

#### **Live-Ansicht-Performance**

Hier können Sie die Einstellung der Performance für die Live Ansicht vornehmen.

#### **Live-Indikator**

Sobald diese Funktion aktiviert ist, dann wird bei verwendeter und ausgelöster Bewegungserkennung ein Rahmen um den ausgelösten Bereich im Livebild angezeigt.

#### **Bildformat**

Einstellung, in welchem Format das Einzelbild aus der Liveansicht (Schaltfläche Sofortbild) gespeichert werden soll (JPEG, BMP).

#### **Aufzeichnung-Dateieinstellungen**

Hier können Sie die Dateigröße für Aufzeichnungen, den Aufzeichnungspfad und den Pfad für heruntergeladene Dateien definieren. Um die Änderungen zu übernhemen klicken Sie auf "Speichern".

#### **Aufzeichnung-Dateigröße**

Sie haben die Auswahl zwischen 256 MB, 512 MB und 1 GB als Dateigröße für die Aufzeichnungen und heruntergeladenen Videos zu wählen.

#### **Speichern unter**

Sie können hier den Dateipfad festlegen, welcher für manuelle Aufzeichnungen verwendet werden soll. Als Standard-Pfad wird C:\\<Benutzer>\<Computername>\Web\RecordFiles verwendet.

#### **Download.Datei speichern als**

Hier könnenSie den Dateipfad für heruntergeladene Videos hinterlegen. Standardmäßig ist folgender Pfad hinterlegt: C:\\<Benutzer>\<Computername>\Web\DownloadFiles

#### **Bild-Speich.-Einstellungen**

Hier können Sie die Pfade für Sofortbilder, Schnappschüsse während der Wiedergabe und zugeschnitte Videos hinterlegen.

#### **Live-Schnappschuss sichern unter**

Wählen Sie den Dateipfad für Sofortbilder aus der Liveansicht aus. Standardmäßig ist folgender Pfad hinterlegt: C:\\<Benutzer>\<Computername>\Web\CaptureFiles

#### **Schnappschuss speichern bei Wiedergabe**

Sie können hier den Pfad hinterlgen unter welchem die Sofortaufnahmen aus der Wiedergabe gespeichert werden soll.

Standardmäßig ist folgender Pfad hinterlegt: C:\\<Benutzer>\<Computername>\Web\PlaybackPics

#### **Clips sp. Unter**

Hier können Sie den Speicherpfad hinterlegen, unter welchem zugeschnittene Videos hinterlegt werden sollen.

Standardmäßig ist folgender Pfad hinterlegt: C:\\<Benutzer>\<Computername>\Web\PlaybackFiles

#### **8.2 System**

#### **8.2.1 Systemeinstellungen**

#### **8.2.1.1 Basisinformation**

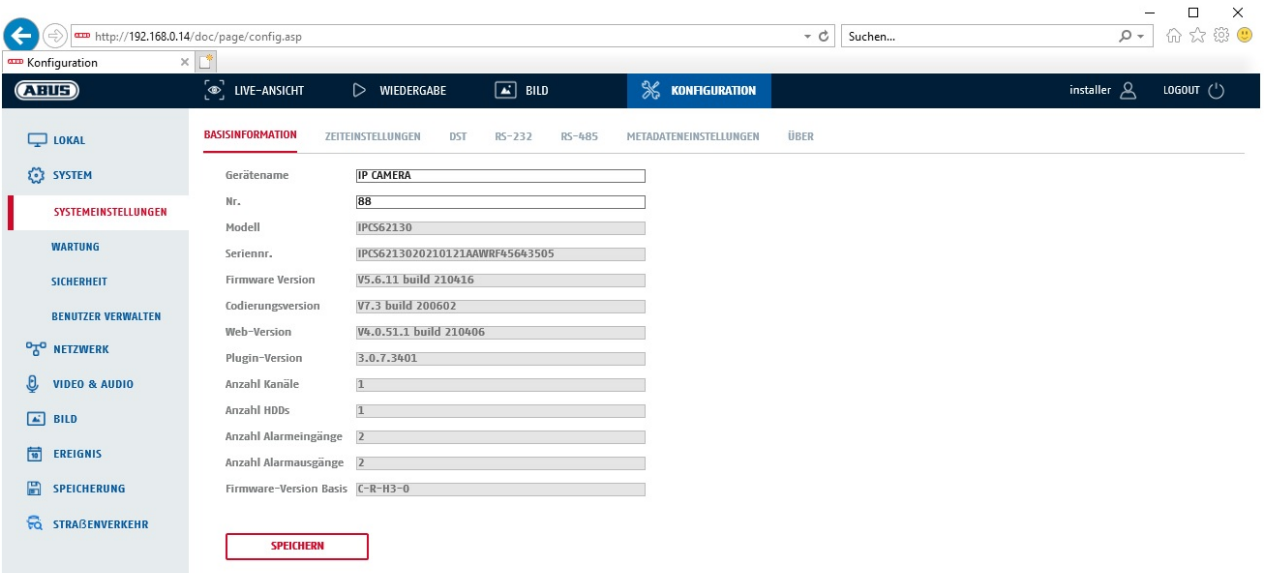

# **Basisinfo**

#### **Gerätename:**

Hier können Sie einen Gerätenamen für die Kamera vergeben. Klicken Sie auf "Speichern" um diesen zur übernehmen.

**Modell:** Anzeige der Modellnummer

**Seriennummer:**  Anzeige der Seriennummer

**Firmware-Version:**  Anzeige der Firmware Version

**Cod.-Version:**  Anzeige der Codierungsversion

**Anzahl Kanäle:**  Anzeige der Kanalanzahl

**Anzahl HDDs/SDs:**  Anzahl der installierten Speichermedien (SD-Karte, max. 1)

**Anzahl Alarmeingänge:**  Anzeige der Alarmeingang-Anzahl

**Anzahl Alarmausgänge:**  Anzeige der Alarmausgang-Anzahl

## **8.2.1.2 Zeiteinstellungen**

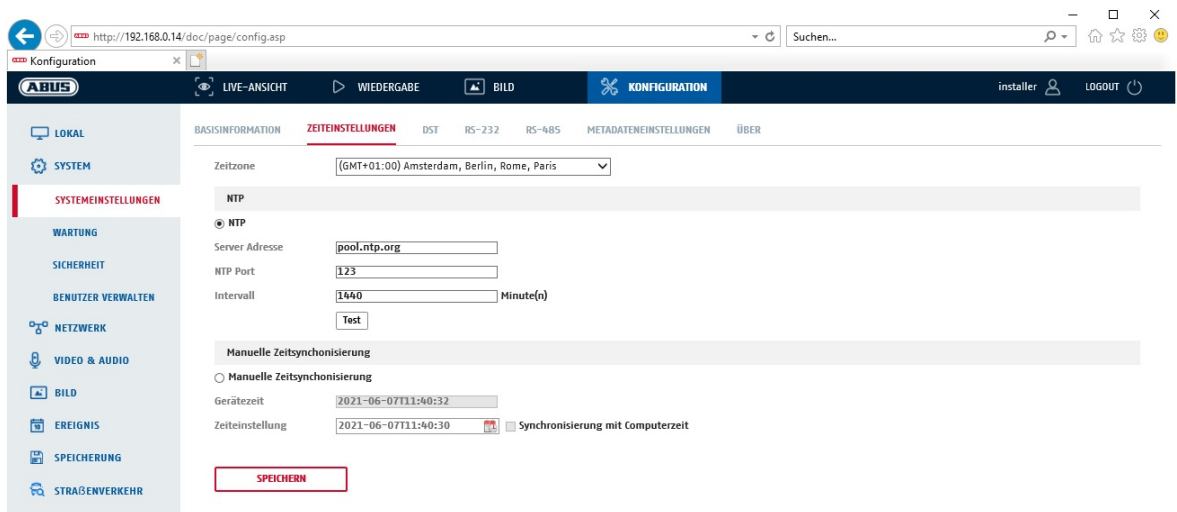

#### **Zeitzone**

Auswahl der Zeitzone (GMT)

## **Zeiteinstellungsmethode**

#### **NTP**

Mit Hilfe des Network Time Protokolls (NTP) ist es möglich, die Uhrzeit der Kamera mit einem Zeitserver zu synchronisieren.

Aktivieren Sie NTP um die Funktion zu nutzen.

#### **Server-Adresse**

IP-Serveradresse des NTP Servers.

#### **NTP-Port**

Netzwerk-Portnummer des NTP Dienstes (Standard: Port 123)

#### **NTP-Aktualisierungsintervall**

1-10080 Min.

#### **Man. Zeitsynchron.**

#### **Gerätezeit**

Anzeige der Gerätezeit des Computers

#### **Zeiteinstellung**

Anzeige der aktuellen Uhrzeit anhand der Zeitzonen-Einstellung. Klicken Sie "Synchr. mit Comp-Zeit" um die Gerätezeit des Computers zu übernehmen.

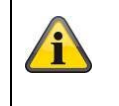

Übernehmen Sie die getroffenen Einstellungen mit "Speichern"

#### **8.2.1.3 Sommerzeit (DST)**

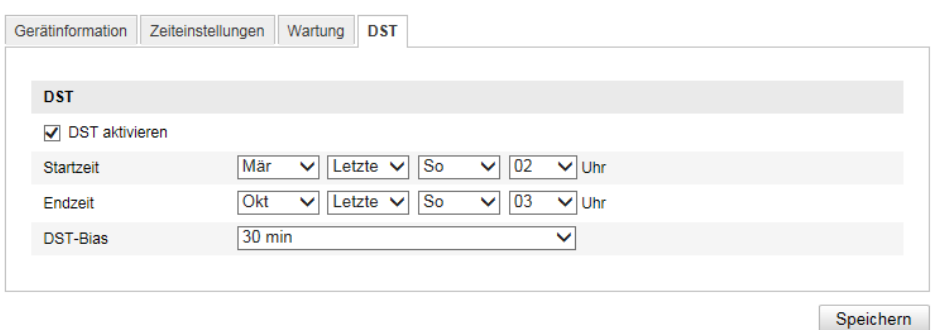

#### **Sommerzeit**

#### **Sommerzeit aktivieren**

Wählen Sie "Sommerzeit", um die Systemzeit automatisch an die Sommerzeit anzupassen.

#### **Startzeit**

Legen Sie den Zeitpunkt für die Umstellung auf Sommerzeit fest.

#### **Endzeit**

Legen Sie den Zeitpunkt der Umstellung auf die Winterzeit fest.

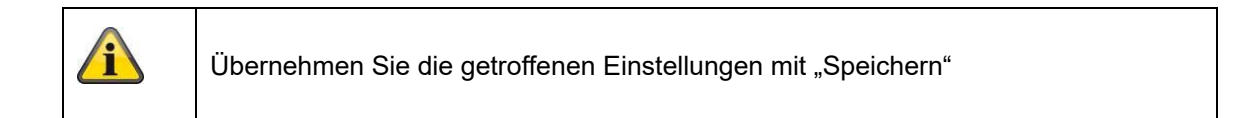

#### **8.2.1.4 About Device**

Die RS-232 Schnittstelle für Servicezwecke.

#### **8.2.1.5 About Device**

Die Funktion wird nicht unterstützt.

#### **8.2.1.6 About Device**

Anzeige von Open Source Lizenzinformationen

#### **8.2.2 Wartung**

#### **8.2.2.1 Upgrade und Wiederherstellung**

#### **Neustart**

Klicken Sie "Neustart" um das Gerät neu zu starten.

### **Standard**

#### **Wiederherst**.

Klicken Sie "Wiederherst." um alle Parameter bis auf die IP-Parameter auf Standardvorgaben zurückzusetzen.

**Standard**  Wählen Sie diesen Punkt aus um alle Parameter auf Standardvorgaben zurückzusetzen.

#### **Konf.Datei imp.**

**Konfig-Datei**  Wählen Sie hier den Dateipfad um eine Konfigurations-Datei zu importieren.

**Status**  Anzeige des Import-Status

#### **Konf.-Datei exp.**

Klicken Sie Exportieren um eine Konfigurationsdatei zu exportieren.

#### **Remote-Upgrade**

#### **Firmware**

Wählen Sie den Pfad aus, um die Kamera mit einer neuen Firmware zu aktualisieren.

#### **Status**

Anzeige des Upgrade-Status.

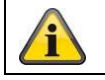

Übernehmen Sie die getroffenen Einstellungen mit "Speichern"

#### **8.2.2.2 Protokoll**

In diesem Punkt können Log-Informationen der Kamera angezeigt werden. Damit Log-Informationen gespeichert werden muss eine SD-Karte in der Kamera installiert sein.

#### **8.2.2.3 Systemwartung**

IR-Licht aktivieren

In diesem Punkt kann das integrierte IR-Licht im Nachtmodus aktiviert oder deaktiviert werden.

#### **8.2.3 Sicherheit**

#### **8.2.3.1 Authentifizierung**

In diesem Menüpunkt können Einstellungen zur Sicherheit bzw. Verschlüsselung des Zugriffs auf die Web-Seite der Kamera sowie den Abruf des Videostroms über das RTSP Protokoll vorgenommen werden.

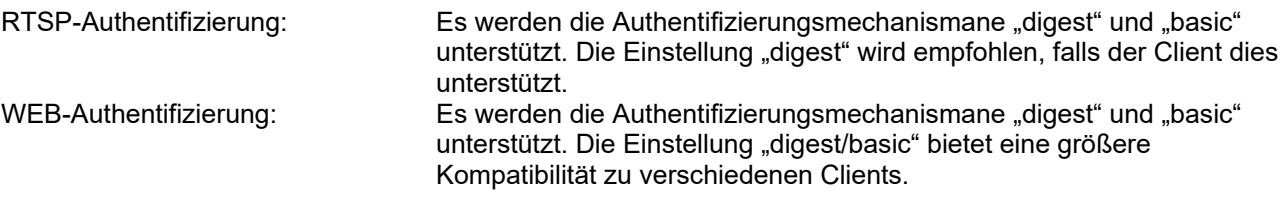

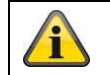

Übernehmen Sie die getroffenen Einstellungen mit "Speichern"

#### **8.2.3.2 IP-Adressfilter**

#### **IP-Adressfilter aktivieren**

Setzen des Auswahlhakens aktiviert die Filterfunktion.

#### **IP-Adressfiltertyp**

Erlaubt: Die weiter unten definierten IP Adressen werden für einen Zugang zur Kamera akzeptiert. Verboten: Die weiter unten definierten IP Adressen werden geblockt. Die Eingabe einer IP erfolg über das Format xxx.xxx.xxx.xxx.

#### **8.2.3.3 Sicherheitsdienste**

#### **Sperre für illegale Anmeldung aktivieren**

Bei Aktivierung dieser Funktion wird bei fünfmaliger Falscheingabe von Benutzername oder Passwort der Kamerazugriff über die Web-Oberfläche gesperrt.

#### **8.2.4 Benutzer verwalten**

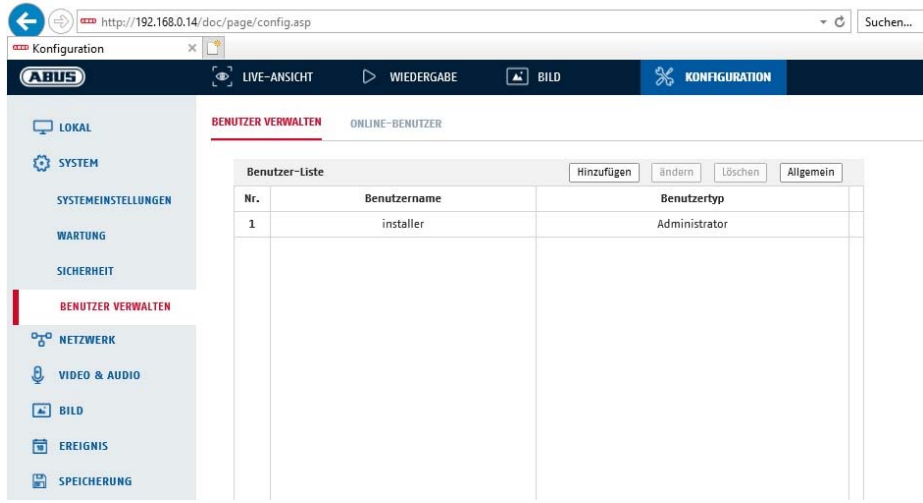

Unter diesem Menüpunkt können Sie Benutzer hinzufügen, bearbeiten oder löschen.

Um einen Benutzer hinzuzufügen bzw. zu bearbeiten, klicken Sie auf "Hinzufügen" bzw. "Ändern".

Es erscheint ein neues Fenster mit den Daten und Berechtigungen.

#### **Benutzername**

Vergeben Sie hier den Benutzernamen, der für den Zugang zur Kamera eingegeben werden muss

#### **Benutzertyp**

Wählen Sie hier einen individuellen Benutzertyp für die Benutzerkennung. Sie haben die Auswahl zwischen zwei vordefinierten Stufen: Bediener oder Benutzer.

Als Bediener haben Sie folgende Remote-Funktionen zur Verfügung: Live-Ansicht, PTZ-Steuerung, Manuelle Aufzeichnung, Wiedergabe, Zwei-Wege-Audio, Suche/ Arbeitsstatus abfragen.

Als Benutzer haben Sie folgenden Remote-Funktionen zur Verfügung: Wiedergabe, Suche/ Arbeitsstatus abfragen.

Um weitere Funktionen hinzuzufügen, wählen Sie das gewünschte Kontrollkästchen an.

#### **Kennwort**

Vergeben Sie hier das Passwort, welches der entsprechende Benutzer für den Zugang zur Kamera eingeben muss.

#### **Bestätigen**

Bestätigen Sie das Passwort durch erneute Eingabe.

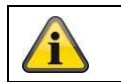

Übernehmen Sie die getroffenen Einstellungen mit "OK". Klicken Sie "Abbrechen" um die Daten zu verwerfen.

#### **8.3 Netzwerk**

#### **8.3.1 TCP/IP**

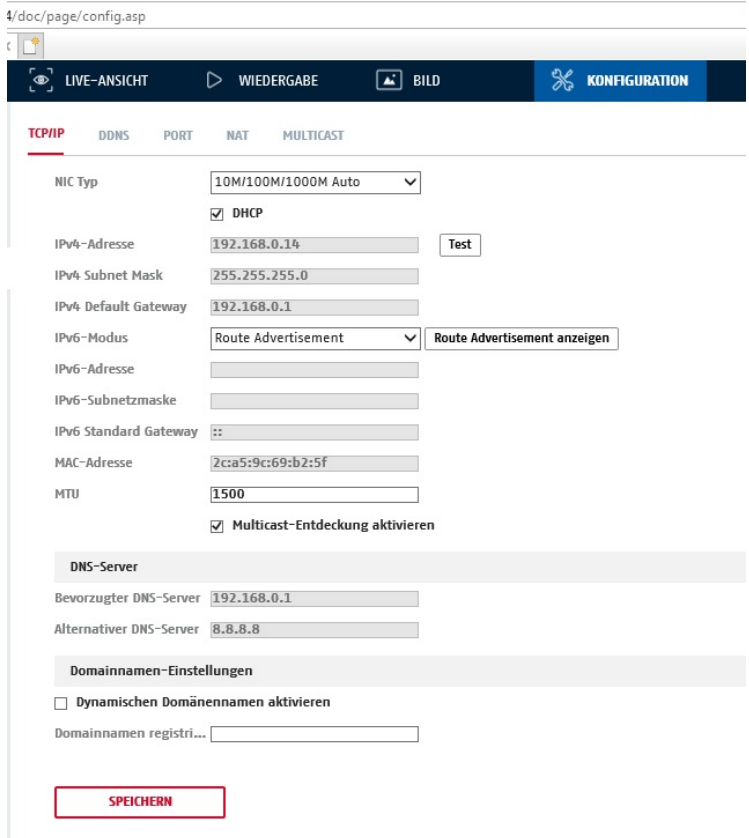

Um die Kamera über ein Netzwerk bedienen zu können, müssen die TCP/IP-Einstellungen korrekt konfiguriert werden.

## **NIC-Einstell**.

NIC-Typ Wählen Sie die Einstellung für ihren Netzwerkadapter. Sie haben die Auswahl zwischen folgenden Werten: 10M Half-dup; 10M Full-dup; 100M Half-dup; 100M Full-dup; 10M/100M/1000M Auto

#### **DHCP**

Falls ein DHCP-Server verfügbar ist, klicken Sie DHCP an, um automatisch eine IP-Adresse und weitere Netzwereinstellungen zu übernehmen. Die Daten werden automatisch von dem Server übernommen und können nich manuell geändert werden.

Falls kein DHCP-Server verfügbar ist füllen Sie bitte folgende Daten manuell aus.

#### **IPv4-Adresse**

Einstellung der IP-Adresse für die Kamera.

#### **IPv4 Subnetzmaske**

Manuelle Einstellung der Subnetzmaske für die Kamera.

#### **IPv4-Standard-Gateway**

Einstellung des Standard-Routers für die Kamera

#### **IPv6 Modus**

Manuell: Manuelle Konfiguration der IPv6 Daten

DHCP: Die IPv6 Verbindungsdaten werden vom DHCP Server bereitgestellt.

Route Advertisement: Die IPv6 Verbindungsdaten werden vom DHCP Server (Router) in Verbindung mit dem ISP (Internet Service Provider) bereitgestellt.

#### **IPv6 Adresse**

Anzeige der IPv6 Adresse. Im IPv6 Modus "Manuell" kann die Adresse konfiguriert werden.

#### **IPv6 Subnetzmaske**

Anzeige der IPv6 Subnetzmaske.

#### **IPv6 Standard Gateway**

Anzeige des IPv6 Standard Gateways (Standard Router)

#### **MAC-Adresse**

Hier wird die IPv4 Hardware-Adresse der Kamera angezeigt, diese können Sie nich verändern.

#### **MTU**

Einstellung der Übertragungseinheit, wählen Sie einen Wert 500 – 9676. Standardmäßig ist 1500 voreingestellt.

#### **DNS-Server**

#### **Bevorzugter DNS-Server**

Für einige Anwendungen sind DNS-Servereinstellungen erforderlich. (z.B. E-Mail-Versand) Geben Sie hier die Adresse des bevorzugten DNS-Servers ein.

#### **Altern. DNS-Server**

Falls der bevorzugte DNS-Server nicht erreichbar sein sollte, wird dieser alternative DNS-Server verwendet. Bitte hinterlegen Sie hier die Adresse des alternativen Servers.

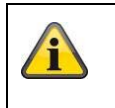

Übernehmen Sie die getroffenen Einstellungen mit "Speichern"

#### **8.3.2 DDNS**

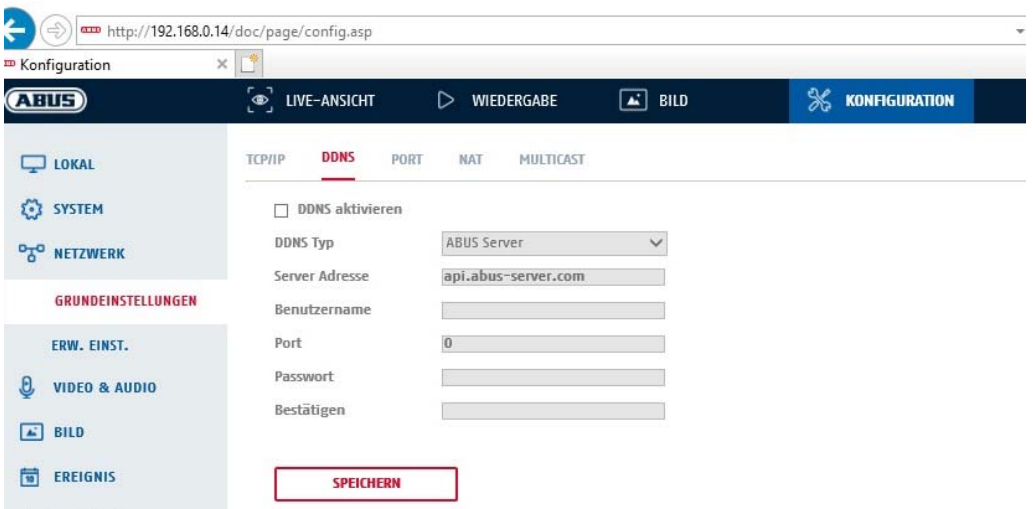

DynDNS oder DDNS (dynamischer Domain-Name-System-Eintrag) ist ein System, das in Echtzeit Domain-Name-Einträge aktualisieren kann. Die Netzwerkkamera verfügt über einen integrierten DynDNS-Client, der selbstständig die Aktualisierung der IP-Adresse bei einem DynDNS-Anbieter durchführen kann. Sollte sich die Netzwerkkamera hinter einem Router befinden, empfehlen wir die DynDNS-Funktion des Routers zu verwenden.

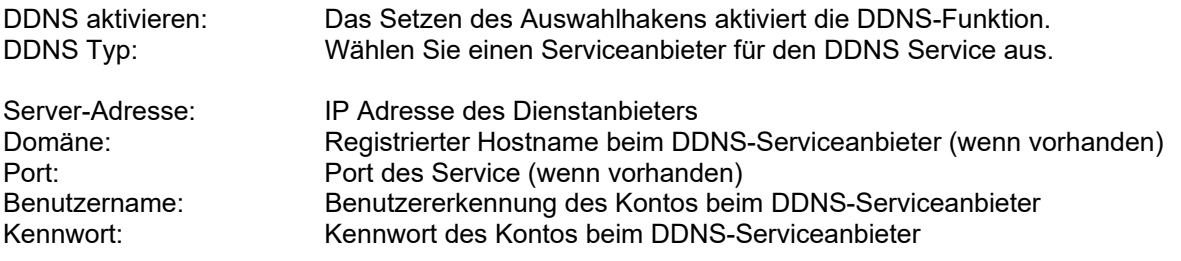

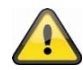

**Für den DynDNS Zugriff über einen Router muss eine Portweiterleitung aller relevanten Ports (mindestens RTSP + HTTP) im Router eingerichtet werden.** 

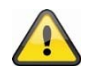

Übernehmen Sie die getroffenen Einstellungen mit "Speichern". Bei Änderungen in **der Netzwerkkonfiguration muss die Kamera neu gestartet werden (System \ Wartung \ Neustart)**

#### **8.3.3 Port**

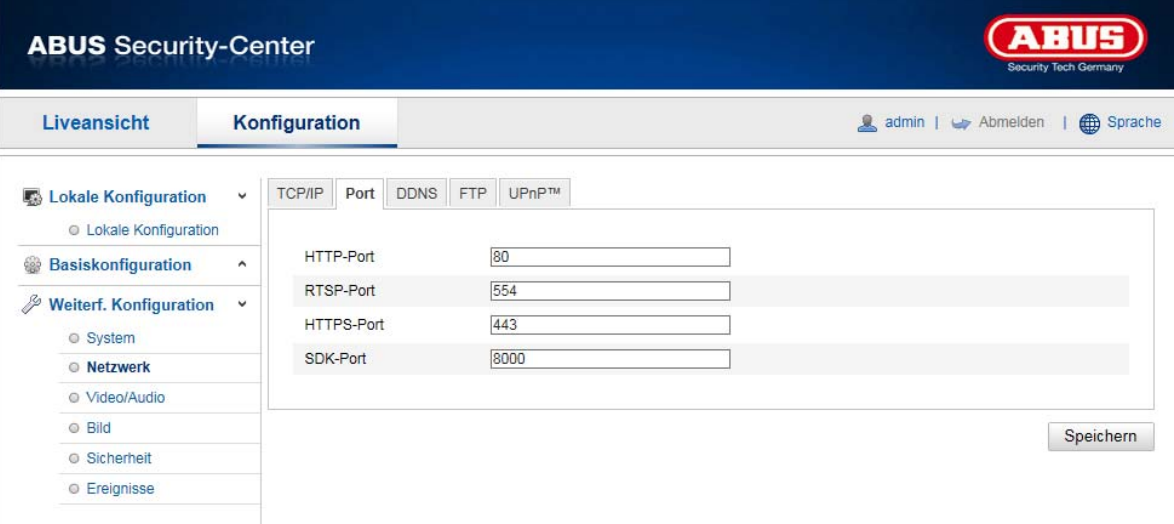

Falls Sie auf die Kamera von extern zugreifen möchten, müssen folgende Ports konfiguriert werden und eine Portweiterleitung am Router eingerichtet werden.

#### **HTTP-Port**

Der Standard-Port für die HTTP- Übertragung lautet 80. Alternativ dazu kann dieser Port einen Wert im Bereich von 1024~65535 erhalten. Befinden sich mehrere Kameras im gleichen Subnetz, so sollte jede Kamera einen eigenen, einmalig auftretenden HTTP-Port erhalten.

#### **RTSP-Port**

Der Standard-Port für die RTSP- Übertragung lautet 554. Alternativ dazu kann dieser Port einen Wert im Bereich von 1024~65535 erhalten. Befinden sich mehrere Kameras im gleichen Subnetz, so sollte jede Kamera einen eigenen, einmalig auftretenden RTSP-Port erhalten.

#### **HTTPS-Port**

Der Standard-Port für die HTTPS- Übertragung lautet 443.

#### **Server Port**

Der Standard-Port für die SDK- Übertragung lautet 8000. Kommunikationsport für interne Daten. Alternativ dazu kann dieser Port einen Wert im Bereich von 1025~65535 erhalten. Befinden sich mehrere IP Kameras im gleichen Subnetz, so sollte jede Kamera einen eigenen, einmalig auftretenden SDK-Port erhalten.

#### **Erweiterter SDK Service Port**

Dieser Port wird für die verschlüsselte Kommunikation als Alternative zum Server Port benötigt.

 $\mathbf{r}$ Übernehmen Sie die getroffenen Einstellungen mit "Speichern"

#### **8.3.4 NAT**

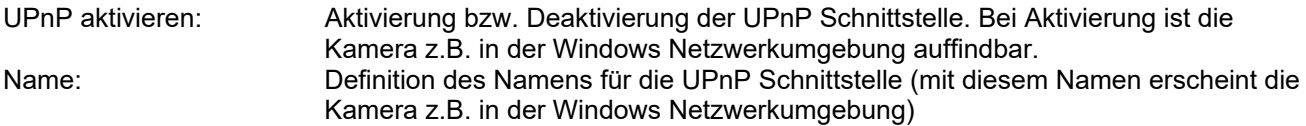

#### **P.-Mapping akt.**

Die Universal Plug and Play-Portweiterleitung für Netzwerkdienste wird hiermit aktiviert. Unterstütz ihr Router UPnP, wird mit dieser Option automatisch die Portweiterleitung für Video-Streams router-seitig für die Netzwerkkamera aktiviert.

#### **Mapping Port Type**

Wählen Sie hier aus, ob Sie die Portweiterleitung Automatisch oder Manuell vornehmen möchten. Sie haben die Auswahl zwischen "Auto" oder "Manuell".

#### **Protokollname:**

#### **HTTP**

Der Standard-Port für die HTTP- Übertragung lautet 80. Alternativ dazu kann dieser Port einen Wert im Bereich von 1025~65535 erhalten. Befinden sich mehrere IP Kameras im gleichen Subnetz, so sollte jede Kamera einen eigenen, einmalig auftretenden HTTP-Port erhalten

#### **RTSP**

Der Standard-Port für die RTSP- Übertragung lautet 554. Alternativ dazu kann dieser Port einen Wert im Bereich von 1025~65535 erhalten. Befinden sich mehrere IP Kameras im gleichen Subnetz, so sollte jede Kamera einen eigenen, einmalig auftretenden RTSP-Port erhalten.

#### **Server Port (Steuerport)**

Der Standard-Port für die SDK- Übertragung lautet 8000. Kommunikationsport für interne Daten. Alternativ dazu kann dieser Port einen Wert im Bereich von 1025~65535 erhalten. Befinden sich mehrere IP Kameras im gleichen Subnetz, so sollte jede Kamera einen eigenen, einmalig auftretenden SDK-Port erhalten.

#### **Externer Port**

Sie können die Ports nur manuell abändern, wenn der "Mapping Port Type" auf Manuell geändert wurde.

#### **Status**

Zeigt an, ob der eingegebene externe Port gültig bzw. ungültig ist.

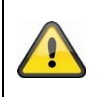

Nicht alle Router unterstützen die UPnP Port-Mapping Funktion (auch Auto UPnP genannt).

#### **8.3.5 SNMP**

#### **SNMP v1/2**

SNMPv1 aktivieren: Aktivierung von SNMPv1 SNMPv2 aktivieren: Aktivierung von SNMPv2 SNMP-Community schreiben: SNMP-Community String für das Schreiben SNMP-Community lesen: SNMP-Community String für das Lesen Trap-Adresse: IP Adresse de TRAP Servers<br>
Trap-Port: International Port des TRAP Servers Trap-Port: Trap-Port: Port des TRAP Servers<br>Trap-Community: TRAP-Community String TRAP-Community String **SNMP v3**  SNMPv3 aktivieren: Aktivierung von SNMPv3 Benutzername lesen: Benutzername vergeben Sicherheitslevel: auth, priv.: Keine Authentifizierung, Keine Verschlüsselung auth, no priv.: Authentifizierung, Keine Verschlüsselung no auth, no priv.: Keine Authentifizierung, Verschlüsselung Authent.-Algoritmus: Authentifizierungsalgoritmus wählen: MD5, SDA Kennw.-Authent.: Kennwortvergabe<br>Private-Key-Algoritmus: Verschlüsselungsa Verschlüsselungsalgoritmus wählen: DES, AES<br>Kennwortvergabe Private-Key-Kennwort: Benutzername schreiben: Benutzername vergeben Sicherheitslevel: auth, priv.: Keine Authentifizierung, Keine Verschlüsselung auth, no priv.: Authentifizierung, Keine Verschlüsselung no auth, no priv.: Keine Authentifizierung, Verschlüsselung Auth.- Algoritmus: Authentifizierungsalgoritmus wählen: MD5, SDA Kennw.-Authent.: Kennwortvergabe Private-Key-Algoritmus: Verschlüsselungsalgoritmus wählen: DES, AES Private-Key-Kennwort: Kennwortvergabe

#### **SNMP Sonst. Einstellungen**

SNMP-Port: Netzwerkport für den SNMP Dienst

#### **8.3.6 FTP**

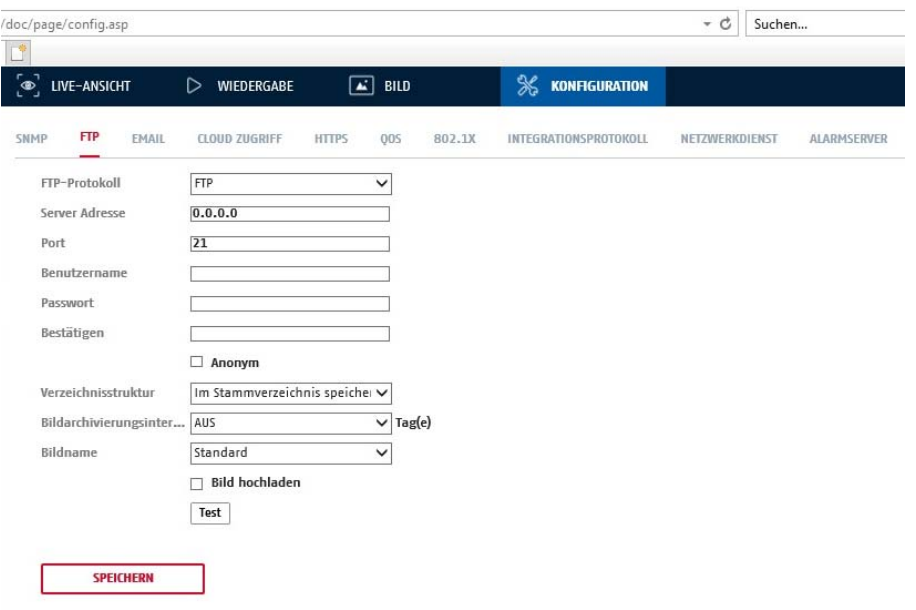

Um erfasste Videos oder Bilder auf einen FTP Server hochzuladen, müssen folgende Einstellungen vorgenommen werden.

#### **Server-Adresse**

Hinterlegen Sie hier die IPAdresse des FTP-Servers

#### **Port**

Geben Sie hier die Port-Nummer des FTP-Servers ein. Der Standard-Port für ftp Server lautet 21.

#### **Benutzername**

Benutzername des Kontos, das im FTP-Server konfiguriert wurde

#### **Kennwort**

Passwort des Kontos, das im FTP-Server konfiguriert wurde

#### **Bestätigen**

Bitte geben sie hier das Passwort erneut ein.

#### **Verzeichnisstruktur**

Wählen Sie hier den Speicherort für die hochgeladenen Daten aus. Sie haben die Auswahl zwischen "Speichern im Stammverzeichnis."; "Sp. im überg. Verz."; "Sp. im unterg. Verz.".

#### **Überg. Verz.**

Dieser Menüpunkt steht Ihnen nur zur Verfügung, falls unter Verzeichnisstruktur "Sp. im überg. Verz." oder "Sp. im unterg. Verz." ausgewählt wurde. Sie können hier den Namen für das übergeordnete Verzeichnis auswählen. Die Dateien werden in einem Ordner des FTP-Servers gespeichert. Wählen Sie zwischen "Gerätename ben.", "Gerätenr. ben.", "Geräte-IP-Adr. ben."

#### **Unterverzeichnis**

Wählen Sie hier den Namen für das Unterverzeichnis aus. Der Ordner wird im übergeordneten Verzeichnis eingerichtet.Sie haben die Auswahl zwischen "Kameraname ben." oder "Kameranr. ben.".

#### **Bild hochladen**

Markieren Sie "Bild senden" um Bilder auf den FTP-Server hochzuladen.

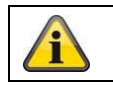

Übernehmen Sie die getroffenen Einstellungen mit "Speichern"

#### **8.3.7 E-Mail**

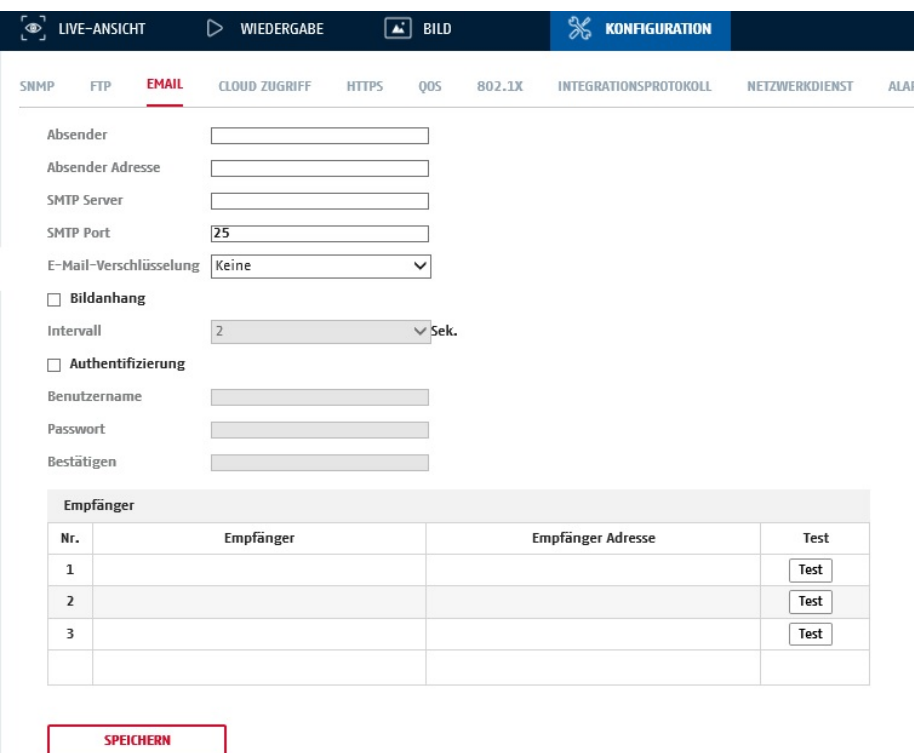

Sie haben hier die Möglichkeit die Einstellungen für den E-Mail Versand vorzunehmen.

#### **Absender**

#### **Absender**

Geben Sie hier einen Namen ein, welcher als Absender angezeigt werden soll.

#### **Absender-Adresse**

Tragen Sie hier die E-Mail Adresse des Absenders ein.

#### **SMTP-Server**

Geben Sie hier die SMTP-Server-IP-Adresse oder den Hostnamen ein. (z.B. smtp.googlemail.com)

#### **SMTP-Port**

Geben Sie hier den SMTP-Port ein, standardmäßig ist dieser auf 25 konfiguriert.

#### **SSL Aktivieren**

Markieren Sie die SSL Funktion, falls der SMTP-Server diese erfordert.

#### **Interval**

Stellen Sie hier die Zeitspannw zwischen dem Versenden von E-Mails mit Bildanhängen ein.

#### **Angeh. Bild**

Aktivieren Sie diese Funktion, falls bei einem Alarm Bilder an die E-Mail angehängt werden sollen.

#### **Authentifizierung**

Falls der verwendete E-Mail-Server eine Authentifizierung verlangt, aktivieren Sie diese Funktion um sich mittels Authentifizierung am Server anzumelden. Benutzername und Kennwort können nur nach Aktivierung dieser Funktion eingegeben werden.

#### **Benutzername**

Geben Sie ihren Benutzernamen des E-Mail-Accounts ein. Dies ist der Teil bis zum @-Zeichen.

#### **Kennwort**

Geben Sie das Kennwort des E-Mail-Kontos ein.

#### **Bestätigen**

Bestätigen Sie durch erneute Eingabe das Kennwort.

#### **Empfänger**

#### **Empfänger1 / Empfänger2**

Geben Sie den Namen des Empfängers ein.

#### **Empfänger1-Adresse / Empfänger2-Adresse**

Geben Sie hier die E-Mail-Adresse der zu benachtigenden Person ein.

Übernehmen Sie die getroffenen Einstellungen mit "Speichern"

#### **8.3.8 Cloud Zugriff / ABUS Link Station**

Die ABUS Link Station Funktion dient zum einfachen Fernzugriff auf das ABUS Gerät per Link Station APP (iOS / Android). Produkte können einfach über QR-Code eingerichtet und freigegeben werden – ohne komplizierte Konfigurationen im Router (keine Portweiterleitungen nötig).

Aktivieren Sie die Funktion und vergeben Sie einen Verifizierungs-Code (6-12 Zeichen, A-Z, a-z, 0-9, min. 2 verschiedene Zeichentypen empfohlen).

Der QR Code kann anschließend in der ABUS Link Station APP abfotografiert werden.

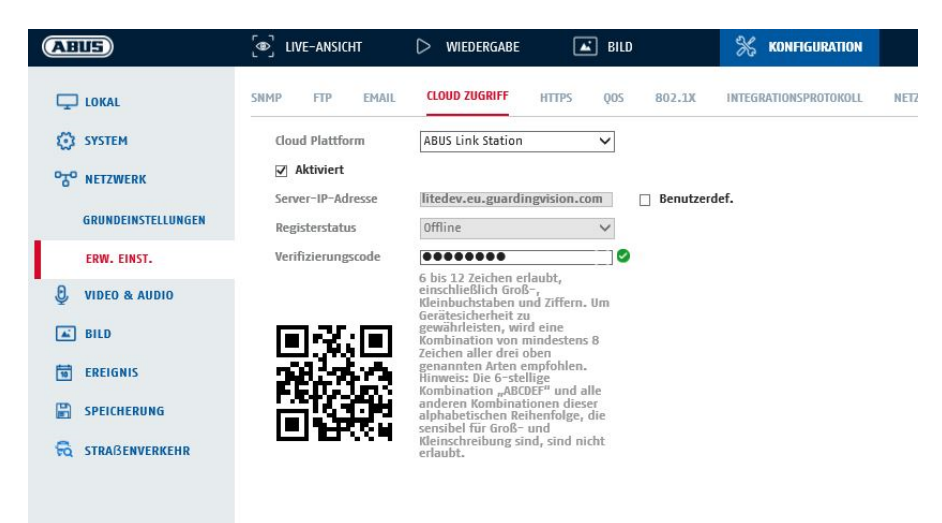

Push Funktion in ABUS Link Station APP

- 1. ABUS Link Station Funktion in IP-Kamera aktivieren
- 2. IP-Kamera über QR Code oder 9-stelligen Seriennummernteil zur ABUS Link Station App hinzufügen
- 3. Push Benachrichtigung in APP aktivieren (Mehr/Funktionseinstellungen/Push-Benachrichtigung)
- 4. "Alarmbenachrichtigung" in den individuellen Kameraeinstellungen in der Link Station App aktvieren.

5. Gewünschten Detektor in IP-Kamera aktivieren und konfigurieren (Bewegungserkennung, Tripwire oder Intrusion Detection)

6. "Ereignisgesteuerte Einzelbildaufnahme" in IP-Kamera unter

Speicherung/Einzelbildaufnahme/Erfassungsparameter aktivieren

7. Regel im Ereignis Manager in IP-Kamera hinzufügen und als Aktion "NVR/CMS Benachrichtigen" auswählen

Push-Ergebnis im Smartphone:

- Push-Info in Statusleiste

- 1 Einzelbild unter "Nachrichten" in Link Station App

- optional: bei gebauter SD Karte und Dauer bzw. Ereignis-Video-Aufzeichnung auch kurze Videosequenz einsehbar

#### **8.3.9 HTTPS**

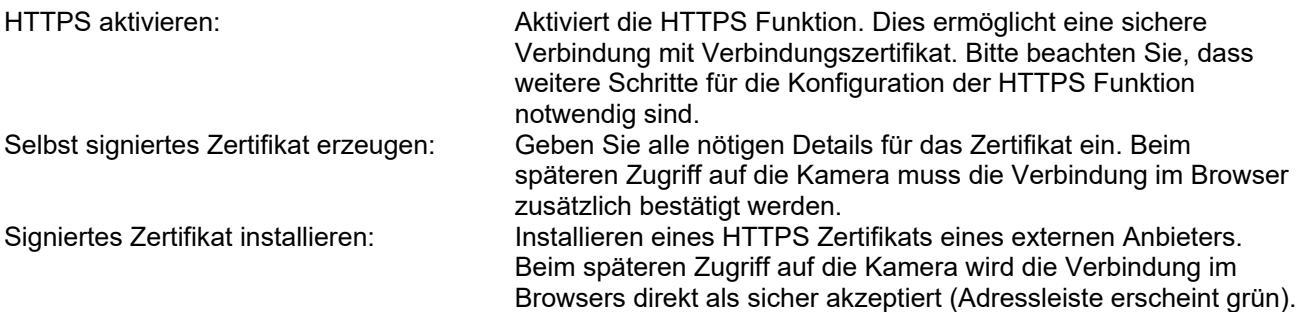

### **8.3.10 8QoS**

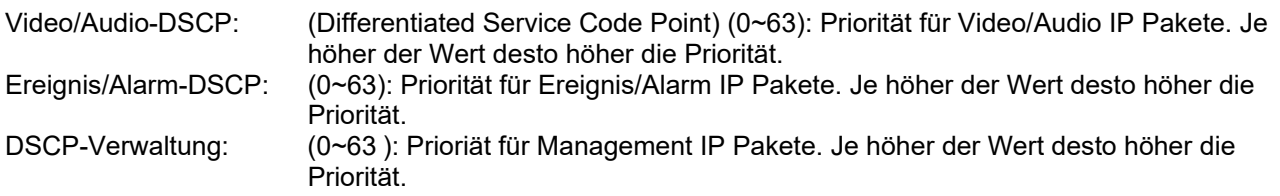

## **8.3.11 802.1X**

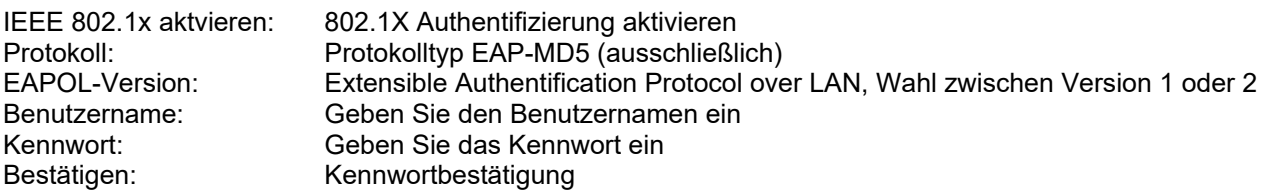

#### **8.3.12 Integrationsprotokoll**

In diesem Menü kann das ONVIF Protokoll (Open Network Video Interface) aktiviert und konfiguriert werden. Dazu muss ein eigenständiger Benutzer angelegt werden, der dann das ONVIF Protokoll nutzen kann.

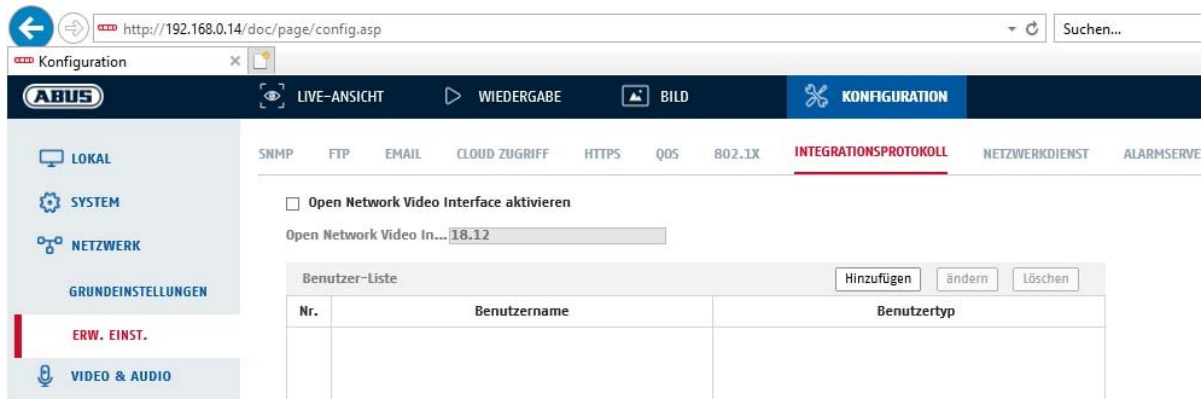

#### **8.3.13 Netzwerkdienst**

Zur Erhöhung der IT Sicherheit können in diesem Menüpunkt bestimmte Dienste deaktviert werden wenn dieser nicht verwendet wird.

#### **8.3.14 HTTP Listening / Alarmserver**

In diesem Menü kann die Übertragung eines XML Telegramms an einen http Server konfiguriert werden. Bei Auslösung eines Ereingnisses (z.B. Bewegungserkennung) oder Smart Ereignisses (z.B. Tripwire) wird dieses XML Telegramm dann übermittelt und kann in einer Drittanwendung weiterverarbeitet werden.
## **8.4 Video & Audio**

## **8.4.1 Video Stream Einstellungen**

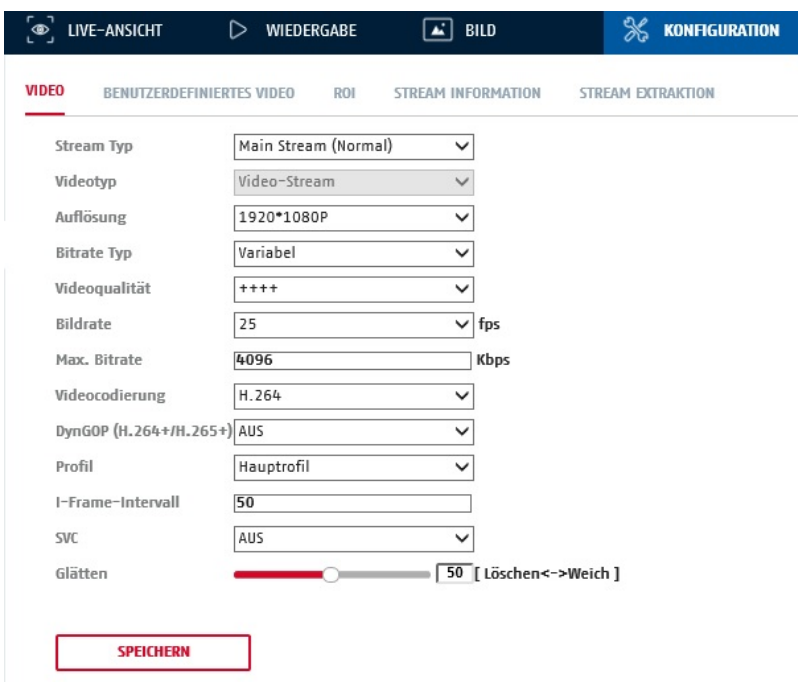

## **Stream-Typ**

Wählen Sie den Stream-Typ für die Kamera. Wählen Sie "Main Stream (Normal)" für die Aufzeichnung und Live-Ansicht mit guter Bandbreite. Wählen Sie "Sub-Stream" für für die Live-Ansicht mit begrenzter Bandbreite. Es stehen insgesamt 5 Video Streams zur Verfügung, deren Nutzung aber Client-abhängig ist.

#### **Videotyp**

Dieser Kameratyp verfügt über keine Audiofunktion. Der Video Typ ist auf "Video-Stream" fixiert.

#### **Auflösung**

Stellen Sie hier die Äuflösung der Videodaten ein. Die Auflösungen der Videostreams varieren ja nach Ansichtsmoduls.

#### Verfügbare Auflösungen:

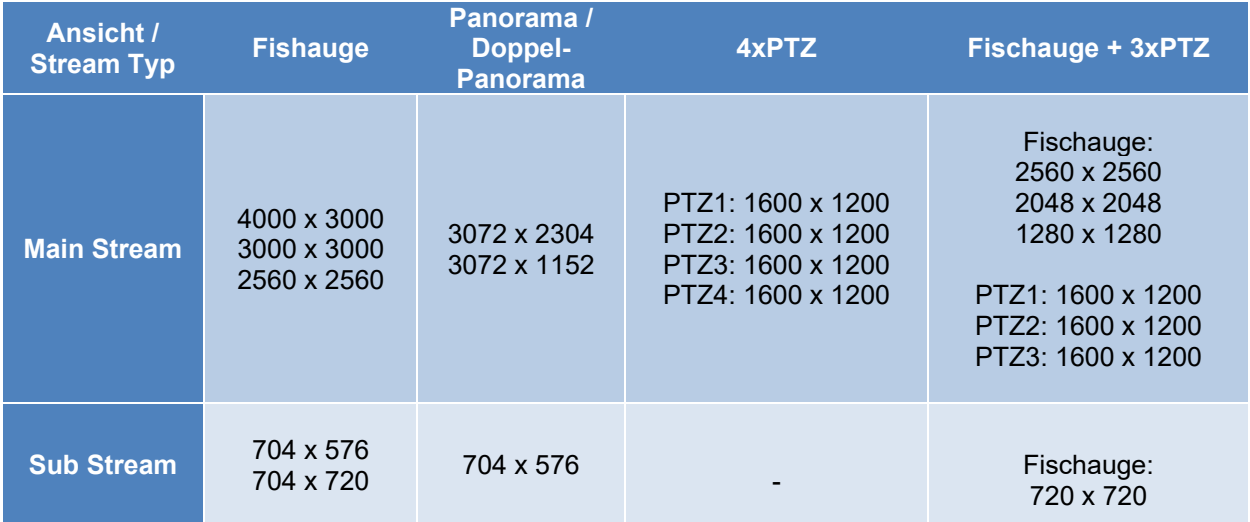

## **Bitratentyp**

Gibt die Bitrate des Videostroms an. Die Videoqualität kann je nach Bewegungsintensität höher oder niedriger ausfallen. Sie haben die Auswahl zwischen einer konstanten und variablen Bitrate.

## **Videoqualität**

Dieser Menüpunkt steht Ihnen nur zur Auswahl, wenn Sie eine variable Bitrate gewählt haben. Stellen Sie hier die Videoqualität der Videodaten ein.Die Videoqualität kann je nach Bewegungsintensität höher oder niedriger ausfallen. Sie haben die Auswahl zwischen sechs verschiedenen Videoqualitäten, "Minimum", "Niedriger", "Niedrig", "Mittel", "Höher" oder "Maximum" (dargestellt über "+").

#### **Bildrate**

Gibt die Bildrate in Bildern pro Sekunde an. Die maximalen Bildraten variieren je nach Ansichtsmodus.

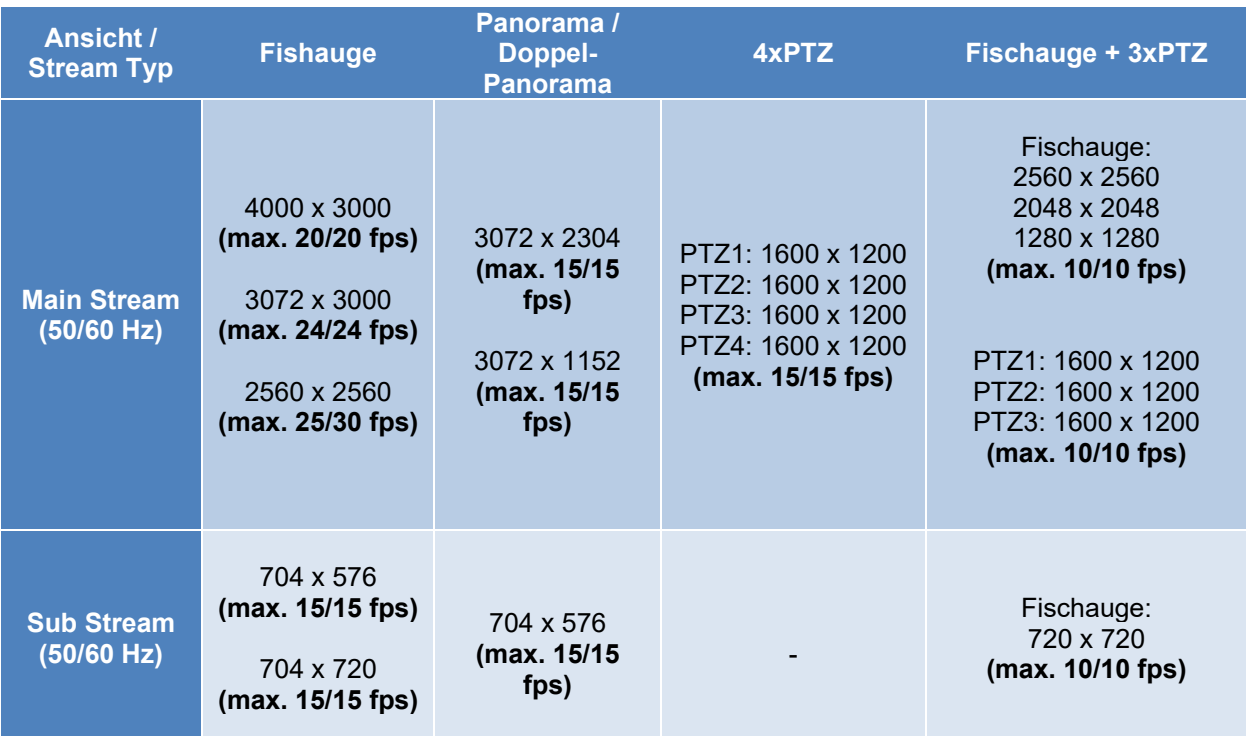

## **Max. Bitrate**

Die Bitrate des Videostroms wird auf einen bestimmten Wert fest eingestellt, stellen Sie die max. Bitrate zwischen 32 und 16384 Kbps ein. Ein höherer Wert entspricht einer höheren Videoqualiät, beansprucht aber eine größere Bandbreite.

#### **Videocodierung**

Wählen Sie einen Standard für die Videocodierung aus, Sie haben die Auswahl zwischen H.264, H.265 und M.IPFG.

#### **Profil**

Wählen Sie hier ein Profil aus. Sie haben die Auswahl zwischen "Basisprofil", "Hauptprofil" und "Hohes Profil".

#### **I Frame-Intervall**

Stellen Sie hier das I Bildintervall ein, der Wert muss im Bereich 1 – 400 liegen.

#### **Bitratentyp**

Gibt die Bitrate des Videostroms an. Die Videoqualität kann je nach Bewegungsintensität höher oder niedriger ausfallen. Sie haben die Auswahl zwischen einer konstanten und variablen Bitrate.

## **Videoqualität**

Dieser Menüpunkt steht Ihnen nur zur Auswahl, wenn Sie eine variable Bitrate gewählt haben. Stellen Sie hier die Videoqualität der Videodaten ein. Die Videoqualität kann je nach Bewegungsintensität höher oder

niedriger ausfallen. Sie haben die Auswahl zwischen sechs verschiedenen Videoqualitäten, "Minimum", "Niedriger", "Niedrig", "Mittel", "Höher" oder "Maximum".

## **Max. Bitrate**

Die Bitrate des Videostroms wird auf einen bestimmten Wert fest eingestellt, stellen Sie die max. Bitrate zwischen 256 und 16384 Kbps ein. Ein höherer Wert entspricht einer höheren Videoqualiät, beansprucht aber eine größere Bandbreite.

## **Videocodierung**

Wählen Sie einen Standard für die Videocodierung aus, Sie haben die Auswahl zwischen H.264 und MJPEG (MJPEG ist nur bei Sub-Stream Kanälen auswählbar).

## **Profil**

Wählen Sie hier ein Profil für die H.264 Komprimierung aus. Sie haben die Auswahl zwischen "Basisprofil", "Hauptprofil" und "Hohes Profil".

## **I Bildintervall**

Stellen Sie hier das I Bildintervall ein, der Wert muss im Bereich 1 – 100 liegen. (Beispiel: I Bildintervall = 50 -> alle 2 Sekunden ein Vollbild bei Einstellung 25 Bilder / Sekunde)

#### **SVC (Scalable Video Coding)**

SVC ist eine Erweiterung des H.264 Standards. Das Ziel der SVC Funktion ist es bei geringer Netzwerkbandbreite automatisch die Bitrate des Videostromes anzupassen.

## **Smoothing (Glättung)**

Ein hoher Wert unterstützt die flüssige Videodarstellung, verringert aber ein wenig die Videoqualität.

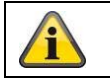

Übernehmen Sie die getroffenen Einstellungen mit "Speichern"

## **8.4.2 Audio**

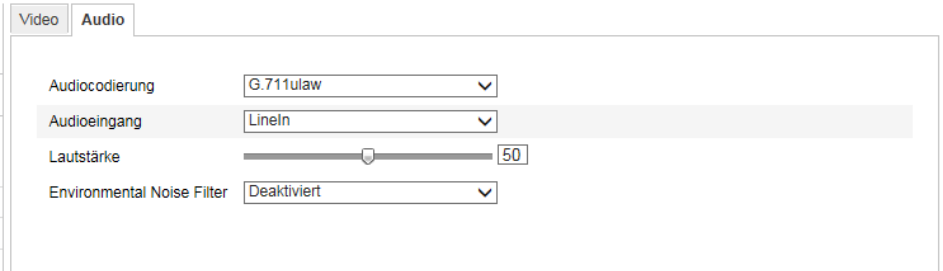

## **Audiocodierung**

Wählen Sie hier die Codierung für die Audioübertragung aus. Sie haben die Auswahl zwischen G.711ulaw; G.711alaw, G.726, G722.1, MP2L2 oder PCM.

#### **Audioeingang**

MicIn: Die Einstellungen des Audio-Einganges auf der Kamerarückseite sind an ein Mikrofon angepasst (unverstärkte Quelle).

LineIn: Die Einstellungen des Audio-Einganges auf der Kamerarückseite sind an ein Line-Signal angepasst (aktive verstärkte Quelle).

#### **Lautstärke**

Einstellen der Lautstärke des Eingangssignals.

#### **Noise Filter**

Aktivierung oder Deaktivierung des Rauschfilters für Umgebungsgeräusche

## **8.4.3 ROI (Region of Interest)**

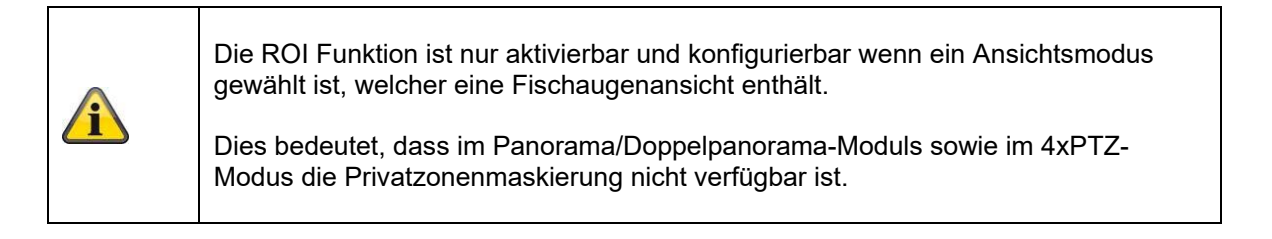

Die Funktion Region-of-Interest kann bestimmte Bereiche im Videobild mit höherer Qualität übertragen als den Rest des Videobildes. Dadurch kann entsprechend Übertragungsbandbreite gespart werden. Es stehen 4 Bereiche für jeden Video-Stream (1-5) zur Verfügung.

Hinweis: Die Videobitrate des gewünschten Video-Steam kann sehr niedrig eingestellt werden (siehe "Video Stream Einstellungen").

Die bis zu 4 Bereiche im Bild werden automatisch auf ein bestimmtes Qualitätsniveau gebracht, aber der Rest des Bildes bleibt in niedriger Qualität/Bitrate.

Feste Region: Es kann ein rechteckiger Rahmen um einen interessanten Bereich gezeichnet werden. Es stehen 4 Bereiche für jeden Video-Stream (1-5) zur Verfügung.

ROI-Pegel: 1: niedrigere Qualität des Bereiches, 6: höchste Qualität des Bereiches

## **8.4.4 Stream Information**

 $\mathbf{T}$ 

 $\mathsf{r}$ 

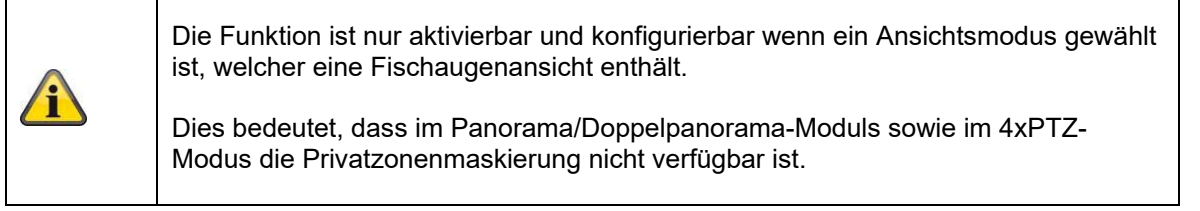

Dual-VCA: Diese Funktion übermitteln die Details der Smart Ereignis Detektoren mit dem Video Stream zum NVR. Im NVR bzw. in der CMS können dann eigenständige Auswertungen basierend auf diesen Daten durchgeführt werden, auch wenn die Aufzeichnung als Daueraufnahme konfiguriert wurde.

 $\overline{\phantom{a}}$ 

## **8.4.3 Stream Extraction**

Der 3. Video Stream kann auf einen gewünschten Bildausschnitt zugeschnitten werden. Es wird dann nur dieser Bereich übertragen.

#### **8.5 Bild**

## **8.5.1 Anzeigeeinstellungen**

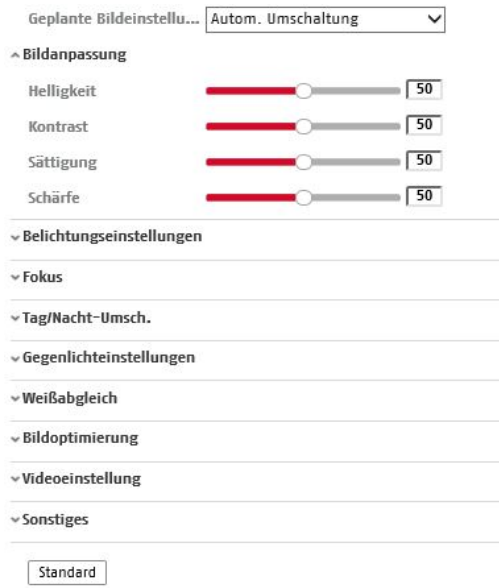

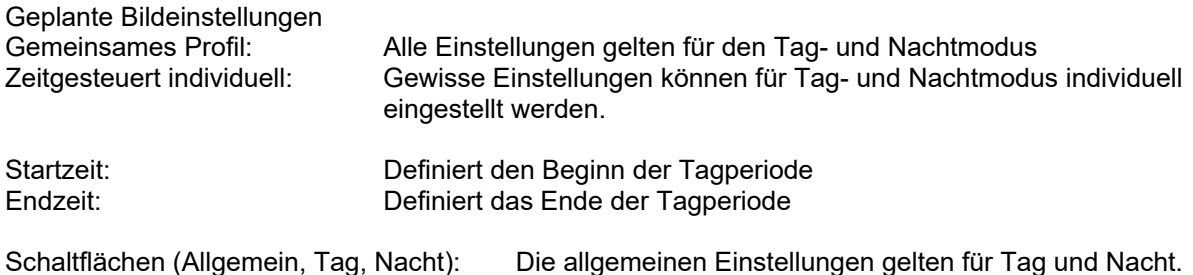

#### **Bildanpassung**

## **Helligkeit**

Einstellung für die Bildhelligkeit. Einstellbar sind Werte zwischen 0 und 100.

#### **Kontrast**

Einstellung für den Bildkontrast. Einstellbar sind Werte zwischen 0 und 100.

## **Sättigung**

Einstellung für die Bildsättigung. Einstellbar sind Werte zwischen 0 und 100.

#### **Schärfe**

Einstellung für die Bildschärfe. Ein höherer Schärfewert kann das Bildrauschen erhöhen. Einstellbar sind Werte zwischen 0 und 100.

## **Belichtungseinstellungen**

## **Iris Modus**

Für dieses Kamera ist nur eine manuelle Einstellung der Belichtungsparameter möglich.

## **Belichtungszeit**

Einstellen der max. Belichtungszeit. Diese Einstellung ist unabhängig vom Iris Modus.

## **Tag/Nacht-Umschaltung**

#### **Tag/Nacht-Umsch.**

Die Tag/Nacht-Umschaltung bietet die Optionen Auto, Tag und Nacht.

## **Auto**

Die Kamera schaltet je nach herrschenden Lichtbedingungen Automatisch zwischen Tag- und Nachtmodus um. Die Empfindlichkeit kann zwischen 0-7 eingestellt werden.

#### **Tag**

In diesem Modus gibt die Kamera nur Farbbilder aus.

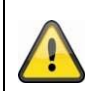

## **Bitte beachten Sie:**

Verwenden Sie diesen Modus nur bei gleichbleibenden Lichtverhältnissen.

## **Nacht**

In diesem Modus gibt die Kamera nur Schwarz/Weiß-Bilder aus.

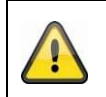

**Bitte beachten Sie:**

Verwenden Sie diesen Modus nur bei schwachen Lichtverhältnissen.

## **Zeitplan**

#### **Empfindlichkeit**

Einstellung für die Umschaltschwelle für die automatische Tag-/Nachtumschaltung (0-7). Ein niedriger Wert bedeutet eine geringere Beleuchtungsstärke für die Umschaltung in den Nachtmodus.

#### **Verzögerungszeit**

Einstellung einer Verzögerungszeit zwischen Erkennen einer nötigen Umschaltung bis zur Aktion.

#### **Smart IR / Intelligentes Zusatzlicht**

Diese Funktion kann die Überblendung des Videobildes reduzieren, falls Licht von nahen Objekten reflektiert wird.

## **Gegenlicheinstellungen**

## **BLC**

Herkömmliche Back Light Compensation Funktion.

## **WDR**

Mit Hilfe der WDR-Funktion kann die Kamera auch bei ungünstigen Gegenlichtverhältnissen klare Bilder liefern. Falls im Bildbereich sowohl sehr helle als auch sehr dunkle Bereiche bestehen, wird der Helligkeitspegel des gesamten Bildes ausgeglichen um ein deutliches, detailreiches Bild geliefert. Klicken Sie das Kontrollkästchen an um die WDR-Funktion zu aktivieren bzw. deaktivieren. Setzen Sie das Wide Dynamic Level höher um die WDR-Funktion zu verstärken.

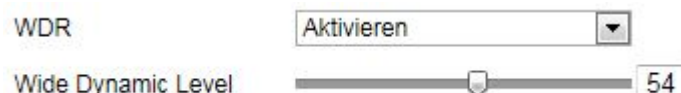

## **HLC**

High Light Compensation Funktion. Extrem helle Bereiche werden versucht abzudunkeln (z.B. Fahrzeugscheinwerfer)

## **Weißabgleich**

Wählen Sie hier die Beleuchtungsumgebung aus, in der die Kamera installiert wird. Sie haben folgende Optionen zur Auswahl: "Manuell", "AWB1", "Gesperrt WB", "Leuchtstofflampe", "Glühlampe", "Warmlicht", "Naturlicht".

## **Manuell**

Sie können den Weißabgleich mit folgenden Werten manuell anpassen.

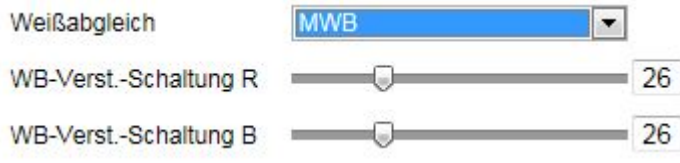

## **Gesperrt WB**

Der Weißabgleich wird einmalig durchgeführt und gespeichert.

## **Andere**

Verwenden Sie die weiteren Weißabgleichoptionen zur Anpassung der Funktion an das Umgebungslicht.

## **Leuchtstofflampe**

Anpassung des Weißabgleichs an eine Beleuchtungsumgebung mit Leuchtstofflampen.

## **Bildoptimierung**

## **Dig. Rauschunterdr.**

Sie haben die Möglichkeit die Rauschunterdrückung zu aktivieren (Normal-Modus) bzw. deaktivieren.

## **Rauschunterdr.-Pegel / 2D/3D DNR**

Stellen Sie hier den Pegel für die Rauschunterdrückung ein.

## **Graustufen**

Diese Funktion begrenzt die Reichweite der Graustufendarstellung. Dies kann bei hellen Bildinhalten von Vorteil sein.

## **Videoeinstellungen**

## **Videostandard**

Wählen Sie den Videostandard entsprechend der verfügbaren Netzfrequenz aus.

# **8.5.2 OSD-Einstellungen**

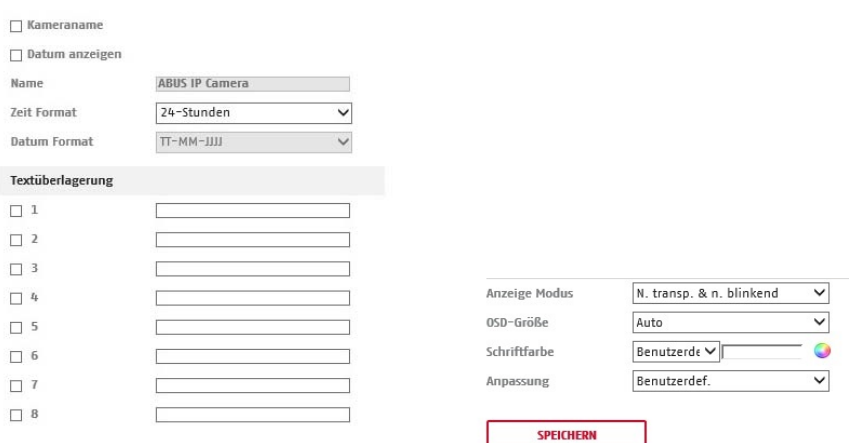

Sie können mit diesem Menüpunkt auswählen welches Datums- und Uhrzeitformat in das Livebild eingeblendet werden sollen.

#### **Name anz.**

Wählen Sie dieses Kontrollkästchen an, wenn Sie den Kameranamen einblenden möchten.

#### **Datum anz.**

Wählen Sie dieses Kontrollkästchen an, wenn Sie das Datum in das Kamerbild einblenden möchten.

#### **Kameraname**

Tragen Sie hier den Kameranamen ein, welcher im Bild eingeblendet werden soll.

#### **Zeitformat**

Wählen Sie hier, ob Sie die Uhrzeit im 24-Stunden oder 12-Stundne Format angezeigen möchten.

#### **Datumsformat**

Wählen Sie hier das Format für die Datumsanzeige aus. (T= Tag; M= Monat; J= Jahr)

# **Anzeigemodus**

Hier können Sie die Anzeigeart für die eingeblendeten Elemente auswählen. Sie haben folgende Optionen: "Transparent & bliknend", "Transparent & nicht blinkend", "Nicht transparent & blinkend", "Nicht transparent & nicht blinkend"

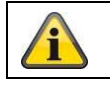

Übernehmen Sie die getroffenen Einstellungen mit "Speichern"

## **8.5.3 Privatzonen-Maskierung**

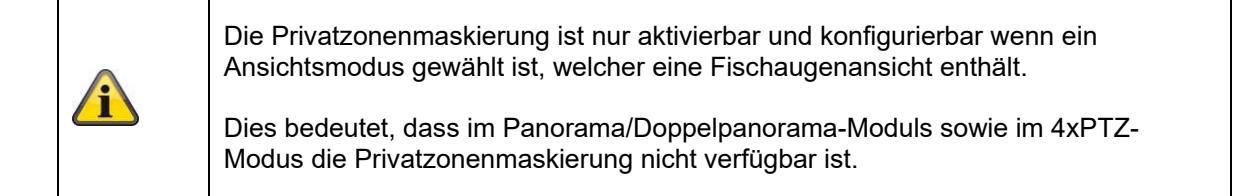

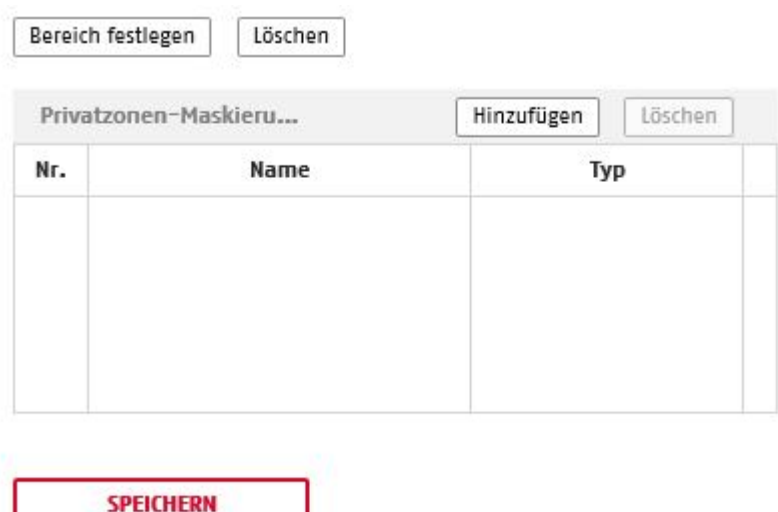

Mit Hilfe von Privatzonen können Sie gewisse Bereiche der Live-Ansicht abdecken, um zu verhindern, dass diese Bereiche weder aufgezeichnet noch im Live-Bild betrachtet werden können. Die können max. 8 rechteckige Privatzonen im Videobild einrichten.

Gehen Sie wie folgt vor um eine Privatzone einzurichten. Aktivieren Sie das Kästchen "Privatzone aktivieren". Um eine Privatzone hinzuzufügen, wählen Sie die Schaltfläche "Fläche" aus. Nun können Sie mit der Maus einen Bereich im Kamerabild markieren. Sie können im Anschluss noch 7 weitere Flächen markieren. Über die Schaltfläche "Alle löschen" können alle eingerichteten Privatzonen gelöscht werden.

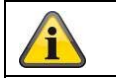

Übernehmen Sie die getroffenen Einstellungen mit "Speichern"

# **8.5.4 Bildüberlagerung**

Mit dieser Funktion kann ein BITMAP Bild mit der max. Größe von 128x128 Pixel in das Bild eingeblendet werden.

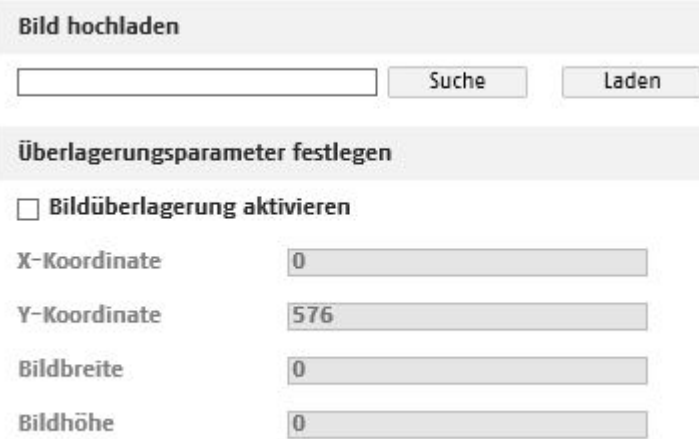

## **8.6 Ereignisse**

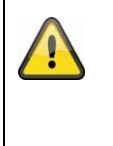

## **Bitte beachten Sie:**

Bewegungserkennung, Cover Detection und alle Smart Ereignisse sind nur in der Fischaugenansicht verfügbar. Es muss daher eine Ansichtmodus gewählt werden, der eine Fischaugenansicht enthält.

## **8.6.1 Bew.-Erkennung**

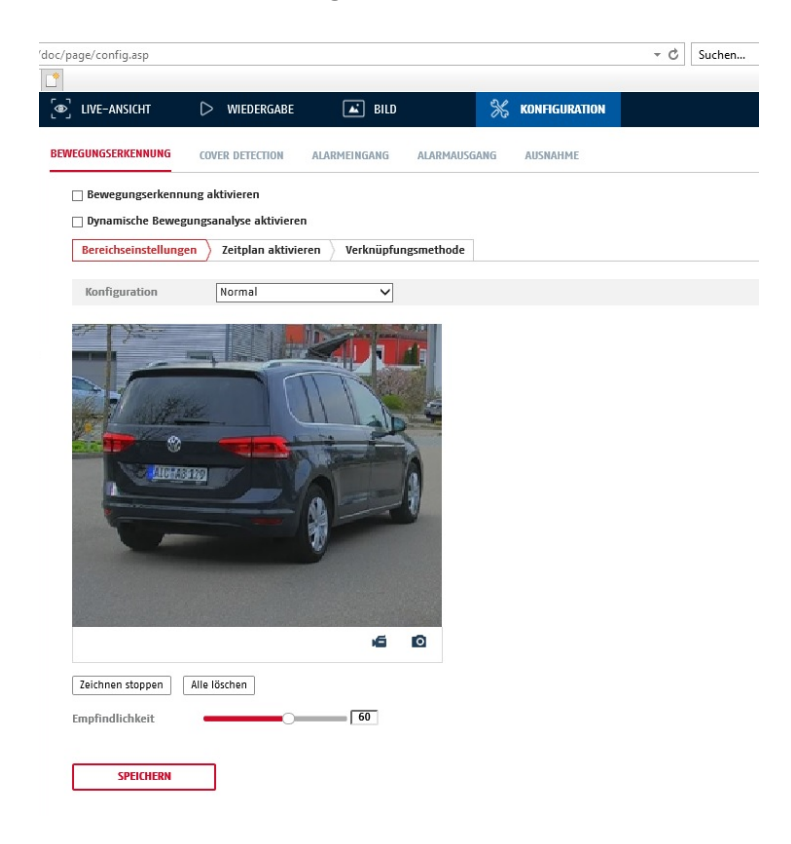

#### **Bereichseinst.**

Aktivieren Sie die Bewegungserkennung indem Sie das Kontrollkästchen "Bewegungserkennung aktivieren" anklicken.

Über das Kontrollkästchen "Dynamische Bewegungsanalyse aktivieren" werden Bewegungen grafisch im Vorschaubild sowie im Livebild markiert (dynamische Markierung je nach Bewegung).

Um nun einen Bereich auszuwählen, klicken Sie die Schaltfläche "Fläche". Standardmäßig ist der gesamte Bereich ausgewählt, um die Markierung zu verwerfen klicken Sie auf "alle löschen".

Ziehen Sie nun die Maus über den gewünschten Bereich. Stellen Sie die Empfindlichkeit über den Auswahlbalken ein. Um den Bereich zu übernehmen, klicken Sie auf die Schaltfläche "Zeichnen stoppen".

Rechts: geringe Empfindlichkeit Links: hohe Empfindlichkeit.

#### **Aktivierungszeit**

Um einen Zeitplan für die bewegungsgesteuerte Aufnahme zu hinterlegen, klickenSie auf "Bearbeiten". Es erscheint ein neues Fenster, bestimmen Sie hier an welchen Wochentagen und Uhrzeiten die bewegungsgesteuerte Aufzeichnung erfolgen soll.

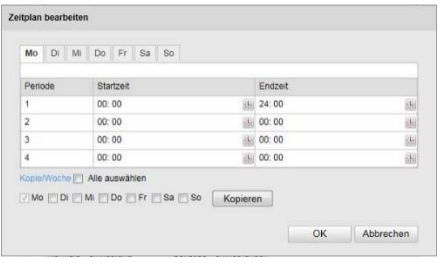

Wählen Sie nun einen Wochentag für die bewegungsgesteuerte Aufzeichnung. Um bestimmte Zeitspannen zu hinterlegen, geben Sie die Start- und Endzeit an. Um eine ganztägige Bewegungserkennung einzurichten wählen Sie als Starzeit 00:00 und als Endzeit 24:00.

Um die Bewegungserkennung für alle Wochentage zu übernehmen, klicken Sie das Kontrollkästchen "Alle auswählen" an. Um die Bewergungserkennung auf andere Wochentage zu kopieren, wählen Sie den Wochentag aus und klicken Sie "Kopieren".

Um die Änderungen zu übernehmen wählen Sie "OK", um diese zu verwerfen klicken Sie auf "Abbrechen". Bitte übernehmen sie die getroffenen Einstellungen mit "Speichern".

#### **Verkn.-Methode**

Stellen Sie hier ein welche Aktion bei einer Bewegungserkennung erfolgen soll.

## **Normale Verknüpfung**

E-Mail verschicken: Sie erhalten eine E-Mail als Benachrichtigung, aktivieren Sie hierfür das Kontrollkästchen.

FTP-Upload: Aktivieren Sie dieses Kontrollkästchen um die bewegungsgesteuerte Aufzeichnung auf einen FTP-Server hochzuladen.

Triggerkanal: Aktivieren, um per Bewegungserkennung auf SD-Karte aufzuzeichnen.

#### **Sonstige Verknüpfungen**

Sie haben die Möglichkeit den Alarmausgang bei einer Bewegungserkennung zu schalten. Um Alarmausgang 1 zu schalten wählen Sei "A->1".

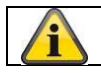

Übernehmen Sie die getroffenen Einstellungen mit "Speichern"

## **8.6.2 Cover Detection**

Mit diesem Menüpunkt können Sie die Kamera so konfigurieren, dass ein Sabotagealarm ausgelöst wird, sobald das Objektiv abgedeckt wird.

#### **Bereichseinst.**

Aktivieren Sie den Sabotagealarm indem Sie das Kontrollkästchen "Sabotagealarm aktivieren" anklicken.

Um nun einen Bereich auszuwählen, klicken Sie die Schaltfläche "Fläche". Standardmäßig ist der gesamte Bereich ausgewählt, um die Markierung zu verwerfen klicken Sie auf "alle löschen".

Ziehen Sie nun die Maus über den gewünschten Bereich. Stellen Sie die Empfindlichkeit über den Auswahlbalken ein. Um den Bereich zu übernehmen, klicken Sie auf die Schaltfläche "Zeichnen stoppen".

Rechts: geringe Empfindlichkeit Links: hohe Empfindlichkeit.

#### **Aktivierungszeit**

Um einen Zeitplan für den Sabotagealarm zu hinterlegen, klickenSie auf "Bearbeiten". Es erscheint ein neues Fenster, bestimmen Sie hier an welchen Wochentagen und Uhrzeiten der Sabotagealarm aktiviert sein soll.

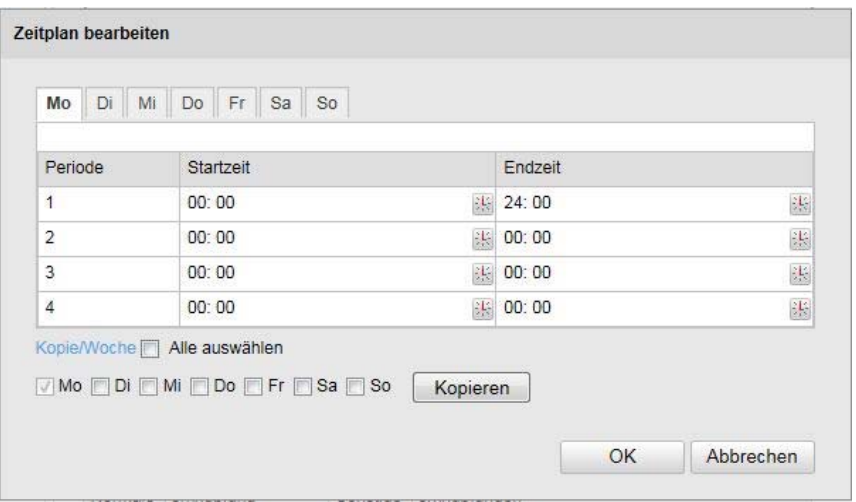

Wählen Sie nun einen Wochentag für den Sabotagealarm. Um bestimmte Zeitspannen zu hinterlegen, geben Sie die Start- und Endzeit an. Um einen ganztägigen Sabotagealarm einzurichten wählen Sie als Starzeit 00:00 und als Endzeit 24:00.

Um den Sabotagealarm für alle Wochentage zu übernehmen, klicken Sie das Kontrollkästchen "Alle auswählen" an. Um den Sabotagealarm auf andere Wochentage zu kopieren, wählen Sie den Wochentag aus und klicken Sie "Kopieren".

Um die Änderungen zu übernehmen wählen Sie "OK", um diese zu verwerfen klicken Sie auf "Abbrechen".

#### **Verkn.-Methode**

Stellen Sie hier ein welche Aktion bei einem Sabotagealarm erfolgen soll.

#### **Normale Verknüpfung**

E-Mail verschicken: Sie erhalten eine E-Mail als Benachrichtigung, aktivieren Sie hierfür das Kontrollkästchen.

NVR/CMS benachrichtigen: Alarmierung des NVRs bzw. der CMS für die weitere Verarbeitung (z.B. Aufnahme auf NVR, oder Vollbildanzeige bei Alarm in CMS)

## **Sonstige Verküpfungen**

Sie haben die Möglichkeit den Alarmausgang bei Sabotageerkennung zu schalten. Um Alarmausgang 1 zu schalten wählen Sie "A->1".

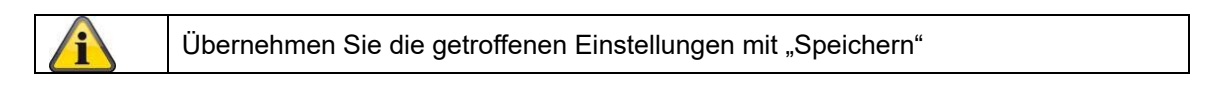

## **8.6.3 Alarmeingang**

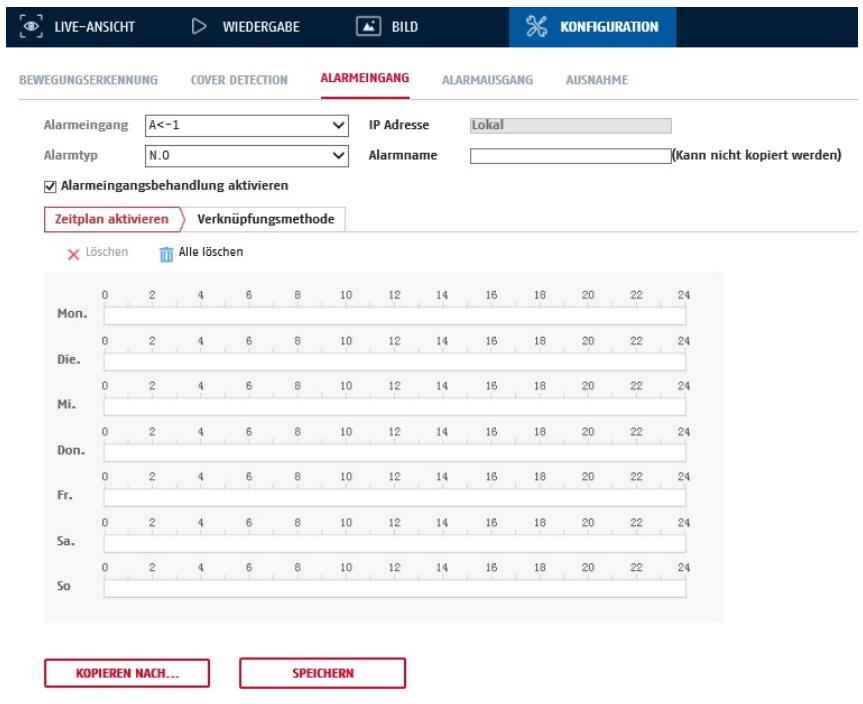

Unter diesem Menüpunkt können Sie die Alarmeingänge der Kamera konfigurieren

#### **Alarmeingang Nr.**

Wählen Sie hier den Alarmeingang aus, welchen Sie konfigurieren möchten.

#### **Alarmname**

Hier können Sie einen Namen für den jeweiligen Alarmeingang vergeben. Bitte verwenden Sie nich t die Alarmeingang Nr. und keine Sonderzeichen.

#### **Alarmtyp**

Wählen Sie hier den Alarmtyp aus. Sie haben die Auswahl zwischen "NO" (Normally open) oder "NC" (Normallly closed).

## **Zeitplan**

Um einen Zeitplan zu hinterlegen, klicken Sie auf "Zeitplan aktivieren". Bestimmen Sie hier an welchen Wochentagen und Uhrzeiten der Alarmeingang aktiv sein soll.

Die Zeitraumauswahl erfolgt durch Markieren mit der linken Maustaste. Bei Klick auf einen bereits markierten Zeitraum können die Details auch per Tastatur eingestellt werden oder wieder gelöscht werden.

Um die Zeitauswahl auf andere Wochentage zu kopieren, gehen Sie mit dem Mauszeiger hinter den Balken des bereits eingestellten Wochentages und verwenden die Funktion "Kopieren nach ..." Funktion.

Bitte übernehmen sie die getroffenen Einstellungen mit "Speichern".

## **Verknüpfungsmethode**

Stellen Sie hier ein welche Aktion bei Ereignis erfolgen soll.

## **Normale Verknüpfung**

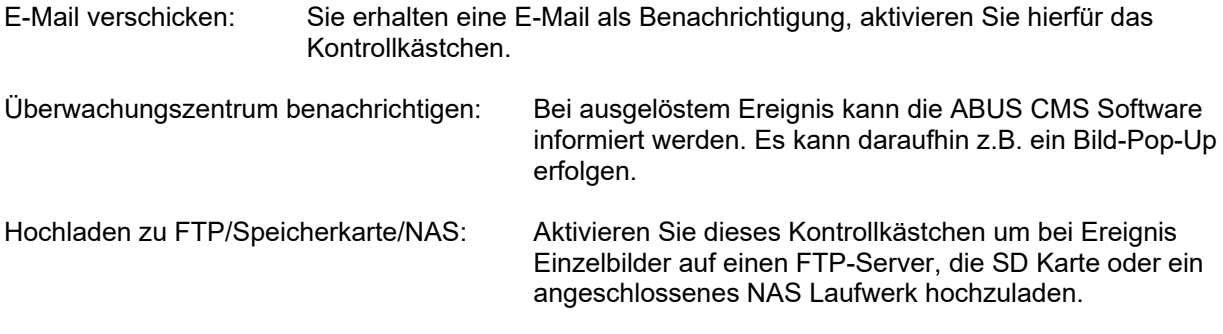

## **Alarm Ausgang auslösen**

Bei ausgelöstem Ereignis können vorhandene Alarmausgänge an der Kamera aktiviert werden. Das Verhalten des Alarmausgangs kann unter "Ereignisse / Alarmausgang" eingestellt werden.

## **Aufnahme auslösen**

Aktivieren, um per Bewegungserkennung auf SD-Karte aufzuzeichnen.

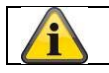

Übernehmen Sie die getroffenen Einstellungen mit "Speichern"

## **8.6.4 Alarmausgang**

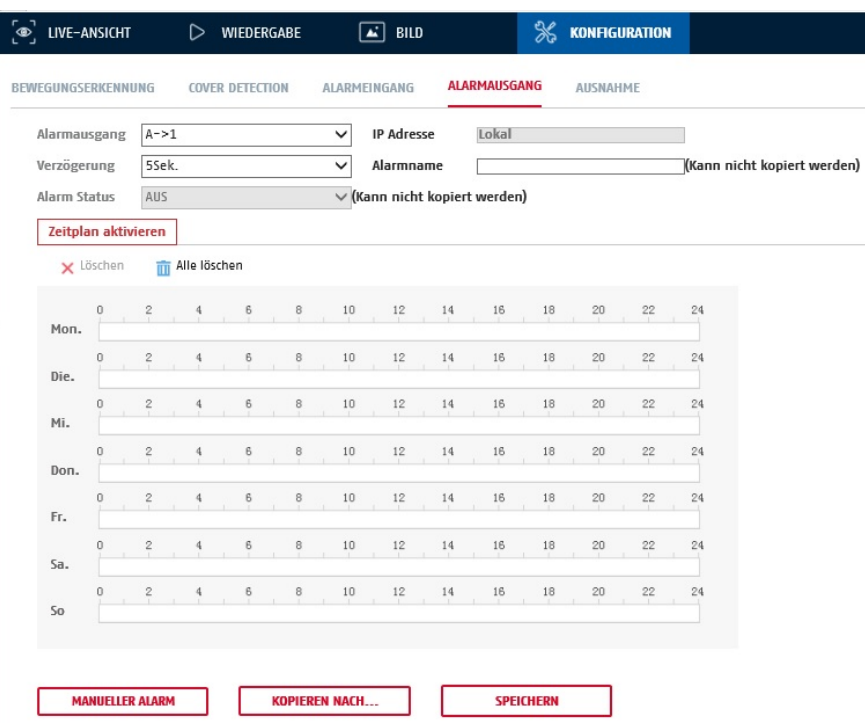

Sie haben hier die Möglichkeit die beiden Alarmausgänge zu konfigurieren.

#### **Alarmausgang Nr.**

Wählen Sie hier den Alarmausgang aus, welchen Sie konfigurieren möchten.

#### **Verzögerung**

Bei der Einstellung "Manuell" wird der Alarmausgang nach Ereignis nicht zurückgesetzt. Dieser muss dann manuell über die Schaltfläche "Maueller Alarm" durch 2-maliges Klicken bestätigt und zurückgesetzt werden.

Die reguläre Aktivzeit des Ausganges nach Ereignis beträgt 5 Sekunden. Es kann eine weitere Aktivzeit von bis zu 10 Minuten programiert werden.

#### **Alarmname**

Hier können Sie einen Namen für den jeweiligen Alarmausgang vergeben. Bitte verwenden Sie nicht die Alarmausgang Nr. und keine Sonderzeichen.

#### **Zeitplan**

Um einen Zeitplan zu hinterlegen, klicken Sie auf "Zeitplan aktivieren". Bestimmen Sie hier an welchen Wochentagen und Uhrzeiten der Alarmausgang aktiv sein soll.

Die Zeitraumauswahl erfolgt durch Markieren mit der linken Maustaste. Bei Klick auf einen bereits markierten Zeitraum können die Details auch per Tastatur eingestellt werden oder wieder gelöscht werden.

Um die Zeitauswahl auf andere Wochentage zu kopieren, gehen Sie mit dem Mauszeiger hinter den Balken des bereits eingestellten Wochentages und verwenden die Funktion "Kopieren nach …" Funktion.

Bitte übernehmen sie die getroffenen Einstellungen mit "Speichern".

## **8.6.5 Ausnahme**

Folgende Ausnahmen können Ereignisse auslösen:

- HDD Voll: Falls die interne SD Karte oder ein eingebundenes NAS Laufwerk voll ist
- HDD Fehler: Fehler der SD-Karte oder des NAS Laufwerkes
- Netzwerk getrennt: Ethernetkabel entfernt
- IP-Adresskonflikt
- Unzulässige Anmeldung: nach einer falschen Anmeldung kann eine Reaktion programmiert werden

Folgende Reaktionen können programmiert werden:

- E-Mail versenden
- NVR/CMS benachrichtigen
- Alarmausgang aktivieren

## **8.6.6 Audio-Ausnahme Detektion**

Erkennung von plötzlichem Anstieg oder Abfall von Geräuschen.

## **8.6.7 Intrusion Detection**

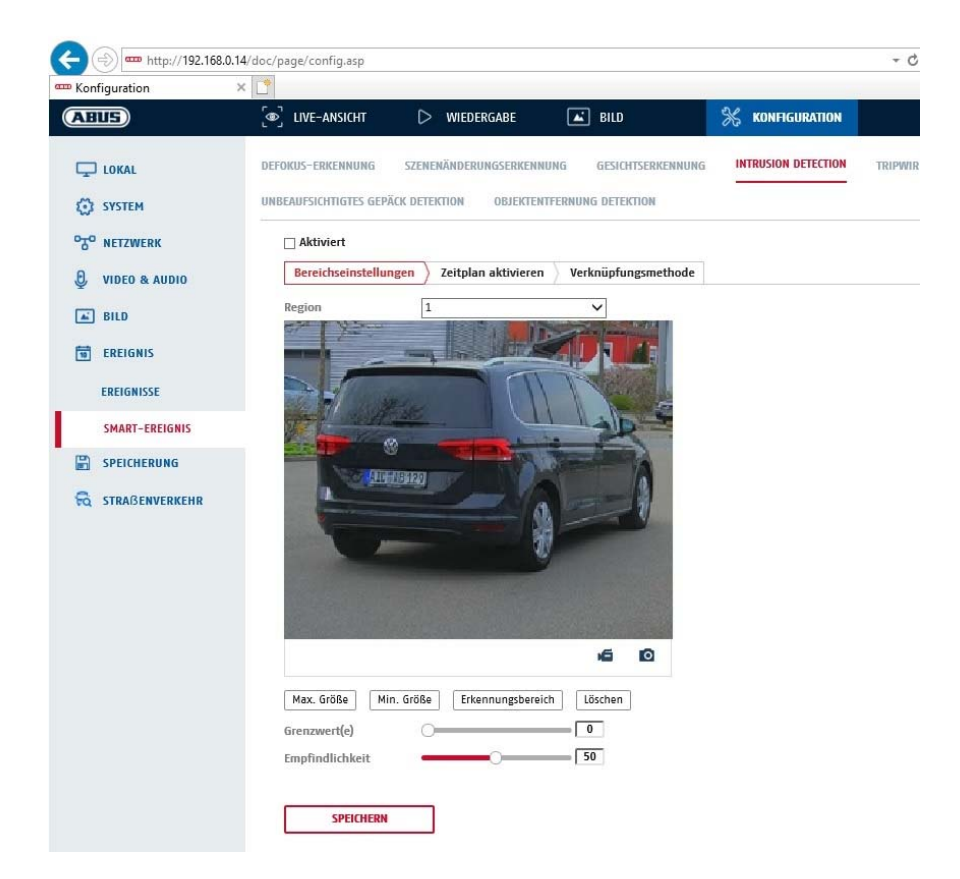

Intrusion Detection aktivieren: Die Funktion Intrusion Detection löst ein Ereignis aus, wenn ein Objekt, länger als die eingestellte Zeit, in dem zu überwachenden Bereich verweilt. Vorschauvideo: Konfigurieren Sie den zu überwachenden Bereich

Max. Größe: Über diese Funktion wird die maximale Größe des zu erkennenden Objektes definiert. Dies erfolgt durch Zeichnen eines Rechteckts im Vorschauvideo. Das Rechteck kann dabei an beliebiger Position im Vorschauvideo gezeichnet werden.

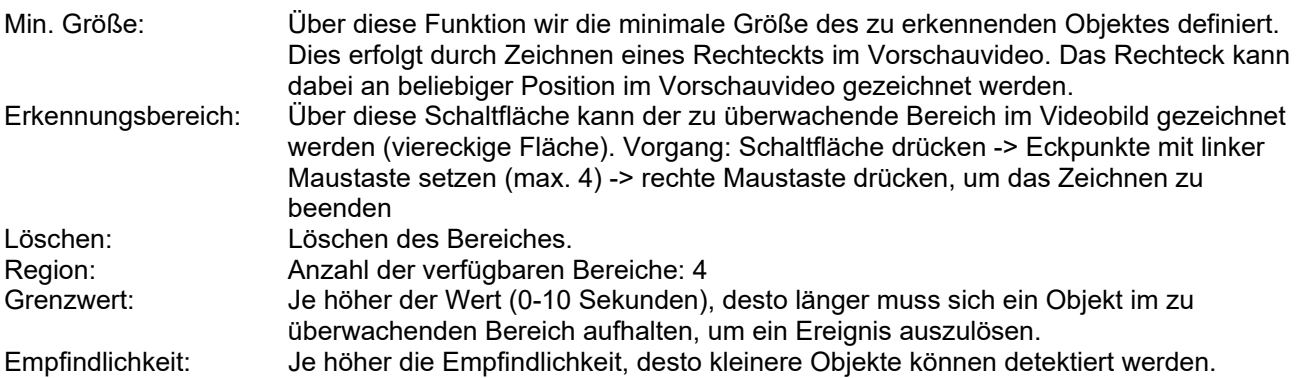

## **Zeitplan**

Um einen Zeitplan zu hinterlegen, klicken Sie auf "Zeitplan aktivieren". Bestimmen Sie hier an welchen Wochentagen und Uhrzeiten der Alarmausgang aktiv sein soll.

Die Zeitraumauswahl erfolgt durch Markieren mit der linken Maustaste. Bei Klick auf einen bereits markierten Zeitraum können die Details auch per Tastatur eingestellt werden oder wieder gelöscht werden.

Um die Zeitauswahl auf andere Wochentage zu kopieren, gehen Sie mit dem Mauszeiger hinter den Balken des bereits eingestellten Wochentages und verwenden die Funktion "Kopieren nach ..." Funktion.

Bitte übernehmen sie die getroffenen Einstellungen mit "Speichern".

## **Verknüpfungsmethode**

Stellen Sie hier ein welche Aktion bei Ereignis erfolgen soll.

## **Normale Verknüpfung**

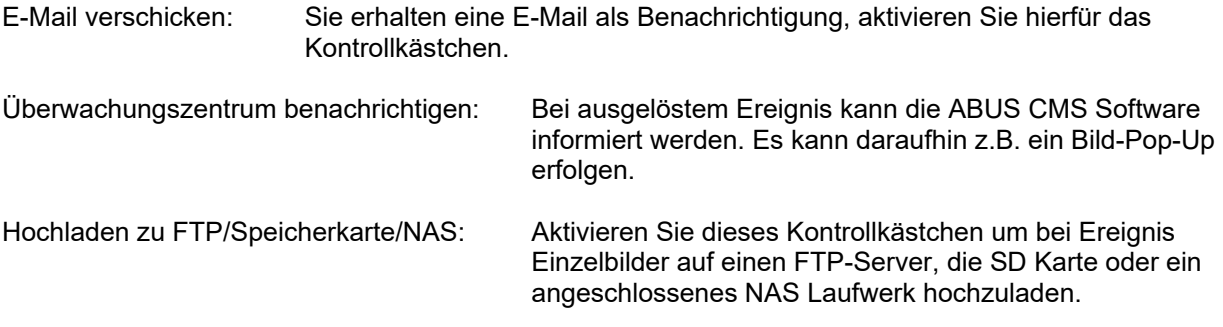

#### **Alarm Ausgang auslösen**

Bei ausgelöstem Ereignis können vorhandene Alarmausgänge an der Kamera aktiviert werden. Das Verhalten des Alarmausgangs kann unter "Ereignisse / Alarmausgang" eingestellt werden.

## **Aufnahme auslösen**

Aktivieren, um per Bewegungserkennung auf SD-Karte aufzuzeichnen.

## **8.6.8 Tripwire**

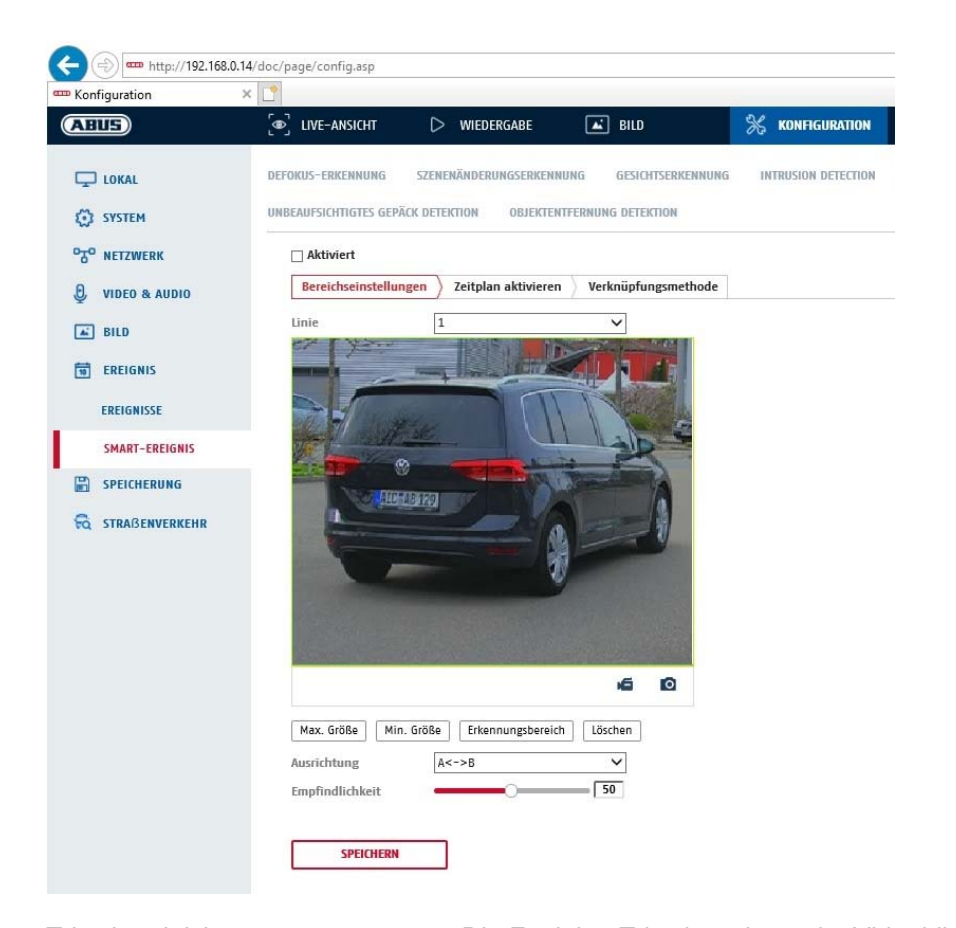

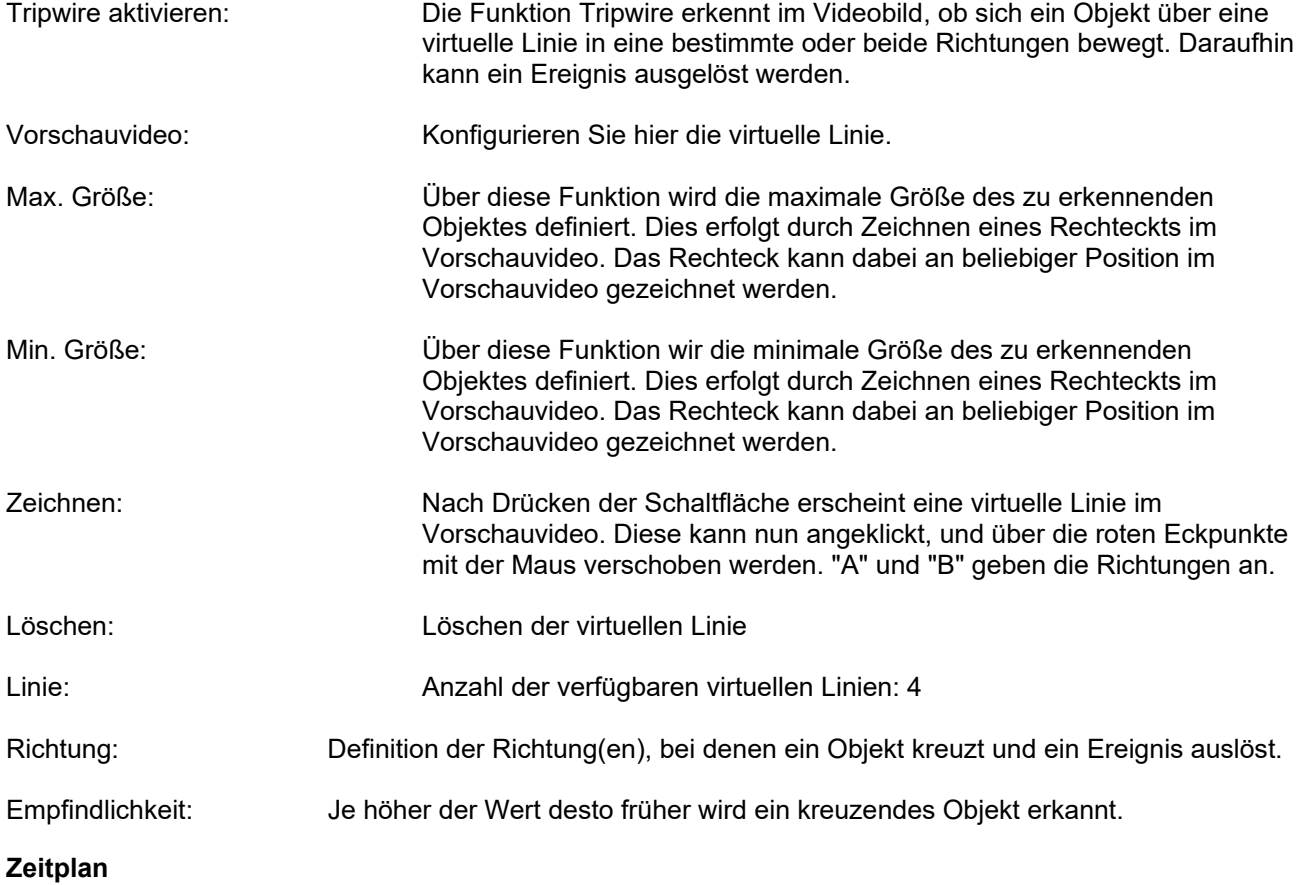

56

Um einen Zeitplan zu hinterlegen, klicken Sie auf "Zeitplan aktivieren". Bestimmen Sie hier an welchen Wochentagen und Uhrzeiten der Alarmausgang aktiv sein soll.

Die Zeitraumauswahl erfolgt durch Markieren mit der linken Maustaste. Bei Klick auf einen bereits markierten Zeitraum können die Details auch per Tastatur eingestellt werden oder wieder gelöscht werden.

Um die Zeitauswahl auf andere Wochentage zu kopieren, gehen Sie mit dem Mauszeiger hinter den Balken des bereits eingestellten Wochentages und verwenden die Funktion "Kopieren nach ..." Funktion.

Bitte übernehmen sie die getroffenen Einstellungen mit "Speichern".

## **Verknüpfungsmethode**

Stellen Sie hier ein welche Aktion bei Ereignis erfolgen soll.

## **Normale Verknüpfung**

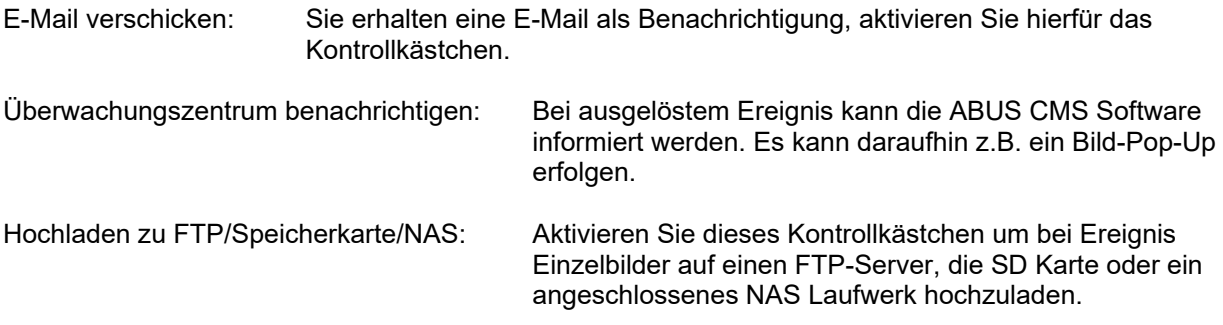

#### **Alarm Ausgang auslösen**

Bei ausgelöstem Ereignis können vorhandene Alarmausgänge an der Kamera aktiviert werden. Das Verhalten des Alarmausgangs kann unter "Ereignisse / Alarmausgang" eingestellt werden.

#### **Aufnahme auslösen**

Aktivieren, um per Bewegungserkennung auf SD-Karte aufzuzeichnen.

# **8.6.9 Bereichseingang Detektion**

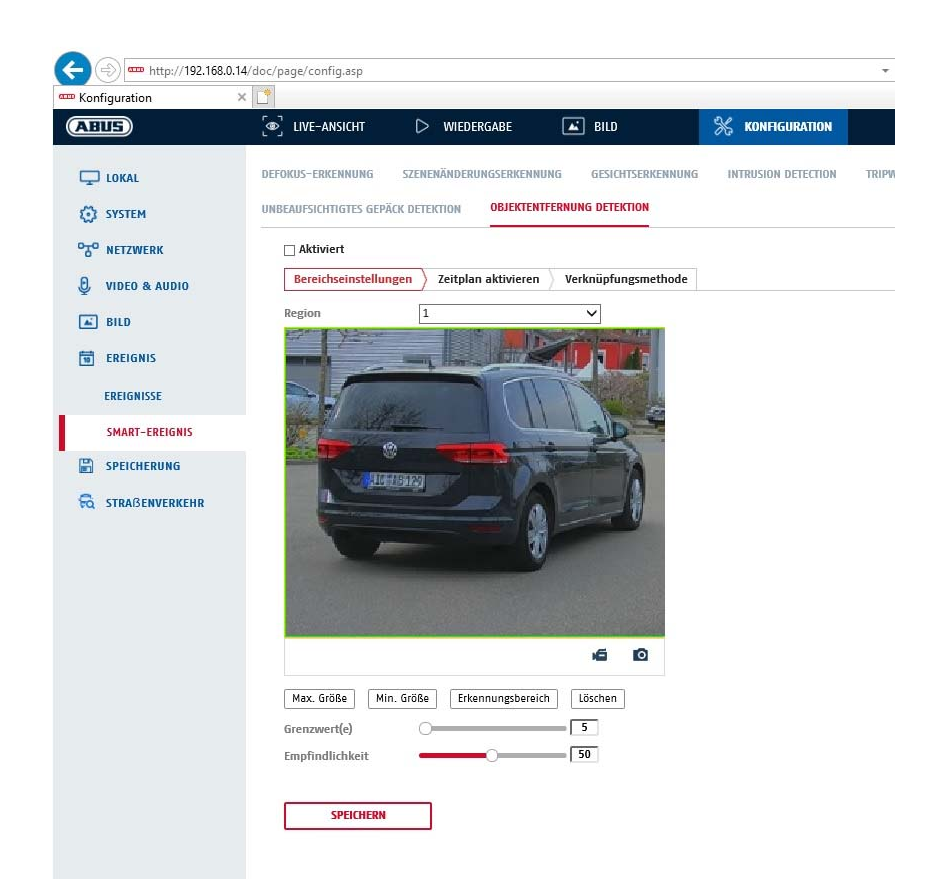

Die Funktion erkennt den Eintritt eines Objektes in einen markierten Bereich und löst sofort ein Ereignis aus.

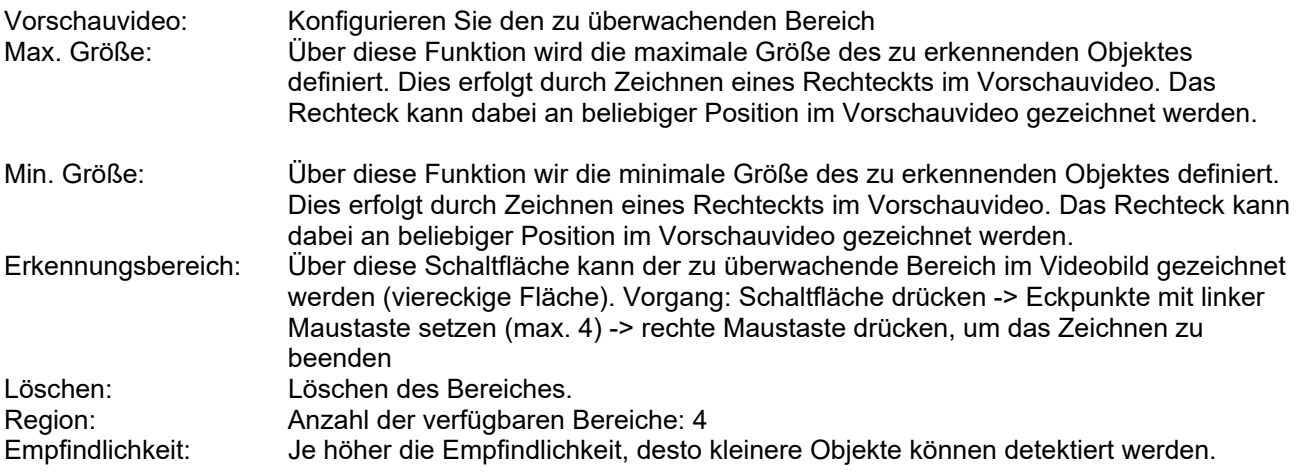

#### **Zeitplan**

Um einen Zeitplan zu hinterlegen, klicken Sie auf "Zeitplan aktivieren". Bestimmen Sie hier an welchen Wochentagen und Uhrzeiten der Alarmausgang aktiv sein soll.

Die Zeitraumauswahl erfolgt durch Markieren mit der linken Maustaste. Bei Klick auf einen bereits markierten Zeitraum können die Details auch per Tastatur eingestellt werden oder wieder gelöscht werden.

Um die Zeitauswahl auf andere Wochentage zu kopieren, gehen Sie mit dem Mauszeiger hinter den Balken des bereits eingestellten Wochentages und verwenden die Funktion "Kopieren nach ..." Funktion.

Bitte übernehmen sie die getroffenen Einstellungen mit "Speichern".

## **Verknüpfungsmethode**

Stellen Sie hier ein welche Aktion bei Ereignis erfolgen soll.

## **Normale Verknüpfung**

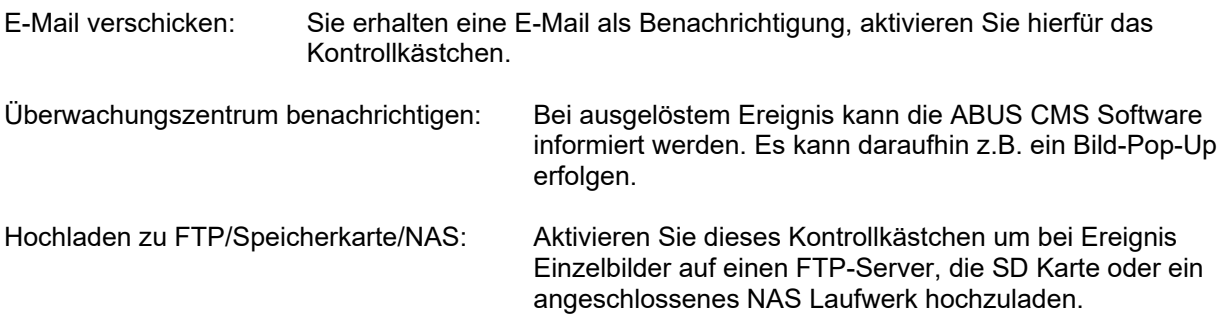

## **Alarm Ausgang auslösen**

Bei ausgelöstem Ereignis können vorhandene Alarmausgänge an der Kamera aktiviert werden. Das Verhalten des Alarmausgangs kann unter "Ereignisse / Alarmausgang" eingestellt werden.

## **Aufnahme auslösen**

Aktivieren, um per Bewegungserkennung auf SD-Karte aufzuzeichnen.

# **8.6.10 Bereichsausgang Detection**

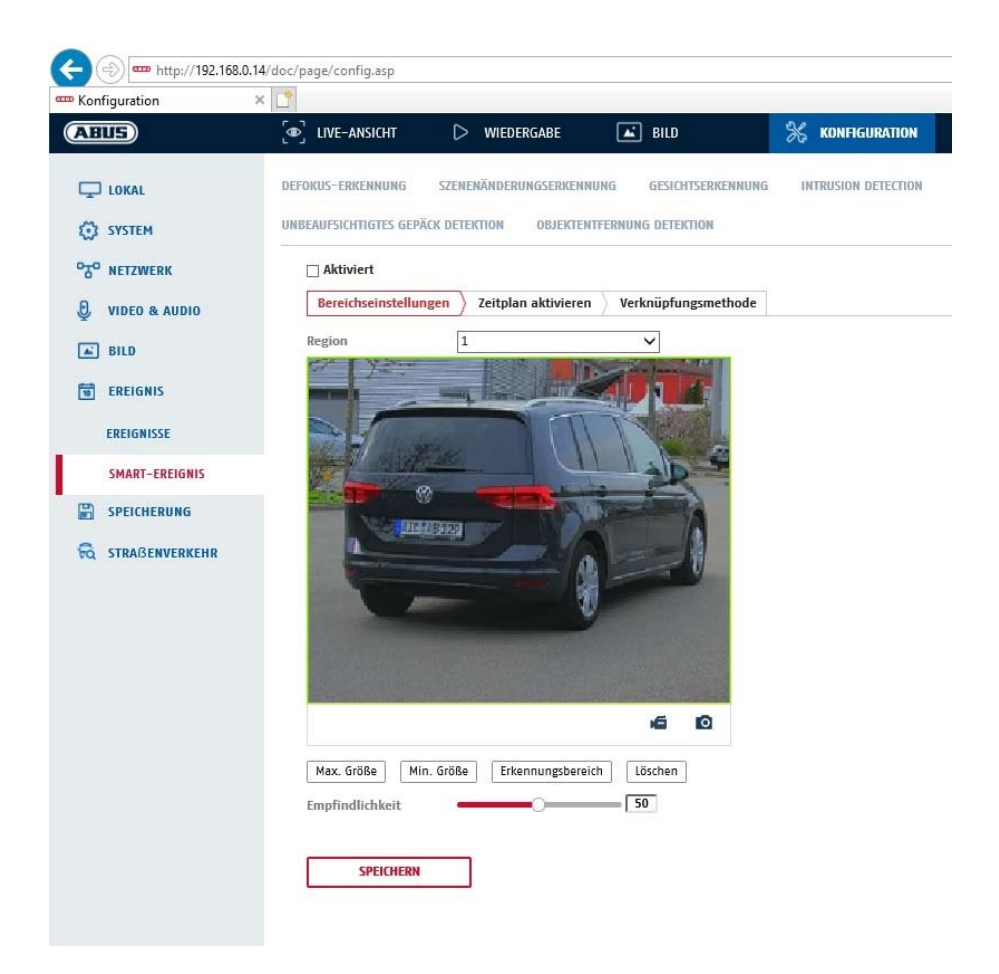

Die Funktion erkennt das Verlassen eines Objektes in einen markierten Bereich und löst sofort ein Ereignis aus.

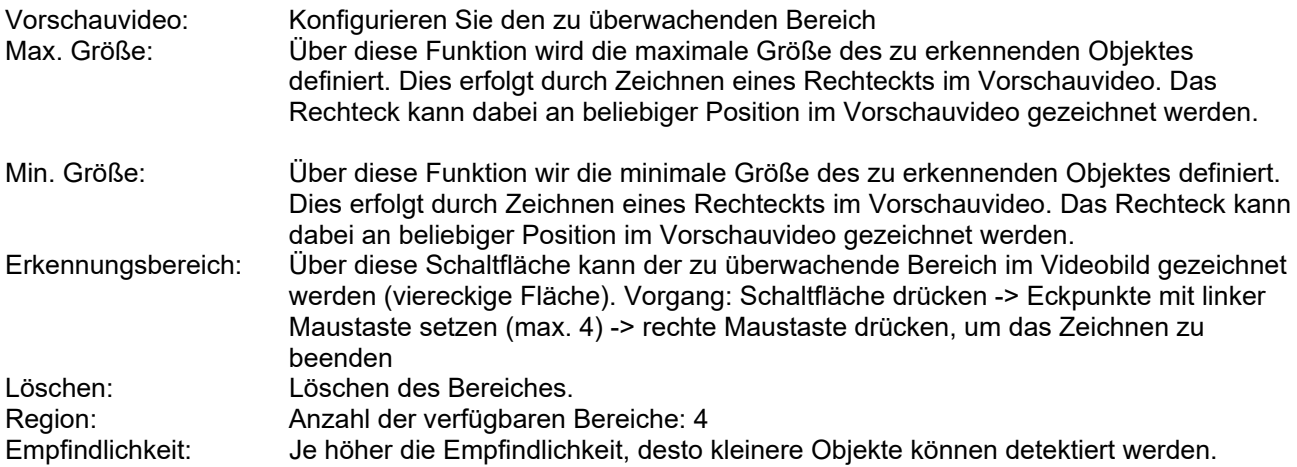

#### **Zeitplan**

Um einen Zeitplan zu hinterlegen, klicken Sie auf "Zeitplan aktivieren". Bestimmen Sie hier an welchen Wochentagen und Uhrzeiten der Alarmausgang aktiv sein soll.

Die Zeitraumauswahl erfolgt durch Markieren mit der linken Maustaste. Bei Klick auf einen bereits markierten Zeitraum können die Details auch per Tastatur eingestellt werden oder wieder gelöscht werden.

Um die Zeitauswahl auf andere Wochentage zu kopieren, gehen Sie mit dem Mauszeiger hinter den Balken des bereits eingestellten Wochentages und verwenden die Funktion "Kopieren nach ..." Funktion.

Bitte übernehmen sie die getroffenen Einstellungen mit "Speichern".

#### **Verknüpfungsmethode**

Stellen Sie hier ein welche Aktion bei Ereignis erfolgen soll.

#### **Normale Verknüpfung**

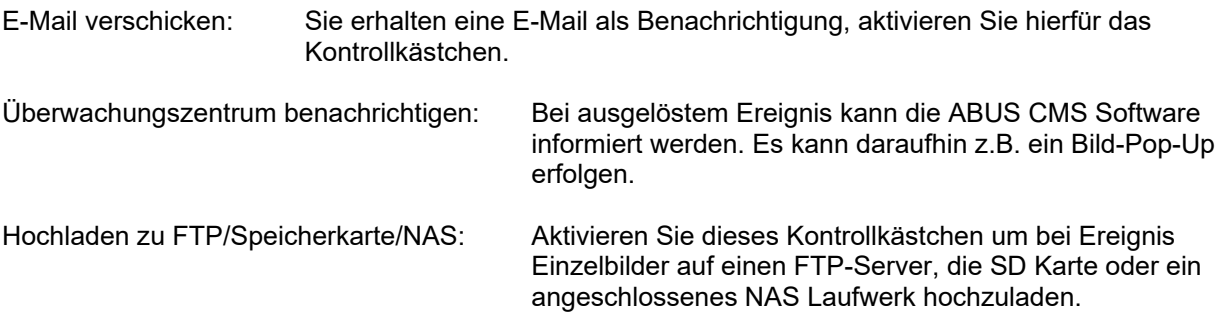

#### **Alarm Ausgang auslösen**

Bei ausgelöstem Ereignis können vorhandene Alarmausgänge an der Kamera aktiviert werden. Das Verhalten des Alarmausgangs kann unter "Ereignisse / Alarmausgang" eingestellt werden.

#### **Aufnahme auslösen**

Aktivieren, um per Bewegungserkennung auf SD-Karte aufzuzeichnen.

## **8.6.11 Unbeaufsichtigtes Gepäck Detektion**

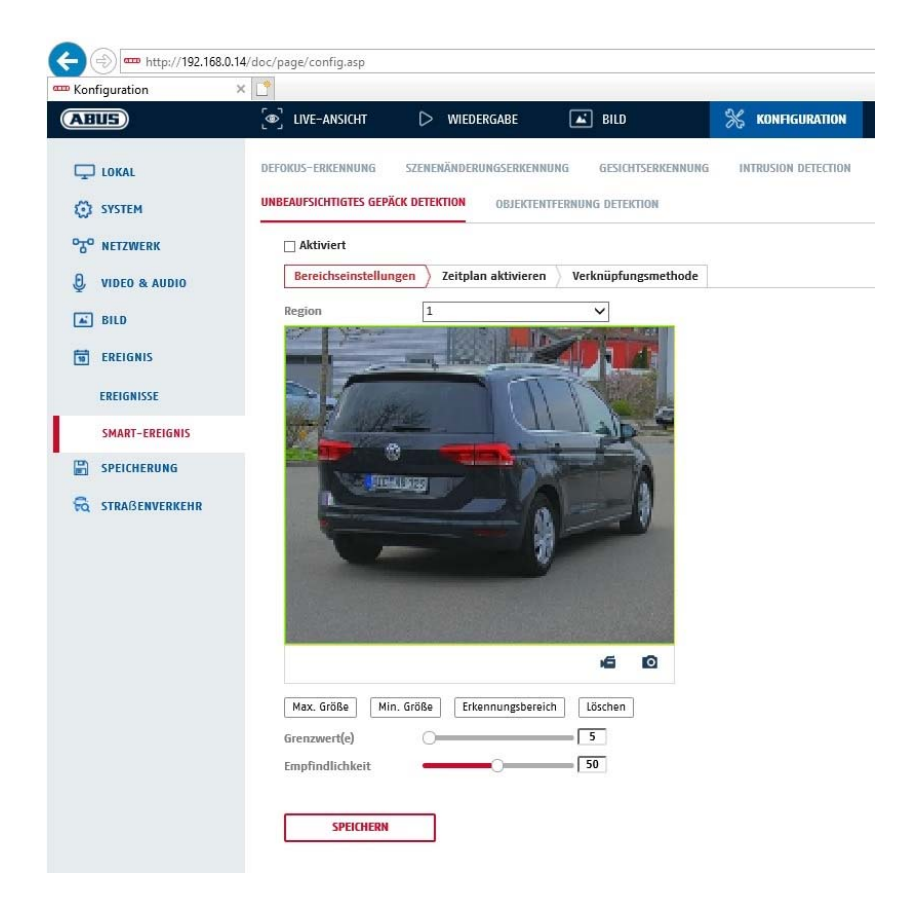

Die Funktion kann erkennen, wenn sich ein zusätzliches Objekt in einem definierten Bereich für länger als eine bestimmte Zeit befindet.

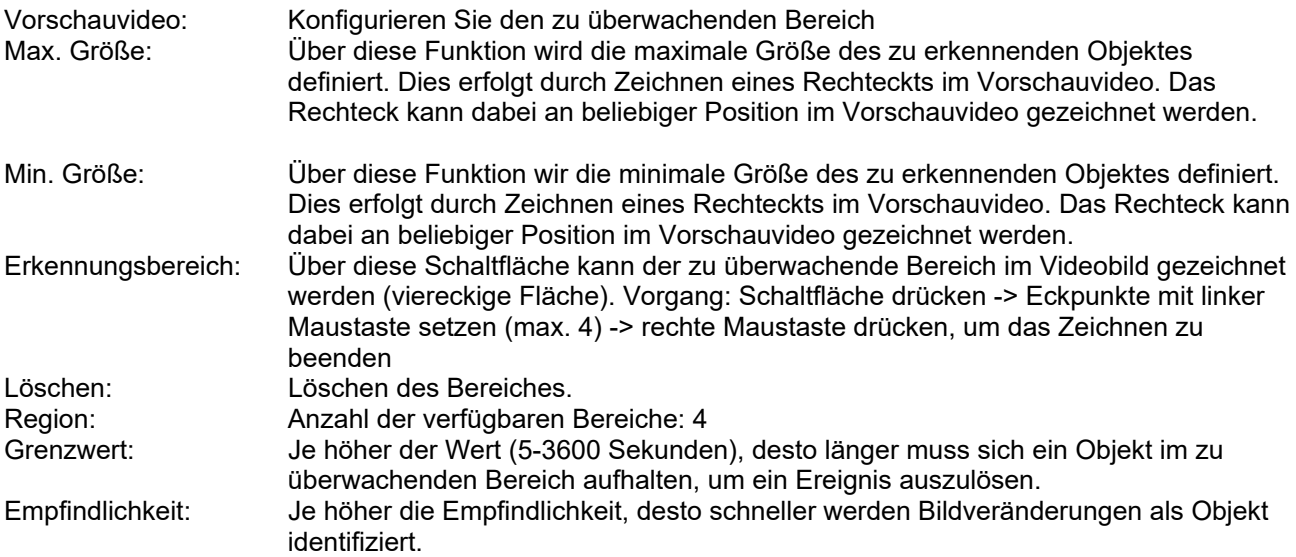

## **Zeitplan**

Um einen Zeitplan zu hinterlegen, klicken Sie auf "Zeitplan aktivieren". Bestimmen Sie hier an welchen Wochentagen und Uhrzeiten der Alarmausgang aktiv sein soll.

Die Zeitraumauswahl erfolgt durch Markieren mit der linken Maustaste. Bei Klick auf einen bereits markierten Zeitraum können die Details auch per Tastatur eingestellt werden oder wieder gelöscht werden.

Um die Zeitauswahl auf andere Wochentage zu kopieren, gehen Sie mit dem Mauszeiger hinter den Balken des bereits eingestellten Wochentages und verwenden die Funktion "Kopieren nach ..." Funktion.

Bitte übernehmen sie die getroffenen Einstellungen mit "Speichern".

## **Verknüpfungsmethode**

Stellen Sie hier ein welche Aktion bei Ereignis erfolgen soll.

#### **Normale Verknüpfung**

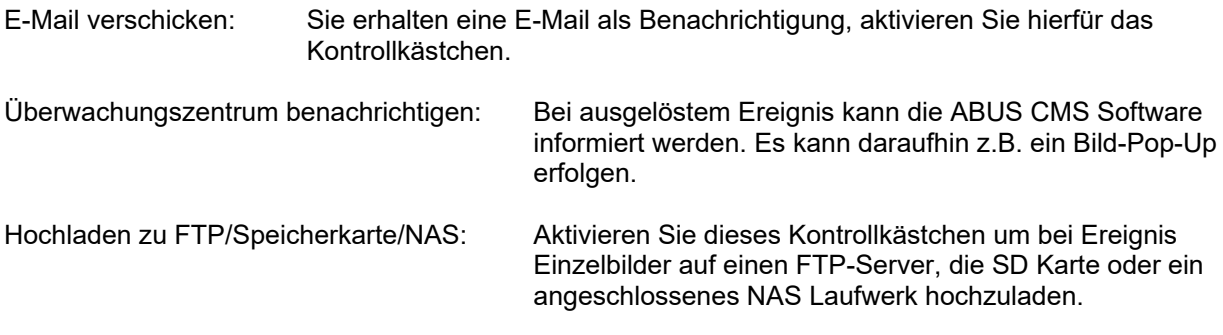

#### **Alarm Ausgang auslösen**

Bei ausgelöstem Ereignis können vorhandene Alarmausgänge an der Kamera aktiviert werden. Das Verhalten des Alarmausgangs kann unter "Ereignisse / Alarmausgang" eingestellt werden.

#### **Aufnahme auslösen**

Aktivieren, um per Bewegungserkennung auf SD-Karte aufzuzeichnen.

# **8.6.12 Objektentfernung Detektion**

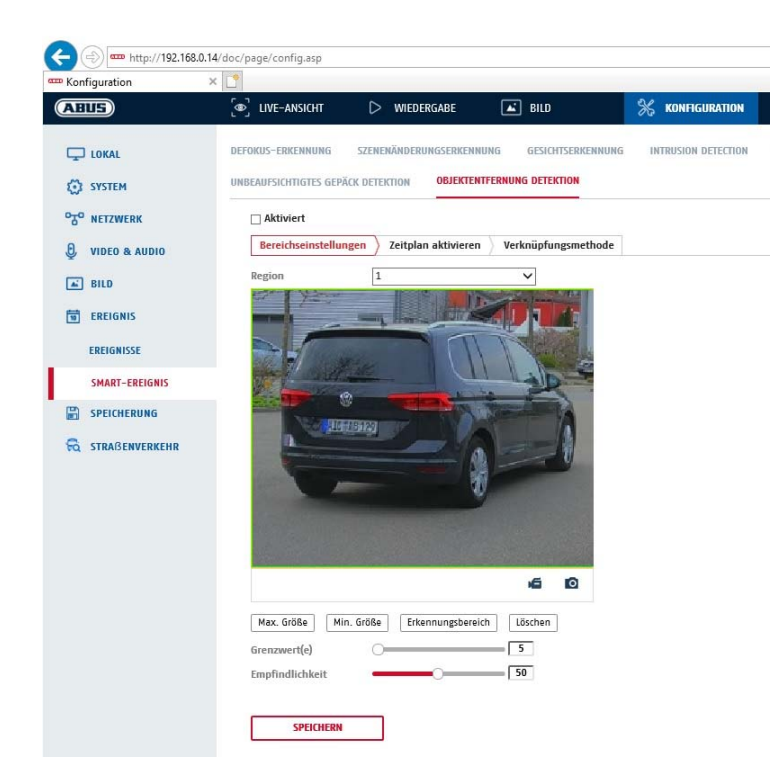

Die Funktion kann erkennen, wenn ein Objekt aus einem definierten Bereich entfernt wird.

Vorschauvideo: Konfigurieren Sie den zu überwachenden Bereich Max. Größe: Über diese Funktion wird die maximale Größe des zu erkennenden Objektes definiert. Dies erfolgt durch Zeichnen eines Rechteckts im Vorschauvideo. Das Rechteck kann dabei an beliebiger Position im Vorschauvideo gezeichnet werden.

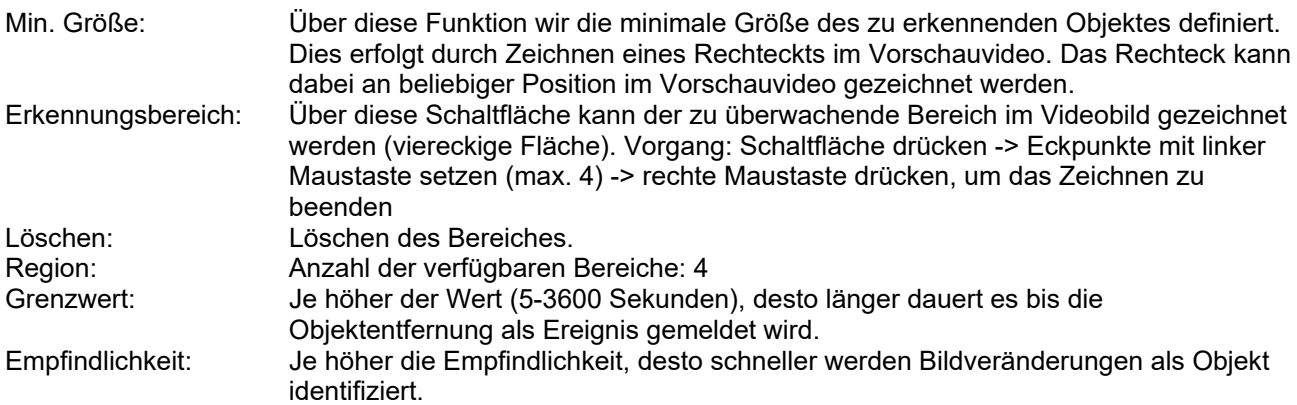

## **Zeitplan**

Um einen Zeitplan zu hinterlegen, klicken Sie auf "Zeitplan aktivieren". Bestimmen Sie hier an welchen Wochentagen und Uhrzeiten der Alarmausgang aktiv sein soll.

Die Zeitraumauswahl erfolgt durch Markieren mit der linken Maustaste. Bei Klick auf einen bereits markierten Zeitraum können die Details auch per Tastatur eingestellt werden oder wieder gelöscht werden.

Um die Zeitauswahl auf andere Wochentage zu kopieren, gehen Sie mit dem Mauszeiger hinter den Balken des bereits eingestellten Wochentages und verwenden die Funktion "Kopieren nach ..." Funktion.

Bitte übernehmen sie die getroffenen Einstellungen mit "Speichern".

#### **Verknüpfungsmethode**

Stellen Sie hier ein welche Aktion bei Ereignis erfolgen soll.

## **Normale Verknüpfung**

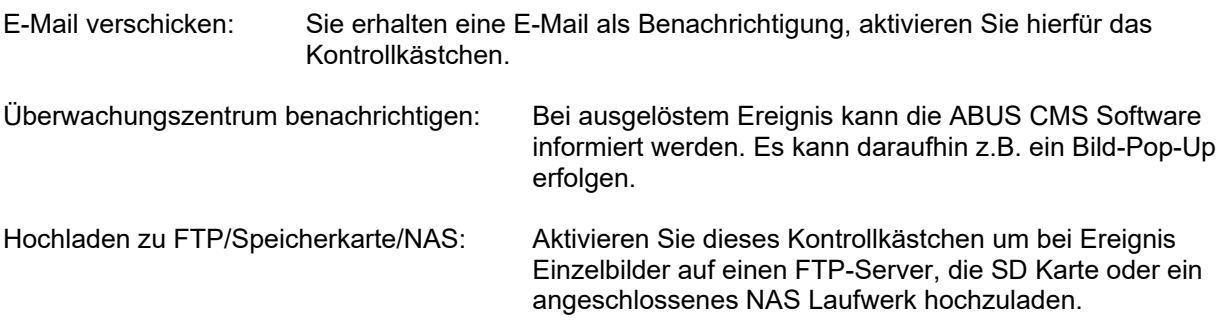

## **Alarm Ausgang auslösen**

Bei ausgelöstem Ereignis können vorhandene Alarmausgänge an der Kamera aktiviert werden. Das Verhalten des Alarmausgangs kann unter "Ereignisse / Alarmausgang" eingestellt werden.

#### **Aufnahme auslösen**

Aktivieren, um per Bewegungserkennung auf SD-Karte aufzuzeichnen.

# **8.7 Speicherung**

# **8.7.1 Aufzeichnungszeitplan**

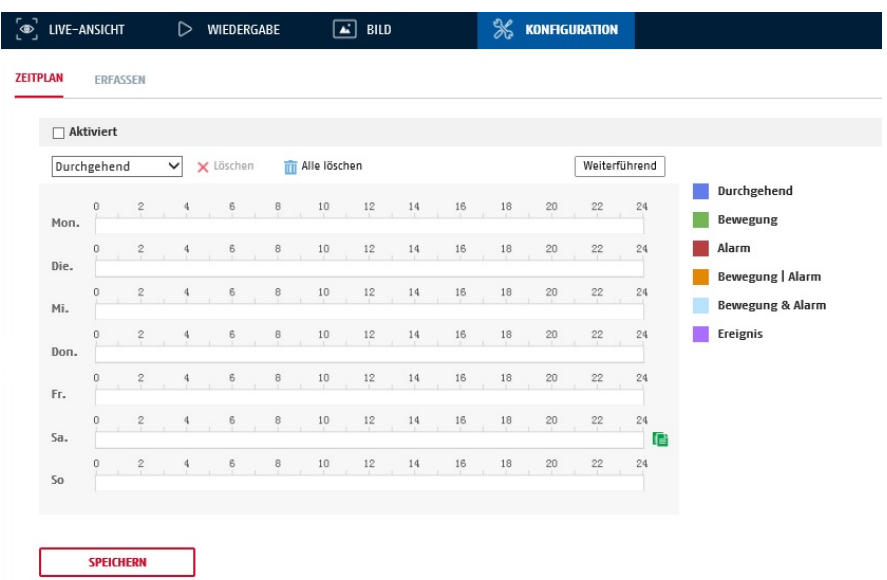

Sie können hier die Konfiguration für zeit- und ereignisgesteuerte Aufzeichnungen vornehmen, um diese auf der SD-Karte zu speichern.

#### **Nachaufzeichnung**

Stellen Sie hier die Dauer für die Aufzeichnung der Bilddaten nach einem Ereignis ein.

#### **Überschreiben**

Stellen Sie hier ein, ob die Aufzeichnungen automatisch überschrieben werden sollen, wenn der Speicherplatz voll ist.

Abgelaufene Zeit: Mit dieser Funktion ist die Begrenzung der Speicherdauer auf die SD Karte möglich.

#### **Zeitplan**

Um einen Zeitplan zu hinterlegen, klicken Sie auf "Zeitplan aktivieren". Bestimmen Sie hier an welchen Wochentagen und Uhrzeiten der Alarmausgang aktiv sein soll.

Die Zeitraumauswahl erfolgt durch Markieren mit der linken Maustaste. Bei Klick auf einen bereits markierten Zeitraum können die Details auch per Tastatur eingestellt werden oder wieder gelöscht werden.

Um die Zeitauswahl auf andere Wochentage zu kopieren, gehen Sie mit dem Mauszeiger hinter den Balken des bereits eingestellten Wochentages und verwenden die Funktion "Kopieren nach …" Funktion.

Bitte übernehmen sie die getroffenen Einstellungen mit "Speichern".

Wählen Sie unter Aufzeichnungstyp den Aufnahmemodus für die gewünschte Zeitspanne. Sie haben die

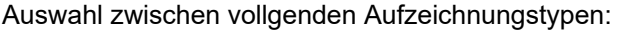

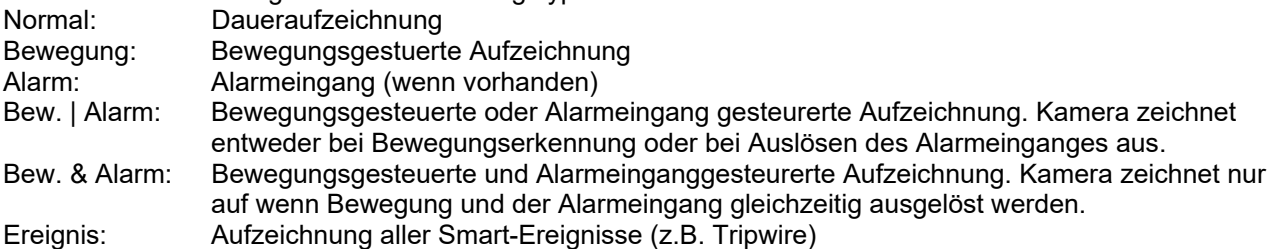

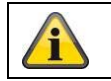

Bitte beachten Sie, dass der Alarmeingang nur in einigen Modellen vorhanden ist.

Um die Änderungen zu übernehmen wählen Sie "OK", um diese zu verwerfen klicken Sie auf "Abbrechen".

# **8.7.2 Einzelbild erfassen**

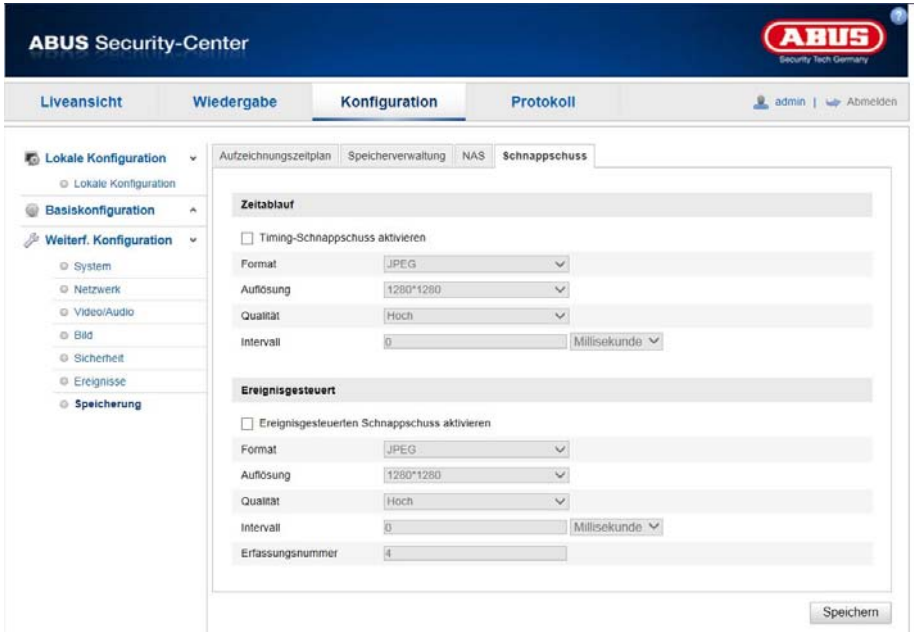

Sie können hier die Konfiguration für zeit- und ereignisgesteuerte Schnappschüsse vornehmen, um diese auf einem FTP-Server hochzuladen.

## **Zeitablauf**

## **Timing-Schnappschuss aktivieren**

Aktivieren Sie diese Funktion um in bestimmten Zeitintervallen Bilder abzuspeichern.

#### **Format**

Das Format für die Bilder ist auf JPEG vorkonfiguriert.

#### **Auflösung**

Stellen Sie hier die Auflösung des Bildes ein.

#### **Qualität**

Wählen Sie die Qualität für die gespeicherten Bilder ein.

#### **Intervall**

Stellen Sie hier die Zeitspanne zwischen zwei gespeicherten Bildern aus.

#### **Ereignisgesteuert**

## **Ereignisgesteuerten Schnappschuss aktivieren**

Aktivieren Sie diese Funktion um ereignisgesteuerte Bilder abzuspeichern.

## **Format**

Das Format für die Bilder ist auf JPEG vorkonfiguriert.

## **Auflösung**

Stellen Sie hier die Auflösung des Bildes ein.

## **Qualität**

Wählen Sie die Qualität für die gespeicherten Bilder aus.

#### **Intervall**

Stellen Sie hier die Zeitspanne zwischen zwei gespeicherten Bildern ein.

# **8.7.3 Speicherverwaltung**

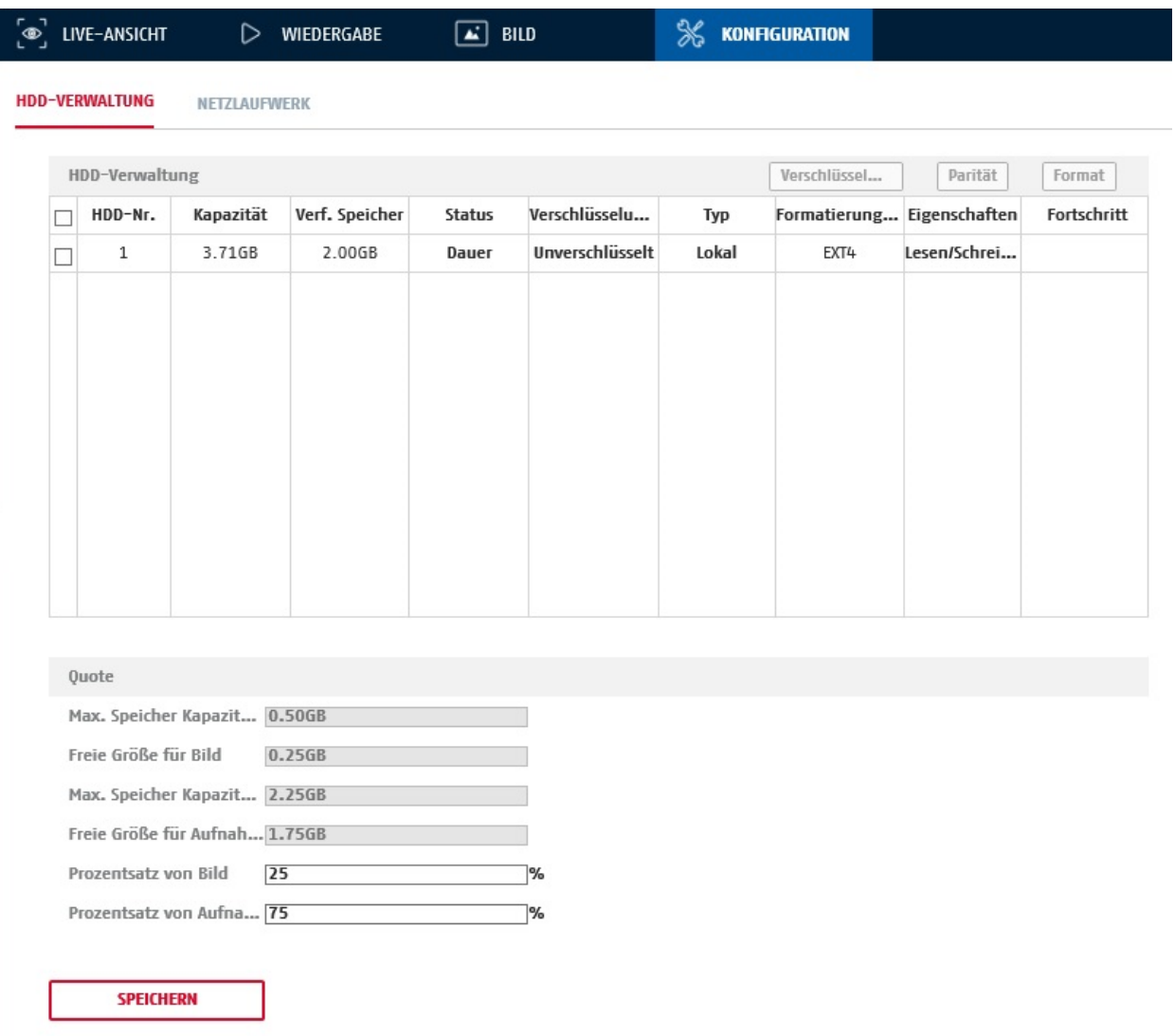

Hier haben Sie die Möglichkeit die eingesetze microSD-Karte zu formatieren und die Eigenschaften anzuzeigen. Weiterhin können die Daten auf dem Speichermedium verschlüsselt werden. Eine prozentuale Verteilung des Speicherplatzes von Videodaten und Einzelbildern kann ebenfalls vorgenommen werden.

Stellen Sie zuerst alle gewünschten Optionen und Parameter ein und formatieren Sie das Speichermedium anschließend.

# **8.7.4 NAS**

In diesem Menü ist die Einrichtung von NAS Speicherorten möglich, diese sind dann in der Kamera als Laufwerk (HDD) zur Speicherung verfügbar.

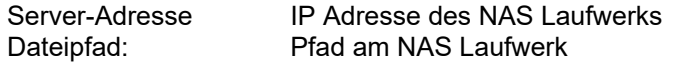

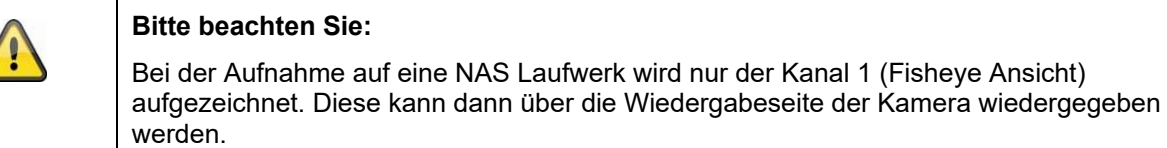

## **8.8 Personenzählung**

Die Funktion dient zu Zählung von Personen welche eine virtuelle Linie in die ein oder andere Richtung überqueren. Die Kamera muss dazu an der Decke installiert sein. Die Zählung dient für statistische Zwecke welche kein 100% korrektes Ergebnis erfordert. Optische Einflüsse im Videobild können die Zählung beeinflussen.

Die Zähldaten können im Livebild eingeblendet werden, und alternativ können diese per Email als Bericht versendet werden (täglich, wöchtlich, monatlich, jährlich). Weitherhin ist eine Auswertung über das Web-Interface der Kamera über den Menüpunkt "Datenanalyse" möglich.

## **8.9 Wärmekarte / Heat Map**

Die sog. Wärmekartenfunktion ermöglicht eine Analyse, welche Bereiche im Bildausschnitt häufiger oder weniger häufig durch sich bewegende Objekte aufgesucht wurden (z.B. durch Personen). Die Kamera muss dazu an der Decke installiert sein. Die Häufigkeitswerte werden durch verschiedene Farbwerte optisch dargestellt (rot – höher freqentiert, blau – niedrig freqentiert).

Die Daten können per Email als Bericht versendet werden (täglich, wöchtlich, monatlich, jährlich). Weitherhin ist eine Auswertung über das Web-Interface der Kamera über den Menüpunkt "Datenanalyse" möglich.

## **8.10 Kreuzungsanalyse**

Die Funktion Kreuzungsanalyse kann die Häufigkeit von sich bewegenden Objekten richtungsabhängig ermitteln. So kann ermittelt werden

Die Daten können per Email als Bericht versendet werden (täglich, wöchtlich, monatlich, jährlich). Weitherhin ist eine Auswertung über das Web-Interface der Kamera über den Menüpunkt "Datenanalyse" möglich.

# **9. Wartung und Reinigung**

# **11.1 Wartung**

Überprüfen Sie regelmäßig die technische Sicherheit des Produkts, z.B. Beschädigung des Gehäuses.

Wenn anzunehmen ist, dass ein gefahrloser Betrieb nicht mehr möglich ist, so ist das Produkt außer Betrieb zu setzen und gegen unbeabsichtigten Betrieb zu sichern.

Es ist anzunehmen, dass ein gefahrloser Betrieb nicht mehr möglich ist, wenn

- das Gerät sichtbare Beschädigungen aufweist,
- das Gerät nicht mehr funktioniert

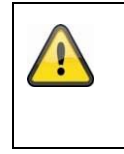

## **Bitte beachten Sie:**

Das Produkt ist für Sie wartungsfrei. Es sind keinerlei für Sie überprüfende oder zu wartende Bestandteile im Inneren des Produkts, öffnen Sie es niemals.

## **11.2 Reinigung**

Reinigen Sie das Produkt mit einem sauberen trockenen Tuch. Bei stärkeren Verschmutzungen kann das Tuch leicht mit lauwarmem Wasser angefeuchtet werden.

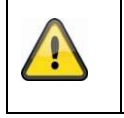

Achten Sie darauf, dass keine Flüssigkeiten in das Gerät gelangen. Verwenden Sie keine chemischen Reiniger, dadurch könnte die Oberfläche des Gehäuses und des Bildschirms angegriffen werden (Verfärbungen).

# **10. Entsorgung**

Achtung: Die EU-Richtlinie 2002/96/EG regelt die ordnungsgemäße Rücknahme, Behandlung und Verwertung von gebrauchten Elektronikgeräten. Dieses Symbol bedeutet, dass im Interesse des Umweltschutzes das Gerät am Ende seiner Lebensdauer entsprechend den geltenden gesetzlichen Vorschriften und getrennt vom Hausmüll bzw. Gewerbemüll entsorgt werden muss. Die Entsorgung des Altgeräts kann über entsprechende offizielle Rücknahmestellen in Ihrem Land erfolgen. Befolgen Sie die örtlichen Vorschriften bei der Entsorgung der Materialien. Weitere Einzelheiten über die Rücknahme (auch für Nicht-EU Länder) erhalten Sie von Ihrer örtlichen Verwaltung. Durch das separate Sammeln und Recycling werden die natürlichen Ressourcen geschont und es ist sichergestellt, dass beim Recycling des Produkts alle Bestimmungen zum Schutz von Gesundheit und Umwelt beachtet werden.

# **11. Technische Daten**

Die technischen Daten der einzelnen Kameras sind unter www.abus.com über die Produktsuche verfügbar.

# **12. Open Source Lizenzhinweise**

Informationen zu enthaltenen Open Source Software Teilen entnehmen Sie bitte dem Produkt beiliegenden Informationsblatt oder der Information auf der Produktseite unter www.abus.com.

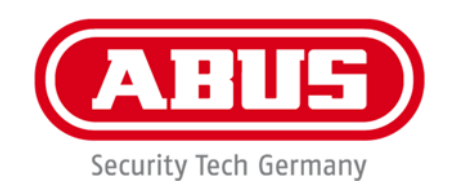

 $C<sub>f</sub>$ 

# **IPCS29511**

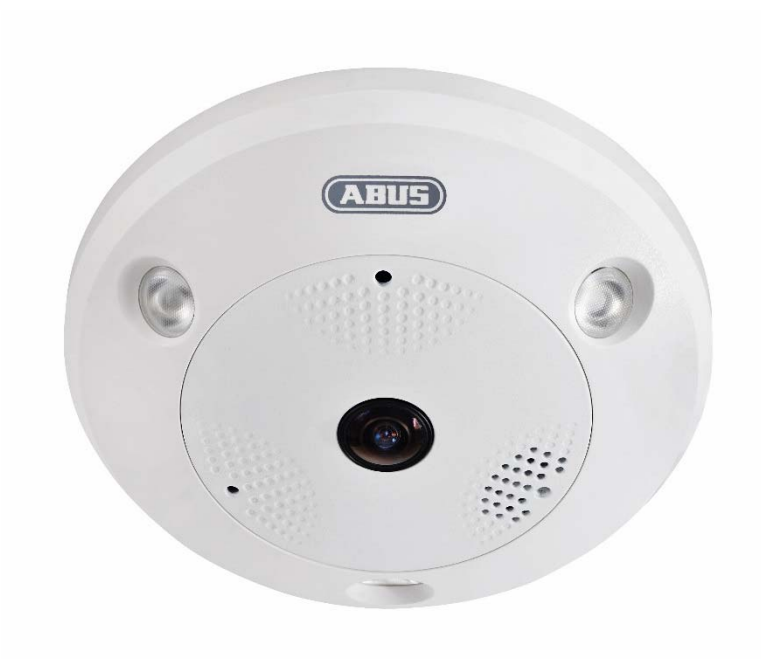

# **User guide**

Version 04/2023

*English translation of the original German user manual. Retain for future reference.*

# **Introduction**

Dear Customer,

Thank you for purchasing this product.

The device complies with the requirements of the following EU directives: EMC Directive 2014/30/EU and the RoHS Directive 2011/65/EU.

To ensure this condition is maintained and that safe operation is guaranteed, it is your obligation to observe this user quide.

Please read the entire user guide carefully before commissioning the product, and pay attention to all operating instructions and safety information.

**All company names and product descriptions are trademarks of the corresponding owner. All rights reserved.** 

**If you have any questions, please contact your specialist installation contractor or specialist dealer.** 

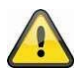

## **Disclaimer**

This user guide has been produced with the greatest of care. Should you discover any omissions or inaccuracies however, please inform us in writing at the address provided on the back of the manual. ABUS Security-Center GmbH & Co. KG does not accept any liability for technical and typographical errors, and reserves the right to make changes to the product and user guides at any time and without prior warning. ABUS Security-Center GmbH is not liable or responsible for direct or indirect damage resulting from the equipment, performance and use of this product. No guarantee is made for the contents of this document.

# **Explanation of symbols**

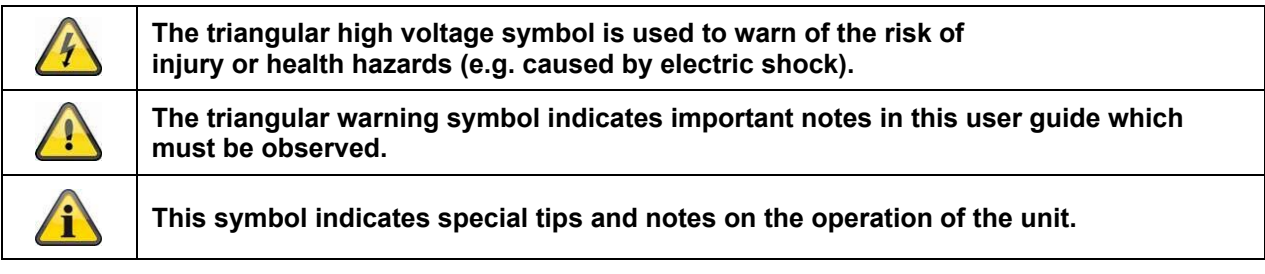

# **Important safety information**

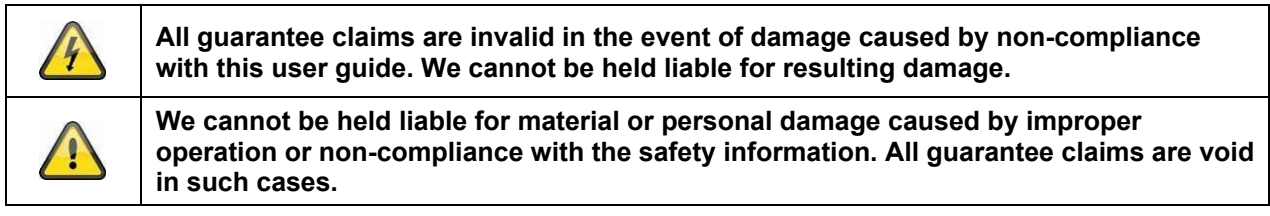

## **The following safety information and hazard notes are not only intended to protect your health, but also to protect the device from damage. Please read the following points carefully:**

- There are no components inside the product that require servicing. Dismantling the product invalidates the CE certification and the guarantee/warranty.
- The product may be damaged if it is dropped, even from a low height.
- Install the device so that the image sensor is not subjected to direct sunlight. Pay attention to the installation instructions in the corresponding section of this user guide.
- The device is designed for indoor and outdoor use (IP66).

Avoid the following adverse conditions during operation:

- Moisture or excess humidity
- Extreme heat or cold
- Direct sunlight
- Dust or flammable gases, vapours or solvents
- Strong vibrations
- Strong magnetic fields (e.g. next to machines or loudspeakers)
- The camera must not be installed on unstable surfaces.

General safety information:

 Do not leave packaging material lying around. Plastic bags, sheeting, polystyrene packaging, etc. can pose a danger to children if played with.

 The video surveillance camera contains small parts which could be swallowed and must be kept out of the reach of children for safety reasons.

Do not insert any objects into the device through the openings.

 Only use replacement devices and accessories that are approved by the manufacturer. Do not connect any non-compatible products.

Please pay attention to the safety information and user guides for the other connected devices.

 Check the device for damage before putting it into operation. Do not put the device into operation if you identify any damage.

 Adhere to the normal voltage limits specified in the technical data. Higher voltages could destroy the device and pose a health risk (electric shock).

## **Safety information**

1. Power supply: Note the information provided on the type plate for supply voltage and power consumption.

## 2. Overloading

Avoid overloading electrical sockets, extension cables and adapters, as this can result in fire or electric shock.

## 3. Cleaning

Only use a damp cloth to clean the device. Do not use corrosive cleaning materials. Disconnect the device from the power supply before cleaning.

## **Warnings**

Observe all safety and operating instructions before putting the device into operation for the first time.

- 1. Observe the following information to avoid damage to the power cable and plug:
- Do not pull the cable when disconnecting the device from the power always take hold of the plug.

 Ensure that the power cable is positioned as far away as possible from any heating equipment, as this could otherwise melt the plastic coating.

- 2. Follow these instructions. Non-compliance with these instructions may lead to electric shock:
- Never open the housing or power supply unit.
- Do not insert any metallic or flammable objects into the device.
- Use surge protection to prevent damage caused by overvoltage (e.g. in electrical storms).
- 3. Disconnect defective devices from the power immediately and contact your specialist dealer.

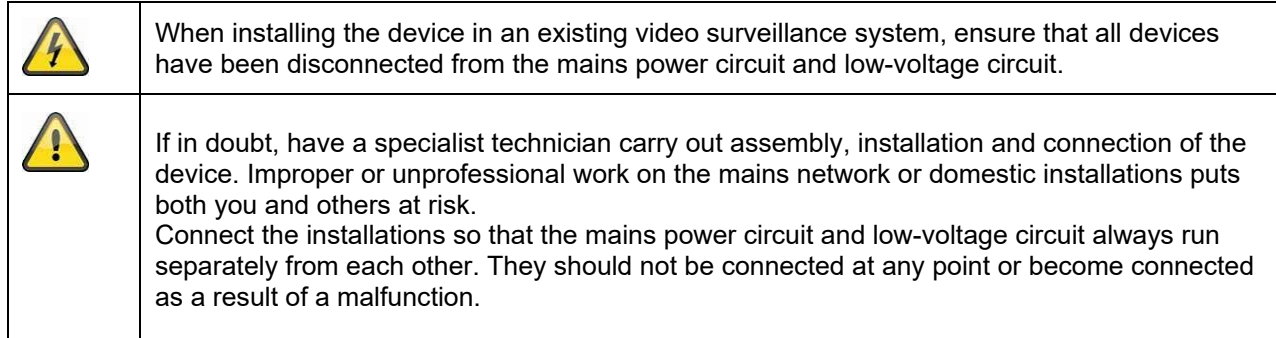

## **Unpacking the device**

Handle the device with extreme care when unpacking it.

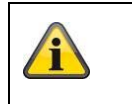

If the original packaging has been damaged, inspect the device. If the device shows signs of damage, return it in the original packaging and inform the delivery service.
# **Contents**

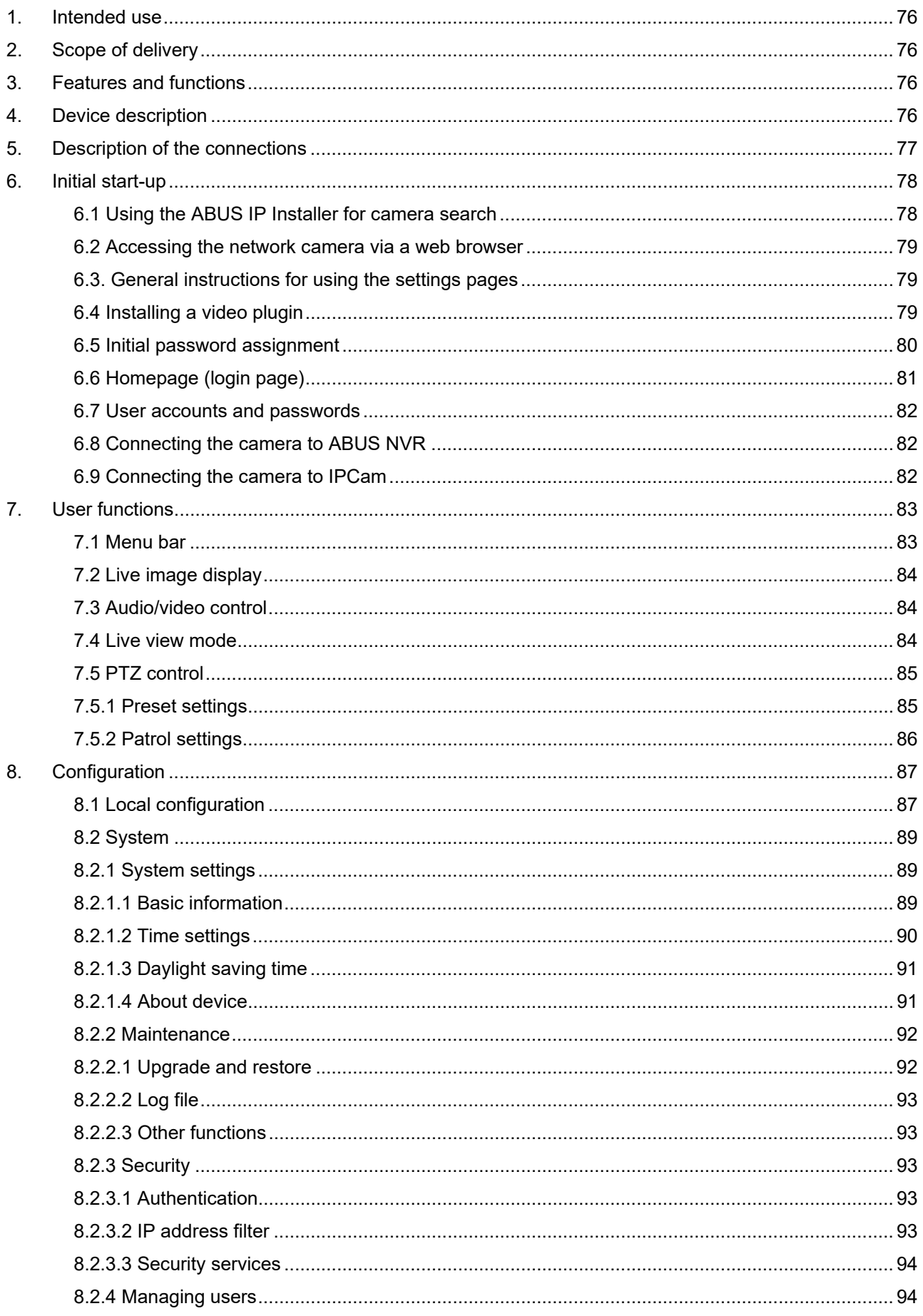

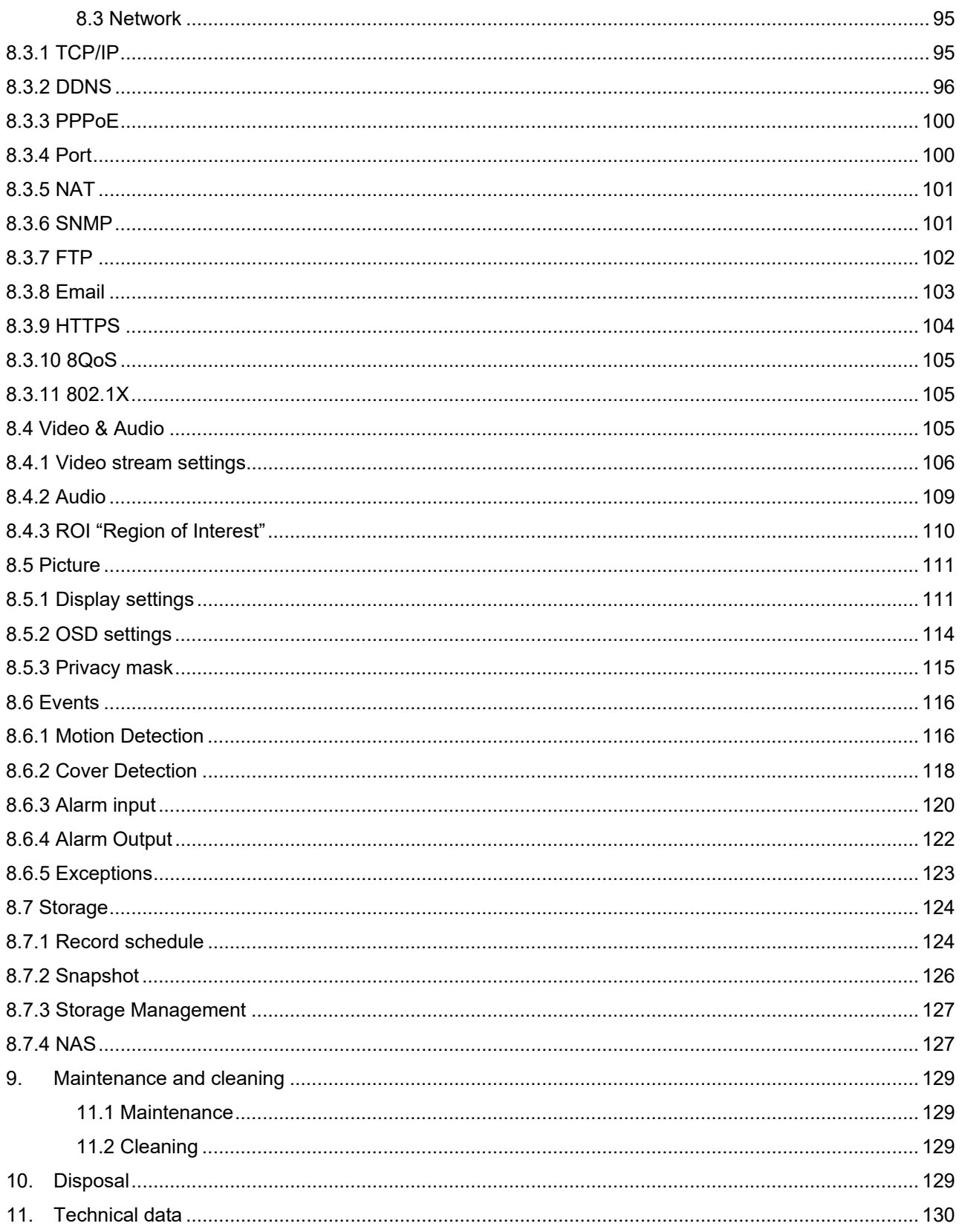

# **1. Intended use**

The hemispheric IP dome camera enables high-quality monitoring. The advantage of this camera is that it can be used to replace up to four cameras. In addition to the fisheye view, the other video channels – up to a maximum of four – mean that further views can be set separately. These additional views can be made to pan, tilt or zoom electronically. Recordings can be stored on an optional SD card, which allows footage to be played back directly via the web interface.

# **2. Scope of delivery**

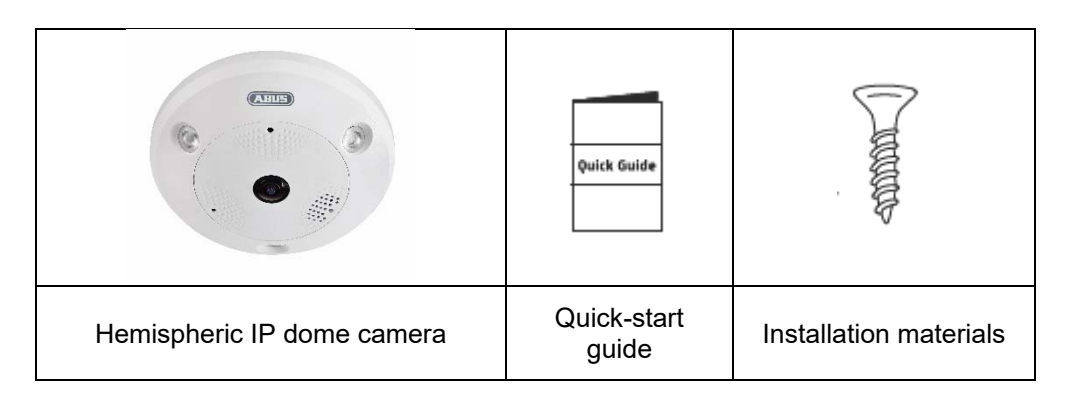

# **3. Features and functions**

- 360°/180° panorama views with up to 12 MPx resolution
- Simple design and high protection class (IP66)
- Digital, stageless panning, tilting or zooming without mechanical camera movement
- Freely configurable patrols (panning/tilting)
- Power over Ethernet (PoE)
- Up to 25 fps real-time video

# **4. Device description**

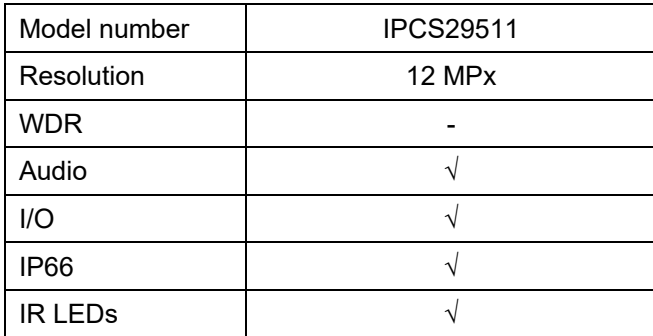

# **5. Description of the connections**

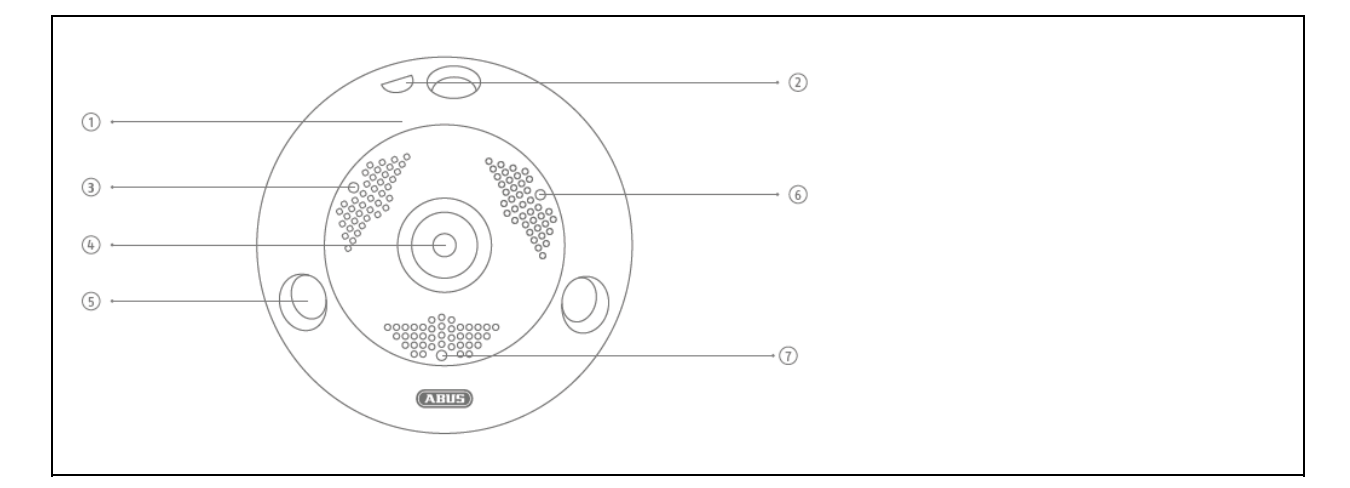

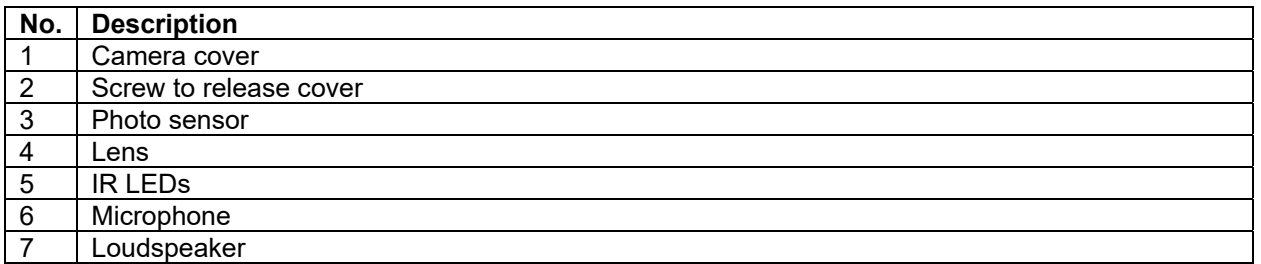

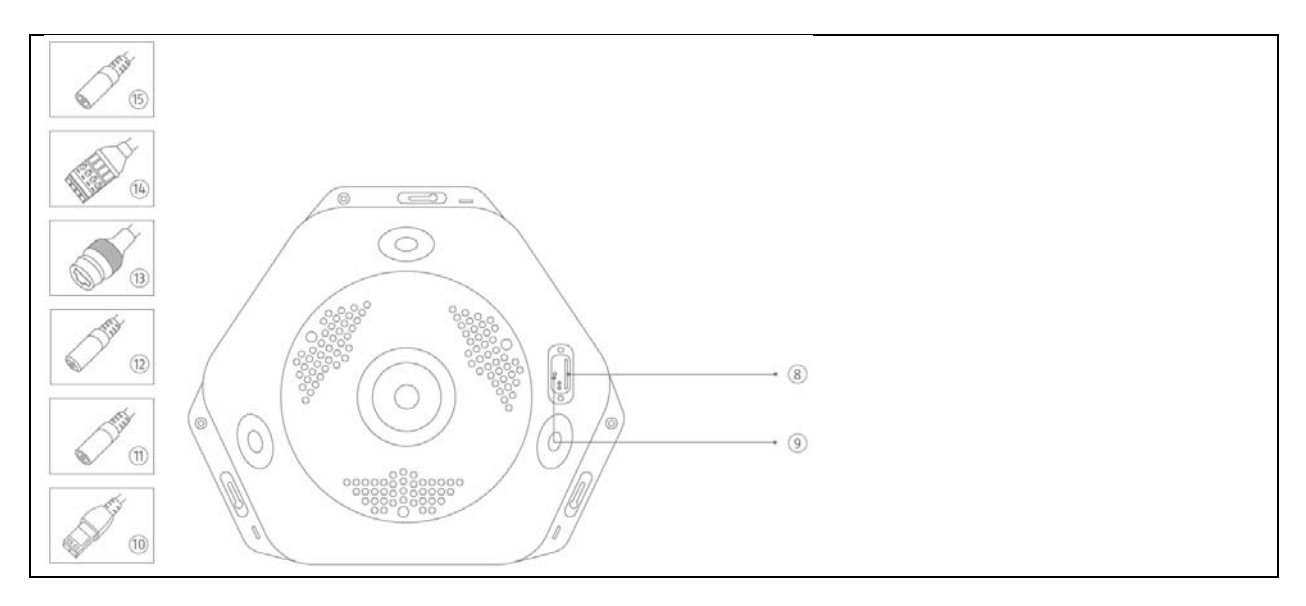

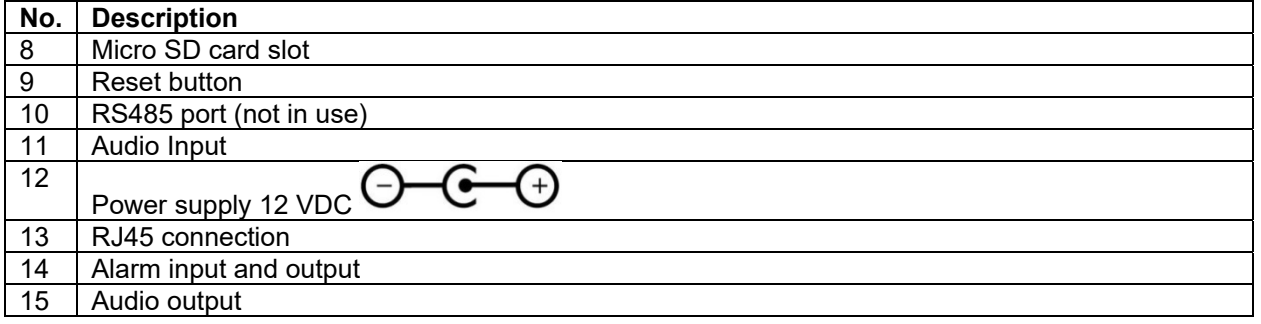

# **6. Initial start-up**

### *6.1 Using the ABUS IP Installer for camera search*

Install and start up the ABUS IP Installer using using the ABUS website www.abus.com, available for each respective product.

The IP camera should now appear in the selection list without the relevant IP address for the target network, where appropriate. The IP settings for the camera can be changed using the IP installer.

Using the "Browser" button, a previously selected camera can be opened directly in the internet browser (the default browser for Windows will be used).

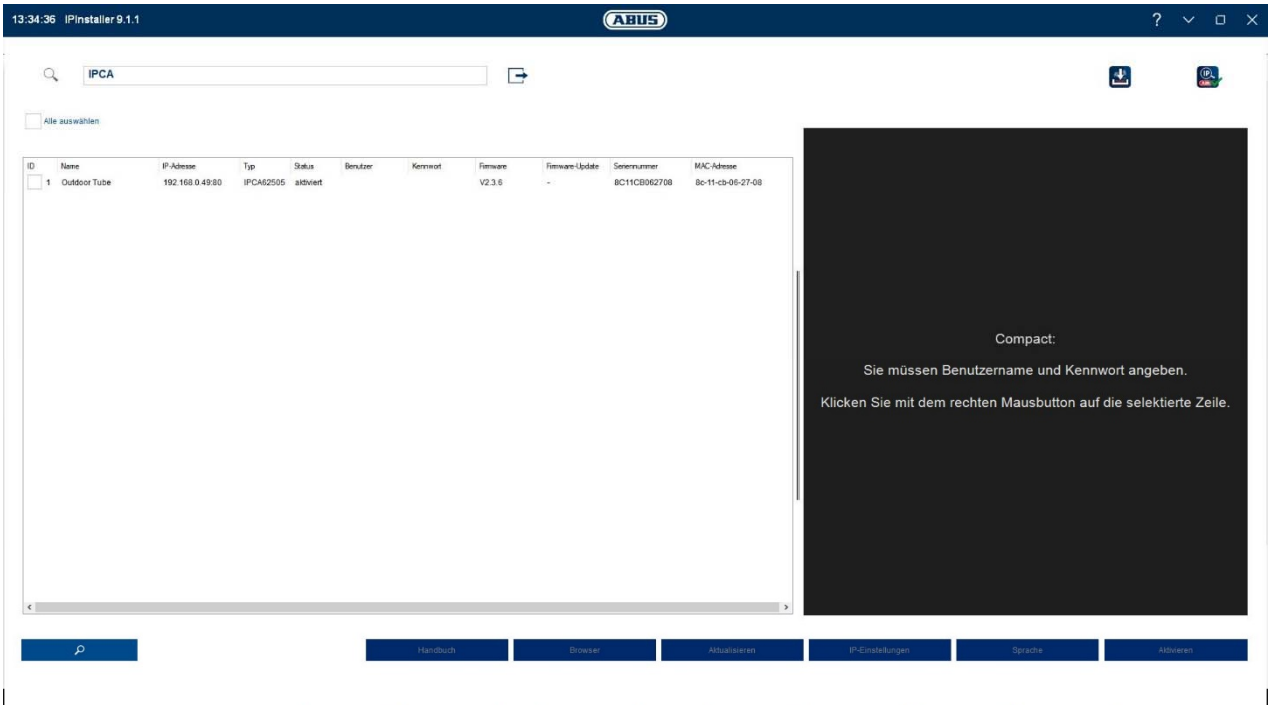

# *6.2 Accessing the network camera via a web browser*

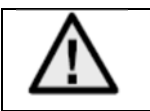

**Since Mozilla Firefox and Google Chrome do not support third-party plugins, only Internet Explorer 10/11 is currently supported for video display.**

Enter the camera's IP address into the browser's address bar (if a different HTTP port is used in Internet Explorer you must also enter "**http://**" before the IP address.)

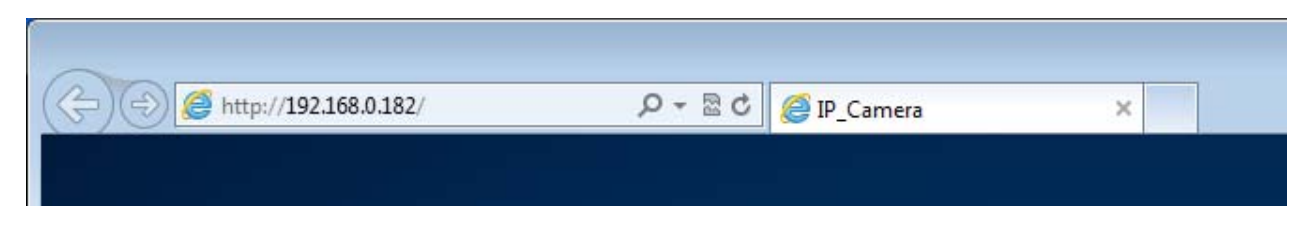

# *6.3. General instructions for using the settings pages*

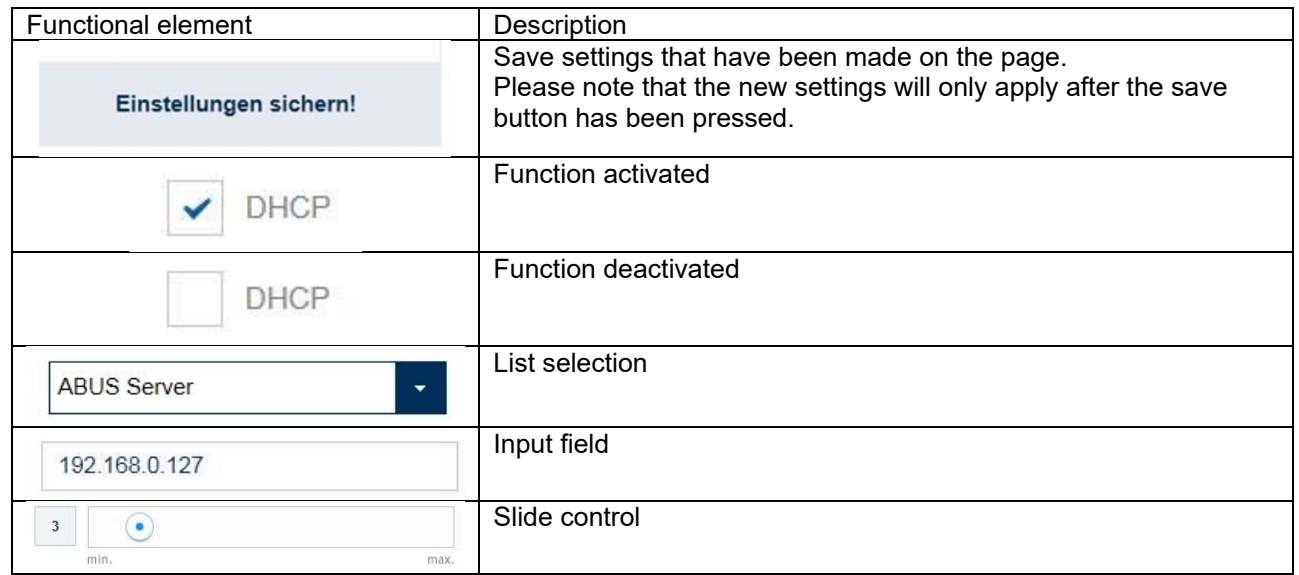

#### *6.4 Installing a video plugin*

Internet Explorer / Microsoft Edge (compatible mode)

A plugin called ActiveX is used for displaying videos in Internet Explorer / Microsoft Edge (compatible mode) . This plugin must be installed in the browser. You will be asked to confirm the installation directly after entering your user name and password (default: master/master).

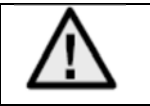

If the ActiveX Plugin installation is blocked by Internet Explorer, you will need to reduce your security settings to install/initialise ActiveX.

# Mozilla Firefox

It is not currently possible to display video in the most recent version of Mozilla Firefox.

# Google Chrome

It is not currently possible to display video in the most recent version of Google Chrome.

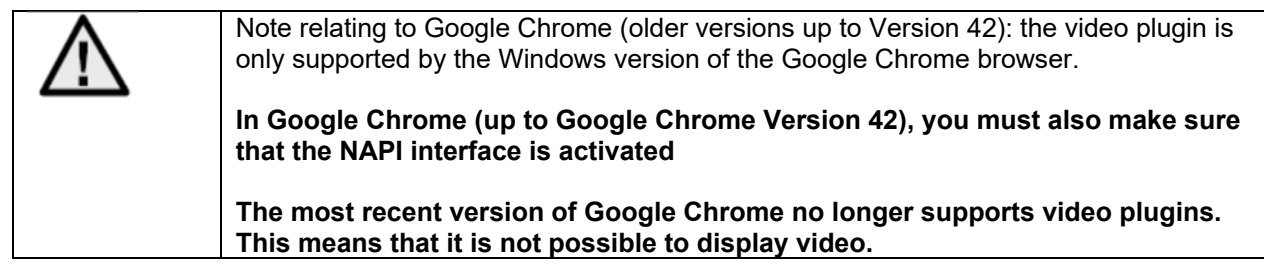

# Microsoft Edge

It is not currently possible to display video in the most recent version of Microsoft Edge.

# *6.5 Initial password assignment*

For IT security reasons, use of a secure password with the appropriate usage of lower-case letters, capital letters, numbers and special characters is recommended.

Passwords are not factory set and must be assigned when the camera is used for the first time. This can be done via the ABUS IP installer ('Enable' button), or via the website.

A secure password must meet the following minimum requirements:

- 8-16 characters
- Valid characters: numbers, lower-case letters, capital letters, special characters (  $\frac{1}{5}$  % & / ( ) = ? + -
- )
- You must use at least two different types of character

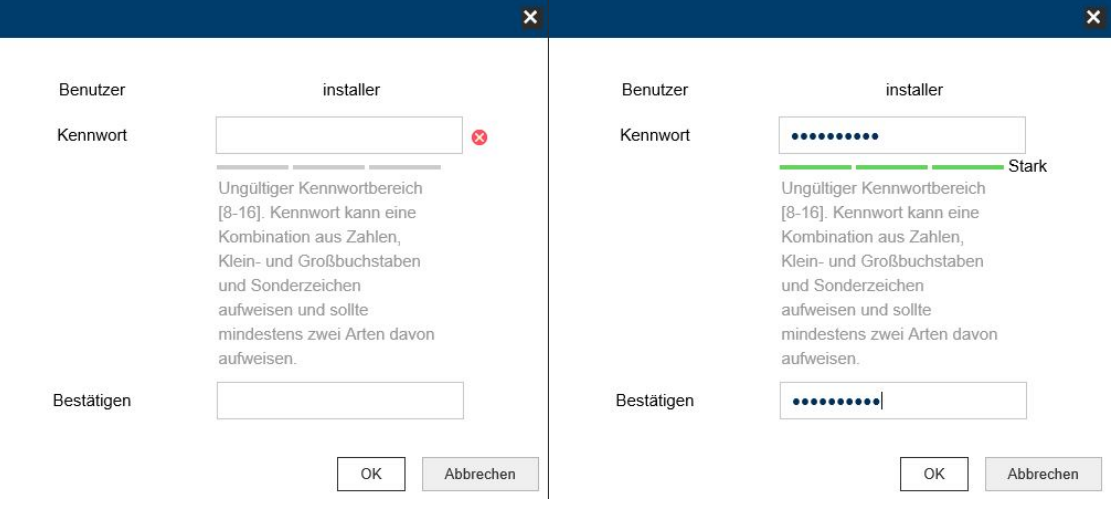

# *6.6 Homepage (login page)*

After entering the IP address in the browser's address bar and opening up the page, the home page will appear in the language set in the Internet Explorer options (Windows setting).

The following languages are supported: German, English, French, Dutch, Danish. If a language is not supported, the website will be displayed in English.

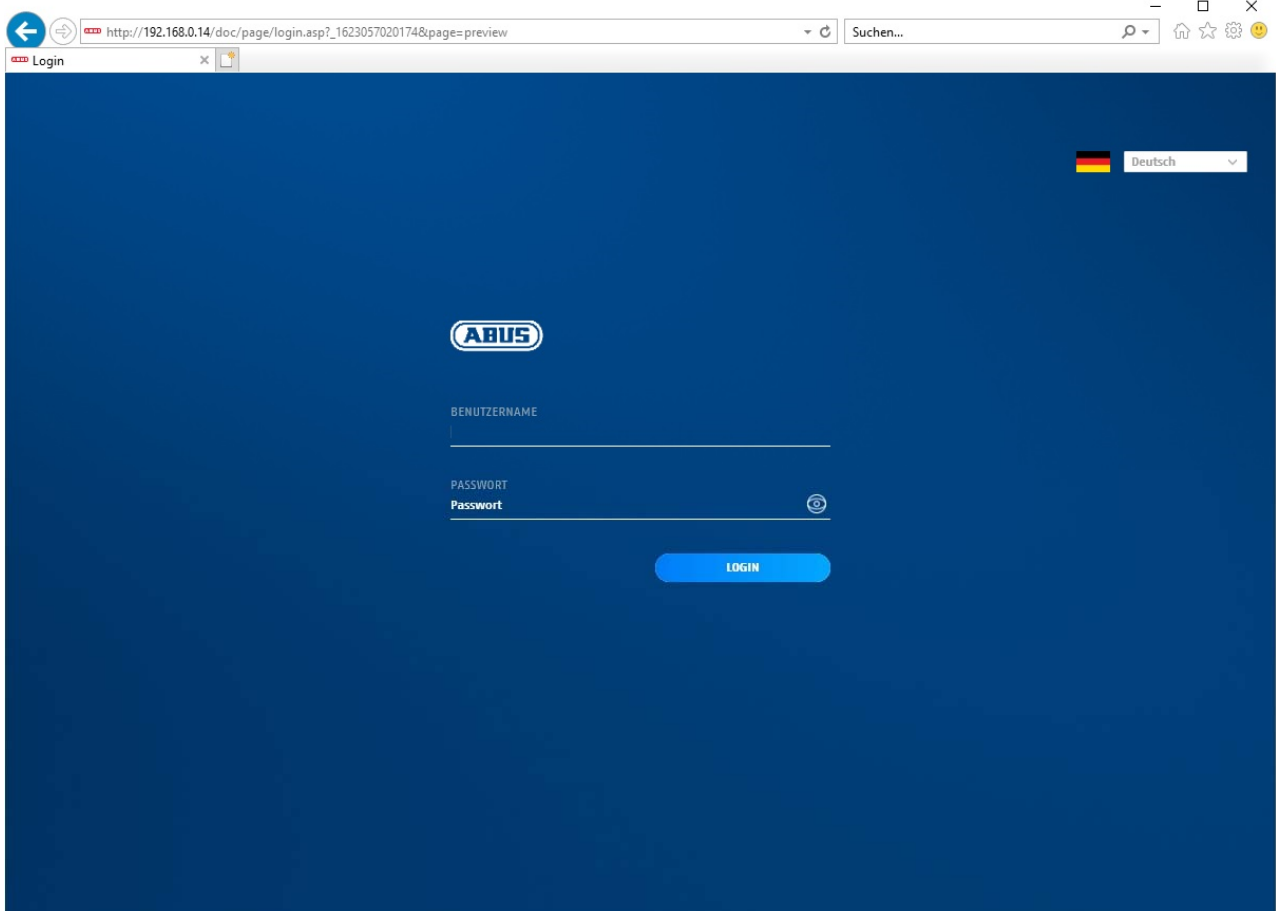

# *6.7 User accounts and passwords*

Overview of the types of user with the user name descriptions, the default passwords and corresponding privileges.

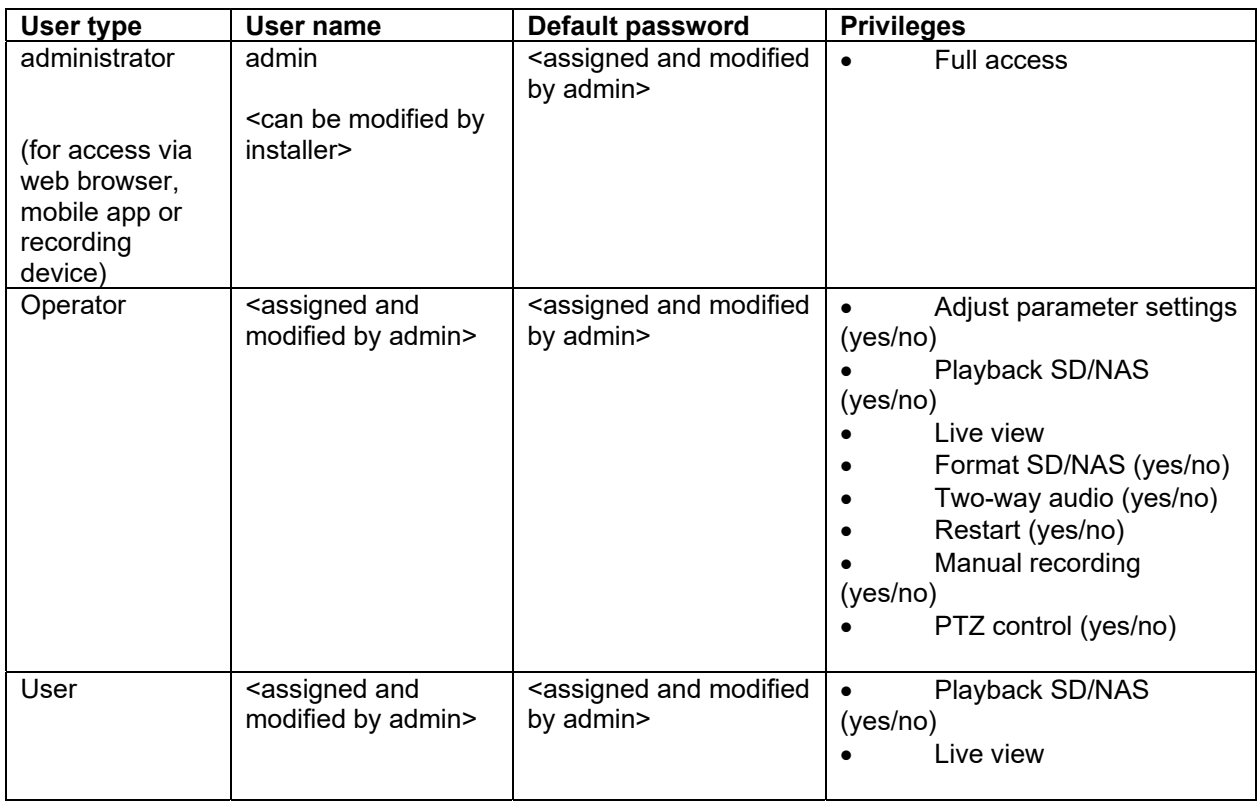

# *6.8 Connecting the camera to ABUS NVR*

The following information is required to connect the camera to ABUS NVR:

- IP address/domain name
- Server Port (Standard 8000)
- User name: **admin**
- Password: *<Password>* (assigned and modified by admin)

# *6.9 Connecting the camera to IPCam*

The following information is required to link up the camera with IPCam:

- IP address/domain name
- http port (default 80)
- rtsp port (default 554)
- User name: **admin**
- Password: **<Password>** (assigned and modified by admin)

# **7. User functions**

Open the network camera home page. The interface is divided into the following main areas:

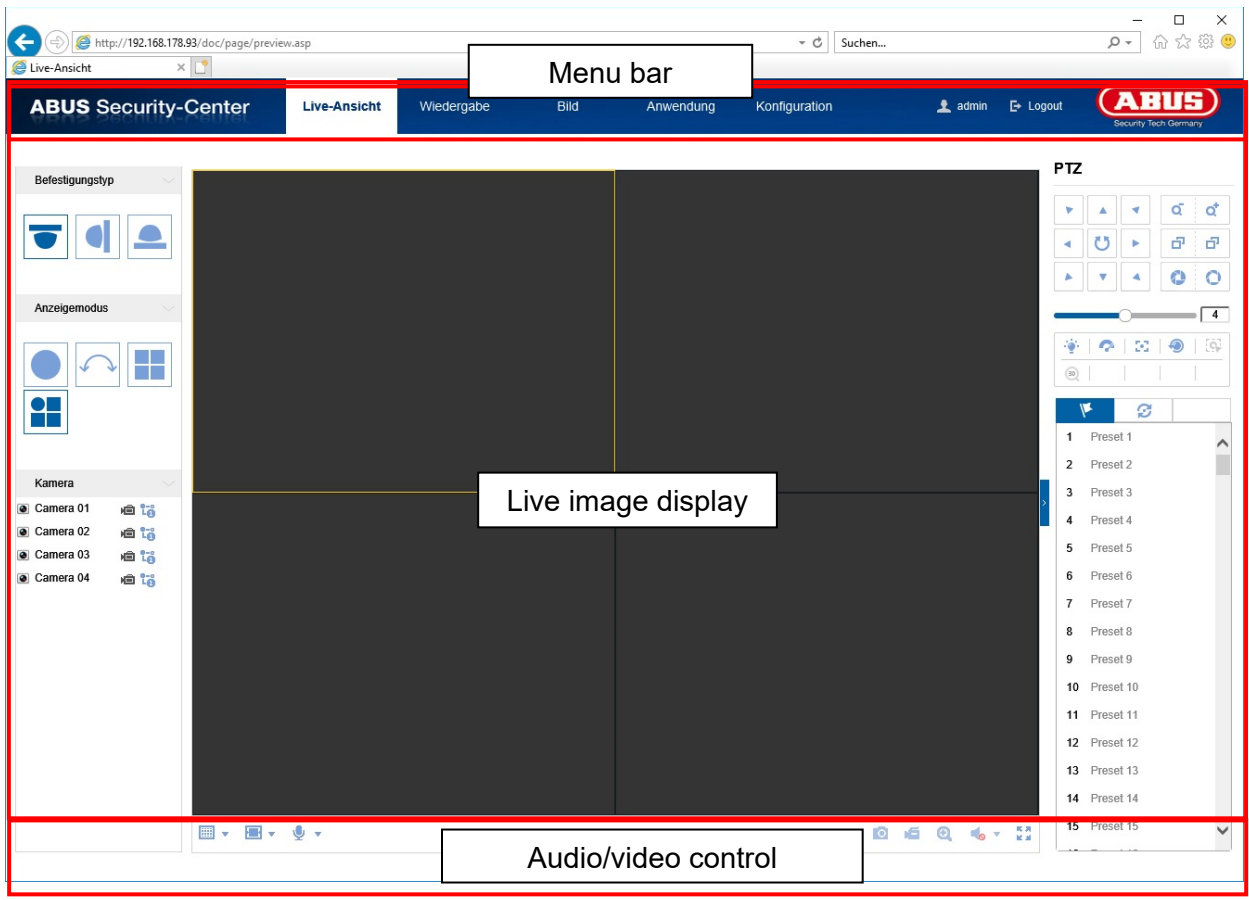

# **7.1 Menu bar**

Select the appropriate tab: "Live View", "Playback", "Configuration" or "Protocol".

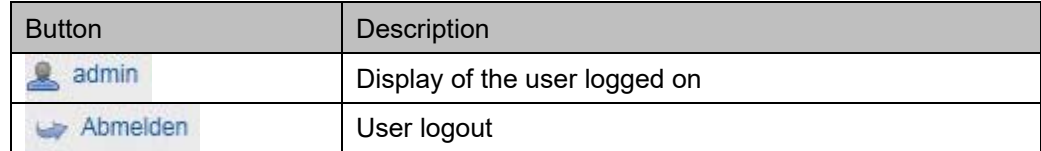

# **7.2 Live image display**

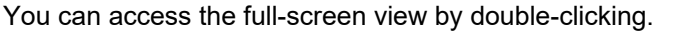

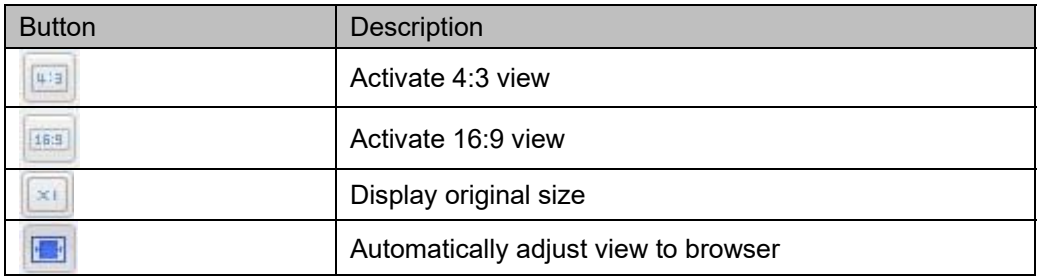

# **7.3 Audio/video control**

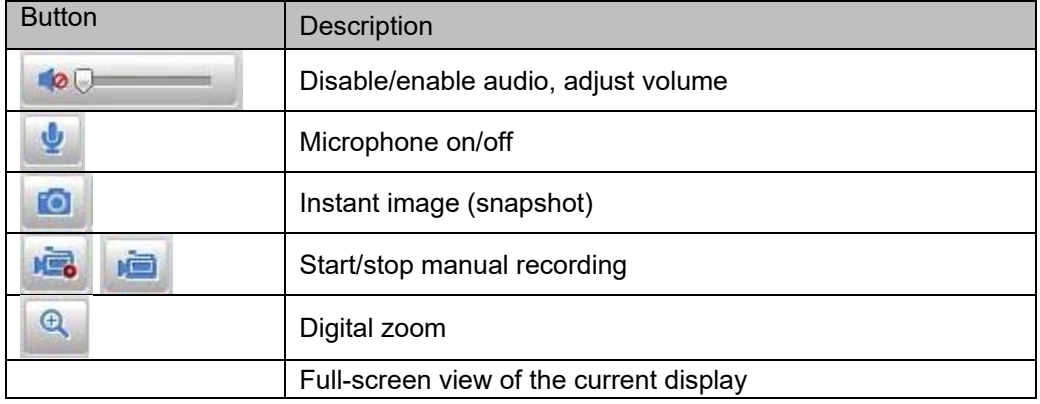

# **7.4 Live view mode**

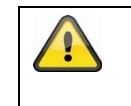

The availability of the options in the live view differs according to whether real-time mode is enabled or disabled (Configuration/System/Fisheye Parameters).

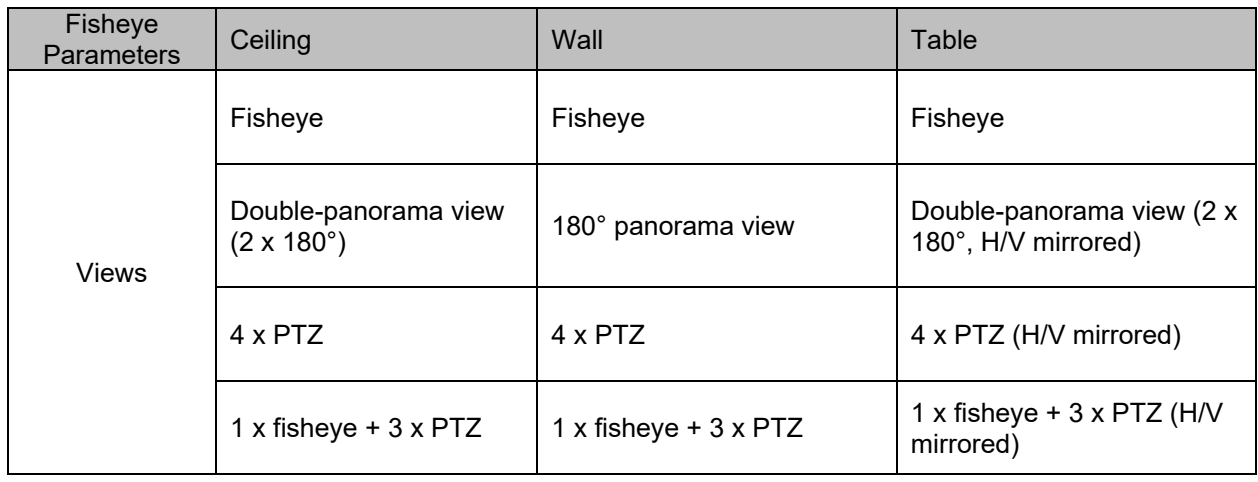

# **7.5 PTZ control**

To display the PTZ control, click on the **field** in the live view.

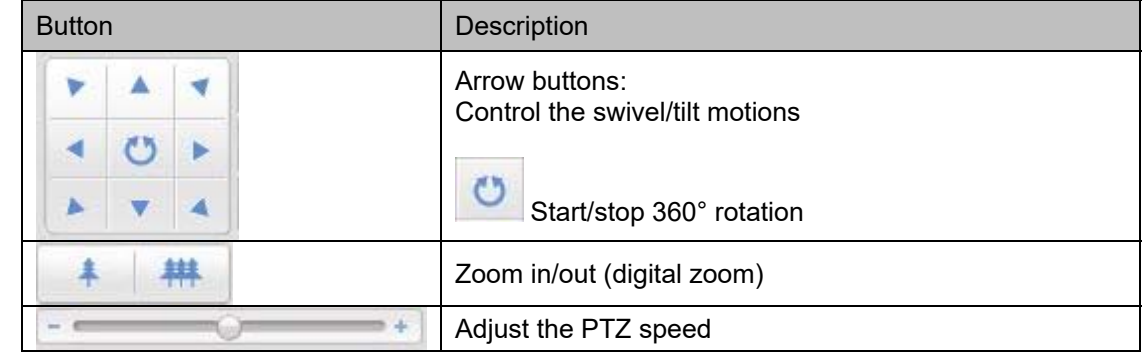

# **7.5.1 Preset settings**

Select the Preset tab  $\left|\bullet\right|$  to be able to call up, set and delete up to 256 preset positions. Use the PTZ control buttons to select the desired position.

Click on the  $\theta$  button to save the preset.

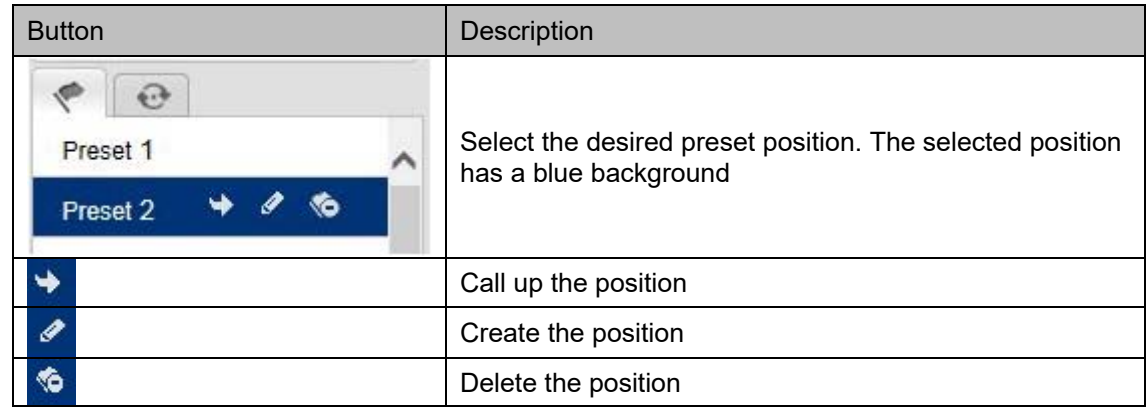

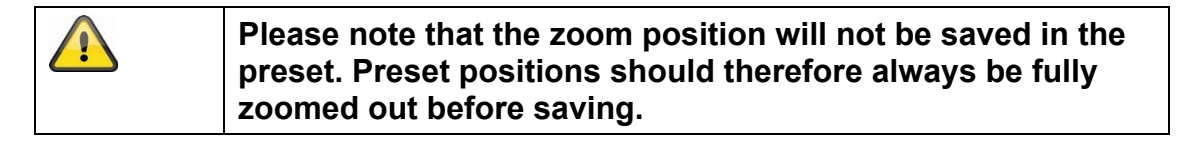

# **7.5.2 Patrol settings**

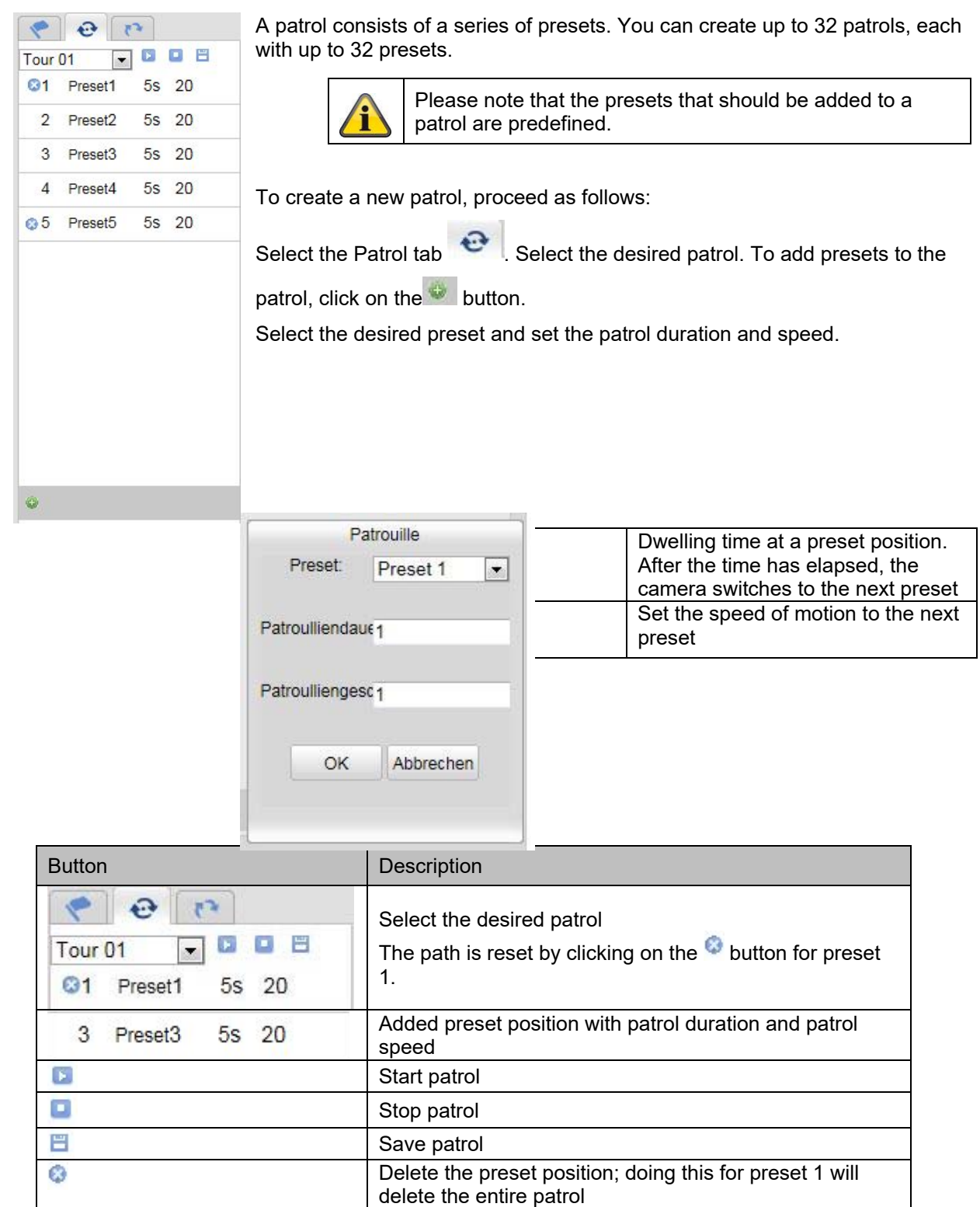

# **8. Configuration**

# **8.1 Local configuration**

Under the "Local Configuration" menu item, you can select settings for the live view, file paths of the recordings and snapshots.

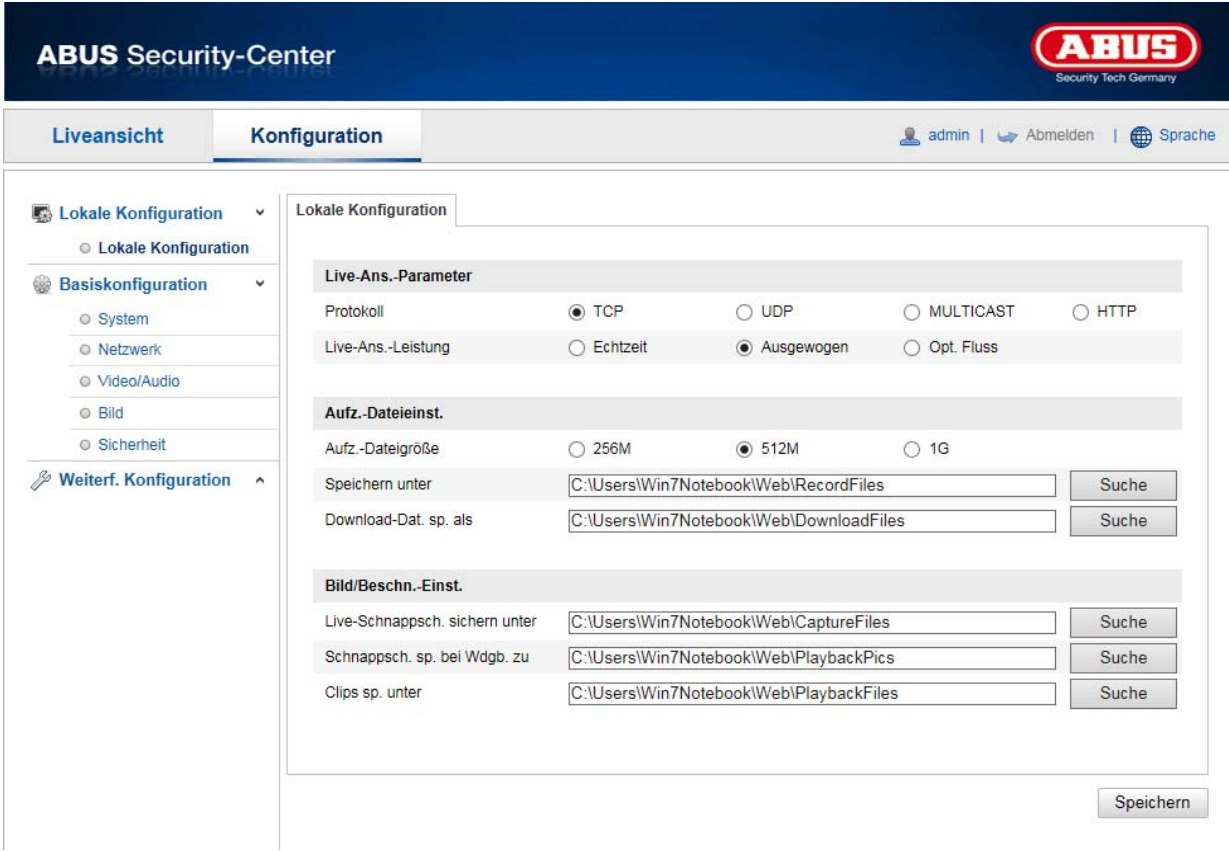

# **Live view parameters**

Here you can set the protocol type and the live view performance of the camera.

# **Protocol**

**TCP:** Complete provision of streaming data and high video quality; however, this affects real-time transmission is affected.

**UDP:** Real-time audio and video transmission.

**MULTICAST:** Use of the multicast protocol (the network components must support multicast). Additional multicast settings can be found under Configuration/Network.

**HTTP:** Provides the same quality as TCP; however, special ports are not configured under the network settings.

#### **Live view performance**

You can set the performance level for the live view here.

# **Live indicator**

As soon as this function has been enabled, a frame will be displayed around the triggered area in the live image for used and triggered motion detection.

#### **Image format**

Setting of the format in which the single frame from the live view (Instant image button) should be saved (JPEG, BMP).

#### **Record file settings**

You can define the file size for recordings, the recording path and the path for downloaded files here. To apply the changes, click "Save".

#### **Recording file size**

You can choose between 256 MB, 512 MB and 1 GB as the file size for recordings and downloaded videos.

#### **Save recordings to**

You can determine the file path that is to be used for manual recordings here. The default path used is C:\\<User>\<Computer name>\Web\RecordFiles.

#### **Save downloaded files to**

You can store the file path for downloaded videos here. The following path is set by default: C:\\<User>\<Computer\_Name>\Web\DownloadFiles

#### **Image save settings**

Here you can store the path for snapshots taken during playback as well as for video clips.

#### **Save snapshots in live view to**

Select the file path for instant images from the live view. The following path is set by default: C:\\<User>\<Computer\_Name>\Web\CaptureFiles

#### **Save snapshots during playback to**

You can store the path here for saving snapshots taken during playback. The following path is set by default: C:\\<User>\<Computer\_Name>\Web\PlaybackPics

#### **Save clips to**

You can specify the save path for storing edited video clips here. The following path is set by default: C:\\<User>\<Computer\_Name>\Web\PlaybackFiles

### **8.2 System**

# **8.2.1 System settings**

# **8.2.1.1 Basic information**

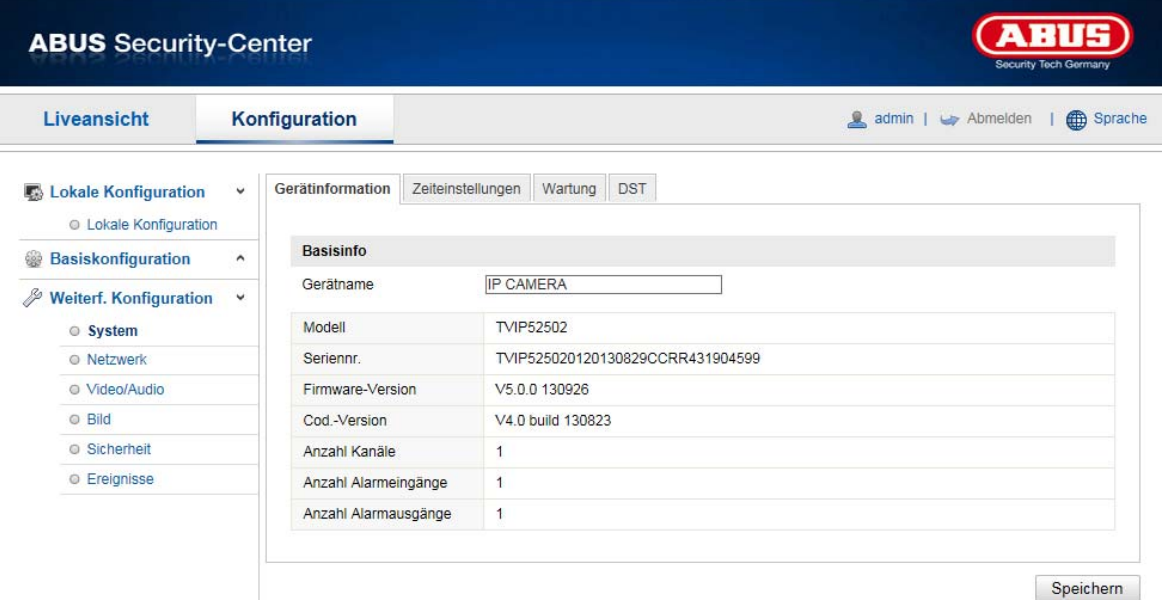

#### **Basic information**

#### **Device name:**

You can specify a device name for the Speed Dome here. Click on "Save" to apply the change.

**Model:** Model number display

**Serial No.:**  Serial No. display

**Firmware version:**  Firmware version display

**Encoding version:**  Encoding version display

**Number of Channels:**  Display of the number of channels

# **Number of HDDs/SDs:**

Number of installed storage media (SD card, max. one)

**Number of Alarm Input:**  Display of the number of alarm inputs

**Number of Alarm Output:** 

Display of the number of alarm outputs

# **8.2.1.2 Time settings**

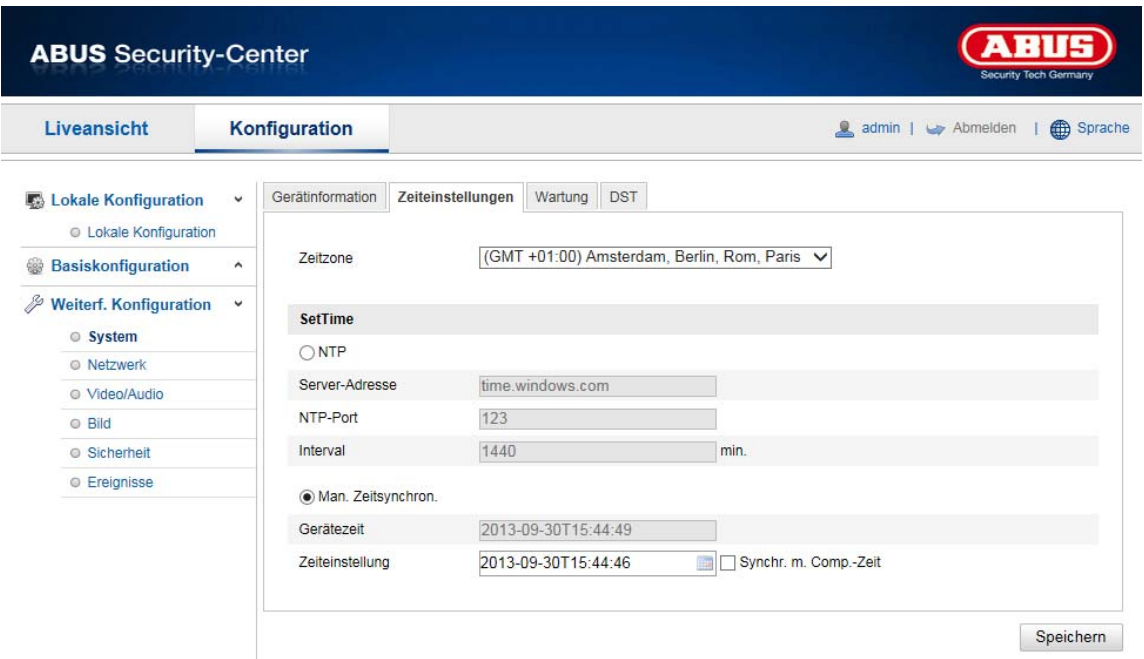

#### **Time zone**

Time zone selection (GMT).

# **Time setting methods**

#### **NTP**

Using the Network Time Protocol (NTP) it is possible to synchronise the time of the Speed Dome with a time server.

Enable NTP to use this function.

#### **Server Address**

IP server address of the NTP server.

#### **NTP Port**

Network port number of the NTP service (default: port 123)

#### **NTP update interval**

1–10080 min.

# **Manual Time Sync.**

**Device time**  Computer device time display.

# **Set time**

Display of the current time using the time zone setting. Click on "Sync. with computer time" to adopt the computer's device time.

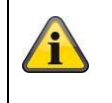

Apply the settings by clicking "Save".

# **8.2.1.3 Daylight saving time**

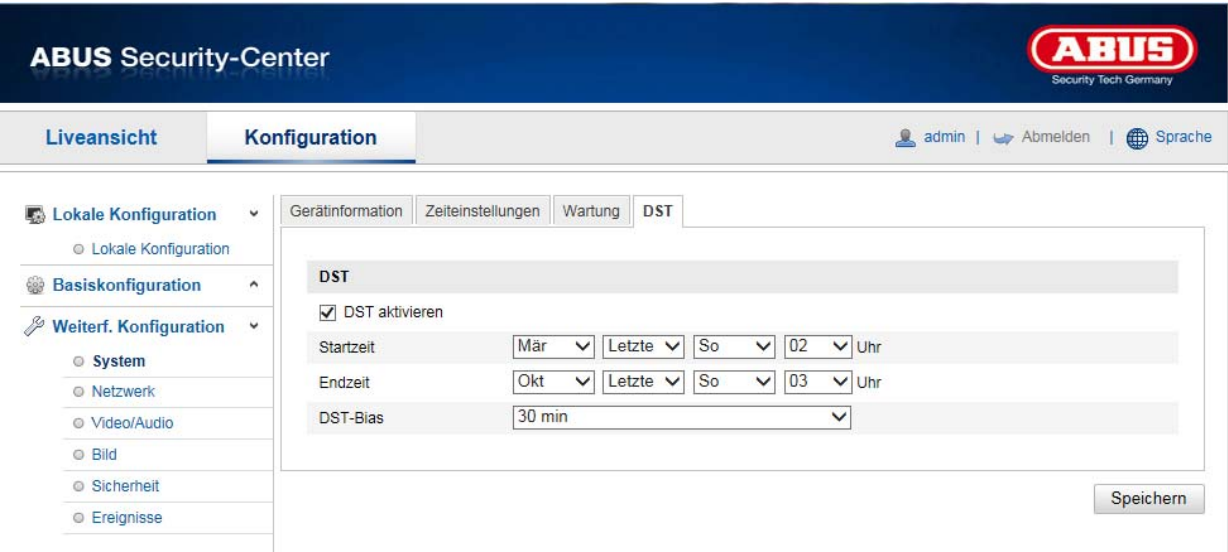

# **Summer Time**

### **Enable DST**

Activate the "Enable DST" checkbox to adjust the system time automatically to daylight saving time.

# **Start time**

Specify the time for switching to daylight saving time.

# **End time**

Specify the time for switching to standard time.

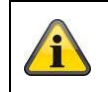

Apply the settings by clicking "Save".

# **8.2.1.4 About device**

Display of license information

#### **8.2.2 Maintenance**

# **8.2.2.1 Upgrade and restore**

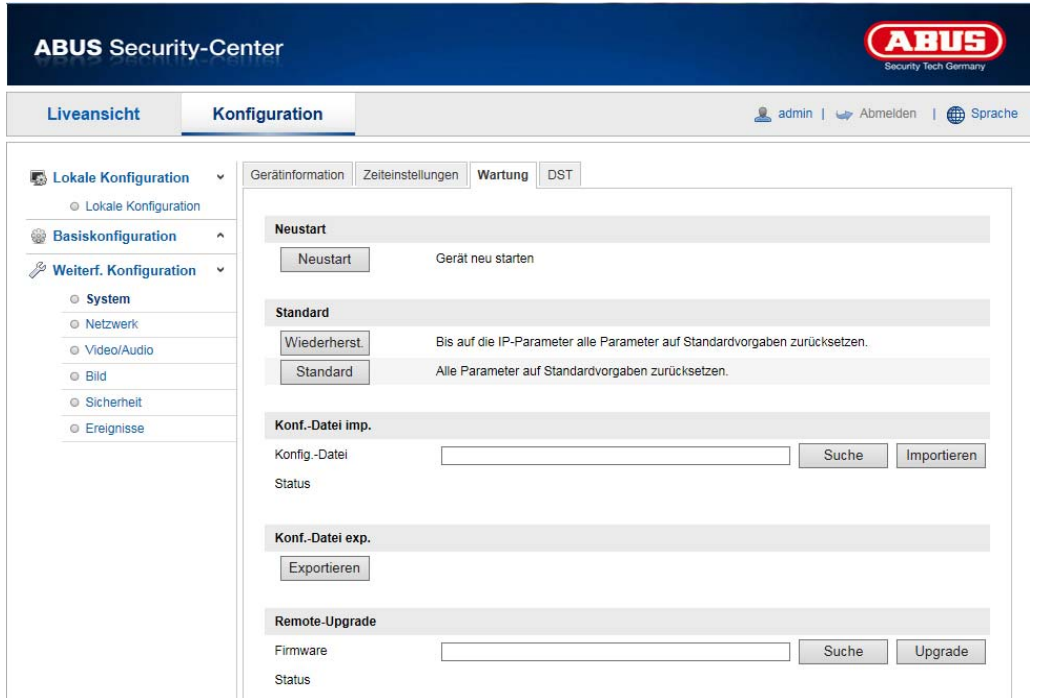

# **Reboot**

Click "Reboot" to reboot the device.

# **Standard**

#### **Restore**

Click on "Restore" to reset all the parameters, except the IP parameters and user information, to the default settings.

#### **Standard**

Select this item to restore all parameters to default settings.

### **Import Config. File**

#### **Config File**

Select a file path to import a configuration file here.

#### **Status**

Display of the import status.

#### **Export Config. File**

Click "Export" to export a configuration file.

# **Remote Upgrade**

#### **Firmware**

Select the path to update the Speed Dome with new firmware.

# **Status**

Display of the upgrade status.

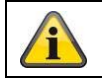

Apply the settings by clicking "Save".

# **8.2.2.2 Log file**

The camera's log information can be displayed here. An SD card must be installed in the camera in order to save log information.

# **8.2.2.3 Other functions**

#### Enable IR light

The integrated IR light can be enabled or disabled in night mode here.

# **8.2.3 Security**

# **8.2.3.1 Authentication**

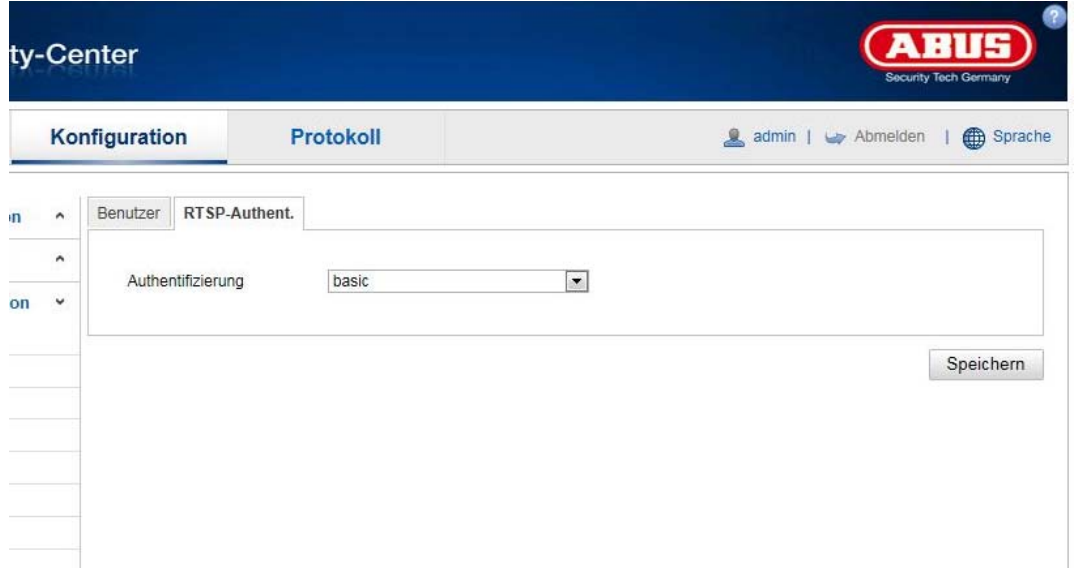

This function enables you to protect the video stream of the live view using a user name and password. Select "Disable" to deactivate this function. To activate this function, select "Basic". If this function is disabled, the client's RTSP video stream can be requested without authentication.

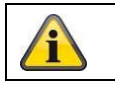

Apply the settings by clicking "Save".

# **8.2.3.2 IP address filter**

# **Enable IP address filter**

Ticking the selection box enables the filter function.

#### **IP Address Filter Type**

Allowed: The IP addresses detailed further below can be used to access the camera. Forbidden: The IP addresses detailed further below are blocked. An IP is entered in the format xxx.xxx.xxx.xxx.

# **8.2.3.3 Security services**

# **Enable SSH**

This function enables the Telnet port and the Telnet protocol.

#### **Enable illegal login lock**

If this function is activated, camera access via the web interface is blocked if the user name or password are entered incorrectly five times.

# **8.2.4 Managing users**

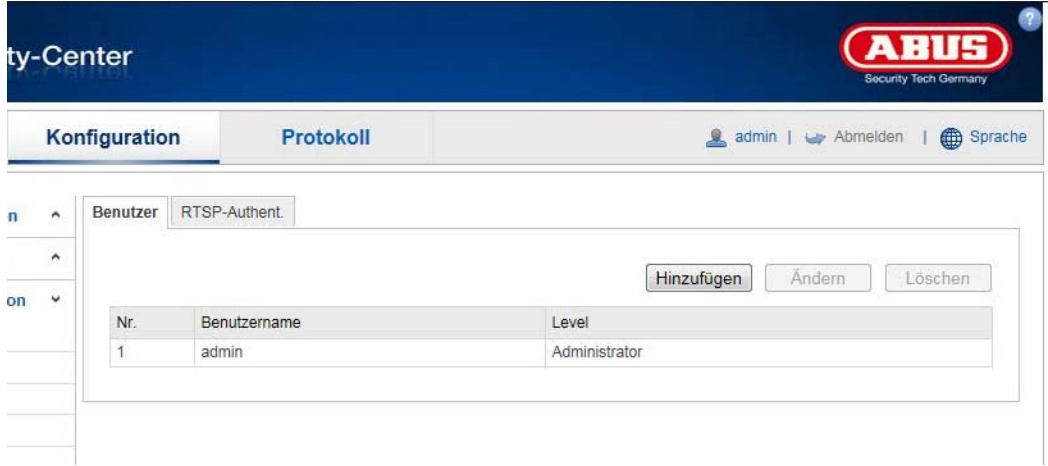

With this menu item, you can add, edit or delete users.

To add or modify a user, click "Add" or "Modify".

A new window with the data and authorisations appears.

#### **User name**

Here you assign the user name that needs to be entered for access to the camera.

#### **User type**

Select an individual user type for the user ID. You can choose between two predefined levels: "Operator" or "User".

As an operator, the following remote functions are available to you: Live view, PTZ control, manual recording, playback, two-way audio, browse/query operating status.

As a user, the following remote functions are available to you: playback, browse/query operating status.

To add further functions, select the corresponding checkbox.

### **Password**

Here you assign the password that the corresponding user must enter to access the camera.

#### **Confirm**

Confirm the password by entering it again.

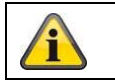

Apply the settings by clicking "OK". Click "Cancel" to discard the data.

#### **8.3 Network**

# **8.3.1 TCP/IP**

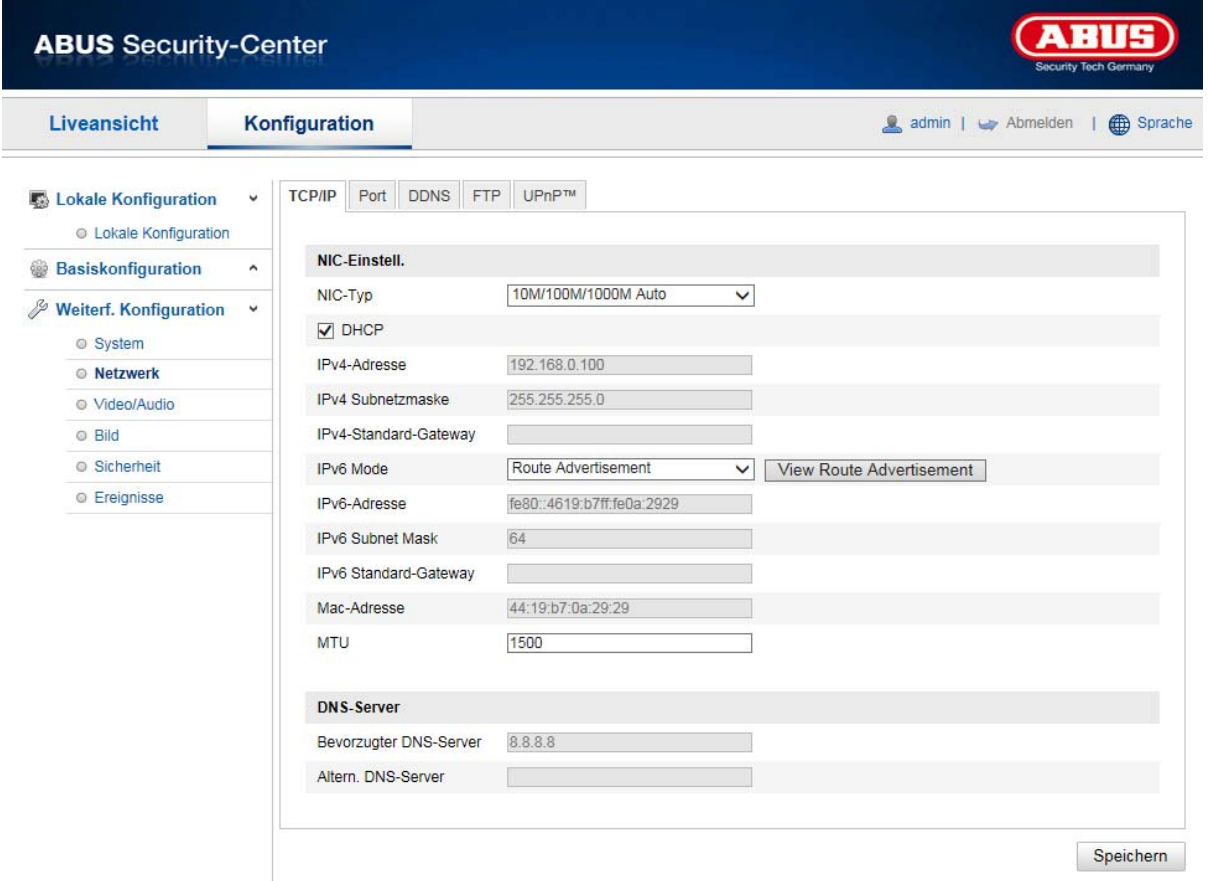

To be able to operate the Speed Dome via a network, the TCP/IP settings must be configured correctly.

# **NIC settings**

#### NIC Type

Select the setting for your network adapter.

You can choose from the following values: 10M Half-dup; 10M Full-dup; 100M Half-dup; 100M Full-dup; 10M/100M/1000M Auto.

#### **DHCP**

If a DHCP server is available, click DHCP to apply an IP address and other network settings automatically. The data is transferred automatically from the server and cannot be changed manually.

If no DHCP server is available, please enter the following data manually.

#### **IPv4 address**

Setting of the IP address for the Speed Dome.

#### **IPv4 Subnet Mask**

Manual setting of the subnet mask for the Speed Dome.

#### **IPv4 Default Gateway**

Setting of the default router for the Speed Dome.

#### **IPv6 Mode**

Manual: Manual configuration of IPv6 data.

DHCP: The IPv6 connection data is provided by the DHCP server.

Route Advertisement: The IPv6 connection data is provided by the DHCP server (router) in connection with the ISP (Internet Service Provider).

# **IPv6 Address**

Display of the IPv6 address. The address can be configured in the IPv6 "manual" mode.

#### **IPv6 Subnet mask**

Display of the IPv6 subnet mask.

#### **IPv6 Standard gateway**

Display of the IPv6 default gateway (default router).

#### **MAC address**

The IPv4 hardware address of the camera is displayed here. This cannot be changed.

#### **MTU**

Setting of the transmission unit. Select a value between 500 and 9676. 1500 is set by default.

#### **DNS Server**

#### **Preferred DNS server**

DNS server settings are required for some applications (for example, sending emails). Enter the address of the preferred DNS server here.

#### **Alternative DNS Server**

If the preferred DNS server cannot be reached, this alternative DNS server is used. Please store the address of the alternative DNS server here.

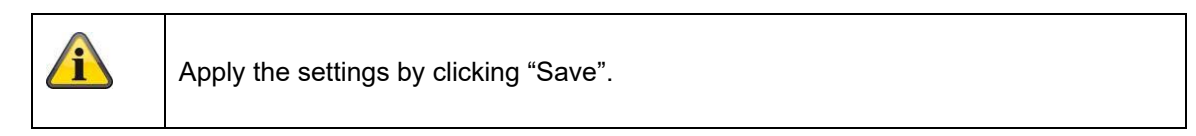

# **8.3.2 DDNS**

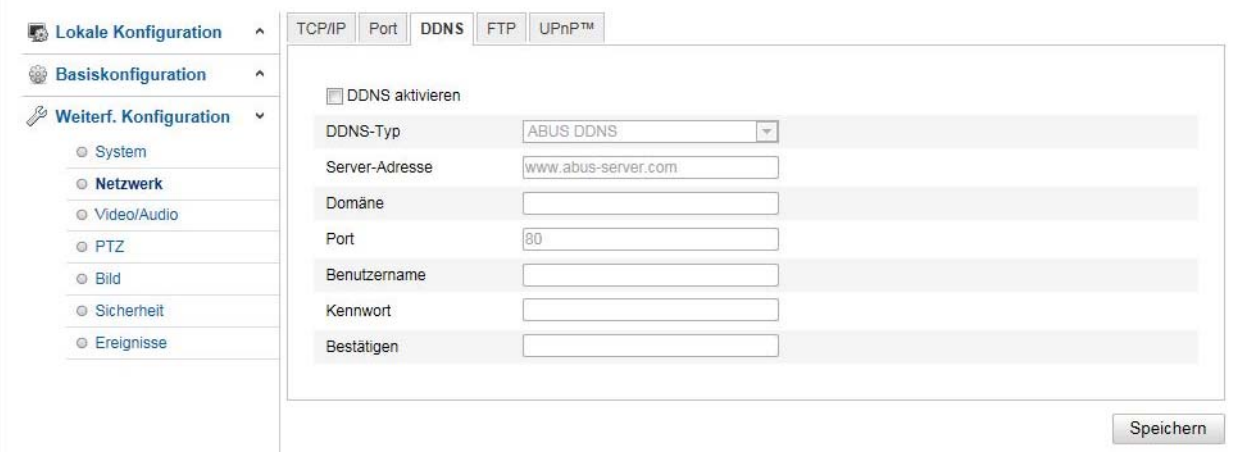

# **DDNS**

DynDNS or DDNS (dynamic domain name system entry) is a system that can update domain name entries in real time. The network camera is equipped with an integrated DynDNS client that updates the IP address independently via a DynDNS provider. If the network camera is located behind a router, we recommend using the router's DynDNS function.

The following diagram offers an overview of accessing/updating the IP address using a DynDNS service.

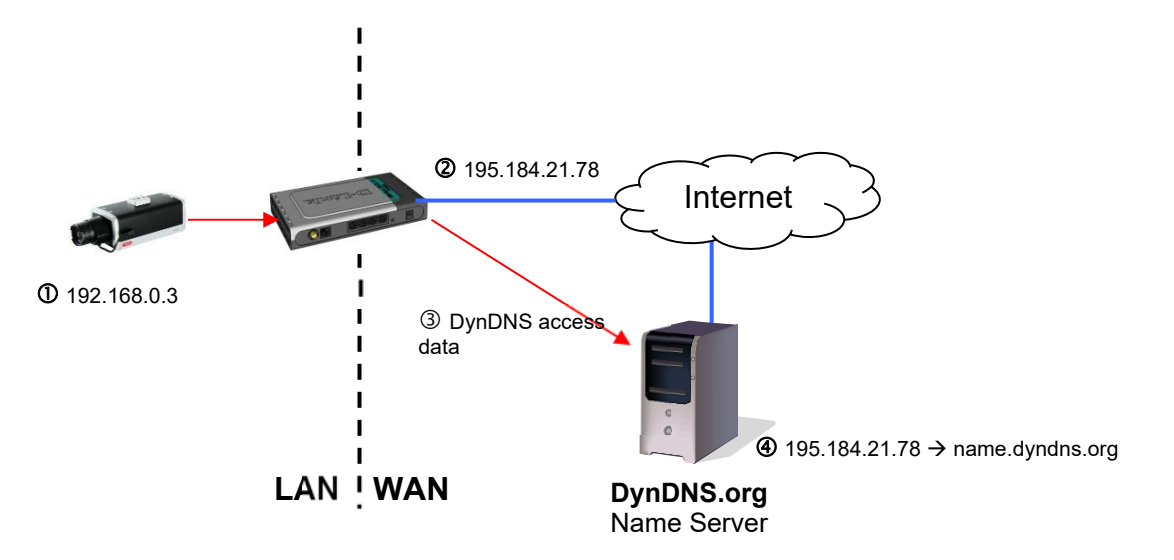

# **Enable DDNS**

Enable or disable the DDNS function.

#### **DDNS type**

Select the DDNS type. You can choose between "DynDNS" and "ABUS DDNS".

#### **Server Address**

Select a DDNS service provider. You must have registered access to this DDNS service provider (e.g. www.dyndns.org).

If you select "ABUS DDNS" as the DDNS type, the server address is stored automatically.

### **Domain**

Enter the registered domain name (host service) here (e.g. myIPcamera.dyndns.org).

#### **Port**

Store the port for port forwarding here.

# **User name**

User ID of your DDNS account

# **Password**

Password of your DDNS account

#### **Confirm**

You must confirm your password here.

# **Setting up a DDNS account**

### **Set up a new account under DynDNS.org:**

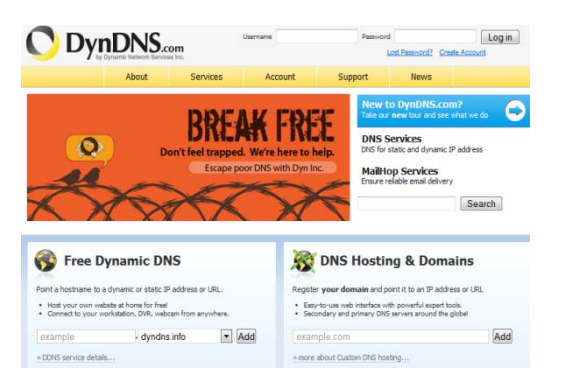

# **Store your account information:**

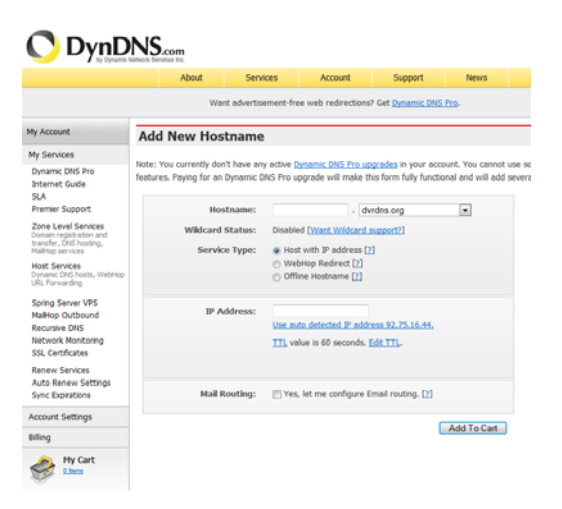

Note down your user data and enter this into the configuration of the network camera.

#### **Accessing the network camera via DDNS**

If the network camera is located behind a router, access via DynDNS must be configured in the router. On the ABUS Security-Center homepage www.abus-sc.com, you can find a description of the DynDNS router configuration for common router models.

The following diagram offers an overview of accessing a network camera behind a router via DynDNS.org.

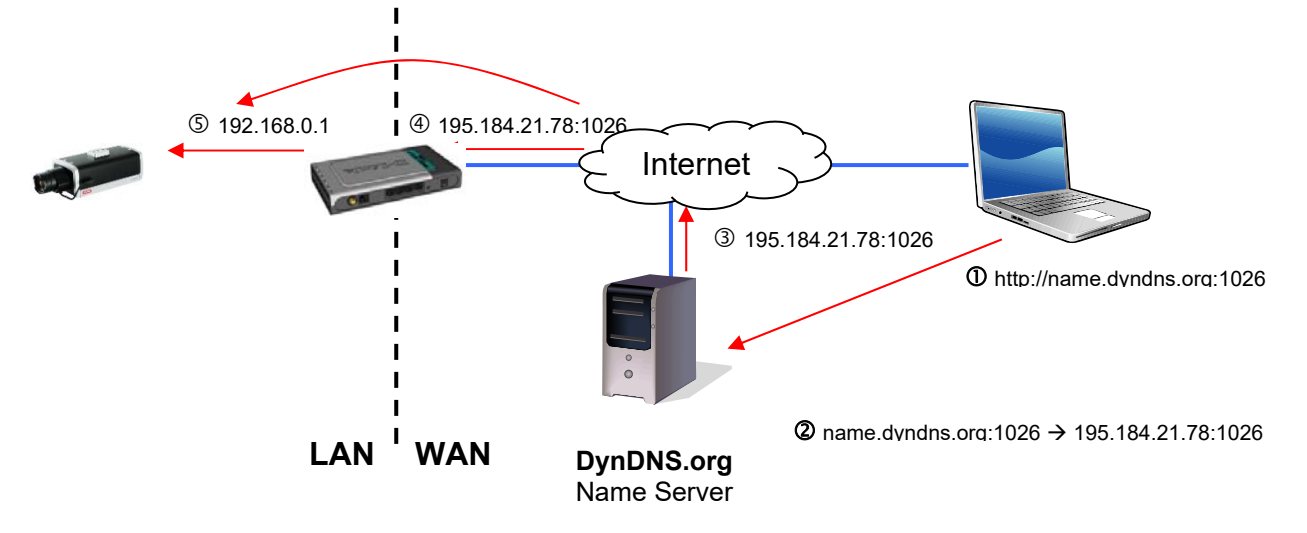

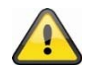

**Port forwarding of all relevant ports (at least RTSP + HTTP) must be set up in the router in order to use DynDNS access via the router.**

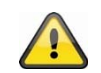

**Apply the settings by clicking "Save". If the network configuration is changed, the camera must be rebooted (System/Maintenance/Reboot).**

# **ABUS DDNS**

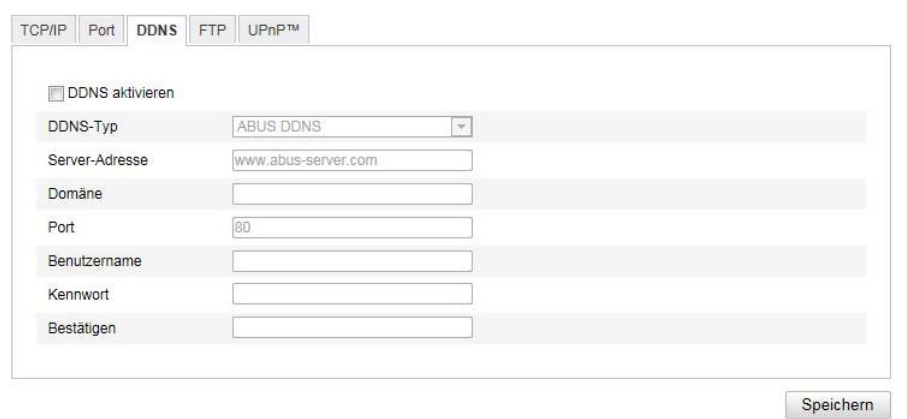

1. To be able to use the ABUS DDNS function, you first need to set up an account at www.abusserver.com. Please read the FAQs on this topic on the website.

2. Select the "Enable DDNS" checkbox and select "ABUS DDNS" as the DDNS type.

3. Apply the data with **"Save"**. The IP address of your internet connection is now updated on the server every minute.

# **8.3.3 PPPoE**

Enable PPPoE: Check this box to enable this function Dynamic IP: The IP address is automatically determined<br>User name: User name of the service provider User name: User name of the service provider Password: Password for access<br>Confirm: Password confirmation Password confirmation

#### **8.3.4 Port**

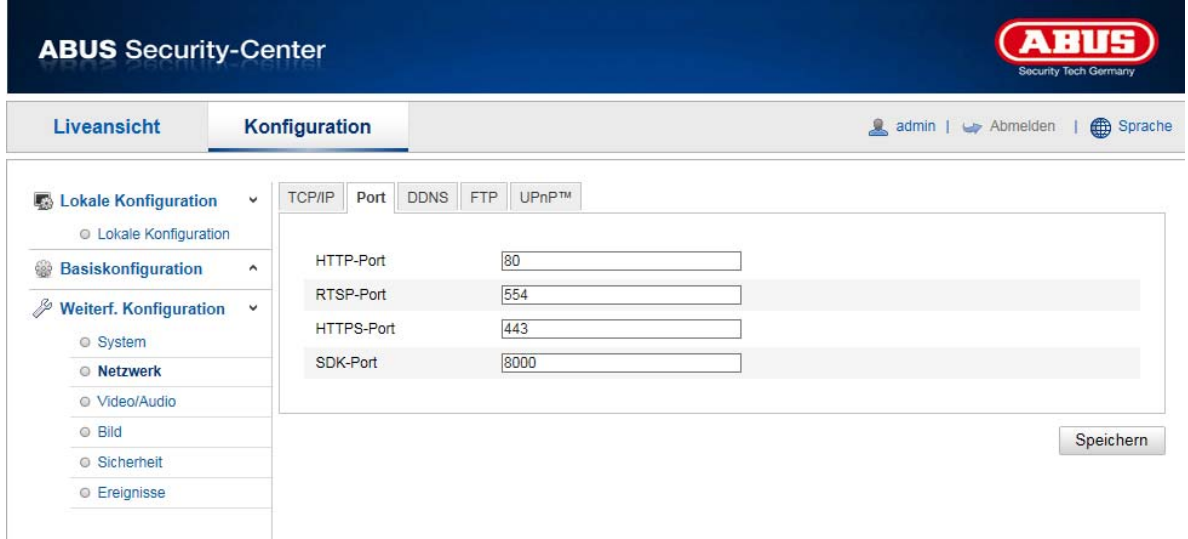

If you wish to enable external access to the Speed Dome, the following ports must be configured.

# **HTTP Port**

The default port for HTTP transmission is 80. As an alternative, this port can be assigned a value in the range 1024~65535. If several Speed Domes are connected in the same subnetwork, each camera should be given a unique HTTP port of its own.

# **RTSP port**

The default port for RTSP transmission is 554. As an alternative, this port can be assigned a value in the range 1024~65535. If several Speed Domes are connected in the same subnetwork, each camera should be given a unique RTSP port of its own.

#### **HTTPS Port**

The standard port for HTTPS transmission is 443.

#### **SDK port (control port)**

The standard port for SDK transmission is 8000. Communication port for internal data. As an alternative, this port can be assigned a value in the range 1025  $\sim$  65535. If several IP cameras are located in the same subnetwork, each camera should have its own unique server port.

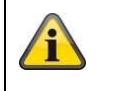

Apply the settings by clicking "Save".

# **8.3.5 NAT**

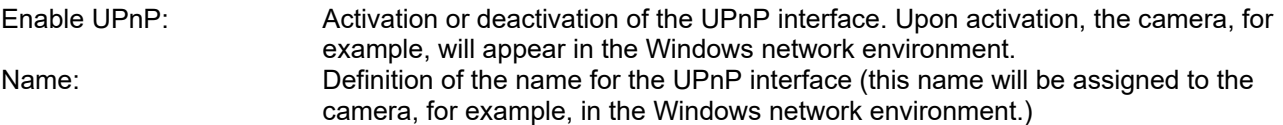

### **Enable Port Mapping**

This enables Universal Plug and Play port forwarding for network services. If your router supports UPnP, then port forwarding for video streams is enabled automatically on the router for the network camera using this option.

#### **Port Mapping Mode**

Select here whether you wish to conduct port mapping automatically or manually. You can choose between "Auto" and "Manual".

#### **Protocol Name:**

#### **HTTP**

The default port for HTTP transmission is 80. As an alternative, this port can be assigned a value in the range 1025 ~ 65535. If several IP cameras are located on the same subnetwork, each camera should have its own unique HTTP port.

#### **RTSP**

The default port for RTSP transmission is 554. As an alternative, this port can be assigned a value in the range 1025 ~ 65535. If several IP cameras are located on the same subnetwork, each camera should have its own unique RTSP port.

#### **Server port (control port)**

The standard port for SDK transmission is 8000. Communication port for internal data. As an alternative, this port can be assigned a value in the range  $1025 \approx 65535$ . If several IP cameras are located in the same subnetwork, each camera should have its own unique server port.

# **External Port**

You can only change ports manually here if the "Port Mapping Mode" was set to manual.

#### **Status**

Displays whether the external port entered is valid or not valid.

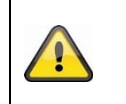

Not all routers support the UPnP port-mapping function (also know as Auto UPnP).

# **8.3.6 SNMP**

# **SNMP v1/2**

Enable SNMPv1:<br>
Enable SNMPv2: Enabling of SNMPv2<br>
Enabling of SNMPv2 Enable SNMPv2: Enabling of SNMPv2<br>
Write SNMP Community: SNMP Community st Trap Port: Port of the TRAP server Trap Community: TRAP Community string

**SNMP v3** 

SNMP Community string for writing Read SNMP Community: SNMP Community string for reading Trap Address: IP address of the TRAP server

Enable SNMPv3: Enabling of SNMPv3

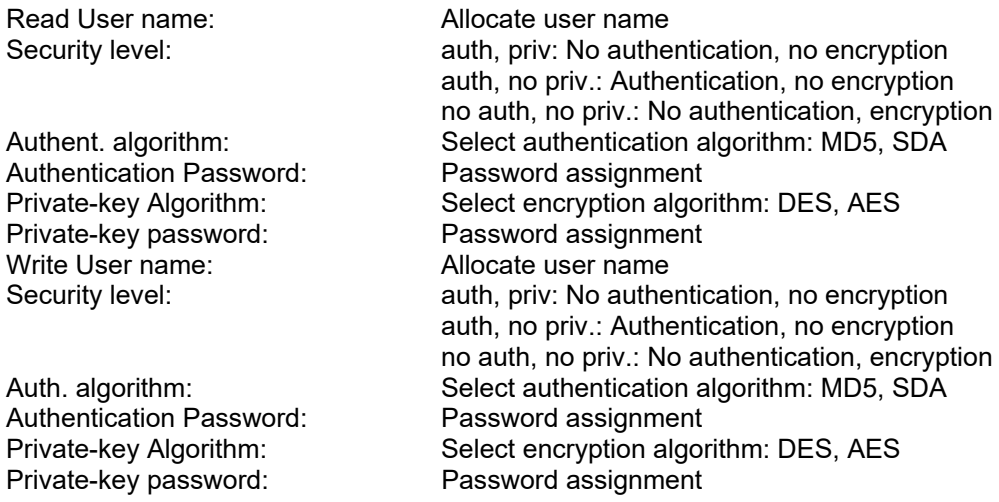

### **SNMP other settings**

SNMP Port: Network port for the SNMP service

#### **8.3.7 FTP**

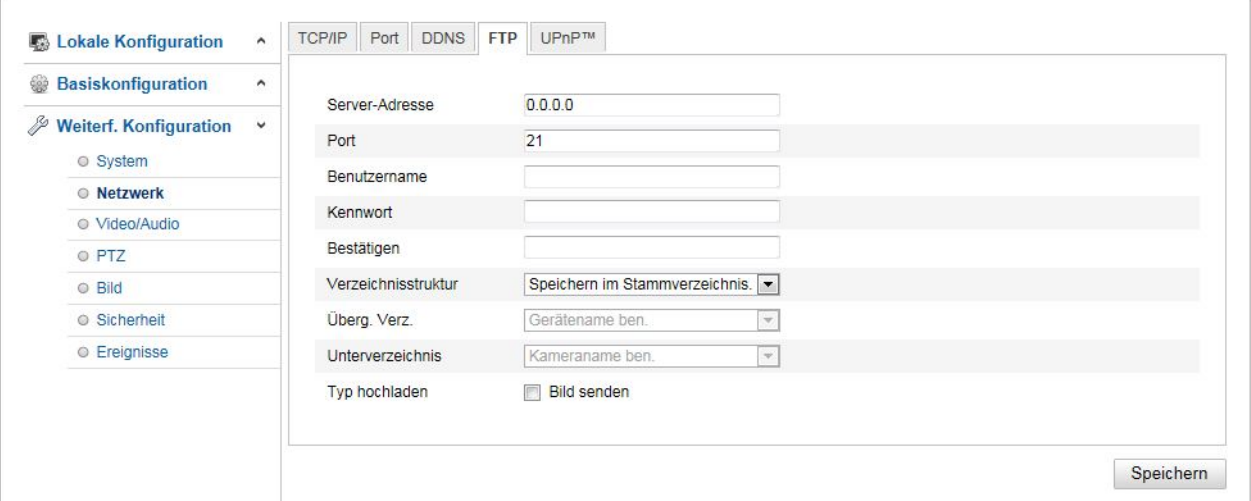

To upload recorded videos or images onto an FTP server, the following settings must be selected.

### **Server Address**

Enter the IP address of the FTP server here.

### **Port**

Enter the port number of the FTP server here. The standard port for FTP servers is 21.

#### **User name**

User name of the account that was configured in the FTP server.

#### **Password**

Password of the account that was configured in the FTP server.

# **Confirm**

Re-enter the password here.

# **Directory Structure**

Select the save location for the uploaded data here. You can select between

"Save in the root directory"; "Save in the parent directory"; "Save in the child directory".

#### **Parent Directory**

This menu item is only available if "Save in the parent directory" or "Save in the child directory" was selected under Directory Structure. You can select the name for the parent directory here. The files are saved in a folder on the FTP server.

Choose between "Use Device Name", "Use Device Number" and "Use Device IP address".

#### **Child Directory**

Select the name for the child directory here. The folder is created in the parent directory. You can choose between "Use Camera Name" or "Use Camera Number".

#### **Upload type**

Select "Upload Picture" to upload pictures to the FTP server.

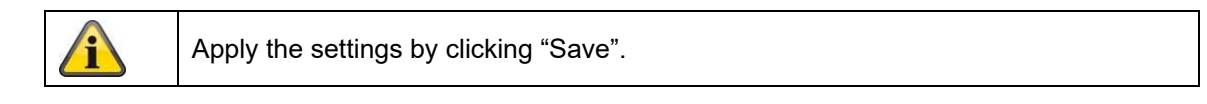

# **8.3.8 Email**

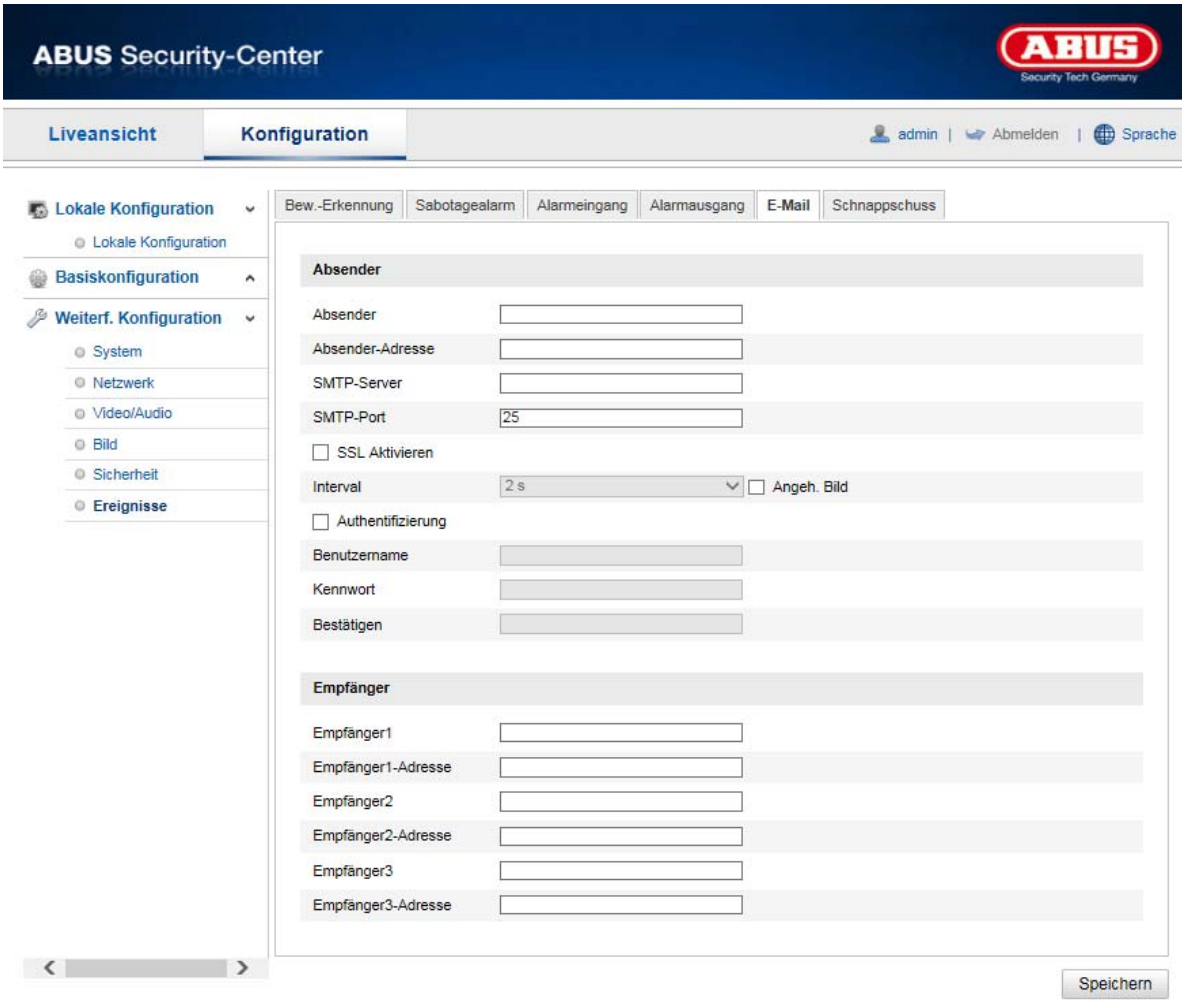

You can apply the settings for sending emails here.

# **Sender**

#### **Sender**

Enter a name here to be displayed as the sender.

#### **Sender's Address**

Enter the email address of the sender here.

# **SMTP server**

Enter the IP address or host name of the SMTP server here. (For example: smtp.googlemail.com)

### **SMTP port**

Enter the SMTP port here. This is configured as 25 by default.

# **Enable SSL**

Select the SSL function if the SMTP server requires this.

#### **Interval**

Set the interval between sending emails with image attachments here.

#### **Attached Image**

Enable this function if images are to be attached to the email in the event of an alarm.

#### **Authentication**

If the email server in use requires authentication, enable this function to be able to log onto the server with authentication.

User names and passwords can only be entered once this function has been enabled.

**User name**  Enter the user name of the email account here. This is the part before the  $@$  symbol.

#### **Password**

Enter the password of the email account here.

#### **Confirm**

Confirm the password by entering it again.

#### **Receiver**

**Receiver1/Receiver2**  Enter the name of the receiver here.

#### **Receiver1's Address / Receiver2's Address**

Enter the email address of the person to be informed here.

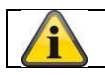

Apply the settings by clicking "Save".

#### **8.3.9 HTTPS**

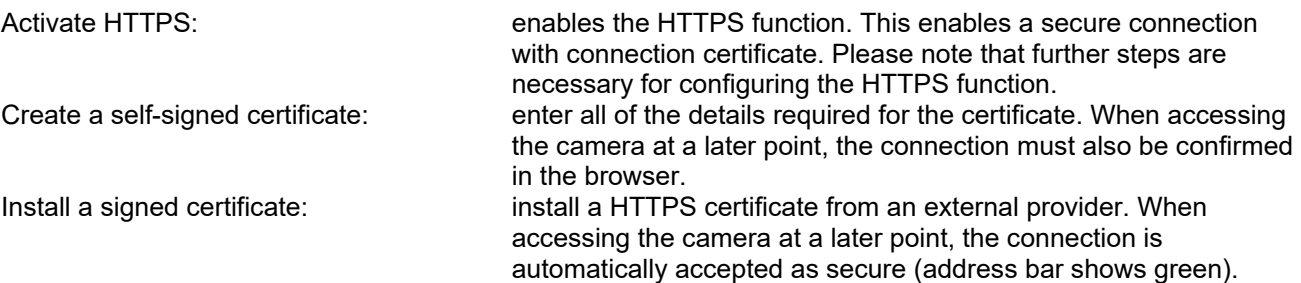

# **8.3.10 8QoS**

Video/Audio DSCP: (Differentiated Service Code Point) (0~63): Priority for video/audio IP packages. The higher the value, the higher the priority.<br>Event/Alarm DSCP:  $(0~63)$ : Priority Event/Alarm DSCP: (0~63): Priority for event/alarm IP packages. The higher the value, the higher the priority. Management DSCP: (0~63 ): Priority for management IP packages. The higher the value, the higher the priority.

# **8.3.11 802.1X**

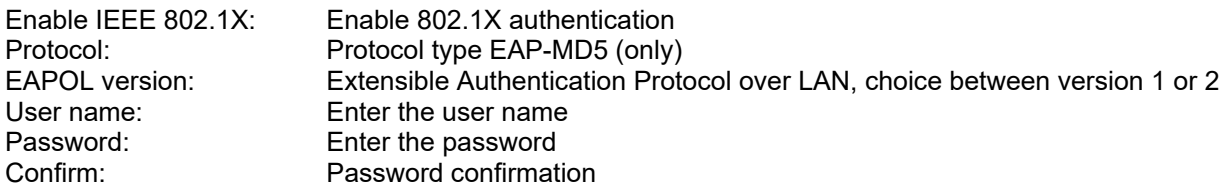

# **8.4 Video & Audio**

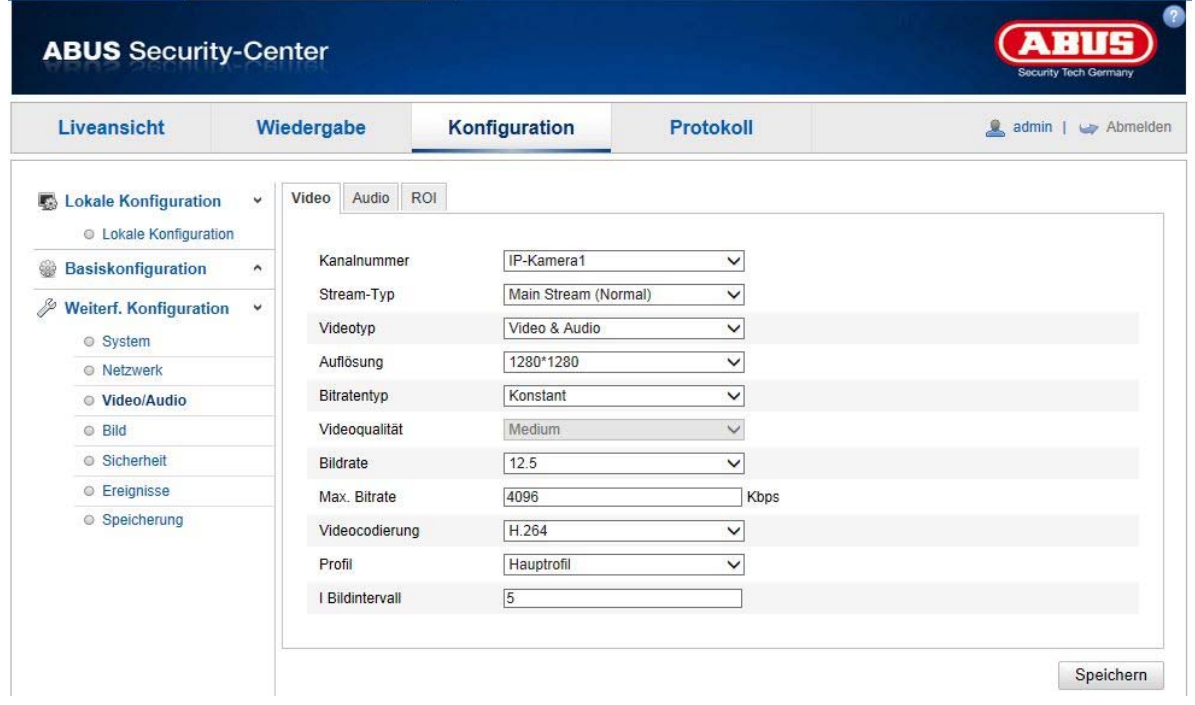

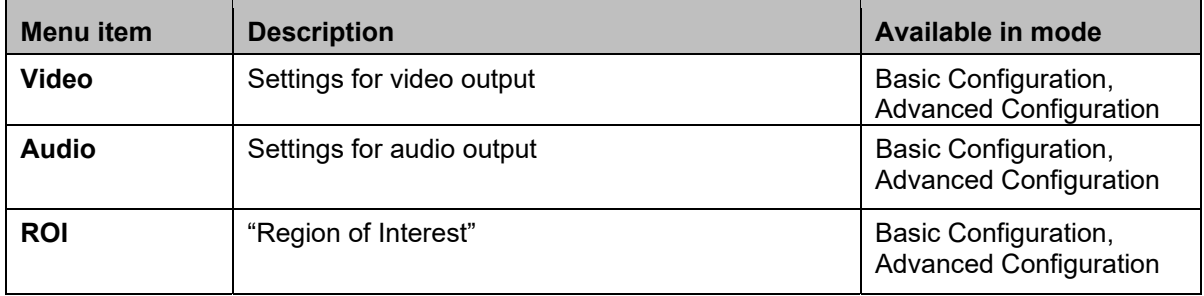

# **8.4.1 Video stream settings**

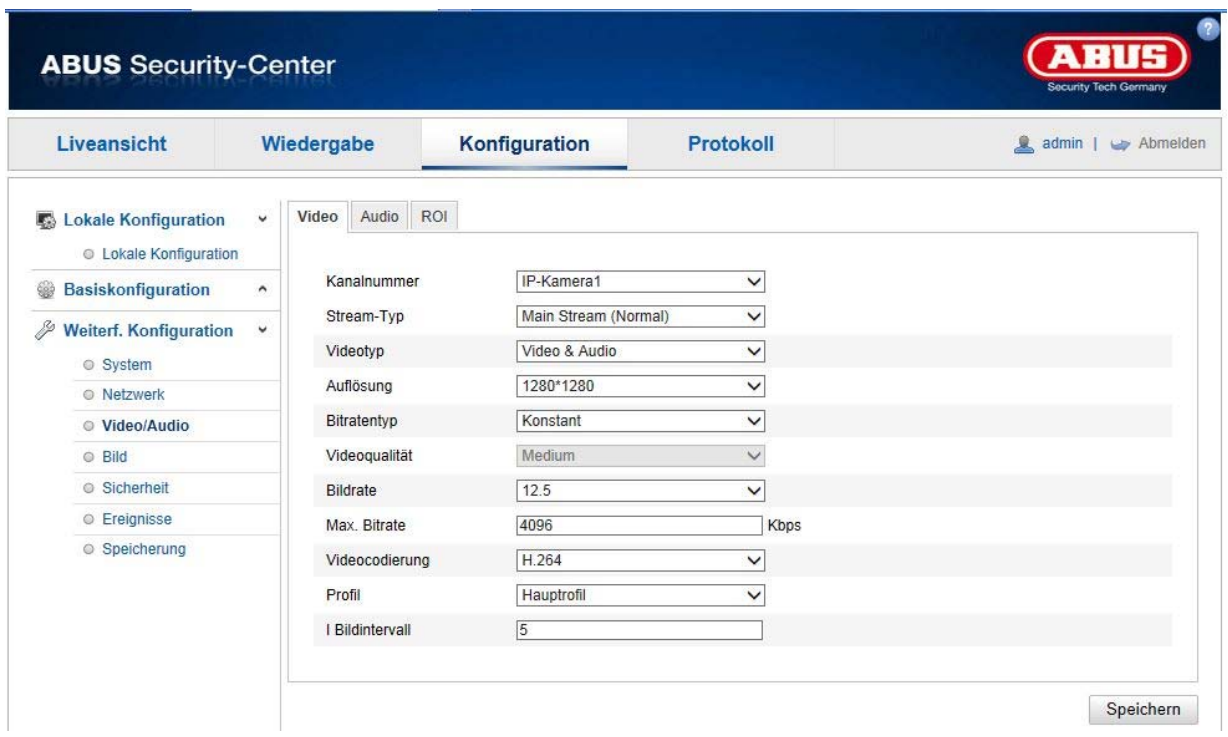

#### **Channel Number**

The content of this drop-down menu varies according to the viewing mode set (1 to 4 channels). If fisheye mode or panorama mode is enabled, only one channel will be available for setting and the drop-down menu will not be shown.

#### **Stream Type**

Generally speaking, there are two types of video stream: Main stream: 1. Video stream, generally with a higher resolution Sub stream: 2. Video stream with generally lower resolution

Sub-streams are not available in every viewing mode (only in fisheye and panorama mode).

#### **Video Type**

Select either "Video" or "Video&Audio" for the stream type.

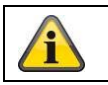

The audio signal is only recorded if "Video & Audio" is selected as the stream type.

#### **Resolution**

Set the resolution of the video data here. The video stream's resolutions vary according to the viewing module.

#### Resolutions available:

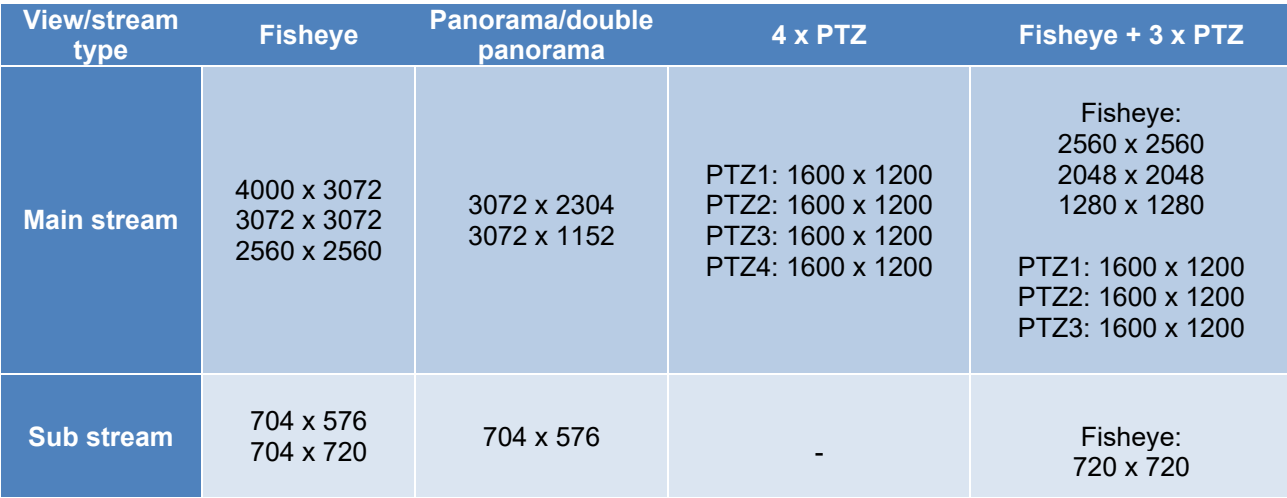

#### **Bitrate Type**

Specifies the bitrate of the video stream. The video quality can differ depending on the intensity of movement. You have the choice between a constant bitrate and a variable bitrate.

#### **Video Quality**

This menu item is only available if you have selected a variable bitrate. Set the video quality of the video data here. The video quality can differ depending on the intensity of movement. You can choose from six different levels of video quality: "Lowest", "Lower", "Low", "Medium", "Higher" or "Highest".

#### **Frame rate**

Specifies the frame rate in frames per second. The maximum frame rates vary according to the viewing mode.

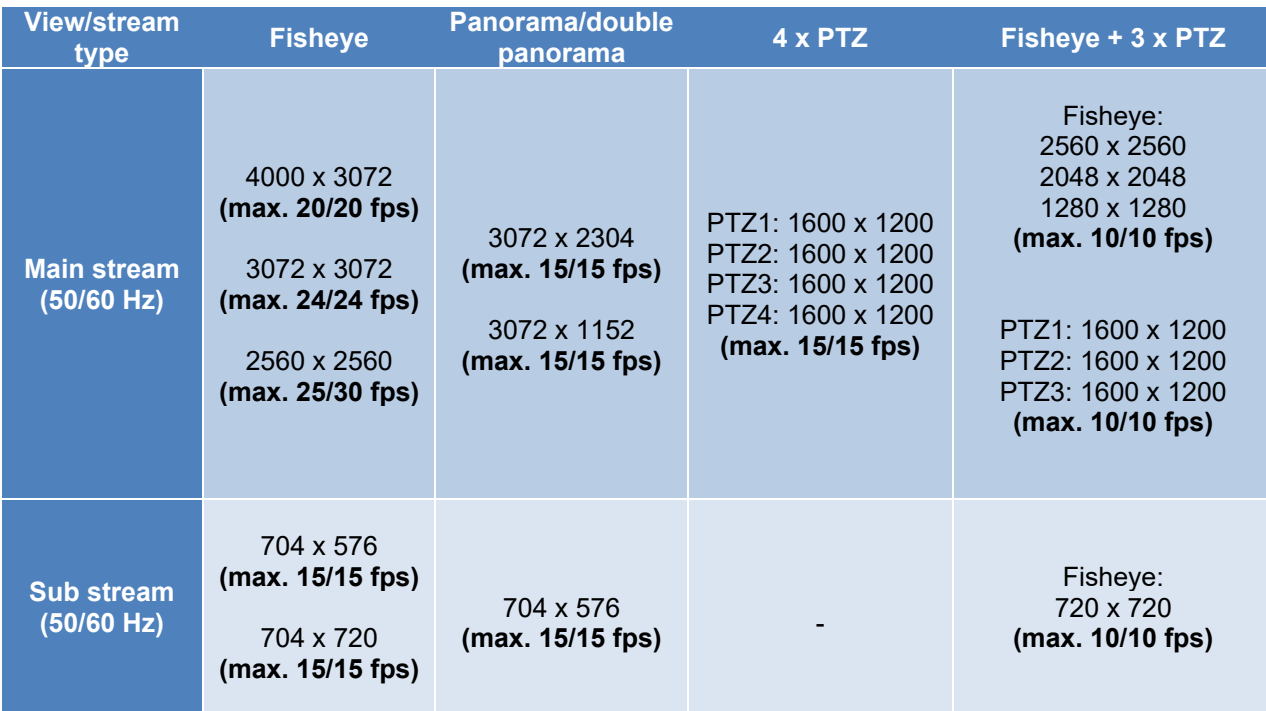

**Max. Bitrate** 

The bitrate of the video stream is set to a certain value. Set a max. bitrate of between 256 and 16384 Kbps. A higher value means better video quality; however, this requires more bandwidth.

#### **Video Encoding**

Select a standard for video encoding. You can choose between H.264 and MJPEG (MJPEG can only be selected for sub-stream channels).

#### **Profile**

Here you can select a profile for the H.264 compression. You can choose between "Basic Profile", "Main Profile" and "High Profile".

#### **I Frame Interval**

The I frame interval is set here. The value must lie between 1 and 100. (Example: I frame interval = 50 -> one full screen every 2 seconds with the setting at 25 frames per second).

#### **SVC (Scalable Video Coding)**

SVC is an extension of the H.264 standard. The aim of the SVC function is to automatically adjust the bit rate of the video stream for low network bandwidth.

#### **Smoothing**

A high value here supports smooth video display but does slightly diminish the video quality.

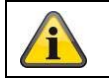

Apply the settings by clicking "Save".

# **8.4.2 Audio**

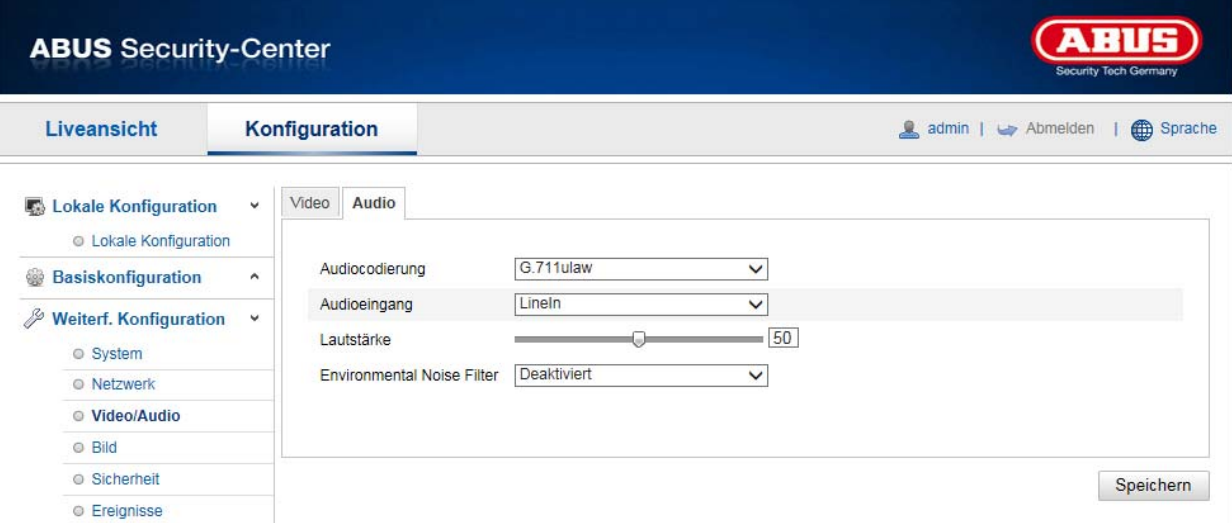

#### **Audio Encoding**

Select the encoding for audio transmission here. You can choose between "G.711ulaw", "G.711alaw", "G.726", "G722.1", "MP2L2" or "PCM".

#### **Audio Input**

MicIn: The settings for the audio input on the back of the camera are customised to a microphone (unamplified source).

LineIn: The settings for the audio input on the back of the camera are customised to a line signal (active amplified source).

#### **Volume**

Adjust the volume of the input signal.

#### **Noise Filter**

Enable or disable the noise filter for background noise.

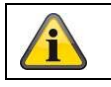

Apply the settings by clicking "Save".
# **8.4.3 ROI "Region of Interest"**

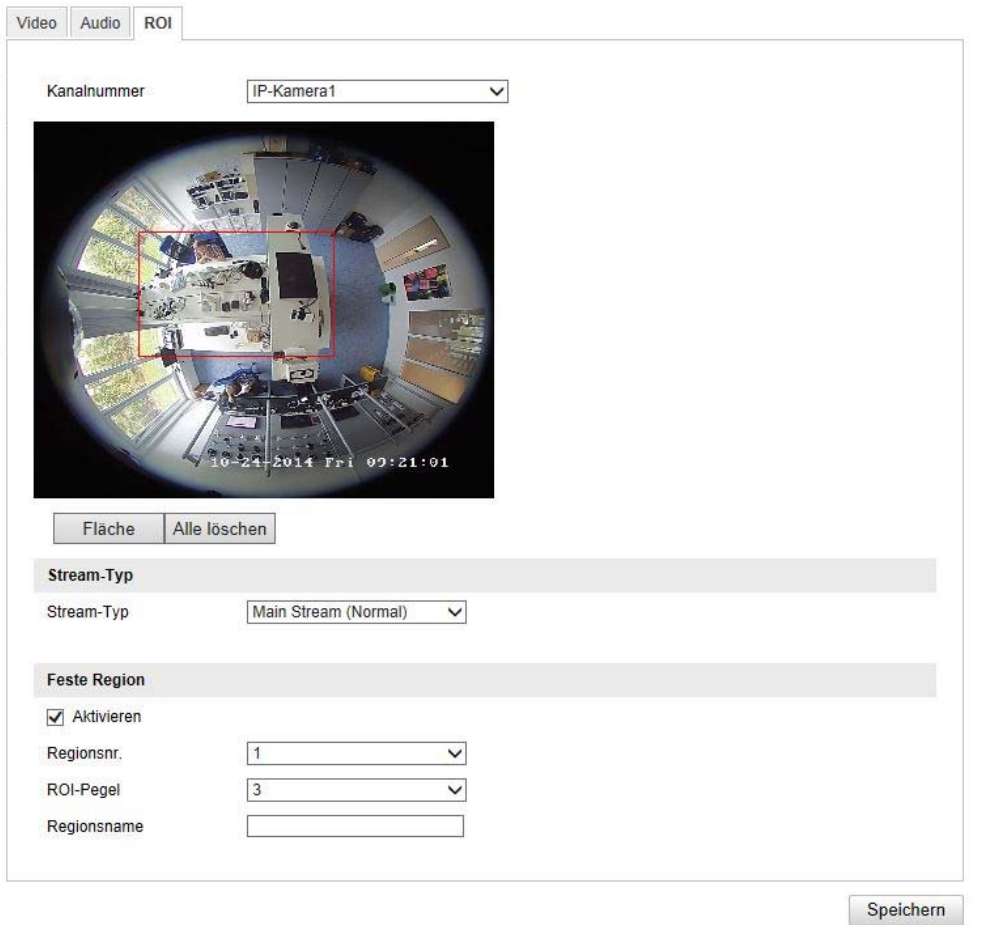

The "Region of Interest (ROI)" function defines areas in the video image which are transmitted at a higher bitrate than the surrounding areas.

Channel Number: selection of the channel number for adding ROIs.

Draw Area: Depiction of up to three ROI areas per channel (the region number must be changed below for a new area).

Delete all: Delete all ROI areas in the video image.

#### **Stream Type**

Stream Type: ROI can only be used in the Normal Stream (Main Stream).

## **Fixed Region**

Enable: Tick the selection box to enable all areas.

Region no: (1–3): Select the four areas (four areas for each channel).

ROI level (1–3): Using the value "3", will compromise the selected areas the least (and therefore the highest possible quality will be achieved).

Region Name: Assign a name to the region.

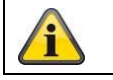

The ROI function only has an effect if the usual video stream setting has a low bit rate/video quality.

## **8.5 Picture**

# **8.5.1 Display settings**

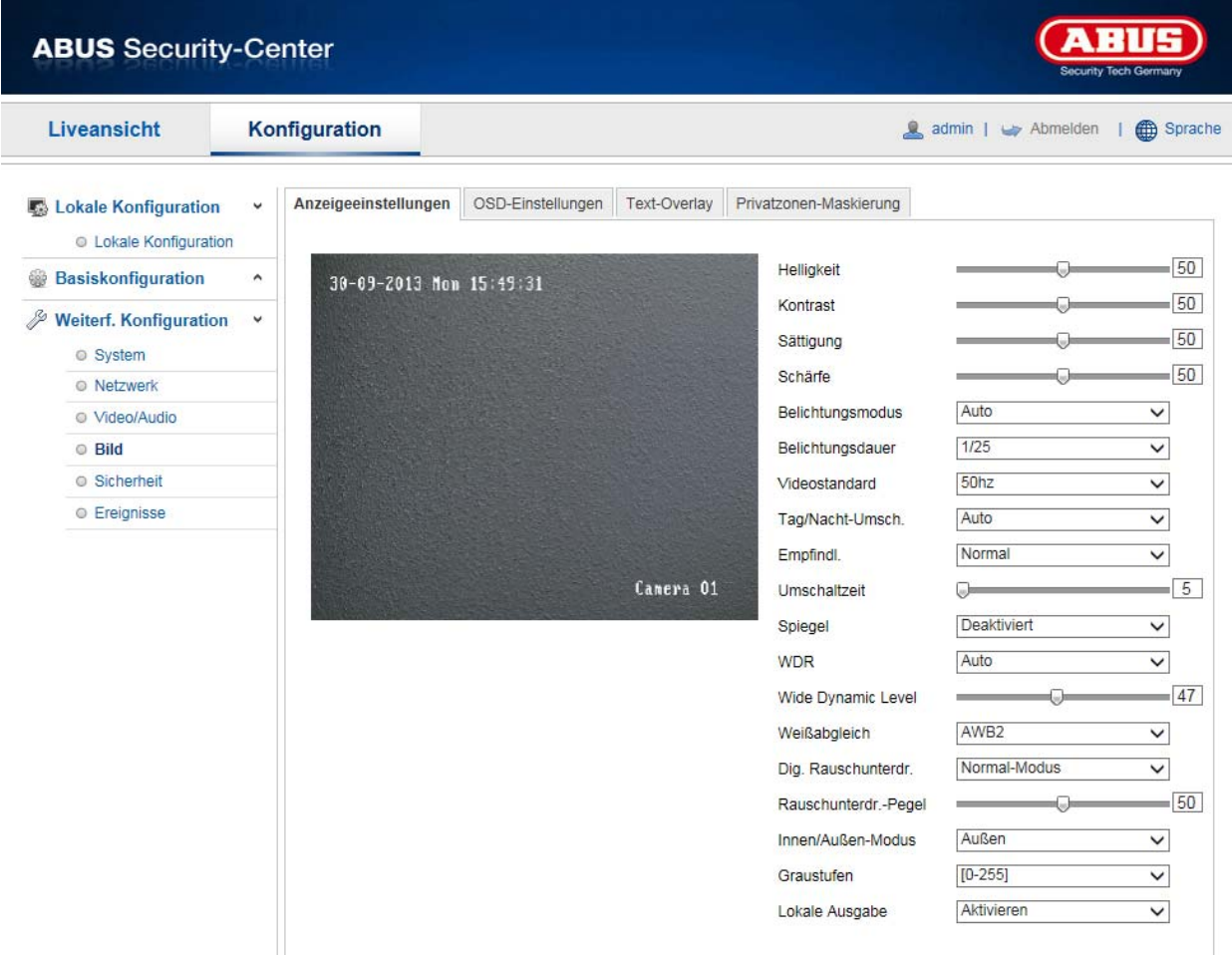

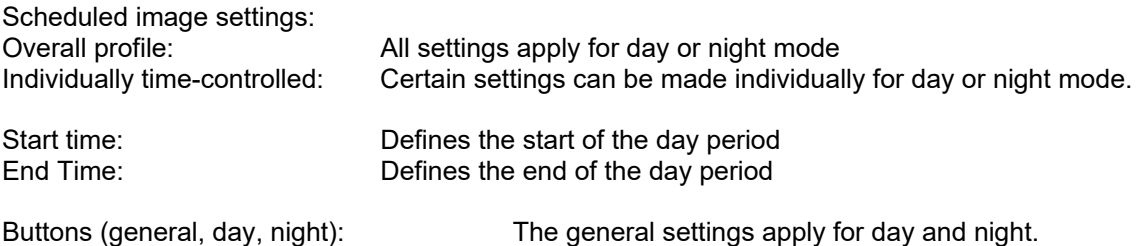

# **Image Adjustment**

#### **Brightness**

Image brightness settings. A value between 0 and 100 can be set.

# **Contrast**

Image contrast settings. A value between 0 and 100 can be set.

## **Saturation**

Image saturation settings. A value between 0 and 100 can be set.

# **Sharpness**

Image sharpness settings. A higher sharpness value can increase image noise. A value between 0 and 100 can be set.

# **Exposure Settings**

## **Iris Mode**

Exposure parameters can only be set manually for this camera.

## **Exposure time**

Setting the maximum exposure time. This setting is dependent on iris mode.

## **Gain**

Setting the gain value for the video image.

## **Day and night switching**

#### **Day/Night Switch**

Day/Night Switch provides options for "Auto", "Day" and "Night".

## **Car**

Depending on the light conditions, the camera switches between day and night mode automatically. The sensitivity can be set between 0 and 7.

## **Day**

In this mode, the camera only outputs colour pictures.

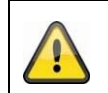

**Please note:** Only use this mode if the light conditions remain constant.

## **Night**

In this mode, the camera only outputs black/white pictures.

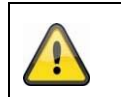

#### **Please note:**

Only use this mode if the light conditions are poor.

#### **Schedule**

#### **Sensitivity**

Setting for the switching threshold for automatic day/night switching (0–7). A lower value means that there is a lower lighting level for switching to night mode.

#### **Delay time**

Setting a delay time between recognising that a switching is required and carrying out the process.

#### **Smart IR**

This function can reduce the cross-fade of the video image, in the event that light is reflected from nearby objects.

# **Backlight Settings**

#### **WDR**

With the aid of the WDR function, the camera can return clear pictures even in disadvantageous backlight conditions. If there are both very bright and very dark areas in the picture area, the brightness level of the overall picture is balanced to provide a clear, detailed image.

Click on the checkbox to enable or disable the WDR function.

Set the Wide Dynamic Level higher to enhance the WDR function.

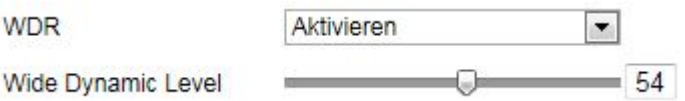

## **White balance**

Here you select the lighting conditions in which the camera is installed. You can choose from the following options: "Manual", "AWB1", "WB Locked", "Fluorescent Lamp", "Incandescent Lamp", "Warm Light", "Natural Light".

## **Manual**

You can adjust the white balance with the following values manually.

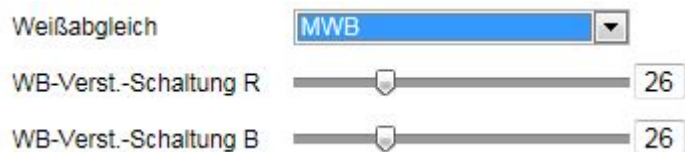

# **Locked WB**

The white balance is performed once and saved.

# **Other**

Use additional white balance options to adjust the function to the light levels.

## **Fluorescent Lamp**

Adjusts the white balance to fluorescent lamp lighting conditions.

## **Image enhancement**

## **Digital Noise Reduction**

You can enable (Normal Mode) or disable the noise reduction.

# **Noise Reduction Level / 2D/3D DNR**

Set the level for noise reduction here.

#### **Grey Scale**

This function limits the range of the grey scale representation. This can be beneficial in the case of very light image content.

# **Video Settings**

# **Video Standard**

Select the video standard corresponding to the available power frequency.

# **8.5.2 OSD settings**

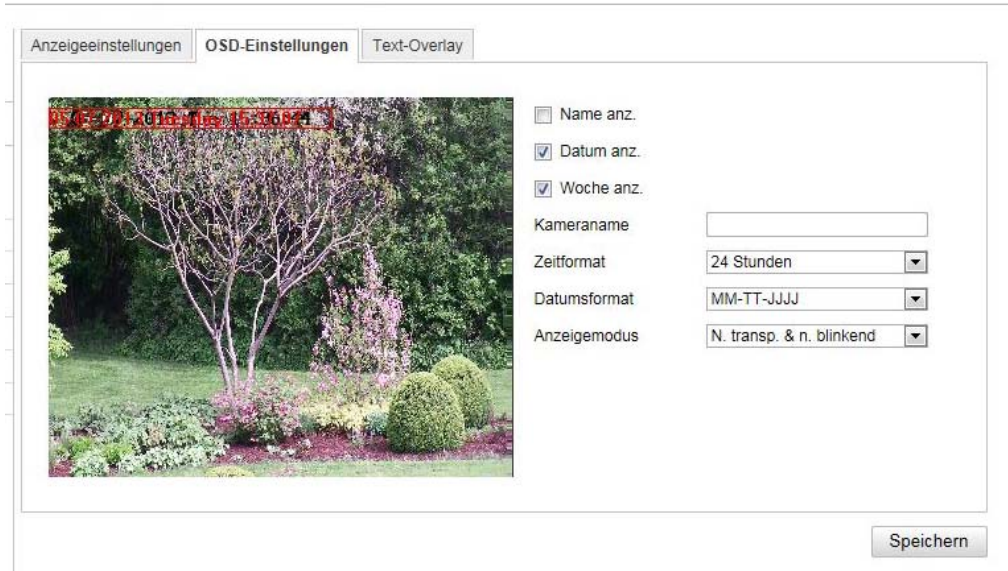

You can use this menu item to select which date and time format are displayed in the live picture.

# **Display Name**

Activate this checkbox if you wish to display the camera name.

## **Display Date**

Activate this checkbox if you wish to display the date in the camera image.

#### **Camera Name**

Enter the camera name that is to be displayed in the image here.

#### **Time Format**

Choose here whether you would like to display the time in 24-hour or 12-hour format.

#### **Date format**

Select the format for the date display here.  $(D = day; M = month, Y = year)$ 

#### **Display Mode**

Here you can select the display mode for the elements displayed. You have the following options: "Transparent & Flashing", "Transparent & Not Flashing", "Not Transparent & Flashing", "Not Transparent & Not Flashing".

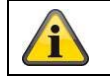

Apply the settings by clicking "Save".

# **8.5.3 Privacy mask**

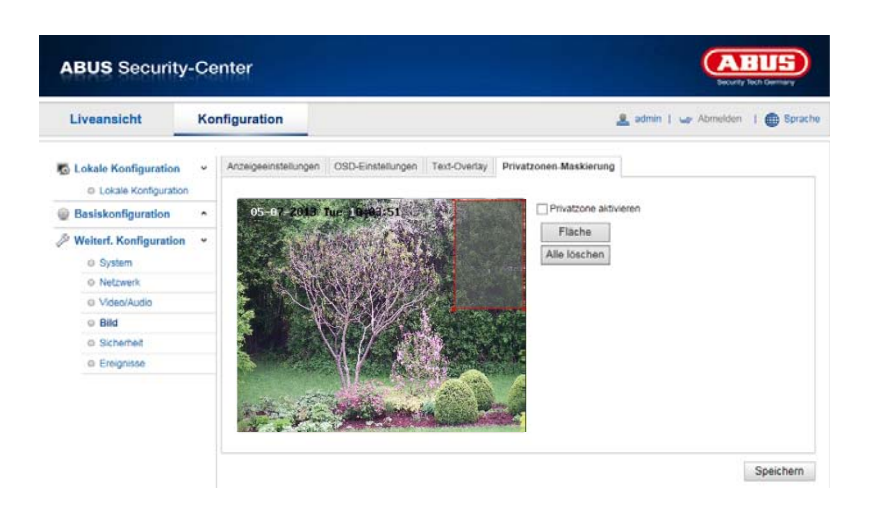

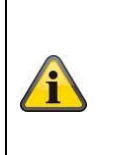

The privacy masking is only activatable and configurable when a view mode is selected which contains a fisheye view.

This means that privacy masking is not available in the Panorama / Double Panorama module and 4xPTZ mode.

You can use privacy masks to hide certain areas in the live view to prevent these areas from being recorded and viewed in the live view. A maximum of four rectangular privacy masks can be set up in the video image.

To set up a privacy mask, proceed as follows. Select the checkbox

"Enable Privacy Mask". To add a privacy mask, click "Draw Area". You can now select an area on the camera image using your mouse. You can then select three additional areas. By clicking on "Clear All", you can delete all configured privacy masks.

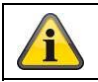

Apply the settings by clicking "Save".

# **8.6 Events**

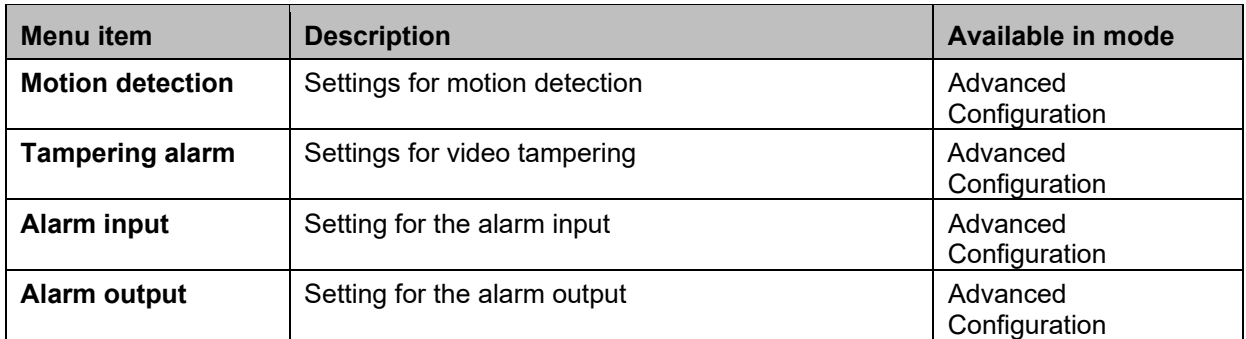

# **8.6.1 Motion Detection**

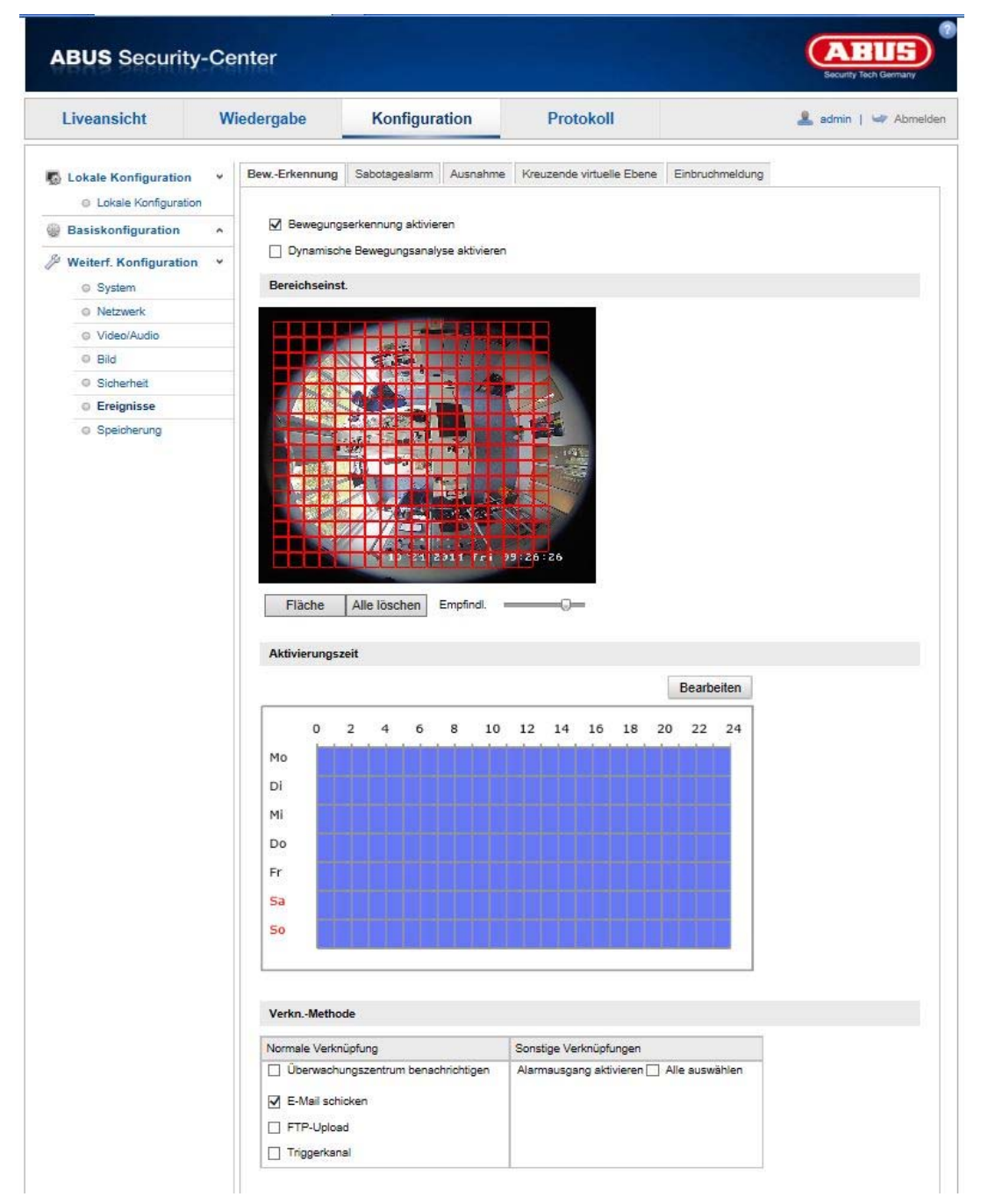

# **Area Settings**

Activate motion detection by clicking the "Enable Motion Detection" checkbox.

Clicking "Enable Dynamic Analysis for Motion" means that movements are recorded in the preview image and the live view (dynamic recording according to motion).

To select an area, click on the "Draw Area" button. The entire area is selected by default. To discard this selection, click on "Clear All".

Drag the mouse pointer over the desired area. Set the sensitivity using the regulation control bar. To apply the setting for the area, click on "Stop Drawing".

Right: low sensitivity level. Left: high sensitivity level.

# **Arming Schedule**

To save a schedule for motion-controlled recording, click on "Edit".

A new window opens; specify here on which days of the week and at which times motion-controlled recording should take place.

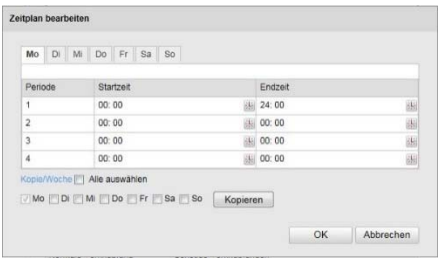

Now select a day of the week for motion-controlled recording. To store particular time periods, enter a start and end time. To set up all-day motion detection, select 00:00 as the start time and 24:00 as the end time.

To apply motion detection for all days of the week, click the "Select All" checkbox. To copy motion detection to other days of the week, select the day of the week and click on "Copy".

To apply the changes, click "OK" and to discard them click "Cancel". Apply the settings made by clicking "Save".

# **Linkage Method**

Here you can set the action to be performed following motion detection.

# **Normal Linkage**

Send email: You receive an email as notification; check the checkbox to activate this.

Upload to FTP: Check this checkbox in order for the motion-controlled recording to be uploaded to an FTP server.

Trigger Channel: Enable this in order to record motion detections onto an SD card.

# **Other Linkage**

You can choose to switch on the alarm output when motion is detected. To switch on alarm output 1, select "A->1".

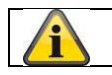

Apply the settings by clicking "Save".

# **8.6.2 Cover Detection**

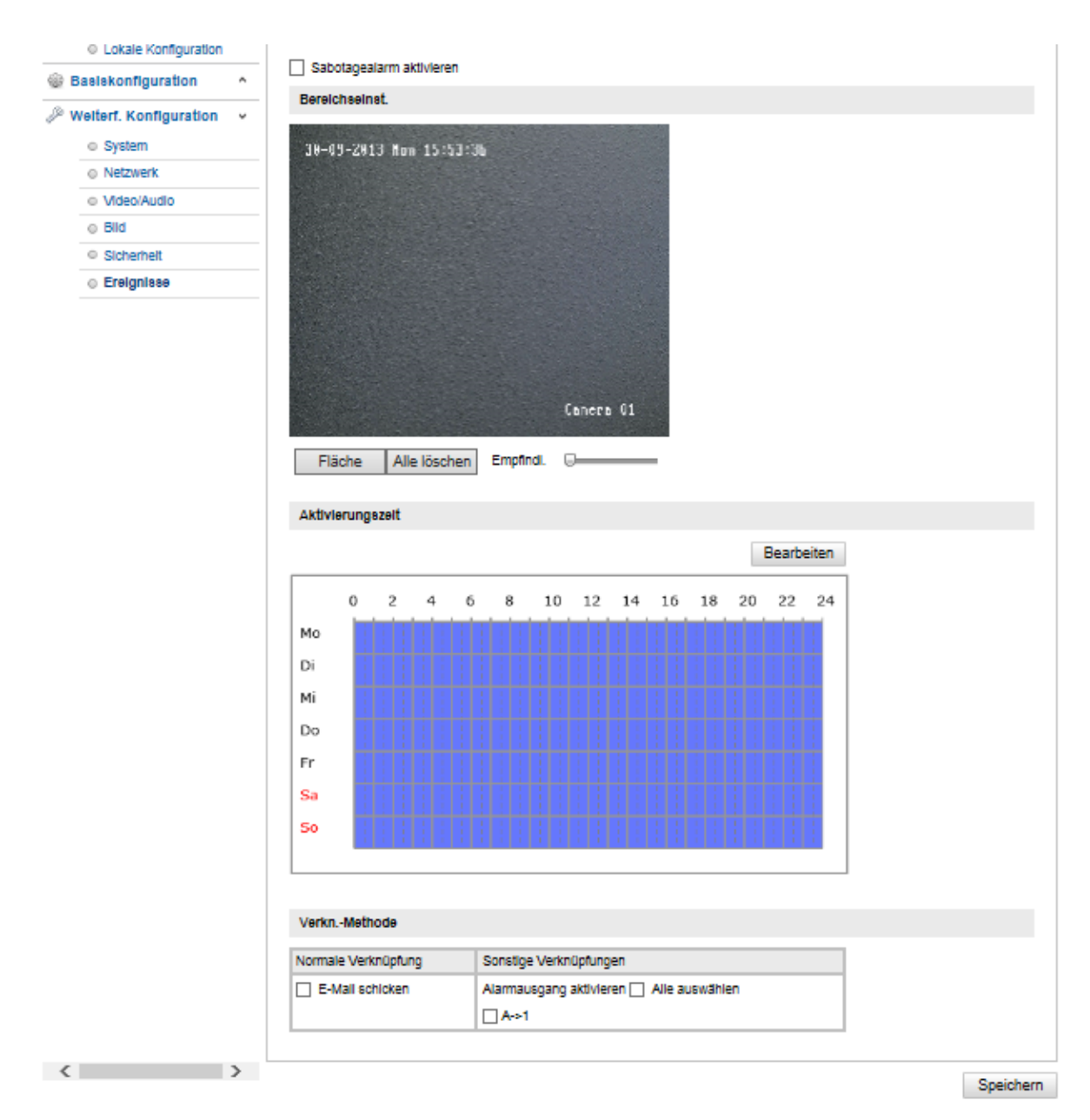

With this menu item you can configure the Speed Dome so that video tampering is triggered as soon as the lens is covered.

# **Area Settings**

Activate video tampering alarm by clicking the "Enable video tampering" checkbox.

To select an area, click on the "Draw Area" button. The entire area is selected by default. To discard this selection, click on "Clear All".

Drag the mouse pointer over the desired area. Set the sensitivity using the regulation control bar. To apply the setting for the area, click on "Stop Drawing".

Right: low sensitivity level. Left: high sensitivity level.

#### **Arming Schedule**

To save a schedule for the video tampering alarm, click on "Edit".

A new window opens; specify here on which days of the week and at which times the video tampering alarm should be enabled.

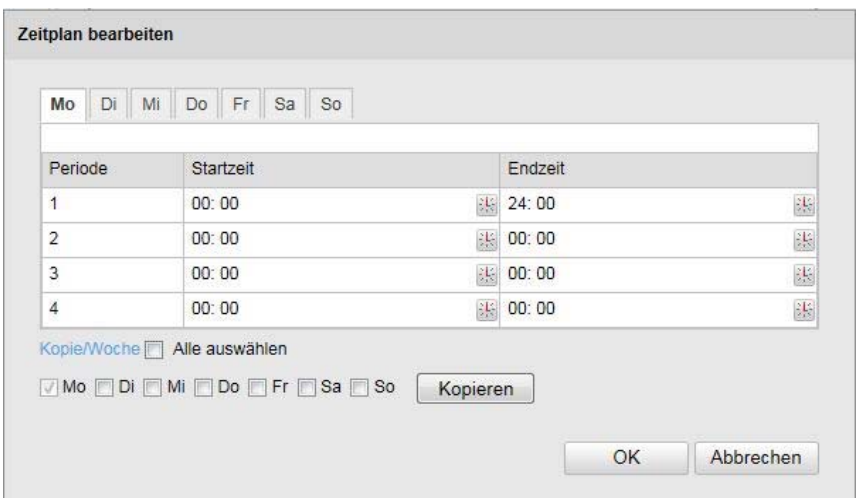

Now select a day of the week for the video tampering. To store particular time periods, enter a start and end time. To set up all-day video tampering, select 00:00 as the start time and 24:00 as the end time.

To enable video tampering for all days of the week, click the "Select all" checkbox. To copy the video tampering to other days of the week, select the day of the week and click "Copy".

To apply the changes, click "OK" and to discard them click "Cancel".

## **Linkage Method**

Here you can set the action to be performed in case of video tampering.

#### **Normal Linkage**

Send email: You receive an email as notification; check the checkbox to activate this.

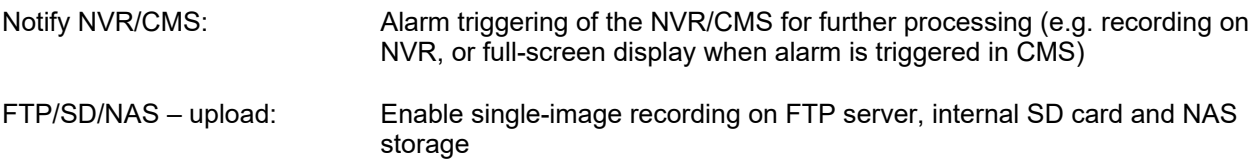

#### **Other Linkage**

You can switch on the alarm output when tampering is detected. To switch on alarm output 1, select "A->1".

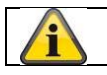

Apply the settings by clicking "Save".

# **8.6.3 Alarm input**

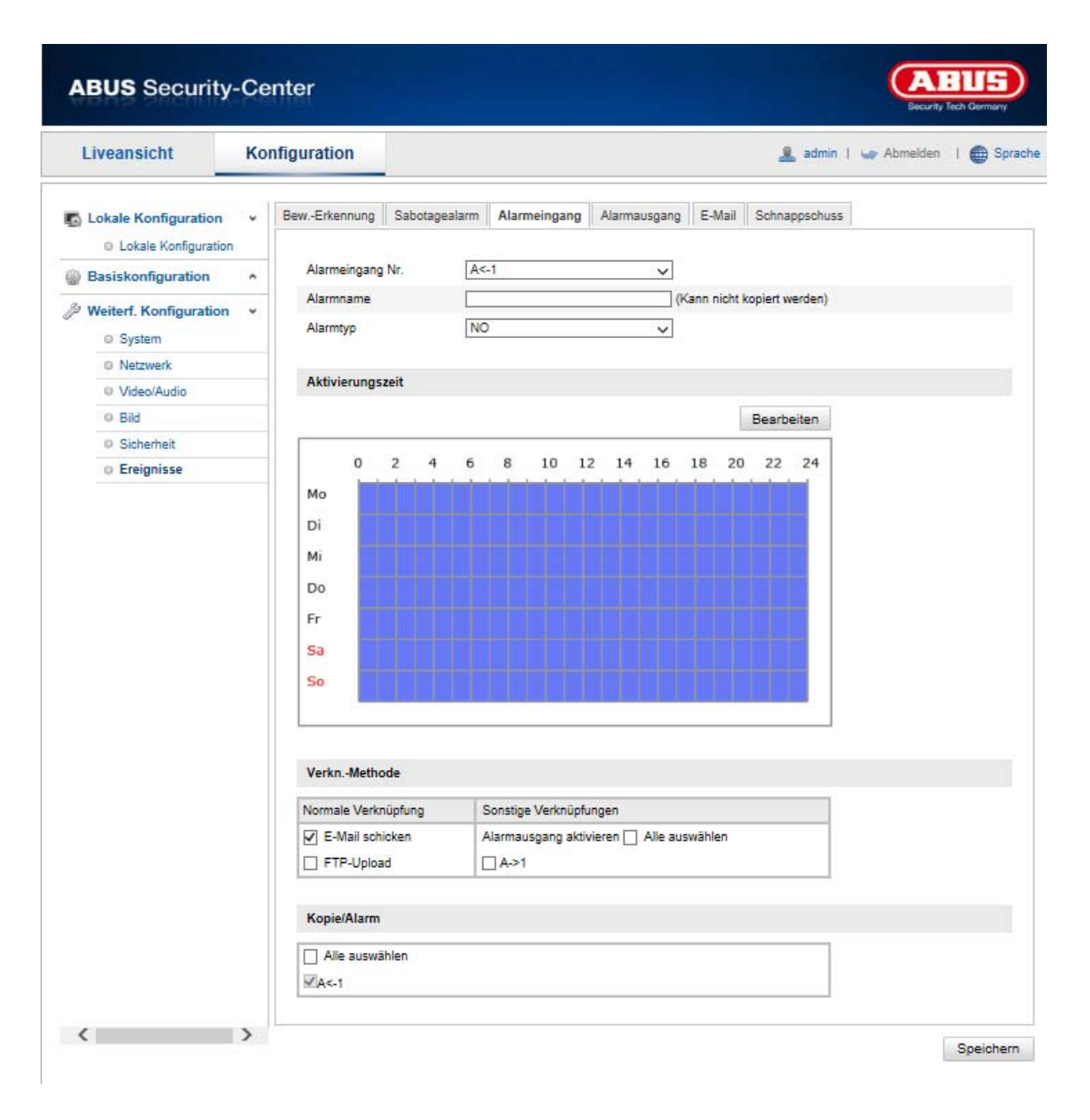

You can configure the alarm inputs of the Speed Dome with this menu item.

#### **Alarm Input No.**

Here you can select the alarm input that you wish to configure.

#### **Alarm Name**

You can specify a device name for the alarm input here. Please do not use the alarm input number or any special characters.

## **Alarm Type**

Select the alarm type here. You can choose between "NO" (normally open) or "NC" (normally closed).

#### **Arming Schedule**

To save a schedule for an alarm input, click on "Edit".

A new window opens; specify here on which days of the week and at which times the alarm input should be enabled.

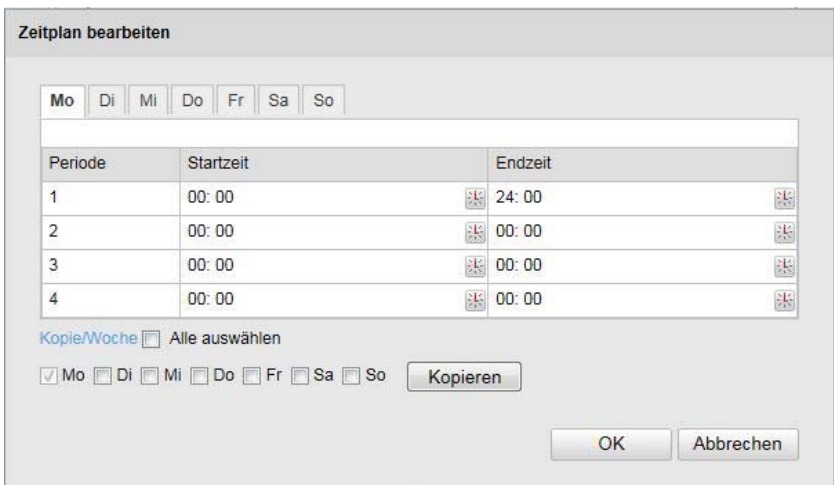

Now select a day of the week for the alarm input. To store particular time periods, enter a start and end time. To activate the alarm input all day, select 00:00 as the start time and 24:00 as the end time.

To apply the settings for all days of the week, click the "Select All" checkbox. To copy the settings to other days of the week, select the day of the week and click on "Copy".

To apply the changes, click "OK" and to discard them click "Cancel".

## **Linkage Method**

Here you can set the action to be performed following motion detection.

#### **Normal Linkage**

Send email: You receive an email as notification; check the checkbox to activate this.

Upload to FTP: Check this checkbox in order for the alarm input to be uploaded to an FTP server.

#### **Other Linkage**

You can set the alarm output to switch when an alarm is detected. To switch on alarm output 1, select "A->1".

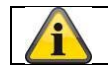

Apply the settings by clicking "Save".

# **8.6.4 Alarm Output**

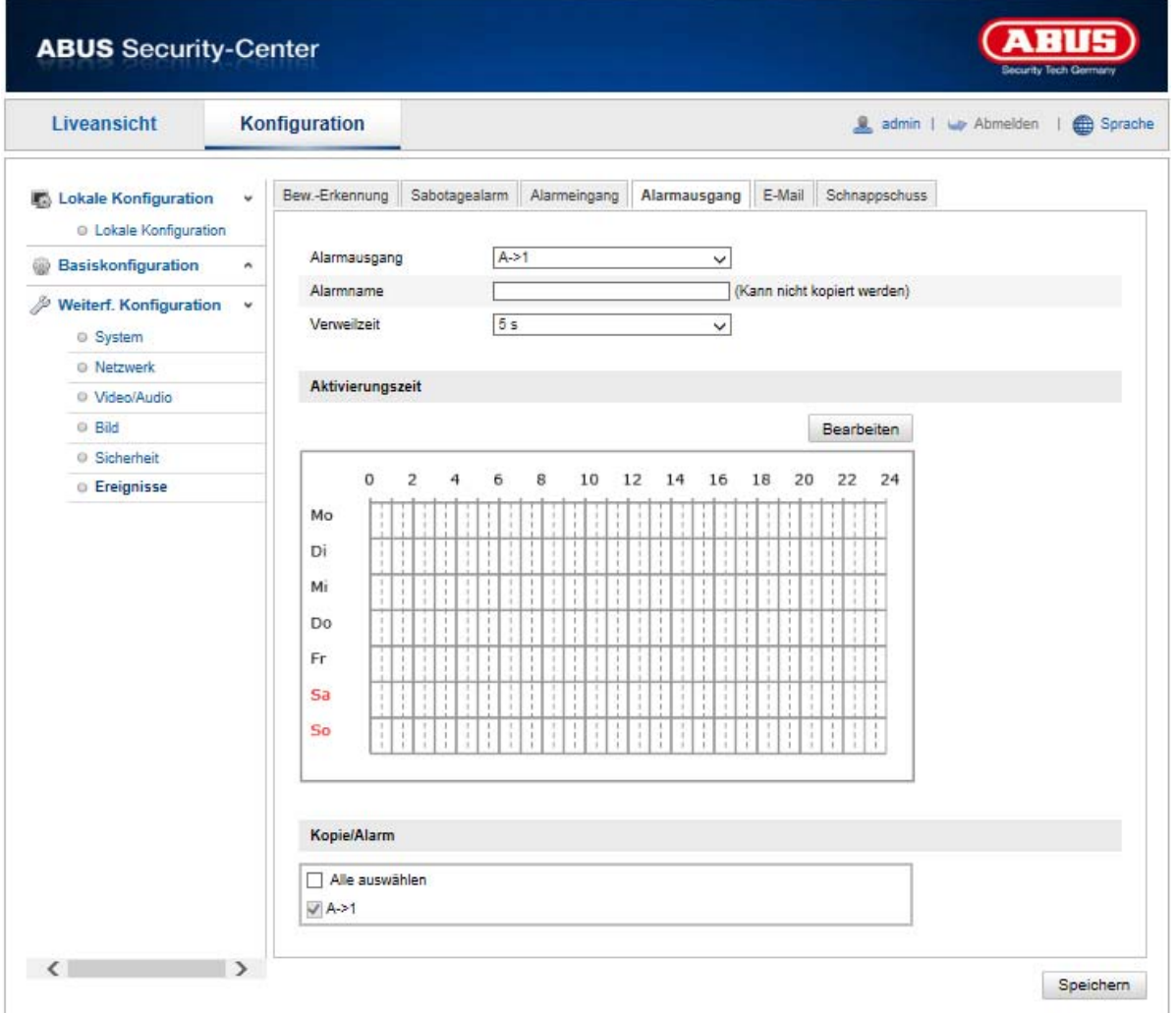

You can configure the two alarm outputs here.

# **Alarm Output No.**

Here, select the alarm output that you wish to configure.

#### **Alarm Name**

You can specify a name for the relevant alarm output here. Please do not use the alarm output number or any special characters.

# **Arming Schedule**

To save a schedule for an alarm output, click on "Edit".

A new window opens; specify here on which days of the week and at which times the alarm output should be enabled.

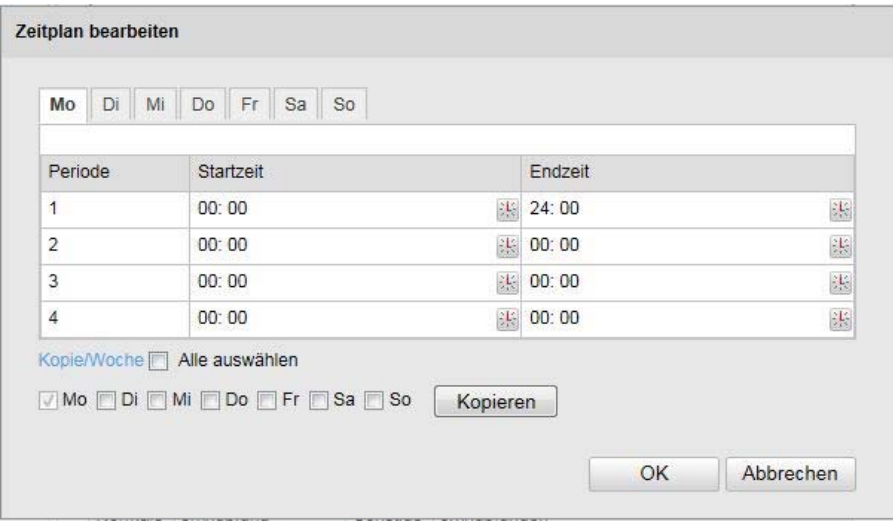

Now select a day of the week for the alarm output. To store particular time periods, enter a start and end time. To activate the alarm input all day, select 00:00 as the start time and 24:00 as the end time.

To apply the settings for all days of the week, click the "Select All" checkbox. To copy the settings to other days of the week, select the day of the week and click on "Copy".

To apply the changes, click "OK" and to discard them click "Cancel".

# **8.6.5 Exceptions**

Events can trigger the following exceptions:

- HDD full: If the internal SD card or a linked NAS drive is full
- HDD error: SD card or NAS drive error
- Network disconnected: Ethernet cable removed
- IP address conflict
- Illegal login: a reaction can be programmed to follow an incorrect login

The following reactions can be programmed:

- Send email:
- Notify NVR/CMS:<br>- Trigger alarm outr
- Trigger alarm output

# **8.7 Storage**

# **8.7.1 Record schedule**

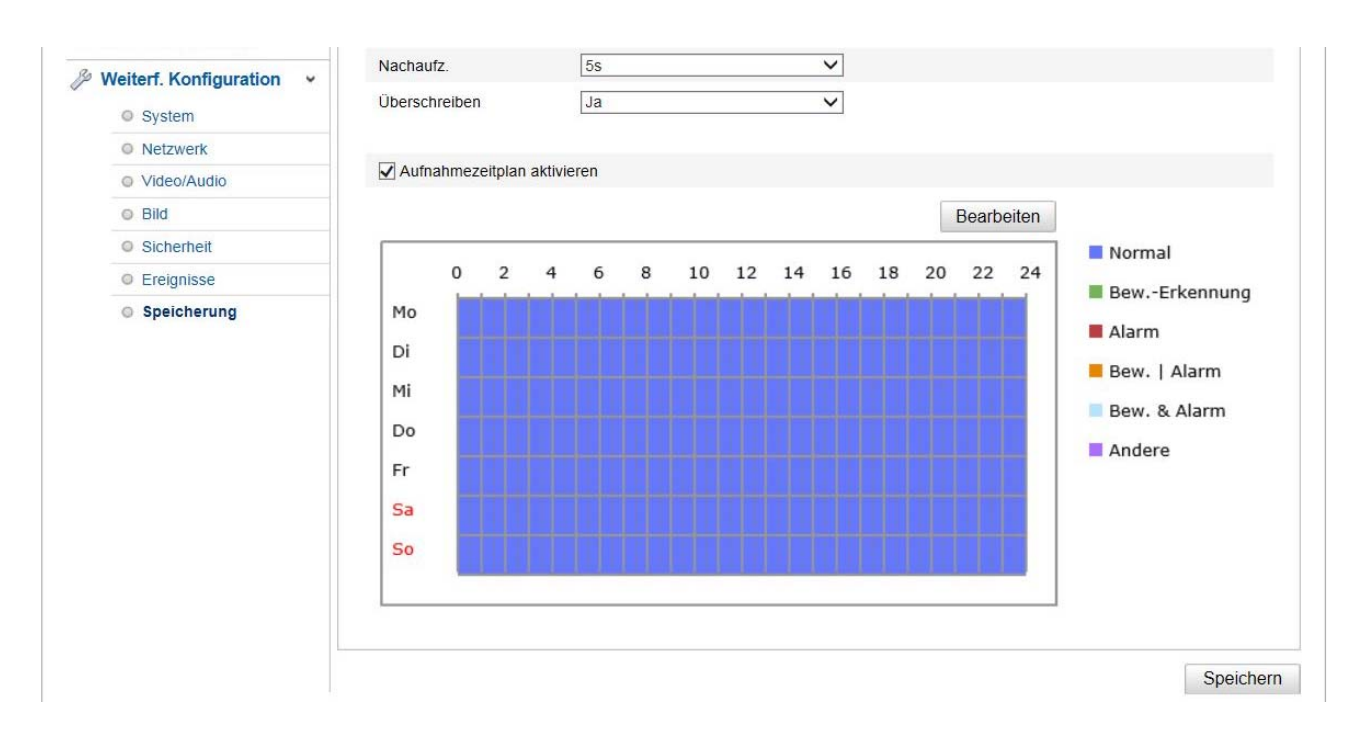

Here, you can set the configuration for time and event-triggered recordings in order to be able to save them to an SD card.

# **Post-record**

Set the duration for recording of the image data after a basic event here.

#### **Overwrite**

Here, you can set whether the recordings should be automatically overwritten if the storage capacity is full.

# **Enable Record Schedule**

Enable the schedule to store the desired schedule.

To store the schedule, click "Edit". A new window opens.

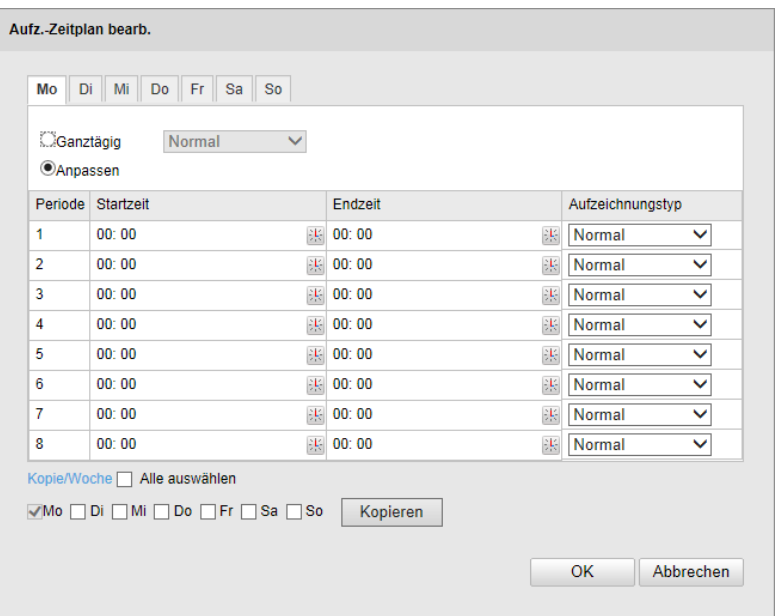

Now select a day of the week for the recording to take place. To store particular time periods, enter a start and end time. To activate the alarm input all day, select 00:00 as the start time and 24:00 as the end time. To apply the settings for all days of the week, click the "Select All" checkbox. To copy the settings to other days of the week, select the day of the week and click on "Copy".

Under Record Type, select the recording mode for the desired schedule. You can

choose between the following record types:

Normal: Continuous recording

Motion detection: motion-triggered recording.

Motion detection | Alarm: recording triggered by motion or by alarm input. Camera begins recording either following motion detection or an alarm input.

Motion detection & Alarm: recording triggered by motion and by alarm input. Camera only starts recording if motion and alarm input are triggered simultaneously.

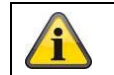

Please note that the alarm input is only available in certain models.

To apply the changes, click "OK" and to discard them click "Cancel".

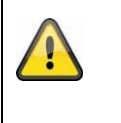

#### **Please note:**

When recording to MicroSD card, only channel 1 (fisheye view) is recorded. This can then be played back via the camera's playback window.

# **8.7.2 Snapshot**

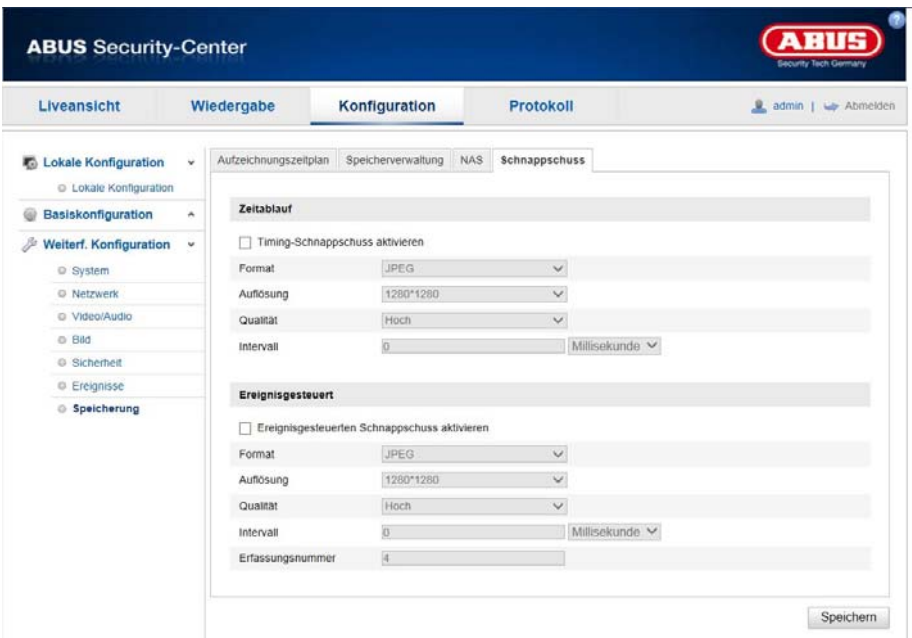

You can configure time and event-triggered snapshots here to be uploaded to an FTP server.

# **Timing**

# **Enable Timing Snapshot**

Enable this function to save pictures at certain intervals.

#### **Format**

The format for the pictures is preconfigured as JPEG.

#### **Resolution**

Set the resolution of the picture here.

#### **Quality**

Select the quality for the saved pictures here.

#### **Interval**

Set the interval to occur between the saving of two pictures here.

#### **Event-Triggered**

#### **Enable Event-Triggered Snapshot**

Enable this function to save event-triggered pictures.

#### **Format**

The format for the pictures is preconfigured as JPEG.

#### **Resolution**

Set the resolution of the picture here.

## **Quality**

Select the quality for the saved pictures here.

#### **Interval**

Set the interval to occur between the saving of two pictures here.

# **8.7.3 Storage Management**

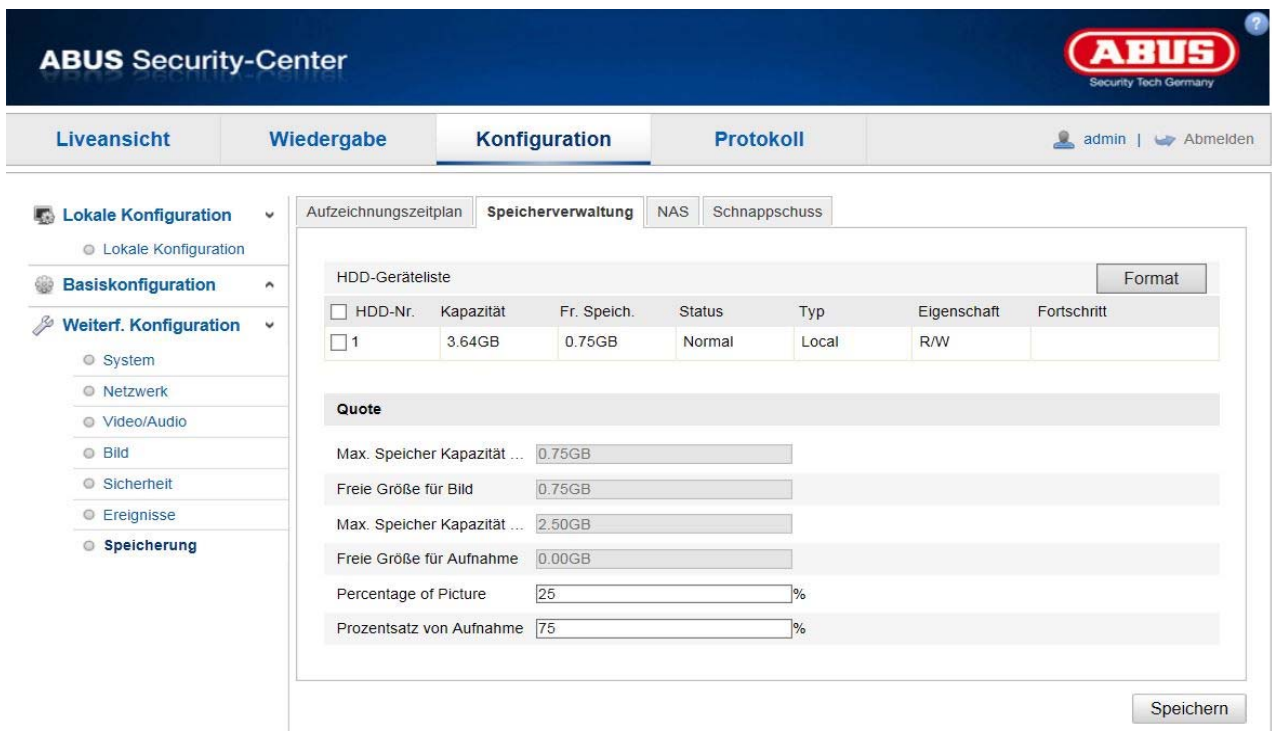

Here you can format the inserted microSD card and display its properties.

Please format the SD card before using it for the first time!

# **8.7.4 NAS**

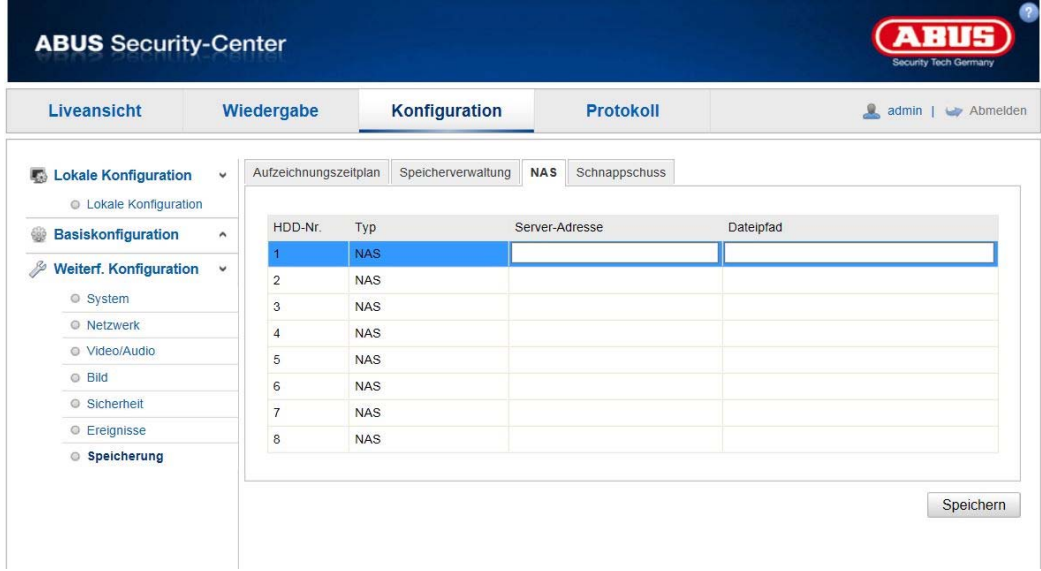

This menu can be used to set the NAS storage locations; these are then available in the camera as a drive (HDD) for storage (only channel 1 "fisheye").

Server Address IP address of the NAS drive<br>File Path: path on the NAS drive path on the NAS drive

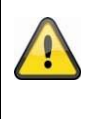

# **Please note:**

When recording to an NAS drive, only channel 1 (fisheye view) is recorded. This can then be played back via the camera's playback window.

# **9. Maintenance and cleaning**

# **11.1 Maintenance**

Regularly check the technical safety of the product, e.g. check the housing for damage.

If it appears to no longer be possible to operate the product safely, stop using it and secure it to prevent unintentional use.

It is likely that safe operation is no longer possible in the event that:

- the device shows signs of visible damage
- the device no longer works correctly

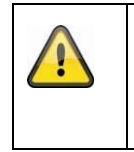

# **Please note:**

You do not need to perform any maintenance on the product. There are no components to service and nothing inside the product to check. Never open it.

# **11.2 Cleaning**

Clean the product with a clean, dry cloth. The cloth can be dampened with lukewarm water to remove stubborn dirt.

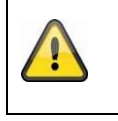

Do not allow any liquids to enter the device. Do not use any chemical cleaning products as they could damage the surface of the housing and screen (discolouration).

# **10. Disposal**

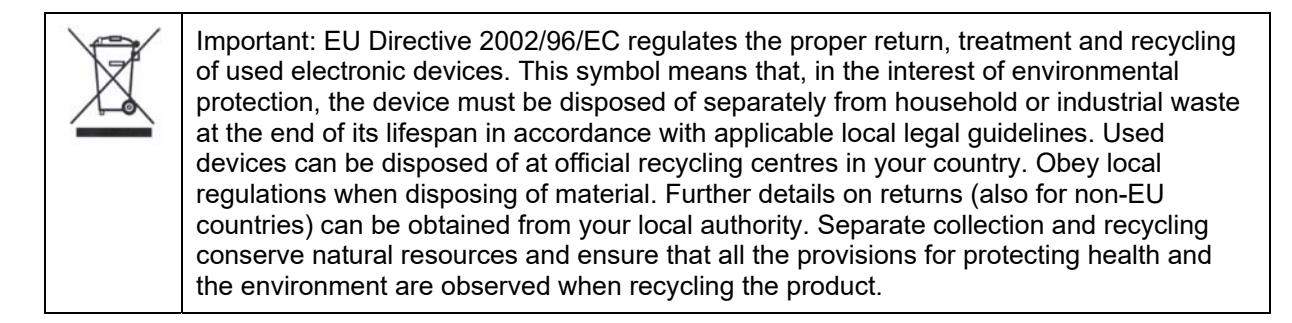

# **11. Technical data**

More technical information on each individual camera is available via the product search at www.abus.com.

# **12. GPL license information**

At this point, we would also like to point out to you that network surveillance cameras TVIP83900, TVIP86900 and IPCS24500, amongst others, include open source software licensed exclusively under the GNU General Public License (GPL). To ensure that your use of the programs conforms with GPL, please refer to the GPL license conditions.

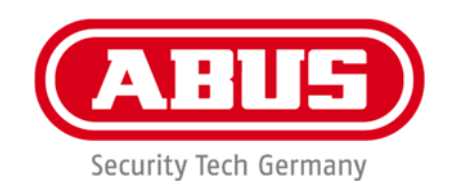

# **IPCS29511**

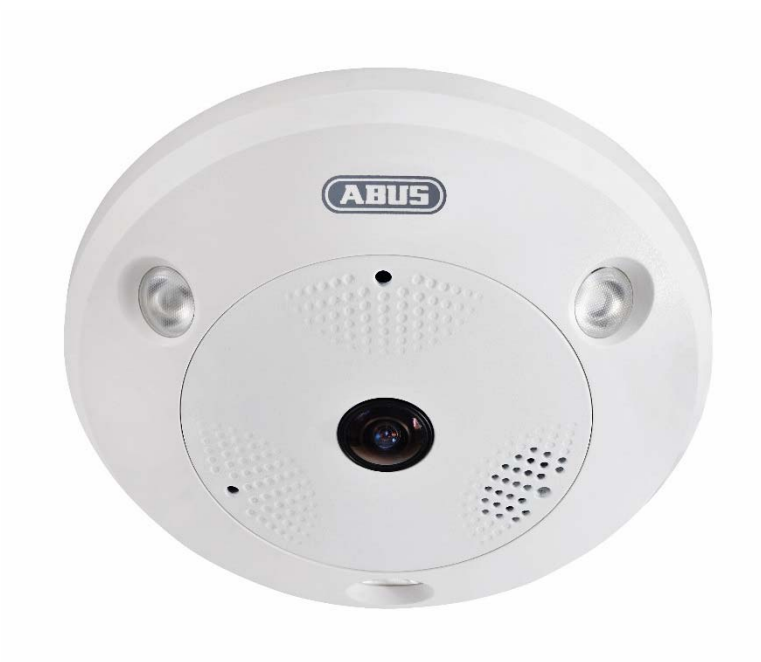

# **Manuel d'utilisation**

 $C \in$ 

Version 04/2023

*Traduction française du manuel original allemand. À conserver pour une utilisation ultérieure.* 

# **Introduction**

Chère cliente, cher client,

Nous vous remercions d'avoir choisi ce produit.

L'appareil est conforme aux exigences des directives européennes suivantes : directive CEM 2014/30/UE et directive RoHS 2011/65/UE.

Lorsque vous utilisez ce produit, respectez les consignes du manuel d'utilisation afin de ne pas altérer la conformité du produit et sa sécurité de fonctionnement.

Avant la mise en service du produit, veuillez lire le manuel d'utilisation dans son intégralité et respecter toutes les consignes d'utilisation et de sécurité.

**Tous les noms de sociétés et de produits mentionnés dans ce manuel sont des marques déposées de leurs propriétaires respectifs. Tous droits réservés.** 

**Pour toute question, adressez-vous à votre installateur ou revendeur spécialisé.** 

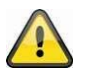

## **Clause de non-responsabilité**

Ce manuel d'utilisation a été rédigé avec le plus grand soin. Si vous constatez malgré tout des omissions ou autres imprécisions, nous vous prions de bien vouloir nous les signaler par écrit à l'adresse indiquée au dos de ce manuel.

La société ABUS Security-Center GmbH & Co. KG décline toute responsabilité pour les erreurs techniques ou typographiques et se réserve le droit de modifier à tout moment le produit et les manuels d'utilisateur sans préavis.

ABUS Security-Center ne peut être tenu responsable des dommages consécutifs, directs ou indirects, liés à l'équipement, aux performances et à l'utilisation de ce produit. Le contenu de ce document ne fait l'objet d'aucune garantie.

# **Signification des pictogrammes**

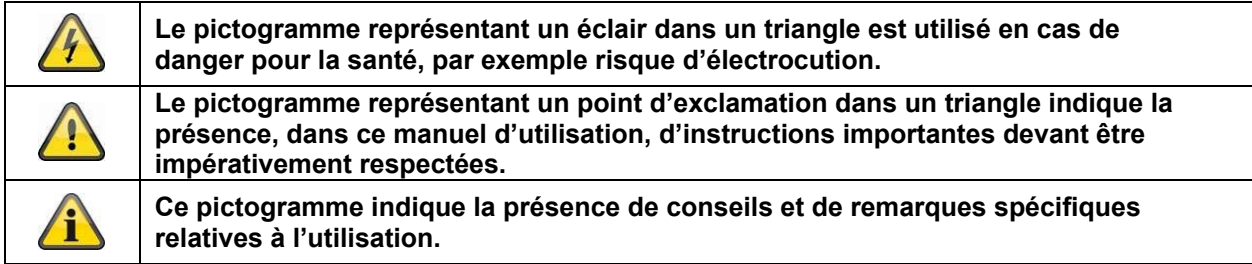

# **Consignes de sécurité importantes**

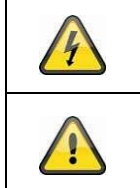

**En cas de dommages consécutifs au non-respect de ce manuel d'utilisation, la garantie devient caduque. Nous déclinons toute responsabilité pour les dommages consécutifs !** 

**Nous déclinons toute responsabilité pour les dommages matériels et/ou corporels résultant d'une manipulation non conforme ou du non-respect des consignes de sécurité. Dans de tels cas, la garantie devient caduque !** 

#### **Chère cliente, cher client, les remarques relatives à la sécurité et mises en garde suivantes sont destinées à la protection de votre santé ainsi qu'à la protection de l'appareil. Veuillez lire attentivement les points suivants :**

- Ce produit ne contient aucune pièce nécessitant un entretien. Par ailleurs, tout démontage du produit entraînera automatiquement l'annulation de la certification (CE) et de la garantie.
- Une chute, même de faible hauteur, risque d'endommager le produit.
- Installez le produit de manière à ce que le capteur d'image de l'appareil ne soit pas directement exposé aux rayons du soleil. Veuillez respecter les consignes de montage mentionnées au chapitre correspondant de ce manuel.
- Cet appareil a été conçu pour une utilisation à l'intérieur et à l'extérieur (IP66).

Évitez d'utiliser l'appareil dans les conditions ambiantes défavorables suivantes :

- lieu humide ou humidité élevée de l'air ;
- froid ou chaleur extrême ;
- exposition directe aux rayons du soleil ;
- poussières ou gaz, vapeurs ou solvants inflammables ;
- fortes vibrations ;
- champs magnétiques intenses, comme à proximité de machines ou de haut-parleurs.
- Il est interdit d'installer la caméra sur des surfaces instables.

Consignes de sécurité générales :

 Ne laissez pas traîner le matériel d'emballage. Dans les mains d'un enfant, les films et sacs en plastique, les éléments en polystyrène, etc. peuvent devenir des jouets dangereux.

 Pour des raisons de sécurité, la caméra de vidéosurveillance doit être tenue hors de la portée des enfants en raison des petites pièces qu'ils pourraient avaler.

N'introduisez jamais d'objets à travers les ouvertures de l'appareil.

 Utilisez uniquement les appareils auxiliaires/accessoires préconisés par le fabricant. Ne raccordez pas de produits incompatibles.

 Veuillez respecter les consignes de sécurité et les manuels d'utilisateur des autres appareils raccordés.

 Avant de mettre l'appareil en service, vérifiez qu'il n'est pas endommagé. En cas de dommages, ne mettez pas l'appareil en service !

 Respectez les limites de la tension de service indiquées dans les caractéristiques techniques. Toute tension supérieure est susceptible d'endommager l'appareil et de compromettre votre sécurité (risque d'électrocution).

# **Consignes de sécurité**

1. Alimentation électrique : Tenez compte des informations mentionnées sur la plaque signalétique concernant l'alimentation électrique et la consommation de courant.

## 2. Surcharge

Évitez toute surcharge des prises secteur, des rallonges de câble et des adaptateurs, ceci pouvant entraîner un risque d'électrocution ou d'incendie.

## 3. Nettoyage

Nettoyez l'appareil uniquement avec un chiffon humide et n'utilisez pas de produits de nettoyage agressifs. Pour cela, déconnectez l'alimentation électrique de l'appareil.

## **Avertissements**

Avant la première mise en service, vous devez avoir lu toutes les consignes de sécurité et d'utilisation et veiller à leur respect !

1. Respectez les consignes suivantes pour ne pas endommager le câble et la prise secteur :

Pour déconnecter l'appareil du secteur, retirez-le de la prise secteur sans tirer sur le câble secteur.

 Veillez à ce que le câble secteur se trouve le plus loin possible de tout appareil de chauffage afin que la gaine en plastique du câble ne puisse pas fondre.

2. Suivez attentivement ces instructions. Leur non-respect pourrait provoquer une électrocution :

N'ouvrez jamais le boîtier ou le bloc d'alimentation.

N'introduisez aucun objet métallique ou inflammable à l'intérieur de l'appareil.

 Pour éviter les dommages dus à des surtensions (en cas de foudre par exemple), veuillez utiliser une protection contre les surtensions.

3. Lorsqu'un appareil tombe en panne, déconnectez-le immédiatement du réseau électrique et signalez la panne à votre revendeur.

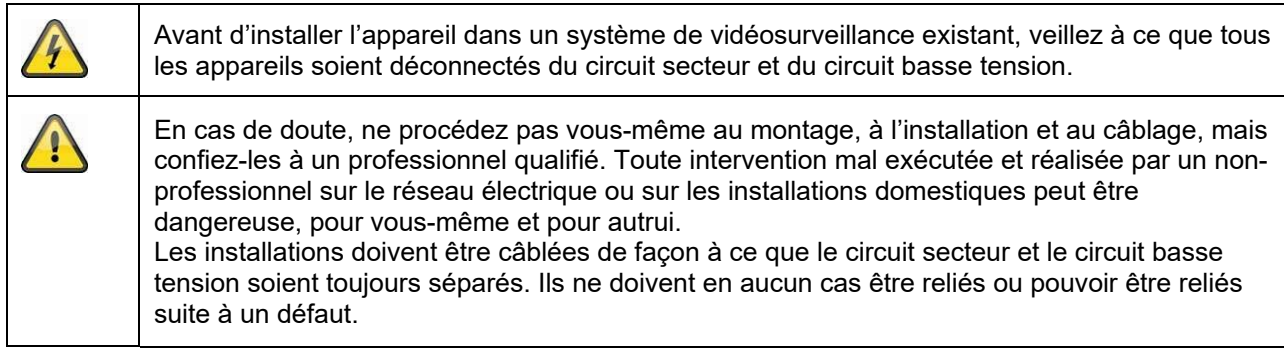

# **Déballage**

Veuillez manipuler l'appareil avec la plus grande précaution lorsque vous le retirez de l'emballage.

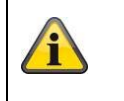

Si l'emballage d'origine est endommagé, examinez tout d'abord l'appareil. Si ce dernier a subi des dommages, veuillez le renvoyer avec son emballage et en informer le service de livraison.

# Table des matières

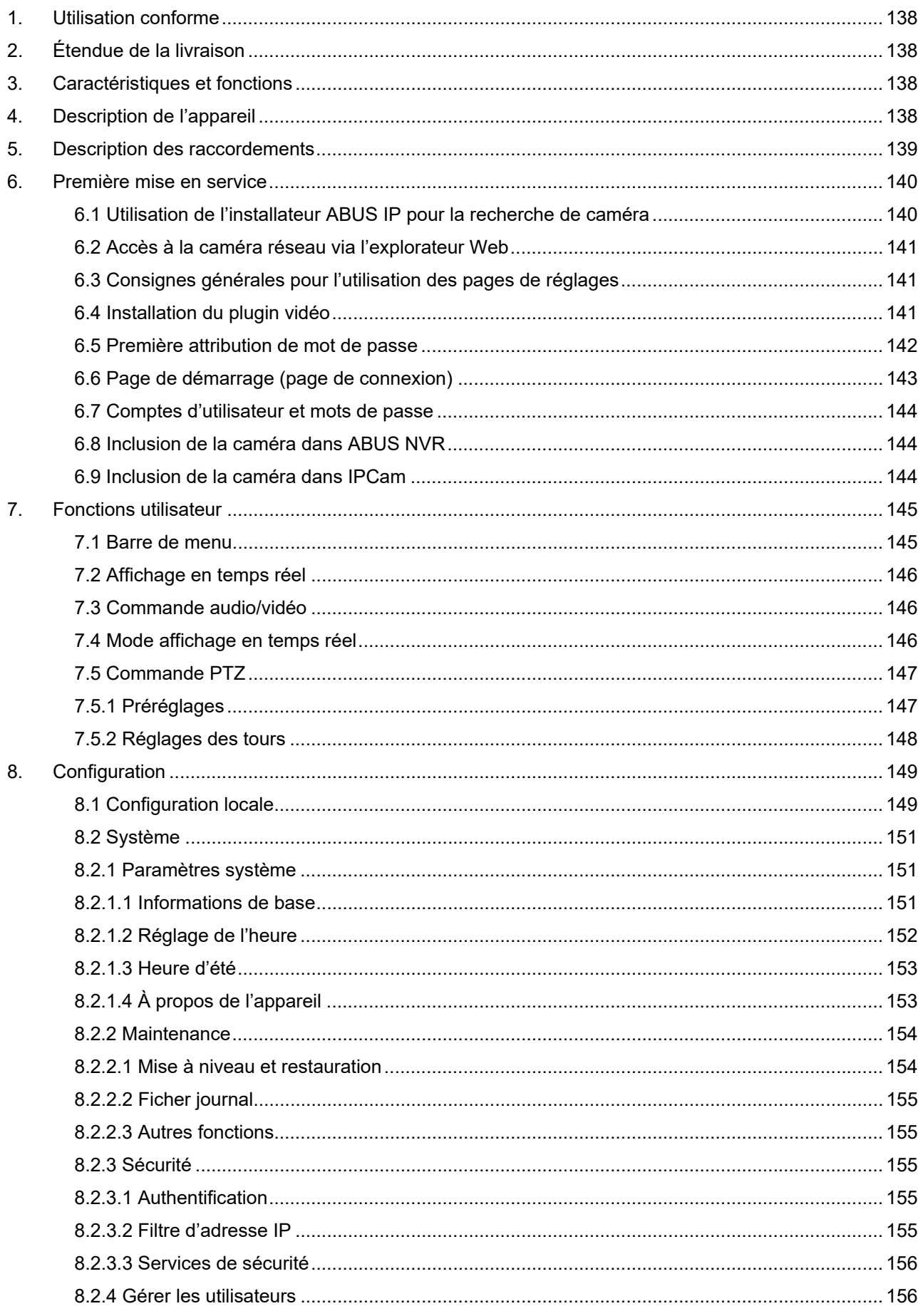

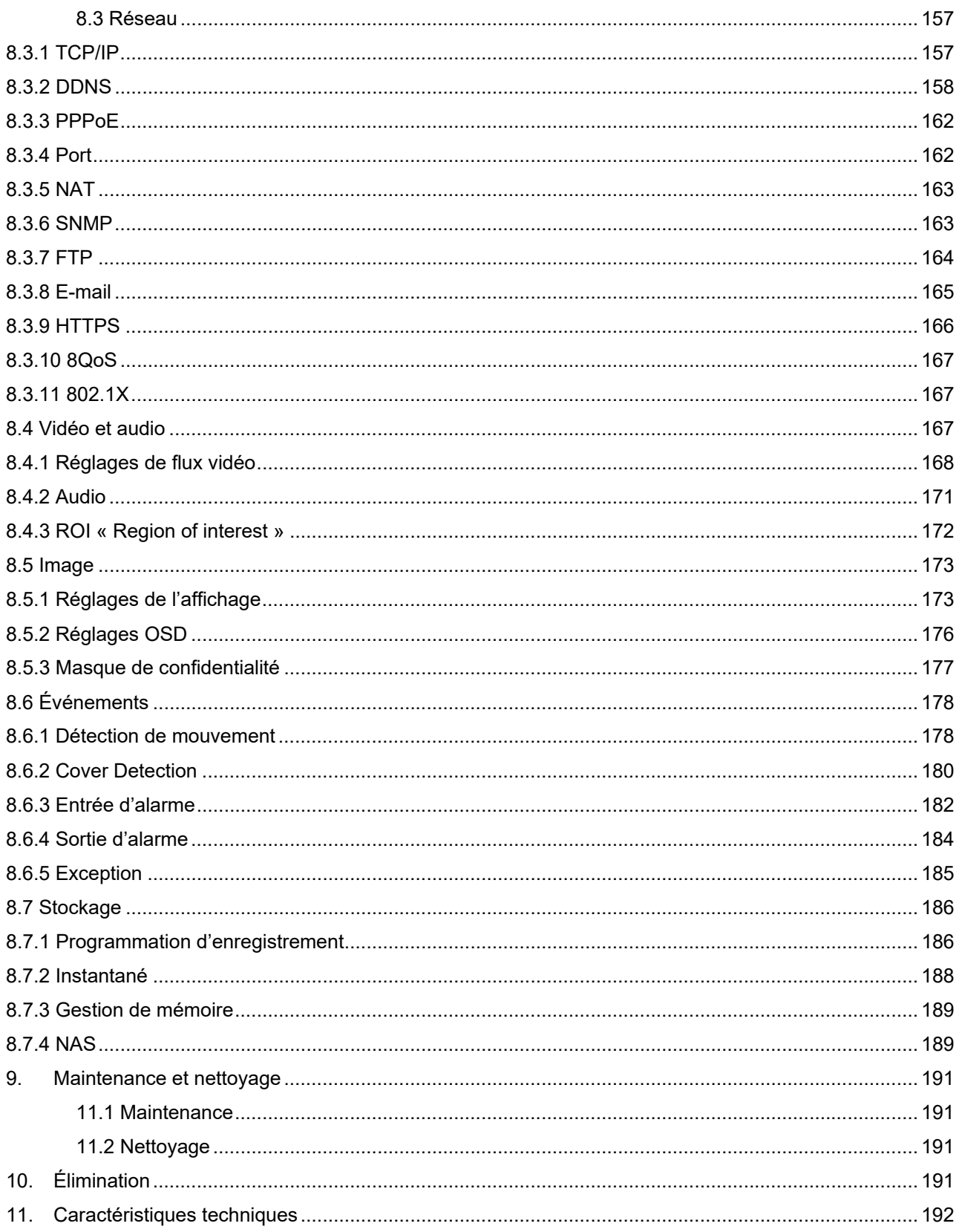

# **1. Utilisation conforme**

Le dôme IP hémisphérique permet une vidéosurveillance efficace. Ce dôme a l'avantage de pouvoir remplacer jusqu'à 4 caméras. Grâce à ses jusqu'à 4 canaux vidéo, il est également possible de régler séparément d'autres affichages en plus de la vue Fisheye. Ces autres affichages peuvent être orientés, inclinés et zoomés électroniquement. Des clichés sur une carte SD optionnelle sont possibles, la reproduction étant possible directement à partir de l'interface web.

# **2. Étendue de la livraison**

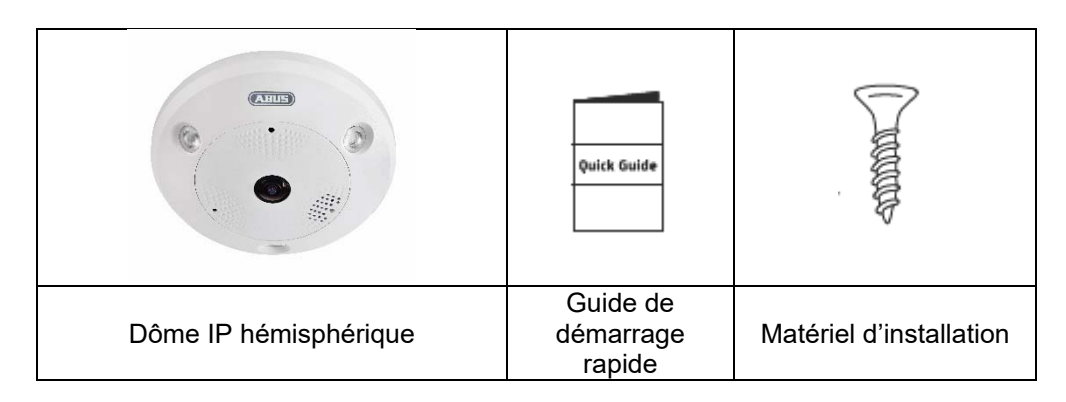

# **3. Caractéristiques et fonctions**

- Vues panoramiques 360°/180° avec une résolution allant jusqu'à 12 MPx
- Design sobre et haut degré de protection (IP66)
- Orientation, inclinaison et zoom progressifs numériques sans mouvement mécanique de la caméra
- Tours configurables (orientation/inclinaison)
- Power over Ethernet (PoE)
- Vidéo en temps réel allant jusqu'à 25 fps

# **4. Description de l'appareil**

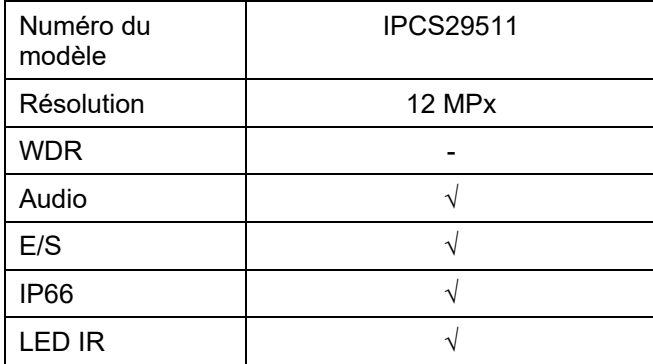

# **5. Description des raccordements**

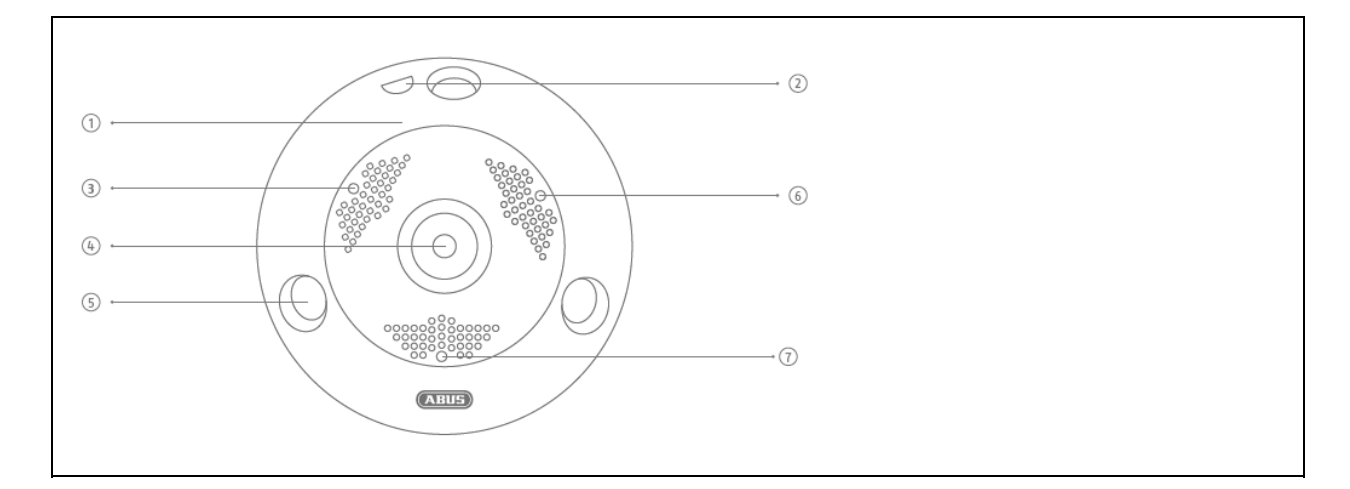

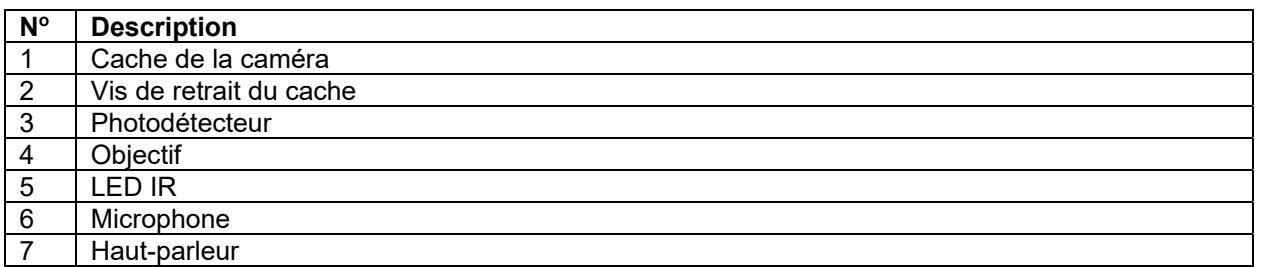

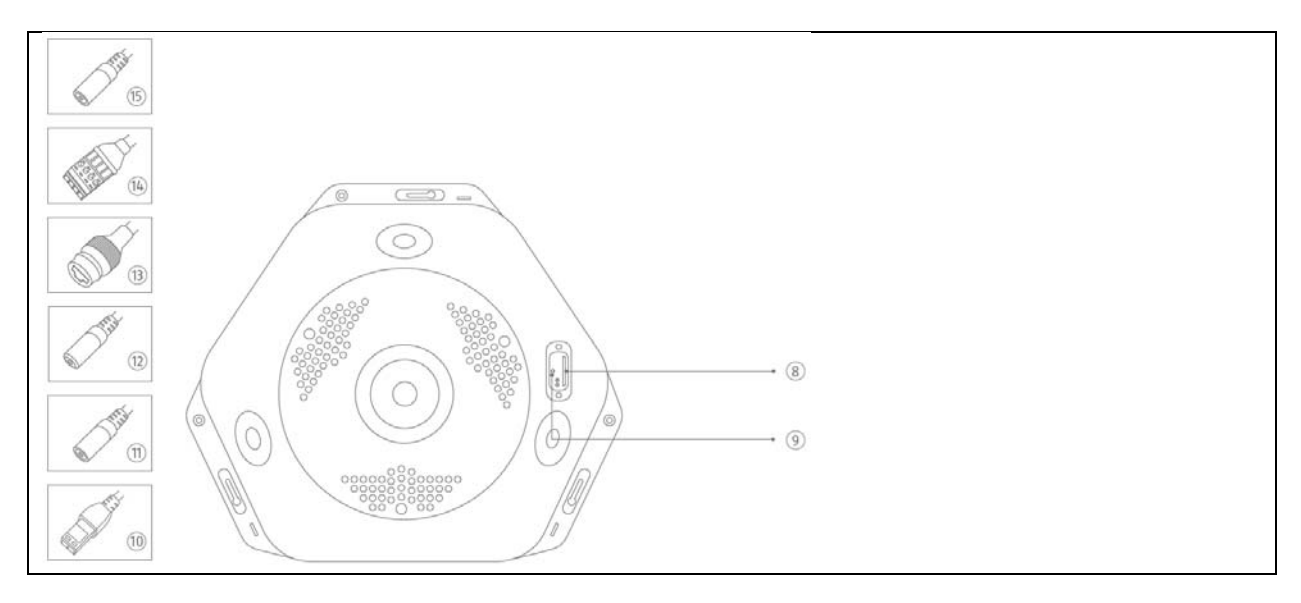

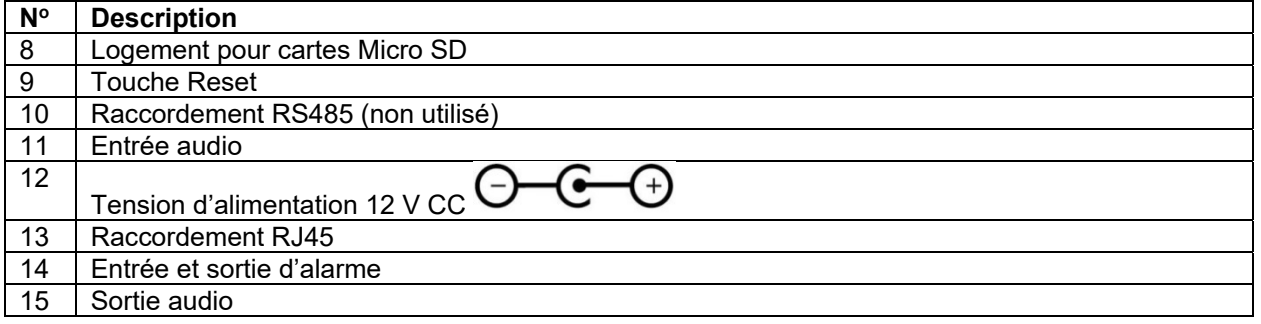

# **6. Première mise en service**

# *6.1 Utilisation de l'installateur ABUS IP pour la recherche de caméra*

Installez et démarrez l'installateur ABUS IP à disponible sur le site web www.abus.com pour le produit correspondant.

La caméra IP devrait alors apparaître dans la liste de sélection, éventuellement sans son adresse IP adaptée au réseau cible. Les réglages d'IP de la caméra peuvent être modifiés via l'installateur IP.

Le bouton « Explorateur » permet d'ouvrir une caméra précédemment sélectionnée directement dans l'explorateur Internet (l'explorateur utilisé est l'explorateur standard de Windows).

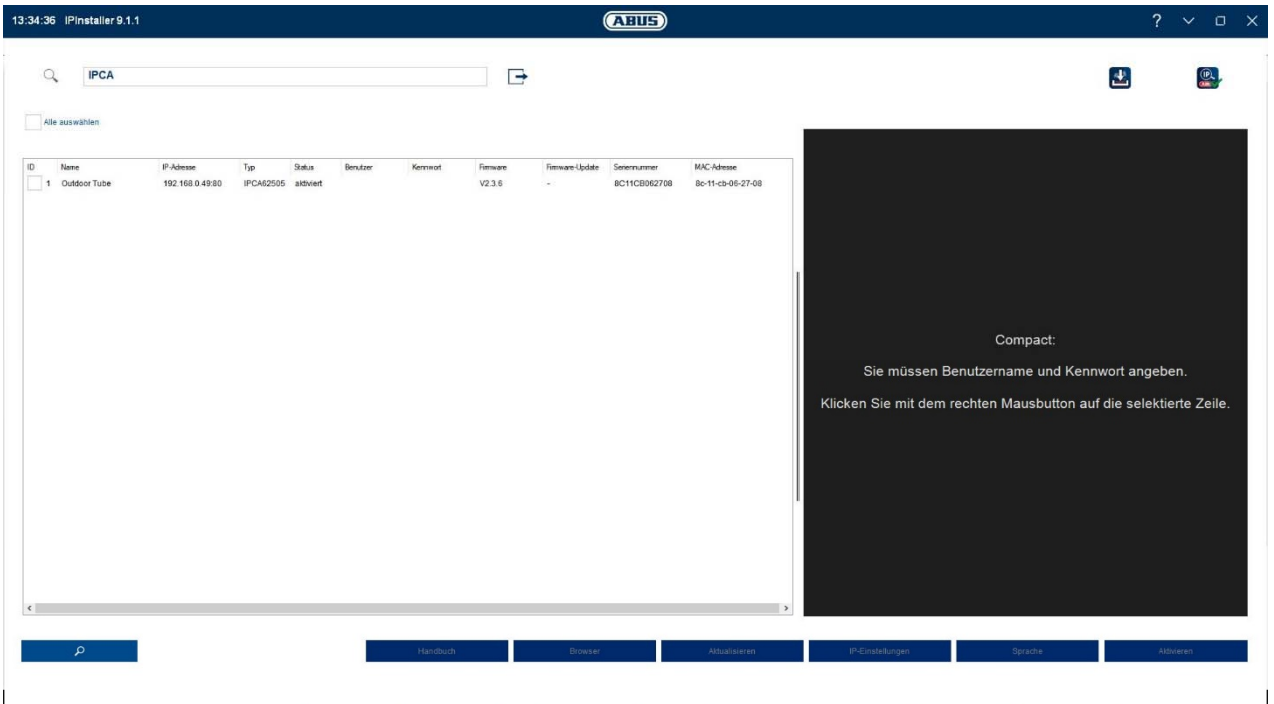

# *6.2 Accès à la caméra réseau via l'explorateur Web*

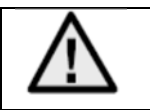

**Certains explorateurs Web comme Mozilla Firefox ou Google Chrome ne prenant pas en charge les plugins de fournisseurs tiers, seul Internet Explorer 10/11 est actuellement pris en charge pour la représentation vidéo.**

Indiquez l'adresse IP de la caméra dans la barre d'adresse de l'explorateur (dans le cas d'Internet Explorer, il faut en outre saisir, si le port http a été modifié, la mention «http://» avant l'adresse IP.

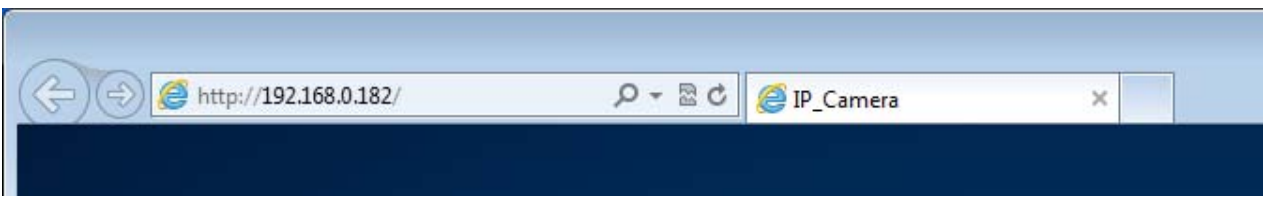

# *6.3 Consignes générales pour l'utilisation des pages de réglages*

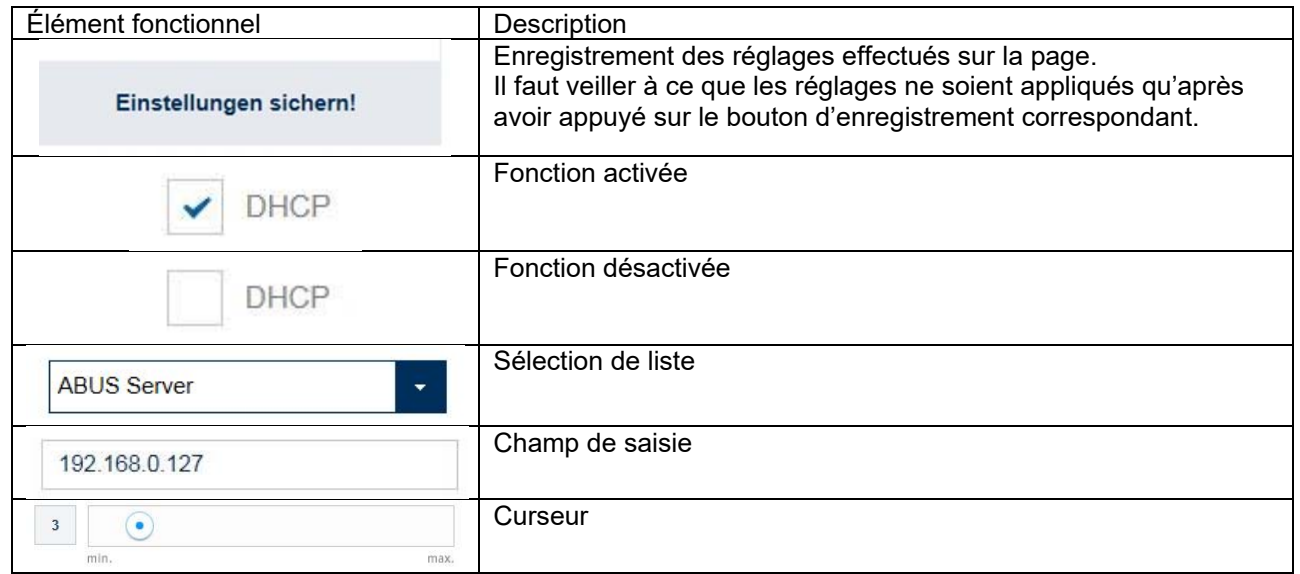

# *6.4 Installation du plugin vidéo*

#### Internet Explorer / Microsoft Edge (compatible mode)

Pour la représentation de la vidéo dans Internet Explorer / Microsoft Edge (compatible mode), un plugin ActiveX est utilisé. Ce plugin doit être installé dans l'explorateur. Une demande correspondante d'installation apparaît directement après saisie du nom d'utilisateur et du mot de passe (par défaut : master/master).

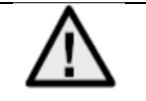

Si l'installation du plug-in ActiveX est bloquée dans Internet Explorer, il est nécessaire de diminuer les paramètres de sécurité pour l'installation/l'initialisation d'ActiveX.

# Mozilla Firefox

La version actuelle de Mozilla Firefox ne prend en charge aucune représentation vidéo.

## Google Chrome

La version actuelle de Google Chrome ne prend en charge aucune représentation vidéo.

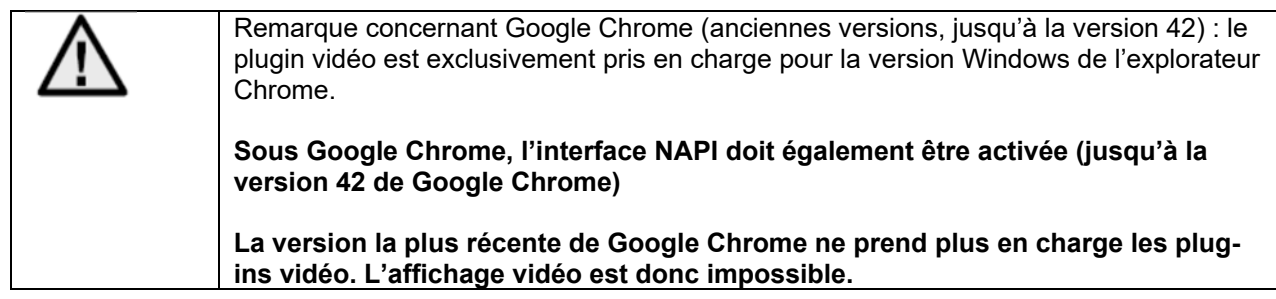

## Microsoft Edge

La version actuelle de Microsoft Edge ne prend en charge aucune représentation vidéo.

## *6.5 Première attribution de mot de passe*

Pour des raisons de sécurité informatique, un mot de passe sécurisé contenant des minuscules, majuscules, chiffres et caractères spéciaux est requis.

Aucun mot de passe n'est attribué par défaut, celui-ci doit être défini lors de la première utilisation de la caméra via le programme d'installation IP d'ABUS (touche « Activer ») ou via le site Web.

Un mot de passe sécurisé doit répondre au minimum aux exigences suivantes :

- 8 à 16 caractères
- Caractères valides : chiffres, minuscules, majuscules, caractères spéciaux ( ! \$ % & / ( ) = ? + )
- 2 types de caractères minimum doivent être utilisés.

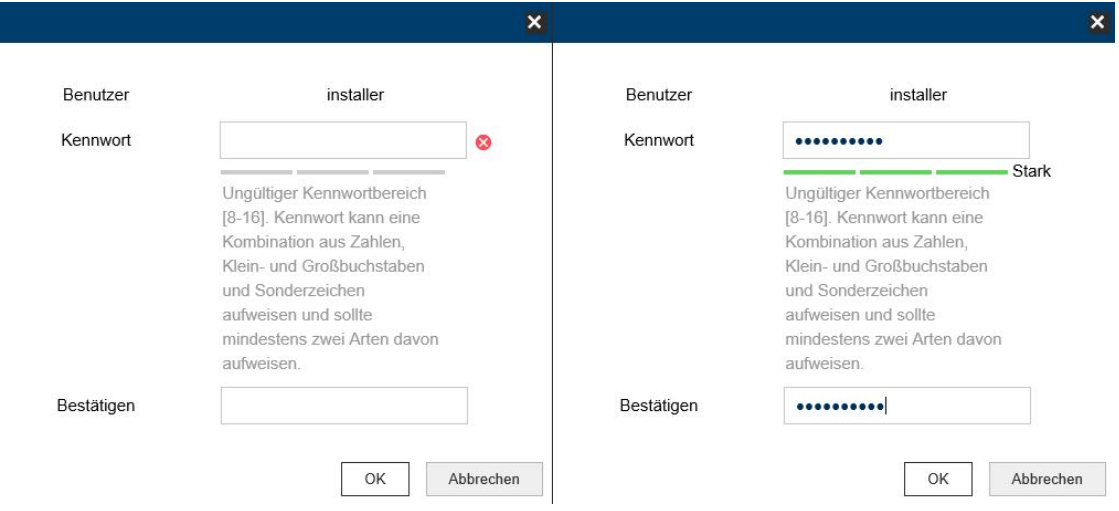

# *6.6 Page de démarrage (page de connexion)*

Après saisie de l'adresse IP dans la ligne d'adresse du navigateur et ouverture de la page, la page de démarrage apparaît dans la langue réglée pour Internet Explorer (réglage Windows).

Les langues suivantes sont prises en compte : allemand, anglais, français, néerlandais, danois. Dans le cas où une langue n'est pas prise en charge, la page Web apparaîtra en anglais.

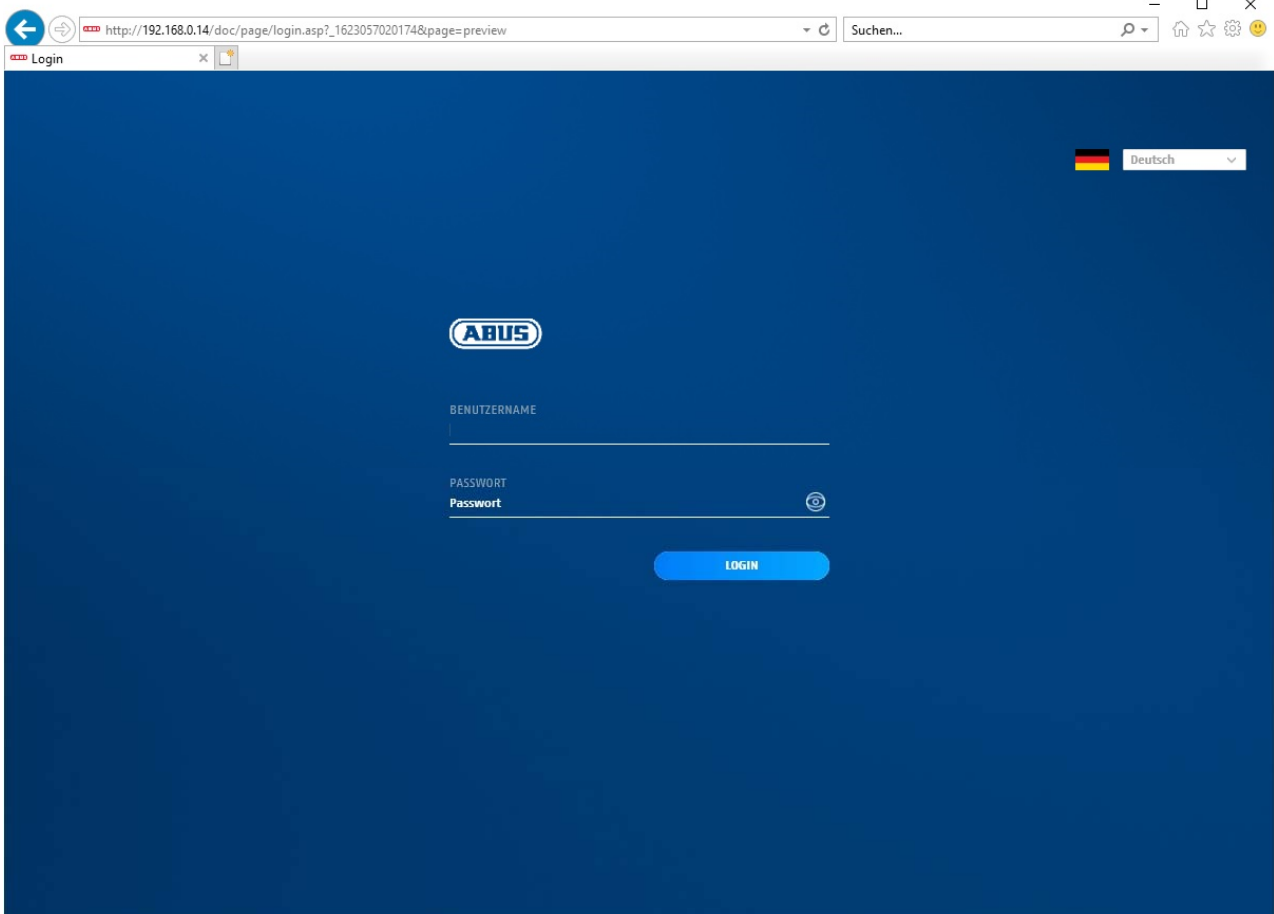

# *6.7 Comptes d'utilisateur et mots de passe*

Aperçu des types d'utilisateurs avec les désignations des noms d'utilisateur, des mots de passe par défaut et des privilèges correspondants :

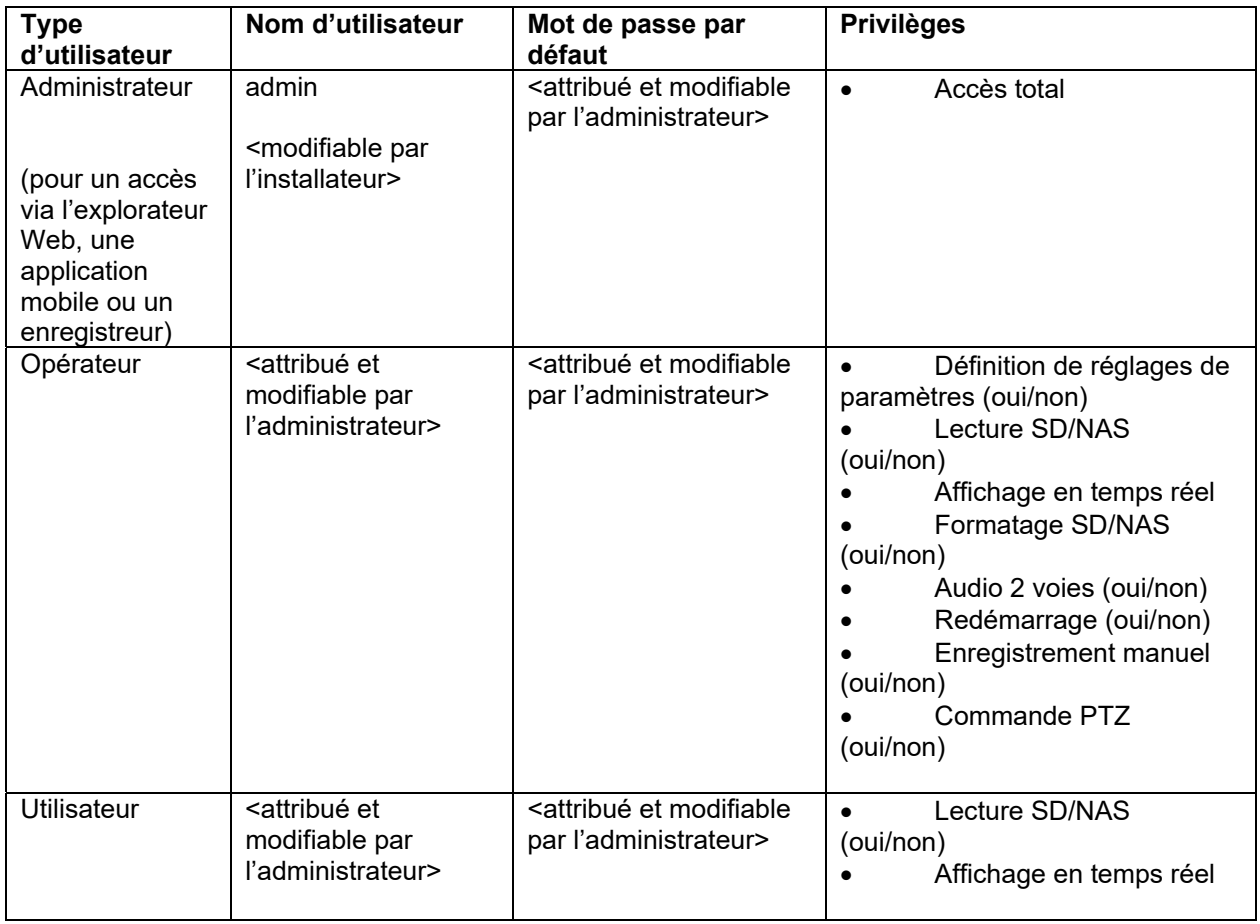

# *6.8 Inclusion de la caméra dans ABUS NVR*

Les données suivantes sont nécessaires pour l'inclusion de la caméra dans ABUS NVR :

- Adresse IP / nom de domaine
- Port serveur (standard 8000)
- Nom d'utilisateur : **admin**
- Mot de passe : *<mot de passe>* (attribué et modifiable par l'administrateur)

# *6.9 Inclusion de la caméra dans IPCam*

Les données suivantes sont nécessaires pour l'inclusion de la caméra dans IPCam :

- Adresse IP / nom de domaine
- Port http (standard 80)
- Port rtsp (554 par défaut)
- Nom d'utilisateur : **admin**
- Mot de passe : *<mot de passe>* (attribué et modifiable par l'administrateur)

# **7. Fonctions utilisateur**

Ouvrez la page de démarrage de la caméra réseau. L'interface est composée de la façon suivante :

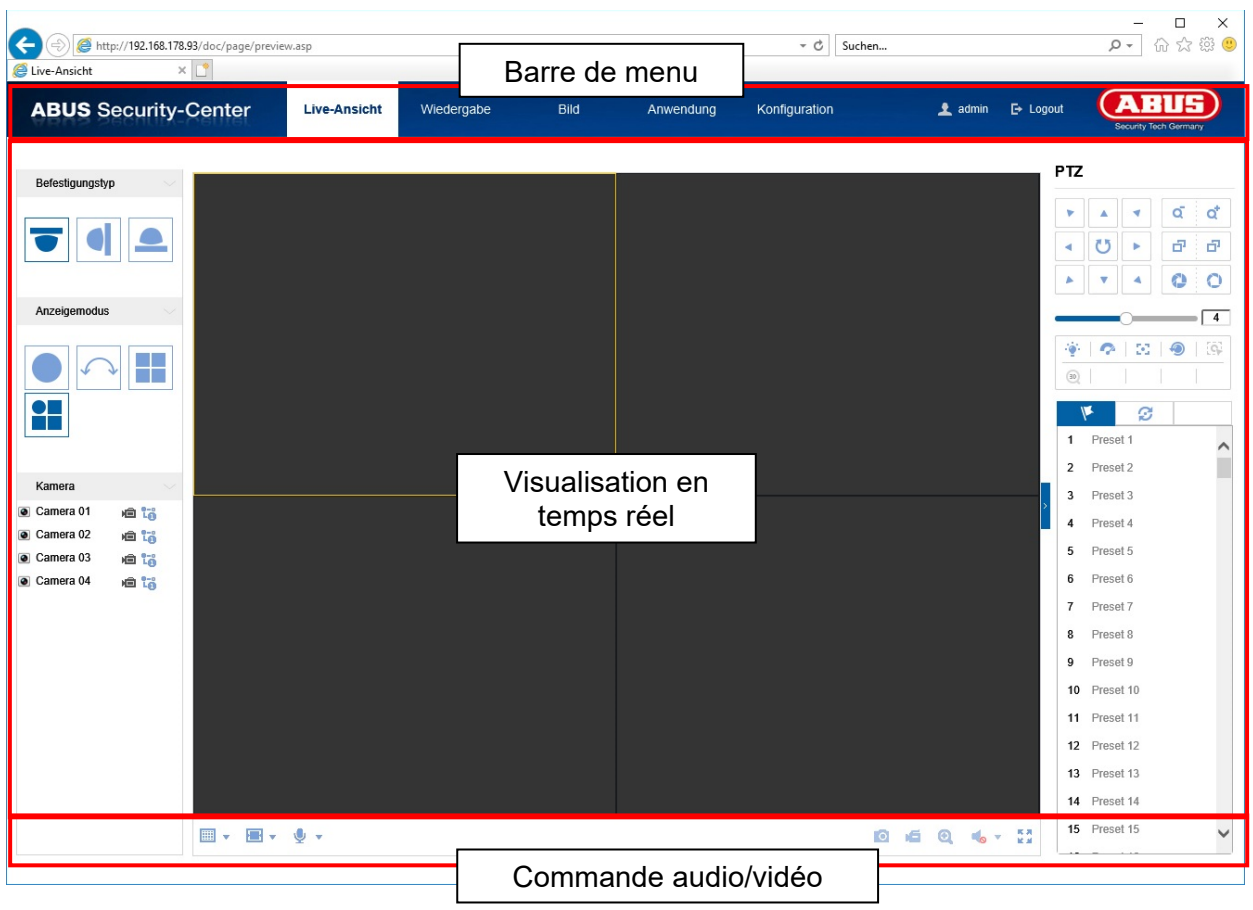

# **7.1 Barre de menu**

En cliquant sur le registre correspondant, sélectionnez « Affichage en temps réel », « Lecture », « Configuration » ou « Journal ».

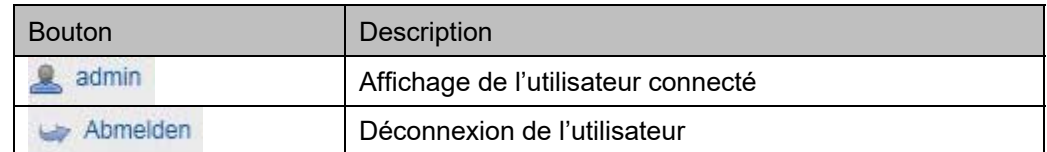
# **7.2 Affichage en temps réel**

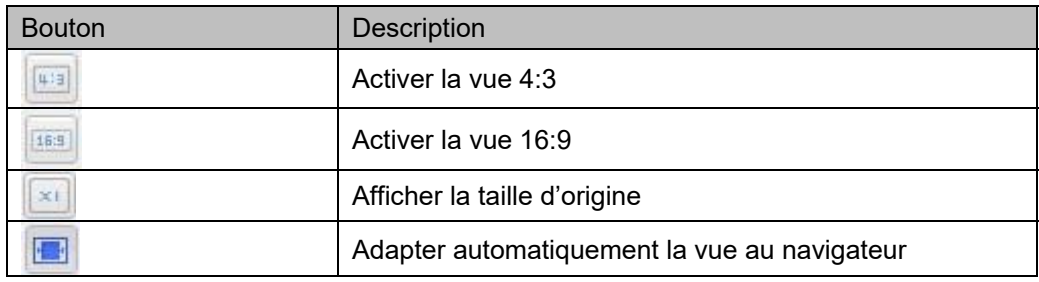

Vous pouvez passer à l'affichage plein écran en double-cliquant.

# **7.3 Commande audio/vidéo**

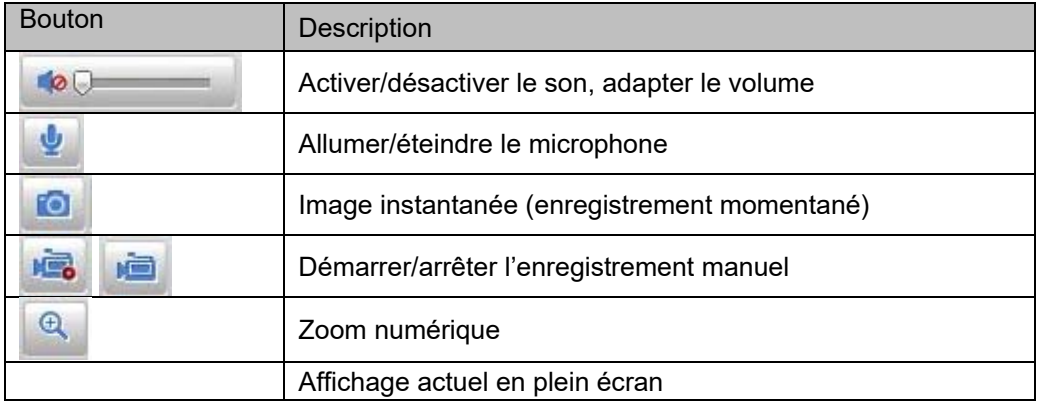

# **7.4 Mode affichage en temps réel**

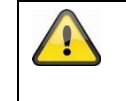

La disponibilité des options dans la vue en direct diffère avec l'activation et la désactivation du mode temps réel (Configuration/Système/Paramètres fisheye).

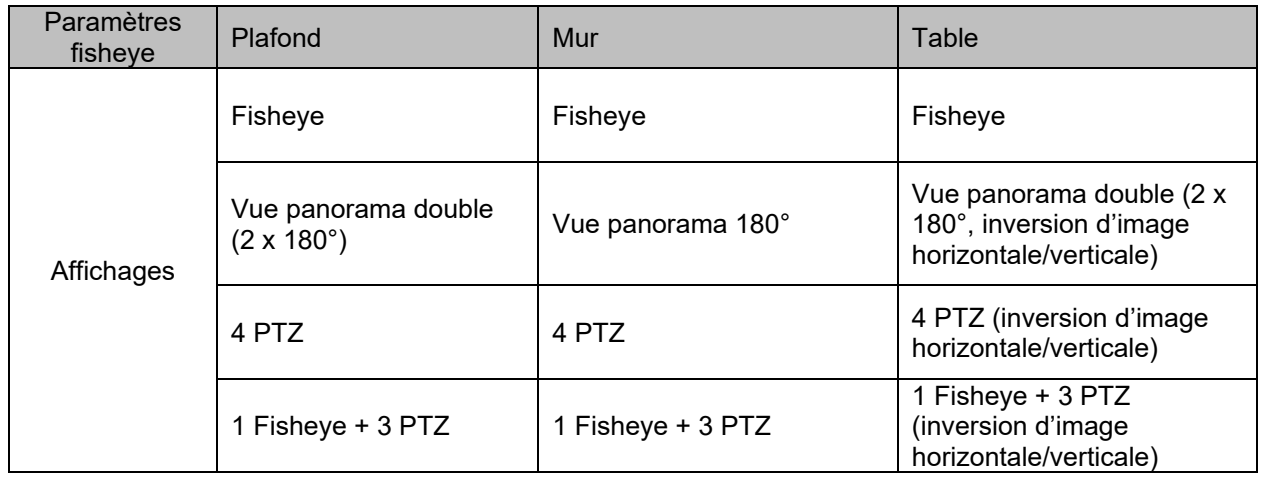

# **7.5 Commande PTZ**

Cliquez sur le champ  $\boxed{3}$  dans l'affichage en temps réel pour afficher la commande PTZ.

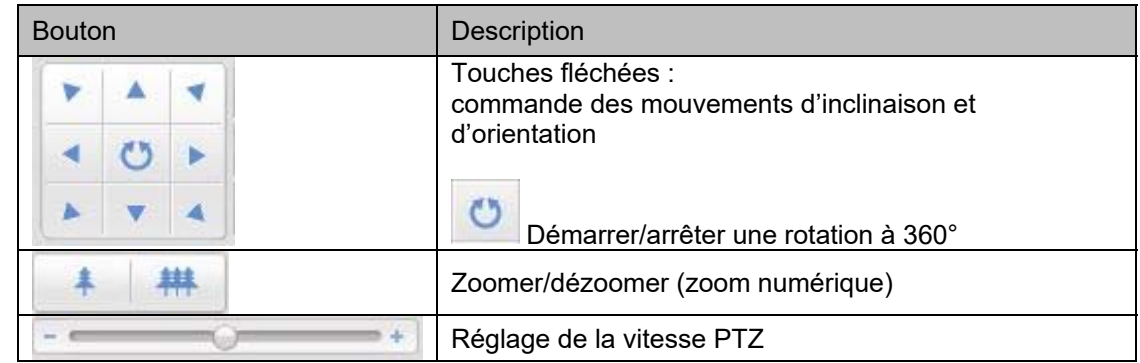

# **7.5.1 Préréglages**

Sélectionnez l'onglet des préréglages **de la pour appeler, régler ou supprimer jusqu'à 256 positions** préréglées. Utilisez les boutons de commande PTZ pour sélectionner la position souhaitée.

Cliquez sur le bouton **pour enregistrer les préréglages.** 

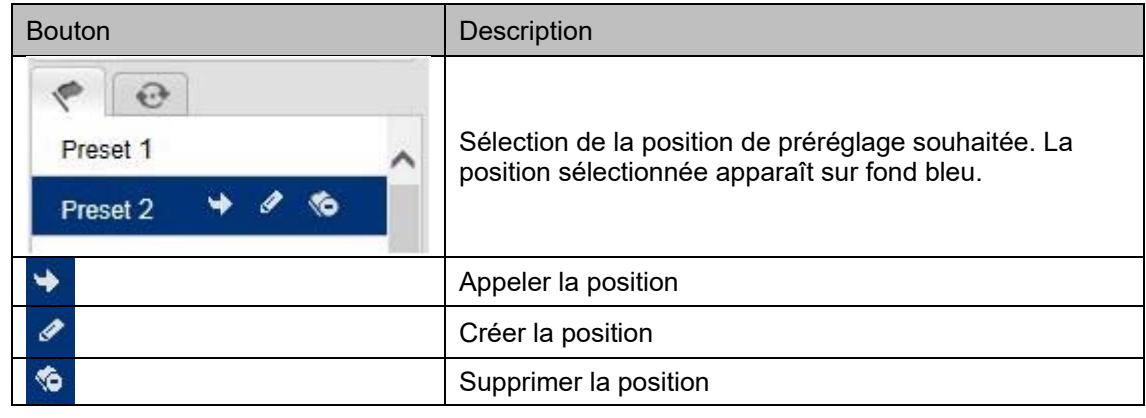

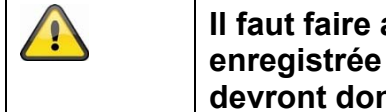

# **Il faut faire attention que la position Zoom n'est pas enregistrée dans les préréglages. Les positions préréglées devront donc toujours être sauvegardées en dézoomage.**

## **7.5.2 Réglages des tours**

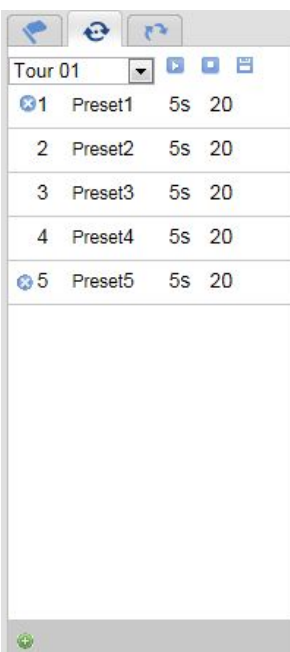

Un tour est composé d'une série de préréglages. Vous pouvez créer jusqu'à 32 tours avec jusqu'à 32 préréglages chacun.

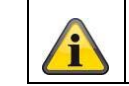

Veuillez noter que les préréglages devant être ajoutés à un tour sont déjà prédéfinis.

Veuillez procéder comme suit pour créer un nouveau tour :

Sélectionnez l'onglet  $\bigoplus$  Patrouille. Sélectionnez le tour souhaité. Cliquez

sur le bouton **pour ajouter des préréglages au tour.** 

Sélectionnez le préréglage souhaité et réglez la durée et la vitesse de patrouille.

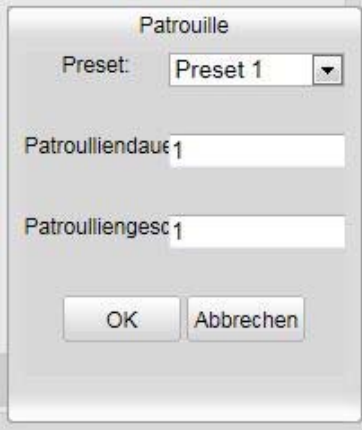

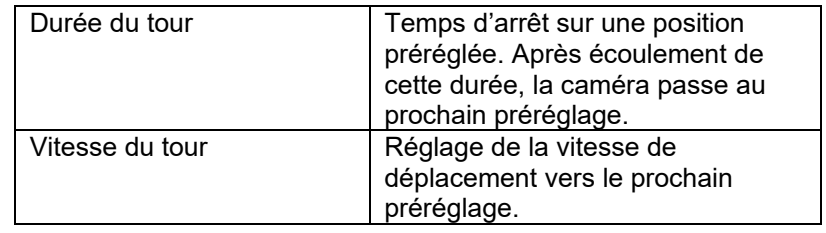

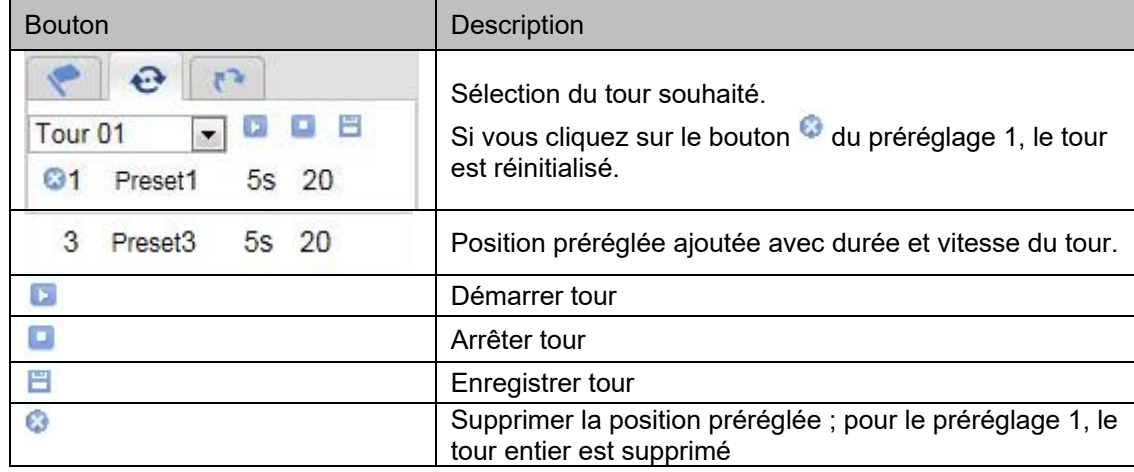

# **8. Configuration**

# **8.1 Configuration locale**

Le menu « Configuration locale » vous permet de procéder aux réglages pour l'affichage en temps réel, les chemins des fichiers d'enregistrement et les enregistrements momentanés.

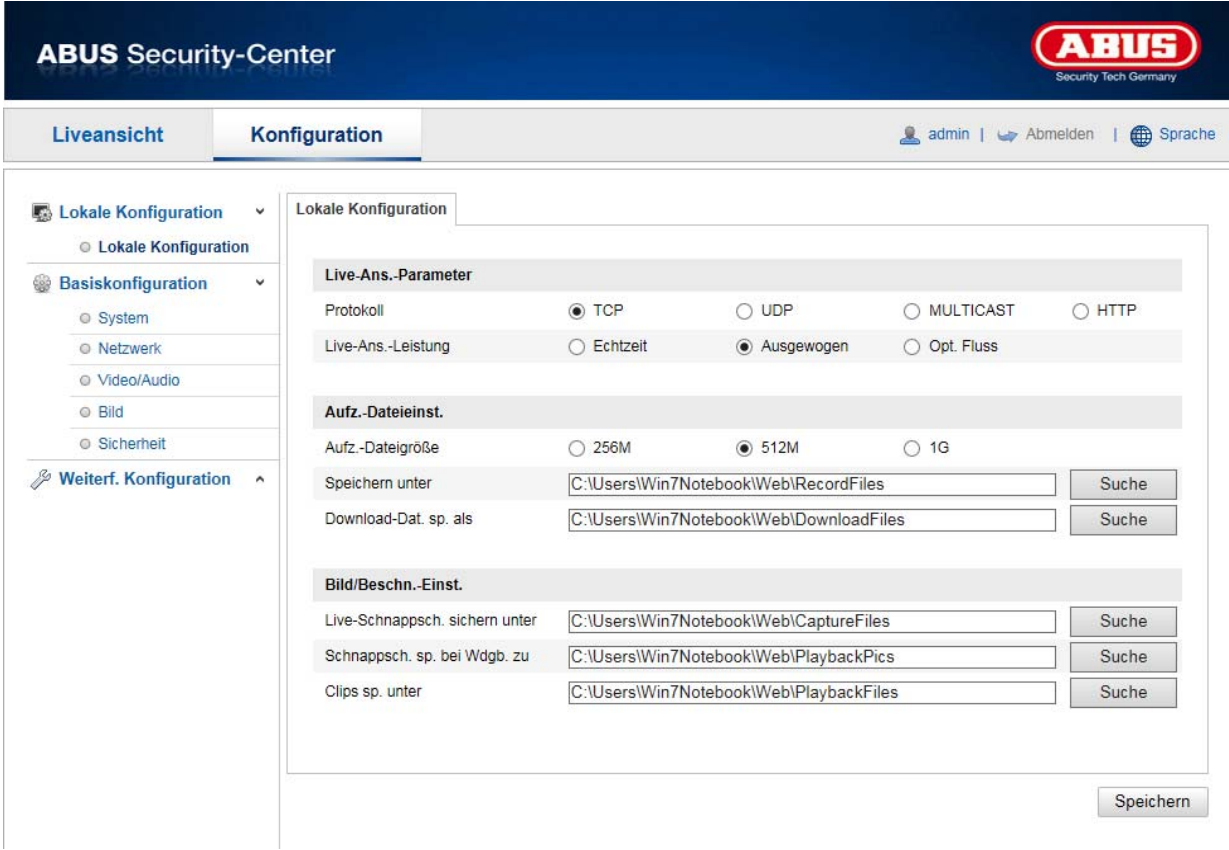

## **Paramètres d'affichage en temps réel**

Vous pouvez régler ici le type de protocole et la performance d'affichage en direct de la caméra.

#### **Protocole**

**TCP :** mise à disposition complète des données streaming ainsi que qualité vidéo élevée, cela influe cependant sur la transmission en temps réel

**UDP :** transmission audio et vidéo en temps réel

**MULTICAST :** utilisation du protocole Multicast (les composants du réseau doivent prendre en charge Multicast). D'autres paramètres Multicast se trouvent sous Configuration/Réseau.

**HTTP :** offre la même qualité que TCP, mais des ports spéciaux ne sont pas configurés dans la configuration du réseau.

#### **Performances d'affichage en temps réel**

Vous pouvez procéder ici au réglage de la performance de l'affichage en direct.

#### **Indicateur en temps réel**

Dès que cette fonction est activée, un cadre s'affiche autour de la zone déclenchée dans l'image en temps réel lorsque la détection de mouvement est utilisée et déclenchée.

## **Format d'image**

Réglage du format auquel l'image simple de la vue directe (bouton Image instantanée) doit être enregistrée (JPEG, BMP).

## **Configuration du fichier d'enregistrement**

Vous pouvez ici définir la taille du fichier pour les enregistrements, le chemin d'enregistrement et le chemin pour les fichiers téléchargés. Cliquez sur « Enregistrer » pour appliquer les modifications.

#### **Taille du fichier d'enregistrement**

Vous avez le choix entre 256 Mo, 512 Mo et 1 Go comme taille de fichier pour les enregistrements et les vidéos téléchargées.

## **Enregistrer sous**

Vous pouvez déterminer ici le chemin d'accès au fichier qui doit être utilisé pour les enregistrements manuels. Le chemin C:\\<Utilisateur>\<Nom de l'ordinateur>\Web\RecordFiles est utilisé par défaut.

## **Enregistrer fichier téléchargé dans**

Vous pouvez déterminer ici le chemin d'accès au fichier pour les vidéos téléchargées. Le chemin suivant est proposé par défaut : C:\\<Utilisateur>\<Nom de l'ordinateur>\Web\DownloadFiles

## **Paramètres d'enregistrement d'images**

Vous pouvez ici enregistrer les chemins pour les instantanés pris pendant la lecture et les vidéos découpées.

#### **Enreg. instantanés d'affichage**

Sélectionnez le chemin d'accès au fichier pour les instantanés provenant de l'affichage en temps réel. Le chemin suivant est proposé par défaut : C:\\<Utilisateur>\<Nom de l'ordinateur>\Web\CaptureFiles

#### **Enregistrer l'instantané lors de la lecture**

Vous pouvez enregistrer ici le chemin sous lequel les instantanés provenant de la lecture doivent être enregistrés.

Le chemin suivant est proposé par défaut : C:\\<Utilisateur>\<Nom de l'ordinateur>\Web\PlaybackPics

#### **Enregistrer les clips dans**

Vous pouvez enregistrer ici le chemin sous lequel les vidéos doivent être enregistrées. Le chemin suivant est proposé par défaut : C:\\<Utilisateur>\<Nom de l'ordinateur>\Web\PlaybackFiles

## **8.2 Système**

## **8.2.1 Paramètres système**

## **8.2.1.1 Informations de base**

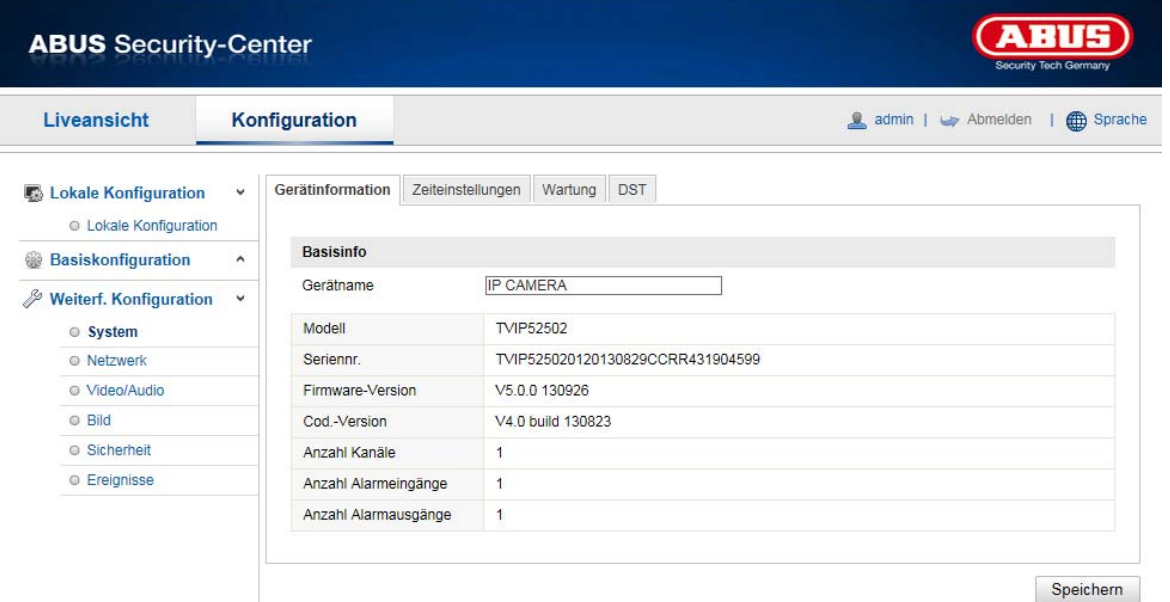

#### **Informations de base**

#### **Nom appareil :**

Vous pouvez ici attribuer un nom d'appareil au speeddome. Cliquez sur « Enregistrer » pour le mémoriser.

#### **Modèle :**

Affichage du numéro du modèle

**Numéro de série :**  Affichage du numéro de série

## **Version firmware :**

Affichage de la version du firmware

# **Version cod. :**

Affichage de la version de codage

**Nombre de canaux :**  Affichage du nombre de canaux

#### **Nombre de HDD/SD :**  Nombre de supports d'enregistrement installés (carte SD, 1 max.)

**Nombre d'entrées d'alarme :**  Affichage du nombre d'entrées d'alarme

**Nombre de sorties d'alarme :**  Affichage du nombre de sorties d'alarme

# **8.2.1.2 Réglage de l'heure**

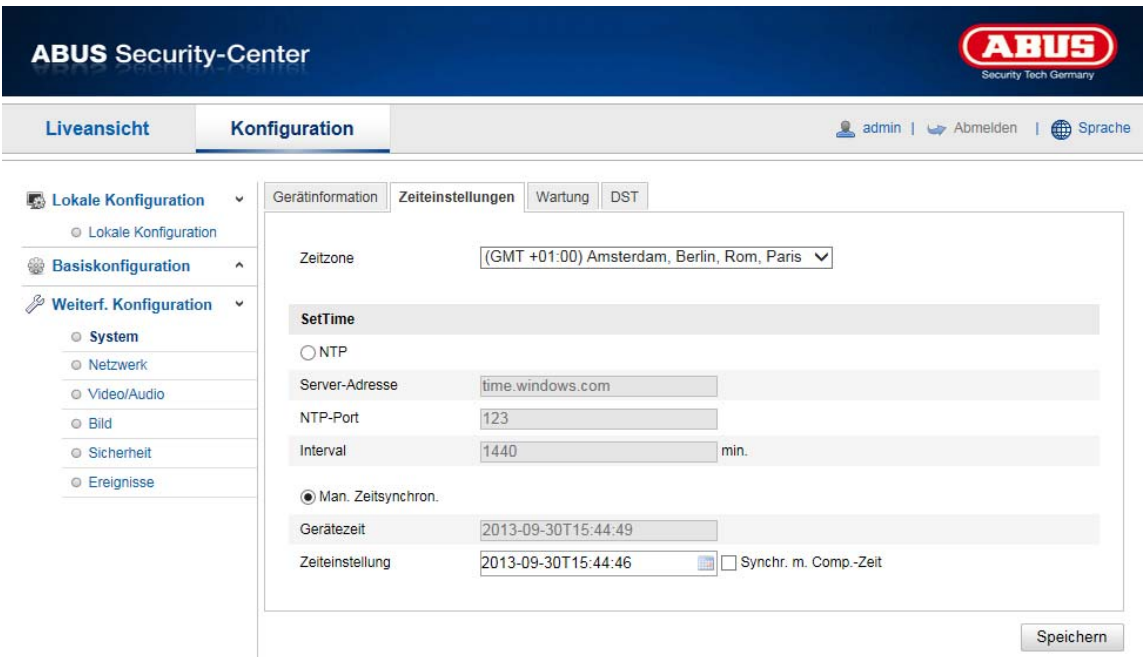

## **Fuseau horaire**

Sélection du fuseau horaire (GMT)

## **Méthode de réglage de l'heure**

#### **NTP**

À l'aide du Network Time Protocol (NTP), il est possible de synchroniser l'heure du speeddome avec un serveur de temps. Activez NTP pour utiliser la fonction.

# **Adresse du serveur**

Adresse IP du serveur NTP.

#### **Port NTP**

Numéro de port réseau du service NTP (par défaut : port 123)

#### **Intervalle d'actualisation du NTP**

1 - 10 080 minutes

## **Sync. temp. manuelle**

**Heure de l'appareil**  Affichage de l'heure de l'appareil

## **Réglage de l'heure**

Affichage de l'heure actuelle à l'aide du réglage du fuseau horaire. Cliquez sur « Sync. avec heure ordinateur » pour reprendre l'horaire de l'ordinateur.

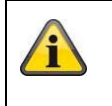

## **8.2.1.3 Heure d'été**

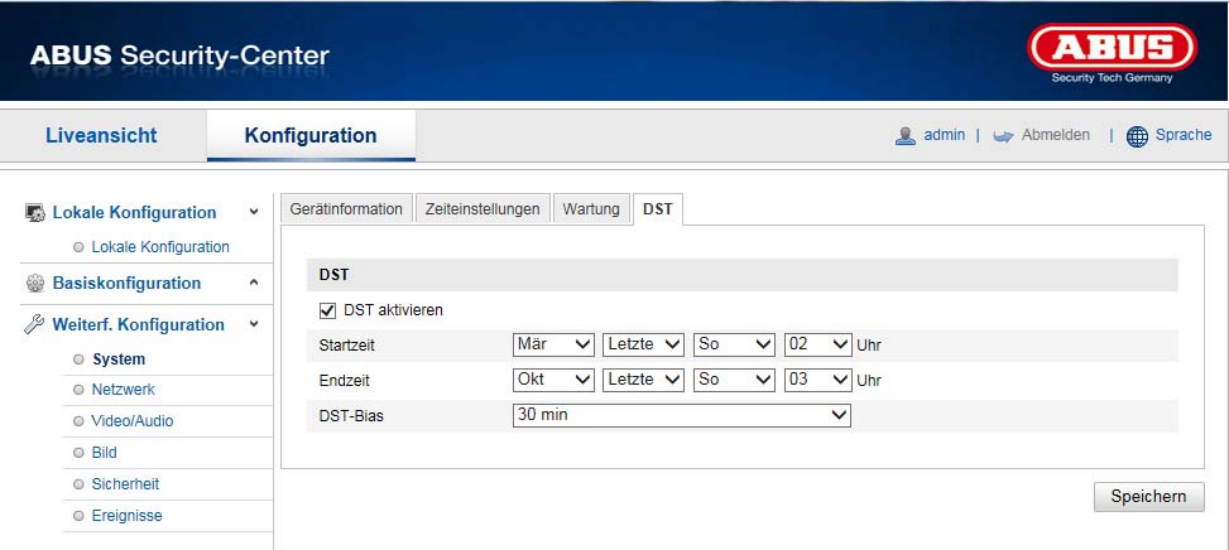

# **Heure d'été**

#### **Activer l'heure d'été**

Sélectionnez « Heure d'été » pour adapter automatiquement l'heure du système à l'heure d'été.

#### **Heure de début**

Déterminez le moment du passage à l'heure d'été.

#### **Heure de fin**

Déterminez le moment du passage à l'heure d'hiver.

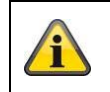

Confirmez les réglages effectués en cliquant sur « Enregistrer ».

# **8.2.1.4 À propos de l'appareil**

Affichage d'informations relatives aux licences

## **8.2.2 Maintenance**

## **8.2.2.1 Mise à niveau et restauration**

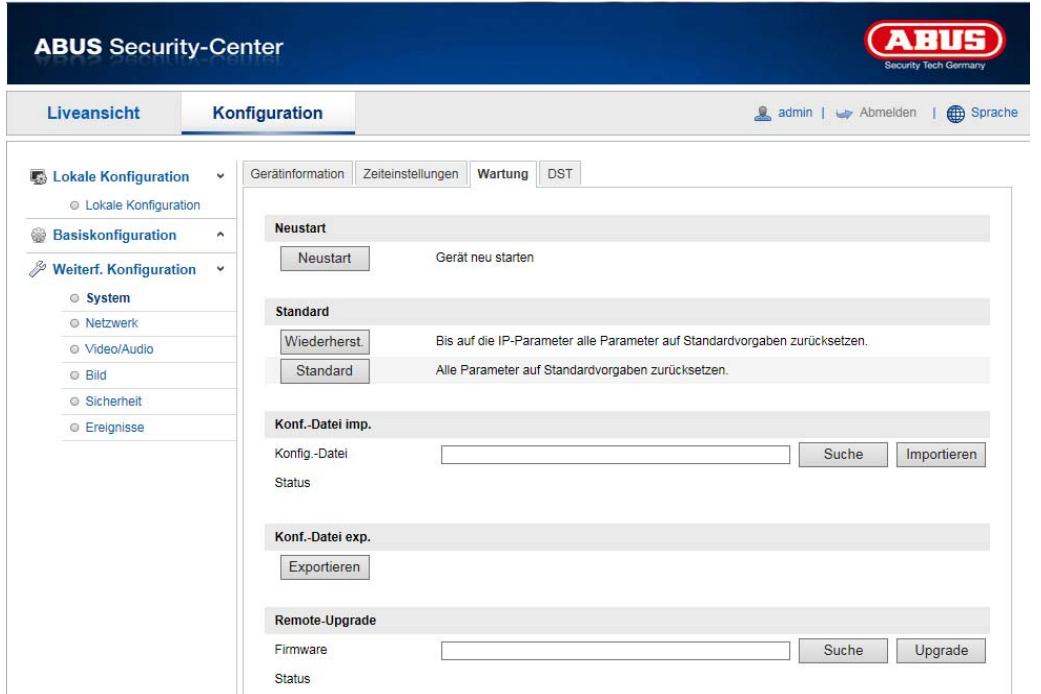

## **Redémarrage**

Cliquez sur « Redémarrage » pour redémarrer l'appareil.

## **Standard**

#### **Restaurer**

Cliquez sur « Restaurer » pour restaurer les réglages par défaut de tous les paramètres, sauf des paramètres IP.

## **Standard**

Sélectionnez ce point pour restaurer les réglages par défaut de tous les paramètres.

## **Importer fichier config.**

#### **Fichier de config.**

Sélectionnez ici le chemin d'accès au fichier pour importer un fichier de configuration.

#### **État**

Affichage de l'état de l'importation

## **Exporter fichier config.**

Cliquez sur Exporter pour exporter un fichier de configuration.

## **Mettre à niveau à distance**

#### **Firmware**

Sélectionnez le chemin pour la mise à jour du firmware du speeddome.

## **État**

Affichage de l'état de la mise à niveau.

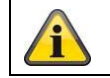

## **8.2.2.2 Ficher journal**

Il est ici possible d'afficher des informations de journal de la caméra. Pour enregistrer des informations de journal, la caméra doit être équipée d'une carte SD.

## **8.2.2.3 Autres fonctions**

#### Activer la lumière IR

Il est ici possible d'activer ou de désactiver la lumière IR intégrée en mode nuit.

## **8.2.3 Sécurité**

## **8.2.3.1 Authentification**

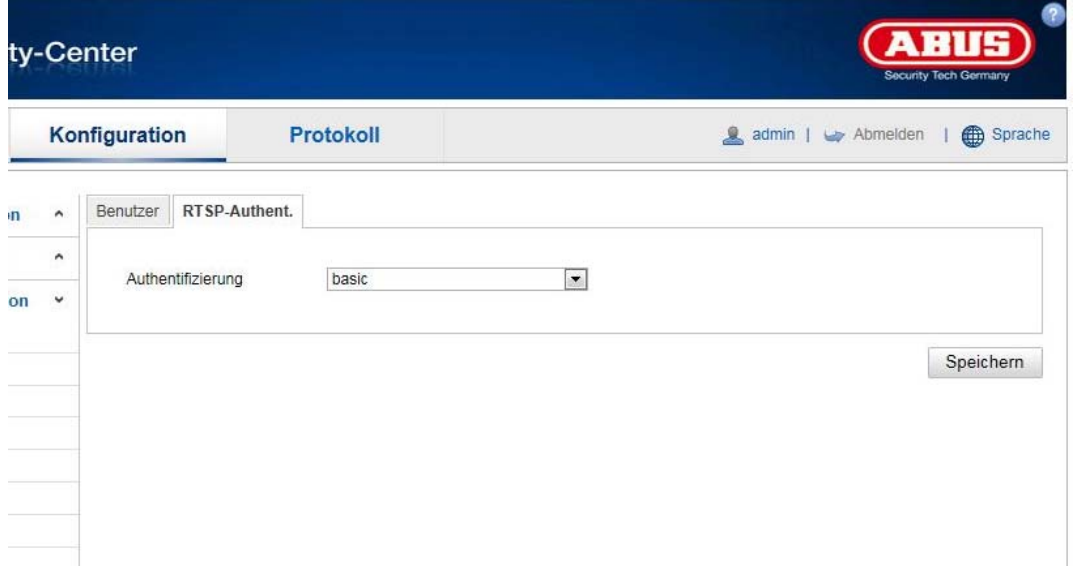

Cette fonction permet de sécuriser le flux vidéo de l'affichage en temps réel à l'aide d'un nom d'utilisateur et d'un mot de passe.

Sélectionnez « disable » pour désactiver la fonction. Sélectionnez « basic » pour activer la fonction. Si cette fonction est désactivée, le client peut accéder au flux vidéo RTSP sans demande d'authentification.

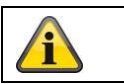

Confirmez les réglages effectués en cliquant sur « Enregistrer ».

## **8.2.3.2 Filtre d'adresse IP**

## **Activer le filtre d'adresse IP**

Cochez cette case pour activer la fonction de filtrage.

#### **Type de filtre d'adresse IP**

Autorisé : les adresses IP définies en dessous permettent l'accès à la caméra. Interdit : les adresses IP définies en dessous sont bloquées. L'adresse IP est saisie au format xxx.xxx.xxx.xxx.

## **8.2.3.3 Services de sécurité**

## **Activer SSH**

Cette fonction permet d'activer le port Telnet ainsi que le protocole Telnet.

#### **Activer le verrouillage pour la connexion illégale**

En activant cette fonction, l'accès à la caméra est bloqué via l'interface Web si le nom d'utilisateur ou le mot de passe a été saisi incorrectement à 5 reprises.

## **8.2.4 Gérer les utilisateurs**

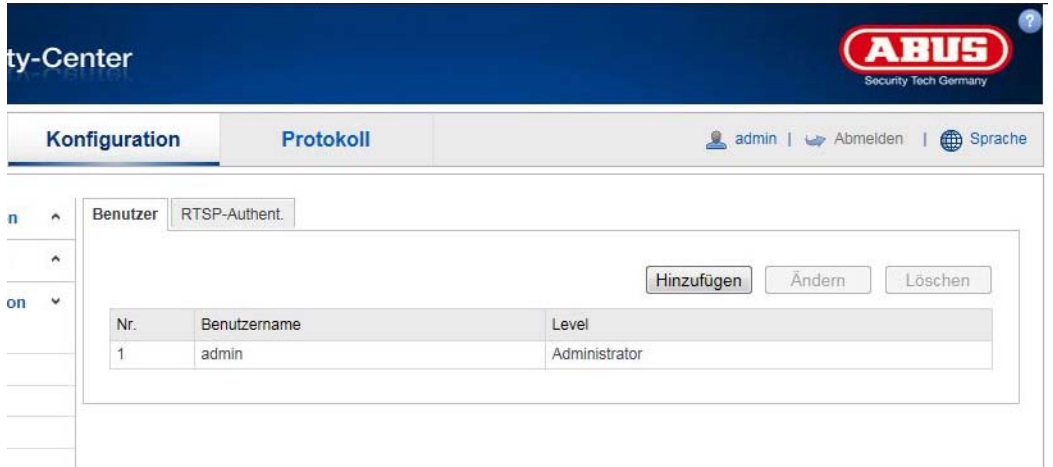

Ce menu permet d'ajouter, de modifier ou de supprimer des utilisateurs.

Cliquez sur « Ajouter » ou « Modifier » pour ajouter ou éditer un utilisateur.

Une nouvelle fenêtre comportant les données et les autorisations s'affiche.

#### **Nom d'utilisateur**

Vous pouvez attribuer ici le nom d'utilisateur qui doit être saisi pour accéder à la caméra.

## **Type d'utilisateur**

Vous pouvez sélectionner ici un type d'utilisateur personnalisé pour l'identifiant. Vous avez le choix entre deux niveaux prédéfinis : opérateur ou utilisateur.

En tant qu'opérateur, vous disposez des fonctions à distance suivantes : Affichage en temps réel, Commande PTZ, Enregistrement manuel, Lecture, Audio deux voies, Recherche / Consultation de l'état de travail.

En tant qu'utilisateur, vous disposez des fonctions à distance suivantes : Lecture, Recherche / Consultation de l'état de travail.

Cochez la case souhaitée pour ajouter d'autres fonctions.

#### **Mot de passe**

Vous pouvez attribuer ici le mot de passe que l'utilisateur devra saisir pour avoir accès à la caméra.

#### **Confirmer**

Confirmez le mot de passe en le saisissant une nouvelle fois.

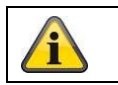

Appliquez les réglages effectués en cliquant sur « OK ». Cliquez sur « Annuler » pour annuler les données.

## **8.3.1 TCP/IP**

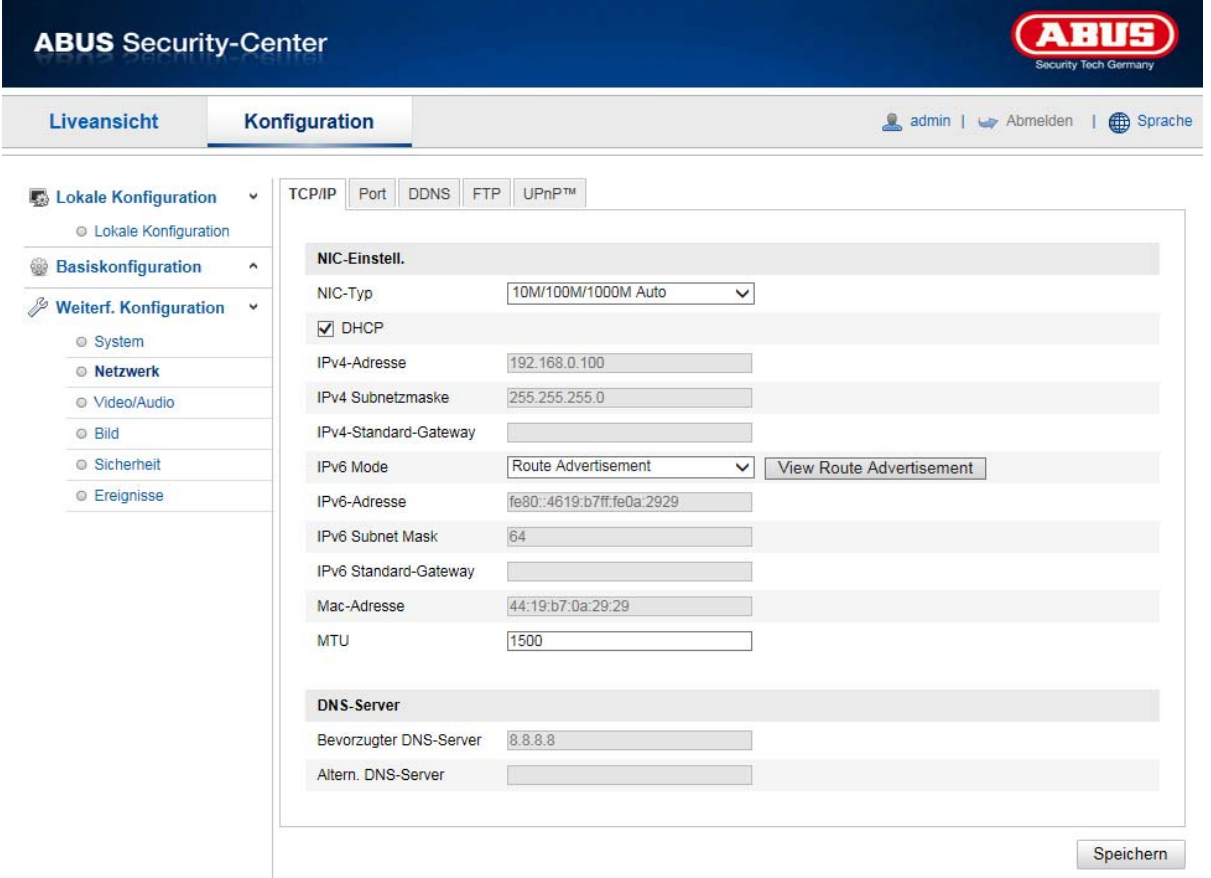

Vous devez configurer correctement les réglages TCP/IP pour pouvoir utiliser le speeddome via un réseau.

#### **Paramètres carte réseau**

Type de carte réseau

Sélectionnez le réglage pour votre adaptateur réseau. Vous avez le choix entre les valeurs suivantes : 10M Half-dup ; 10M Full-dup ; 100M Half-dup ; 100M Full-dup ; 10M/100M/1000M Auto

#### **DHCP**

Si un serveur DHCP est disponible, cliquez sur DHCP pour reprendre automatiquement une adresse IP et d'autres réglages réseau. Les données sont reprises automatiquement du serveur et ne peuvent pas être modifiées manuellement.

Si aucun serveur DHCP n'est disponible, remplissez les données suivantes manuellement.

#### **Adresse IPv4**

Réglage de l'adresse IP pour le speeddome

## **Masque de sous-réseau IPv4**

Réglage manuel du masque de sous-réseau pour le speeddome

## **Passerelle IPv4 par défaut**

Réglage du routeur par défaut pour le speeddome.

#### **Mode IPv6**

Manuel : configuration manuelle des données IPv6 DHCP : les données de connexion IPv6 sont fournies par le serveur DHCP. Annonce d'itinéraire : les données de connexion IPv6 sont fournies par le serveur DHCP (routeur) en combinaison avec le fournisseur d'accès Internet ISP (Internet Service Provider).

## **Adresse IPv6**

Affichage de l'adresse IPv6. Le mode IPv6 « Manuel » permet de configurer l'adresse.

## **Masque de sous-réseau IPv6.**

Affichage du masque de sous-réseau IPv6.

#### **Passerelle par défaut IPv6.**

Affichage de la passerelle par défaut IPv6 (routeur par défaut)

#### **Adresse MAC**

L'adresse hardware IPv4 de la caméra s'affiche ici. Vous ne pouvez pas la modifier.

## **MTU**

Réglage de l'unité de transmission. Sélectionnez une valeur comprise entre 500 et 9676. Le réglage par défaut est 1500.

# **Serveur DNS**

#### **Serveur DNS privilégié**

Des réglages du serveur DNS sont nécessaires pour certaines applications (p. ex. envoi d'e-mail). Entrez ici l'adresse du serveur DNS privilégié.

#### **Autre Serveur DNS**

Ce serveur DNS de secours est utilisé au cas où le serveur DNS privilégié serait inaccessible. Veuillez enregistrer ici l'adresse du serveur de secours.

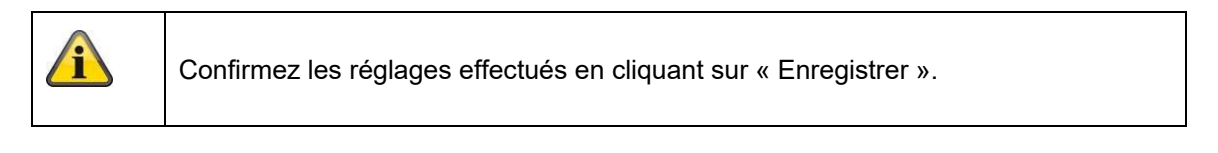

# **8.3.2 DDNS**

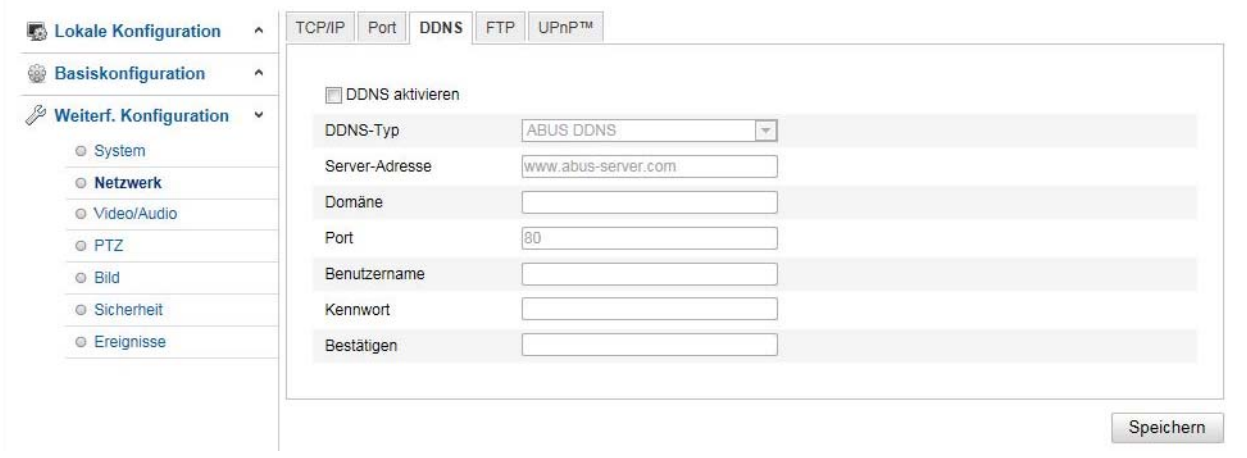

## **DDNS**

DynDNS ou DDNS (dynamic DNS) est un système qui permet d'actualiser en temps réel un nom de domaine. La caméra réseau dispose d'un client DynDNS intégré qui peut exécuter de manière autonome l'actualisation de l'adresse IP auprès d'un fournisseur DynDNS. Si la caméra réseau est raccordée à un routeur, nous vous conseillons d'utiliser la fonction DynDNS du routeur.

L'illustration représente l'accès/actualisation de l'adresse IP par le service DynDNS.

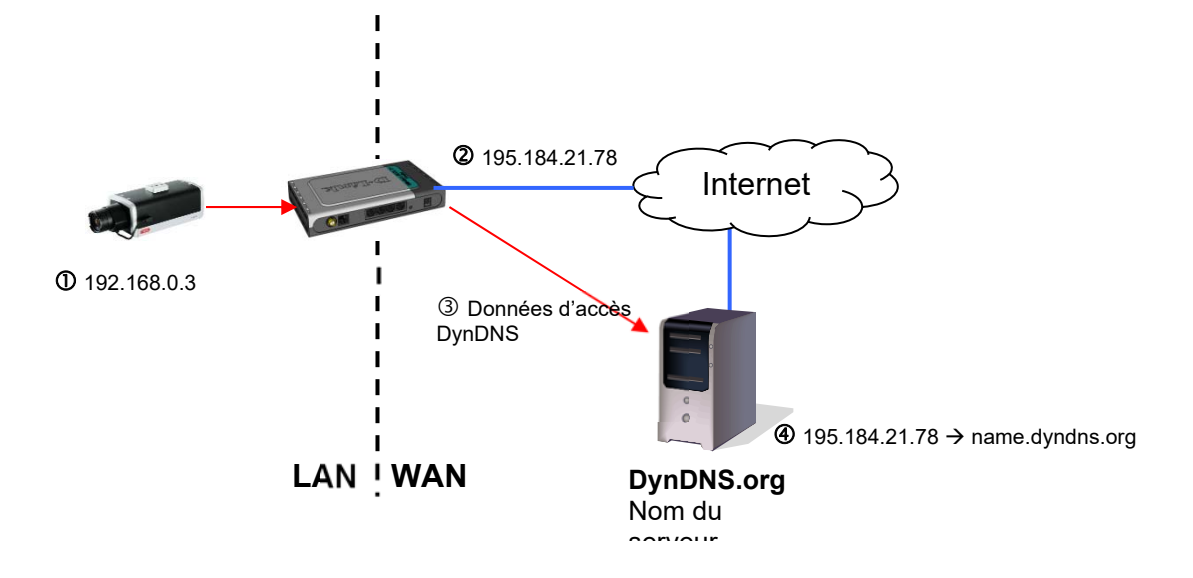

## **Activer DDNS**

Active ou désactive la fonction DDNS.

#### **Type DDNS**

Sélectionnez le type de DDNS. Vous avez le choix entre « DynDNS » et « ABUS DDNS ».

#### **Adresse du serveur**

Sélectionnez un fournisseur DDNS. Vous devez disposer d'un accès auprès de ce fournisseur DDNS (p. ex. www.dyndns.org).

Si vous avez choisi « ABUS DDNS » comme type de DDNS, l'adresse du serveur est proposée automatiquement.

#### **Domaine**

Saisissez le nom du domaine (host service) enregistré, (par ex. macaméraIP.dyndns.org).

#### **Port**

Indiquez ici le port pour la redirection de port.

#### **Nom d'utilisateur**

Identifiant de votre compte DDNS

#### **Mot de passe**

Mot de passe de votre compte DDNS

#### **Confirmer**

La confirmation de votre mot de passe est obligatoire.

## **Création d'un compte DDNS**

## **Création d'un nouveau compte sur DynDNS.org :**

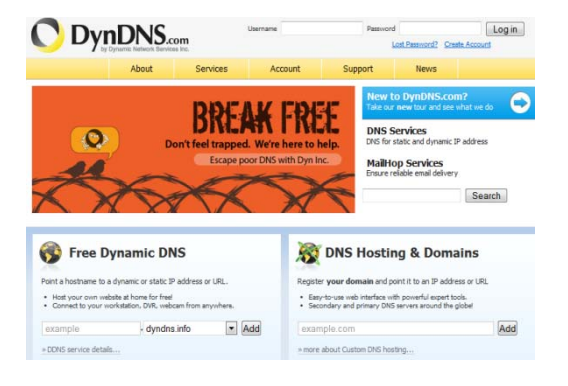

#### **Saisie des informations du compte :**

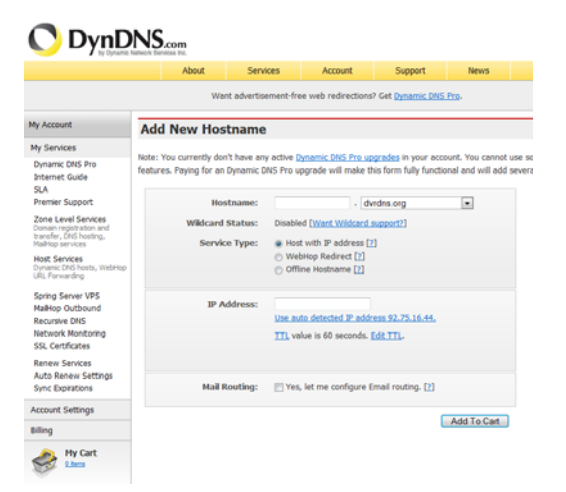

Notez vos données utilisateur et saisissez-les dans la configuration de la caméra réseau.

## **Accès à la caméra réseau par DDNS**

Si la caméra réseau est raccordée à un routeur, l'accès par DynDNS doit être configuré dans le routeur. Vous trouverez sur la page d'accueil de la société ABUS Security-Center www.abus-sc.com une description pour configurer des modèles courants de routeurs DynDNS.

L'illustration suivante représente l'accès à une caméra réseau raccordée à un routeur par DynDNS.org.

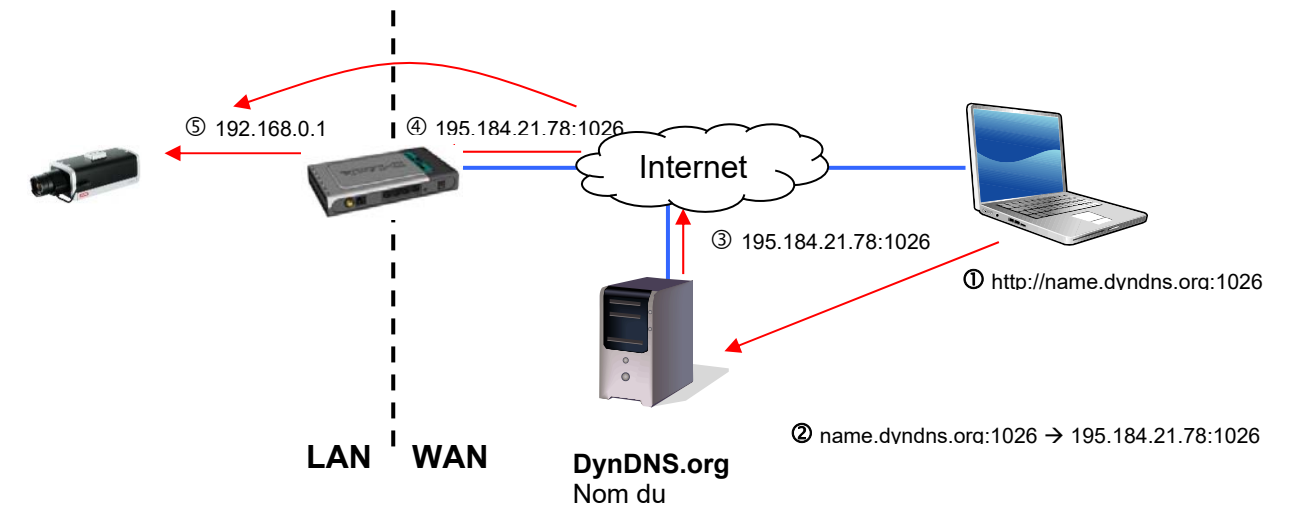

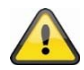

**Une redirection de tous les ports concernés (au moins RTSP + HTTP) doit être configurée dans le routeur pour que l'accès DynDNS via un routeur fonctionne.**

**Confirmez les réglages effectués en cliquant sur « Enregistrer ». Il faut redémarrer la caméra (Système\Maintenance\Redémarrage) en cas de modification de la configuration du réseau.**

## **ABUS DDNS**

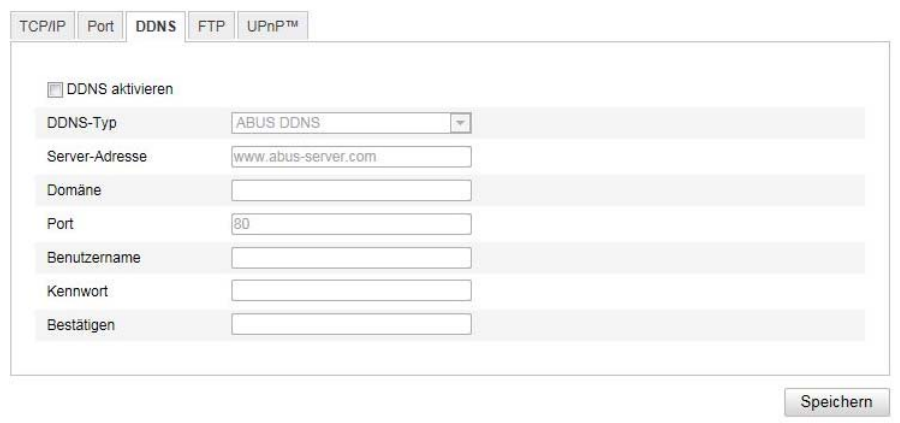

1. Pour pouvoir utiliser la fonction DDNS ABUS, vous devez auparavant configurer un compte sur www.abus-server.com. Pour ce faire, tenez compte de la FAQ présentée sur le site Internet.

2. Activez la case « Activer DDNS » et sélectionnez ensuite le type DDNS « ABUS DDNS »

3. Reprenez vos données en cliquant sur **« Enregistrer »**. L'adresse IP de votre connexion Internet est alors actualisée toutes les minutes sur le serveur.

## **8.3.3 PPPoE**

Activer PPPoE : cocher la case pour activer la fonction<br>IP dynamique : l'adresse IP est détectée automatiquer l'adresse IP est détectée automatiquement. Nom d'utilisateur : nom d'utilisateur du fournisseur d'accès Mot de passe : mot de passe pour l'accès Confirmer : Confirmation du mot de passe.

#### **8.3.4 Port**

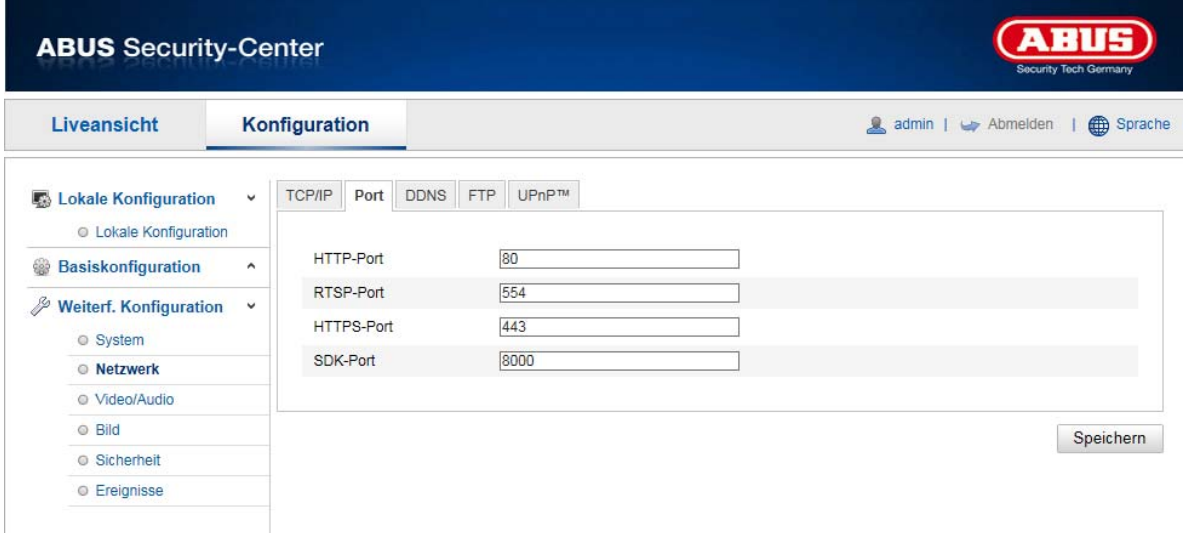

Si vous souhaitez avoir un accès externe au speeddome, les ports suivants doivent être configurés.

## **Port HTTP**

Le port par défaut assigné au protocole HTTP est le port 80. Ce port peut également se voir attribuer une valeur dans la partition de 1024 à 65535. Si plusieurs speeddomes se trouvent dans le même sous-réseau, chaque caméra doit avoir son propre port HTTP unique.

## **Port RTSP**

Le port par défaut assigné au protocole RTSP est le port 554. Ce port peut également se voir attribuer une valeur dans la partition de 1024 à 65535. Si plusieurs speeddomes se trouvent dans le même sous-réseau, chaque caméra doit avoir son propre port RTSP unique.

#### **Port HTTPS**

Le port par défaut assigné au protocole HTTPS est le port 443.

## **Port SDK (port de commande)**

Le port par défaut assigné au protocole SDK est le port 8000. Port de communication pour les données internes. Ce port peut également se voir attribuer une valeur dans la partition de 1025 à 65535. Si le sousréseau comporte plusieurs caméras IP, il faudrait que chaque caméra se voie attribuer son propre port SDK et que ce port ne soit pas déjà attribué par ailleurs.

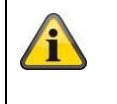

## **8.3.5 NAT**

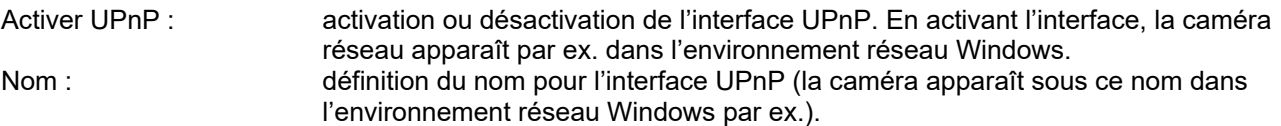

## **Activer Mapping Port**

L'Universal Plug and Play (UPnP) pour la redirection de port est activé dans ce menu. Si votre routeur supporte le protocole UPnP, cette option permet d'activer automatiquement la redirection de port pour flux vidéo pour la caméra réseau par le routeur.

## **Type de Mapping Port**

Indiquez ici si vous souhaitez effectuer la redirection de port automatiquement ou manuellement. Vous avez le choix entre « Auto » ou « Manuel ».

#### **Nom de protocole :**

## **HTTP**

Le port par défaut assigné au protocole HTTP est le port 80. Ce port peut également se voir attribuer une valeur dans la partition de 1025 à 65535. Si le sous-réseau comporte plusieurs caméras IP, il faudrait que chaque caméra se voie attribuer son propre port HTTP et que ce port ne soit pas déjà attribué par ailleurs.

## **RTSP**

Le port par défaut assigné au protocole RTSP est le port 554. Ce port peut également se voir attribuer une valeur dans la partition de 1025 à 65535. Si le sous-réseau comporte plusieurs caméras IP, il faudrait que chaque caméra se voie attribuer son propre port RTSP et que ce port ne soit pas déjà attribué par ailleurs.

## **Port serveur (port de commande)**

Le port par défaut assigné au protocole SDK est le port 8000. Port de communication pour les données internes. Ce port peut également se voir attribuer une valeur dans la partition de 1025 à 65535. Si le sousréseau comporte plusieurs caméras IP, il faudrait que chaque caméra se voie attribuer son propre port SDK et que ce port ne soit pas déjà attribué par ailleurs.

## **Port externe**

Vous ne pouvez modifier manuellement les ports que si « Type de port de mappage » a été mis sur réglage manuel.

## **État**

Indique si le port externe est valide ou non valide.

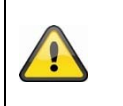

Tous les routeurs ne prennent pas en charge la fonction de mappage de port UPnP (également appelée Auto UPnP).

#### **8.3.6 SNMP**

#### **SNMP v1/2**

Activer SNMPv1 :<br>
Activer SNMPv2 : 
activation de SNMPv2 Activer SNMPv2 :<br>
Écrire communauté SNMP : 
chaîne de communaute Intercepter le port : port du serveur TRAP

chaîne de communauté SNMP pour l'écriture Lire communauté SNMP : chaîne de communauté SNMP pour la lecture Intercepter l'adresse : adresse IP du serveur TRAP Intercepter communauté : chaîne de communauté TRAP

## **SNMP v3**

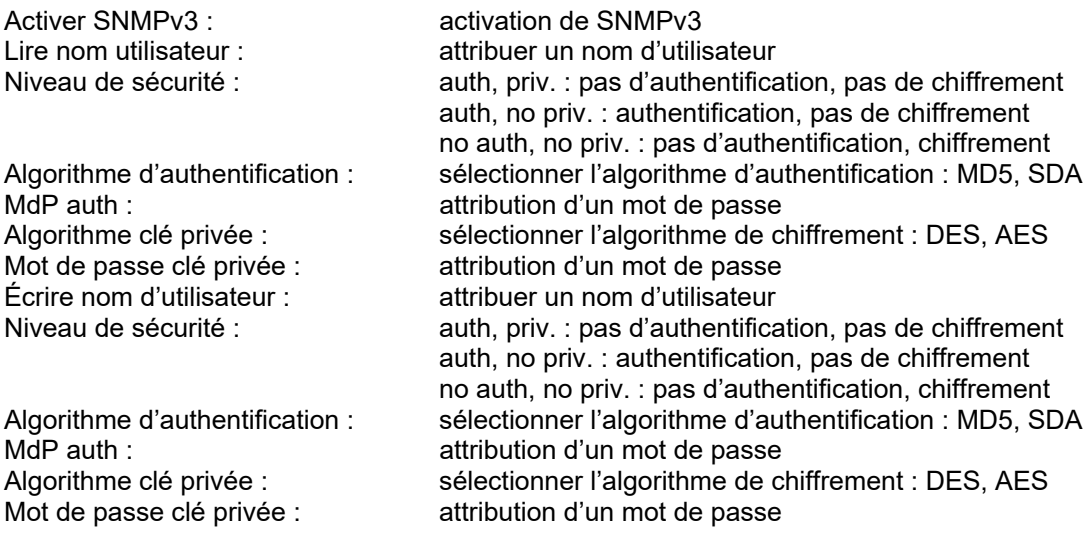

## **SNMP v3 Réglages**

Port SNMP : port réseau pour le service SNMP

## **8.3.7 FTP**

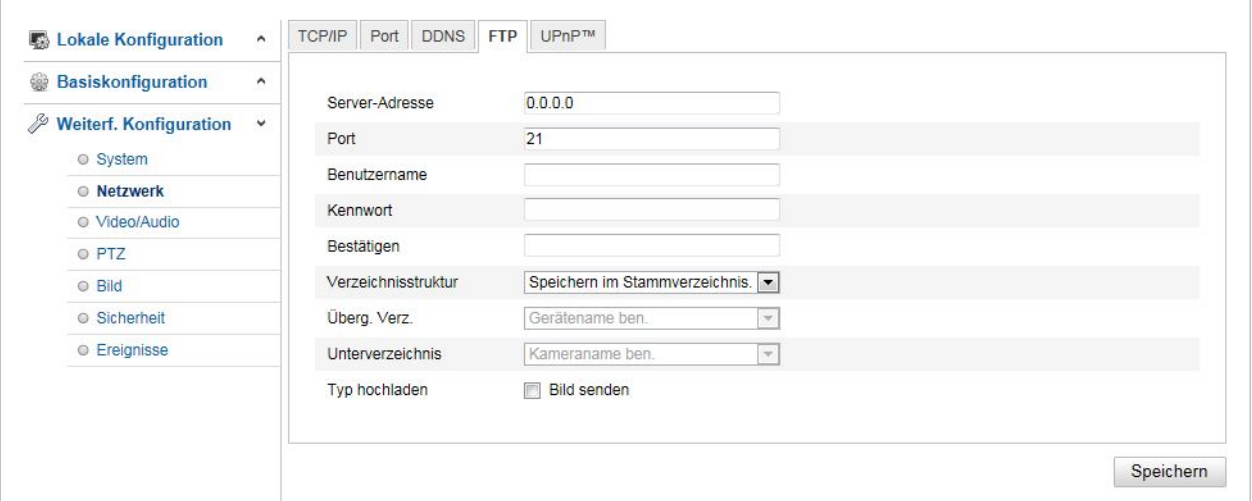

Il faut que les réglages suivants aient été effectués pour télécharger des vidéos ou des images sur un serveur FTP.

#### **Adresse du serveur**

Indiquez ici l'adresse IP du serveur FTP.

#### **Port**

Saisissez ici le numéro de port du serveur FTP. Le port par défaut assigné au serveur ftp est le port 21.

## **Nom d'utilisateur**

Nom d'utilisateur du compte configuré dans le serveur FTP

#### **Mot de passe**

Mot de passe du compte configuré dans le serveur FTP

#### **Confirmer**

Veuillez saisir une nouvelle fois votre mot de passe.

#### **Structure de répertoire**

Sélectionnez ici l'emplacement de mémorisation pour les données téléchargées. Vous avez le choix entre « Enregistrer dans le répertoire racine » ; « Enregistrer dans le répertoire parent » ; « Enregistrer dans le répertoire enfant ».

## **Répertoire parent**

Ce menu est disponible uniquement si « Enregistrer dans le répertoire parent » ou « Enregistrer dans le répertoire enfant » a été sélectionné. Vous pouvez sélectionner ici le nom pour le répertoire parent. Les fichiers sont enregistrés dans un dossier du serveur FTP.

Choisissez entre « Utiliser nom appareil », « Utiliser numéro appareil », « Utiliser adresse IP appareil ».

#### **Sous-répertoire**

Sélectionnez ici le nom du sous-répertoire. Le dossier est configuré dans le répertoire parent. Vous avez le choix entre « Utiliser nom caméra », « Utiliser n° caméra ».

#### **Charger type**

Cochez « Télécharger image » pour télécharger des images sur le serveur FTP.

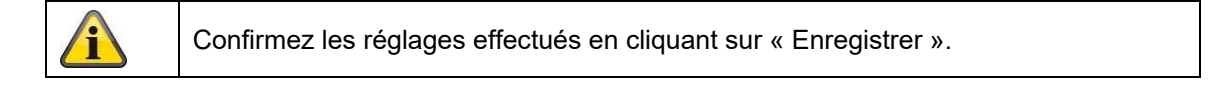

# **8.3.8 E-mail**

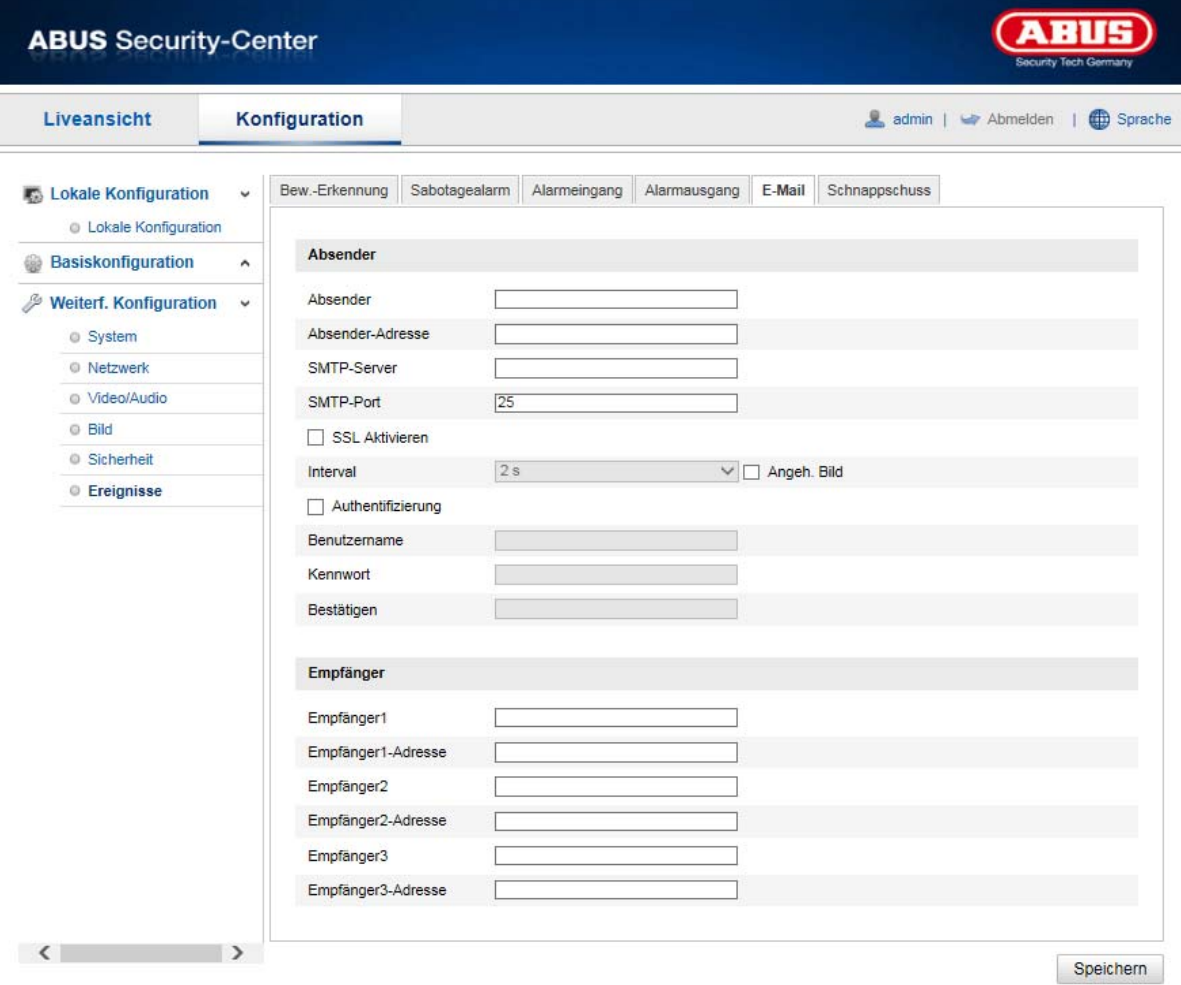

Vous avez ici la possibilité de procéder aux réglages pour l'envoi d'e-mails.

# **Expéditeur**

## **Expéditeur**

Indiquez ici le nom qui doit s'afficher comme expéditeur.

## **Adresse de l'expéditeur**

Saisissez ici l'adresse e-mail de l'expéditeur.

## **Serveur SMTP**

Saisissez ici l'adresse IP du serveur SMTP ou le nom d'hôte. (p. ex. smtp.googlemail.com)

## **Port SMTP**

Indiquez ici le port SMTP, celui-ci est configuré sur 25 par défaut.

## **Activer SSL**

Cochez la fonction SSL si le serveur SMTP l'exige.

## **Intervalle**

Réglez ici l'intervalle entre les envois d'e-mails avec image en pièce jointe.

#### **Image jointe**

Activez cette fonction si vous souhaitez que des images soient jointes à l'e-mail en cas d'alarme.

## **Authentification**

Si le serveur e-mail exige une authentification, activez cette fonction pour pouvoir vous connecter au serveur grâce à l'authentification.

Le nom d'utilisateur et le mot de passe ne peuvent être saisis qu'après activation de cette fonction.

#### **Nom d'utilisateur**

Entrez le nom d'utilisateur de votre compte e-mail. Il s'agit de la partie allant jusqu'à @.

#### **Mot de passe**

Saisissez le mot de passe du compte e-mail.

#### **Confirmer**

Confirmez en saisissant à nouveau le mot de passe.

#### **Destinataire**

#### **Destinataire1 / Destinataire2**

Indiquez le nom du destinataire.

## **Adresse destinataire1 / Adresse destinataire2**

Indiquez ici l'adresse e-mail de la personne à avertir.

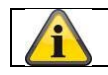

Confirmez les réglages effectués en cliquant sur « Enregistrer ».

## **8.3.9 HTTPS**

Activer HTTPS : Activation de la fonction HTTPS. Cette fonction permet de sécuriser la connexion à l'aide d'un certificat de connexion. Veuillez noter que la configuration de la fonction HTTPS exige d'autres étapes.

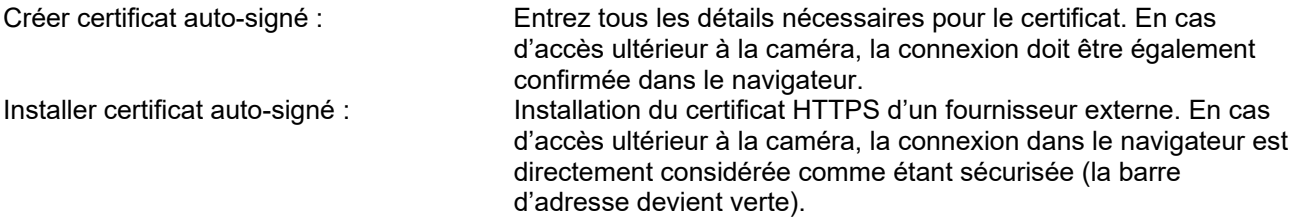

## **8.3.10 8QoS**

DSCP vidéo/audio : (Differentiated Service Code Point) (0 à 63) : priorité pour paquets IP vidéo/audio. Plus la valeur est élevée, plus la priorité est élevée.<br>DSCP évènement/alarme : (0 à 63) : priorité po

 $(0 a 63)$  : priorité pour paquets IP évènement/alarme. Plus la valeur est élevée, plus la priorité est élevée.<br>DSCP d'administration : (0

(0 à 63) : priorité pour les paquets IP d'administration. Plus la valeur est élevée, plus la priorité est élevée.

# **8.3.11 802.1X**

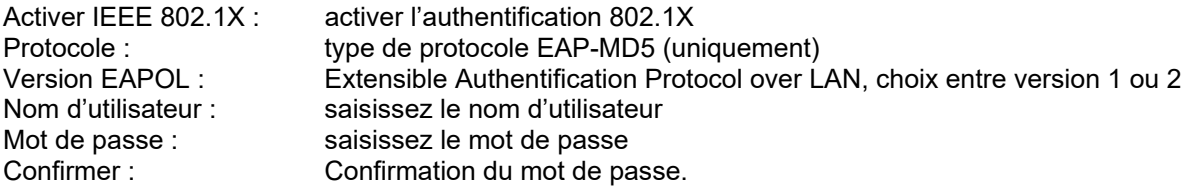

# **8.4 Vidéo et audio**

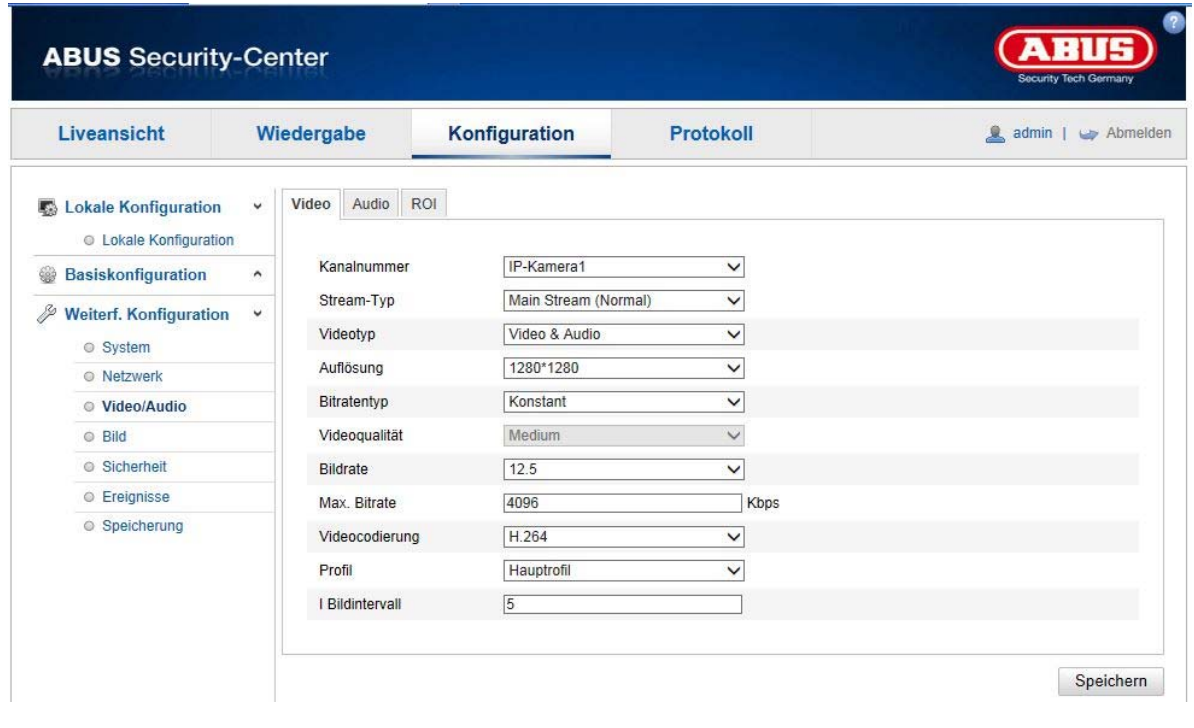

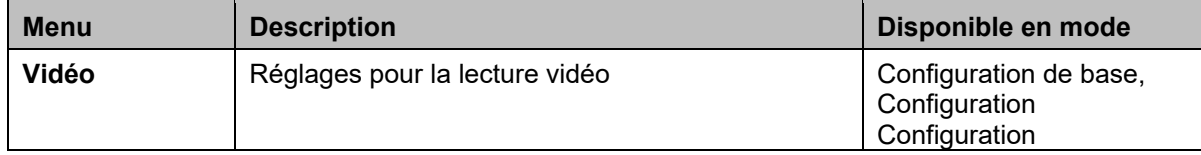

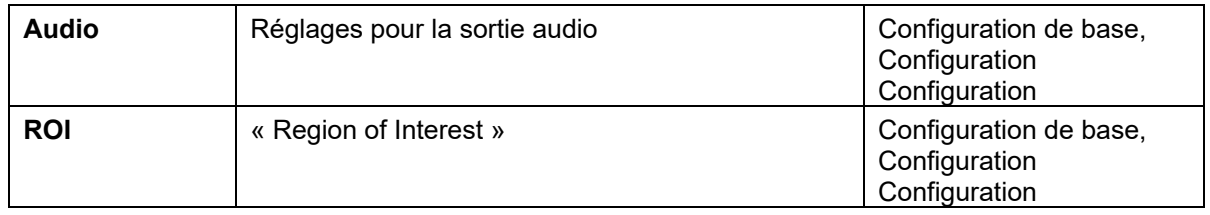

# **8.4.1 Réglages de flux vidéo**

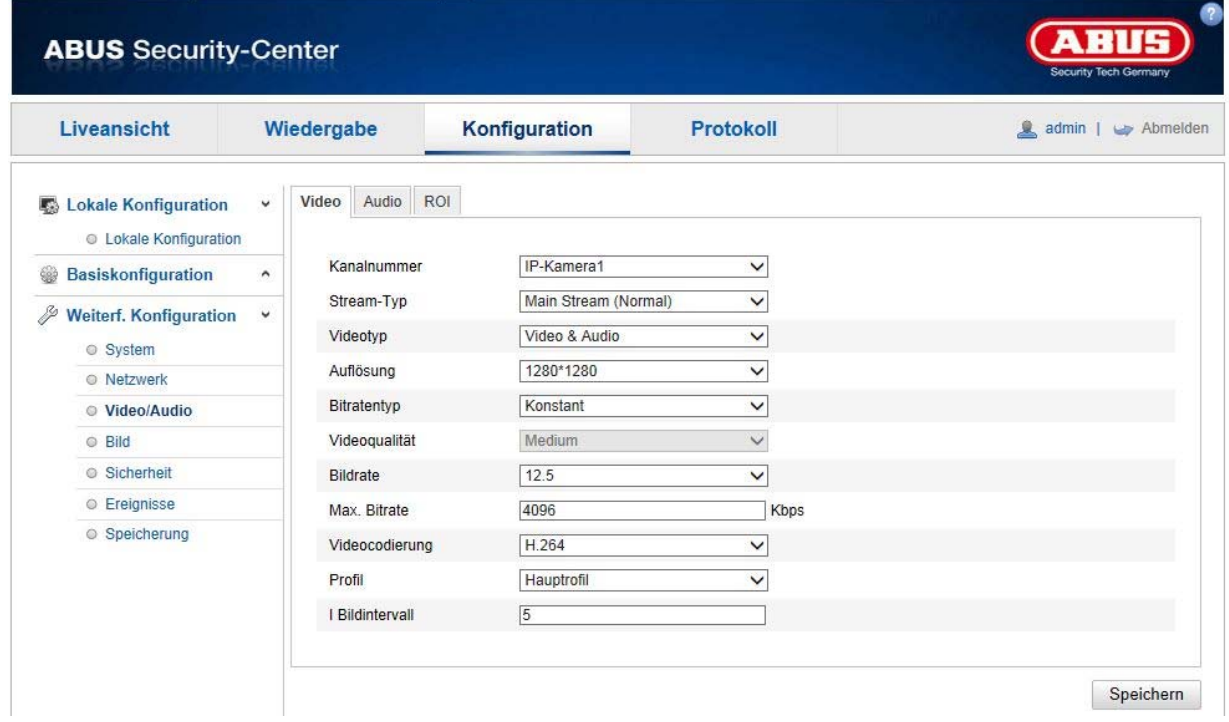

## **No canal**

Le contenu de cette fenêtre de sélection varie selon le mode d'affichage réglé (1 à 4 canaux). Si le mode Fisheye ou le mode Panorama est activé, un seul canal de réglage est disponible et la fenêtre de sélection n'apparaît pas.

## **Type de flux**

Il existe généralement 2 types de flux vidéo : Flux principal : premier flux vidéo avec une résolution généralement plus élevée Sous-flux : deuxième flux vidéo avec une résolution généralement plus faible

Tous les modes d'affichage en temps réel ne disposent pas d'un sous-flux (en mode Fisheye et Panorama uniquement).

## **Type de vidéo**

Sélectionnez le type de flux « Vidéo » ou « Vidéo & audio ».

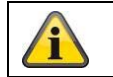

Le signal audio n'est enregistré que si le type de trame « Vidéo et audio » a été sélectionné.

## **Résolution**

Réglez ici la résolution des données vidéo. Les résolutions du flux vidéo varient selon le mode d'affichage.

Résolutions disponibles :

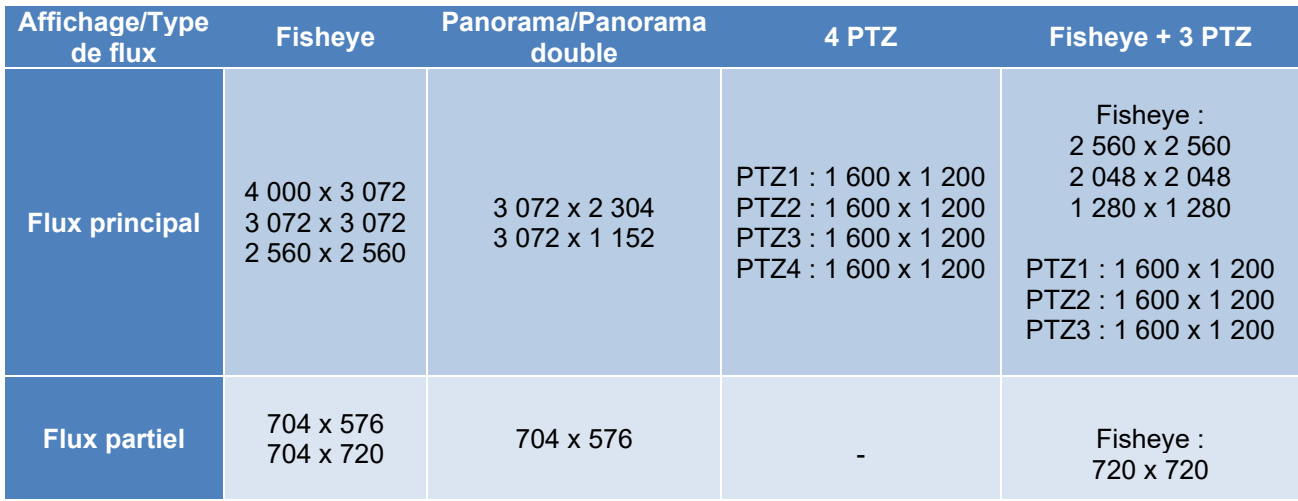

## **Type de débit binaire**

Indique le débit binaire du flux vidéo. La qualité vidéo peut être plus ou moins bonne en fonction de l'intensité des mouvements. Vous avez le choix entre un débit binaire constant ou variable.

## **Qualité vidéo**

Vous ne pouvez sélectionner ce menu que si vous avez choisi un débit binaire variable. Réglez ici la qualité des données vidéo. La qualité vidéo peut être plus ou moins bonne en fonction de l'intensité des mouvements. Vous avez le choix entre six qualités vidéo différentes, « Minimum », « Plus faible », « Faible », « Moyenne », « Plus élevée » ou « Maximum ».

#### **Images par seconde**

Indique la fréquence d'images en images par seconde. Les taux d'images par seconde maximaux varient selon le mode d'affichage.

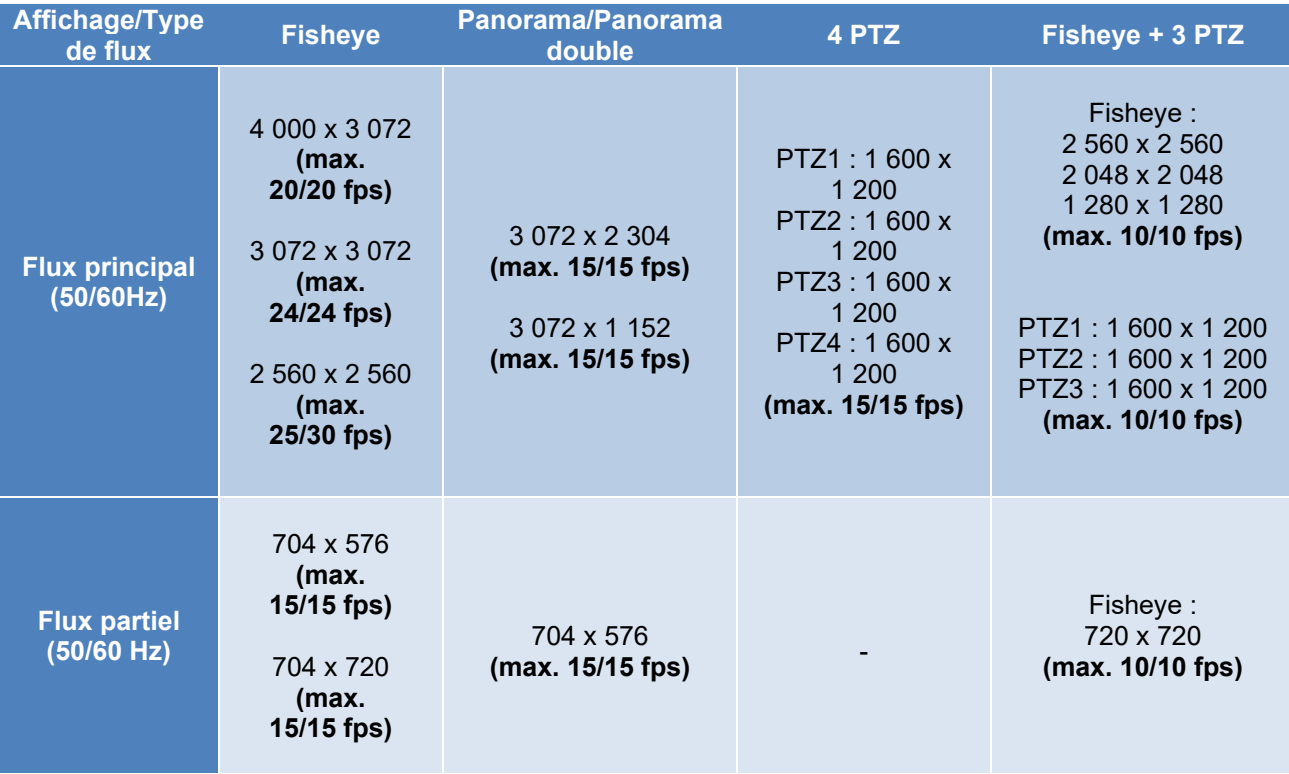

## **Débit binaire max.**

Le débit binaire du flux vidéo est fixé sur une certaine valeur. Réglez le débit binaire max. entre 256 et 16 384 Kbps. Une valeur supérieure correspond à une qualité vidéo supérieure, mais nécessite une largeur de bande plus importante.

## **Encodage vidéo**

Sélectionnez un standard pour l'encodage vidéo. Vous avez le choix entre H.264 et MJPEG (MJPEG ne peut être sélectionné que pour les canaux de sous-flux).

## **Profil**

Sélectionnez ici un profil pour la compression H.264. Vous avez le choix entre « Profil de base », « Profil principal » et « Profil élevé ».

## **Intervalle image I**

Réglez ici l'intervalle d'images I, la valeur devant être comprise entre 1 et 100. (Exemple : intervalle d'images I = 50 -> une image plein écran toutes les 2 secondes pour le réglage 25 images/seconde)

## **SVC (Scalable Video Coding)**

SVC est une extension du standard H.264. L'objectif de la fonction SVC est d'ajuster automatiquement le débit binaire du flux vidéo en cas de faible bande passante réseau.

# **Smoothing (lissage)**

Une valeur élevée permet une représentation vidéo fluide mais réduit légèrement la qualité vidéo.

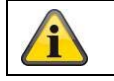

## **8.4.2 Audio**

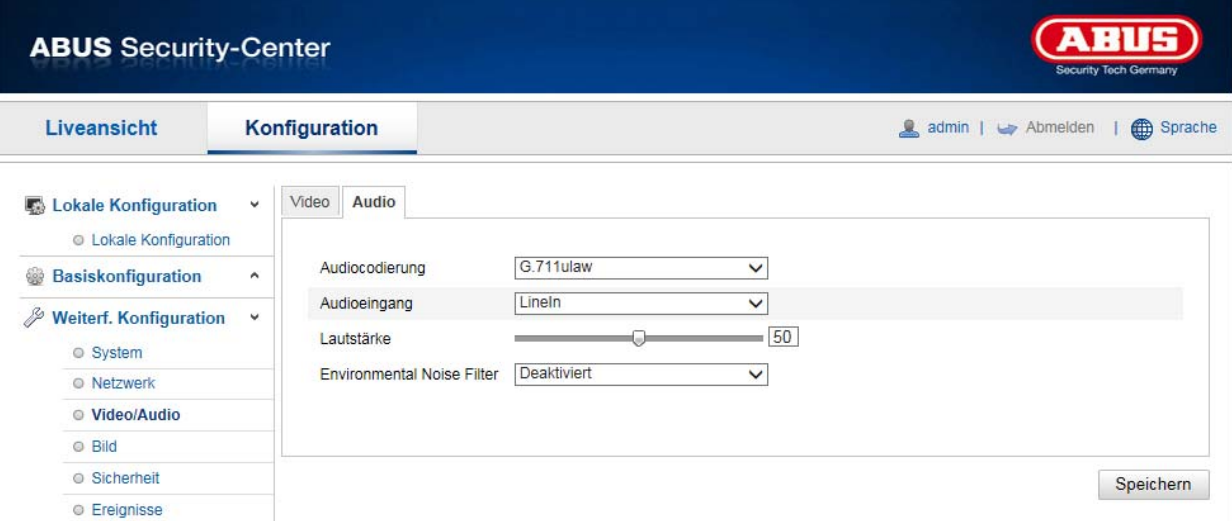

## **Encodage audio**

Sélectionnez ici l'encodage pour la transmission audio. Vous avez le choix entre G.711ulaw; G.711alaw, G.726, G722.1, MP2L2 ou PCM.

#### **Entrée audio**

MicIn : la configuration de l'entrée audio située à l'arrière de la caméra est adaptée à un microphone (source non amplifiée).

LineIn : la configuration de l'entrée audio située à l'arrière de la caméra est adaptée à un signal de niveau ligne (source amplifiée).

## **Volume**

Réglage du volume du signal d'entrée.

#### **Noise Filter**

Activation ou désactivation du filtre des bruits environnants

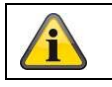

# **8.4.3 ROI « Region of interest »**

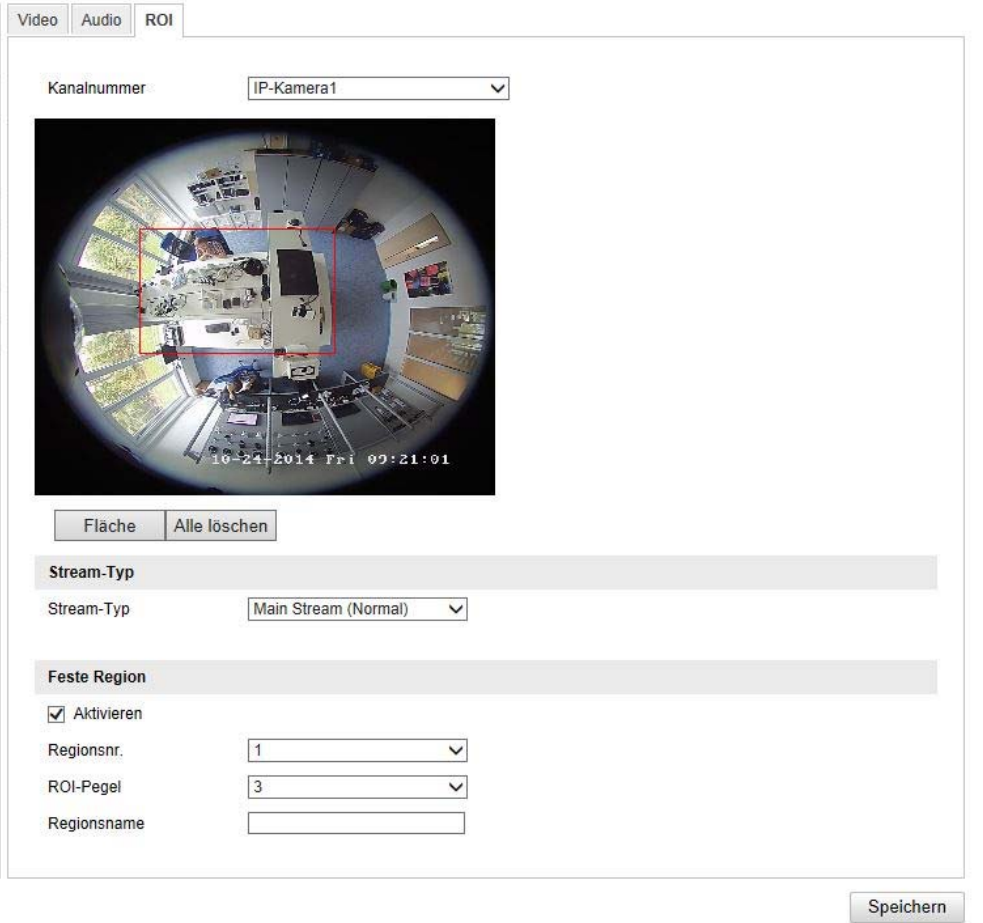

La fonction « Region of interest (ROI) » définit des zones dans l'image vidéo qui sont transmises avec un débit binaire plus élevé que les zones voisines.

Canal n° sélection du numéro de canal pour ajouter des ROI.

Dessiner zone : dessiner jusqu'à 3 zones ROI par canal (le numéro de zone situé plus bas doit être modifié pour une nouvelle zone).

Tout supprimer : supprimer toutes les zones ROI dans l'image vidéo.

## **Type de flux**

Type de flux : ROI ne peut être utilisée que sur la trame normale (flux principal).

#### **Région fixe**

Activation : vous pouvez activer toutes les zones en cochant cette case.

Région n° (1 à 3) : sélection des 4 zones (4 zones par canal)

Retour sur investissement (1 à 3) : les zones sélectionnées sont le moins comprimées en utilisant la valeur « 3 » (et obtiennent ainsi la meilleure qualité possible).

Nom région : attribuez un nom à la région.

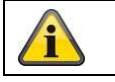

La fonction ROI n'est effective que si un faible débit binaire ou une faible qualité vidéo est réglé(e) pour le flux vidéo habituel.

## **8.5 Image**

# **8.5.1 Réglages de l'affichage**

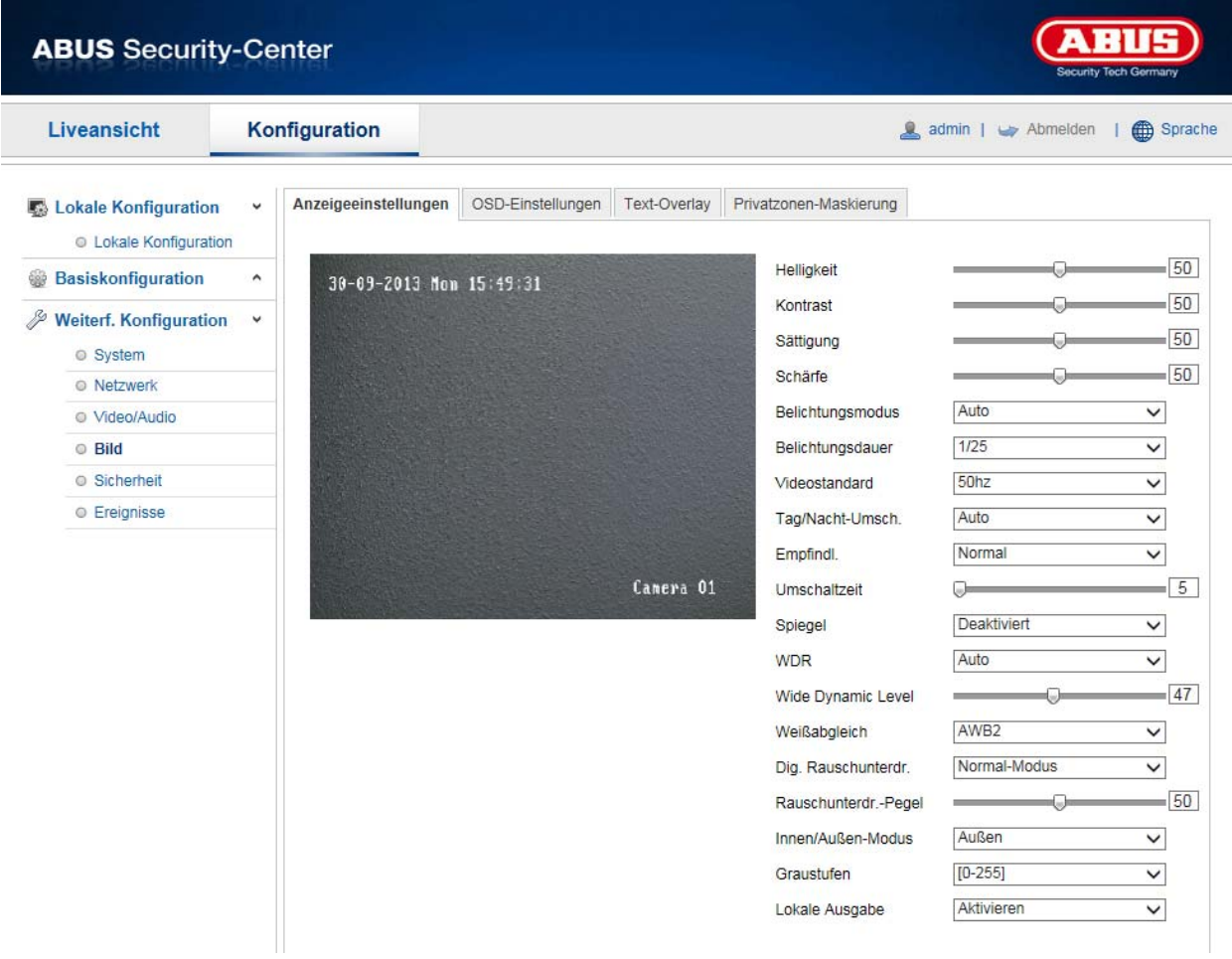

# Réglages prévus pour l'image

tous les réglages s'appliquent au mode jour ou nuit. Commande individuelle en fonction de l'heure : certains réglages peuvent être effectués individuellement pour le mode jour ou nuit.

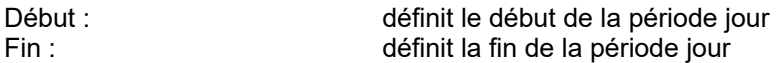

Boutons (général, jour, nuit) : les paramètres généraux s'appliquent au mode jour ou nuit.

## **Réglage image**

#### **Luminosité**

Réglage de la luminosité des images. Vous pouvez sélectionner des valeurs comprises entre 0 et 100.

#### **Contraste**

Réglage du contraste. Vous pouvez sélectionner des valeurs comprises entre 0 et 100.

#### **Saturation**

Réglage de la saturation des images. Vous pouvez sélectionner des valeurs comprises entre 0 et 100.

#### **Netteté**

Réglage de la netteté des images. Une valeur de netteté plus élevée peut augmenter le bruit d'image. Vous pouvez sélectionner des valeurs comprises entre 0 et 100.

# **Config expo**

## **Mode Iris**

Seul un réglage manuel des paramètres d'exposition est possible pour cette caméra.

## **Durée d'exposition**

Réglage de la durée d'exposition max. Ce réglage est indépendant du mode Iris.

## **Gain**

Réglage du gain pour l'image vidéo.

## **Commutation Jour/Nuit**

## **Commutation Jour/Nuit**

La commutation Jour/Nuit propose les options Auto, Jour et Nuit.

## **Auto**

Selon les conditions lumineuses ambiantes, la caméra commute automatiquement entre le mode de jour et le mode de nuit. La sensibilité peut être réglée entre 0 et 7.

## **Jour**

Dans ce mode, la caméra fournit uniquement des images en couleur.

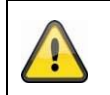

**Remarque :**

Utilisez ce mode uniquement en cas de luminosité constante.

## **Nuit**

Dans ce mode, la caméra fournit uniquement des images en noir et blanc.

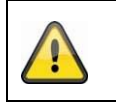

#### **Remarque :**

Utilisez ce mode uniquement en cas de faible luminosité.

## **Programmation**

#### **Sensibilité**

Réglage du seuil de déclenchement de la commutation jour/nuit automatique (0 à 7). Plus le seuil est bas, plus la luminosité déclenchant le passage en mode de nuit est faible.

## **Temporisation**

Configuration d'un délai entre l'identification d'une commutation nécessaire et l'action de commutation.

## **Smart IR**

Cette fonction permet de réduire la surexposition de l'image vidéo si la lumière est reflétée par des objets proches.

## **Compens contrejour**

#### **WDR**

À l'aide de la fonction WDR, la caméra peut fournir des images claires, même avec un contre-jour défavorable. Si, à l'image, il existe aussi bien des zones très claires que des zones très sombres, le niveau de luminosité de l'ensemble de l'image est compensé afin de fournir une image nette et détaillée. Cochez la case pour activer ou désactiver la fonction WDR.

Augmentez le Wide Dynamic Level pour renforcer la fonction WDR.

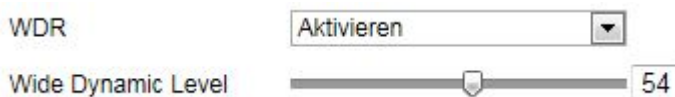

## **Balance des blancs**

Permet de sélectionner l'environnement lumineux du lieu dans lequel se situe la caméra. Vous avez le choix entre les possibilités suivantes : « Manuel », « AWB1 », « Verrouillé WB », « Lampe fluorescente », « Lampe à incandescence », « Lumière chaude », « Lumière naturelle ».

## **Manuel**

Vous pouvez régler manuellement la balance des blancs avec les valeurs suivantes.

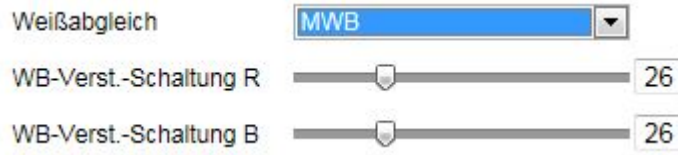

## **Verrouillé WB**

La balance des blancs est effectuée une seule fois et sauvegardée.

#### **Autres**

Utilisez les autres options de balance des blancs pour ajuster la fonction à l'éclairage ambiant.

## **Lampe fluorescente**

Ajustement de la balance des blancs à un environnement lumineux avec des lampes fluorescentes.

## **Amélior. image**

#### **Élimination des bruits parasites bruit num.**

Vous avez la possibilité d'activer la réduction du bruit (mode normal) ou de la désactiver.

#### **Niv réduc bruit / 2D/3D DNR**

Réglez ici le niveau de réduction du bruit.

#### **Niveaux de gris**

Cette fonction permet de limiter la portée de la représentation des niveaux de gris. Ceci peut être utile en cas de contenus d'image clairs.

## **Réglages vidéo**

## **Norme vidéo**

Sélectionnez la norme vidéo en fonction de la fréquence de réseau disponible.

# **8.5.2 Réglages OSD**

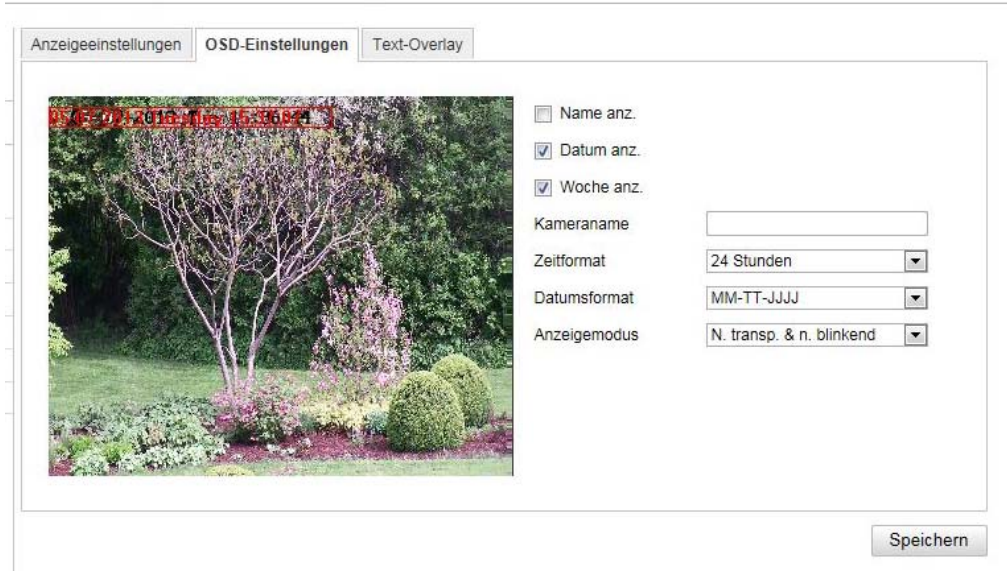

Ce menu vous permet de sélectionner le format de la date et de l'heure qui doit s'afficher dans l'image en temps réel.

#### **Afficher nom**

Cochez cette case si vous souhaitez afficher le nom de la caméra.

#### **Afficher date**

Cochez cette case si vous souhaitez afficher la date sur l'image de la caméra.

#### **Nom de caméra**

Indiquez ici le nom de la caméra qui doit s'afficher sur l'image.

#### **Format de l'heure**

Indiquez ici si vous souhaitez afficher l'heure au format 24 heures ou 12 heures.

#### **Format de date**

Sélectionnez ici le format pour l'affichage de la date.  $(J = iour, M = mois, A = an)$ 

#### **Mode d'affichage**

Vous pouvez sélectionner ici le type d'affichage des éléments indiqués.

Vous avez le choix entre les options suivantes : « Transparent et clignotant », « Transparent et fixe », « Opaque et clignotant », « Opaque et fixe »

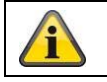

# **8.5.3 Masque de confidentialité**

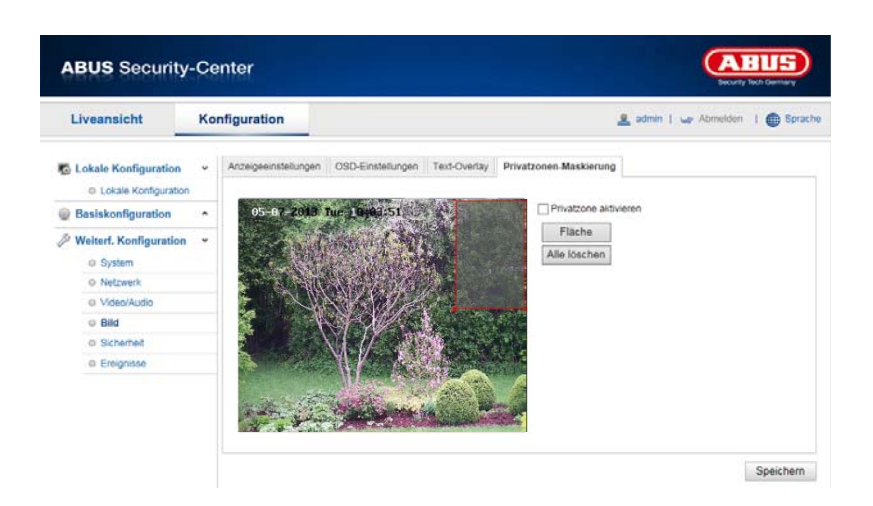

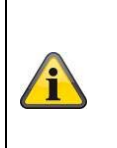

Le masquage de confidentialité ne peut être activé et configuré que lorsqu'un mode de vue contenant une vue fisheye est sélectionné.

Cela signifie que le masquage de confidentialité n'est pas disponible dans le module Panorama / Double Panorama et en mode 4xPTZ.

À l'aide des zones privées, vous pouvez couvrir certaines zones de l'affichage en temps réel afin d'éviter que ces zones ne soient enregistrées ou ne puissent être observées dans l'image en direct. Jusqu'à 4 zones privées rectangulaires peuvent être définis dans l'image vidéo.

Procédez de la manière suivante pour configurer une zone privée. Activez la case « Activer zone privée ». Cochez la case « Surface » pour ajouter une zone privée. Vous pouvez alors marquer une zone sur l'image à l'aide de la souris. Vous pouvez ensuite marquer 3 surfaces supplémentaires. Le bouton « Tout supprimer » permet de supprimer toutes les zones privées configurées.

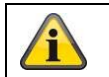

# **8.6 Événements**

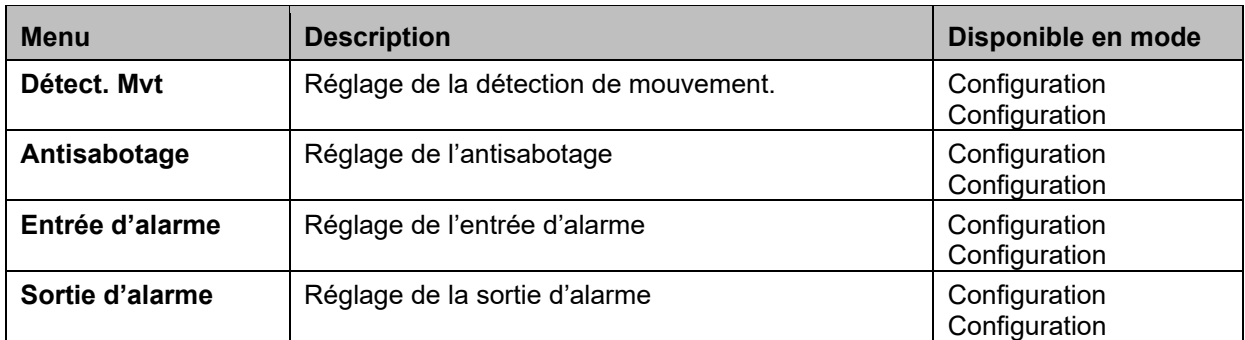

# **8.6.1 Détection de mouvement**

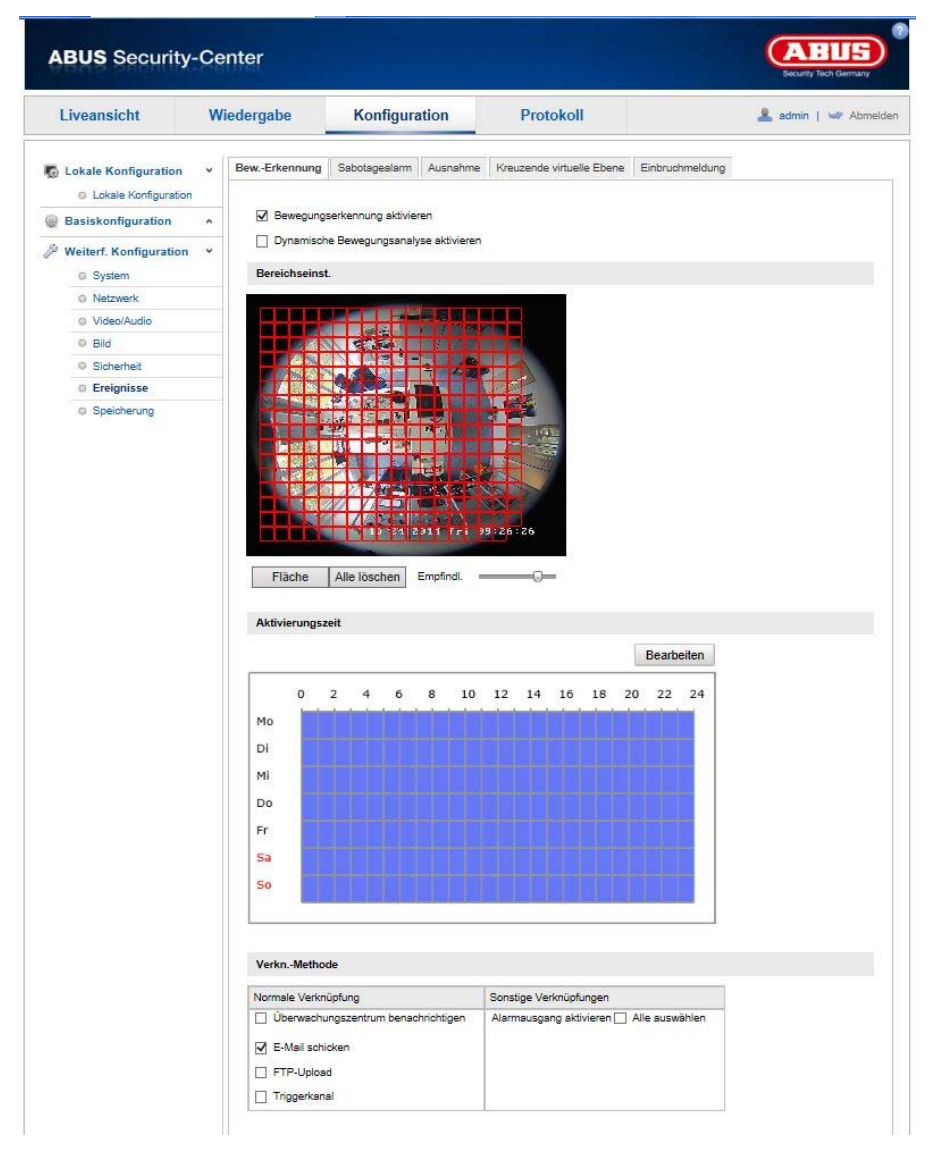

## **Réglages de zone**

Activez la détection de mouvement en cochant la case « Activer la détection de mouvement ».

La case « Activer analyse dynamique de mouvement » permet de marquer des déplacements dans l'aperçu et dans l'affichage en direct (marquage dynamique en fonction des mouvements).

Cliquez alors sur le bouton « Surface » pour sélectionner une zone. Par défaut, toute la zone est sélectionnée. Cliquez sur « Tout supprimer » pour annuler le marquage.

Déplacez alors la souris sur la zone souhaitée. Réglez la sensibilité à l'aide de la barre de sélection. Cliquez sur le bouton « Arrêter le tracé » pour reprendre la zone.

Vers la droite : faible sensibilité Vers la gauche : sensibilité élevée

#### **Heure d'activation**

Cliquez sur « Modifier » pour enregistrer une programmation pour l'enregistrement commandé par détection de mouvement.

Une nouvelle fenêtre s'affiche dans laquelle vous pouvez déterminer pour quels jours de la semaine et à quelles heures l'enregistrement commandé par détection de mouvement doit avoir lieu.

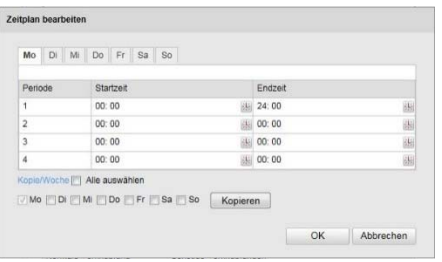

Sélectionnez alors un jour de la semaine pour l'enregistrement commandé par détection de mouvement. Indiquez l'heure de début et l'heure de fin pour enregistrer certains intervalles de temps. Sélectionnez 00:00 comme heure de début et 24:00 comme heure de fin pour configurer une détection de mouvement sur toute la journée.

Cochez la case « Tout sélectionner » pour reprendre la détection de mouvement pour tous les jours de la semaine. Cochez le jour de la semaine et cliquez sur « Copier » pour copier la détection de mouvement sur d'autres jours de la semaine.

Cliquez sur « OK » pour appliquer les modifications et sur « Annuler » pour les annuler. Veuillez reprendre les réglages effectués en cliquant sur « Enregistrer ».

#### **Méthode de liaison**

Vous réglez ici l'action qui doit avoir lieu en cas de détection de mouvement.

#### **Liaison normale**

Envoyer e-mail : activez cette case pour recevoir un e-mail de notification.

Télécharger sur FTP : cochez cette case pour télécharger le cliché commandé par détection de mouvement sur un serveur FTP.

Déclencher le canal : cochez cette case pour effectuer un enregistrement par détection de mouvement sur la carte SD.

#### **Autres liaisons**

Vous avez la possibilité d'activer la sortie d'alarme en cas de détection de mouvement. Cochez « A->1 » pour activer la sortie d'alarme 1.

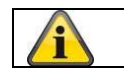

# **8.6.2 Cover Detection**

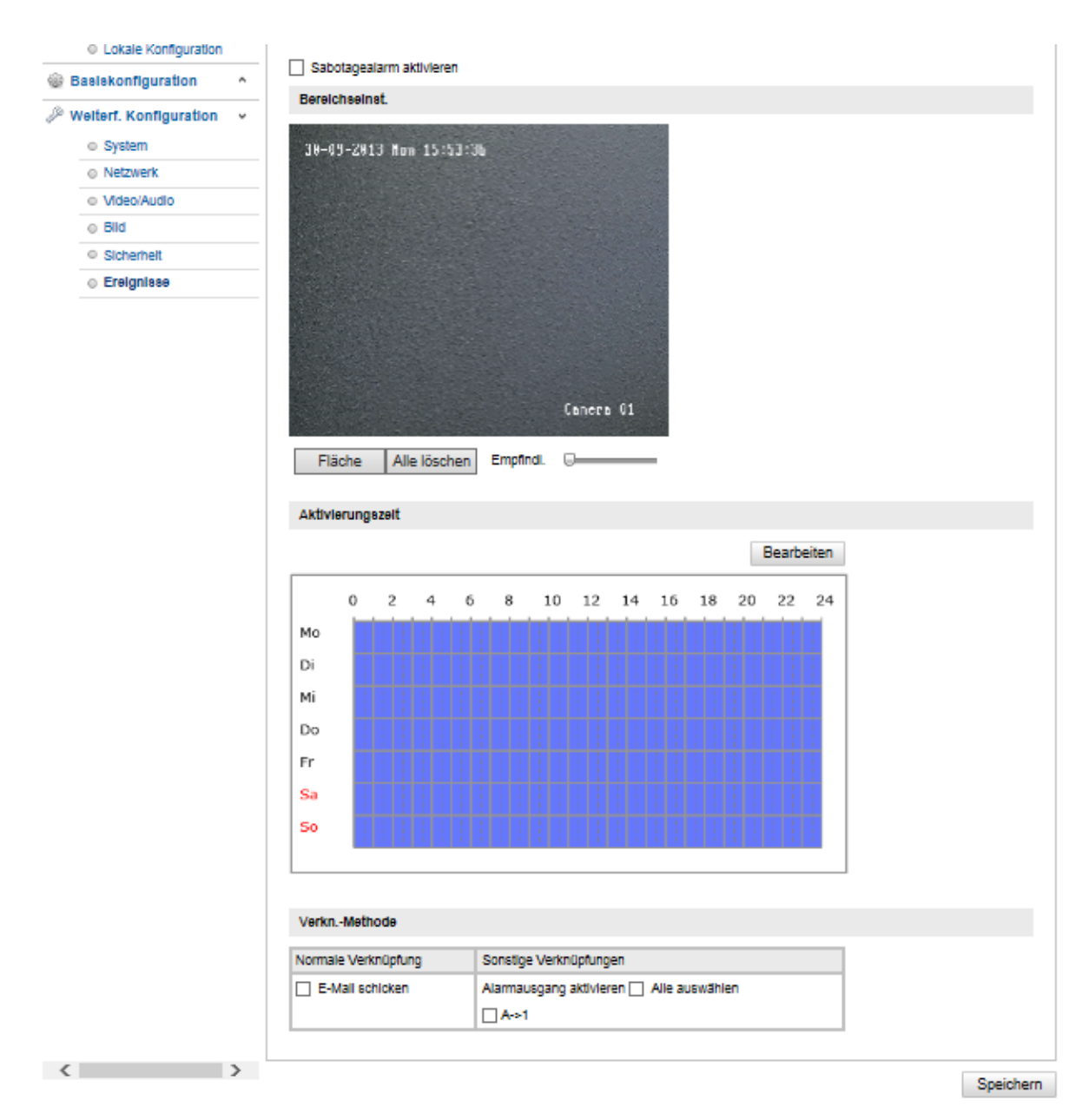

Ce menu vous permet de configurer le speeddome de telle sorte qu'une alarme antisabotage se déclenche dès que l'objectif est recouvert.

#### **Réglages de zone**

Activez l'antisabotage en cochant la case « Activer l'antisabotage ».

Cliquez alors sur le bouton « Surface » pour sélectionner une zone. Par défaut, toute la zone est sélectionnée. Cliquez sur « Tout supprimer » pour annuler le marquage.

Déplacez alors la souris sur la zone souhaitée. Réglez la sensibilité à l'aide de la barre de sélection. Cliquez sur le bouton « Arrêter le tracé » pour reprendre la zone.

Vers la droite : faible sensibilité Vers la gauche : sensibilité élevée

#### **Heure d'activation**

Cliquez sur « Éditer » pour enregistrer un planning pour l'antisabotage.

Une nouvelle fenêtre s'affiche dans laquelle vous pouvez déterminer pour quels jours de la semaine et à quelles heures l'antisabotage doit être activé.

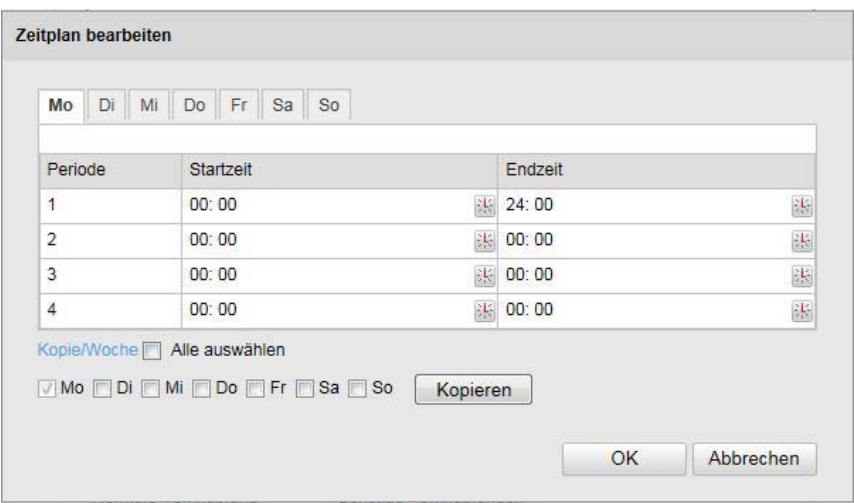

Sélectionnez alors un jour de la semaine pour l'antisabotage. Indiquez l'heure de début et l'heure de fin pour enregistrer certains intervalles de temps. Sélectionnez 00:00 comme heure de début et 24:00 comme heure de fin pour configurer un antisabotage sur toute une journée.

Cochez la case « Tout sélectionner » pour reprendre l'antisabotage pour tous les jours de la semaine. Cochez le jour de la semaine et cliquez sur « Copier » pour copier l'antisabotage sur d'autres jours de la semaine.

Cliquez sur « OK » pour appliquer les modifications et sur « Annuler » pour les annuler.

## **Méthode de liaison**

Vous réglez ici l'action qui doit avoir lieu en cas d'alarme antisabotage.

#### **Liaison normale**

Envoyer e-mail : activez cette case pour recevoir un e-mail de notification.

Notification CMS/NVR : alerte du NVR ou du CMS pour la poursuite du traitement (par ex. enregistrement sur NVR ou affichage plein écran en cas d'alarme dans CMS)

Téléchargement sur FTP/SD/NAS : activer l'enregistrement d'image simple sur serveur FTP, carte SD interne et support NAS

## **Autres liaisons**

Vous avez la possibilité d'activer la sortie d'alarme en cas de détection de sabotage. Cochez « A->1 » pour activer la sortie d'alarme 1.

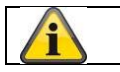
# **8.6.3 Entrée d'alarme**

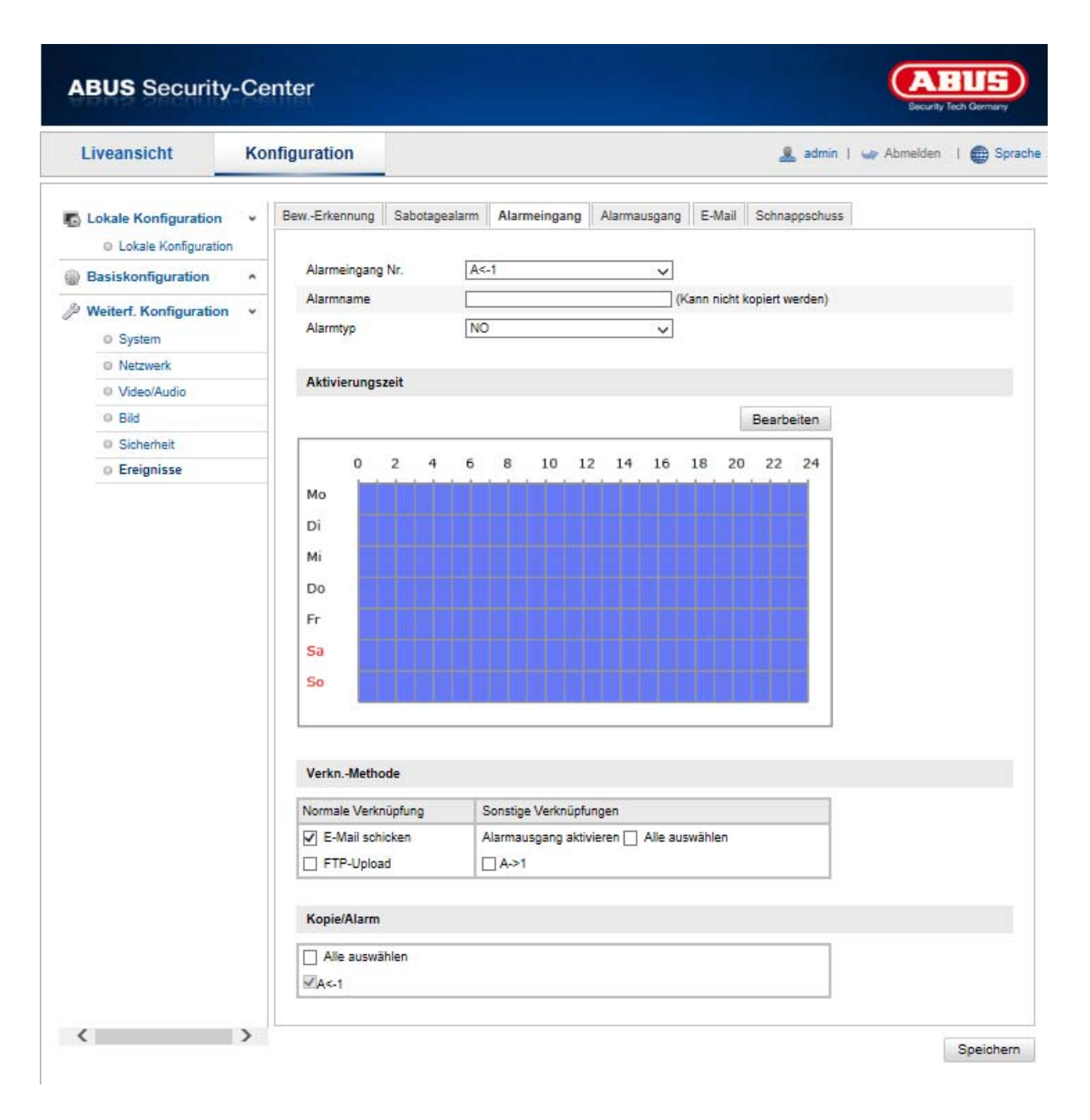

Ce menu vous permet de configurer les entrées d'alarme du speeddome.

#### **N° entrée alarme**

Sélectionnez ici l'entrée d'alarme que vous souhaitez configurer.

#### **Nom d'alarme**

Vous pouvez ici attribuer un nom à l'entrée d'alarme correspondante. Veuillez ne pas utiliser le numéro d'entrée d'alarme ni aucun caractère spécial.

#### **Type alarme**

Sélectionnez ici le type d'alarme. Vous avez le choix entre « NO » (Normally open) ou « NC » (Normally closed).

#### **Heure d'activation**

Cliquez sur « Modifier » pour enregistrer une programmation pour une entrée d'alarme.

Une nouvelle fenêtre s'affiche dans laquelle vous pouvez déterminer pour quels jours de la semaine et à quelles heures l'entrée d'alarme doit être activée.

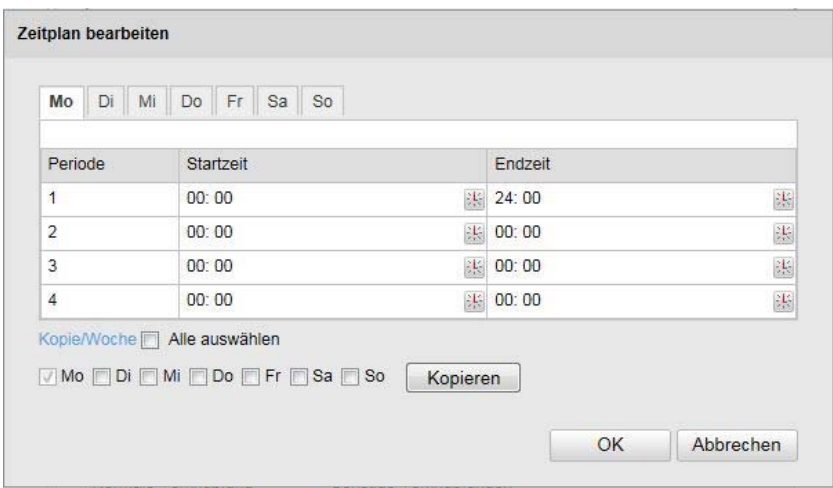

Sélectionnez alors un jour de la semaine pour l'entrée d'alarme. Indiquez l'heure de début et l'heure de fin pour enregistrer certains intervalles de temps. Sélectionnez 00:00 comme heure de début et 24:00 comme heure de fin pour configurer une surveillance sur toute la journée.

Cochez la case « Tout sélectionner » pour reprendre les réglages pour tous les jours de la semaine. Cochez le jour de la semaine et cliquez sur « Copier » pour copier les réglages sur d'autres jours de la semaine.

Cliquez sur « OK » pour appliquer les modifications et sur « Annuler » pour les annuler.

#### **Méthode de liaison**

Vous réglez ici l'action qui doit avoir lieu en cas de détection de mouvement.

#### **Liaison normale**

Envoyer e-mail : activez cette case pour recevoir un e-mail de notification.

Télécharger sur FTP : cochez cette case pour télécharger l'événement déclencheur d'alarme sur un serveur FTP.

#### **Autres liaisons**

Vous avez la possibilité d'activer la sortie d'alarme en cas de détection d'alarme. Cochez « A->1 » pour activer la sortie d'alarme 1.

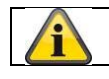

Confirmez les réglages effectués en cliquant sur « Enregistrer ».

# **8.6.4 Sortie d'alarme**

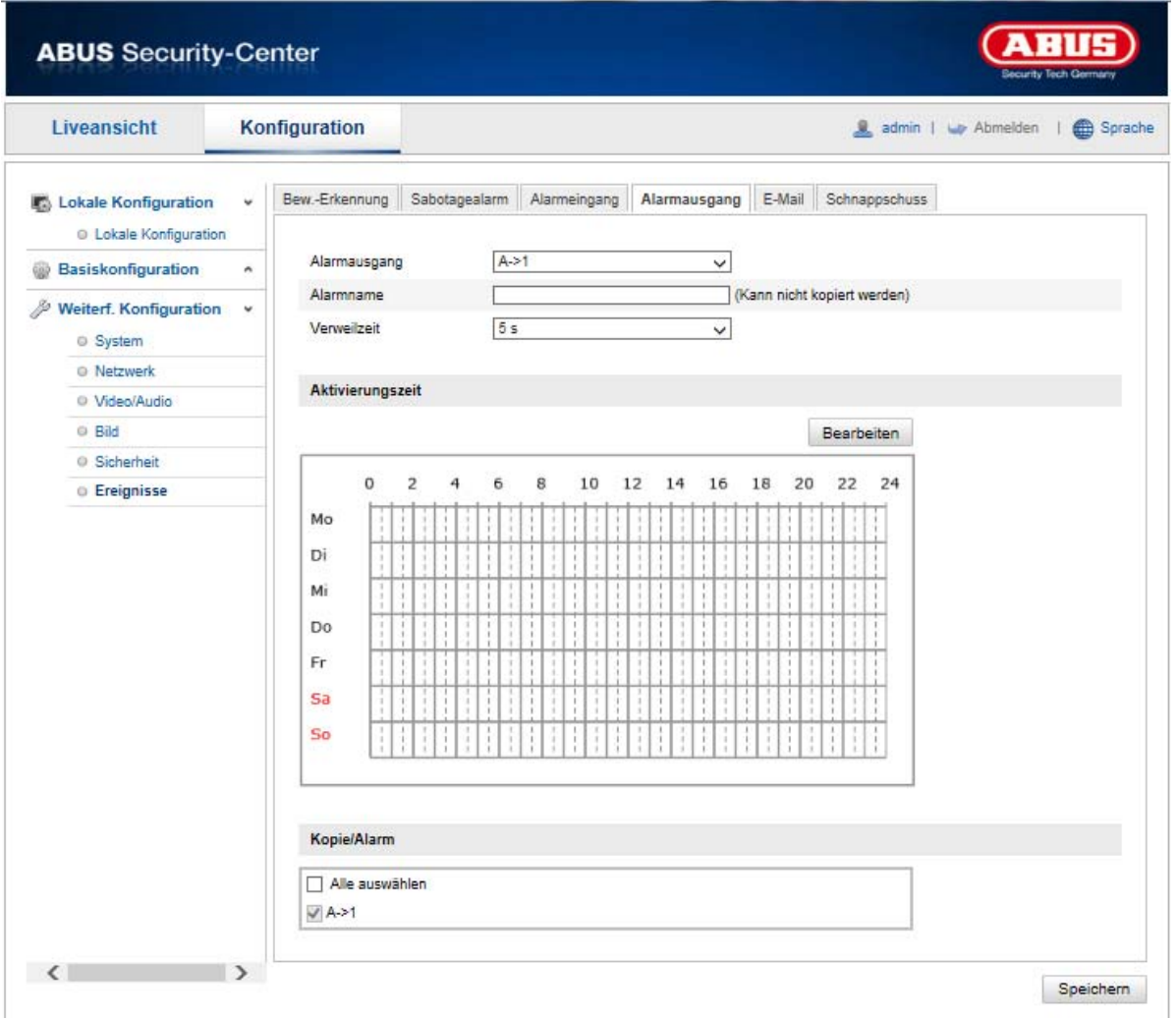

Vous avez ici la possibilité de configurer les deux sorties d'alarme.

#### **N° sortie d'alarme**

Sélectionnez ici la sortie d'alarme que vous souhaitez configurer.

#### **Nom d'alarme**

Vous pouvez ici attribuer un nom à la sortie d'alarme correspondante. Veuillez ne pas utiliser le numéro de sortie d'alarme ni aucun caractère spécial.

#### **Heure d'activation**

Cliquez sur « Éditer » pour enregistrer un planning pour une sortie d'alarme.

Une nouvelle fenêtre s'affiche dans laquelle vous pouvez déterminer pour quels jours de la semaine et à quelles heures la sortie d'alarme doit être activée.

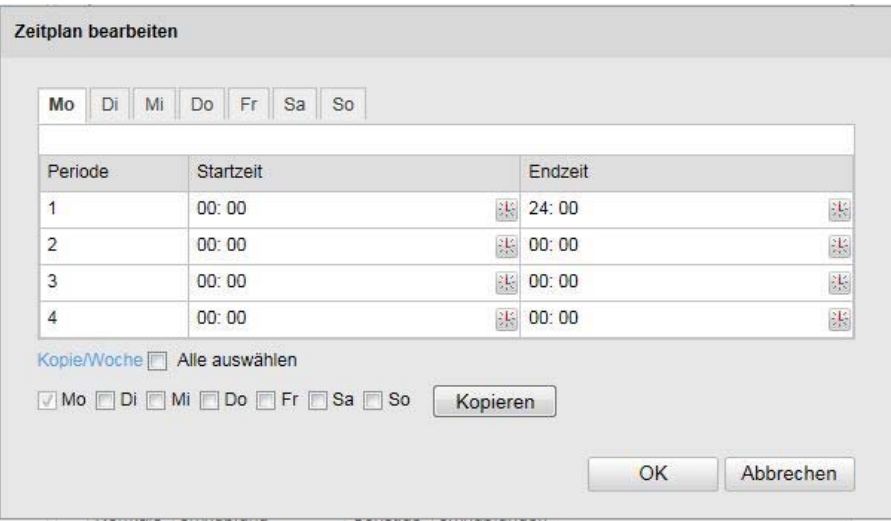

Sélectionnez alors un jour de la semaine pour la sortie d'alarme. Indiquez l'heure de début et l'heure de fin pour enregistrer certains intervalles de temps. Sélectionnez 00:00 comme heure de début et 24:00 comme heure de fin pour configurer une surveillance sur toute la journée.

Cochez la case « Tout sélectionner » pour reprendre les réglages pour tous les jours de la semaine. Cochez le jour de la semaine et cliquez sur « Copier » pour copier les réglages sur d'autres jours de la semaine.

Cliquez sur « OK » pour appliquer les modifications et sur « Annuler » pour les annuler.

# **8.6.5 Exception**

Les exceptions suivantes peuvent déclencher des événements :

- HDD plein : si la carte SD interne ou le lecteur NAS intégré est plein(e)
- Erreur HDD : erreur de la carte SD ou du lecteur NAS
- Réseau déconnecté : câble Ethernet débranché
- Conflit d'adresse IP
- Connexion non autorisée : une réaction peut être programmée suite à une connexion non autorisée

Les réactions suivantes peuvent être programmées :

- Envoyer e-mail
- Notification CMS/NVR
- Activer la sortie d'alarme

# **8.7 Stockage**

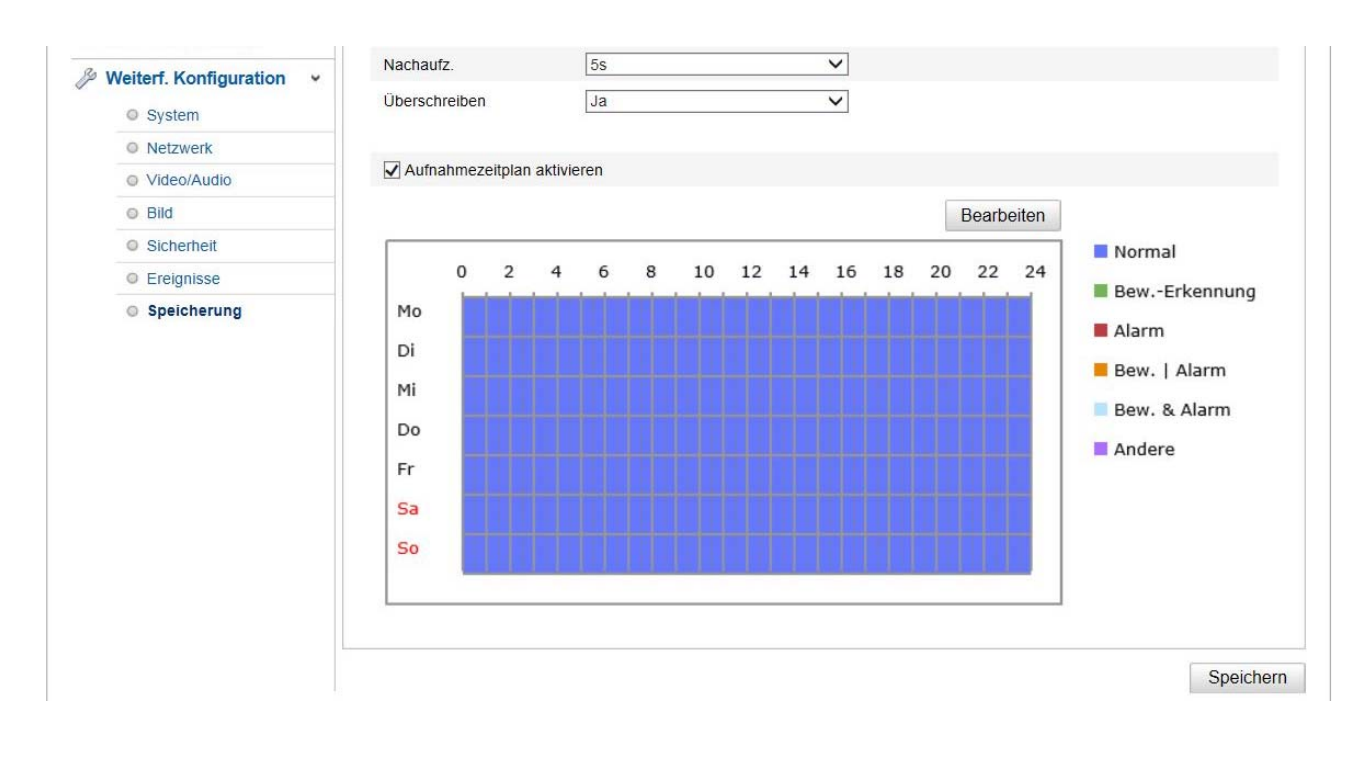

# **8.7.1 Programmation d'enregistrement**

Vous pouvez effectuer ici la configuration pour les enregistrements programmés ou déclenchés par événement afin de les enregistrer sur la carte SD.

#### **Après enregistrement**

Réglez ici la durée d'enregistrement des données image après un événement.

#### **Écraser**

Réglez ici si les clichés doivent être automatiquement écrasés lorsque la mémoire est pleine.

#### **Activer la programmation d'enregistrement**

Activez le planning pour enregistrer la programmation souhaitée.

Cliquez sur « Modifier » pour enregistrer la programmation. Une nouvelle fenêtre s'affiche.

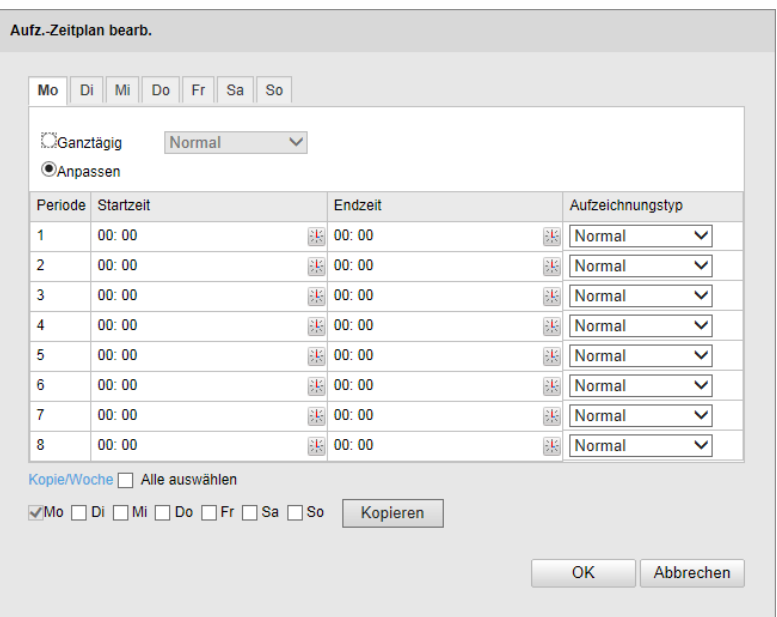

Sélectionnez alors un jour de la semaine pour la configuration de l'enregistrement. Indiquez l'heure de début et l'heure de fin pour enregistrer certains intervalles de temps. Sélectionnez 00:00 comme heure de début et 24:00 comme heure de fin pour configurer une surveillance sur toute la journée.

Cochez la case « Tout sélectionner » pour reprendre les réglages pour tous les jours de la semaine. Cochez le jour de la semaine et cliquez sur « Copier » pour copier les réglages sur d'autres jours de la semaine.

Sous Type d'enreg., sélectionnez le mode d'enregistrement pour l'intervalle de temps souhaité. Vous avez le

choix entre les types d'enreg. suivants :

Normal : Enregistrement en continu

Détect. Mvt : enregistrement déclenché par un mouvement

Mvt | Alarme : enregistrement déclenché par un mouvement ou par l'entrée d'alarme. La caméra filme soit après une détection de mouvement, soit après un déclenchement de l'entrée d'alarme.

Mvt et al. : enregistrement déclenché par un mouvement et par l'entrée d'alarme. La caméra filme uniquement si un mouvement est détecté et que l'entrée d'alarme se déclenche en même temps.

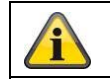

Veuillez observer que l'entrée d'alarme n'est présente que dans certains modèles.

Cliquez sur « OK » pour appliquer les modifications et sur « Annuler » pour les annuler.

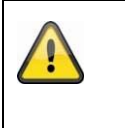

# **Remarque :**

En cas d'enregistrement sur carte microSD, seul le canal 1 (affichage Fisheye) est enregistré. Celui-ci peut être lu via la page de lecture de la caméra.

# **8.7.2 Instantané**

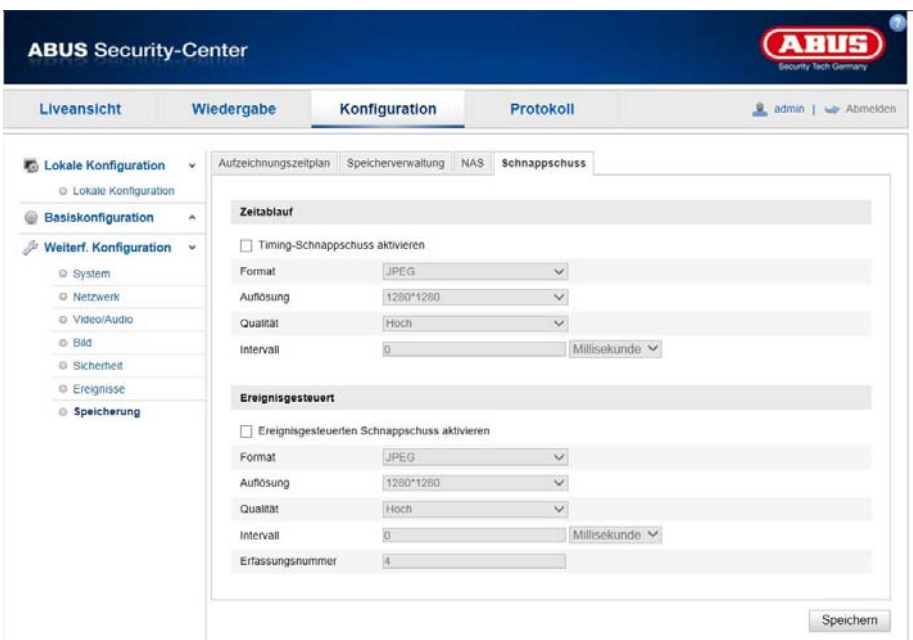

Vous pouvez effectuer ici la configuration pour les instantanés programmés ou déclenchés par des événements afin de les télécharger sur un serveur FTP.

#### **Écoulement du temps**

#### **Activer synchronisation instantané**

Activez cette fonction pour enregistrer des images à certains intervalles.

#### **Format**

Le format par défaut des images est JPEG.

#### **Résolution**

Réglez ici la résolution d'image.

#### **Qualité**

Sélectionnez la qualité des images enregistrées.

#### **Intervalle**

Réglez ici l'intervalle entre deux images enregistrées.

#### **Déclenché par événement**

#### **Activer instantané déclenché par événement**

Activez cette fonction pour enregistrer des images déclenchées par événement.

#### **Format**

Le format par défaut des images est JPEG.

#### **Résolution**

Réglez ici la résolution d'image.

#### **Qualité**

Sélectionnez la qualité des images enregistrées.

#### **Intervalle**

Réglez ici l'intervalle entre deux images enregistrées.

# **8.7.3 Gestion de mémoire**

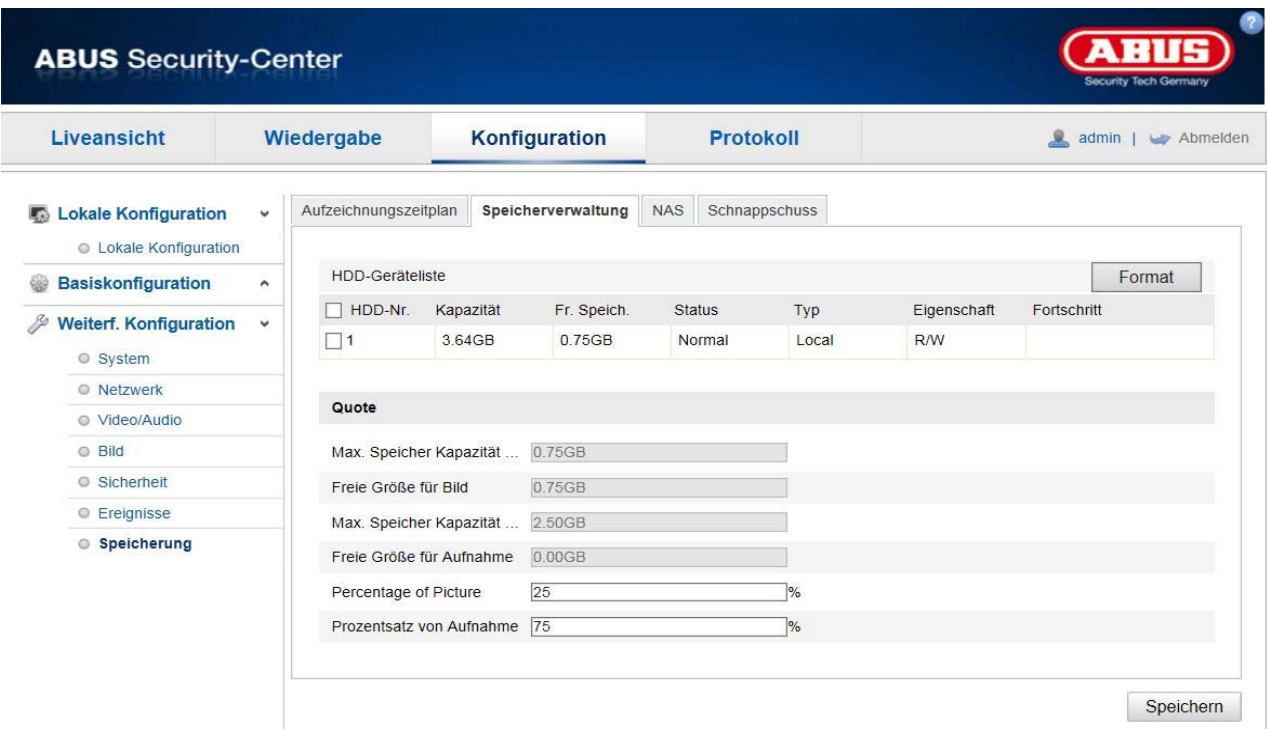

Vous pouvez ici formater la carte microSD utilisée et afficher les propriétés.

Veuillez formater la carte SD avant sa première utilisation !

# **8.7.4 NAS**

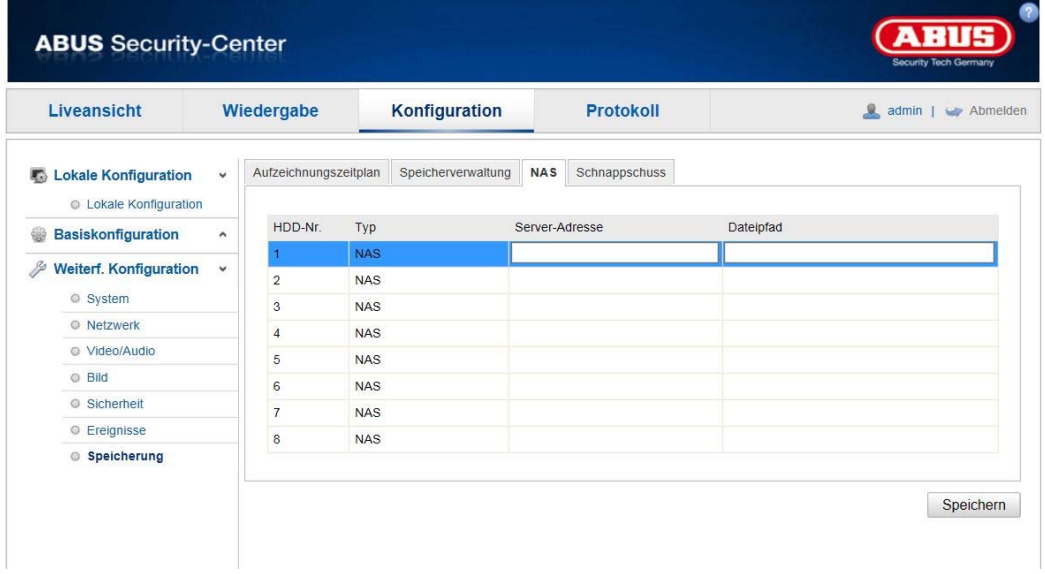

Ce menu vous permet de configurer les mémoires NAS qui sont alors disponibles dans la caméra comme lecteur (HDD) pour le stockage (canal 1 « Fisheye » uniquement).

Adresse du serveur adresse IP du lecteur NAS

Chemin d'accès au fichier : chemin sur le lecteur NAS

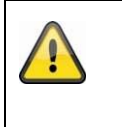

# **Remarque :**

En cas d'enregistrement sur lecteur NAS, seul le canal 1 (affichage Fisheye) est enregistré. Celui-ci peut être lu via la page de lecture de la caméra.

# **9. Maintenance et nettoyage**

# **11.1 Maintenance**

Contrôlez régulièrement la sécurité technique du produit par ex., l'état du boîtier.

Si vous constatez que le produit ne peut plus être utilisé en toute sécurité, mettez-le hors service et empêchez une remise en service involontaire.

La sécurité d'utilisation du produit n'est plus garantie si

- l'appareil présente des dommages visibles ;
- l'appareil ne fonctionne plus.

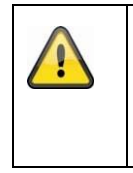

#### **Remarque :**

Le produit ne nécessite aucune maintenance de votre part. Aucune des pièces à l'intérieur de ce produit ne nécessite de maintenance ou de contrôle de votre part. N'ouvrez jamais le produit.

# **11.2 Nettoyage**

Nettoyez le produit avec un chiffon propre et sec. En cas d'encrassement plus important, humidifiez légèrement le chiffon avec de l'eau tiède.

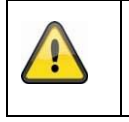

Veillez à ce qu'aucun liquide ne pénètre à l'intérieur de l'appareil. N'utilisez pas de produits nettoyants chimiques, car cela risquerait d'endommager la surface du boîtier et de l'écran (décoloration).

# **10. Élimination**

Attention : la directive européenne 2002/96/CE réglemente la reprise, le traitement et le recyclage des appareils électroniques usagés. Ce symbole signifie que, dans un souci de protection de l'environnement, l'appareil en fin de vie ne doit pas être éliminé avec les ordures ménagères ou industrielles, mais recyclé conformément aux dispositions légales en vigueur. Le recyclage de votre appareil usagé peut être assuré par les organismes officiels de collecte présents dans votre pays. Respectez les prescriptions locales pour l'élimination des matériaux. Vous obtiendrez de plus amples informations concernant la collecte (y compris pour les pays ne faisant pas partie de l'Union européenne) auprès des administrations locales. Le tri et le recyclage permettent de préserver les ressources naturelles et de respecter les règles de protection de la santé et de l'environnement.

# **11. Caractéristiques techniques**

Les caractéristiques techniques de chaque caméra sont disponibles sur www.abus.com via la recherche de produit.

# **12. Remarques concernant la licence GPL**

Nous souhaitons attirer votre attention sur le fait que les caméras réseau de vidéosurveillance TVIP83900, TVIP86900 et IPCS24500 contiennent entre autres le logiciel Open Source qui est exclusivement protégé par une licence GNU General Public License (GPL). Pour vous assurer que votre utilisation des programmes est conforme à la licence GPL, reportez-vous aux conditions de cette licence.

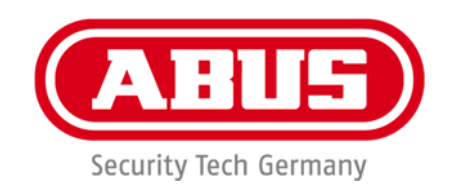

# **IPCS29511**

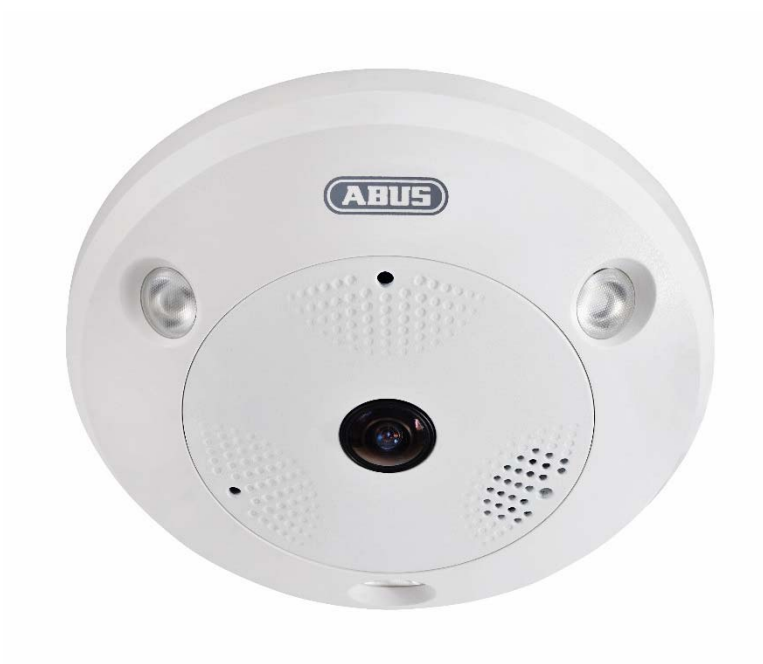

# **Gebruikershandleiding**

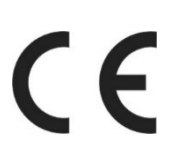

Versie 04/2023

*Nederlandse vertaling van de originele Duitse handleiding. Bewaren voor toekomstig gebruik!*

# **Inleiding**

Geachte klant,

Hartelijk dank voor de aankoop van dit product.

Het apparaat voldoet aan de eisen van de volgende EU-richtlijnen: EMC-richtlijn 2014/30/EU en RoHSrichtlijn 2011/65/EU.

Om deze toestand te behouden en een veilig gebruik te garanderen, dient u als gebruiker deze gebruikershandleiding in acht te nemen!

Lees de complete gebruikershandleiding door voordat u het product in gebruik neemt. Neem alle gebruiks- en veiligheidsinstructies in acht!

#### **Alle genoemde bedrijfs- en productnamen zijn handelsmerken van de betreffende eigenaren. Alle rechten voorbehouden.**

**Neem bij vragen contact op met uw installateur of speciaalzaak!**

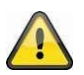

# **Uitsluiting van aansprakelijkheid**

Deze gebruikershandleiding is met grote zorgvuldigheid opgesteld. Mocht u toch weglatingen of onnauwkeurigheden ontdekken, informeer ons dan schriftelijk hierover via het adres op de achterkant van de handleiding.

ABUS Security-Center GmbH & Co. KG aanvaardt geen aansprakelijkheid voor technische en typografische fouten en behoudt zich het recht voor te allen tijde, zonder aankondiging vooraf, wijzigingen aan het product en in de gebruikershandleidingen aan te brengen.

ABUS Security-Center is niet aansprakelijk of verantwoordelijk voor directe en indirecte gevolgschade die in verband met de uitrusting, de prestatie en het gebruik van dit product ontstaan. Voor de inhoud van dit document wordt geen enkele garantie gegeven.

# **Verklaring van symbolen**

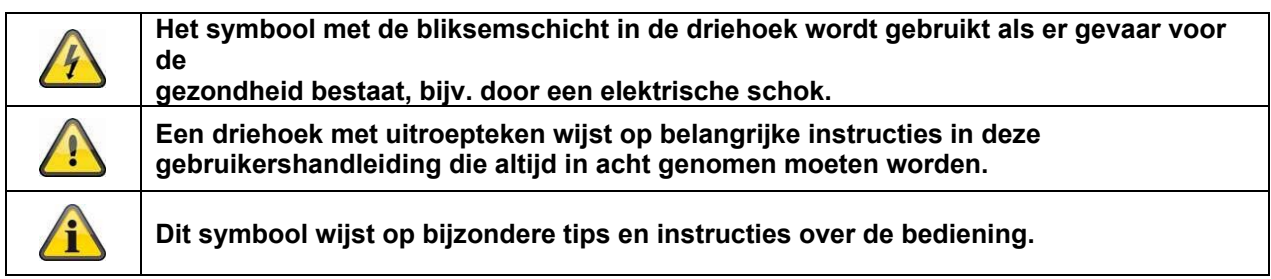

# **Belangrijke veiligheidsinstructies**

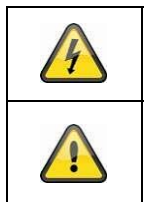

**Bij schade die door het niet in acht nemen van deze gebruikershandleiding wordt veroorzaakt, vervalt de aanspraak op garantie. Wij aanvaarden geen aansprakelijkheid voor gevolgschade!** 

**Wij aanvaarden geen aansprakelijkheid voor materiële schade of letselschade, die door onjuist gebruik of het niet in acht nemen van de veiligheidsinstructies is veroorzaakt. In deze gevallen vervalt ieder recht op garantie!** 

#### **Geachte klant, de volgende veiligheids- en gevareninstructies dienen niet alleen ter bescherming van uw gezondheid, maar zijn ook bedoeld voor de bescherming van het apparaat. Lees de volgende punten aandachtig door:**

- Binnen in het product bevinden zich geen onderdelen die onderhouden moeten worden. Bovendien vervalt de vergunning (CE) en de garantie/vrijwaring door het demonteren.
- Het product kan al beschadigd raken door een val van slechts geringe hoogte.
- Monteer het product zo, dat direct zonlicht niet op de beeldopnemer van het apparaat kan vallen.
- Neem de montage-instructies in het betreffende hoofdstuk van deze gebruikershandleiding in acht.
- Het apparaat is voor het gebruik binnen en buiten (IP66) ontworpen.

Vermijd bij gebruik de volgende ongunstige omgevingsomstandigheden:

- Vocht of te hoge luchtvochtigheid
- extreme kou of hitte
- direct zonlicht
- stof of brandbare gassen, dampen of oplosmiddelen
- sterke trillingen
- sterke magneetvelden, bijvoorbeeld in de buurt van machines of luidsprekers.
- De camera mag niet op onstabiele oppervlakken worden geïnstalleerd.

# Algemene veiligheidsinstructies:

- Laat het verpakkingsmateriaal niet onbeheerd achter! Plastic folie, plastic zakjes, stukken piepschuim e.d. kunnen gevaarlijk speelgoed zijn voor kinderen.
- De videobewakingscamera bevat kleine onderdelen die ingeslikt kunnen worden. Houd het apparaat daarom om veiligheidsredenen uit de buurt van kinderen.
- Steek geen voorwerpen door de openingen in het apparaat
- Gebruik alleen de hulpapparaten/hulpstukken die door de fabrikant zijn aangegeven. Sluit geen producten aan die niet compatibel zijn.

 Neem de veiligheidsinstructies en gebruikershandleidingen van de overige aangesloten apparaten in acht.

 Controleer het apparaat voor de ingebruikneming op beschadigingen. Mocht u beschadigingen ontdekken, neem het apparaat dan niet in gebruik!

 Houdt u zich aan de bedrijfsspanningsgrenzen die in de technische gegevens staan vermeld. Hogere spanningen kunnen het apparaat beschadigen en uw veiligheid in gevaar brengen (elektrische schok).

# **Veiligheidsinstructies**

1. Voeding: Let op de op het typeplaatje aangegeven waarden voor de voedingsspanning en het stroomverbruik.

# 2. Overbelasting

Vermijd overbelasting van stopcontacten, verlengkabels en adapters. Overbelasting kan leiden tot brand of een elektrische schok.

# 3. Reiniging

Reinig het apparaat alleen met een vochtige doek zonder bijtende reinigingsmiddelen. Het apparaat daarvoor loskoppelen van het stroomnet.

# **Waarschuwingen**

Voor de eerste ingebruikneming dienen alle veiligheids- en bedieningsinstructies in acht te worden genomen!

1. Neem de volgende instructies in acht om schade aan netsnoeren en netstekkers te vermijden:

 Als u het apparaat van het stroomnet loskoppelt, trek dan niet aan het netsnoer, maar aan de stekker. Let op dat het netsnoer zo ver mogelijk van verwarmingsapparatuur verwijderd is om te verhinderen

dat het kunststof omhulsel smelt.

2. Volg deze instructies op. Bij niet-naleving van de instructies kan er een elektrische schok optreden:

- Open nooit de behuizing of de netstekkervoeding.
- Steek geen metalen of licht ontvlambare voorwerpen in het apparaat.
- Om beschadigingen door overspanning (bijv. onweer) te vermijden, dient u een

overspanningsbeveiliging te gebruiken.

3. Koppel defecte apparaten direct los van het elektriciteitsnet en informeer uw speciaalzaak.

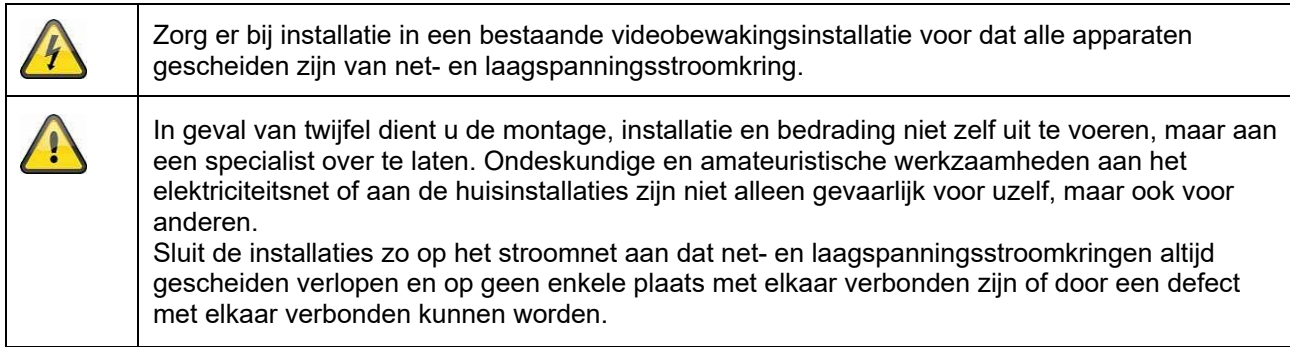

# **Uitpakken**

Tijdens het uitpakken moet u het apparaat uiterst zorgvuldig behandelen.

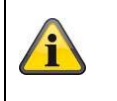

Bij een eventuele beschadiging van de originele verpakking moet u het apparaat eerst controleren. Als het apparaat is beschadigd, stuurt u het in de verpakking terug en informeert u de bezorgdienst.

# Inhoudsopgave

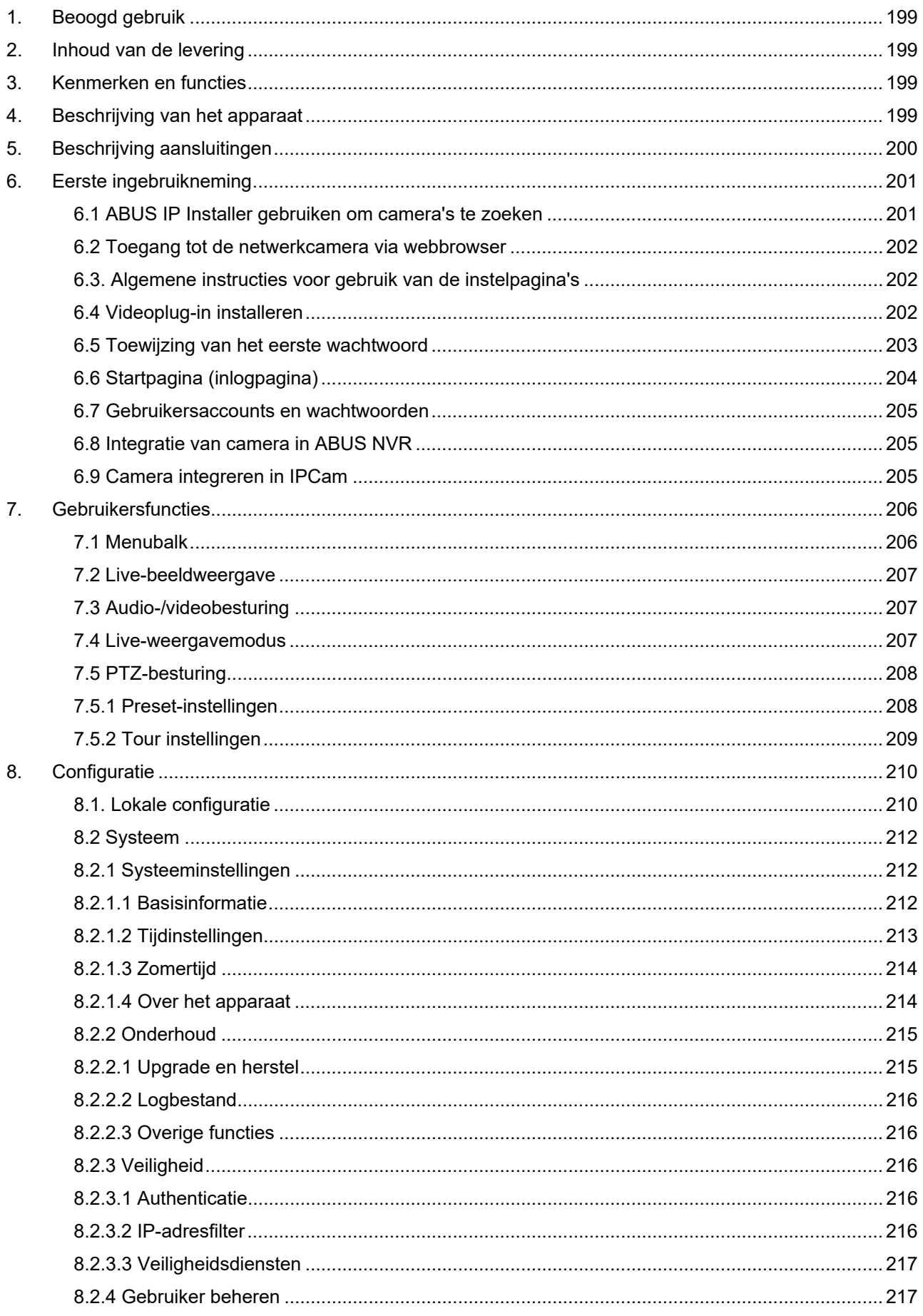

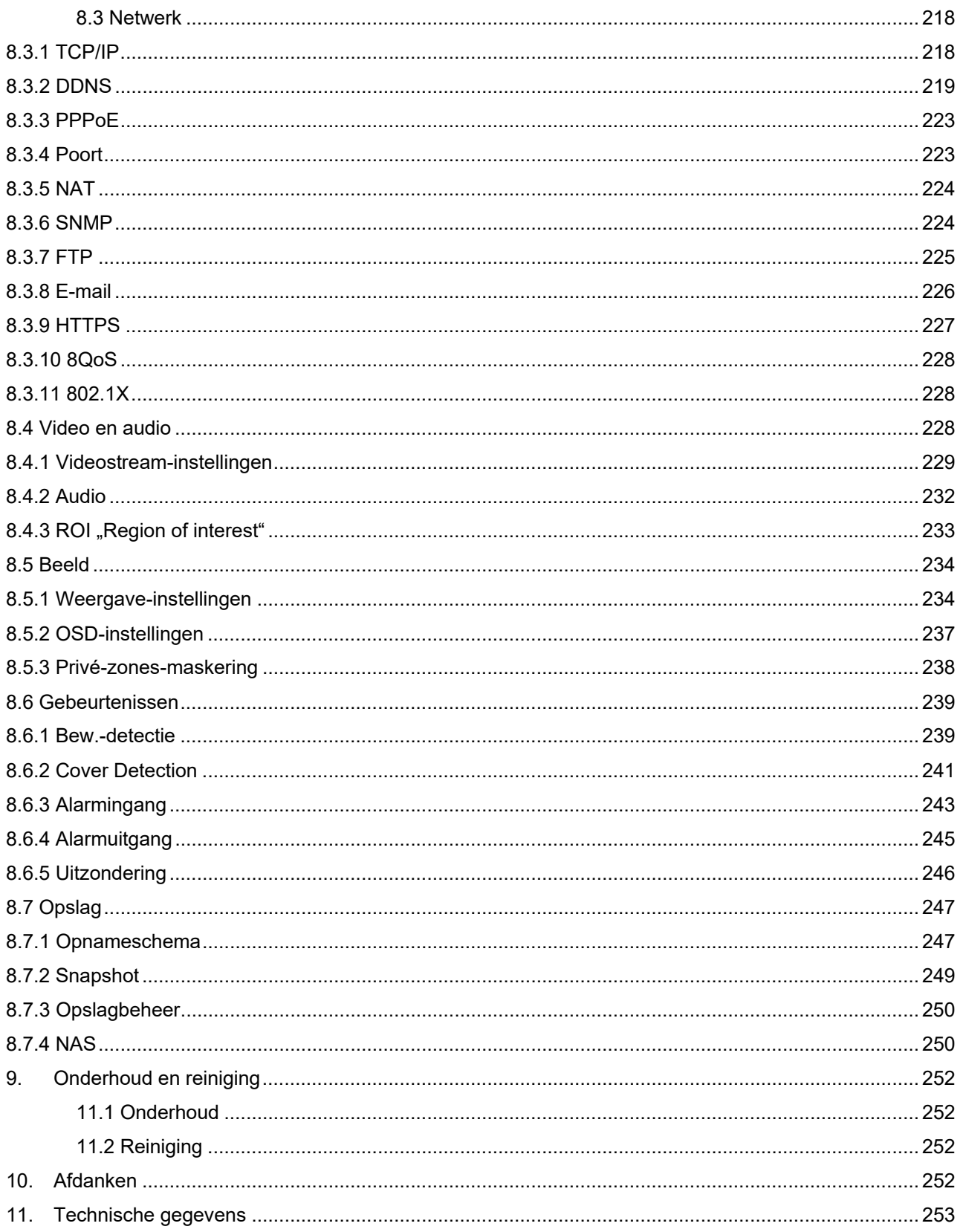

# **1. Beoogd gebruik**

Met de Hemispheric IP Dome Camera wordt een hoogwaardige bewaking gerealiseerd. De camera heeft het voordeel dat deze 4 camera's kan vervangen. Met de 4 videokanalen kunnen naast de fisheyeweergave ook andere weergaven apart worden ingesteld. Deze andere weergaven kunnen elektronisch gedraaid, gekanteld en gezoomd worden. Opnames op een optionele SD-kaart zijn mogelijk, daarbij is de weergave ook direct op de webinterface mogelijk.

# **2. Inhoud van de levering**

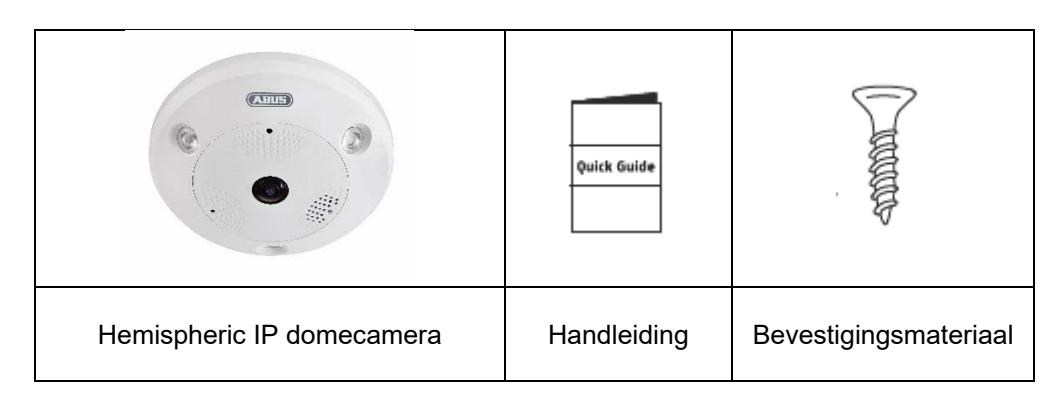

# **3. Kenmerken en functies**

- 360°/180° panoramaweergaven met maximaal 12 MPx-resolutie
- Eenvoudig design en hoge beschermingsklasse (IP66)
- Digitaal, traploos draaien, kantelen en zoomen zonder mechanische camerabeweging
- Vrij configureerbare touren (draaien/kantelen)
- Power over Ethernet (PoE)
- Tot 25 fps realtime video

# **4. Beschrijving van het apparaat**

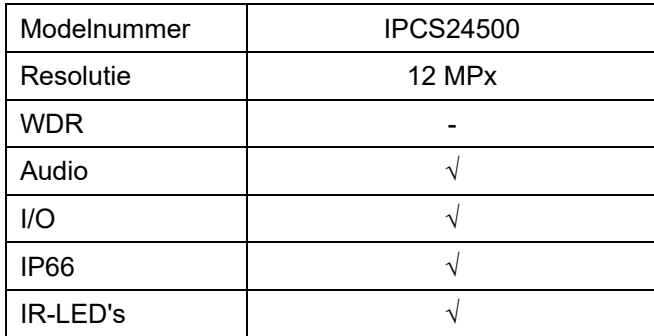

# **5. Beschrijving aansluitingen**

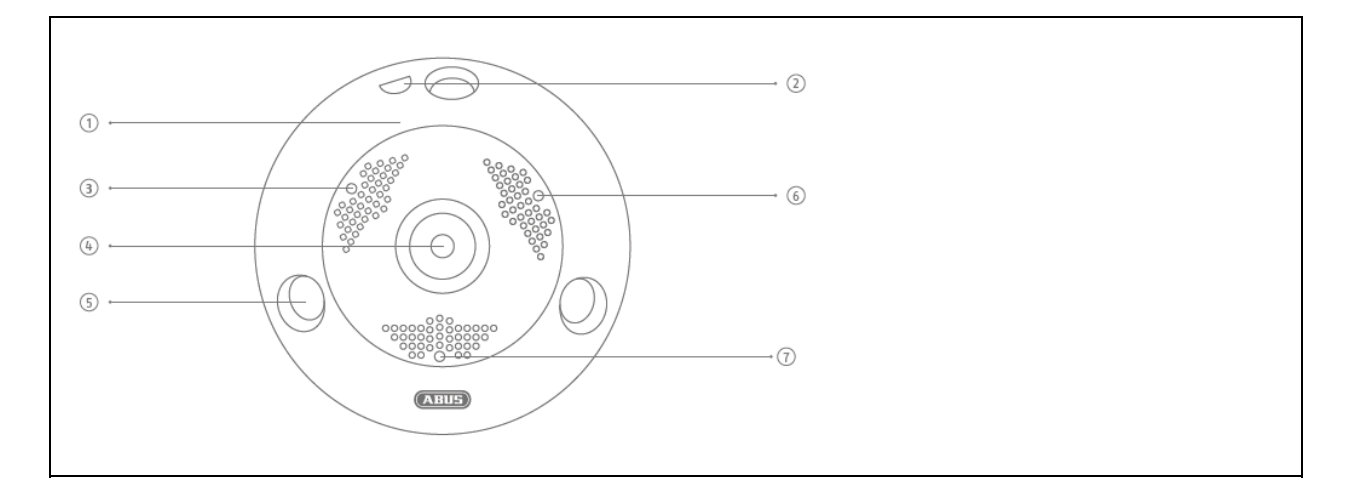

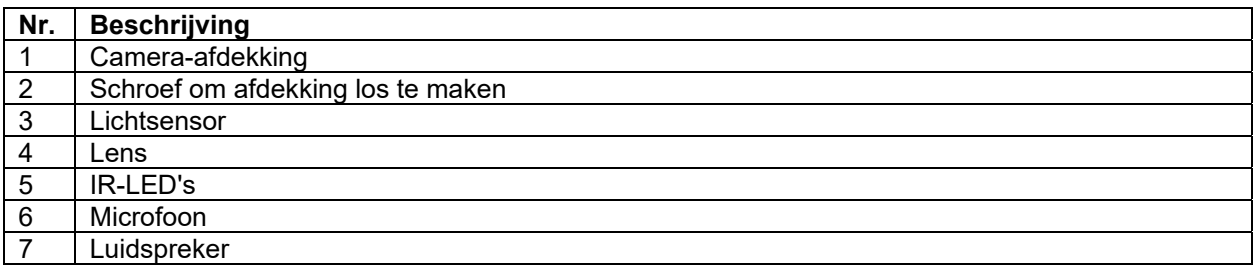

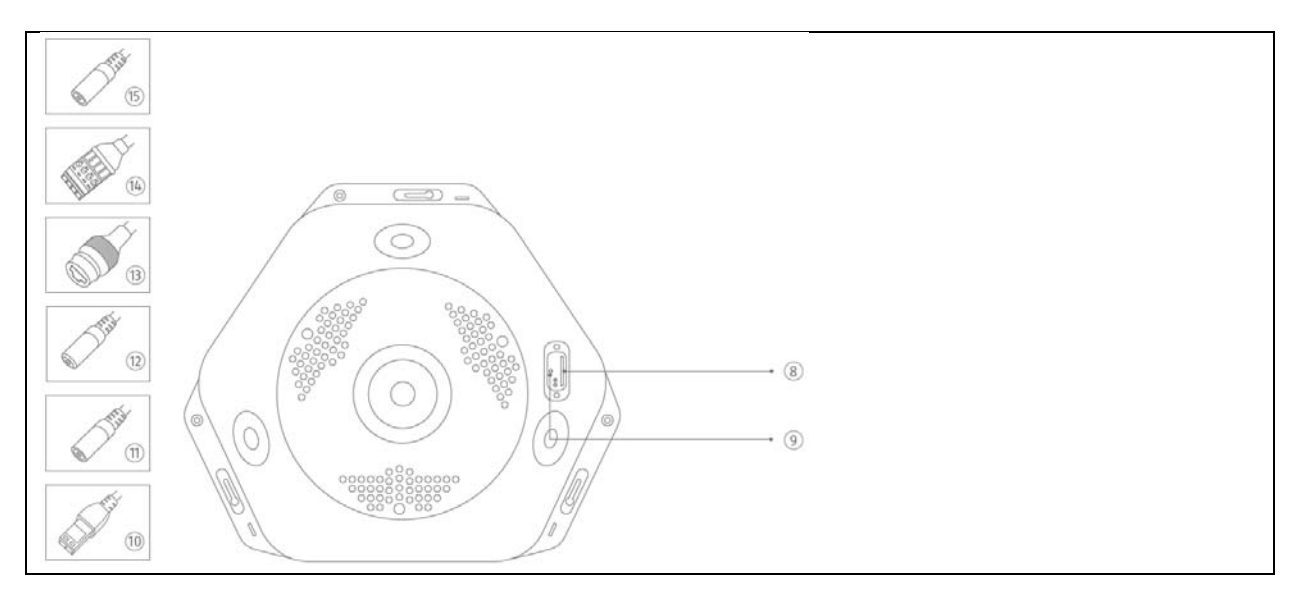

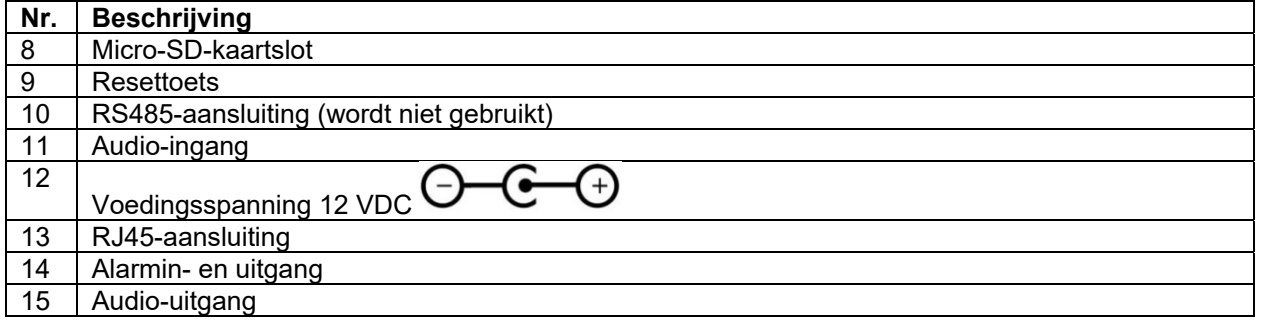

# **6. Eerste ingebruikneming**

# *6.1 ABUS IP Installer gebruiken om camera's te zoeken*

Installeer en start de ABUS IP Installer vanaf de meegeleverde software-cd (ook beschikbaar op de ABUSwebsite www.abus.com bij het betreffende product).

De IP-camera zou nu in de keuzelijst moeten verschijnen, eventueel nog niet met het bij het doelnetwerk passend IP-adres. De IP-instellingen van de camera kunnen met de IP Installer worden gewijzigd.

Met de knop "Browser" kan een eerder geselecteerde camera direct in de internetbrowser worden geopend (als standaardbrowser wordt de onder Windows ingestelde browser gebruikt).

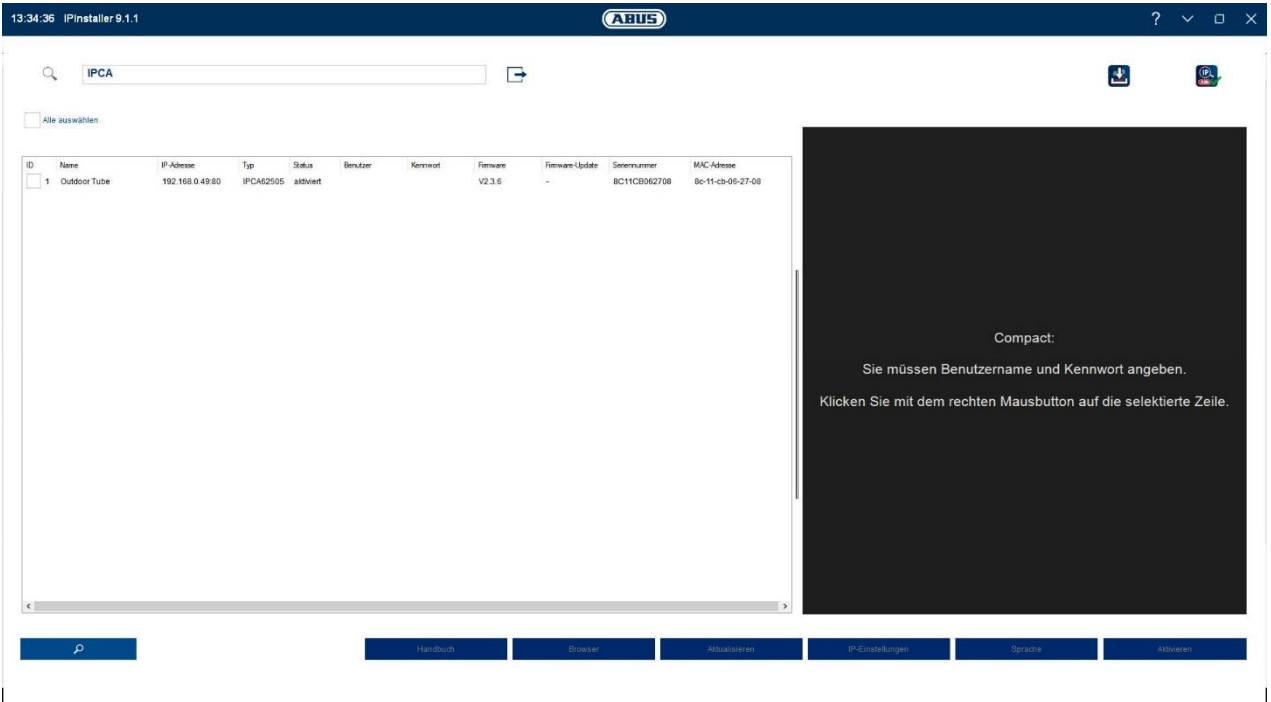

# *6.2 Toegang tot de netwerkcamera via webbrowser*

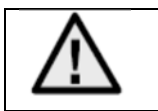

**Op grond van de ontbrekende support voor externe plug-ins bij bijvoorbeeld Mozilla Firefox of Google Chrome wordt op dit moment alleen de Internet Explorer 10/11 voor het weergeven van video's ondersteund.**

Voer het IP-adres van de camera in de adresbalk van uw browser in (in de Internet Explorer moet bij een gewijzigde http-poort ook "**Fehler! Linkreferenz ungültig.**" vóór het IP-adres worden ingevoerd.

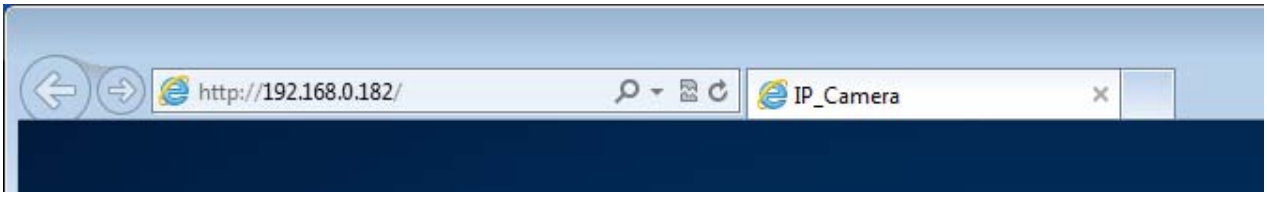

# *6.3. Algemene instructies voor gebruik van de instelpagina's*

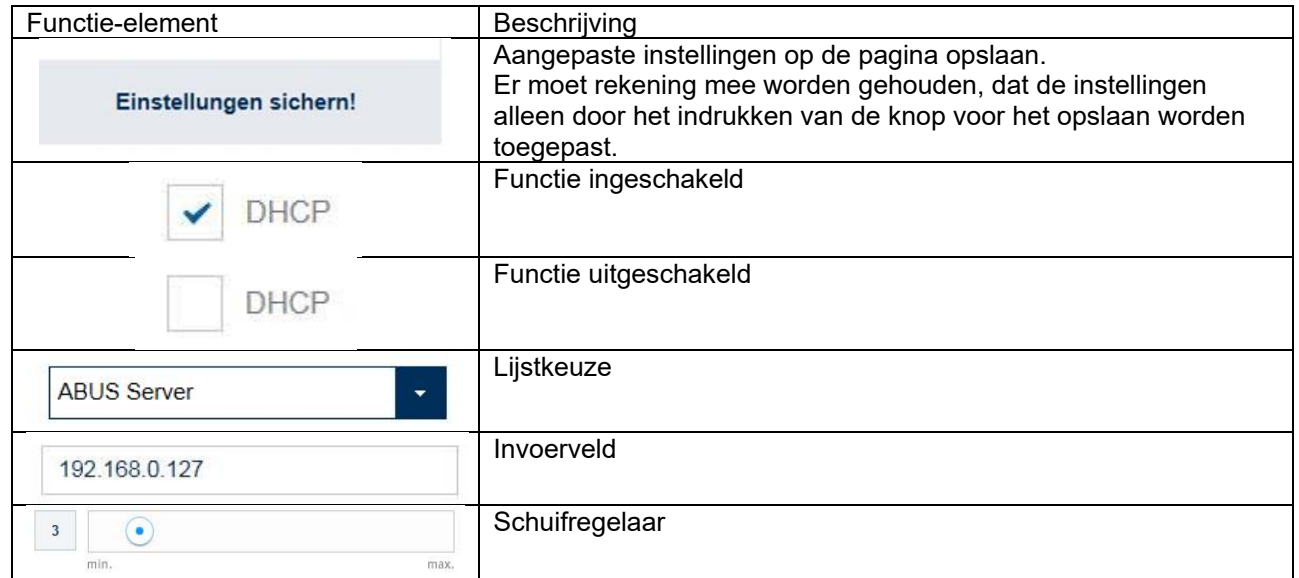

# *6.4 Videoplug-in installeren*

#### Internet Explorer

Voor het weergeven van video's in de Internet Explorer wordt een zogenaamd ActiveX-plug-in gebruikt. Deze plug-in moet in de browser worden geïnstalleerd. Direct na invoer van gebruikersnaam en wachtwoord (standaard: master/master) wordt u gevraagd om deze plug-in te installeren.

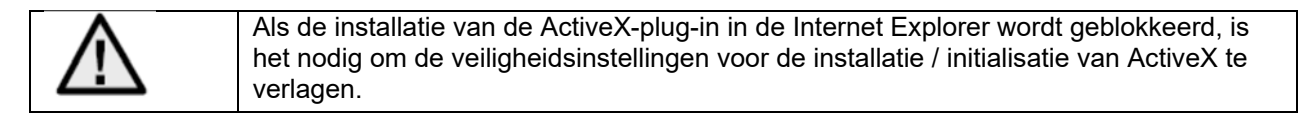

# Mozilla Firefox

Momenteel is het weergeven van de videobeelden niet mogelijk in de actuele versie van Mozilla Firefox.

Google Chrome

Momenteel is het weergeven van de videobeelden niet mogelijk in de actuele versie van Google Chrome.

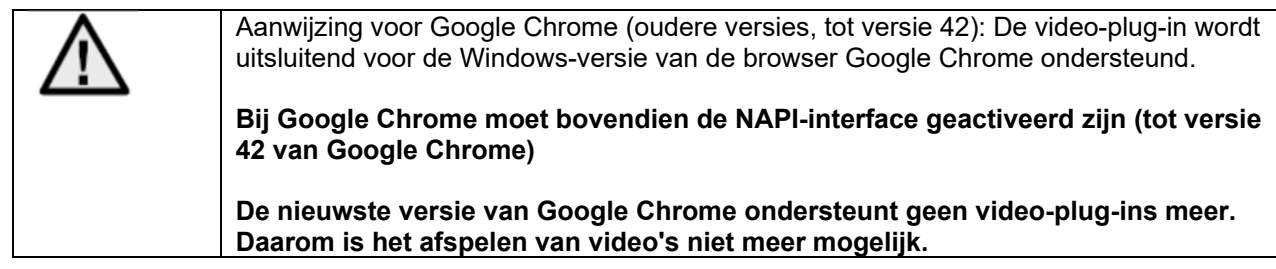

# Microsoft Edge

Momenteel is het weergeven van de videobeelden niet mogelijk in de actuele versie van Microsoft Edge.

# *6.5 Toewijzing van het eerste wachtwoord*

Om IT-veiligheidsredenen is een veilig wachtwoord met kleine letters, hoofdletters, cijfers en speciale tekens vereist.

Af fabriek is geen wachtwoord toegewezen. Bij het eerste gebruik van de camera moet een wachtwoord worden gekozen. Dit kan in de ABUS IP-Installer (knop "Activeren") of op de website worden gedaan.

Een veilig wachtwoord moet minimaal voldoen aan de onderstaande eisen:

- 8-16 tekens
- Geldende tekens: Cijfers, kleine letters, hoofdletters, speciale tekens (! \$ % & / ( ) = ? + -)
- 2 verschillende soorten tekens moeten worden gebruikt

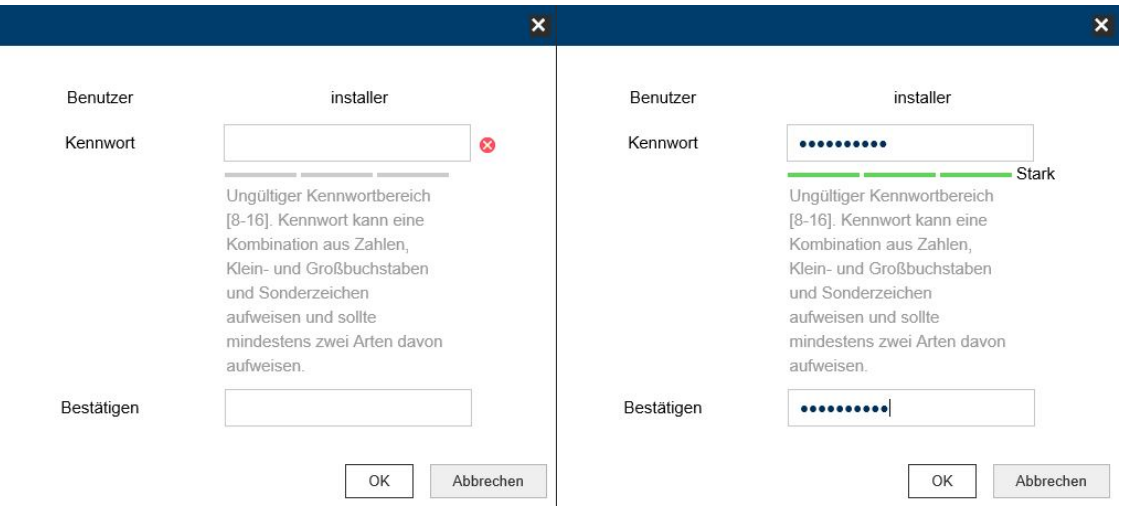

# *6.6 Startpagina (inlogpagina)*

Na invoer van het IP-adres in de adresbalk van de browser en het openen van de pagina verschijnt de startpagina in de voor de Internet Explorer ingestelde taal (Windows-instelling).

De volgende talen worden ondersteund: Duits, Engels, Frans, Nederlands, Deens. Als een taal niet wordt ondersteund, wordt de startpagina in het Engels weergegeven.

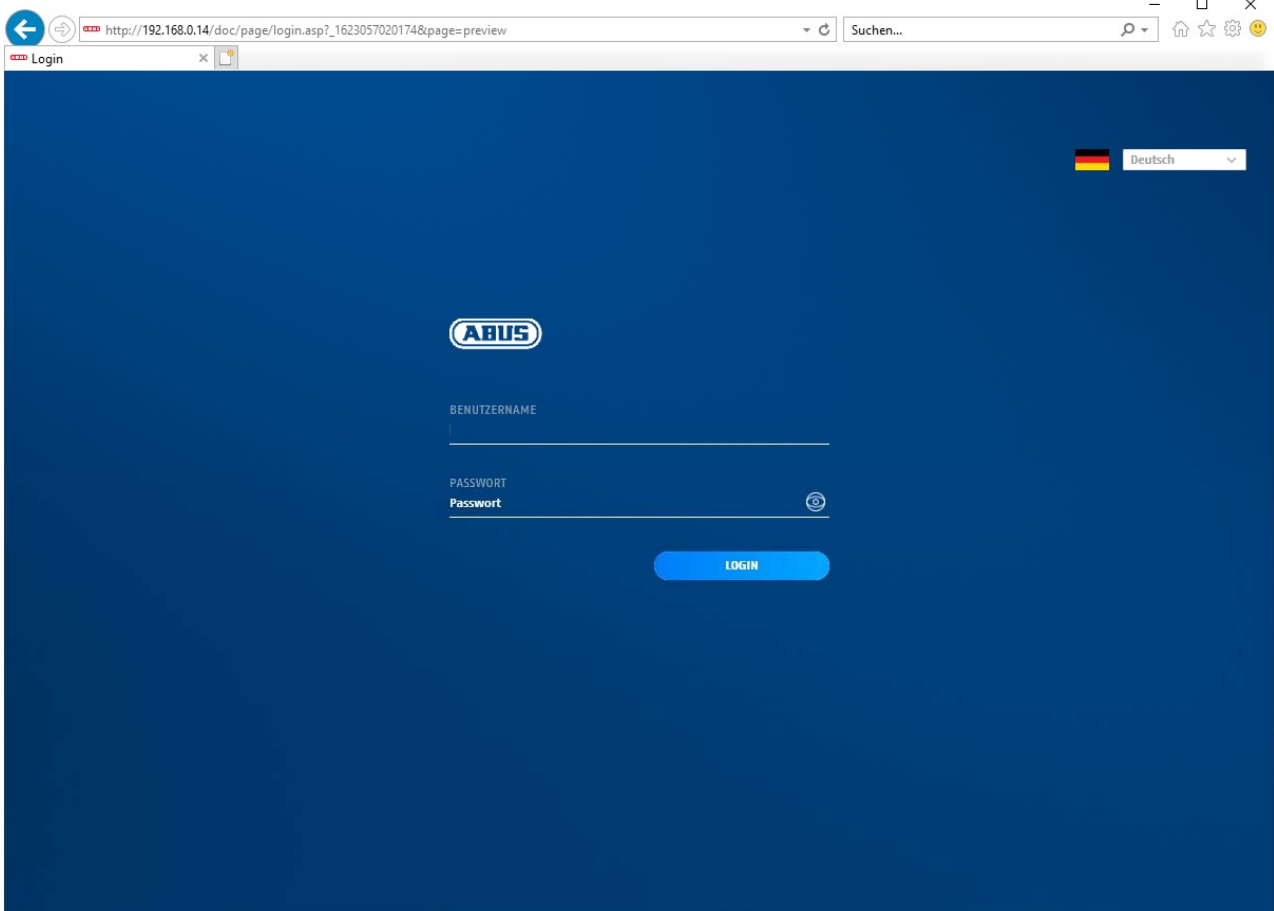

# *6.7 Gebruikersaccounts en wachtwoorden*

Overzicht gebruikerstypen met de aanduidingen van de gebruikersnaam, de standaard-wachtwoorden en de bijbehorende rechten:

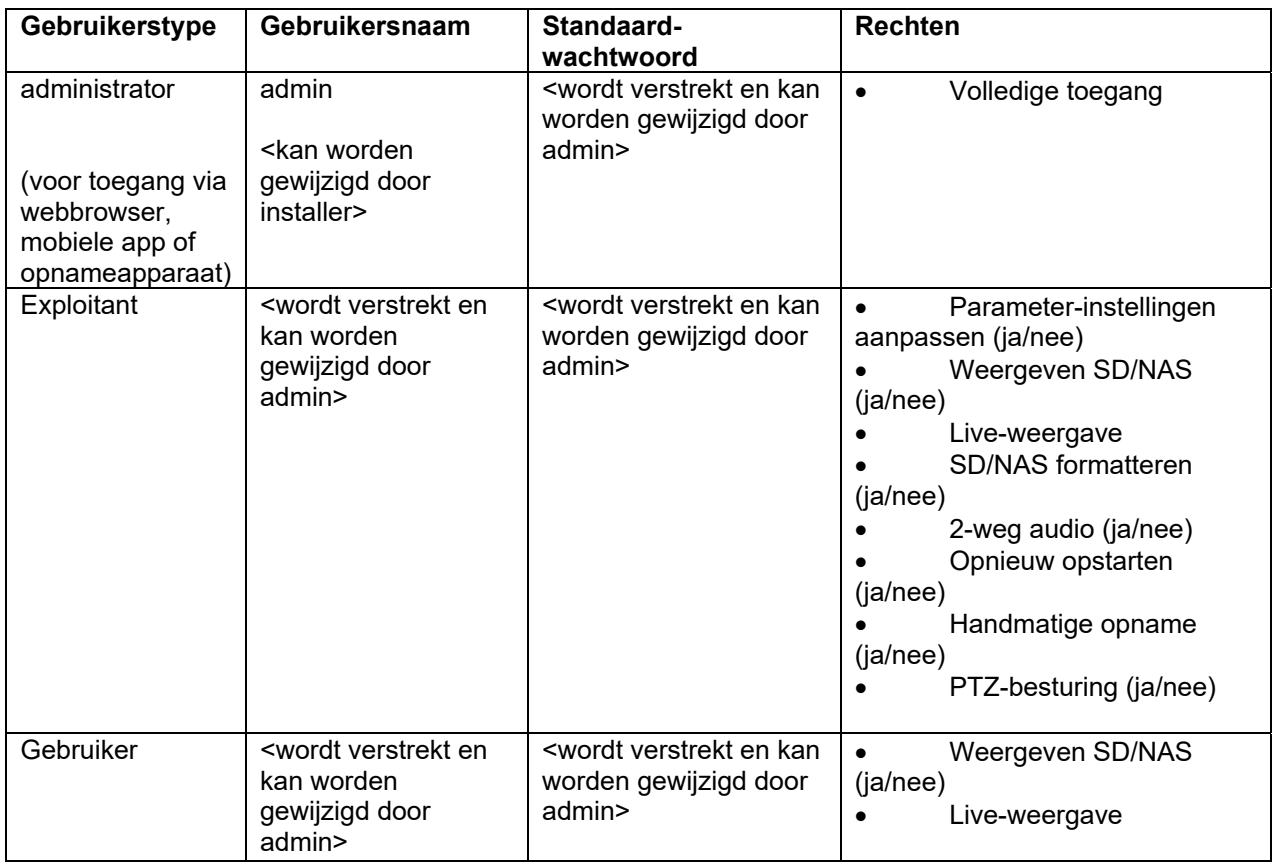

# *6.8 Integratie van camera in ABUS NVR*

Om de camera in ABUS NVR te integreren heeft u de volgende gegevens nodig:

- IP-adres / domeinnaam
- Serverpoort (standaard 8000)
- Gebruikersnaam: **admin**
- Wachtwoord: *<Wachtwoord>* (wordt verstrekt en kan worden gewijzigd door admin)

# *6.9 Camera integreren in IPCam*

Om de camera in IPCam te integreren heeft u de volgende gegevens nodig:

- IP-adres / domeinnaam
- http-poort (standaard 80)
- trsp-poort (standaard 554)
- Gebruikersnaam: **admin**
- Wachtwoord: *<Wachtwoord>* (wordt verstrekt en kan worden gewijzigd door admin)

# **7. Gebruikersfuncties**

Open de startpagina van de netwerkcamera. De interface bestaat uit de volgende hoofdonderdelen:

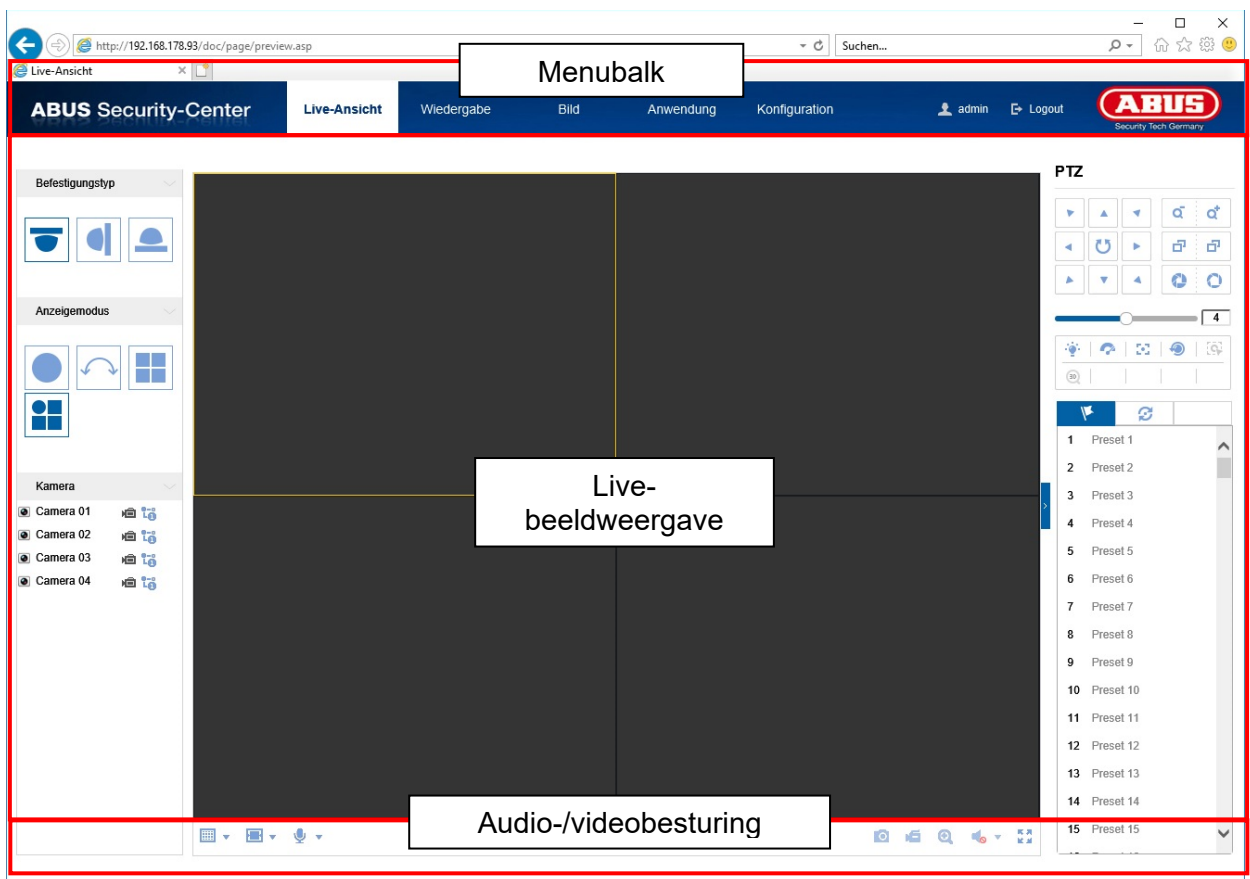

# **7.1 Menubalk**

Klik op één van de tabbladen "Live-weergave" "Afspelen", "Configuratie" of "Protocol".

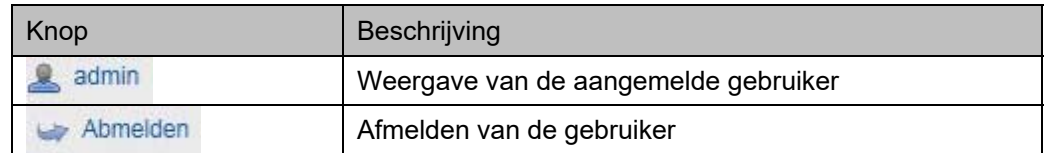

# **7.2 Live-beeldweergave**

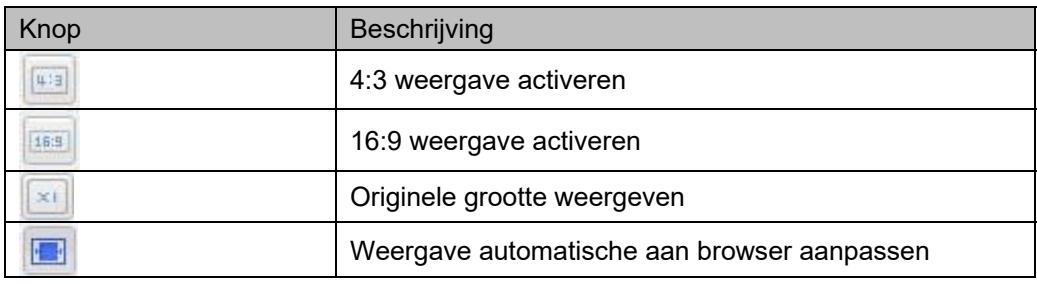

Door dubbelklikken kunt u op volledig scherm overschakelen.

# **7.3 Audio-/videobesturing**

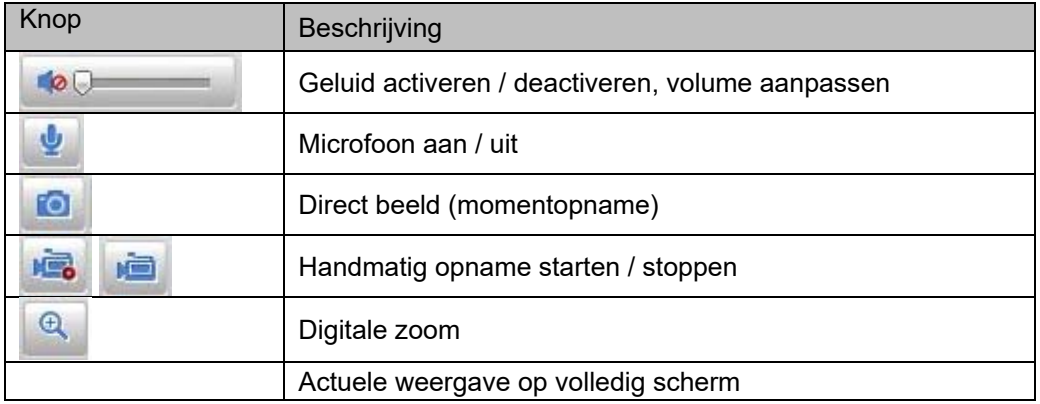

# **7.4 Live-weergavemodus**

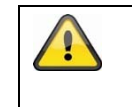

De beschikbaarheid van de opties tijdens de live-weergave is bij geactiveerde en gedeactiveerde real-time-modus (configuratie / systeem / type installatie) verschillend

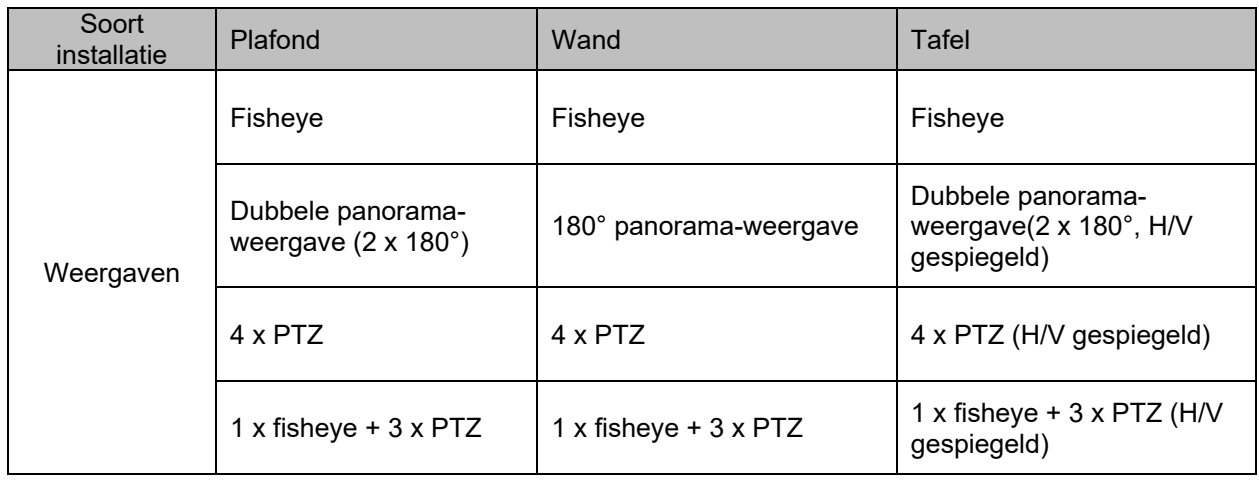

# **7.5 PTZ-besturing**

Om de PTZ-besturing weer te geven, klikt u in de live-weergave op het veld **. Be as** 

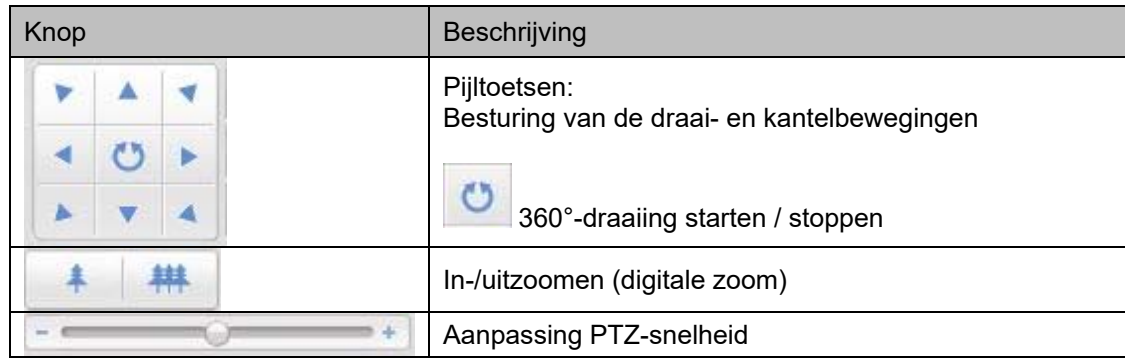

# **7.5.1 Preset-instellingen**

Selecteer het tabblad Preset **om tot 256 presetposities op te roepen**, in te stellen en te wissen. Gebruik de PTZ-stuurknoppen om de gewenste positie te selecteren.

Klik op de knop **om de preset op te slaan.** 

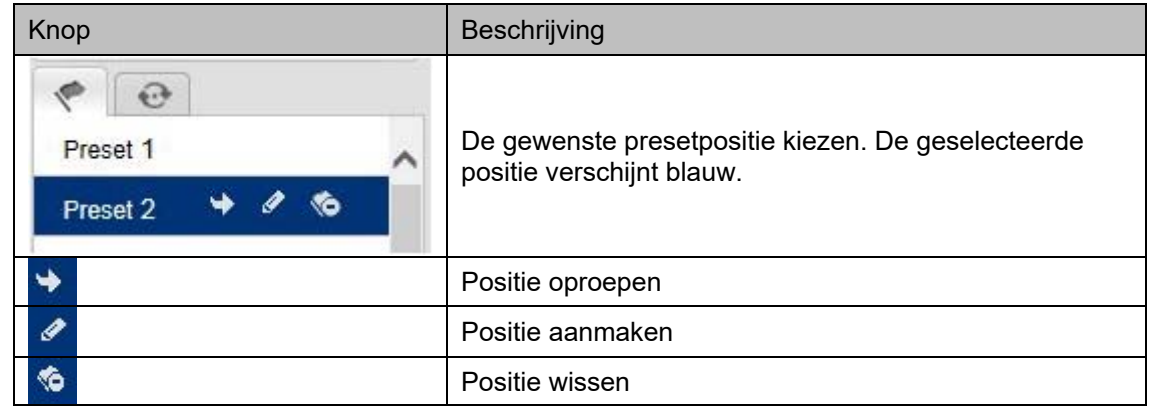

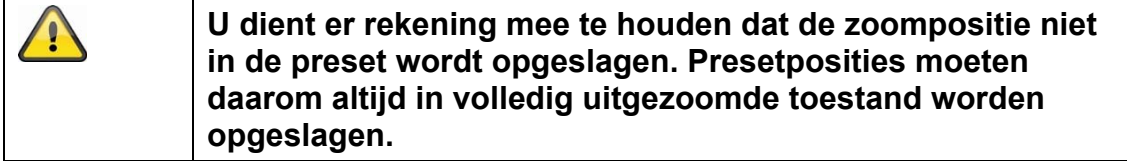

# **7.5.2 Tour instellingen**

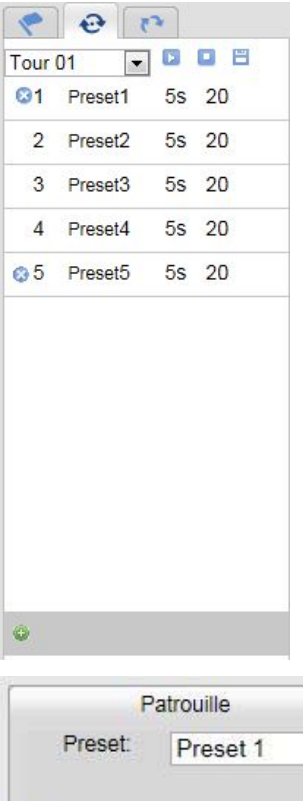

Een tour bestaat uit een serie presets. U kunt tot 32 touren met tot 32 presets maken.

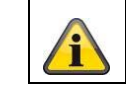

Houd er rekening mee dat de presets die aan een tour moeten worden toegevoegd al vooraf zijn gedefinieerd.

Om een nieuwe tour te maken, als volgt te werk gaan:

Selecteer het tabblad  $\bigoplus$  Patrouille. Selecteer de gewenste tour. Om

presets aan de tour toe te voegen, klikt u op de knop

Selecteer de gewenste preset, en stel de duur en snelheid van de ronde in.

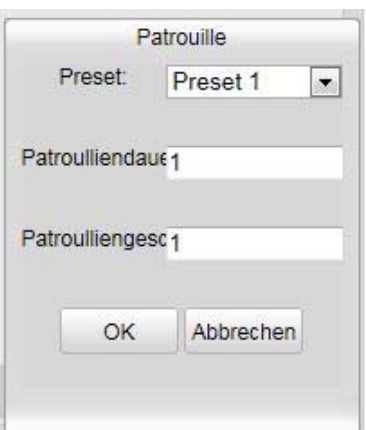

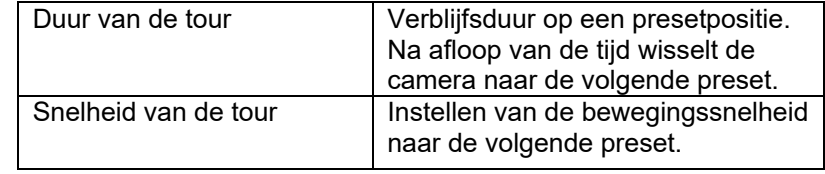

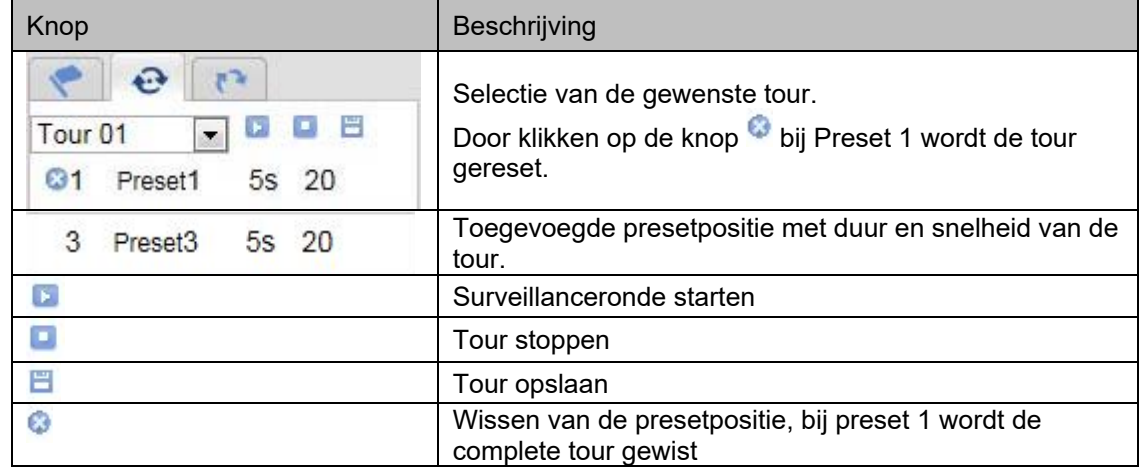

# **8. Configuratie**

# **8.1. Lokale configuratie**

Onder het menupunt "Lokale configuratie" kunt u instellingen voor de live-weergave, bestandpaden van de opname en momentopnames aanpassen.

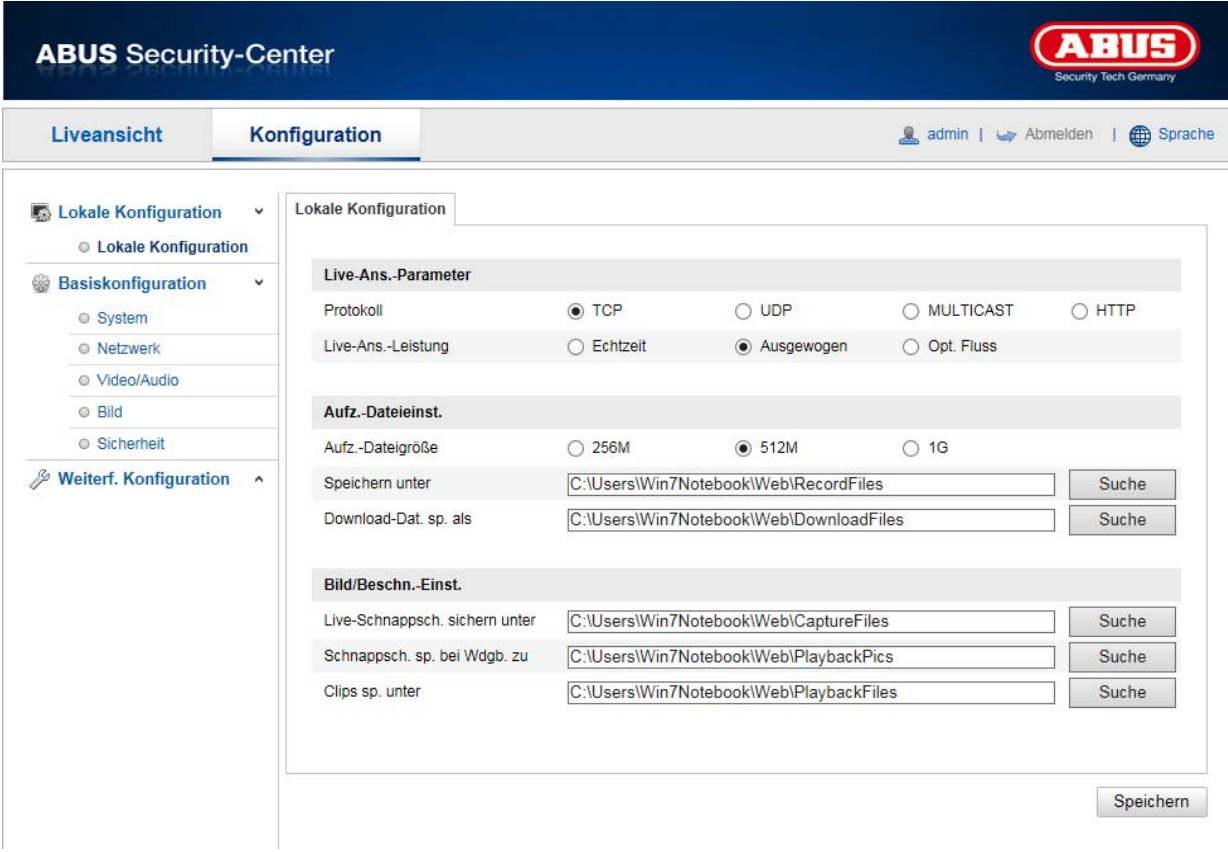

#### **Live-weergave parameters**

Hier kunt u het protocoltype en de capaciteit voor de live-weergave van de camera instellen.

#### **Protocol**

**TCP:** Volledig beschikbaar stellen van de streaminggegevens alsmede een hoge videokwaliteit. Dit beïnvloedt echter de realtimeoverdracht

**UDP:** Realtime audio- en video-overdracht

**MULTICAST:** Gebruik van het multicastprotocol (de netwerkcomponenten moeten multicast ondersteunen). Meer multicast-instellingen vindt u onder Configuratie / Netwerk.

**HTTP:** Biedt dezelfde kwaliteit als TCP, speciale poorten worden echter onder de netwerkinstellingen niet geconfigureerd.

## **Live-weergave performance**

Hier kunt u de instelling van de performance voor live-weergave aanpassen.

### **Live-indicator**

Als deze functie geactiveerd is, wordt bij gebruikte en geactiveerde bewegingsdetectie een kader om het geactiveerde gebied in het live-beeld weergegeven.

#### **Beeldformaat**

Instelling in welk format de individuele beelden uit de live-weergave (knop Direct beeld) opgeslagen moet worden (JPEG, BMP).

## **Bestandsinstellingen voor opname**

Hier kunt u de bestandsgrootte voor opnames, het opnamepad en het pad voor gedownloade bestanden definiëren. Klik op "Opslaan" om de wijzigingen over te nemen.

#### **Opname - bestandsgrootte**

U kunt kiezen tussen 256 MB, 512 MB en 1 GB als bestandsgrootte voor de opnames en opgeslagen video's.

#### **Opslaan onder**

Hier kunt u het bestandspad vastleggen dat moet worden gebruikt voor handmatige opnames. Als standaardpad wordt C:\\<Gebruiker>\<Computernaam>\Web\RecordFiles gebruikt.

#### **Download. Bestand opslaan als**

Hier kunt u het bestandspad voor opgeslagen video's vastleggen. Het standaardpad is: C:\\<Gebruiker>\<Computernaam>\Web\DownloadFiles

#### **Instelling beeldopslag**

Hier kunt u de paden voor directe beelden, snapshots tijdens het afspelen en bewerkte video's vastleggen.

#### **Live-snapshot bewaren onder**

Selecteer het bestandspad voor directe beelden uit de live-weergave. Het standaardpad is: C:\\<Gebruiker>\<Computernaam>\Web\CaptureFiles

#### **Snapshots opslaan bij afspelen**

Hier kunt u het pad vastleggen waaronder de directe beelden uit de weergave moeten worden opgeslagen. Het standaardpad is: C:\\<Gebruiker>\<Computernaam>\Web\PlaybackPics

#### **Clips opsl. onder**

Hier kunt u het opslagpad vastleggen waaronder bewerkte video's moeten worden opgeslagen. Het standaardpad is: C:\\<Gebruiker>\<Computernaam>\Web\PlaybackFiles

#### **8.2 Systeem**

# **8.2.1 Systeeminstellingen**

# **8.2.1.1 Basisinformatie**

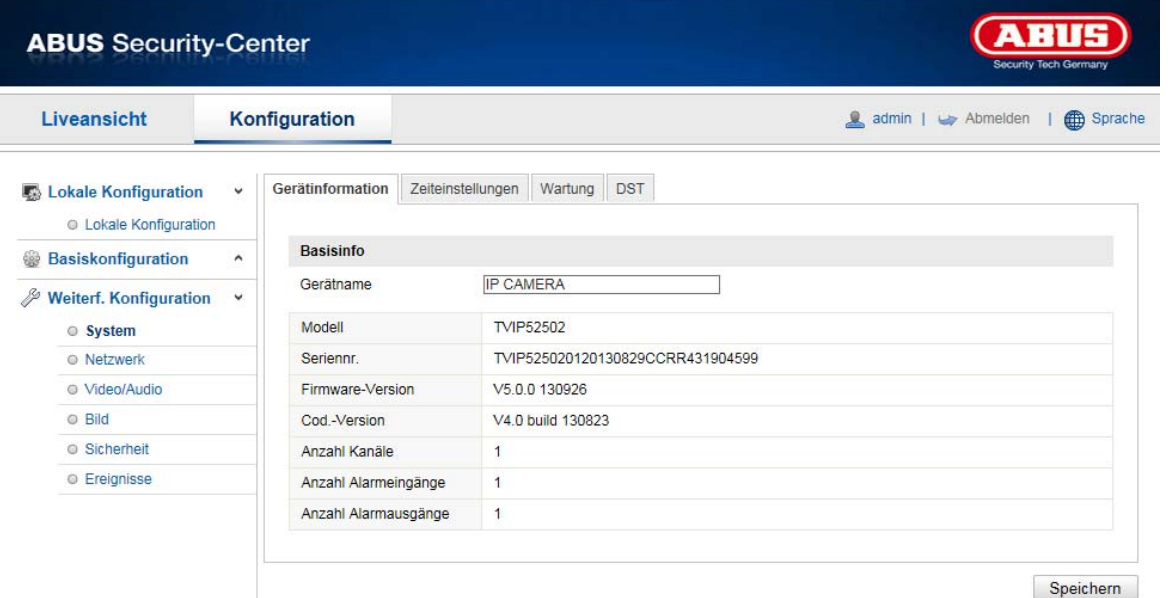

#### **Basisinfo**

#### **Apparaatnaam:**

Hier kunt u een apparaatnaam voor de Speeddome invoeren. Klik op "Opslaan" om deze over te nemen.

#### **Model:**

Weergave van het modelnummer

**Serienummer:**  Weergave van het serienummer

**Firmwareversie:**  Weergave van de firmwareversie

**Cod.-versie:**  Weergave van de coderingsversie

**Aantal kanalen:**  Weergave van het aantal kanalen

**Aantal HDD's/SD's:**  Aantal geïnstalleerde opslagmedia (SD-kaart, max. 1)

**Aantal alarmingangen:**  Weergave van het aantal alarmingangen

# **Aantal alarmingangen:**

Weergave van het aantal alarmuitgangen

# **8.2.1.2 Tijdinstellingen**

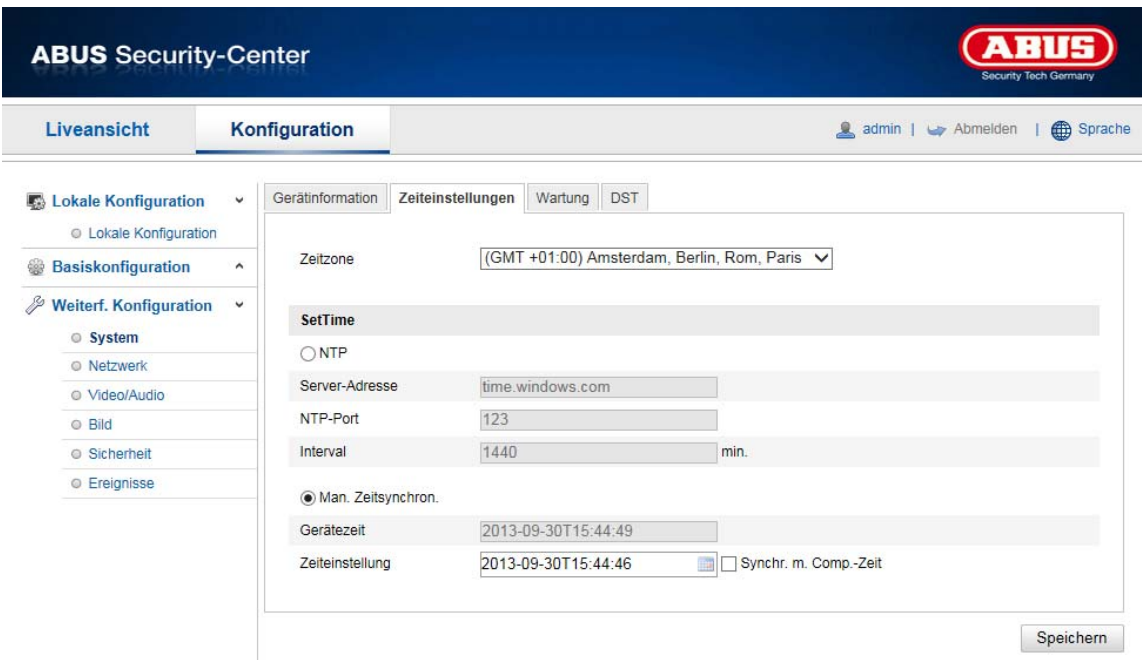

# **Tijdzone**

Selectie van de tijdzone (GMT)

# **Tijdinstellingsmethode**

# **NTP**

Met het Network Time Protocol (NTP) kan de tijd van de Speeddome met een tijdserver worden gesynchroniseerd.

Activeer NTP om de functie te gebruiken.

# **Serveradres**

IP-serveradres van de NTP-server.

# **NTP-poort**

Netwerk-poortnummer van de NTP-dienst (standaard: poort 123)

#### **NTP-vernieuwingsinterval**

1-10080 min.

# **Handm. tijdsynchron.**

#### **Apparaattijd**  Weergave van de apparaattijd van de computer

# **Tijdinstelling**

Weergave van de actuele tijd aan de hand van de tijdzone-instelling. Klik op "Synchr. met comp-tijd" om de apparaattijd van de computer over te nemen.

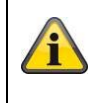

Klik op "Opslaan" om de instellingen over te nemen.

# **8.2.1.3 Zomertijd**

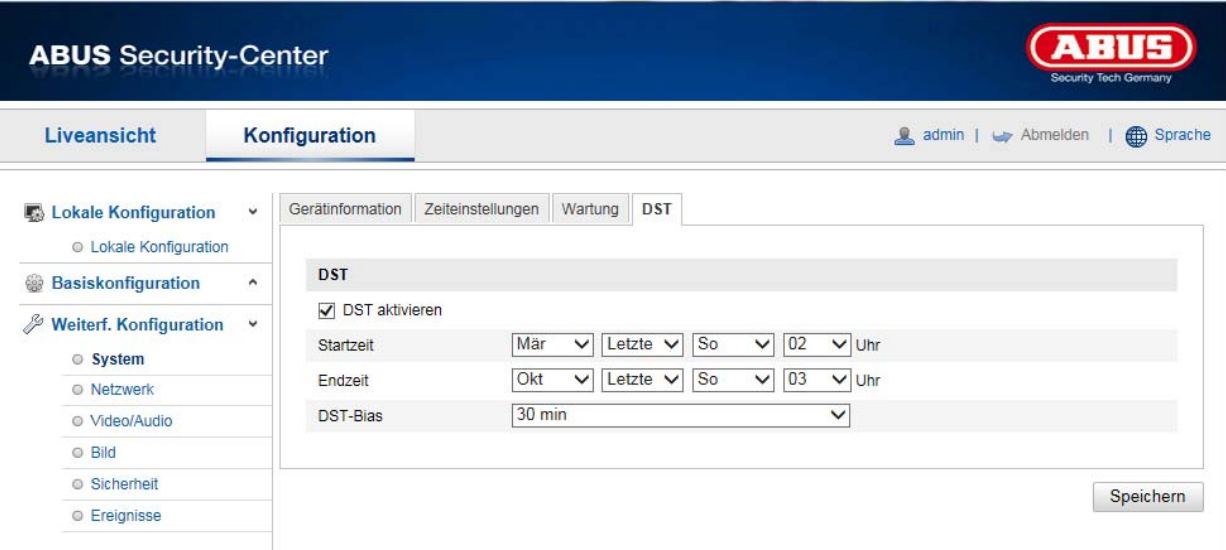

# **Zomertijd**

#### **Zomertijd activeren**

Selecteer "Zomertijd" om de systeemtijd automatisch aan de zomertijd aan te passen.

# **Starttijd**

Leg het tijdstip voor de omstelling naar zomertijd vast.

# **Eindtijd**

Leg het tijdstip voor omstelling naar wintertijd vast.

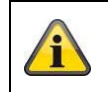

Klik op "Opslaan" om de instellingen over te nemen.

# **8.2.1.4 Over het apparaat**

Weergeven van licentie-informatie

# **8.2.2 Onderhoud**

# **8.2.2.1 Upgrade en herstel**

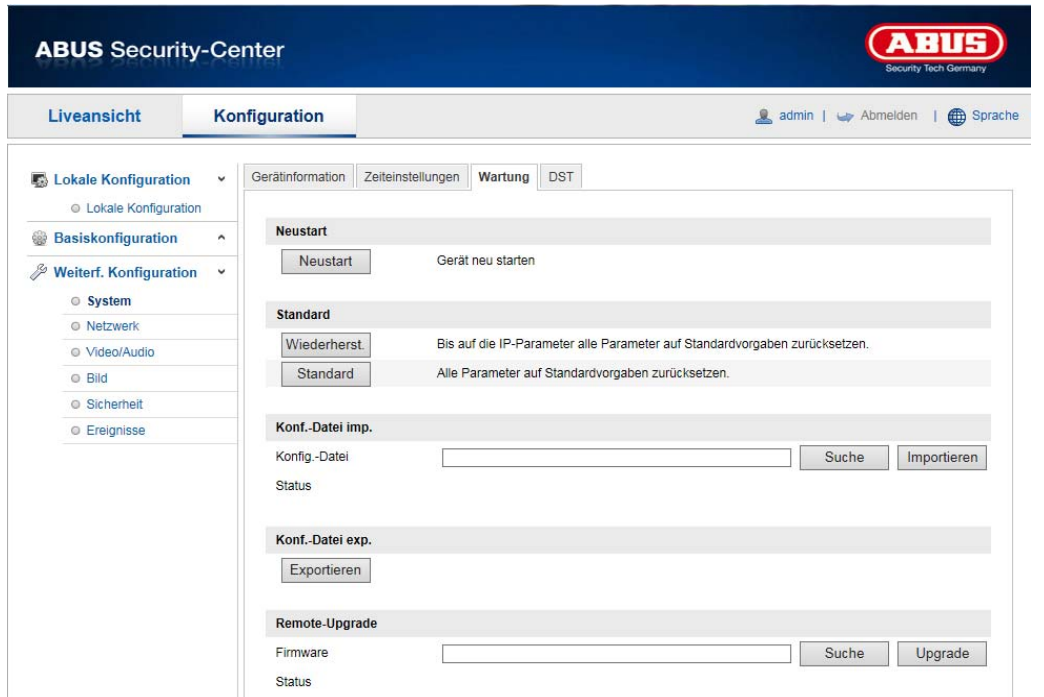

# **Herstarten**

Klik op "Opnieuw opstarten" om het apparaat opnieuw te starten.

# **Standaard**

# **Herstellen**

Klik op "Herstellen" om alle parameters behalve de IP-parameters op de standaardinstellingen terug te zetten.

# **Standaard**

Selecteer dit punt om alle parameters op de standaardinstellingen terug te zetten.

# **Conf.bestand imp.**

#### **Config.-bestand**

Selecteer hier het bestandspad om een configuratiebestand te importeren.

#### **Status**

Weergave van de importstatus

# **Conf.-bestand exp.**

Klik hier om een configuratiebestand te exporteren.

#### **Remote-upgrade**

#### **Firmware**

Selecteer het pad om de Speeddome met een nieuwe firmware te actualiseren.

#### **Status**

Weergave van de upgradestatus.

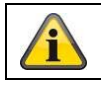

Klik op "Opslaan" om de instellingen over te nemen.

# **8.2.2.2 Logbestand**

In dit punt kan logboekinformatie van de camera worden weergegeven. Om de logboekinformatie op te slaan, moet een SD-kaart in de camera geïnstalleerd zijn.

#### **8.2.2.3 Overige functies**

#### IR-licht activeren

In dit punt kan het geïntegreerde IR-licht in de nachtmodus geactiveerd of gedeactiveerd worden.

#### **8.2.3 Veiligheid**

#### **8.2.3.1 Authenticatie**

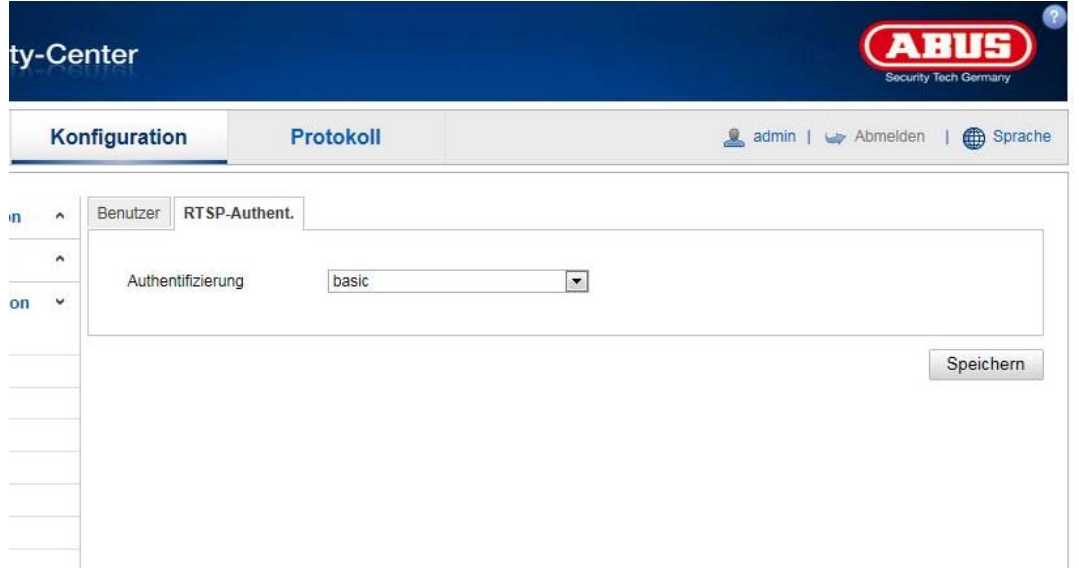

Met deze functie kunt u de videostream van de live-weergave gebruikersnaam en wachtwoord beveiligen. Selecteer "disable", om de functie te deactiveren. Om de functie te activeren, selecteert u "basic". Als deze functie gedeactiveerd is, kan de RTSP-videostream van de client zonder authentificatie worden opgevraagd.

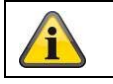

Klik op "Opslaan" om de instellingen over te nemen

#### **8.2.3.2 IP-adresfilter**

#### **IP-adresfilter activeren**

Door het plaatsen van het vinkje wordt de filterfunctie geactiveerd.

#### **IP-adresfiltertype**

Toegestaan: De hieronder gedefinieerde IP-adressen worden voor een toegang tot de camera geaccepteerd. Verboden: De hieronder gedefinieerde IP-adressen worden geblokkeerd. De invoer van een IP gebeurt m.b.v. het formaat xxx.xxx.xxx.xxx.

# **8.2.3.3 Veiligheidsdiensten**

### **SSH activeren**

Deze functie activeert de Telnet-poort en het Telnet-protocol.

#### **Blokkering voor illegale aanmelding activeren**

Bij activering van deze functie wordt als de gebruikersnaam of het wachtwoord vijf keer onjuist wordt ingevoerd, de toegang tot de camera via de webinterface geblokkeerd.

# **8.2.4 Gebruiker beheren**

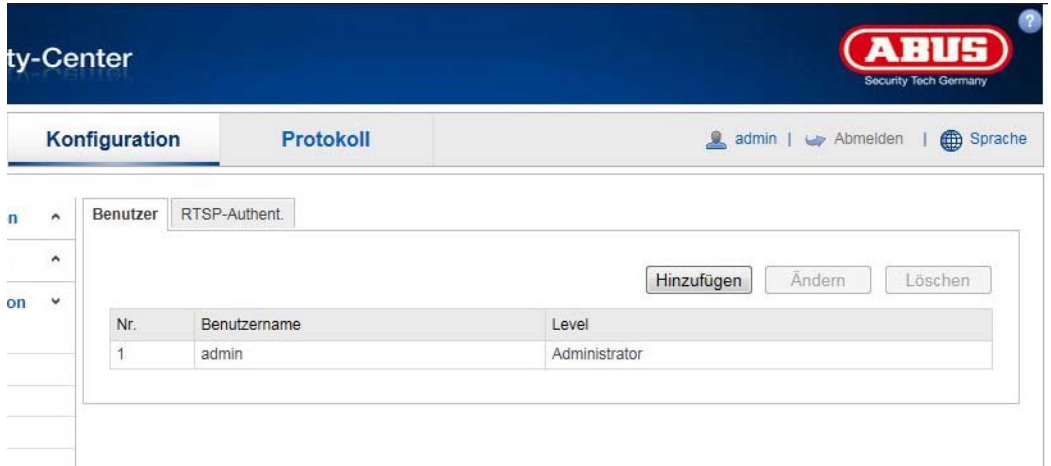

Bij dit menupunt kunt u gebruikers toevoegen, bewerken of verwijderen.

Om een gebruiker toe te voegen resp. te bewerken, klikt u op "Toevoegen" resp. "Wijzigen".

Er verschijnt een nieuw venster met de gegevens en rechten.

#### **Gebruikersnaam**

Voer hier de gebruikersnaam in die voor de toegang tot de camera moet worden ingevoerd

#### **Gebruikerstype**

Selecteer hier een individueel gebruikerstype voor de gebruikersidentificatie. U kunt kiezen uit twee voorgedefinieerde niveaus: Bediener of gebruiker.

Als bediener beschikt u over volgende Remote-functies: Live-weergave, PTZ-besturing, handmatige opname, afspelen, twee-weg audio, zoeken/werkstatus opvragen.

Als gebruiker beschikt u over volgende Remote-functies: Afspelen, zoeken/werkstatus opvragen.

Om meer functies toe te voegen, het gewenste keuzevakje selecteren.

#### **Wachtwoord**

Voer hier het wachtwoord in dat de betreffende gebruiker voor de toegang tot de camera moet invoeren.

#### **Bevestigen**

Bevestig het wachtwoord door opnieuw invoeren.

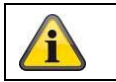

Neem de instellingen over met "OK". Klik op "Annuleren", om de gegevens te verwerpen.
### **8.3 Netwerk**

## **8.3.1 TCP/IP**

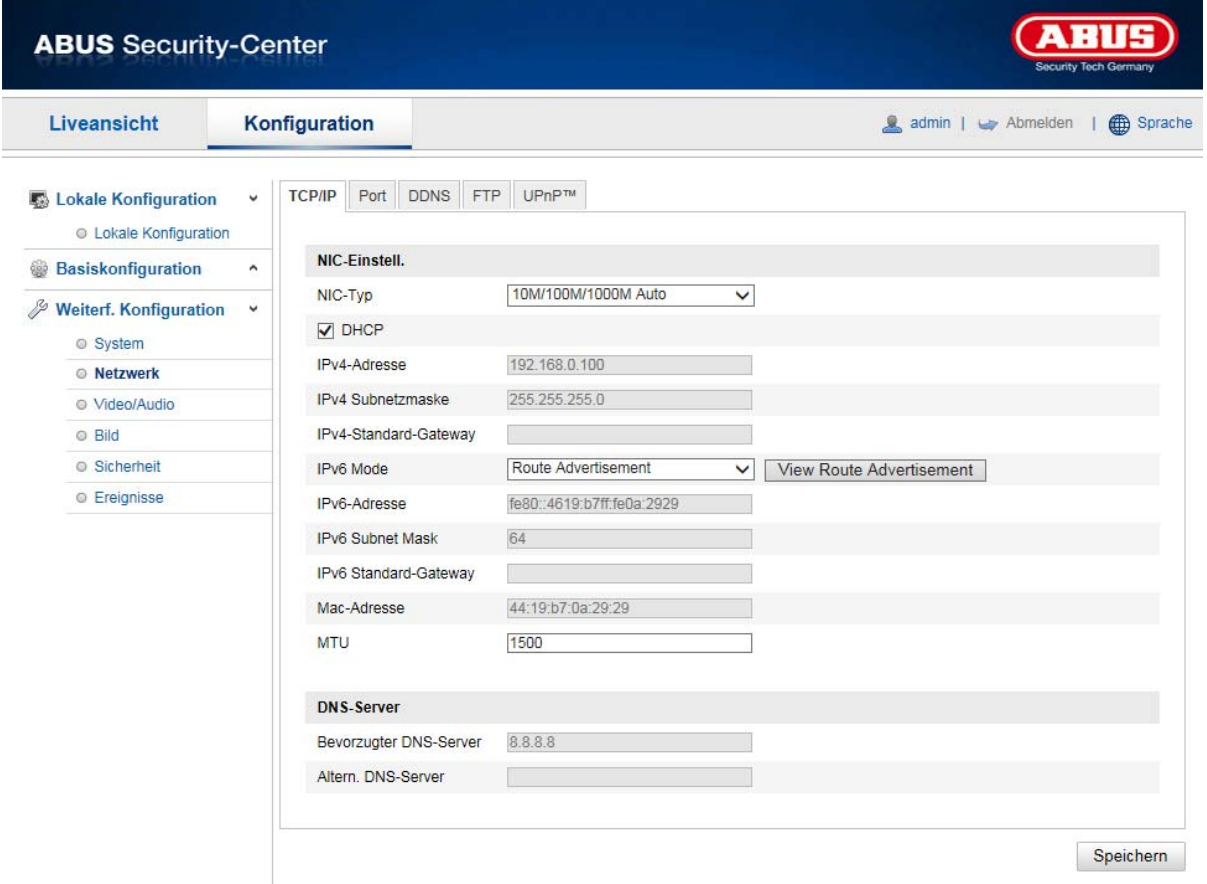

Om de Speeddome via een netwerk te kunnen bedienen, moeten de TCP/IP-instellingen correct worden geconfigureerd.

# **NIC-instel**.

NIC-type

Selecteer de instelling voor uw netwerkadapter. U heeft de keuze uit de volgende waarden: 10M Half-dup; 10M Full-dup; 100M Half-dup; 100M Full-dup; 10M/100M/1000M Auto

### **DHCP**

Indien een DHCP-server beschikbaar is, klikt u op DHCP om automatisch een IP-adres en verdere netwerkinstellingen over te nemen. De gegevens worden automatisch door de server overgenomen en kunnen niet handmatig worden gewijzigd.

Indien er geen DHCP-server beschikbaar is, vul dan de volgende gegevens handmatig in.

### **IPv4-adres**

Instelling van het IP-adres voor de Speeddome

# **IPv4-subnetmasker**

Handmatige instelling van het subnetmasker voor de Speeddome

### **IPv4 Standard-Gateway**

Instelling van de standaard router voor de Speeddome.

### **IPv6-modus**

Handmatig: Handmatige configuratie van de IPv6-gegevens DHCP: De IPv6-verbindingsgegevens worden beschikbaar gesteld door de DHCP-server. Route Advertisement: De IPv6-verbindingsgegevens worden door de DHCP-server (router) in combinatie met de ISP (Internet Service Provider) ter beschikking gesteld.

# **IPv6-adres**

Weergave van het IPv6-adres. In de IPv6-modus "Handmatig" kan het adres geconfigureerd worden.

# **IPv6-subnetmasker**

Weergave van het IPv6-subnetmasker.

#### **IPv6 Standard Gateway**

Weergave van de IPv6 Standard Gateway (standaardrouter)

#### **MAC-adres**

Hier wordt het IPv4-hardwareadres van de camera weergegeven. U kunt dit adres niet wijzigen.

### **MTU**

Instelling van de overdrachtssnelheid. Kies een waarde 500 – 9676. Standaard is 1500 vooringesteld.

#### **DNS-server**

#### **Voorkeur DNS-server**

Voor sommige toepassingen zijn DNS-serverinstellingen vereist (bijvoorbeeld verzenden van e-mails). Voer hier het adres van de voorkeur DNS-server in.

#### **Altern. DNS-server**

Indien de voorkeur DNS-server niet bereikbaar is, wordt deze alternatieve DNS-server gebruikt. Leg hier het adres van de alternatieve server vast.

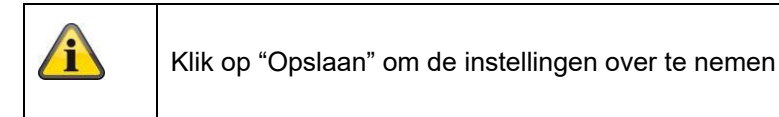

# **8.3.2 DDNS**

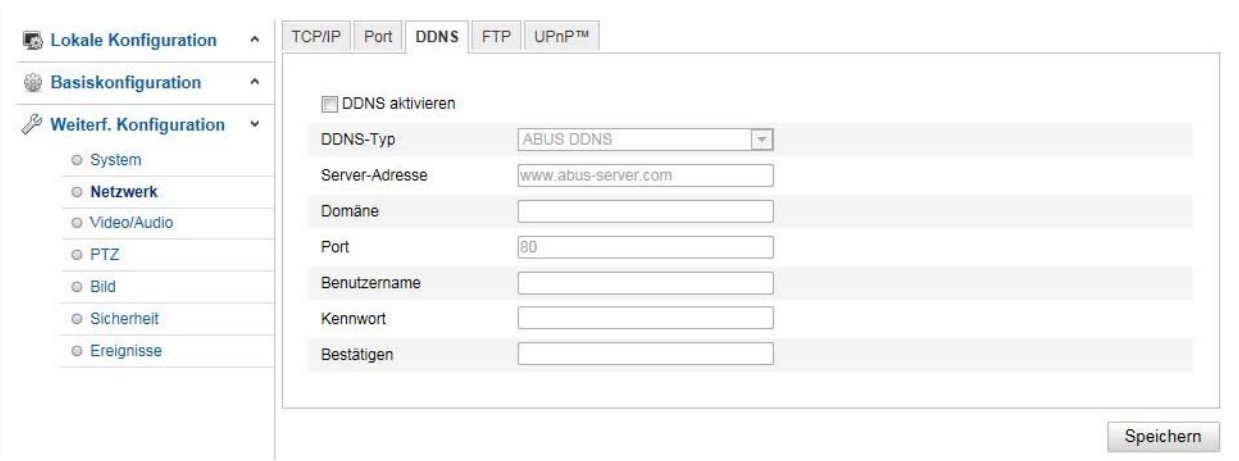

# **DDNS**

DynDNS of DDNS (Dynamic Domain Name System entry) is een systeem dat in realtime domeinnaamregistraties kan vernieuwen. De netwerkcamera beschikt over een geïntegreerde DynDNS-client die automatisch het IP-adres bij een DynDNS-provider kan verversen. Indien de netwerkcamera zich achter een router bevindt, adviseren we de DynDNS-functie van de router te gebruiken.

De afbeelding verduidelijkt de toegang tot / actualisering van het IP-adres bij de DynDNS-service.

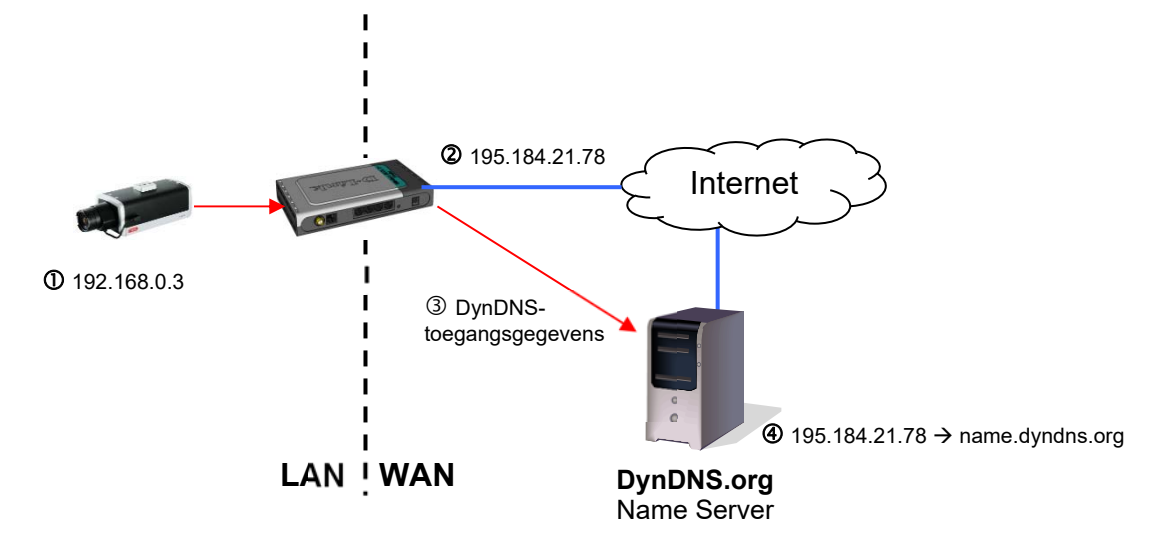

### **DDNS activeren**

Activeert of deactiveert de DDNS-functie.

### **DDNS-type**

Selecteer een van de DDNS-types. U kunt kiezen tussen "DynDNS" en "ABUS DDNS".

#### **Serveradres**

Selecteer een DDNS-serviceprovider. U dient over een geregistreerde toegang bij deze DDNSserviceprovider te beschikken (bijv. www.dyndns.org). Indien u als DDNS-type "ABUS DDNS" heeft geselecteerd, verschijnt het serveradres grijs.

### **Domein**

Voer hier de geregistreerde domeinnaam (host-service) in (bijv. mijnIPcamera.dyndns.org).

### **Poort**

Leg hier de poortforwarding vast.

### **Gebruikersnaam**

Gebruikersidentificatie van uw DDNS-account

### **Wachtwoord**

Wachtwoord van uw DDNS-account

### **Bevestigen**

Wachtwoordbevestiging is hier verplicht.

### **DDNS-account aanmaken**

### **Nieuw account bij DynDNS.org aanmaken:**

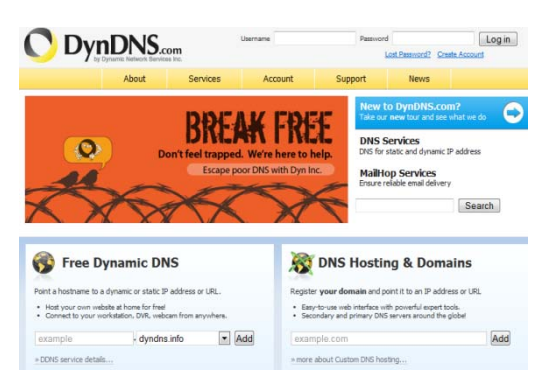

# **Accountinformatie bewaren:**

# **O** DynDNS...

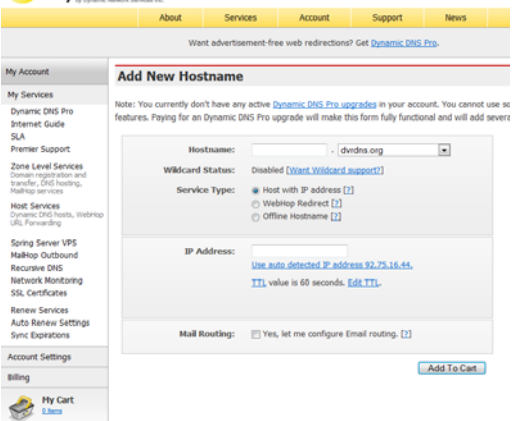

Noteer uw gebruikersgegevens en kopieer deze in de configuratie van de netwerkcamera.

# **Toegang tot de netwerkcamera via DDNS**

Indien uw netwerkcamera zich achter een router bevindt, moet de toegang via DynDNS in de router geconfigureerd worden. Hiervoor vindt u op de ABUS Security-Center homepage www.abus-sc.com een beschrijving van de DynDNS-router-configuratie voor gangbare router-modellen.

De volgende afbeelding verduidelijkt de toegang tot een netwerkcamera achter een router via DynDNS.org.

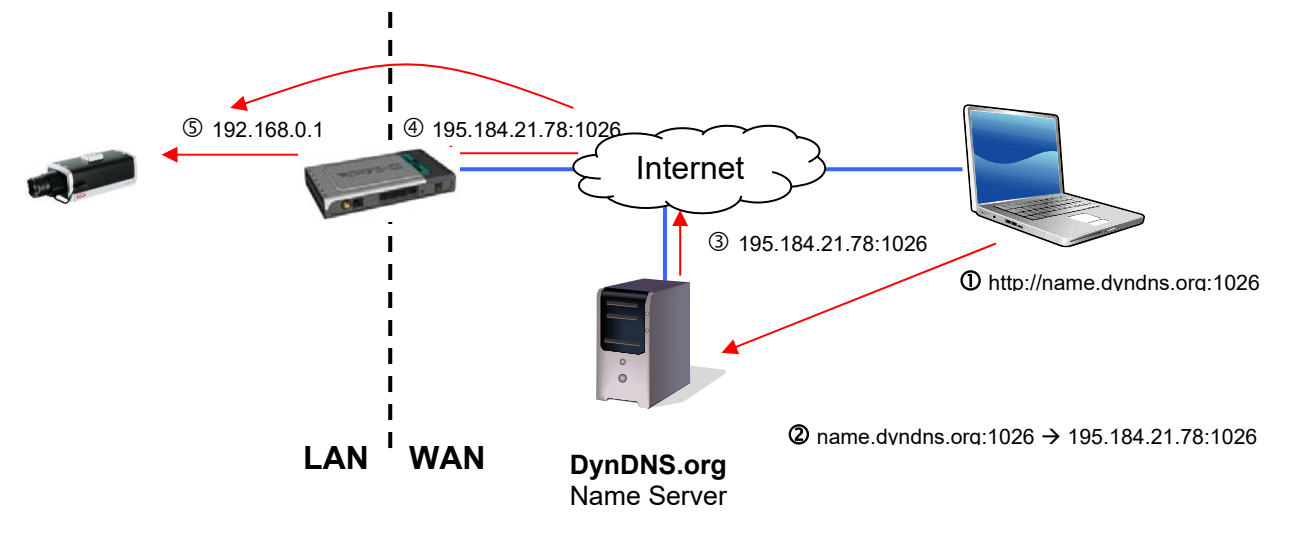

$$
\bigwedge
$$

**Voor de DynDNS-toegang via een router moet een poortforwarding van alle relevante poorten (in ieder geval RTSP + HTTP) op de router worden ingesteld.** 

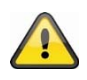

**Klik op "Opslaan" om de instellingen over te nemen Bij wijzigingen in de netwerkconfiguratie moet de camera opnieuw worden opgestart (Systeem \ Onderhoud \ Opnieuw starten)**

# **ABUS DDNS**

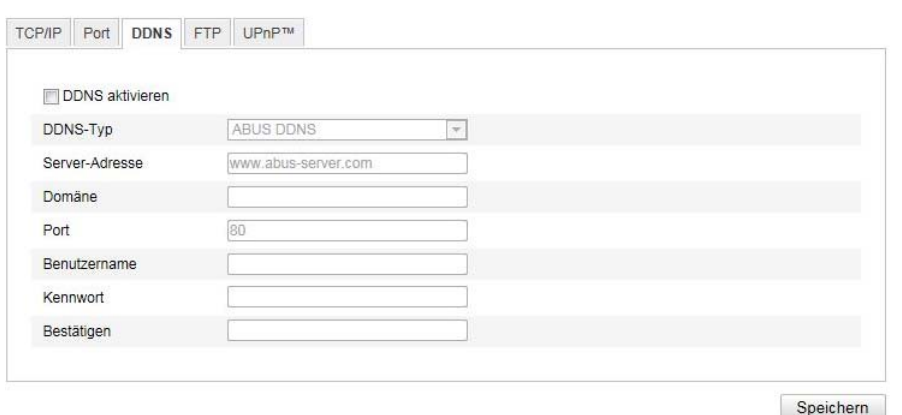

1. Om de ABUS DDNS-functie te kunnen gebruiken moet u eerst een account bij www.abus-server.com inrichten. Neem hiervoor de FAQ's op de website in acht.

2. Activeer het keuzevakje "DDNS activeren" en selecteer dan het DDNS-type "ABUS DDNS"

3. Neem uw gegevens over met **"Opslaan"**. Het IP-adres van uw internetverbinding wordt nu elke minuut op de server vernieuwd.

### **8.3.3 PPPoE**

PPPoE activeren: Om de functie te activeren dient u deze aan te vinken<br>Dynamisch IP-adres: Het IP-adres wordt automatisch bepaald Dynamisch IP-adres: Het IP-adres wordt automatisch bepaald<br>Gebruikersnaam: Gebruikersnaam van serviceprovider Gebruikersnaam: Gebruikersnaam van serviceprovider Wachtwoord: Wachtwoord voor de toegang Bevestigen: Wachtwoordbevestiging

#### **8.3.4 Poort**

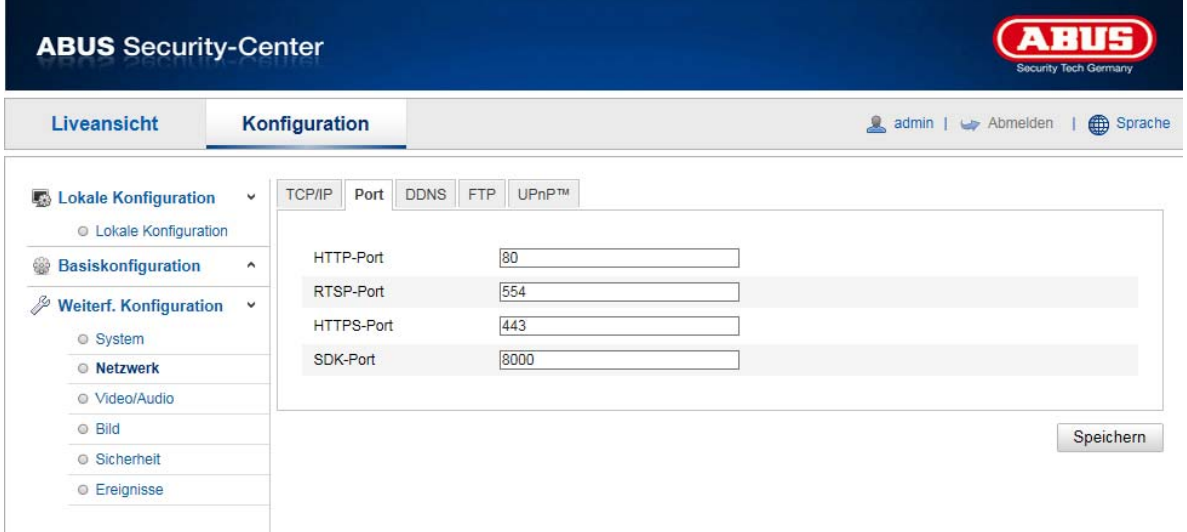

Indien u externe toegang tot de Speeddome wenst, moeten volgende poorten worden geconfigureerd.

# **HTTP-poort**

Der standaardpoort voor de HTTP-overdracht luidt 80. Alternatief hiervoor kan deze poort een waarde in het bereik tussen 1024~65535 krijgen. Als zich meerdere Speeddomes in hetzelfde subnet bevinden, moet elke camera een eigen, unieke HTTP-poort krijgen.

### **RTSP-poort**

De standaardpoort voor de RTSP-overdracht is 554. Alternatief hiervoor kan deze poort een waarde in het bereik tussen 1024~65535 krijgen. Als zich meerdere Speeddomes in hetzelfde subnet bevinden, moet elke camera een eigen, unieke RTSP-poort krijgen.

#### **HTTPS-poort**

De standaardpoort voor de HTTPS-overdracht is 443.

### **SDK-poort (stuurpoort)**

De standaardpoort voor de SDK-overdracht is 8000. Communicatiepoort voor interne gegevens. Alternatief hiervoor kan deze poort een waarde in het bereik tussen 1025~65535 krijgen. Als zich meerdere IP-camera's in hetzelfde subnet bevinden, moet aan elke camera een eigen, uniek optredende SDK-poort worden toegewezen.

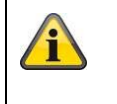

# **8.3.5 NAT**

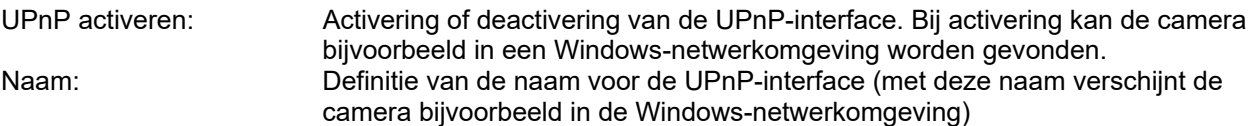

### **P.-mapping act.**

De Universal Plug and Play-poortforwarding voor netwerkdiensten wordt hiermee geactiveerd. Indien uw router UPnP ondersteunt, dan wordt met deze optie automatisch de poortforwarding voor video-streams aan de zijde van de router voor de netwerkcamera geactiveerd.

### **Mapping poorttype**

Selecteer hier of de poortforwarding automatisch of handmatig moet worden uitgevoerd. U kunt kiezen tussen "Auto" of "Handmatig".

### **Protocolnaam:**

### **HTTP**

Der standaardpoort voor de HTTP-overdracht luidt 80. Alternatief hiervoor kan deze poort een waarde in het bereik tussen 1025~65535 krijgen. Als zich meerdere IP-camera's in hetzelfde subnet bevinden, moet elke camera een eigen, unieke HTTP-poort krijgen

### **RTSP**

De standaardpoort voor de RTSP-overdracht is 554. Alternatief hiervoor kan deze poort een waarde in het bereik tussen 1025~65535 krijgen. Wanneer er meerdere IP-camera's in hetzelfde subnet aanwezig zijn, dan moet iedere camera een eigen, unieke RTSP-poort krijgen.

### **Serverpoort (stuurpoort)**

De standaardpoort voor de SDK-overdracht is 8000. Communicatiepoort voor interne gegevens. Alternatief hiervoor kan deze poort een waarde in het bereik tussen 1025~65535 krijgen. Als zich meerdere IP-camera's in hetzelfde subnet bevinden, moet aan elke camera een eigen, uniek optredende SDK-poort worden toegewezen.

# **Externe poort**

U kunt de poorten alleen handmatig wijzigen, als het "Mapping Port Type" in handmatig werd gewijzigd.

### **Status**

Toont of de ingevoerde externe poort geldig resp. ongeldig is.

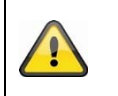

Niet alle routers ondersteunen de functie UPnP-poortmapping (ook Auto UPnP genoemd).

### **8.3.6 SNMP**

### **SNMP v1/2**

SNMPv1 activeren: <br>
SNMPv2 activeren: Activering van SNMP2 Trap-adres: IP-adres van TRAP-server Trap-poort: Poort van TRAP-server Trap Community: TRAP Community string

Activering van SNMP2 SNMP-Community schrijven: SNMP-Community string voor het schrijven SNMP-Community lezen: SNMP-Community string voor het lezen

### **SNMP v3**

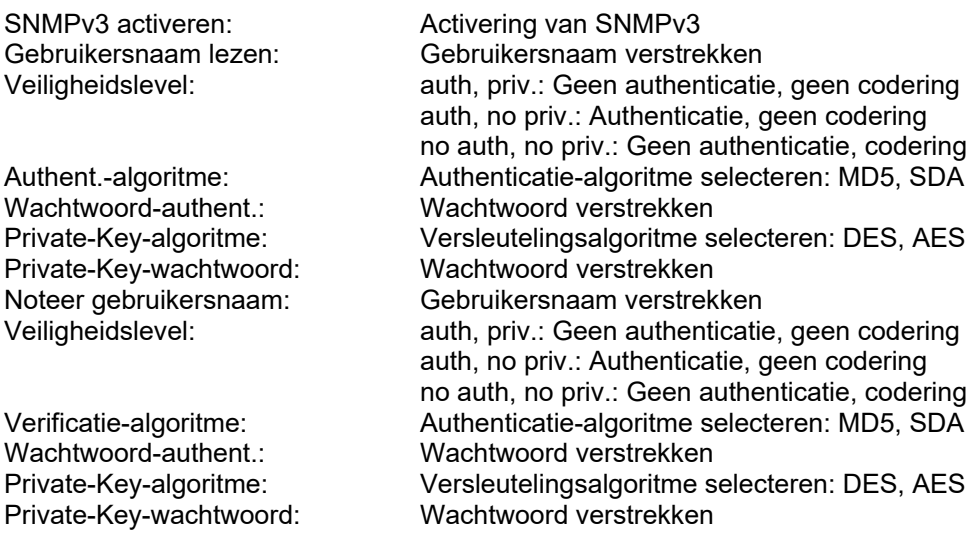

### **Overige SNMP Instellingen**

SNMP-poort: Netwerkpoort voor SNMP-dienst

# **8.3.7 FTP**

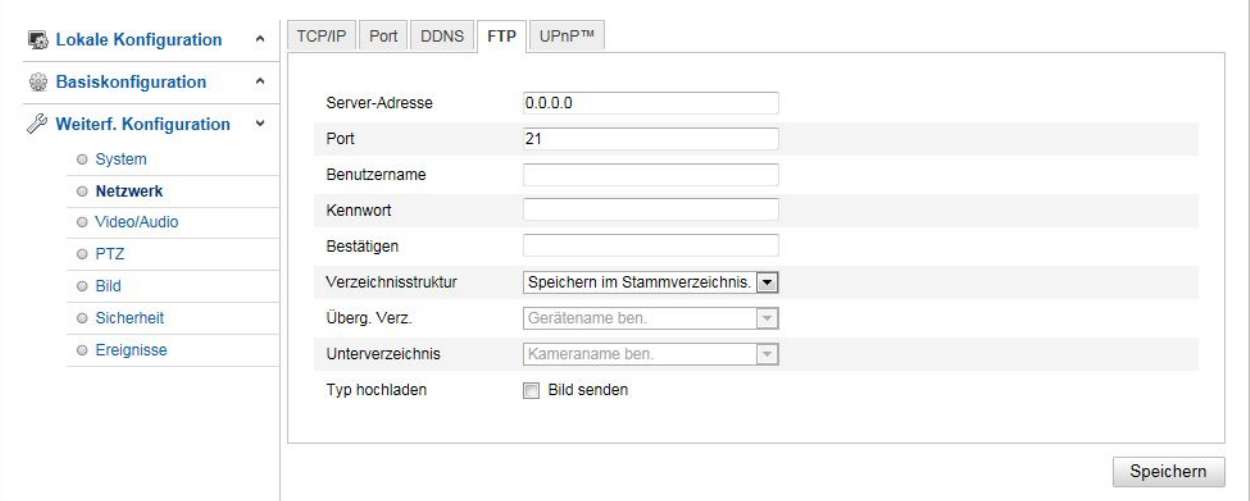

Om opgenomen video's of beelden op een FTP-server te uploaden, moeten volgende instellingen worden aangepast.

### **Serveradres**

Voer hier het IP-adres van de FTP-server in

#### **Poort**

Voer hier het poortnummer van de FTP-server in. De standaardpoort voor de FTP-server is 21.

#### **Gebruikersnaam**

Gebruikersnaam van het account dat op de FTP-server is geconfigureerd

#### **Wachtwoord**

Wachtwoord van het account dat op de FTP-server is geconfigureerd

### **Bevestigen**

Voer hier het wachtwoord opnieuw in.

#### **Directorystructuur**

Selecteer hier de opslagplaats voor de geüploade gegevens. U kunt kiezen tussen "Opslaan in rootdirectory."; "Opsl. in parent directory"; "Opsl. in onderl. directory".

#### **Parent directory**

Dit menupunt is alleen beschikbaar, als onder directorystructuur "Opsl. in bovenl. directory" of "Opsl. in onderl. directory" werd geselecteerd. U kunt hier de naam voor de hogere directory selecteren. De bestanden worden in een map van de FTP-server opgeslagen. Kies tussen "Apparaatnaam gebr.", "Apparaatnr. gebr.", "IP-adr. apparaat gebr."

**Subdirectory** 

Selecteer hier de naam voor de subdirectory. De map wordt in de hogere directory ingericht. U kunt kiezen tussen "Cameranaam gebr." of "Cameranr. gebr.".

#### **Type uploaden**

Selecteer "Beeld verzenden" om beelden naar de FTP-server te uploaden.

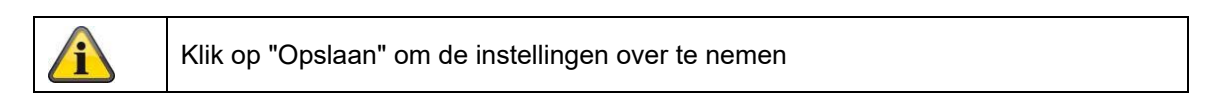

### **8.3.8 E-mail**

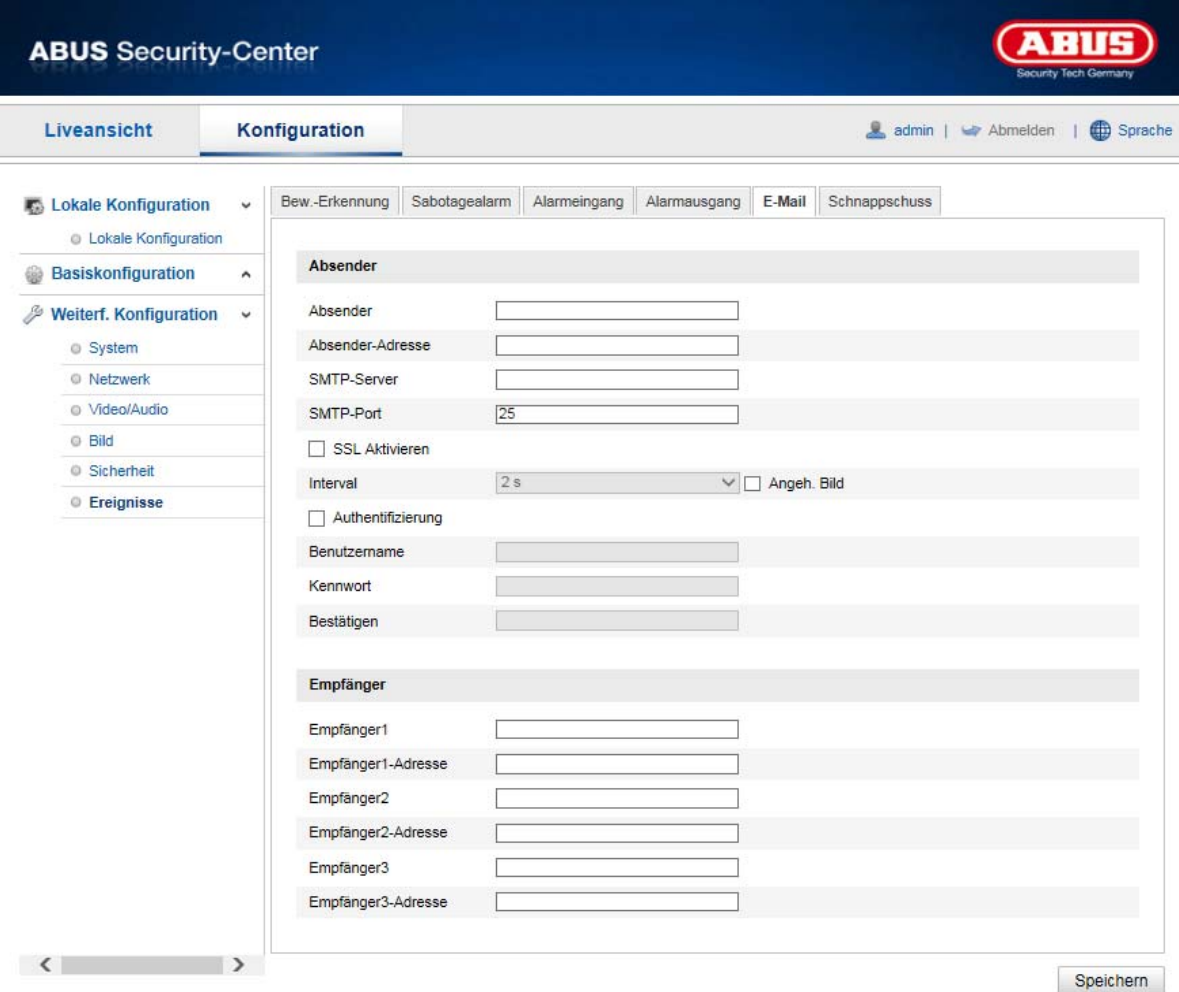

Hier kunt de instellingen voor het verzenden van e-mail aanpassen.

# **Afzender**

# **Afzender**

Voer hier de naam in die als afzender moet worden weergegeven.

# **Adres afzender**

Voer hier het e-mailadres van de afzender in.

### **SMTP-server**

Voer hier het SMTP-server-IP-adres of de hostnaam in. (bijvoorbeeld smtp.googlemail.com)

### **SMTP-poort**

Voer hier de SMTP-poort in. Standaard is deze als 25 geconfigureerd.

### **SSL activeren**

Selecteer de SSL-functie, indien de SMTP-server deze vereist.

### **Interval**

Stel hier de tijdsduur tussen verzenden van e-mails met beeldbijlagen in.

### **Toegevoegd beeld**

Activeer deze functie, als bij een alarm beelden aan de e-mail moeten worden toegevoegd.

### **Authenticatie**

Als de gebruikte e-mail-server een authenticatie vereist, activeer dan deze functie voor aanmelding met een authenticatie.

Gebruikersnaam en wachtwoord kunnen alleen na activering van deze functie worden ingevoerd.

### **Gebruikersnaam**

Voer uw gebruikersnaam in van de e-mailaccount in. Dit is het deel tot het @-teken.

### **Wachtwoord**

Voer het wachtwoord van het e-mail-account in.

### **Bevestigen**

Bevestig door opnieuw invoeren van het wachtwoord.

### **Ontvanger**

# **Ontvanger1 / ontvanger2**

Voer de naam van de ontvanger in.

### **Ontvanger1-adres / ontvanger2-adres**

Voer hier het e-mailadres van de beoogde ontvanger in.

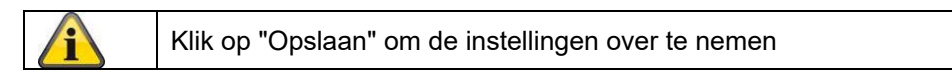

# **8.3.9 HTTPS**

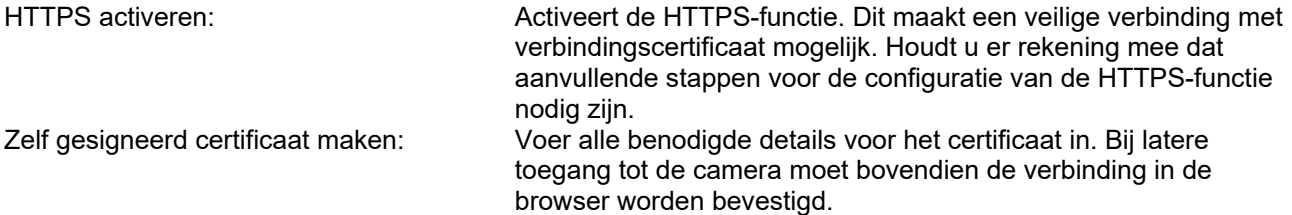

Gesigneerd certificaat installeren: Installeren van een HTTPS-certificaat van een externe provider. Bij latere toegang tot de camera wordt de verbinding in de browser direct als veilig geaccepteerd (adresbalk is groen).

# **8.3.10 8QoS**

Video/Audio-DSCP: (Differentiated Service Code Point) (0~63): Prioriteit voor video/audio IP-pakketten. Hoe hoger de waarde, hoe hoger de prioriteit.

Gebeurtenis/alarm-DSCP: (0~63): Prioriteit voor gebeurtenis/alarm IP-pakketten. Hoe hoger de waarde, hoe hoger de prioriteit.

DSCP-beheer: (0~63 ): Prioriteit voor management IP-pakketten. Hoe hoger de waarde, hoe hoger de prioriteit.

# **8.3.11 802.1X**

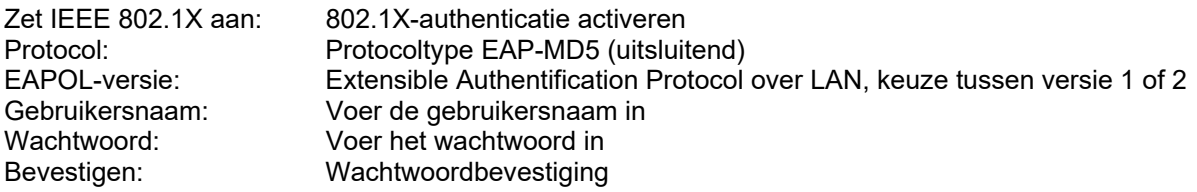

# **8.4 Video en audio**

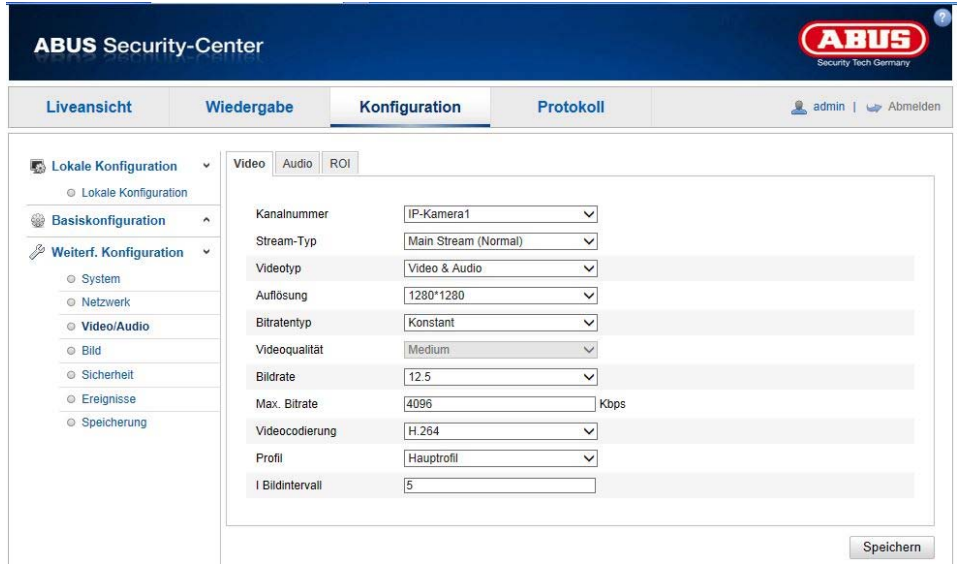

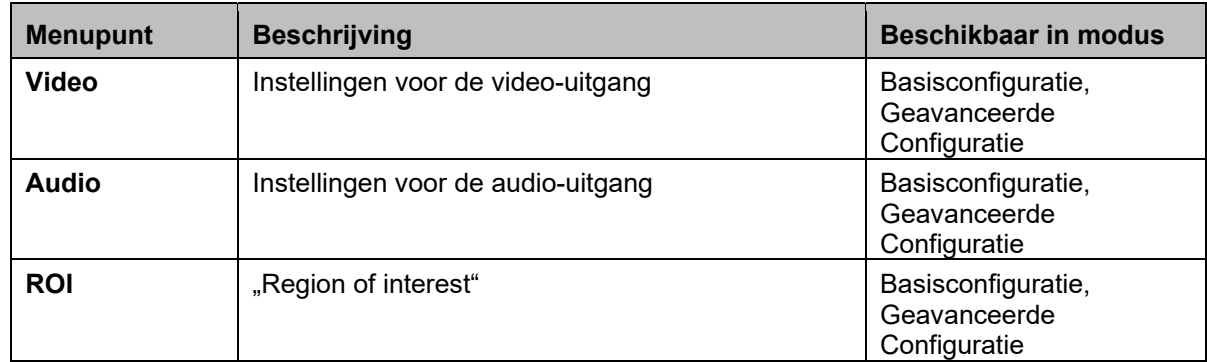

# **8.4.1 Videostream-instellingen**

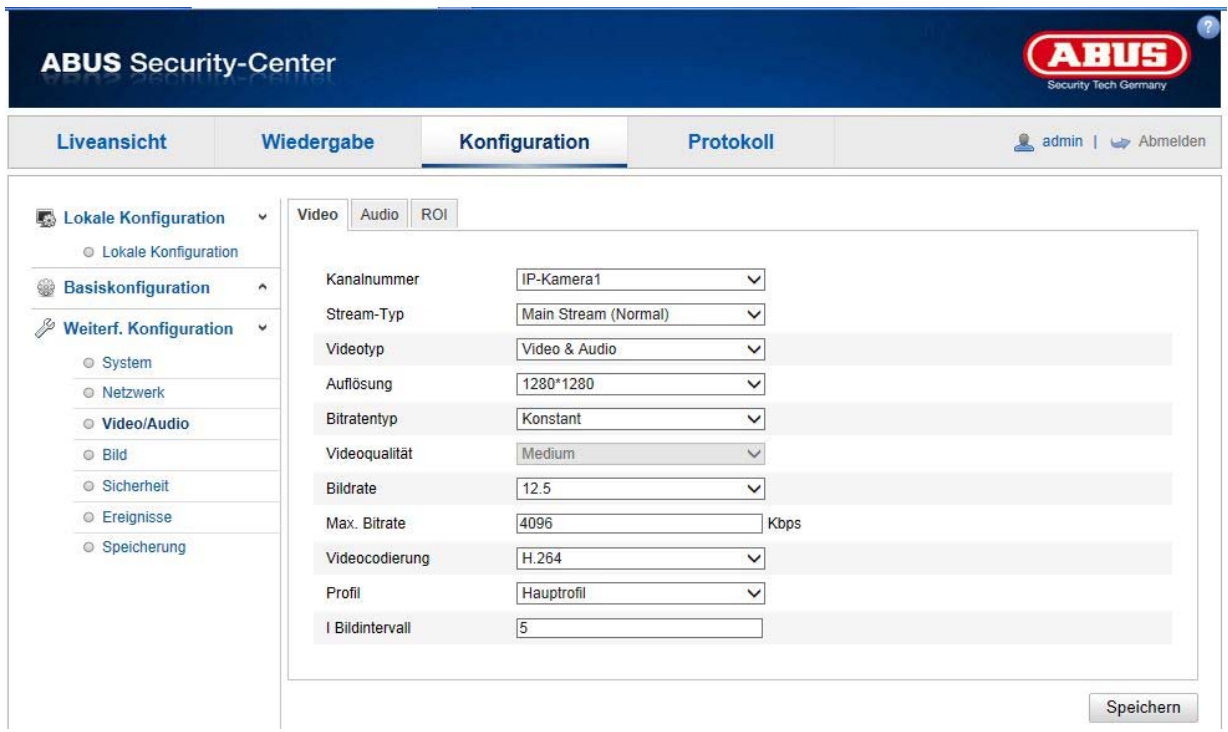

### **Kanaalnummer**

De inhoud van dit keuzevak varieert afhankelijk van de ingestelde weergavemodus (1 tot 4 kanalen). Als de fisheye-modus of de panoramabonus geactiveerd is, is slechts één kanaal voor de instelling beschikbaar en wordt het keuzevak niet weergegeven.

#### **Streamtype**

In het algemeen bestaan er 2 typen videostreams: Main stream: 1. Videostream met in het algemeen hoge resolutie Sub stream: 2. Videostream met in het algemeen lagere resolutie

Een substream is niet in iedere weergavemodus beschikbaar (alleen in de fisheye- en panoramamodus).

### **Videotype**

Selecteer hier het streamtype "Video" of "Video & Audio".

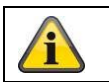

Het audiosignaal wordt alleen opgenomen, indien als streamtype "Video & Audio" werd geselecteerd.

# **Resolutie**

Stel hier de resolutie van de videogegevens in. De resoluties van de videostreams variëren afhankelijk van de weergave mogelijk is.

### Beschikbare resoluties:

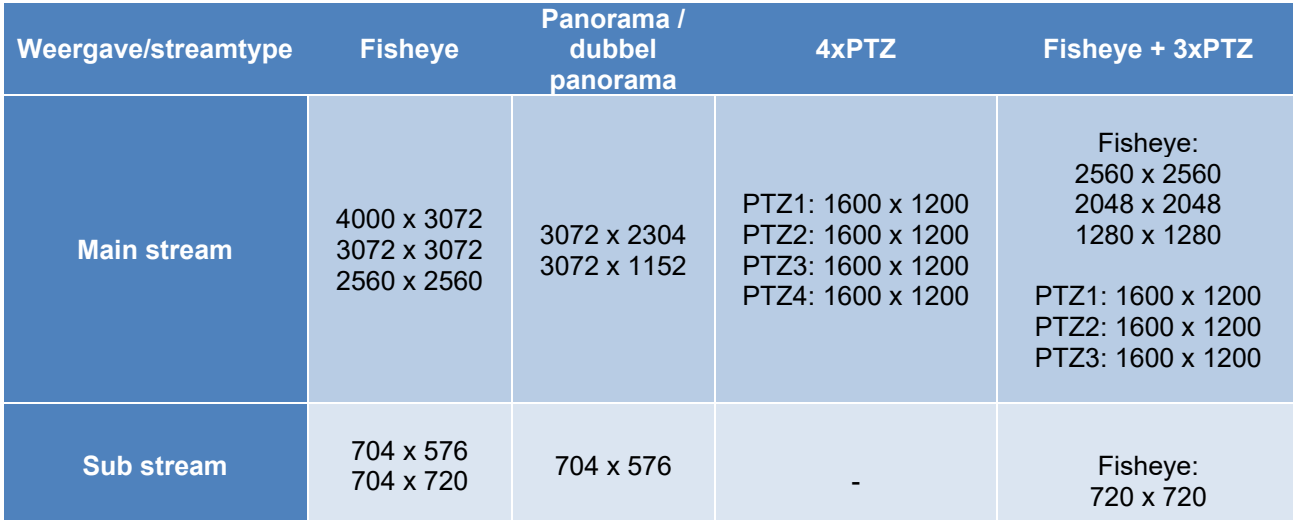

### **Bitrate type**

Geeft de bitrate van de videostream aan. De videokwaliteit kan afhankelijk van de bewegingsintensiteit hoger of lager zijn. U kunt kiezen tussen een constante en een variabele bitrate.

### **Videokwaliteit**

Dit menupunt is alleen beschikbaar, als u een variabele bitrate heeft geselecteerd. Stel hier de videokwaliteit van de videogegevens in. De videokwaliteit kan afhankelijk van de bewegingsintensiteit hoger of lager zijn. U kunt kiezen tussen zes verschillende videokwaliteiten, "Minimum", "Lager", "Laag", "Gemiddeld", "Hoger" of "Maximum".

### **Beeldfrequentie**

Geeft de beeldfrequentie in beelden per seconde weer. De maximale beeldfrequenties variëren afhankelijk van de weergavemodus.

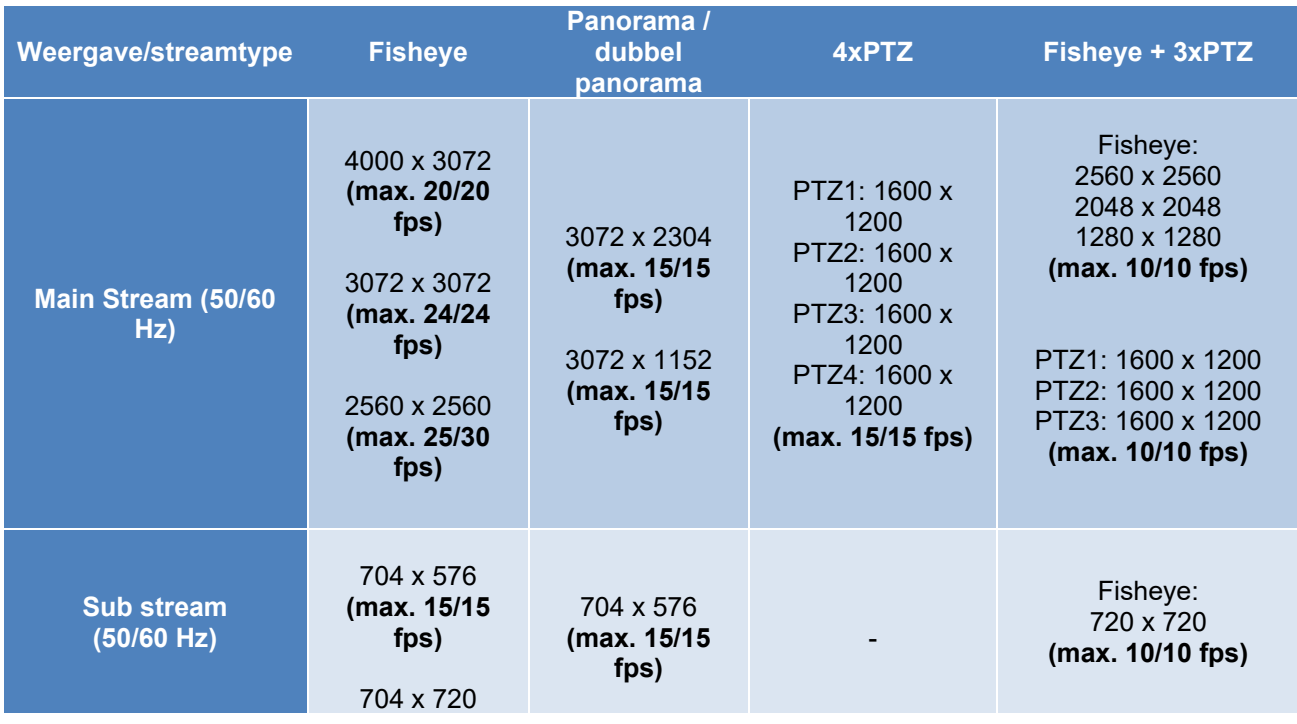

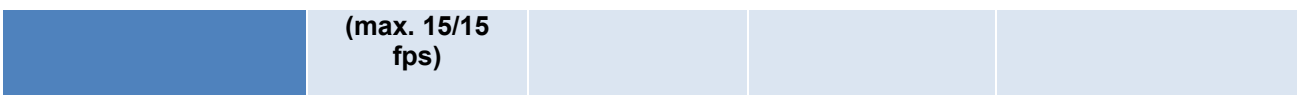

### **Max. bitrate**

De bitrate van de videostream wordt op een bepaalde waarde vast ingesteld. Stel de max. bitrate tussen 256 en 16384 Kbps in. Een hogere waarde komt overeen met een hogere videokwaliteit, maar vereist ook een grotere bandbreedte.

### **Videocodering**

Selecteer een standaard voor de videocodering. U kunt kiezen uit H.264 en MJPEG (MJPEG kan alleen bij substream-kanalen worden gekozen).

### **Profiel**

Selecteer hier een profiel voor de H.264-comprimering. U kunt kiezen tussen "Basisprofiel", "Hoofdprofiel" en "Hoog profiel".

### **I Beeldinterval**

Stel hier het I beeldinterval in. De waarde moet liggen in het bereik 1 – 100. (Bijvoorbeeld: I Frame-interval = 50 -> om de 2 seconden een beeld op volledig scherm bij instelling van 25 beelden / seconden)

### **SVC (Scalable Video Coding)**

SVC is een uitbreiding van de H.264-standaard. Het doel van de SVC-functie is om bij lage bandbreedte van het netwerk automatisch de beeldfrequentie van de videostream aan te passen.

### **Smoothing (glad maken)**

Een hogere waarde ondersteunt de vloeiende videoweergave, verlaagt echter de videokwaliteit enigszins.

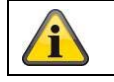

### **8.4.2 Audio**

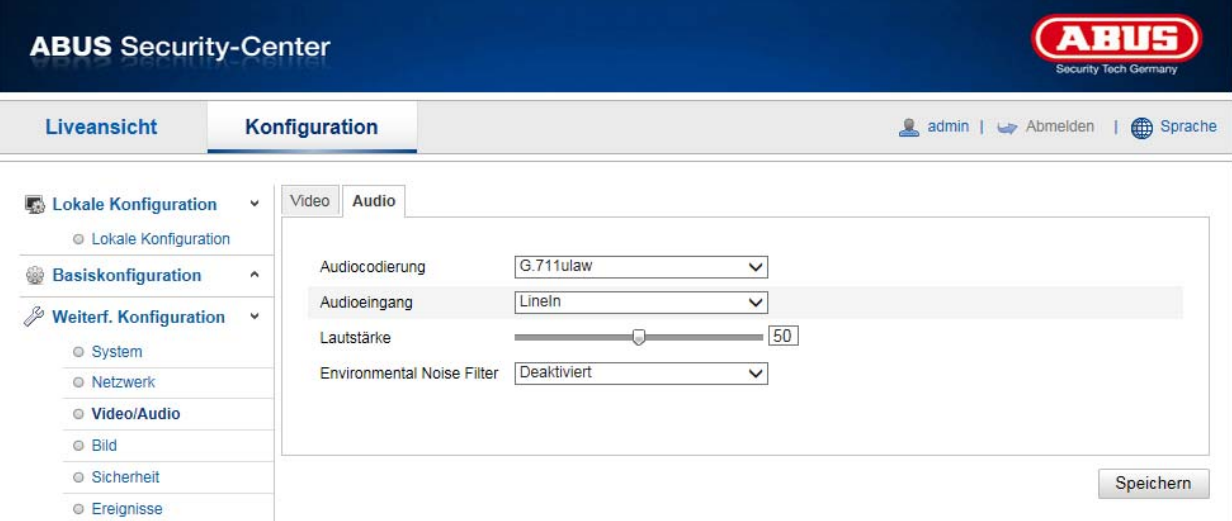

### **Audiocodering**

Selecteer hier de codering voor de audio-overdracht. U kunt kiezen uit G.711ulaw; G.711alaw, G.726, G722.1, MP2L2 of PCM.

### **Audio-ingang**

MicIn: De instellingen van de audio-ingang aan de achterkant van de camera zijn aangepast aan een microfoon (onversterkte bron).

LineIn: De instellingen van de audio-ingang aan de achterkant van de camera zijn aangepast aan een Linesignaal (actieve versterkte bron).

### **Volume**

Instellen van het volume van het ingangssignaal.

#### **Noise Filter**

Activering of deactivering van het ruisfilter voor omgevingsgeluiden

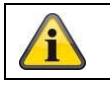

# 8.4.3 ROI "Region of interest"

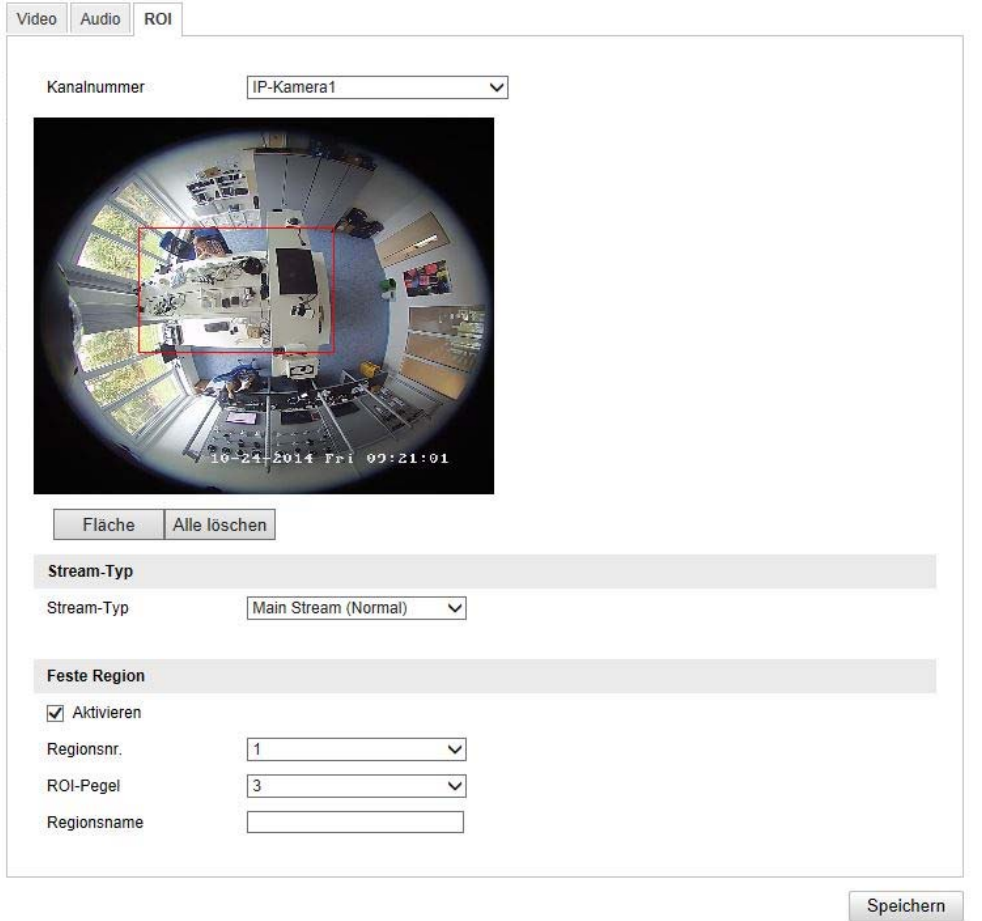

De functie "Region of interest (ROI)" definieert gebieden in het videobeeld, die met een hogere bitrate worden overgedragen dan de gebieden daaromheen.

Kanaalnummer: Kiezen van het kanaalnummer voor het toevoegen van ROI's.

Tekengebied: Tekenen van maximaal 3 ROI-gebieden per kanaal (voor een nieuwe gebied moet onder het regionummer worden gewijzigd).

Alles wissen: Wissen van alle ROI-gebieden in het videobeeld.

### **Streamtype**

Streamtype: ROI kan alleen op de normale stream (hoofdstream) worden toegepast.

### **Vaste regio**

Activeren: Door het plaatsen van het vinkje worden alle gebieden geactiveerd.

Regio-nr. (1-3): Selecteren van 4 gebieden (ieder 4 gebieden per kanaal)

ROI-niveau (1-3): Bij gebruik van de waarde "3" worden de geselecteerde gebieden het minst gecomprimeerd (en daarmee krijgen deze de hoogst mogelijke kwaliteit).

Regionaam: Geef een naam voor de regio.

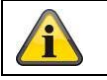

De ROI-functie heeft alleen effect als de gangbare videosysteem-instelling een lage bitrate/videokwaliteit heeft.

### **8.5 Beeld**

# **8.5.1 Weergave-instellingen**

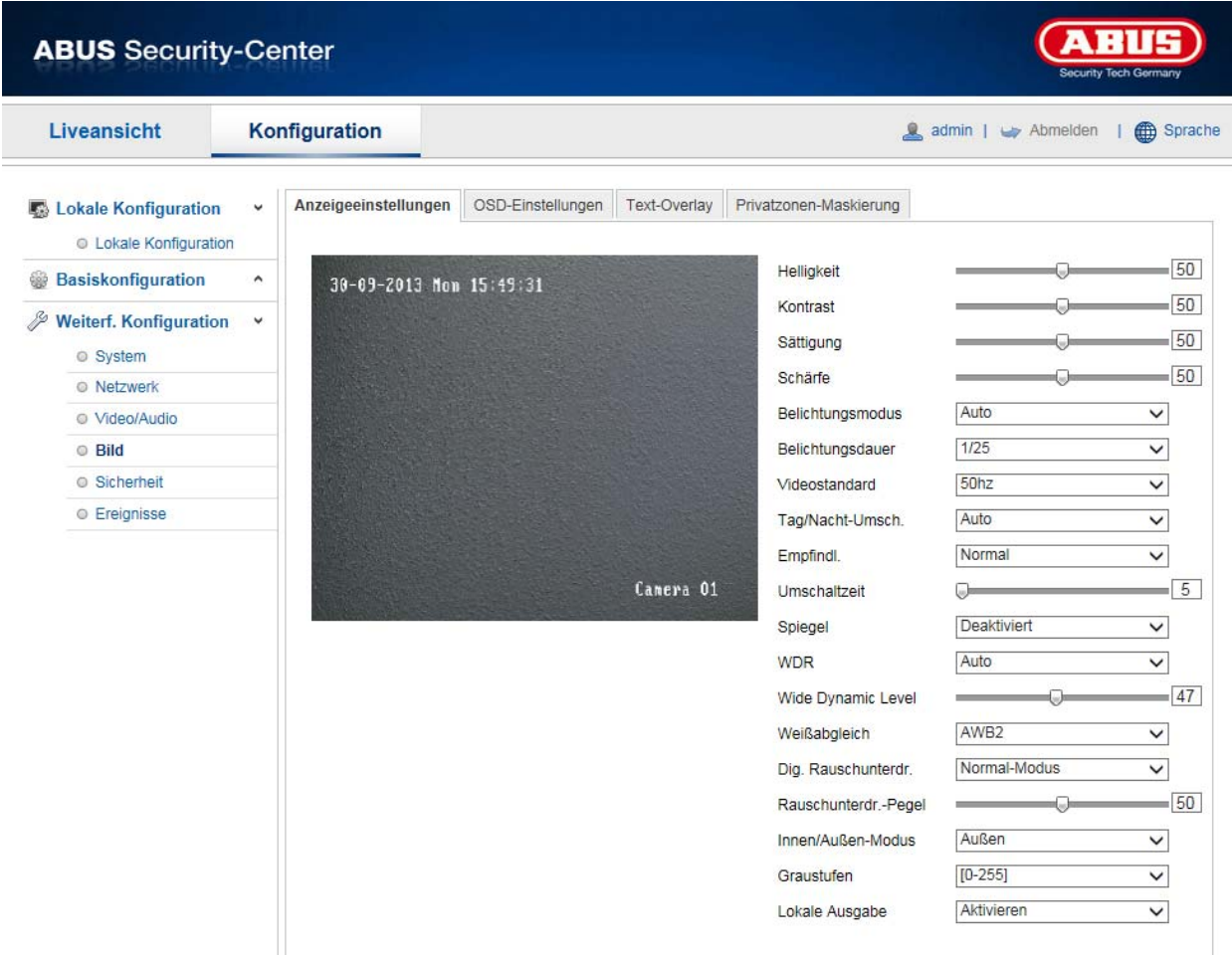

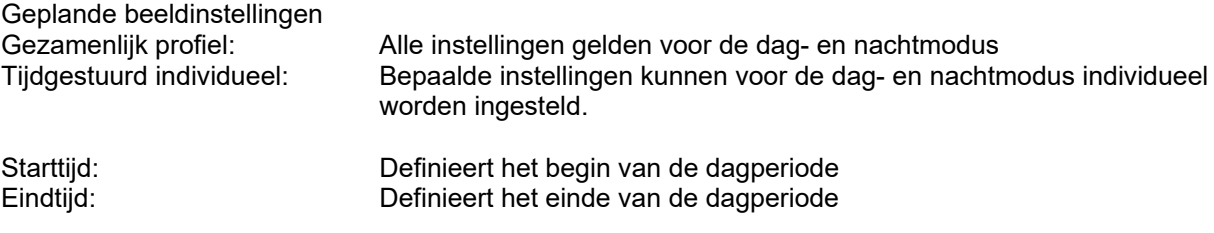

Knoppen (Algemeen, Dag, Nacht): De algemene instellingen gelden voor dag en nacht.

## **Beeldaanpassing**

# **Helderheid**

Instelling van de beeldhelderheid. Instelbaar zijn waarden tussen 0 en 100.

### **Contrast**

Instelling van het beeldcontrast. Instelbaar zijn waarden tussen 0 en 100.

# **Verzadiging**

Instelling van de beeldverzadiging. Instelbaar zijn waarden tussen 0 en 100.

# **Scherpte**

Instelling van de beeldscherpte. Een hogere scherpte kan de beeldruis versterken. Instelbaar zijn waarden tussen 0 en 100.

# **Belichtingsinstellingen**

### **Iris-modus**

Voor deze camera is alleen een handmatige instelling van de belichtingsparameters mogelijk.

# **Belichtingstijd**

Instellen van de max. belichtingstijd. Deze instelling is onafhankelijk van de iris-modus.

### **Versterking**

Instelling van de versterkingswaarde voor het videobeeld.

### **Dag/nacht-omschakeling**

### **Dag/nacht-omsch.**

De dag/nacht-omsch. Biedt de opties auto, dag, en nacht.

### **Auto**

De camera schakelt, afhankelijk van de actuele lichtomstandigheden, automatisch tussen dag- en nachtmodus. De gevoeligheid kan tussen 0-7 worden ingesteld.

### **Dag**

In deze modus maakt de camera alleen kleurenbeelden.

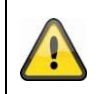

# **Neem het volgende in acht:**

Gebruik deze modus alleen bij gelijkblijvende lichtverhoudingen.

### **Nacht**

In deze modus maakt de camera alleen zwart/witbeelden.

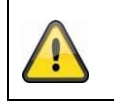

### **Neem het volgende in acht:**

Gebruik deze modus alleen bij zwakke lichtverhoudingen.

# **Tijdschema**

### **Gevoeligheid**

Instelling voor de omschakeldrempel voor de automatische dag-/nachtomschakeling (0-7). Een lage waarde betekent een lagere belichtingssterkte voor de omschakeling naar de nachtmodus.

# **Vertragingstijd**

Instelling van een vertraging tussen het herkennen van een noodzakelijke omschakeling tot aan de actie.

### **Smart IR**

Deze functie kan de overbelichting van het videobeeld reduceren als het licht van nabijgelegen objecten wordt gereflecteerd.

# **Tegenlichtinstellingen**

### **WDR**

Met de WDR-functie kan de camera ook bij ongunstige tegenlichtverhoudingen duidelijke beelden leveren. Indien in het beeldbereik zowel zeer lichte als zeer donkere bereiken bestaan, wordt het helderheidsniveau van het gehele beeld gecompenseerd voor een duidelijk, gedetailleerd beeld. Klik op het keuzevakje om de WDR-functie te activeren resp. te deactiveren.

Zet het Wide Dynamic Level hoger om de WDR-functie te versterken.

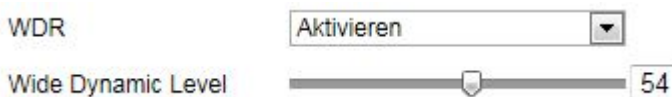

# **Witbalans**

Selecteer hier de belichtingsomgeving waarin de camera wordt geïnstalleerd.

U heeft de volgende opties: "Handmatig", "AWB1", "Geblokkeerd WB", "TL-lamp", "Gloeilamp", "Warm licht", "Natuurlijk licht".

# **Handmatig**

U kunt de witbalans met de volgende waarden handmatig aanpassen.

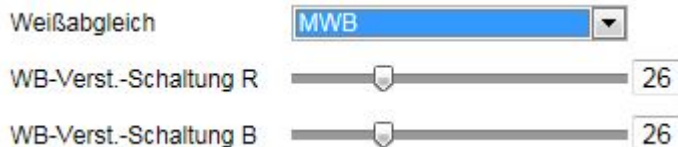

# **Geblokkeerd WB**

De witbalans wordt eenmalig uitgevoerd en opgeslagen.

# **Overige**

Gebruik de andere witbalansopties voor het aanpassen van de functie aan het omgevingslicht.

# **TL-lamp**

Aanpassing van de witbalans aan een belichtingsomgeving met TL-lampen.

# **Beeldverbetering**

# **Dig. Ruisonderdr.**

U kunt de ruisonderdrukking activeren (normale modus) resp. deactiveren.

# **DNR-niveau / 2D/3D DNR**

Stel hier het niveau voor ruisonderdrukking in.

### **Grijswaarden**

Deze functie beperkt het bereik van de grijswaardenweergave. Dit heeft voordeel bij lichte beeldinhouden.

# **Video-instellingen**

# **Videostandaard**

Selecteer de videostandaard die past bij de beschikbare netfrequentie.

# **8.5.2 OSD-instellingen**

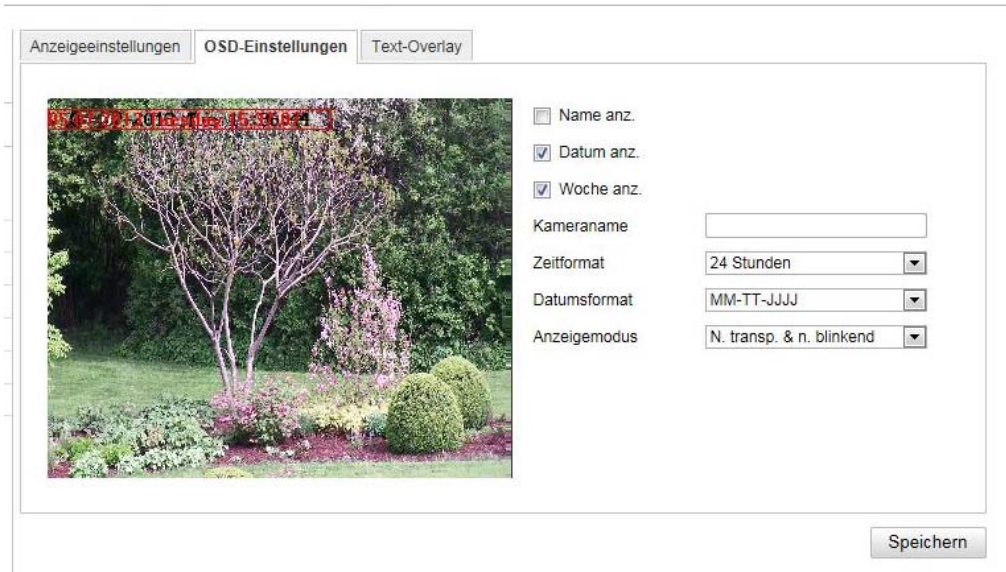

Bij dit menupunt kunt u selecteren welk datum- en tijdformaat in het live-beeld moet worden getoond.

# **Naam weerg.**

Selecteer dit keuzevakje, als u de cameranaam wilt laten weergeven.

### **Datum weerg.**

Selecteer dit keuzevakje, als u de datum in het camerabeeld wilt laten weergeven.

### **Cameranaam**

Voer hier de cameranaam in die in het beeld moet worden getoond.

### **Tijdformaat**

Selecteer hier of de tijd in 24-uursformaat of 12-uursformaat moet worden weergegeven.

### **Datumformaat**

Selecteer hier het formaat voor de datumweergave. (D= dag; M= maand; J= jaar)

### **Weergavemodus**

Hier kunt u de weergavemodus voor de getoonde elementen selecteren.

U heeft volgende opties: "Transparant & knipperend", "Transparant & niet-knipperend", "Niet transparant & knipperend", "Niet-transparant & niet-knipperend"

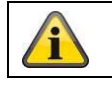

# **8.5.3 Privé-zones-maskering**

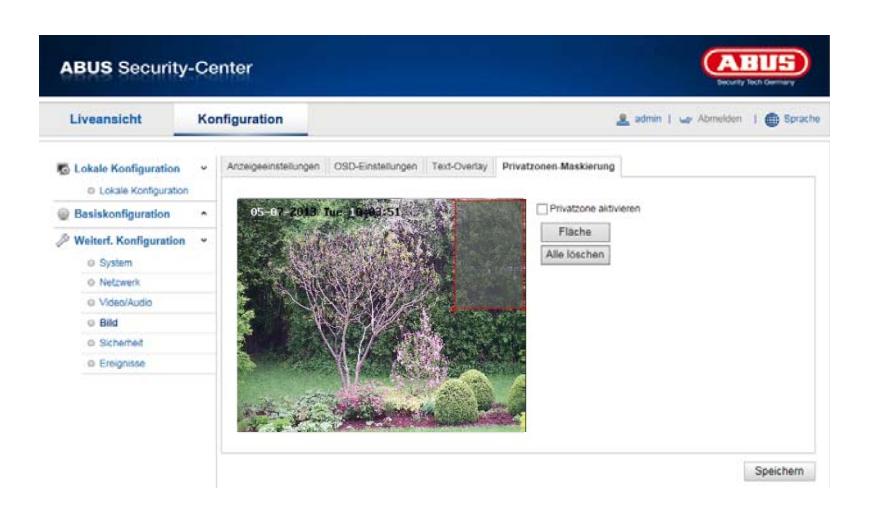

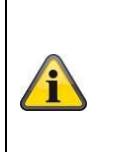

De privacymaskering is alleen activeerbaar en configureerbaar wanneer een weergavemodus is geselecteerd die een visoogweergave bevat.

Dit betekent dat privacymaskering niet beschikbaar is in de Panorama / Double Panorama-module en 4xPTZ-modus.

Met privé-zones kunt u bepaalde bereiken in de live-weergave afdekken om te voorkomen dat deze bereiken worden opgenomen of in live view kunnen worden bekeken. U kunt max. 4 rechthoekige privé-zones in het videobeeld inrichten.

Ga als volgt te werk om een privé-zone in te richten. Activeer het vakje

"Privé-zone activeren". Om de privé-zone toe te voegen, kiest u de knop "Vlak". Nu kunt u met de muis een bereik in het camerabeeld markeren. Vervolgens kunt u nog 3 andere oppervlakken markeren. Met de knop "Alles wissen" kunnen alle ingerichte privé-zones worden gewist.

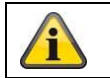

# **8.6 Gebeurtenissen**

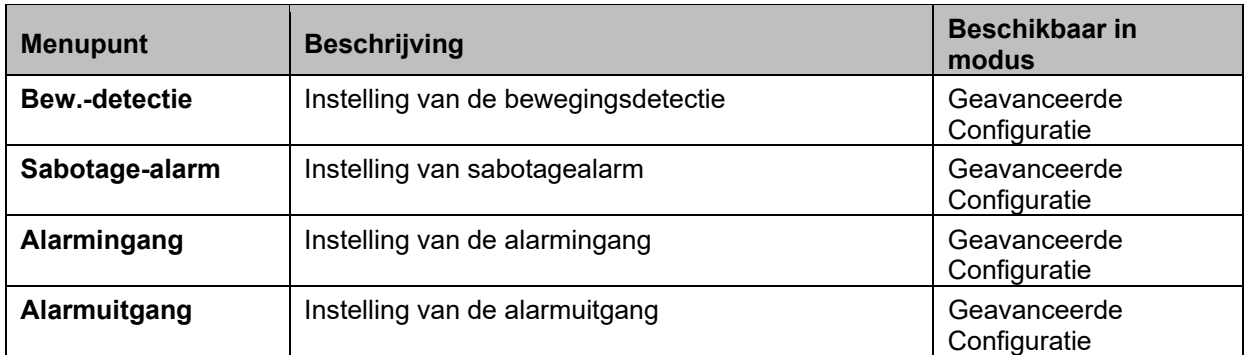

# **8.6.1 Bew.-detectie**

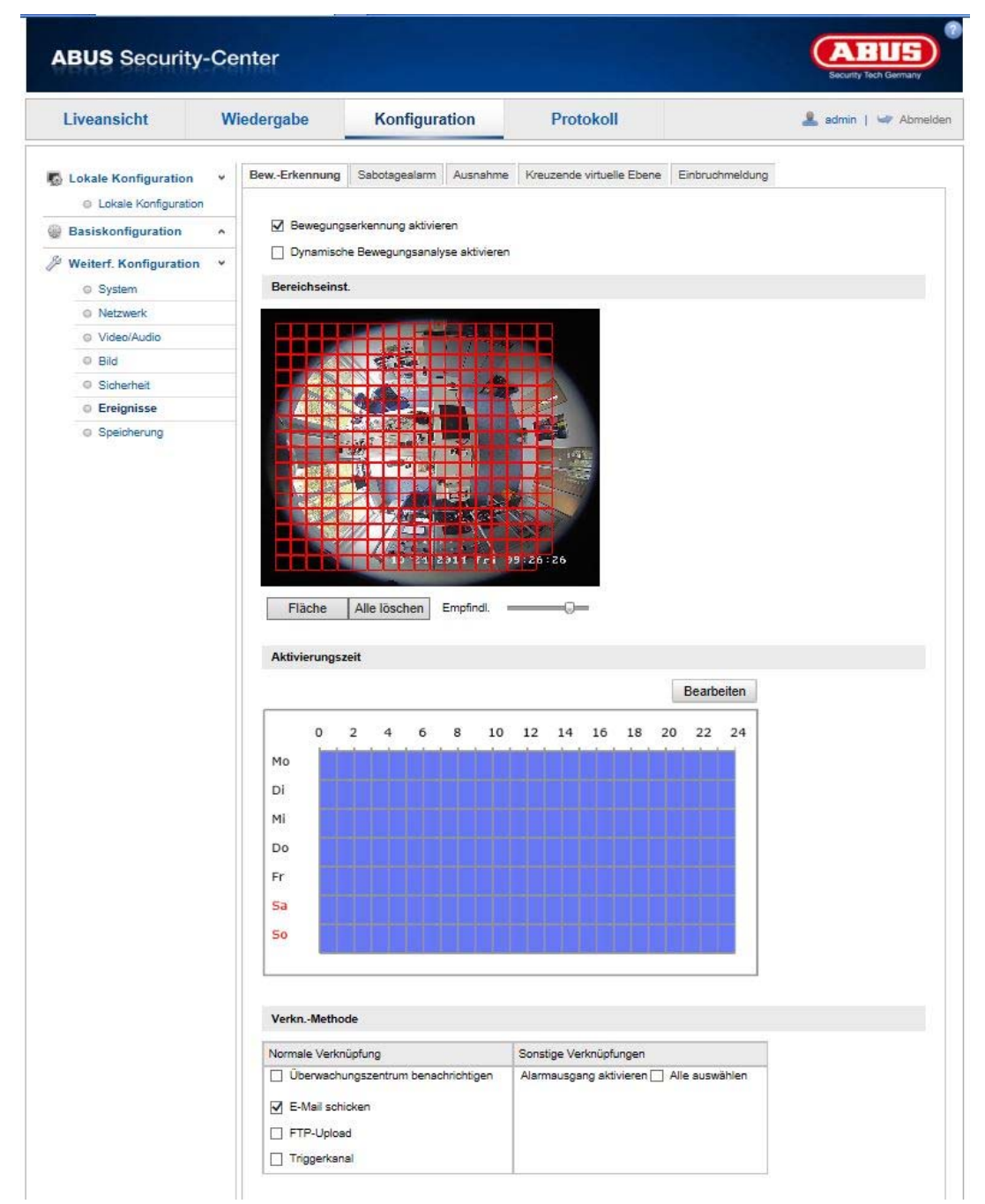

# **Bereikinst.**

Activeer bewegingsdetectie door het keuzevakje "Bewegingsdetectie activeren" te selecteren.

Met het selectievakje "Dynamische bewegingsanalyse activeren" worden bewegingen grafisch in het previewbeeld en in het live-beeld gemarkeerd (dynamische markering afhankelijk van beweging).

Om een bereik te selecteren, klikt u op de knop "Vlak". Standaard is het gehele bereik geselecteerd. Om deze selectie te verwerpen, klikt u op "Alles wissen".

Markeer nu met de muis het gewenste bereik. Stel de gevoeligheid voor het gekozen bereik in. Om het bereik over te nemen, klikt u op de knop "Tekenen stoppen".

Rechts: geringe gevoeligheid Links: hoge gevoeligheid.

# **Activeringstijd**

Om een tijdschema voor bewegingsgestuurd opnemen op te slaan, klikt u op "Bewerken". Er verschijnt een nieuw venster, bepaal hier op welke dagen en welke tijden de bewegingsgestuurde opname moet worden uitgevoerd.

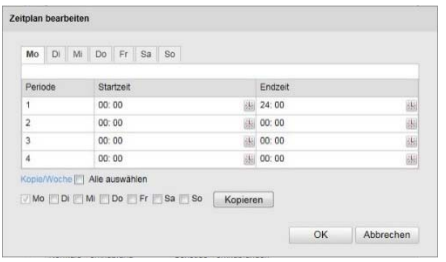

Selecteer nu een weekdag voor bewegingsgestuurd opnemen. Om een bepaalde tijdsduur op te slaan, geeft u de start- en eindtijd aan. Om een bewegingsdetectie voor de gehele dag in te richten, selecteert u als starttijd 00:00 en als eindtijd 24:00.

Om de bewegingsdetectie voor alle weekdagen over te nemen, klikt u op het keuzevakje "Alles selecteren". Om de bewegingsdetectie naar een andere weekdag te kopiëren, selecteert u de weekdag en klikt op "Kopiëren".

Om de wijzigingen over te nemen, selecteert u "OK". Om deze waarde te verwerpen, klikt u op "Annuleren". Bevestig de gekozen instellingen met "Opslaan"

# **Kopp.-methode**

Stel hier in welk actie bij bewegingsdetectie moet worden uitgevoerd.

# **Normale koppeling**

E-mail versturen: U ontvangt een e-mail. Vink hiervoor het keuzevakje aan.

FTP-upload: Activeer dit selectievakje om de bewegingsgestuurde opname naar een FTP-server te uploaden.

Triggerkanaal: Inschakelen om via de bewegingsdetectie op SD-kaart op te nemen.

# **Andere koppelingen**

U kunt de alarmuitgang bij een bewegingsdetectie inschakelen. Om alarmuitgang 1 in te schakelen, moet u "A->1" selecteren.

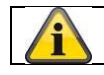

# **8.6.2 Cover Detection**

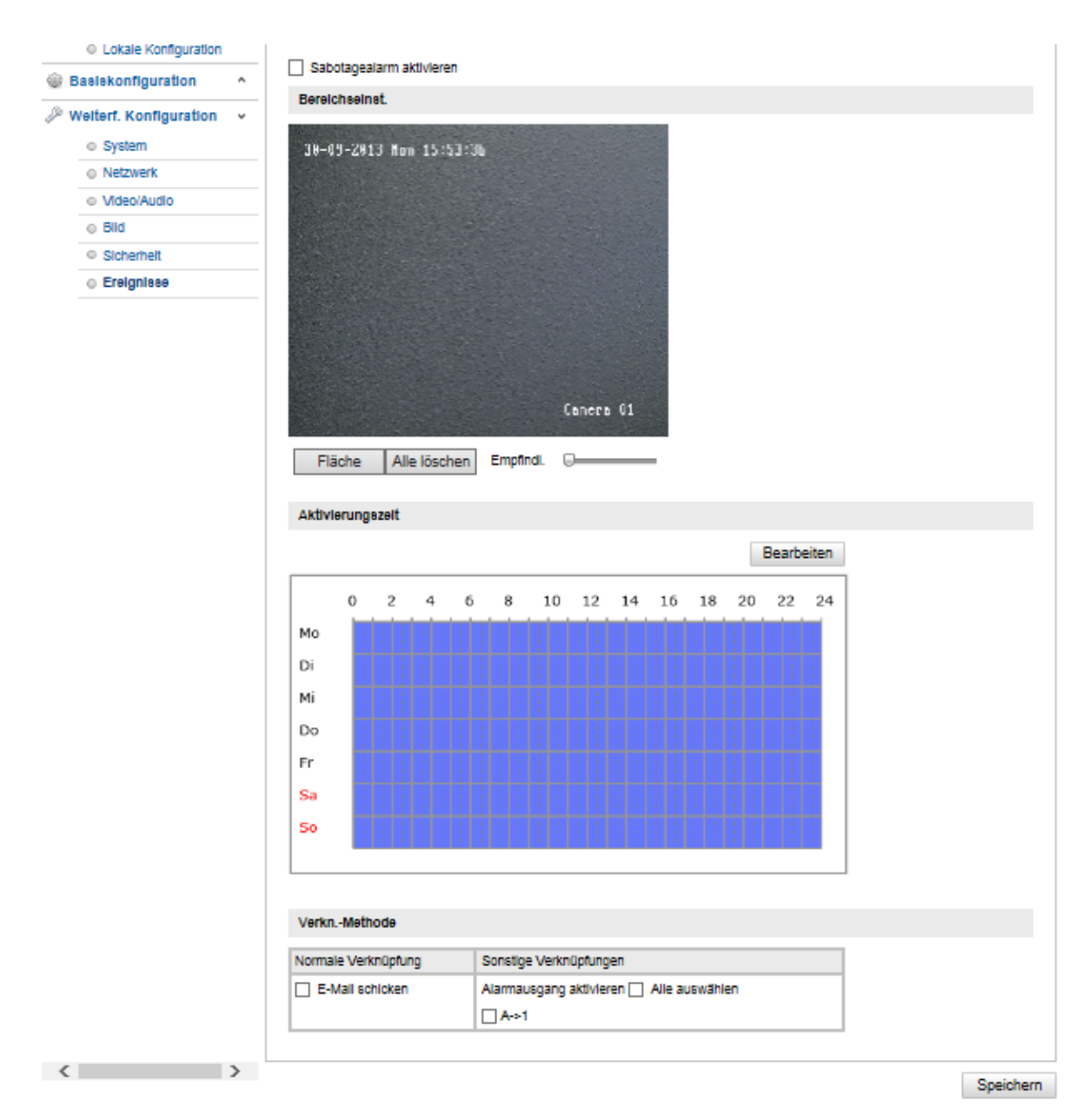

Bij dit menupunt kunt u de Speeddome zodanig configureren dat een sabotagealarm wordt geactiveerd zodra het objectief wordt afgedekt.

# **Bereikinst.**

Activeer het sabotagealarm door het selectievakje "Sabotagealarm activeren" te selecteren.

Om een bereik te selecteren, klikt u op de knop "Vlak". Standaard is het gehele bereik geselecteerd. Om deze selectie te verwerpen, klikt u op "Alles wissen".

Markeer nu met de muis het gewenste bereik. Stel de gevoeligheid voor het gekozen bereik in. Om het bereik over te nemen, klikt u op de knop "Tekenen stoppen".

Rechts: geringe gevoeligheid Links: hoge gevoeligheid.

# **Activeringstijd**

Om een tijdschema voor sabotagealarm op te slaan, klikt u op "Bewerken".

Er verschijnt een nieuw venster, bepaal hier op welke dagen en welke tijden het sabotagealarm geactiveerd moet zijn.

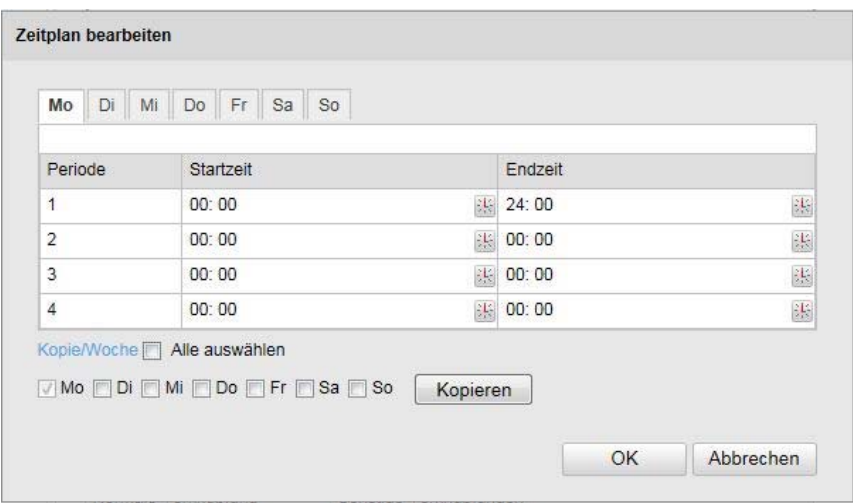

Selecteer nu een weekdag voor sabotagealarm. Om een bepaalde tijdsduur op te slaan, geeft u de start- en eindtijd aan. Om een sabotagealarm voor de gehele dag in te richten, selecteert u als starttijd 00:00 en als eindtijd 24:00.

Om het sabotagealarm voor alle weekdagen over te nemen, klikt u op het selectiekastje "Alles selecteren". Om het sabotagealarm naar een andere weekdag te kopiëren, selecteert u de weekdag en klikt op "Kopiëren".

Om de wijzigingen over te nemen, selecteert u "OK". Om deze waarde te verwerpen, klikt u op "Annuleren".

### **Kopp.-methode**

Stel hier in welk actie bij een sabotagealarm moet worden uitgevoerd.

### **Normale koppeling**

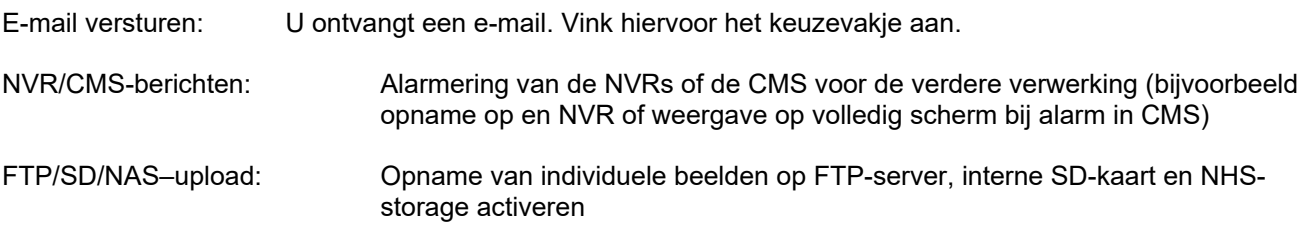

### **Andere koppelingen**

U kunt de alarmuitgang bij een sabotagedetectie inschakelen. Om alarmuitgang 1 in te schakelen, moet u "A->1" selecteren.

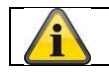

# **8.6.3 Alarmingang**

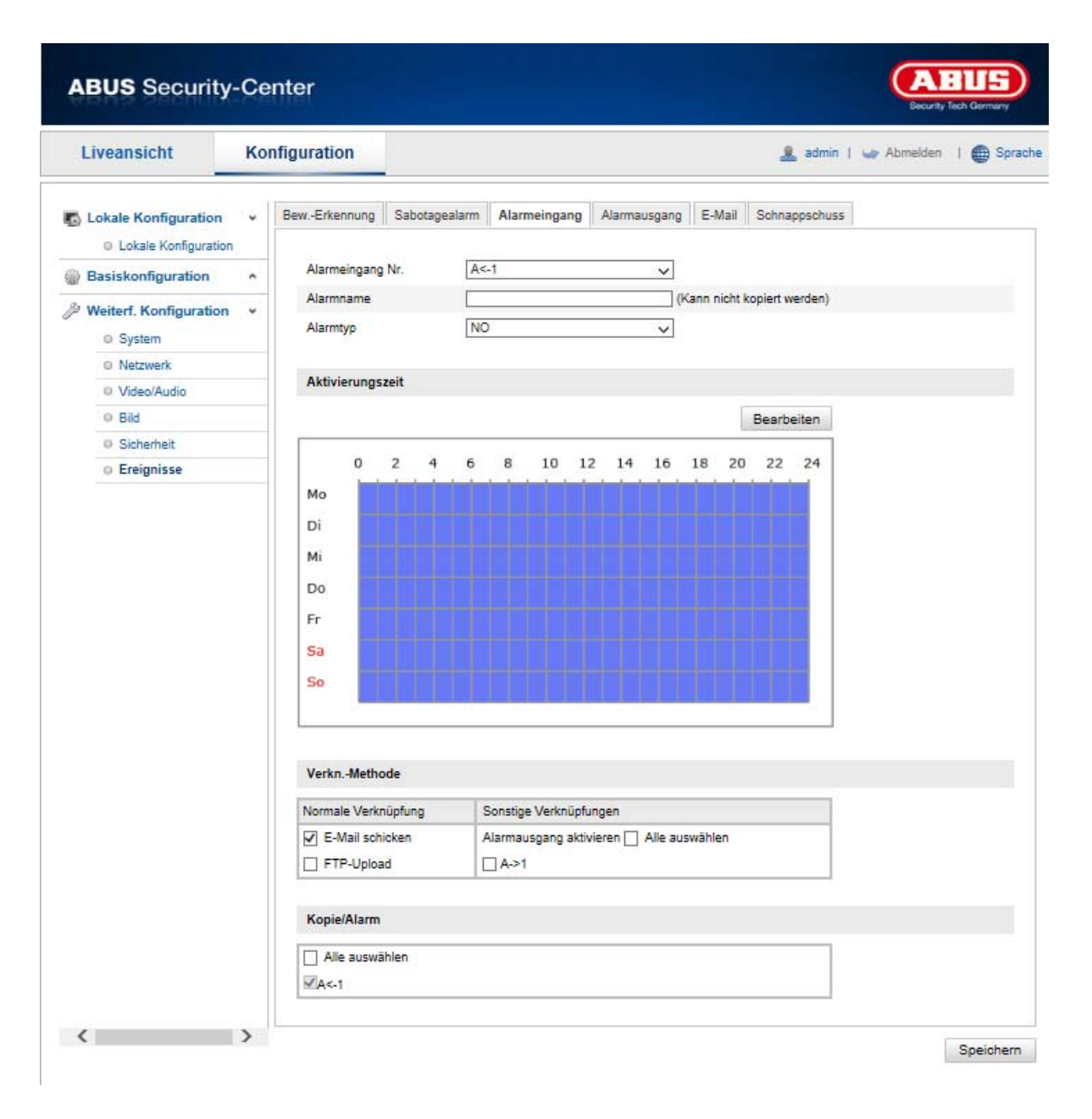

Bij dit menupunt kunt u de alarmingangen van de Speeddome configureren

### **Alarmingang nr.**

Selecteer hier de alarmingang die u wilt configureren.

### **Alarmnaam**

Hier kunt u een naam voor de desbetreffende alarmingang invoeren. Gebruik niet het alarmingang nr. en geen speciale tekens .

### **Alarmtype**

Selecteer hier het alarmtype. U kunt kiezen tussen "NO" (Normally open) of "NC" (Normally closed).

# **Activeringstijd**

Om een tijdschema voor een alarmingang op te slaan, klikt u op "Bewerken".

Er verschijnt een nieuw venster, bepaal hier op welke dagen en welke tijden de alarmingang geactiveerd moet zijn.

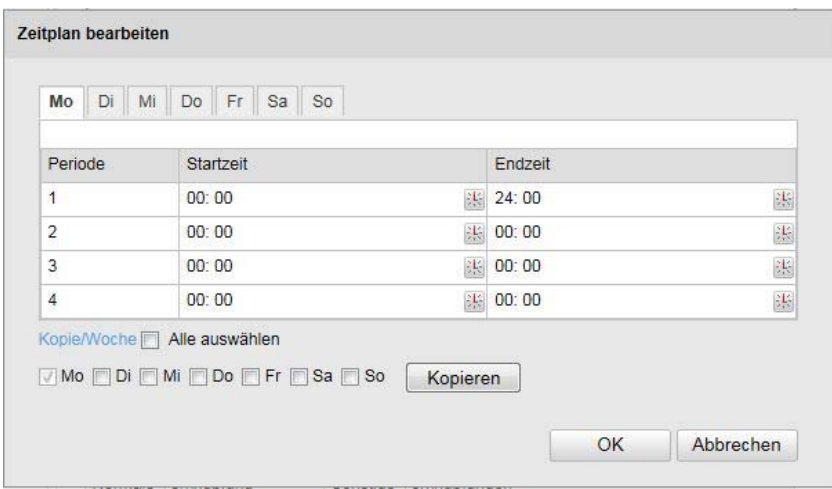

Selecteer nu een weekdag voor de alarmingang. Om een bepaalde tijdsduur op te slaan, geeft u de start- en eindtijd aan. Om een bewaking voor de gehele dag in te richten, selecteert u als starttijd 00:00 en als eindtijd 24:00.

Om de instellingen voor alle weekdagen over te nemen klikt u op het keuzevakje "Alles selecteren". Om de instellingen naar een andere weekdag te kopiëren, selecteert u de weekdag en klikt u op "Kopiëren".

Om de wijzigingen over te nemen, selecteert u "OK". Om deze waarde te verwerpen, klikt u op "Annuleren".

### **Kopp.-methode**

Stel hier in welk actie bij bewegingsdetectie moet worden uitgevoerd.

### **Normale koppeling**

E-mail versturen: U ontvangt een e-mail. Vink hiervoor het keuzevakje aan.

FTP-upload: Activeer dit selectievakje om de alarmgebeurtenis naar een FTP-server te uploaden.

### **Andere koppelingen**

U kunt de alarmuitgang bij een alarmdetectie inschakelen. Om alarmuitgang 1 in te schakelen, moet u "A->1" selecteren.

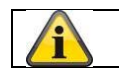

# **8.6.4 Alarmuitgang**

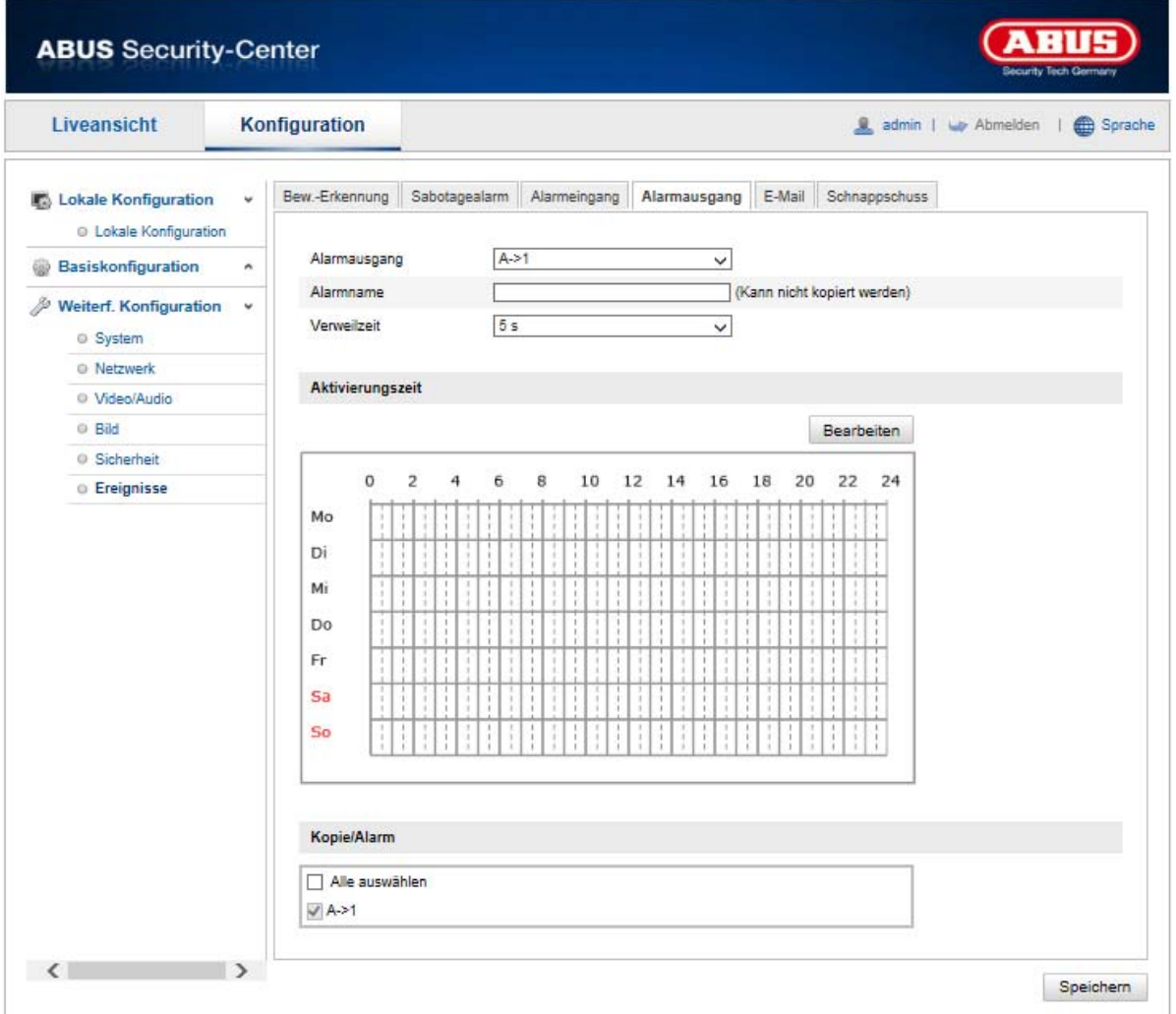

U kunt hier beide alarmuitgangen configureren.

### **Alarmuitgang nr.**

Selecteer hier de alarmuitgang die u wilt configureren.

### **Alarmnaam**

Hier kunt u een naam voor de desbetreffende alarmuitgang invoeren. Gebruik niet het alarmuitgang-nr. en geen speciale tekens.

### **Activeringstijd**

Om een tijdschema voor een alarmuitgang op te slaan, klikt u op "Bewerken".

Er verschijnt een nieuw venster, bepaal hier op welke dagen en welke tijden de alarmuitgang geactiveerd moet zijn.

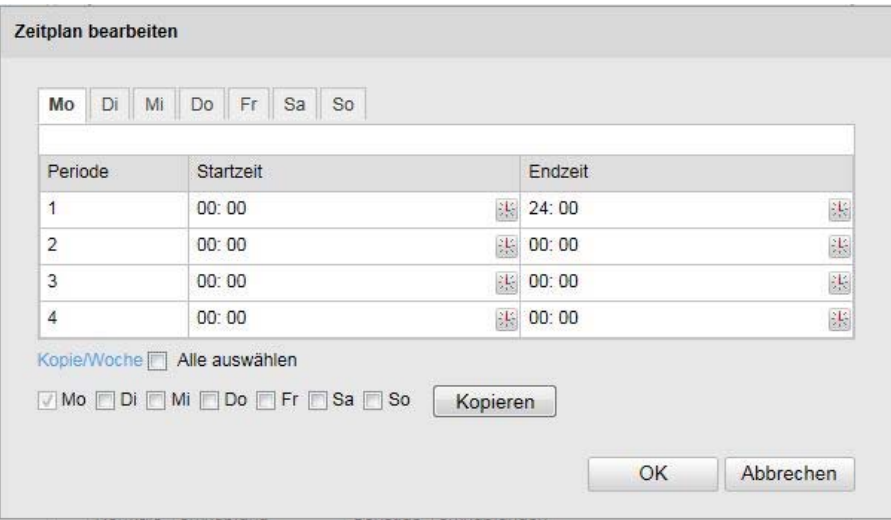

Selecteer nu een weekdag voor de alarmuitgang. Om een bepaalde tijdsduur op te slaan, geeft u de start- en eindtijd aan. Om een bewaking voor de gehele dag in te richten, selecteert u als starttijd 00:00 en als eindtijd 24:00.

Om de instellingen voor alle weekdagen over te nemen klikt u op het keuzevakje "Alles selecteren". Om de instellingen naar een andere weekdag te kopiëren, selecteert u de weekdag en klikt u op "Kopiëren".

Om de wijzigingen over te nemen, selecteert u "OK". Om deze waarde te verwerpen, klikt u op "Annuleren".

# **8.6.5 Uitzondering**

De volgende uitzonderingen kunnen gebeurtenissen activeren:

- HDD vol: Als de interne SD-kaart of een verbonden en NAS-station vol is
- HDD fout: Fout van SD-kaart of het NAS-station
- Netwerk gescheiden: Ethernetkabel verwijderd
- IP-adresconflict
- Niet toegestane aanmelding: na een onjuiste aanmelding kan een reactie worden geprogrammeerd

De volgende reacties kunnen worden geprogrammeerd:

- E-mail versturen
- NVR/CMS-berichten
- Alarmuitgang activeren

# **8.7 Opslag**

# **8.7.1 Opnameschema**

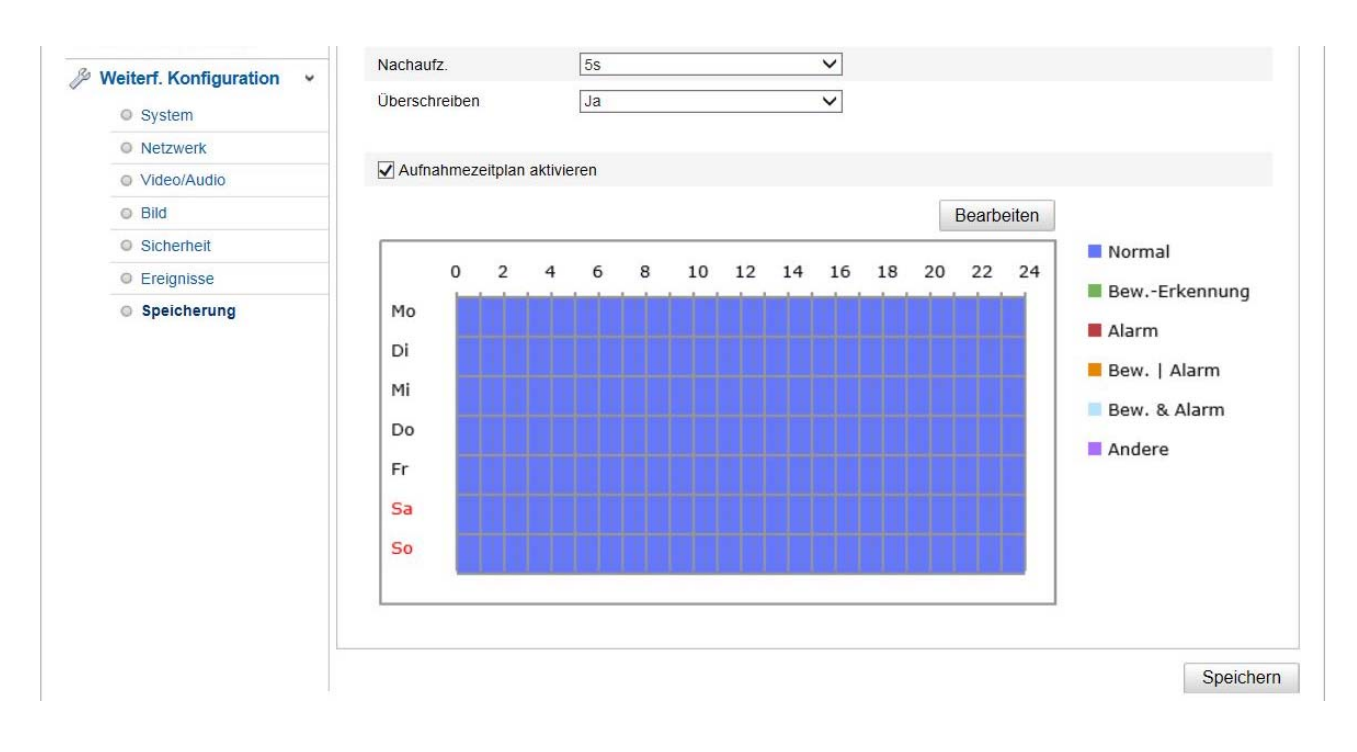

Hier kunt u de configuratie voor tijd- en gebeurtenisgestuurde opnames aanpassen om deze op de SD-kaart op te slaan.

# **Post-record**

Stel hier de duur voor de opname van de beeldgegevens na de gebeurtenis in.

### **Overschrijven**

Stel hier in of de opnames automatisch overschreven moeten worden als de geheugencapaciteit verbruikt is.

### **Opnameschema activeren**

Activeer het schema om het gewenste tijdschema op te slaan.

Om het tijdschema op te slaan, klikt u op "Bewerken". Er verschijnt een nieuw venster.

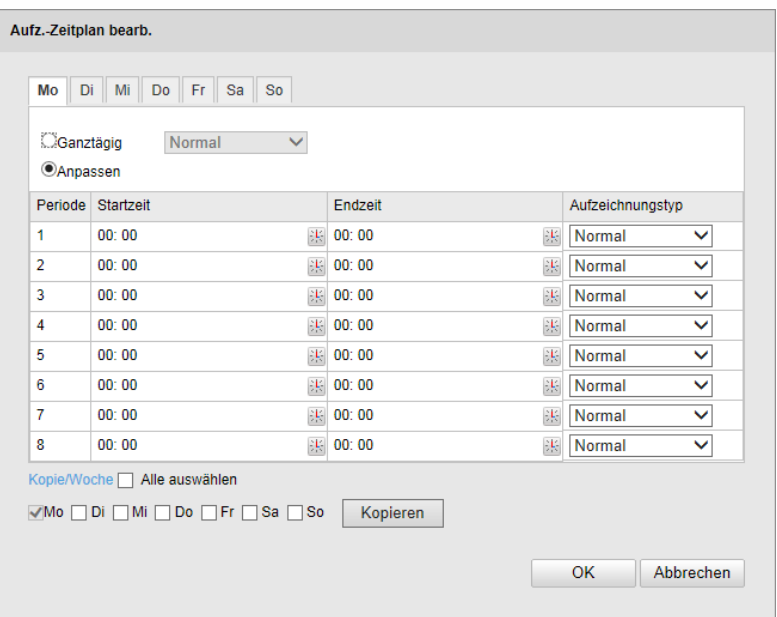

Selecteer nu een weekdag voor de opnameconfiguratie. Om een bepaalde tijdsduur op te slaan, geeft u de start- en eindtijd aan. Om een bewaking voor de gehele dag in te richten, selecteert u als starttijd 00:00 en als eindtijd 24:00.

Om de instellingen voor alle weekdagen over te nemen klikt u op het keuzevakje "Alles selecteren". Om de instellingen naar een andere weekdag te kopiëren, selecteert u de weekdag en klikt u op "Kopiëren".

Kies onder opnametype de opnamemodus voor de gewenste periode. U kunt

kiezen tussen de volgende opnametypen:

Normaal: Continue opname

is.

Bew.-detectie: Bewegingsgestuurde opname

Bew. | alarm: Door beweging of alarmingang gestuurde opname. Camera neemt ofwel bij bewegingsdetectie of bij het activeren van de alarmingang op.

Bew. & alarm: Door beweging en alarmingang gestuurde opname. Camera neemt ofwel alleen op als beweging en de alarmingang tegelijkertijd geactiveerd worden.

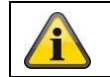

Houd er rekening mee dat de alarmingang alleen in enkele modellen beschikbaar

Om de wijzigingen over te nemen, selecteert u "OK". Om deze waarde te verwerpen, klikt u op "Annuleren".

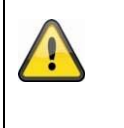

# **Neem het volgende in acht:**

Bij de opname op microSD-kaart wordt alleen kanaal 1 (fisheye-weergave) opgenomen. Dit kan dan via de afspeelpagina van de camera worden weergegeven.

# **8.7.2 Snapshot**

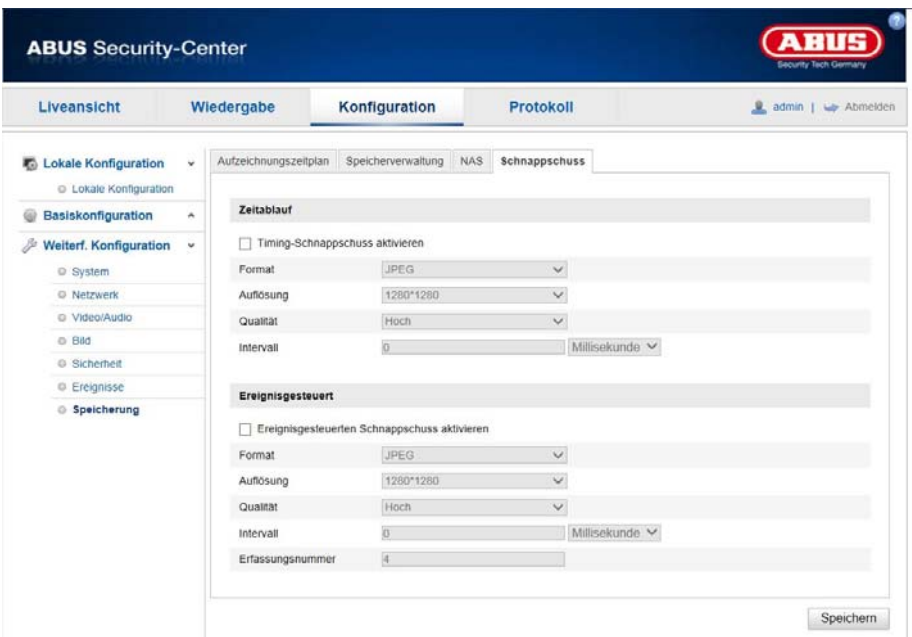

Hier kunt u de configuratie voor tijd- en gebeurtenisgestuurde snapshots aanpassen om deze naar een FTPserver te uploaden.

#### **Tijdsverloop**

### **Timing-snapshot activeren**

Activeer deze functie om in bepaalde tijdsintervallen beelden op te slaan.

#### **Formaat**

Het formaat voor de beelden is als JPEG voorgeconfigureerd.

#### **Resolutie**

Stel hier de resolutie van het beeld in.

### **Kwaliteit**

Stel de kwaliteit van de opgeslagen beelden in.

#### **Interval**

Stel hier de tijdsduur tussen twee opgeslagen beelden in.

### **Gebeurtenisgestuurd**

#### **Gebeurtenisgestuurd snapshot activeren**

Activeer deze functie om gebeurtenisgestuurde beelden op te slaan.

### **Formaat**

Het formaat voor de beelden is als JPEG voorgeconfigureerd.

### **Resolutie**

Stel hier de resolutie van het beeld in.

#### **Kwaliteit**

Stel de kwaliteit van de opgeslagen beelden in.

#### **Interval**

Stel hier de tijdsduur tussen twee opgeslagen beelden in.

# **8.7.3 Opslagbeheer**

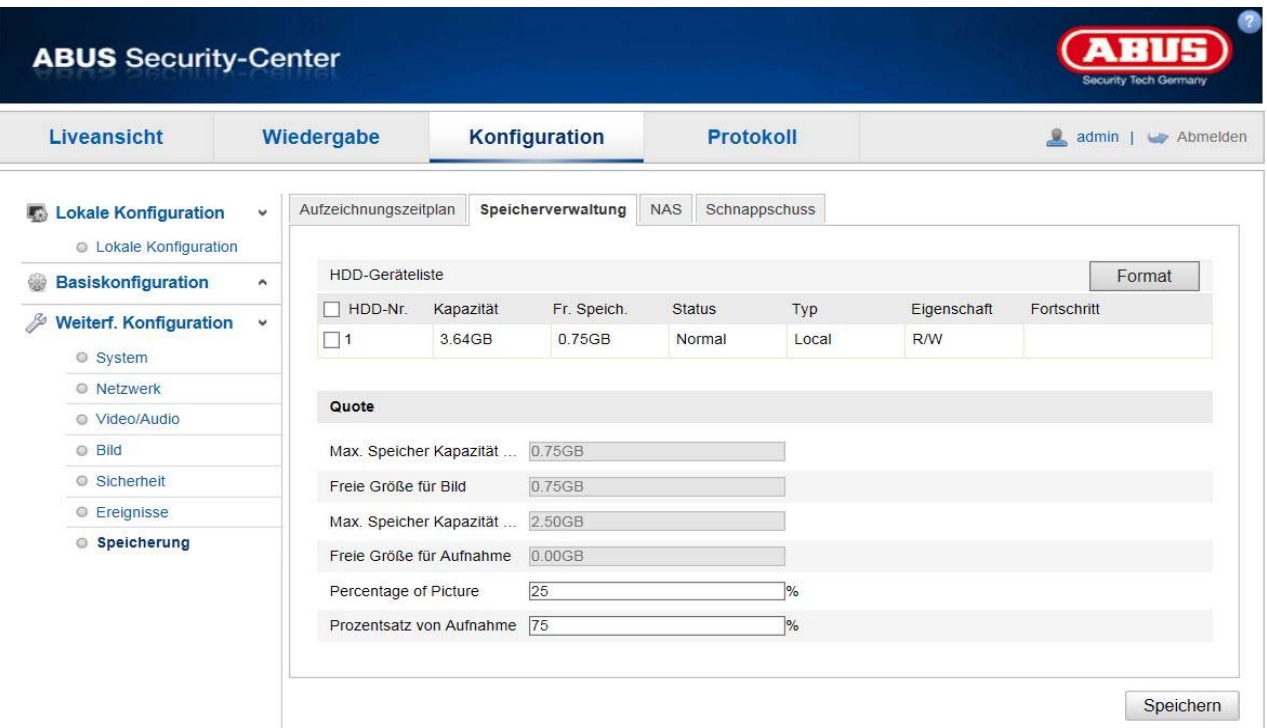

Hier heeft u de mogelijkheid om de gebruikte microSD-kaart te formatteren en de eigenschappen weer te geven.

U dient de SD-kaart voor het gebruikt eerst te formatteren!

# **8.7.4 NAS**

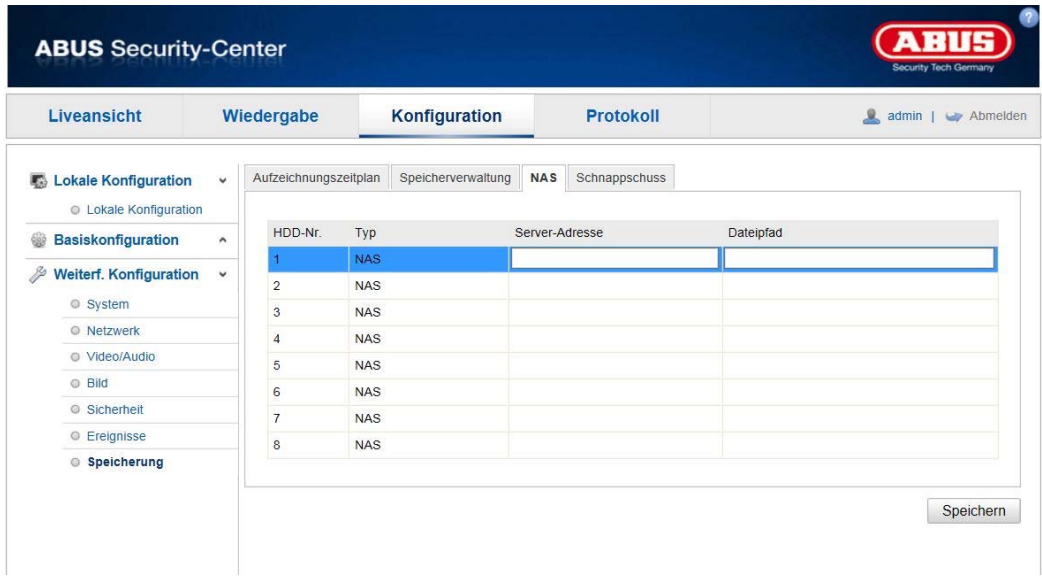

In dit menu kunnen de NAS-geheugenplaatsen worden geconfigureerd, deze zijn dan in de camera als station (HDD) voor het opslaan beschikbaar (alleen kanaal 1, "Fisheye").

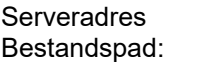

### IP-adres van NAS-station Pad naar NAS-station

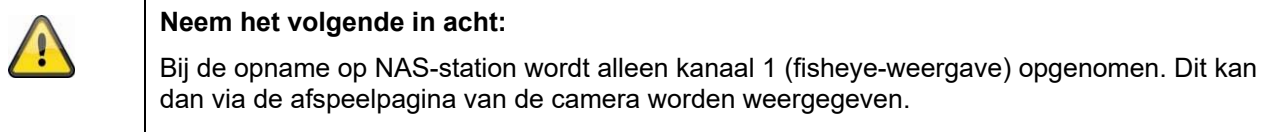

# **9. Onderhoud en reiniging**

# **11.1 Onderhoud**

Controleer regelmatig de technische veiligheid van het product, bijvoorbeeld beschadiging van de behuizing.

Als aangenomen moet worden dat een veilig gebruik niet meer mogelijk is, moet het product buiten werking gesteld worden en beveiligd worden tegen onbedoeld gebruik.

Er moet worden aangenomen dat een veilig gebruik niet meer mogelijk is, als

- het apparaat zichtbare beschadigingen heeft,
- het apparaat niet meer functioneert

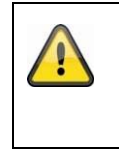

# **Neem het volgende in acht:**

Het product is voor u onderhoudsvrij. Er bevinden zich voor u geen te controleren of te onderhouden componenten binnen in het product. Open het product dus nooit.

# **11.2 Reiniging**

Reinig het product met een schone, droge doek. Bij sterkere vervuiling kan de doek met een beetje lauw water bevochtigd worden.

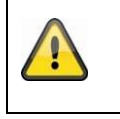

Let op dat er geen vocht in het apparaat binnendringt. Gebruik geen chemische reinigingsmiddelen, omdat hierdoor het oppervlak van de behuizing en het beeldscherm beschadigd kunnen raken (verkleuringen).

# **10. Afdanken**

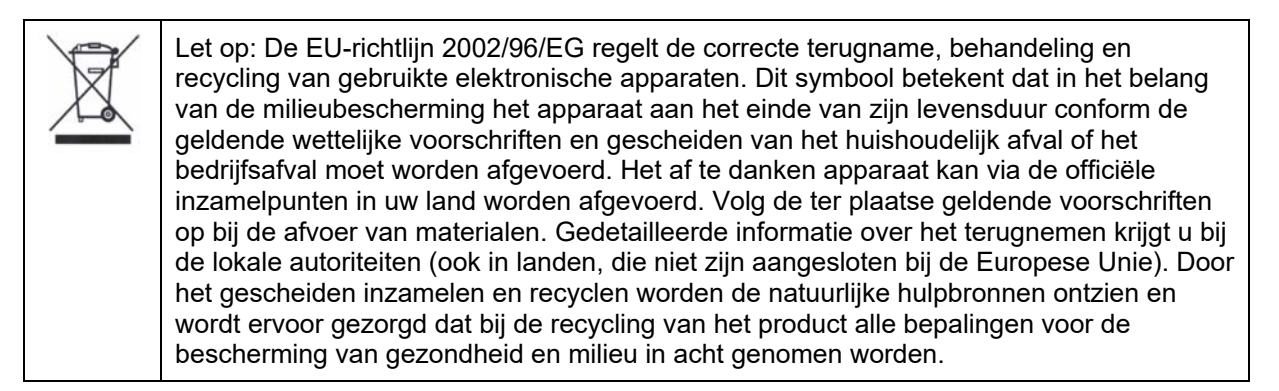

# **11. Technische gegevens**

De technische gegevens van de individuele camera's zijn beschikbaar op www.abus.com via de productzoekfunctie.

# **12. Opmerkingen over de GPL-licentie**

Wij wijzen u er hier ook op dat de netwerkbewakingscamera's TVIP83900, TVIP86900 en IPCS24500 onder meer Open Source Software bevatten die uitsluitend onder de GNU General Public License (GPL) wordt gelicenseerd. Om het gebruik van de programma's conform GPL te garanderen, wijzen wij op de licentievoorwaarden van de GPL.
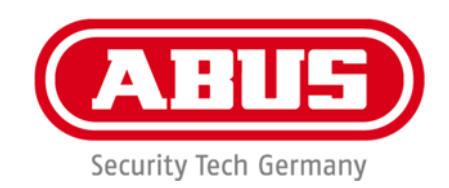

# **IPCS29511**

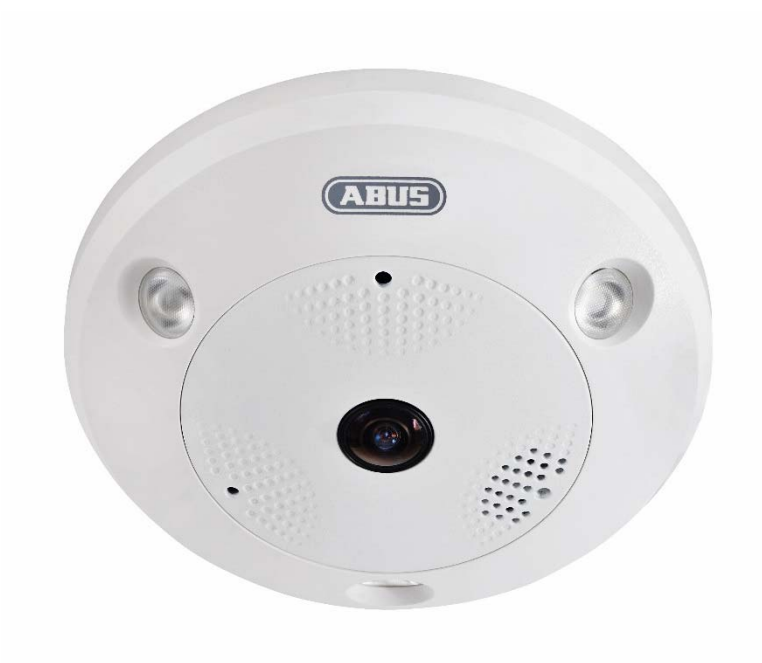

# **Betjeningsvejledning**

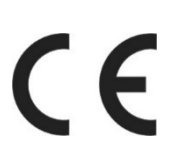

Version 04/2023

*Dansk oversættelse af den originale tyske betjeningsvejledning. Opbevares til fremtidig anvendelse!* 

# **Indledning**

# Kære kunde

Tak, fordi du har valgt at købe dette produkt.

Udstyret opfylder kravene i følgende EU-direktiver: EMC-direktiv 2014/30/EU samt RoHS-direktiv 2011/65/EU.

For at kunne bibeholde denne tilstand og sikre en ufarlig drift skal du som bruger følge denne betieningsveiledning!

Læs hele betjeningsvejledningen igennem før idriftsættelsen af produktet, og overhold alle betjenings- og sikkerhedshenvisninger!

#### **Alle indeholdte firmanavne og produktbetegnelser er varemærker, der tilhører den pågældende ejer. Alle rettigheder forbeholdes.**

**I tilfælde af spørgsmål bedes du henvende dig til din installatør eller forhandler!** 

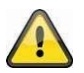

# **Ansvarsfritagelse**

Denne betjeningsvejledning er udarbejdet meget omhyggeligt. Hvis du alligevel finder udeladelser eller unøjagtigheder, bedes du meddele os dette på adressen, der er anført på bagsiden af håndbogen. ABUS Security-Center GmbH & Co. KG påtager sig intet ansvar for tekniske og typografiske fejl og forbeholder sig retten til på ethvert tidspunkt uden forudgående varsel at ændre produktet og betjeningsvejledningerne.

ABUS Security-Center er ikke ansvarlig for direkte og indirekte følgeskader, der opstår i forbindelse med dette produkts udstyr, funktion og anvendelse. Der gælder ingen garanti for indholdet i dette dokument.

# **Symbolforklaring**

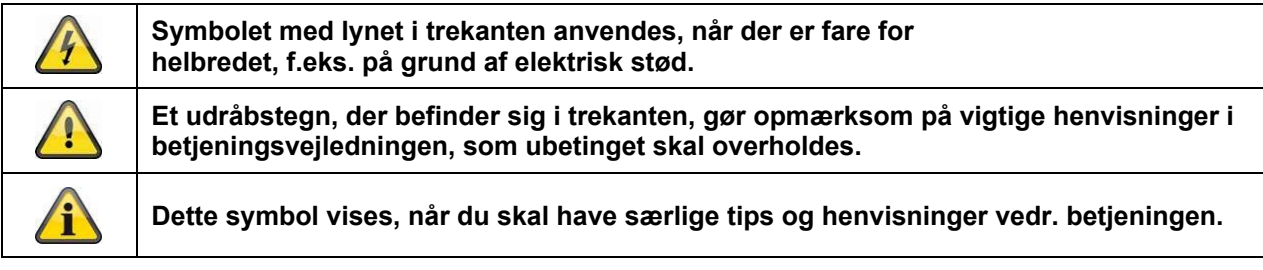

# **Vigtige sikkerhedshenvisninger**

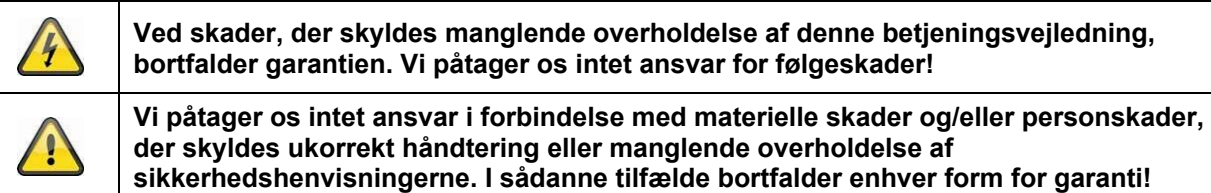

# **Kære kunde. Følgende sikkerheds- og farehenvisninger anvendes ikke kun til at beskytte dig, men også til at beskytte udstyret. Læs følgende punkter grundigt igennem:**

- Der er ingen dele inde i produktet, der skal vedligeholdes. Derudover bortfalder godkendelsen (CE) og garantien/reklamationsretten, hvis produktet åbnes/skilles ad.
- Produktet kan blive beskadiget, hvis det falder ned fra selv en lav højde.
- Montér produktet, så udstyrets billedoptager ikke udsættes for direkte sollys. Vær opmærksom på monteringshenvisningerne i det pågældende kapitel i denne betjeningsvejledning.
- Dette udstyr er udviklet til anvendelse indendørs og udendørs (IP66).

Undgå følgende ugunstige omgivelsesbetingelser ved drift:

- Væde eller for høj luftfugtighed
- Ekstrem kulde eller varme
- Direkte sollys
- Støv eller brændbare gasser, dampe eller opløsningsmidler
- Kraftige vibrationer
- Kraftige magnetfelter f.eks. i nærheden af maskiner eller højttalere.
- Kameraet må ikke installeres på ustabile flader.

Generelle sikkerhedshenvisninger:

 Lad ikke emballage ligge og flyde! Plastikfolier/-poser, styropordele osv. kan blive til farligt legetøj for børn.

 Videoovervågningskameraet må af sikkerhedsmæssige årsager ikke komme i hænderne på små børn på grund af smådele, der kan sluges.

Før ikke genstande gennem åbningerne ind i udstyrets indre

 Anvend kun det ekstraudstyr/de tilbehørsdele, der er anført af producenten. Tilslut ikke produkter, der ikke er kompatible.

- Overhold sikkerhedshenvisninger og betjeningsvejledninger for andet tilsluttet udstyr.
- Kontrollér udstyret for skader før idriftsættelsen. Tag ikke udstyret i drift, hvis det er beskadiget!

 Overhold grænserne for driftsspændingen, der er anført i de tekniske data. Højere spændinger kan ødelægge udstyret og bringe din sikkerhed i fare (elektrisk stød).

# **Sikkerhedshenvisninger**

1. Strømforsyning: Vær opmærksom på oplysningerne, der står på typeskiltet, hvad angår forsyningsspænding og strømforbrug.

# 2. Overbelastning

Undgå at overbelaste stikdåser, forlængerledninger og adaptere, da dette kan medføre brand eller elektrisk stød.

# 3. Rengøring

Rengør kun udstyret med en fugtig klud uden stærke rengøringsmidler. Udstyret skal i den forbindelse kobles fra nettet.

# **Advarsler**

Før den første idriftsættelse skal alle sikkerheds- og betjeningshenvisninger læses!

- 1. Overhold følgende henvisninger for at undgå skader på netkabel og netstik:
- Træk ikke i netkablet, når udstyret kobles fra nettet, men tag fat i stikket.

 Sørg for, at netkablet er så langt som muligt fra varmeapparater for at forhindre, at plastbeklædningen smelter.

- 2. Følg disse anvisninger. Hvis de ikke overholdes, kan det medføre elektrisk stød:
- Undlad at åbne huset eller strømforsyningen.
- Stik ikke metalliske eller brandfarlige genstande ind i udstyrets indre.
- Anvend en overspændingsbeskyttelse for at undgå skader på grund af overspænding (f.eks. tordenvejr).
- 3. Afbryd defekt udstyr fra strømnettet med det samme, og informér forhandleren.

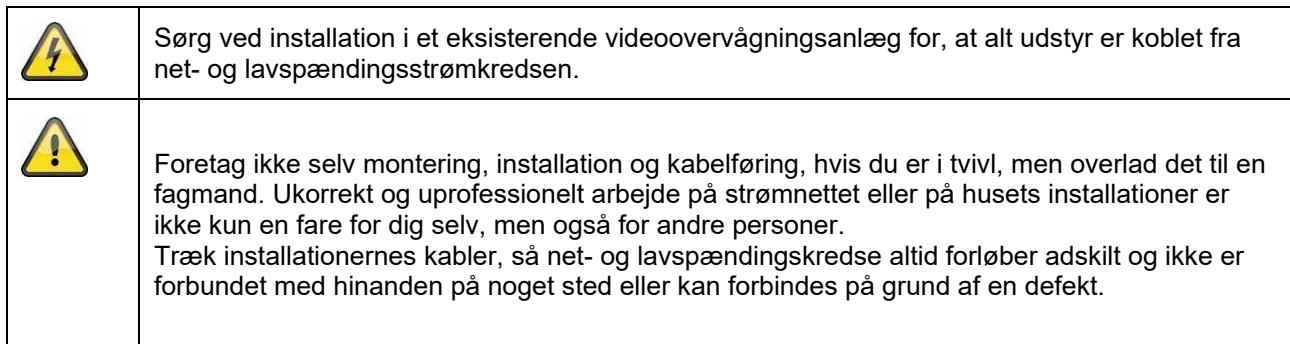

# **Udpakning**

Håndtér udstyret meget forsigtigt, når du pakker det ud.

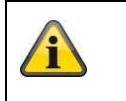

Start med at kontrollere udstyret, hvis den originale emballage er beskadiget. Hvis udstyret er beskadiget, skal du sende det tilbage sammen med emballagen og informere transportfirmaet.

# Indholdsfortegnelse

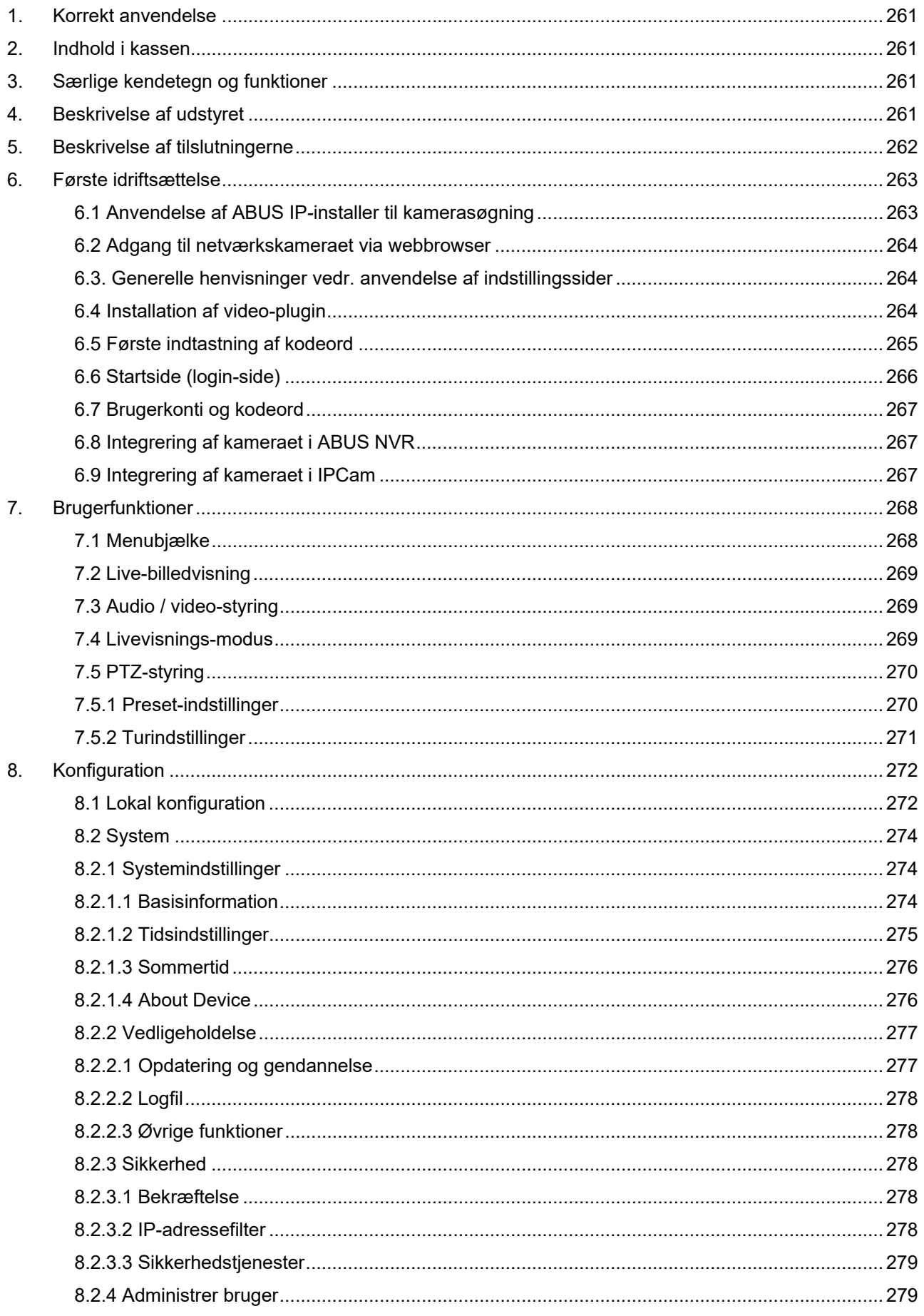

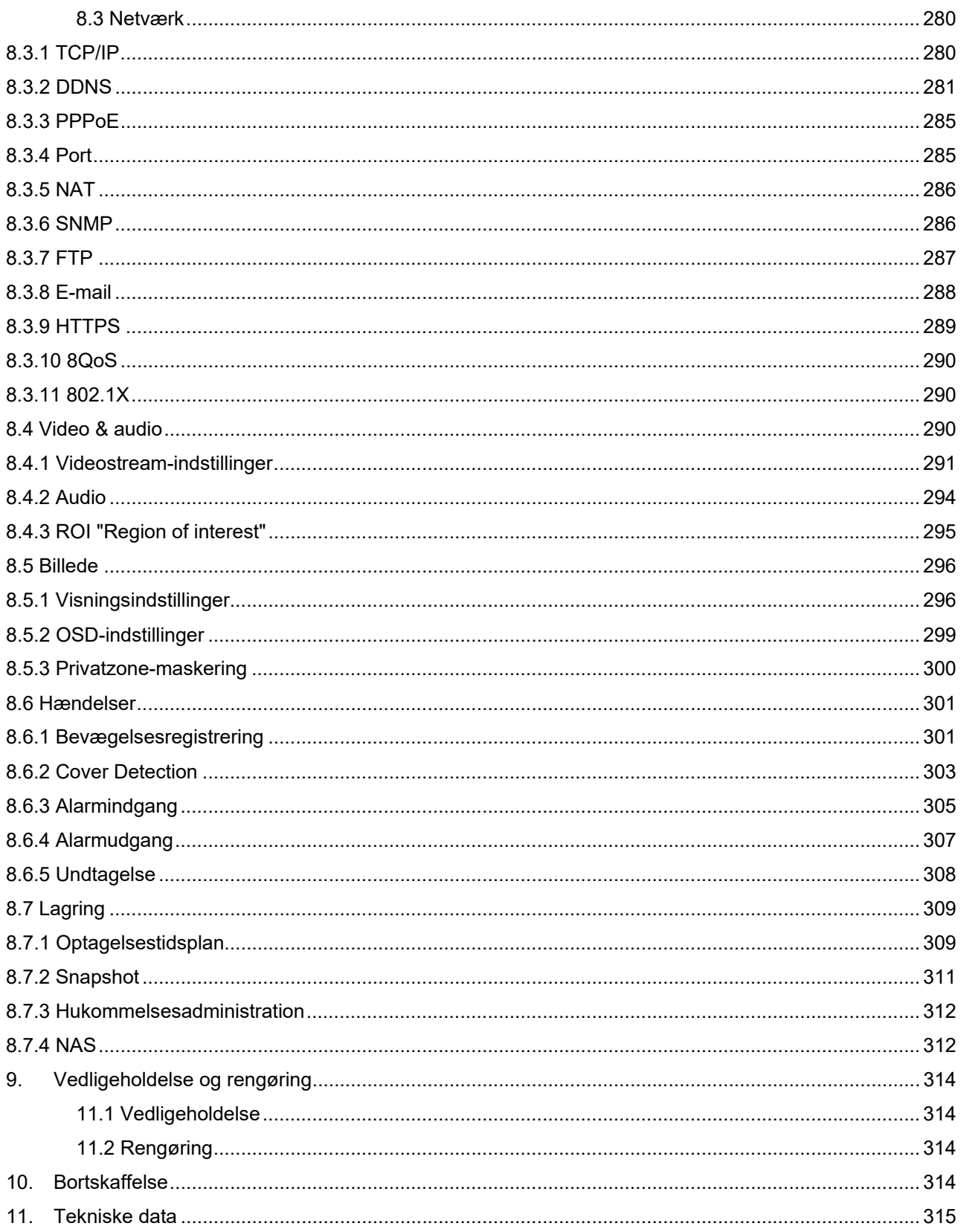

# **1. Korrekt anvendelse**

Med Hemispheric IP domekameraet kan der udføres en effektiv overvågning. Dette kamera har den fordel, at det kan erstatte op til 4 kameraer. Da kameraet har op til 4 videokanaler, kan flere visninger ud over fiskeøjevisningen indstilles separat. Disse yderligere visninger kan panoreres, tiltes og zoomes elektronisk. Der kan laves optagelser på et SD-kort (valgfrit); desuden er afspilning direkte via web-overfladen mulig.

# **2. Indhold i kassen**

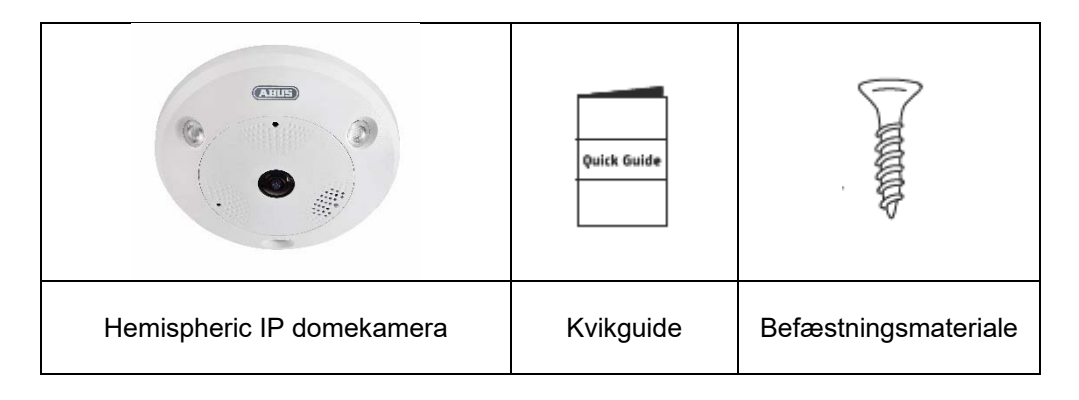

# **3. Særlige kendetegn og funktioner**

- 360°/180° panoramavisninger med op til 12 mpx opløsning
- Diskret design og høj kapslingsklasse (IP66)
- Digital, trinløs panorering, hældning og zoom uden mekanisk kamerabevægelse
- Frit konfigurerbare ture (pan/tilt)
- Power over Ethernet (PoE)
- Op til 25 fps realtid video

# **4. Beskrivelse af udstyret**

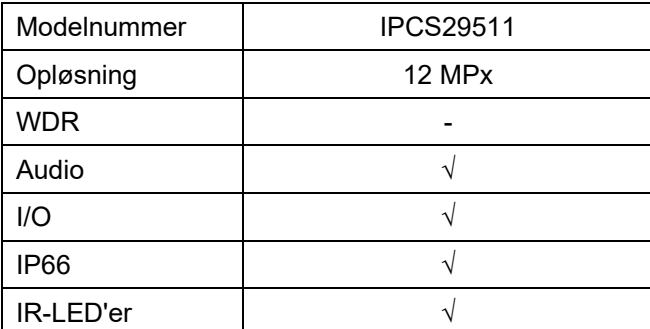

# **5. Beskrivelse af tilslutningerne**

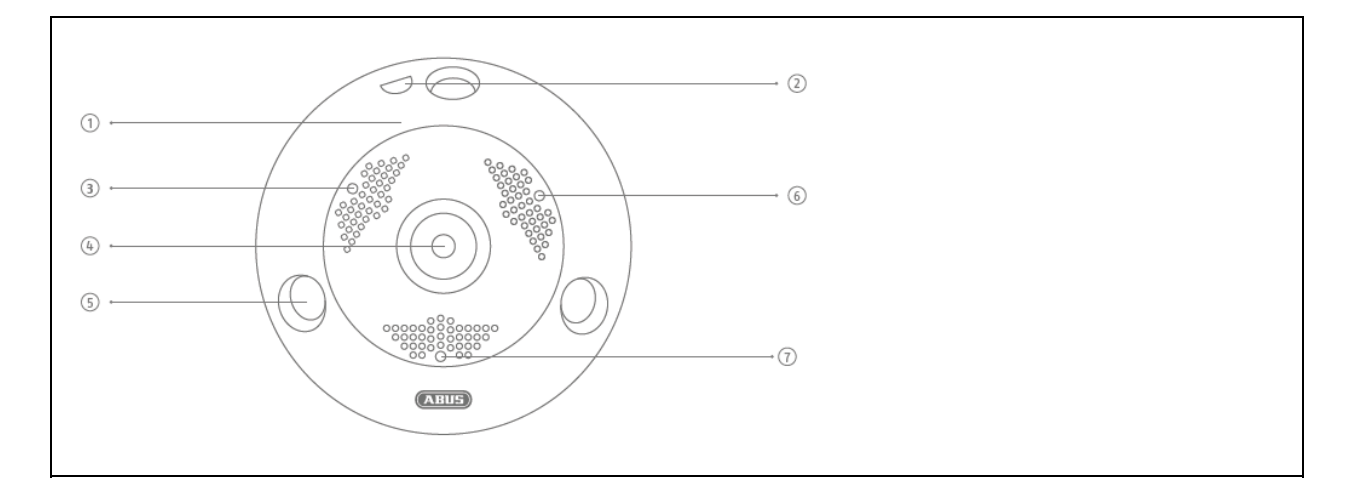

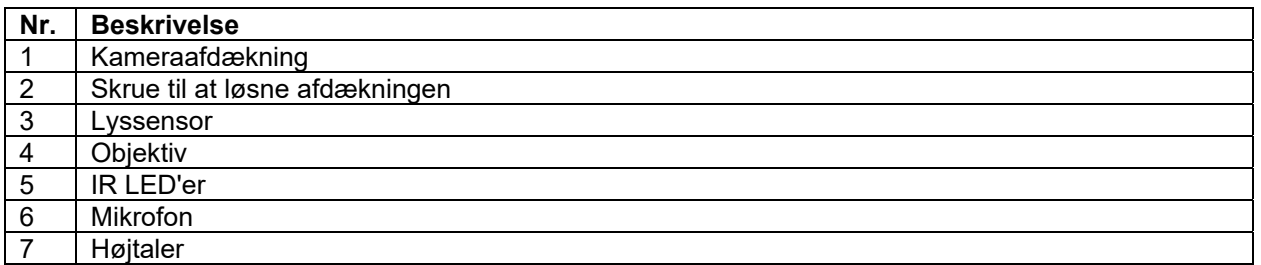

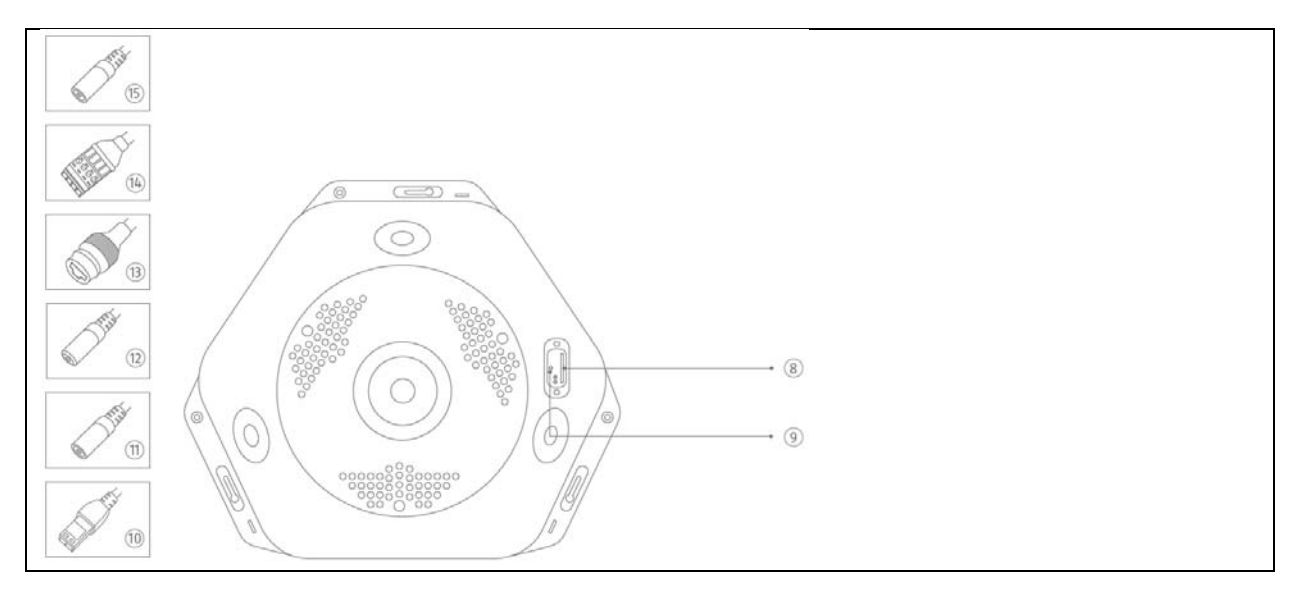

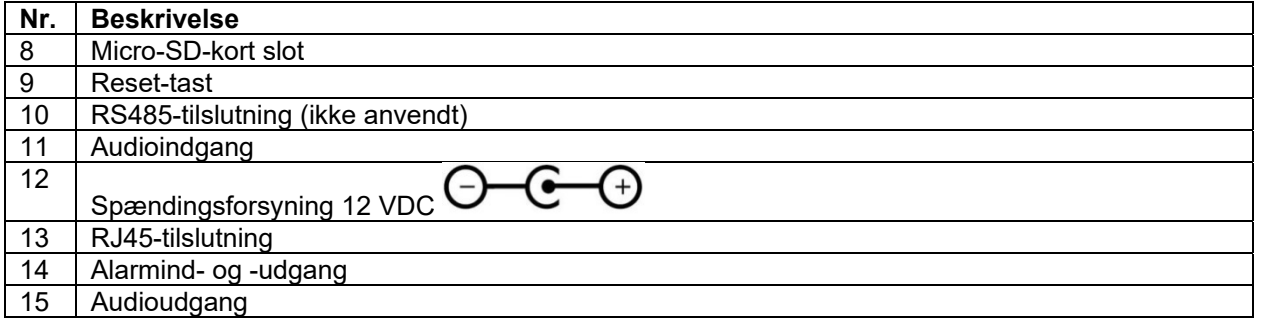

# **6. Første idriftsættelse**

# *6.1 Anvendelse af ABUS IP-installer til kamerasøgning*

Installer og start ABUS IP Installer fra på ABUS' hjemmeside www.abus.com under det enkelte produkt.

IP-kameraet skulle nu komme frem på listen, eventuelt endnu ikke med den IP-adresse, der passer til destinationsnetværket. Kameraet IP-indstillinger kan ændres via IP Installer.

Via knappen "Browser" kan et tidligere valgt kamera åbnes direkte i internetbrowseren (den browser, der er indstillet som standardbrowser i Windows, bruges).

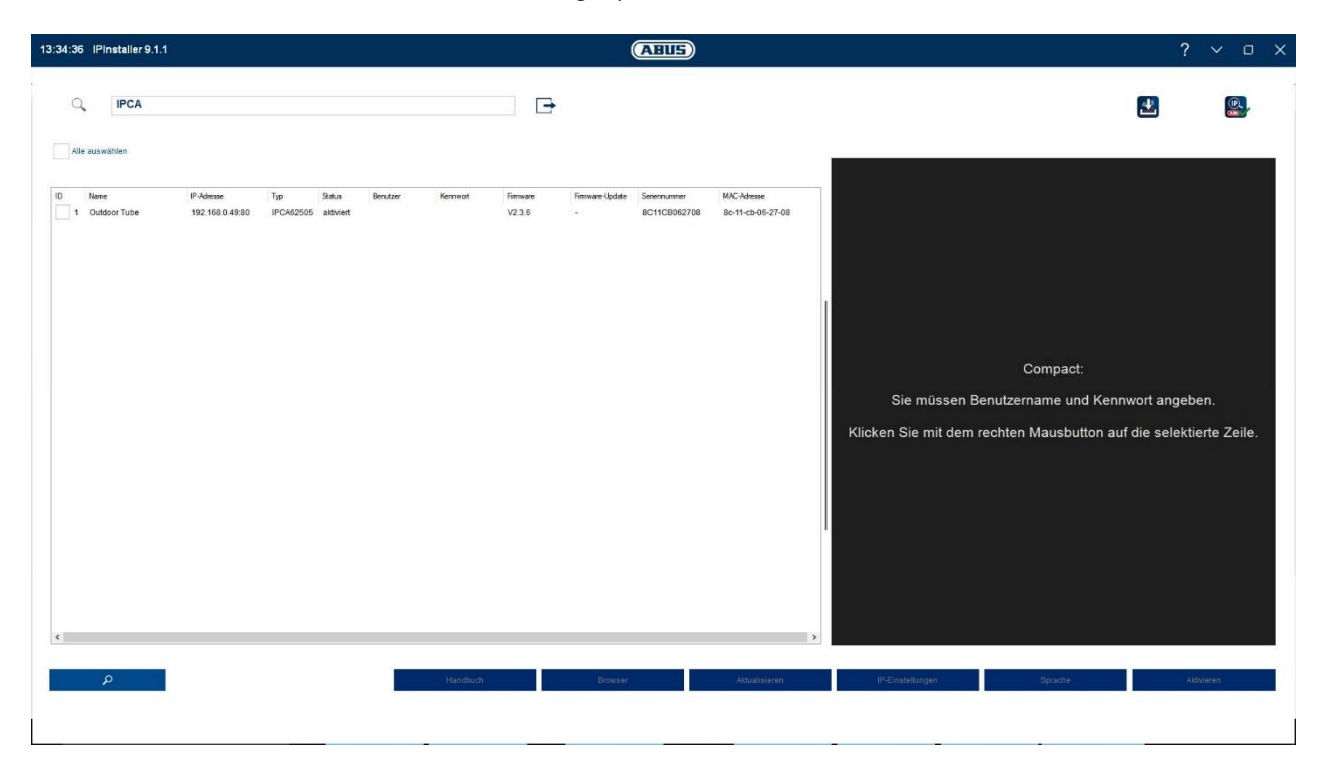

# *6.2 Adgang til netværkskameraet via webbrowser*

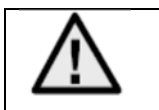

**På grund af manglende understøttelse af plugins fra tredjeparter, f.eks. Mozilla Firefox eller Google Chrome, understøttes p.t. kun Internet Explorer 10/11/Edge (compatible mode) til videovisning.**

Tast kameraets IP-adresse ind i browserens adresselinje (i Internet Explorer skal der i tilfælde af en ændret http-port yderligere indtastes "**http://**" foran IP-adressen.

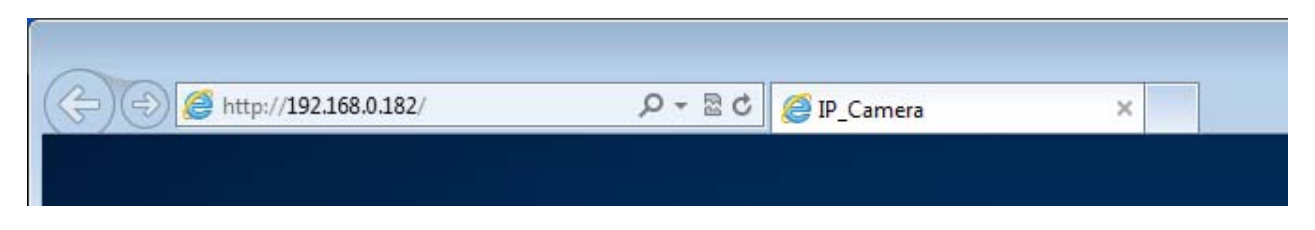

# *6.3. Generelle henvisninger vedr. anvendelse af indstillingssider*

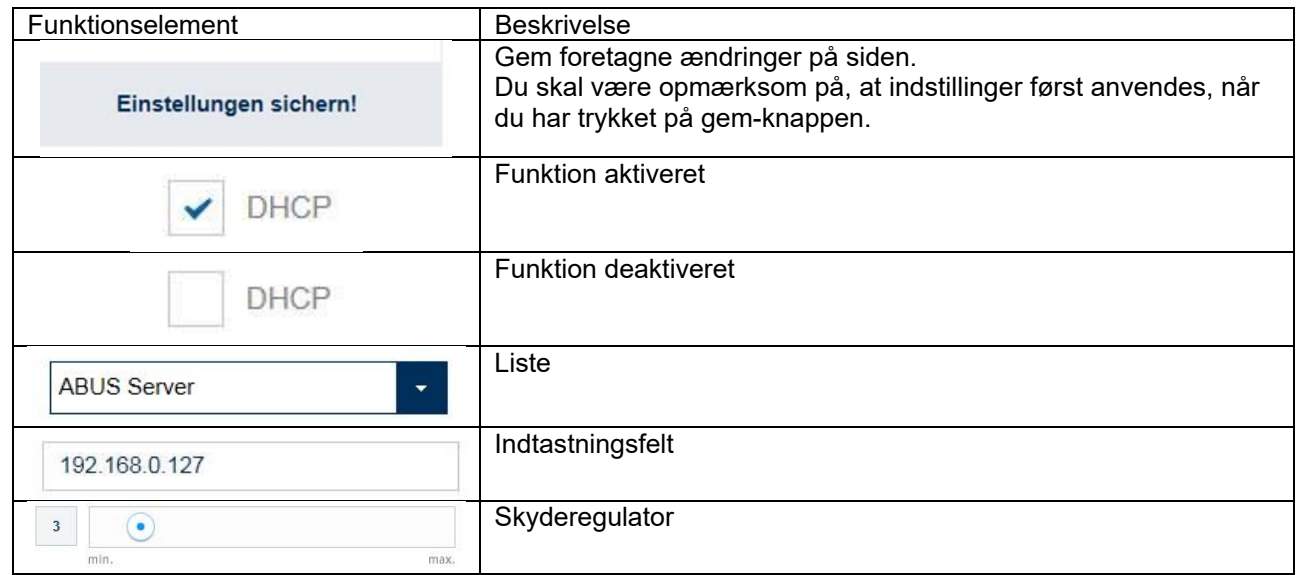

# *6.4 Installation af video-plugin*

#### Internet Explorer / Edge (compatible mode)

Til videovisning i Internet Explorer / Edge (compatible mode) skal der bruges en såkaldt ActiveX-plugin. Denne plugin skal installeres i browseren. Den pågældende forespørgsel vedr. installation vises, lige efter brugernavn og kodeord er indtastet (standard: master/master).

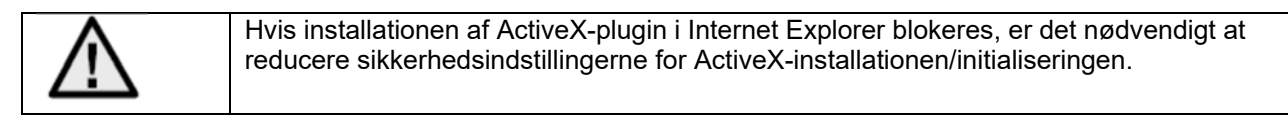

# Mozilla Firefox

Den nyeste version af Mozilla Firefox giver p.t. ikke mulighed for videovisning.

# Google Chrome

Den nyeste version af Google Chrome giver p.t. ikke mulighed for videovisning.

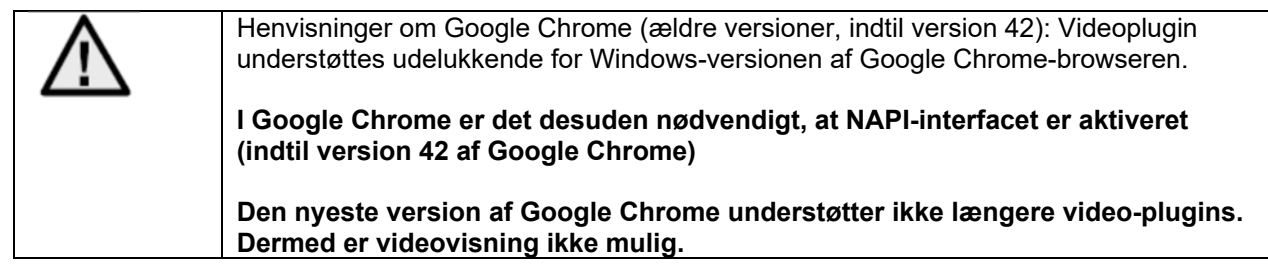

# Microsoft Edge

Den nyeste version af Microsoft Edge giver p.t. ikke mulighed for videovisning.

# *6.5 Første indtastning af kodeord*

Af it-sikkerhedsårsager opfordrer vi til, at du bruger et sikkert kodeord med brug af små bogstaver, store bogstaver, tal og specialtegn.

Der er ikke tildelt noget kodeord fra fabrikkens side, dette skal tildeles ved første brug af kameraet. Dette kan ske via ABUS IP-installer (knap "Aktiver") eller via websiden.

Et sikkert kodeord skal opfylde mindst følgende krav:

- 8-16 tegn
- Gyldige tegn: Tal, små bogstaver, store bogstaver, specialtegn ( ! \$ % & / ( ) = ? + )
- Der skal bruges mindst 2 typer tegn

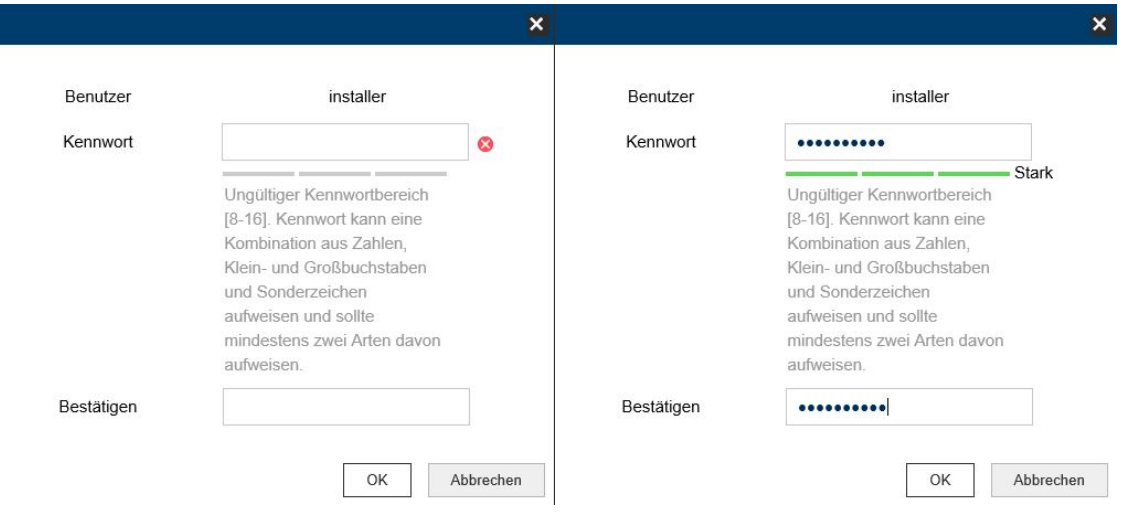

# *6.6 Startside (login-side)*

Når IP-adressen er indtastet i browserens adresselinje, og siden er åbnet, vises startsiden på sproget for sprogindstillingen for Internet Explorer (Windows-indstilling).

Følgende sprog understøttes: Tysk, engelsk, fransk, hollandsk, dansk. Hvis et sprog ikke understøttes, vises websiden på engelsk.

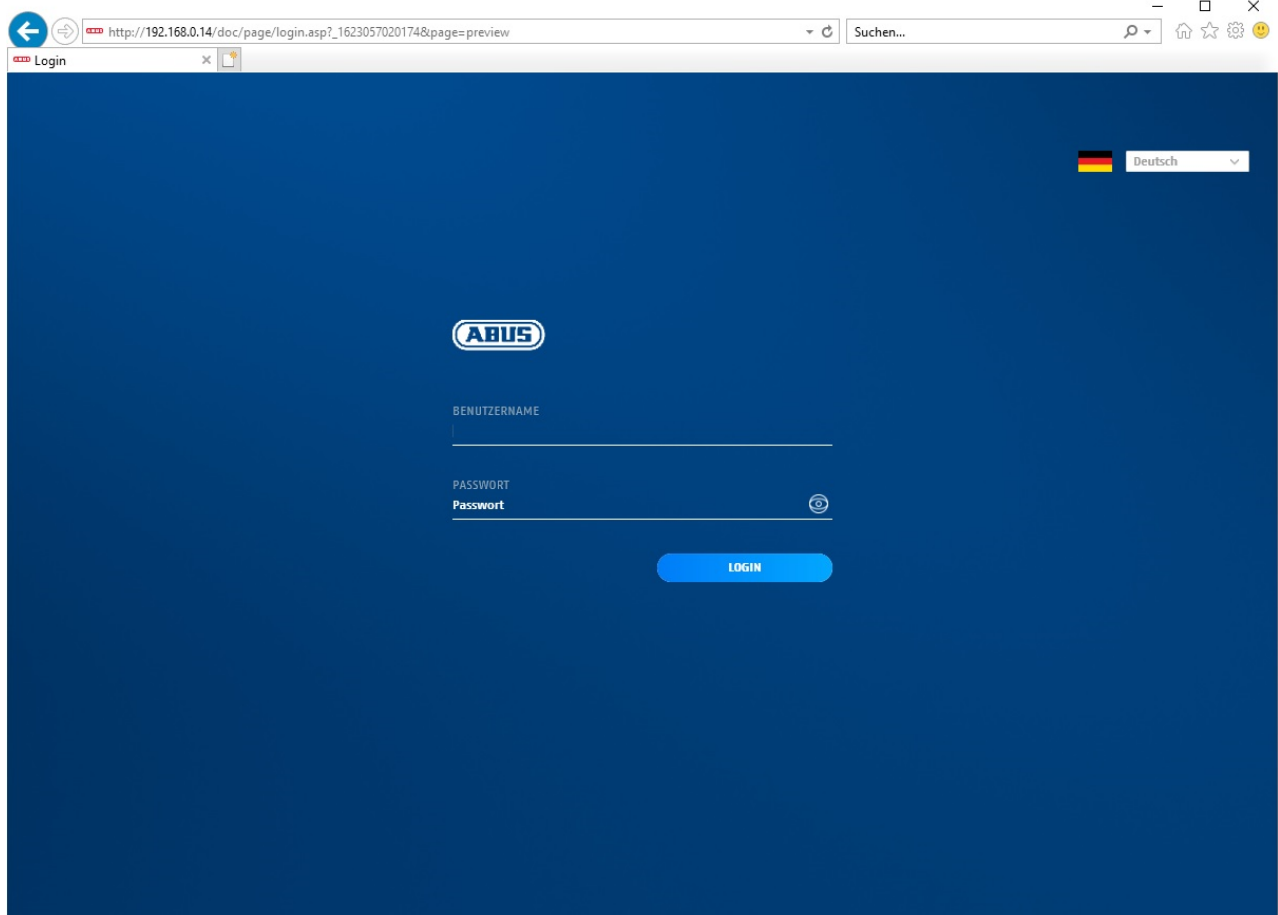

# *6.7 Brugerkonti og kodeord*

Oversigt over brugertyper med brugernavnets betegnelse, standardkodeord og de pågældende rettigheder:

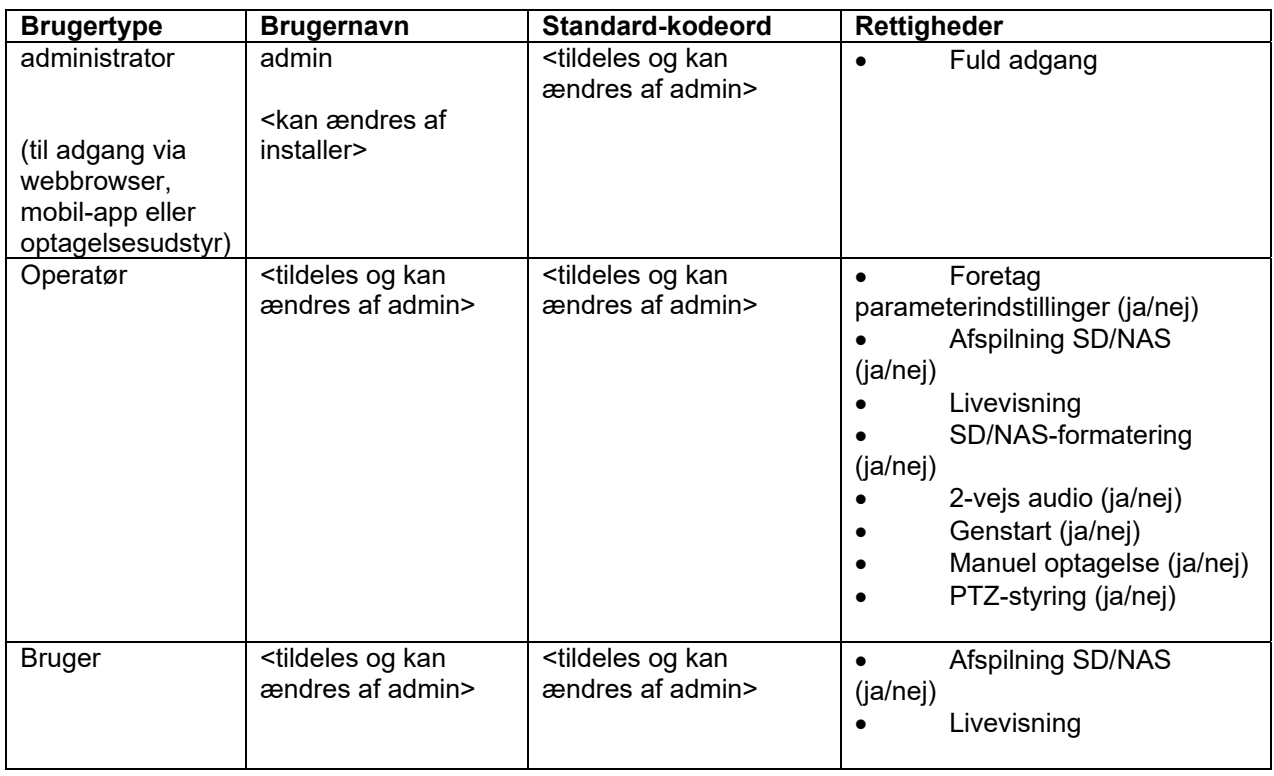

# *6.8 Integrering af kameraet i ABUS NVR*

Følgende data kræves for at integrere kameraet i ABUS NVR:

- IP-adresse / domænenavn
- Server-port (standard 8000)
- Brugernavn: **admin**
- Kodeord: *<Kodeord>* (tildeles og kan ændres af admin)

# *6.9 Integrering af kameraet i IPCam*

Følgende data kræves for at integrere kameraet i IPCam:

- IP-adresse / domænenavn
- http-port (standard 80)
- rtsp-port (standard 554)
- Brugernavn: **admin**
- Kodeord: *<Kodeord>* (tildeles og kan ændres af admin)

# **7. Brugerfunktioner**

Åbn netværkskameraets startside. Overfladen er opdelt i følgende hovedområder:

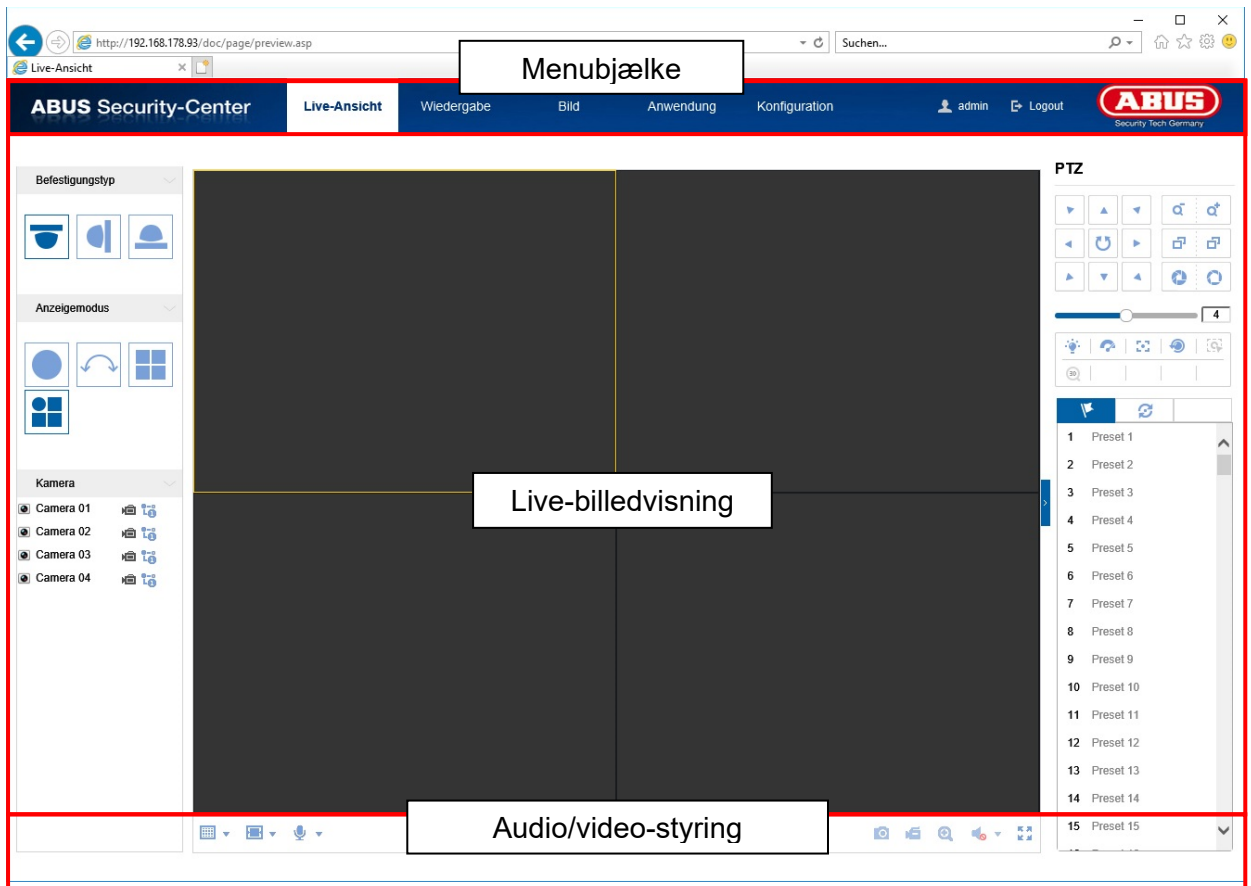

# **7.1 Menubjælke**

Klik for at vælge den ønskede mappe "Livevisning", "Afspilning", "Konfiguration" eller "Protokol".

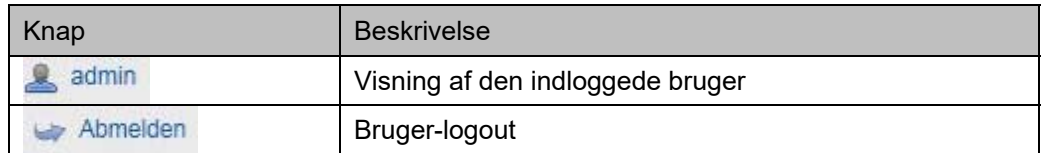

# **7.2 Live-billedvisning**

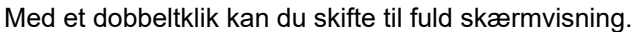

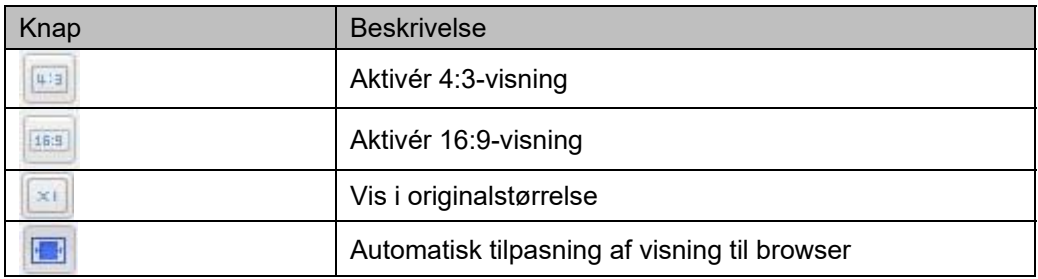

# **7.3 Audio / video-styring**

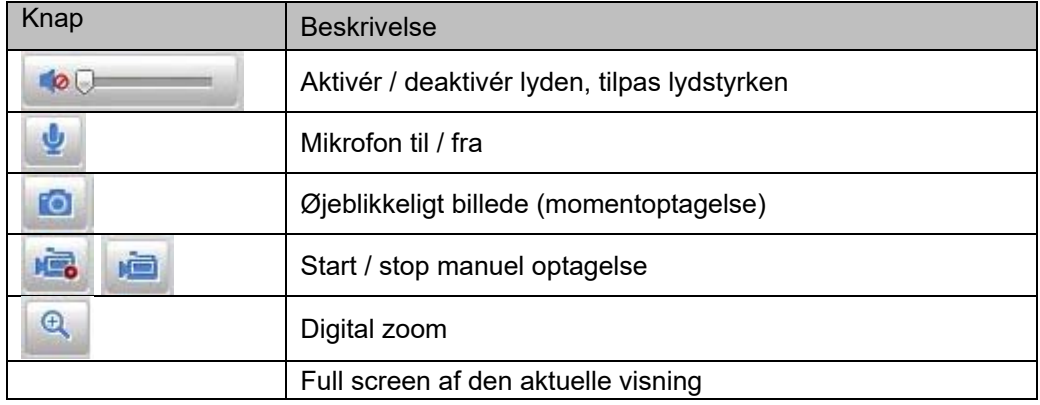

# **7.4 Livevisnings-modus**

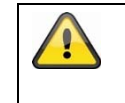

Tilgængeligheden af mulighederne i livevisningen er forskellig ved aktiveret og deaktiveret realtidsmodus (konfiguration / system / installationstype)

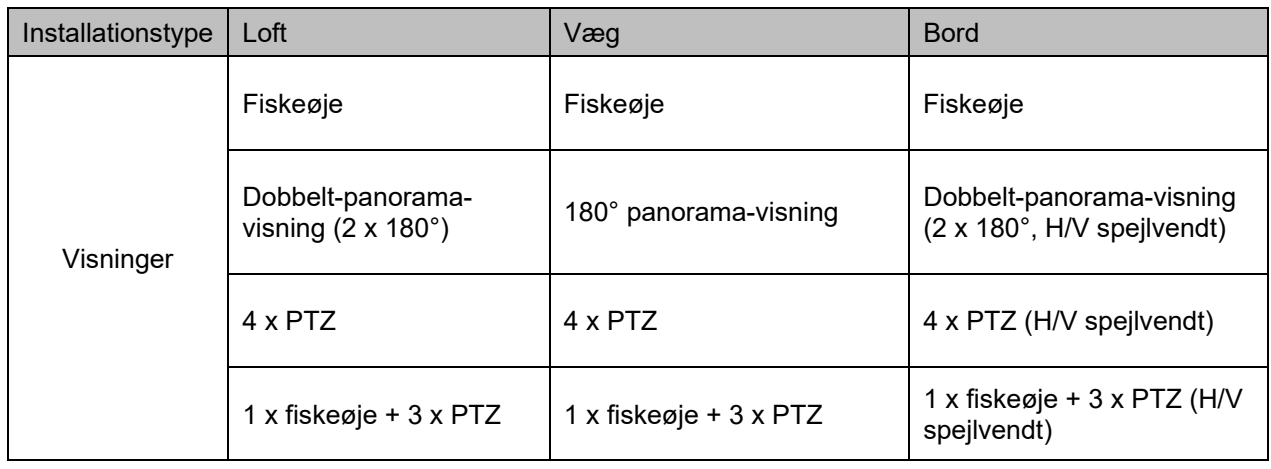

# **7.5 PTZ-styring**

For at vise PTZ-styringen klikker du under livevisning på feltet **Reder** 

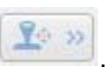

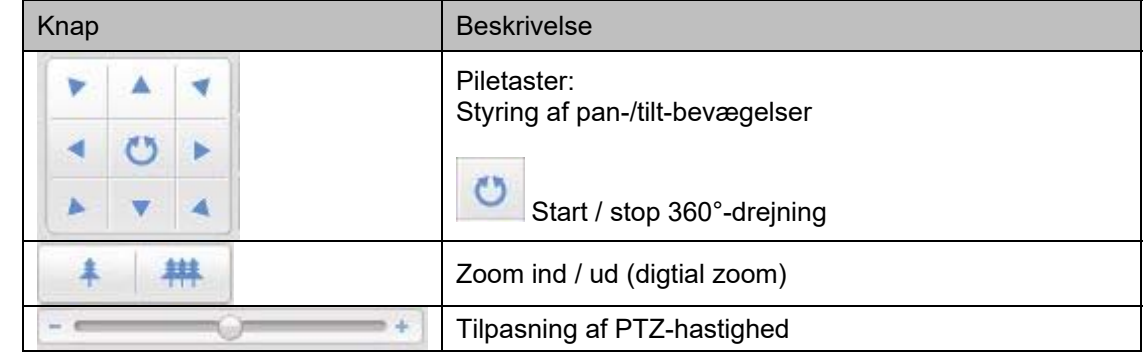

# **7.5.1 Preset-indstillinger**

Vælg fanen Preset **for at hente, indstille eller slette op til 256 preset-positioner. Brug PTZ**styreknapperne til at vælge den ønskede position.

Klik på knappen **for at gemme preset.** 

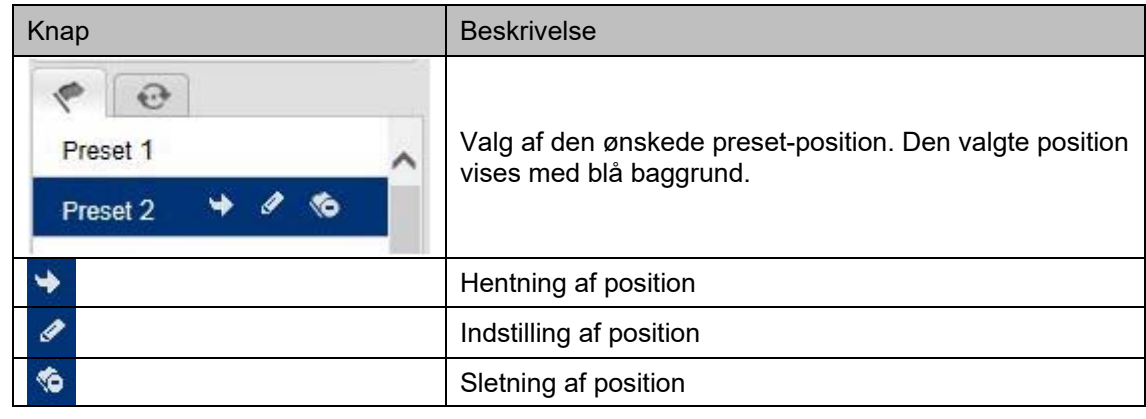

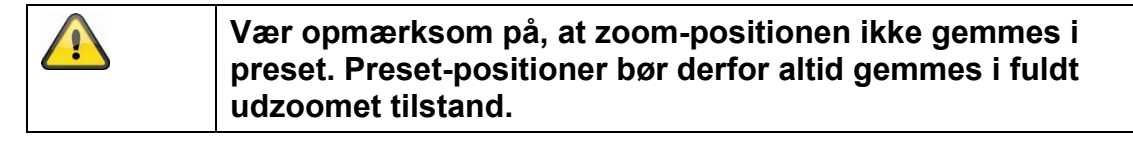

# **7.5.2 Turindstillinger**

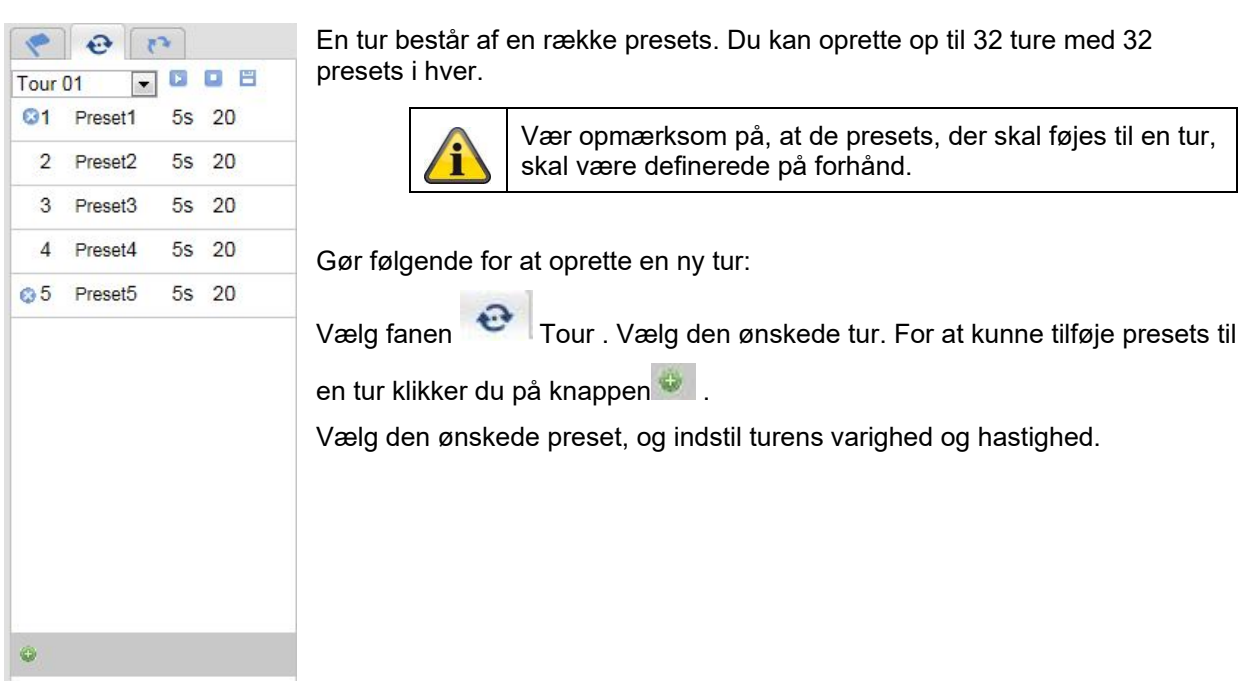

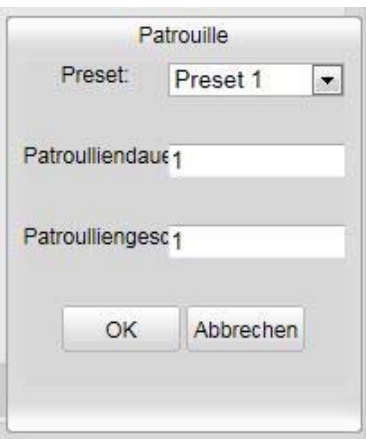

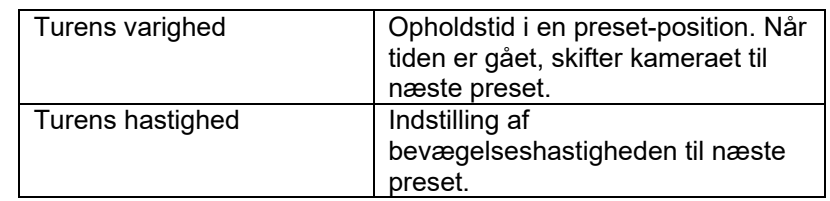

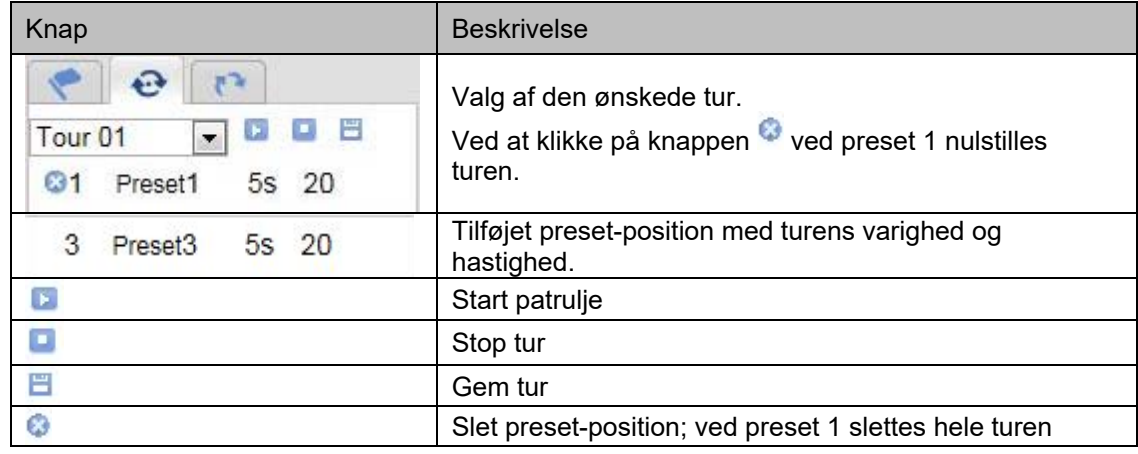

# **8. Konfiguration**

# **8.1 Lokal konfiguration**

Under menupunktet "Lokal konfiguration" kan du indstille livevisning og filstier for optagelsen og momentoptagelserne.

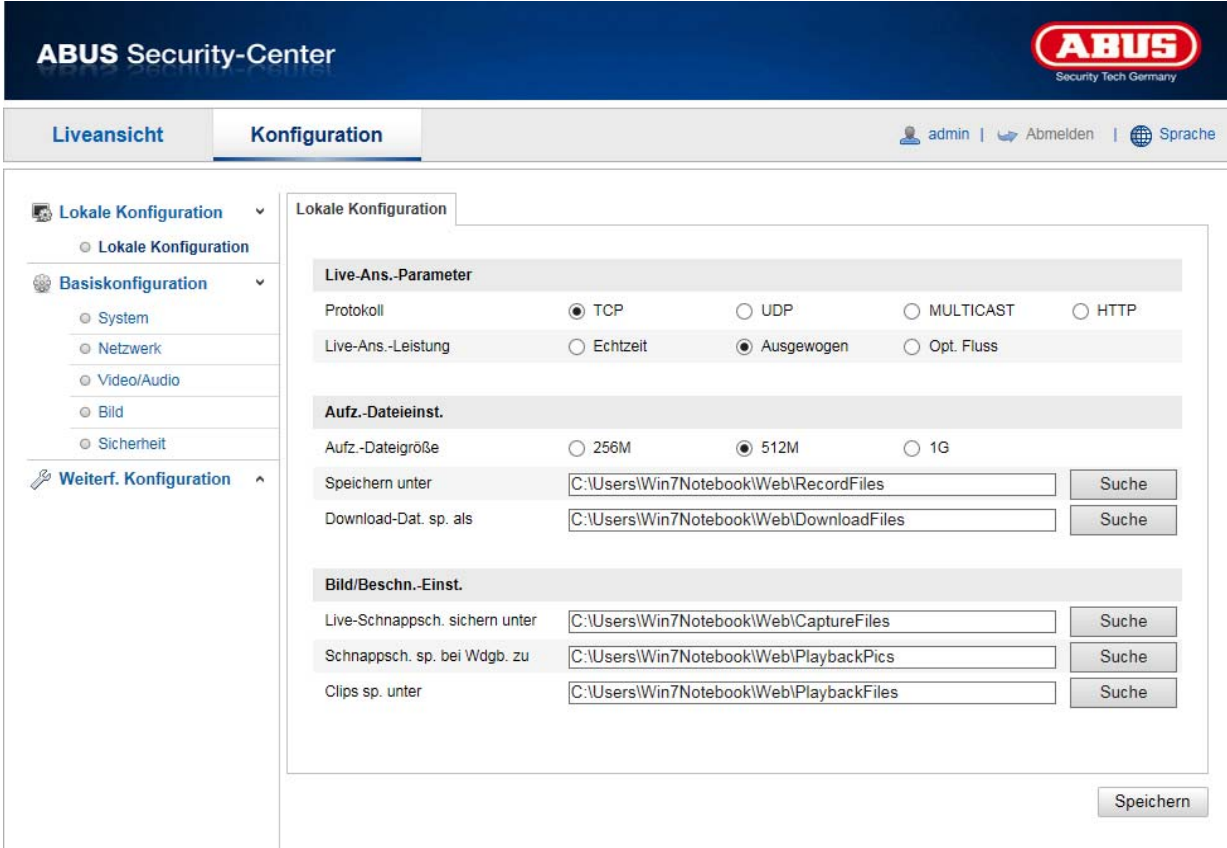

# **Parametre for livevisning**

Her kan du indstille protokoltype og kameraets livevisningseffekt.

# **Protokol**

**TCP:** Komplet levering af streaming-data samt en god videokvalitet, hvilket dog påvirker realtidstransmissionen

**UDP:** Transmission i realtid af lyd og video

**MULTICAST:** Anvendelse af multicast-protokollen (netværkskomponenterne skal understøtte multicast). Yderligere multicast-indstillinger findes under Konfiguration / Netværk.

**HTTP:** Tilbyder samme kvalitet som TCP, men specielle porte i netværksindstillingerne konfigureres ikke.

# **Performance for livevisning**

Her kan du indstille effekten for livevisningen.

#### **Liveindikator**

Når denne funktion er aktiveret, vises der en ramme om det udløste område i livebilledet, når bevægelsesgenkendelsen er anvendt og udløst.

# **Billedformat**

Indstilling af det format, som det enkelte billede fra livevisningen (knappen for øjeblikkeligt billede) skal gemmes i (JPEG, BMP).

#### **Optagelse-filindstillinger**

Her kan du definere filstørrelsen for optagelser, optagelsesstien og stien til downloadede filer. Klik på "Gem" for at gemme ændringerne.

#### **Optagelsernes filstørrelse**

Du kan vælge mellem 256 MB, 512 MB og 1 GB som filstørrelse for optagelser og hentede videoer.

#### **Gem på**

Du kan her vælge den filsti, der skal anvendes til manuelle optagelser. Standardstien er: C:\\<Benutzer>\<Computername>\Web\RecordFiles.

#### **Gem downloadede filer som**

Her kan du indstille filstien til downloadede videoer. Følgende sti anvendes som standard: C:\\<Benutzer>\<Computername>\Web\DownloadFiles

#### **Billede-gem-indstillinger**

Her kan du indstille stierne til øjeblikkelige billeder, snapshots under afspilningen og clips.

#### **Gem live-snapshot på**

Vælg filstien til øjeblikkelige billeder fra livevisningen. Følgende sti anvendes som standard: C:\\<Benutzer>\<Computername>\Web\CaptureFiles

#### **Gem snapshot ved afspilning**

Her kan du indstille den sti, hvor de øjeblikkelige optagelser fra afspilningen skal gemmes. Følgende sti anvendes som standard: C:\\<Benutzer>\<Computername>\Web\PlaybackPics

#### **Gem clips under**

Her kan du indstille den sti, hvor clips skal gemmes. Følgende sti anvendes som standard: C:\\<Benutzer>\<Computername>\Web\PlaybackFiles

#### **8.2 System**

# **8.2.1 Systemindstillinger**

# **8.2.1.1 Basisinformation**

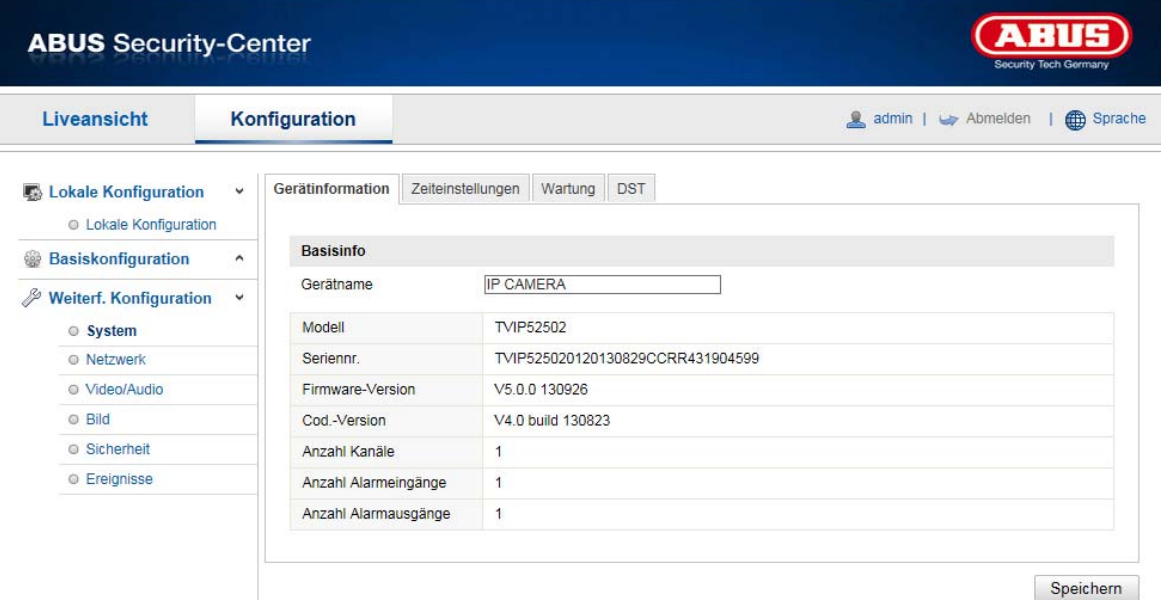

#### **Grundlæggende oplysninger**

#### **Navn på udstyret:**

Her kan du tildele speeddomet et navn. Klik på "Gem" for at gemme dette navn.

#### **Model:**

Visning af modelnummeret

**Serienr.:**  Visning af serienummeret

#### **Firmware-version:**  Visning af firmware-versionen

**Cod.-version:**  Visning af kodningsversionen

**Antal kanaler:**  Visning af antal kanaler

#### **Antal HDD'er/SD'er:**  Antal installerede lagringsmedier (SD-kort, maks. 1)

#### **Antal alarmindgange:**  Visning af antal alarmindgange

# **Antal alarmudgange:**

Visning af antal alarmudgange

# **8.2.1.2 Tidsindstillinger**

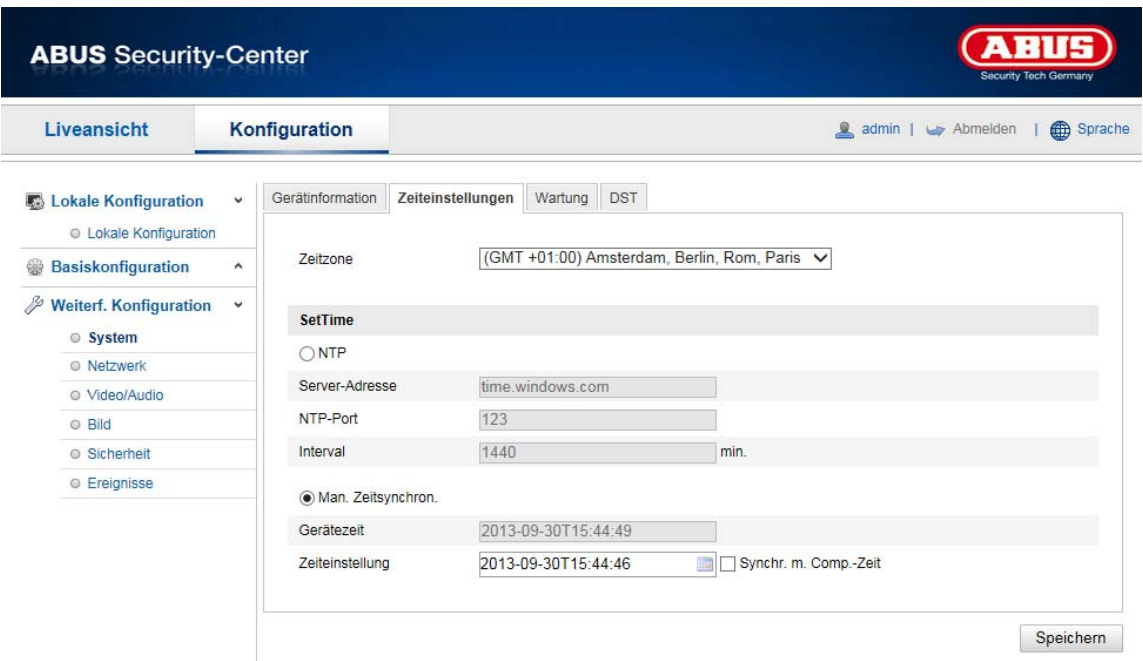

# **Tidszone**

Valg af tidszone (GMT)

# **Tidsindstillingsmetode**

#### **NTP**

Ved hjælp af netværkstidsprotokollen (NTP) er det muligt at synkronisere speeddomets klokkeslæt med en tidsserver.

Aktivér NTP for at benytte denne funktion.

#### **Server-adresse**

IP-server-adressen til NTP-serveren.

# **NTP-port**

Netværksportnummer til NTP-funktionen (standard: port 123)

#### **NTP-opdateringsinterval**

1-10080 min.

# **Manuel synkr. af tid**

**Udstyrets tid**  Visning af computerens enhedstid

# **Tidsindstilling**

Visning af det aktuelle klokkeslæt via tidszoneindstillingen. Klik på "Synkr. m. comp.tid" for at gemme computerens enhedstid.

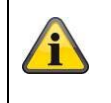

Gem de gennemførte indstillinger med "Gem"

# **8.2.1.3 Sommertid**

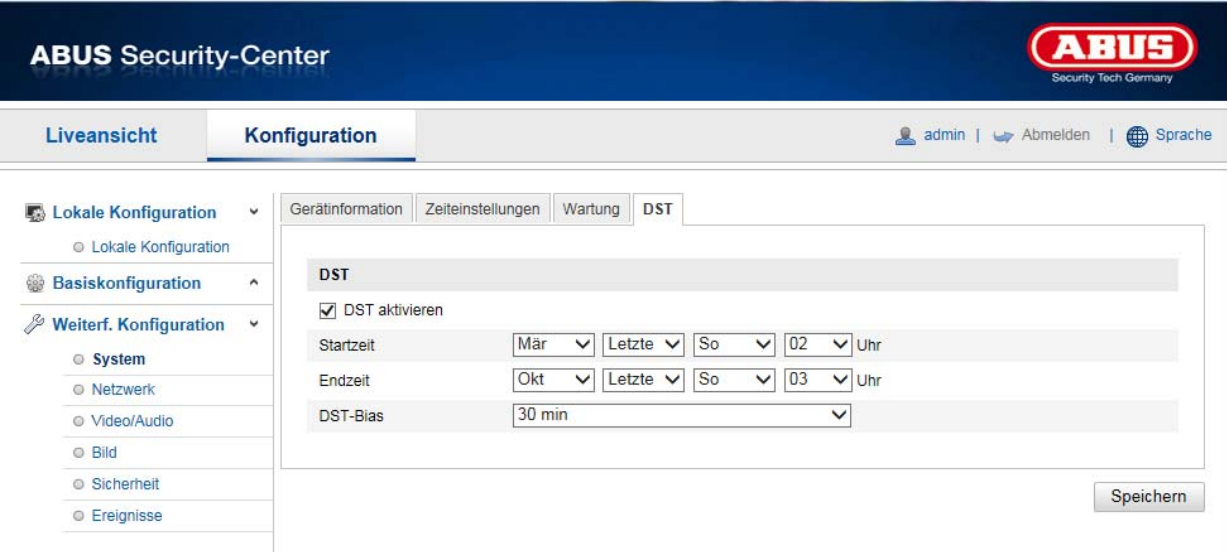

# **Sommertid**

#### **Aktiver sommertid**

Vælg "Sommertid" for automatisk tilpasning af systemtiden til sommertid.

#### **Starttidspunkt**

Vælg tidspunktet for skift til sommertid.

#### **Sluttidspunkt**

Vælg tidspunktet for skift til vintertid.

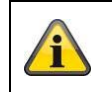

Gem de gennemførte indstillinger med "Gem"

#### **8.2.1.4 About Device**

Visning af licensinformationer

# **8.2.2 Vedligeholdelse**

# **8.2.2.1 Opdatering og gendannelse**

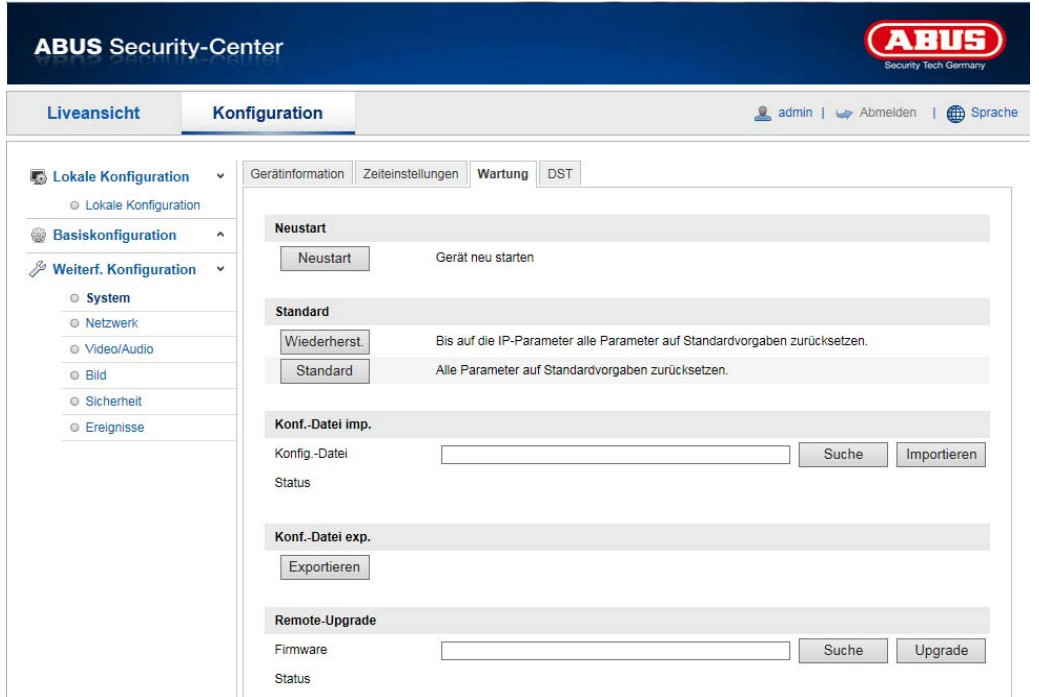

# **Genstart**

Klik på "Genstart" for at genstarte udstyret.

# **Standard**

# **Gendan**

Klik på "Gendan" for at nulstille alle parametre til standardindstillinger undtagen IP-parametrene.

# **Standard**

Vælg dette menupunkt for at nulstille alle parametre til standardindstillinger.

# **Import konfig. fil**

#### **Konfig.-fil**

Vælg filsti for at importere en konfigurationsfil.

# **Status**

Visning af importstatus

# **Eksp. konfig. fil**

Klik på Eksportér for at eksportere en konfigurationsfil.

# **Remote-upgrade**

# **Firmware**

Vælg sti for at opdatere speeddome med ny firmware.

# **Status**

Visning af upgrade-status.

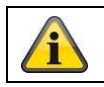

Gem de gennemførte indstillinger med "Gem"

# **8.2.2.2 Logfil**

I dette punkt kan der vises log-informationer om kameraet. Der skal være installeret et SD-kort i kameraet for at gemme log-informationer.

# **8.2.2.3 Øvrige funktioner**

Aktiver IR-lys

I dette punkt kan det integrerede IR-lys aktiveres eller deaktiveres i natmodus.

#### **8.2.3 Sikkerhed**

#### **8.2.3.1 Bekræftelse**

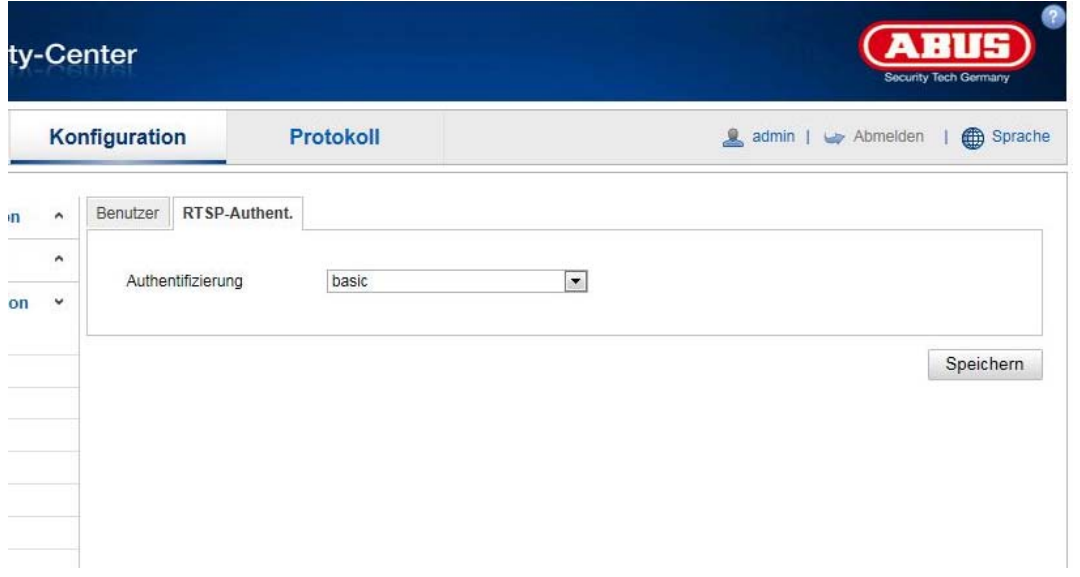

Med denne funktion kan videostrømmen til livevisningen sikres med brugernavn og kodeord. Vælg "Disable" for at deaktivere funktionen. For at aktivere funktionen vælger du "Basic". Hvis denne funktion er deaktiveret, kan RTSP-videostrømmen rekvireres fra klienten uden bekræftelse.

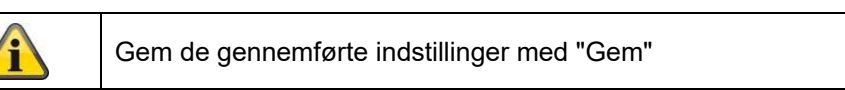

#### **8.2.3.2 IP-adressefilter**

#### **Aktivér IP-adressefilter**

Ved at sætte fluebenet aktiveres filterfunktionen.

#### **IP-adressefiltertype**

Tilladt: IP-adresserne, der er defineret nedenfor, accepteres til adgang til kameraet. Forbudt: IP-adresserne, der er defineret nedenfor, blokeres. En IP indtastes i formatet xxx.xxx.xxx.xxx.

# **8.2.3.3 Sikkerhedstjenester**

# **Aktivér SSH**

Denne funktion aktiverer Telnet-porten og Telnet-protokollen.

#### **Aktivér spærring af illegal login**

Efter aktivering af denne funktion spærres adgangen til kameraet via web-overfladen, hvis der indtastes forkert brugernavn eller kodeord fem gange.

# **8.2.4 Administrer bruger**

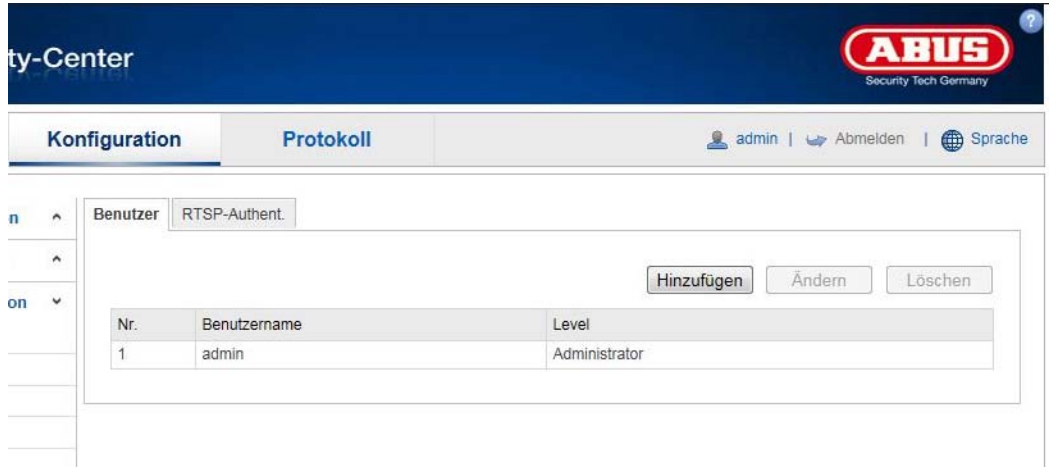

Under dette menupunkt kan du tilføje, ændre eller slette brugere.

For at tilføje eller ændre en bruger klikker du på "Tilføj" eller "Ændring".

Herefter vises et nye vindue med data og rettigheder.

# **Brugernavn**

Tildel her det brugernavn, der skal indtastes med henblik på adgang til kameraet

# **Brugertype**

Vælg her en individuel brugertype for bruger-id. Du kan vælge mellem to forskellige foruddefinerede niveauer: Operatør eller bruger.

Som operatør har du følgende remote-funktioner til rådighed: Livevisning, PTZ-styring, manuel optagelse, afspilning, to-vejs audio, søg i log/forespørg arbejdsstatus.

Som bruger har du følgende remote-funktioner til rådighed: Afspilning, søg i log/forespørg arbejdsstatus.

Aktivér den pågældende kontrolboks for at tilføje yderligere funktioner.

#### **Kodeord**

Tildel her det kodeord, som brugeren skal indtaste med henblik på adgang til kameraet.

#### **Bekræft**

Bekræft kodeordet ved at indtaste det igen.

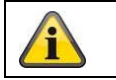

Gem de gennemførte indstillinger med "OK". Klik på "Afbryd" for at slette data.

# **8.3.1 TCP/IP**

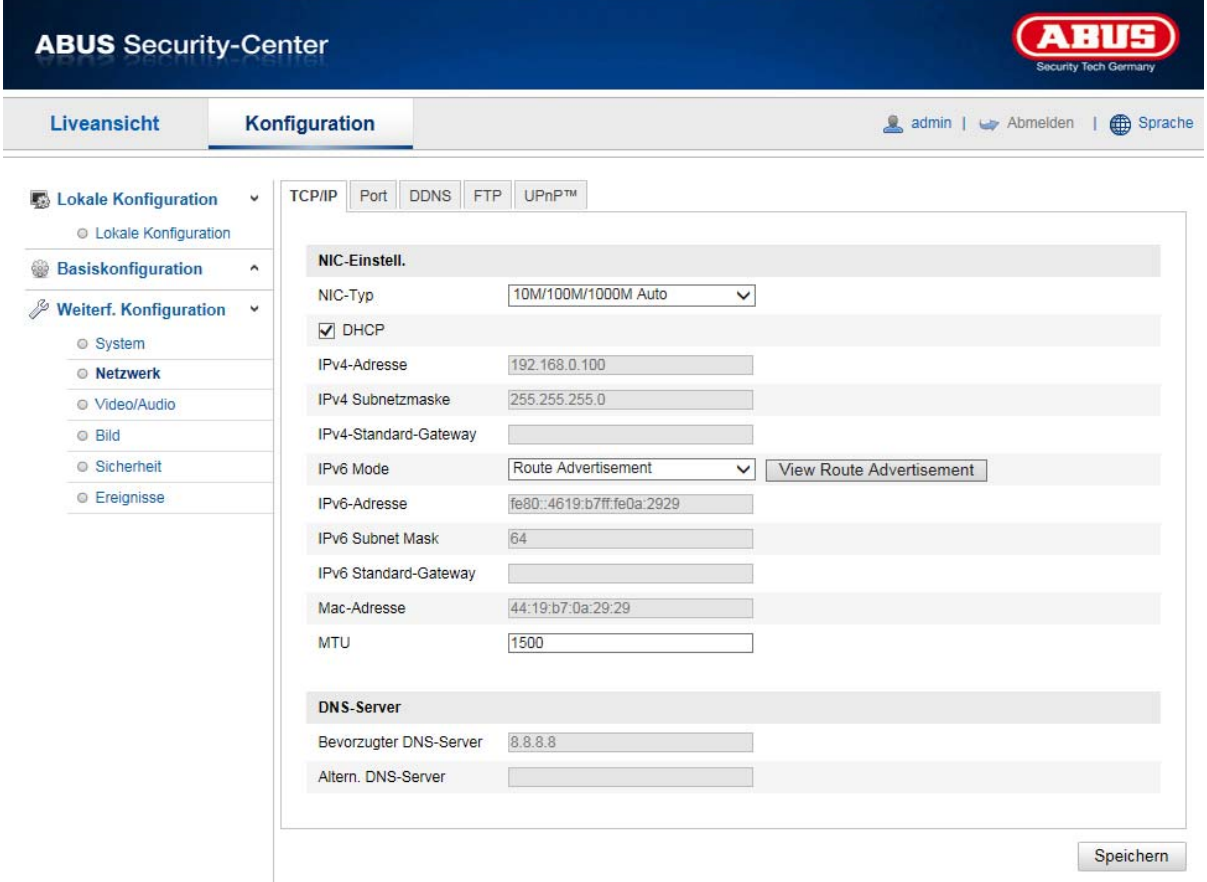

For at kunne betjene speeddome via et netværk skal TCP/IP-indstillingerne være konfigureret korrekt.

# **NIC-indstill.**

#### NIC-type

Vælg indstillingen for din netværksadapter. Du kan vælge mellem følgende værdier: 10M half-dup; 10M full-dup; 100M half-dup; 100M full-dup; 10M/100M/1000M auto

# **DHCP**

Hvis en DHCP-server står til rådighed, klikker du på DHCP for automatisk at overføre en IP-adresse og yderligere netværksindstillinger. Dataene overføres automatisk fra serveren og kan ikke ændres manuelt.

Hvis ingen DHCP-server står til rådighed, udfylder du følgende data manuelt.

#### **IPv4-adresse**

Indstilling af IP-adressen for speeddome

#### **IPv4-subnetmaske**

Manuel indstilling af subnetmaske for speeddome

#### **IPv4-standard-gateway**

Indstilling af standardrouter for speeddome.

# **IPv6-modus**

Manuel: Manuel konfiguration af IPv6-dataene DHCP: IPv6-forbindelsesdataene stilles til rådighed af DHCP-serveren. Route advertisement: IPv6-forbindelsesdataene stilles til rådighed af DHCP-serveren (router) i forbindelse med ISP (internet service provider).

#### **IPv6-adresse**

Visning IPv6-adressen. I IPv6-modus "Manuel" kan adressen konfigureres.

#### **IPv6-subnetmaske**

Visning af IPv6-subnetmasken.

#### **IPv6-standard-gateway**

Visning af IPv6-standard-gateway (standard-router)

#### **MAC-adresse**

Her vises kameraets IPv4 hardware-adresse, som du ikke kan ændre.

#### **MTU**

Indstilling af overførselsenheden, hvor du kan vælge en værdi mellem 500 og 9676. Standard er 1500.

#### **DNS-server**

# **Foretrukket DNS-server**

DNS-serverindstillinger er påkrævet ved visse funktioner. (F.eks. forsendelse af e-mails). Angiv adressen på den foretrukne DNS-server her.

#### **Alternativ DNS-server**

Hvis der ikke er forbindelse til den foretrukne DNS-server, anvendes denne alternative DNS-server. Angiv adressen på den alternative server her.

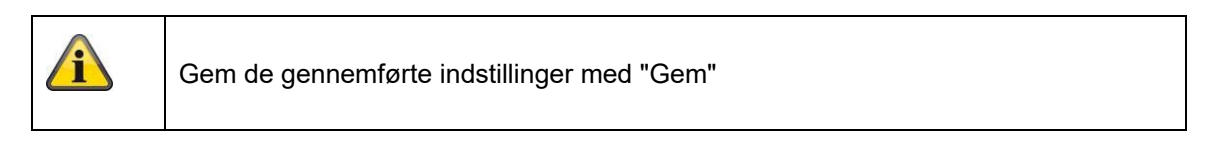

# **8.3.2 DDNS**

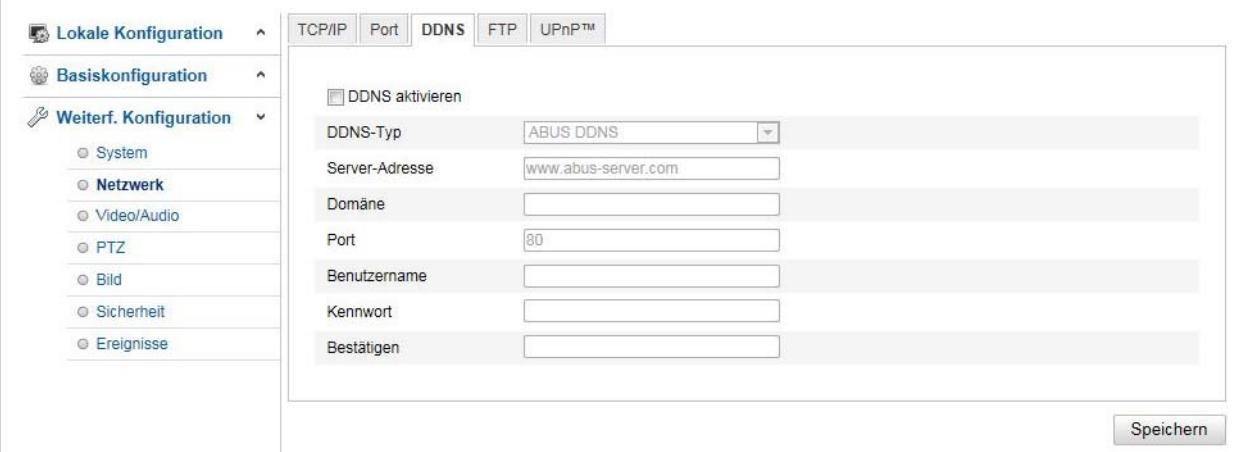

# **DDNS**

DynDNS eller DDNS (dynamisk domæne-navn-system-postering) er et system, der kan opdatere posteringer i domænenavnet i realtid. Netværkskameraet har en integreret DynDNS-client, der automatisk kan opdatere IP-adressen hos en DynDNS-udbyder. Hvis netværkskameraet befinder sig bag en router, anbefaler vi at anvende routerens DynDNS-funktion.

Billedet viser adgangen til / opdateringen af IP-adressen hos DynDNS-tjenesten.

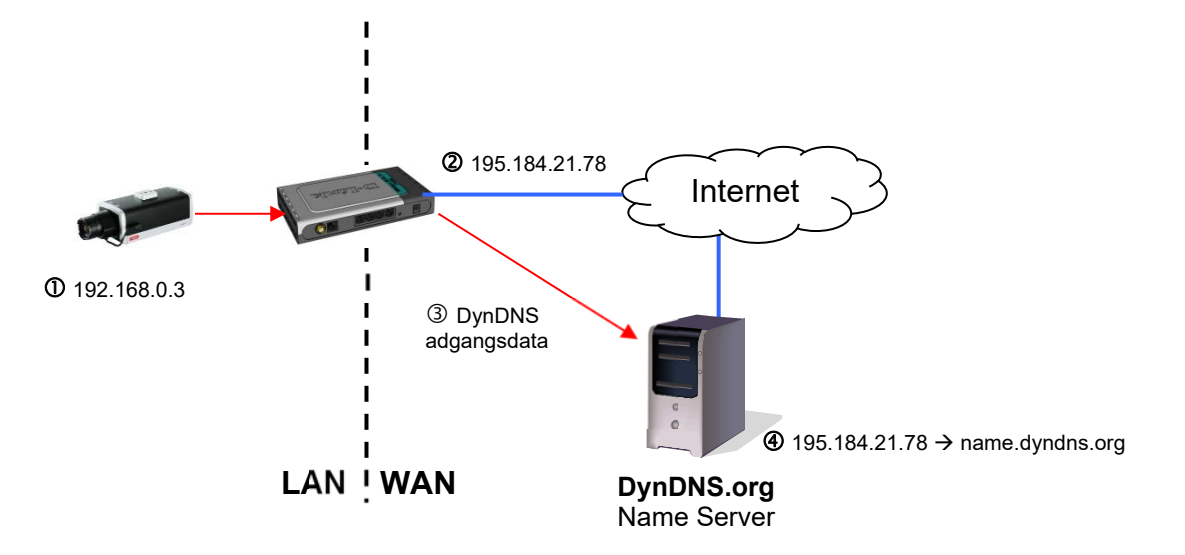

#### **Aktivér DDNS**

Aktiverer eller deaktiverer DDNS-funktionen.

#### **DDNS-type**

Vælg DDNS-typen. Du har mulighed for at vælge mellem "DynDNS" og "ABUS DDNS".

# **Server-adresse**

Vælg en DDNS-serviceudbyder. Du skal have en registreret adgang hos denne DDNS-serviceudbyder (f.eks. www.dyndns.org). Hvis du har valgt DDNS-typen "ABUS DDNS", gemmes server-adressen automatisk.

# **Domæne**

Angiv det registrerede domænenavn (host service) (f.eks. mitIPkamera.dyndns.org).

# **Port**

Gem porten til portvideresendelse her.

# **Brugernavn**

Bruger-id til din DDNS-konto

# **Kodeord**

Kodeord til din DDNS-konto

# **Bekræft**

Kodeordet skal bekræftes.

# **Oprettelse af DDNS-konto**

# **Oprettelse af ny konto hos DynDNS.org:**

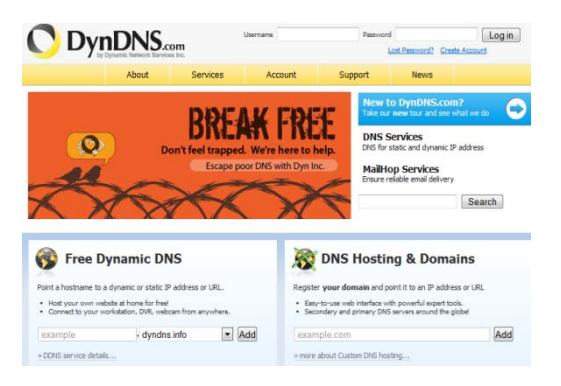

# **Lagring af kontoinformationer:**

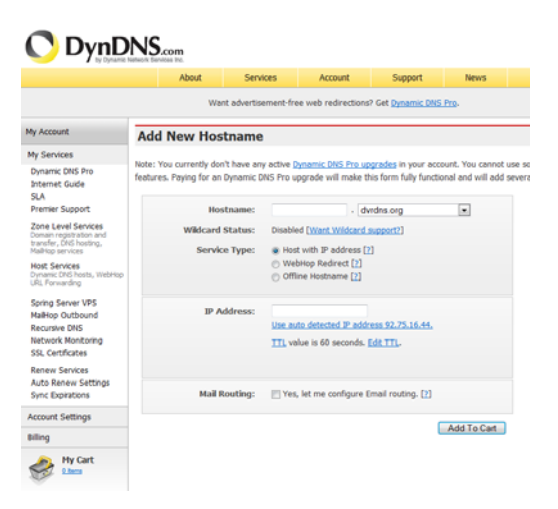

Noter dine brugerdata, og overfør dem til netværkskameraets konfiguration.

#### **Adgang til netværkskameraet via DDNS**

Hvis netværkskameraet befinder sig bag en router, skal adgangen via DynDNS konfigureres i routeren. Hertil finder du en beskrivelse af DynDNS-router-konfigurationen for gængse router-modeller på ABUS Security-Center Homepage www.abus-sc.com.

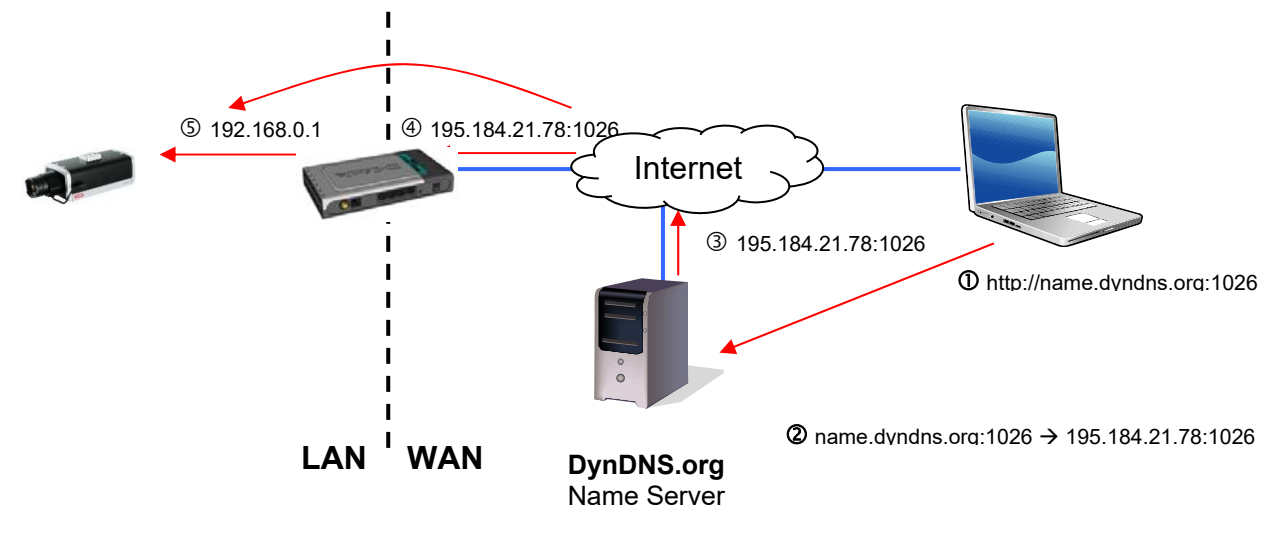

Følgende billede viser adgangen til et netværkskamera bag en router via DynDNS.org.

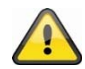

**For at muliggøre DynDNS-adgang via en router skal der indstilles en portvideresendelse for alle relevante porte (mindst RTSP + HTTP) i routeren.**

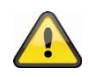

**Gem de gennemførte indstillinger med "Gem". Ved ændringer i netværkskonfigurationen skal kameraet genstartes (System \ Vedligeholdelse \ Genstart)**

#### **ABUS DDNS**

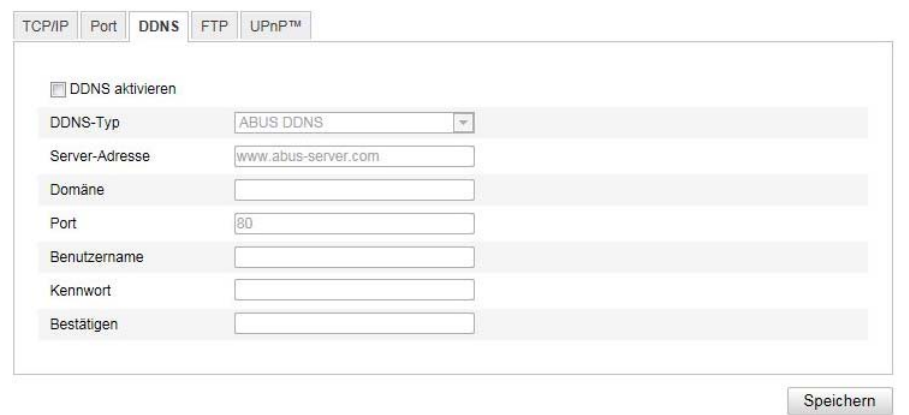

1. For at kunne anvende funktionen ABUS DDNS skal du forinden oprette en konto hos www.abusserver.com. Læs i den forbindelse FAQ på websiden.

2. Aktivér checkboksen "Aktivér DDNS", og vælg herefter DDNS-typen "ABUS DDNS"

3. Gem dine data ved hjælp af **"Gem"**. IP-adressen til din internetforbindelse opdateres nu hvert minut på serveren.

# **8.3.3 PPPoE**

Aktivér PPPoE: Sæt flueben for at aktivere funktionen<br>Dynamisk IP: IP-adressen identificeres auto Dynamisk IP: IP-adressen identificeres automatisk<br>Brugernavn: Brugernavn fra serviceudbyderen Brugernavn fra serviceudbyderen Kodeord: Kodeord til adgang<br>Bekræft: Bekræftelse af kode Bekræftelse af kodeord

#### **8.3.4 Port**

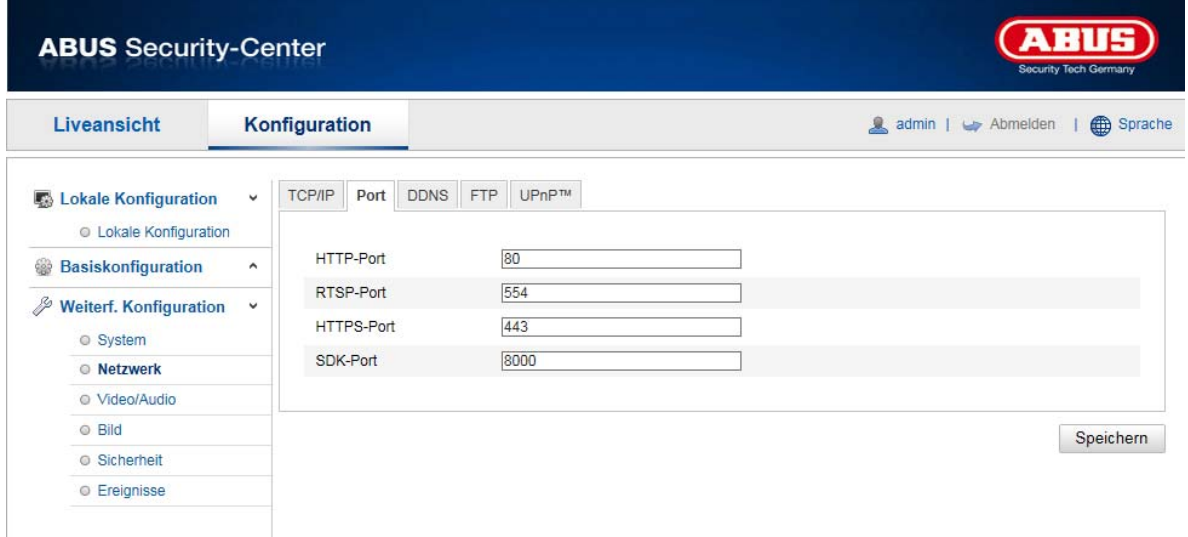

Hvis du ønsker ekstern adgang til speeddome, skal følgende porte konfigureres.

# **HTTP-port**

Standardporten til HTTP-overførsel hedder 80. Som alternativ kan denne port få en værdi i området mellem 1024~65535. Hvis der befinder sig flere speeddomes i det samme subnet, skal hvert kamera have sin egen HTTP-port, der kun forekommer én gang.

# **RTSP-port**

Standardporten til RTSP-overførsel er 554. Som alternativ kan denne port få en værdi i området mellem 1024~65535. Hvis der befinder sig flere speeddomes i det samme subnet, skal hvert kamera have sin egen RTSP-port, der kun forekommer én gang.

#### **HTTPS-port**

Standardporten til HTTPS-overførsel hedder 443.

#### **SDK-port (styreport)**

Standardporten til SDK-overførsel hedder 8000. Kommunikationsport til interne data. Som alternativ kan denne port få en værdi i området mellem 1025~65535. Hvis der er flere IP-kameraer i det samme subnet, skal hvert kamera have sin egen SDK-port, der kun forekommer én gang.

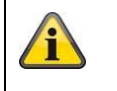

Gem de gennemførte indstillinger med "Gem"

# **8.3.5 NAT**

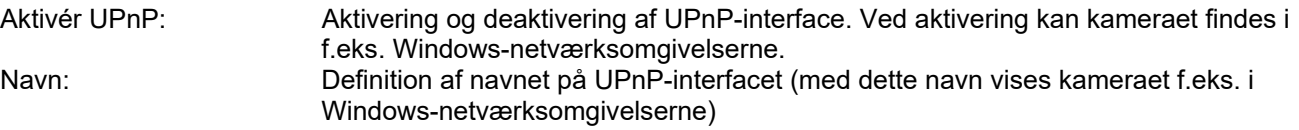

#### **Aktivér mapping-port**

Universal Plug and Play-portvideresendelsen til netværksserviceydelser er hermed aktiveret. Hvis routeren understøtter UPnP, aktiveres portvidereresendelsen for video-streams på routersiden automatisk til netværkskameraet med denne option.

#### **Mapping Port Type**

Vælg her, om portvideresendelse skal ske automatisk eller manuelt. Du kan vælge mellem "Auto" og "Manuel".

#### **Protokolnavn:**

#### **HTTP**

Standardporten til HTTP-overførsel hedder 80. Som alternativ kan denne port få en værdi i området mellem 1025~65535. Hvis der befinder sig flere IP-kameraer i det samme subnet, skal hvert kamera have sin egen HTTP-port, der kun forekommer én gang

#### **RTSP**

Standardporten til RTSP-overførsel er 554. Som alternativ kan denne port få en værdi i området mellem 1025~65535. Hvis der befinder sig flere IP-kameraer i det samme subnet, skal hvert kamera have sin egen RTSP-port, der kun forekommer én gang.

#### **Server-port (styreport)**

Standardporten til SDK-overførsel hedder 8000. Kommunikationsport til interne data. Som alternativ kan denne port få en værdi i området mellem 1025~65535. Hvis der er flere IP-kameraer i det samme subnet, skal hvert kamera have sin egen SDK-port, der kun forekommer én gang.

#### **Ekstern port**

Du kan kun ændre på porte manuelt, hvis "Mapping Port Type" er ændret til manuelt.

#### **Status**

Viser, om den angivne eksterne port er gyldig eller ugyldig.

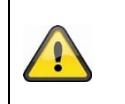

Ikke alle routere understøtter funktionen UPnP port-mapping (også kaldet Auto UPnP).

#### **8.3.6 SNMP**

#### **SNMP v1/2**

Aktivér SNMPv1:<br>Aktivér SNMPv2: Aktivering af SNMPv2 Aktivér SNMPv2: <br>Skriv SNMP-communitv: SNMP-communitv strii Trap Port: TRAP-serverens port Trap-community: TRAP-community string

SNMP-community string til at skrive Læs SNMP-community: SNMP-community string til at læse Trap Address: TRAP-serverens IP-adresse

#### **SNMP v3**

Aktivér SNMPv3: Aktivering af SNMPv3

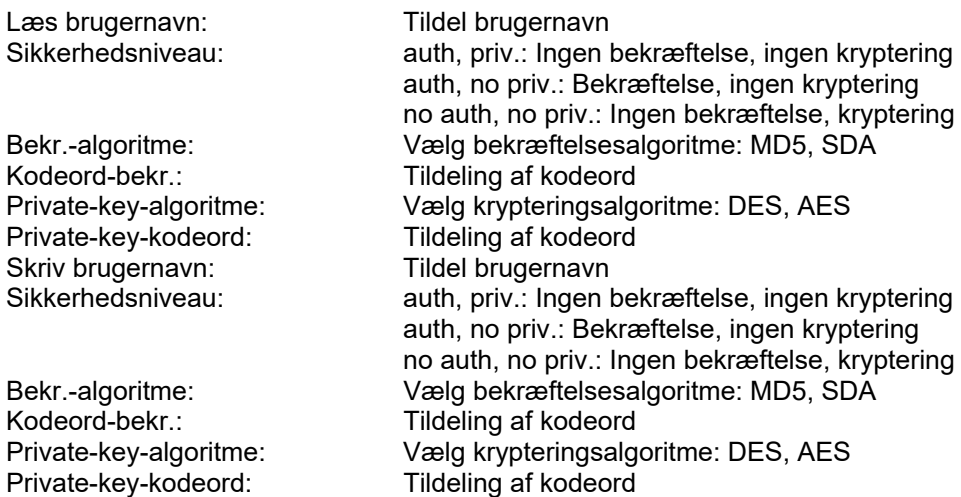

# **Øvrige indstillinger for SNMP Indstillinger**

SNMP Port: Netværksport til SNMP-servicen

#### **8.3.7 FTP**

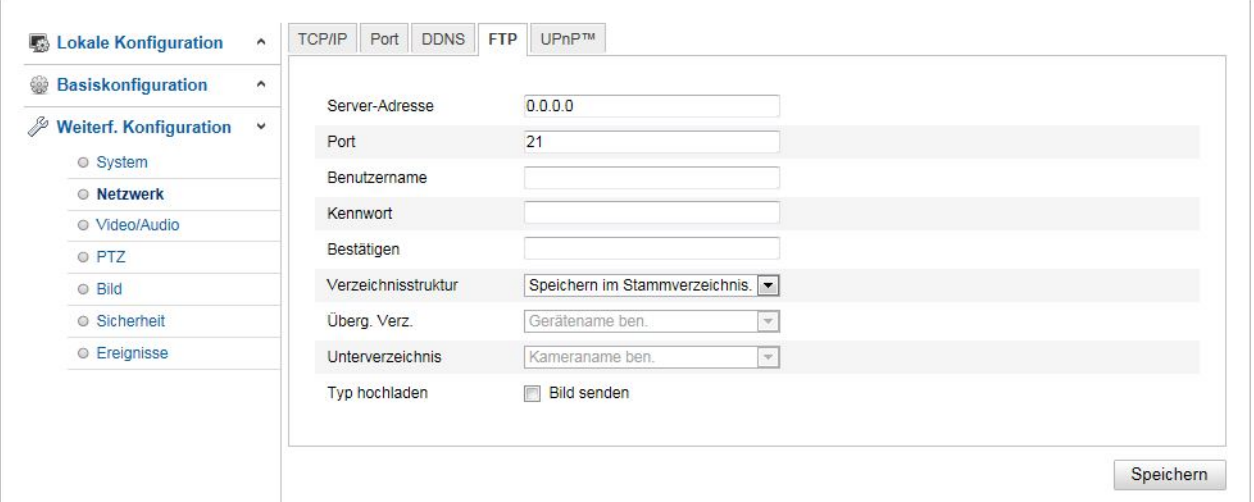

For at kunne uploade registrerede videoer eller billeder til en FTP-server skal følgende indstillinger foretages.

#### **Server-adresse**

Indtast FTP-serverens IP-adresse her

#### **Port**

Indtast FTP-serverens portnummer her. Standardporten til FTP-serveren er 21.

#### **Brugernavn**

Brugernavn for kontoen, som blev konfigureret i FTP-serveren

# **Kodeord**

Kodeord for kontoen, som blev konfigureret i FTP-serveren

# **Bekræft**

Indtast kodeordet her igen.

# **Mappestruktur**

Vælg lagringssted for de uploadede data her. Du kan vælge mellem

"Gem i rodmappen"; "Gem i overordnet mappe"; "Gem i underordnet mappe".

#### **Overordnet mappe**

Dette menupunkt står kun til rådighed, hvis du har valgt "Gem i overordnet mappe" eller "Gem i underordnet mappe" i mappestrukturen. Du kan vælge et navn til den overordnede mappe her. Filerne gemmes i en mappe på FTP-serveren.

Vælg mellem "Brug apparatnavn", "Brug enhedsnummer", "Brug enhedens IP-adresse"

#### **Undermappe**

Vælg navn til den underordnede mappe her. Mappen oprettes i den overordnede mappe, og du kan vælge mellem "Brug kameranavn" og "Brug kameranummer".

#### **Upload type**

Markér "Overfør billede" for at uploade billeder til FTP-serveren.

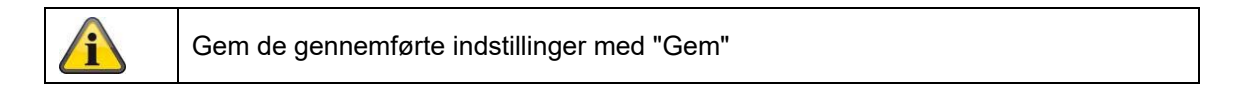

# **8.3.8 E-mail**

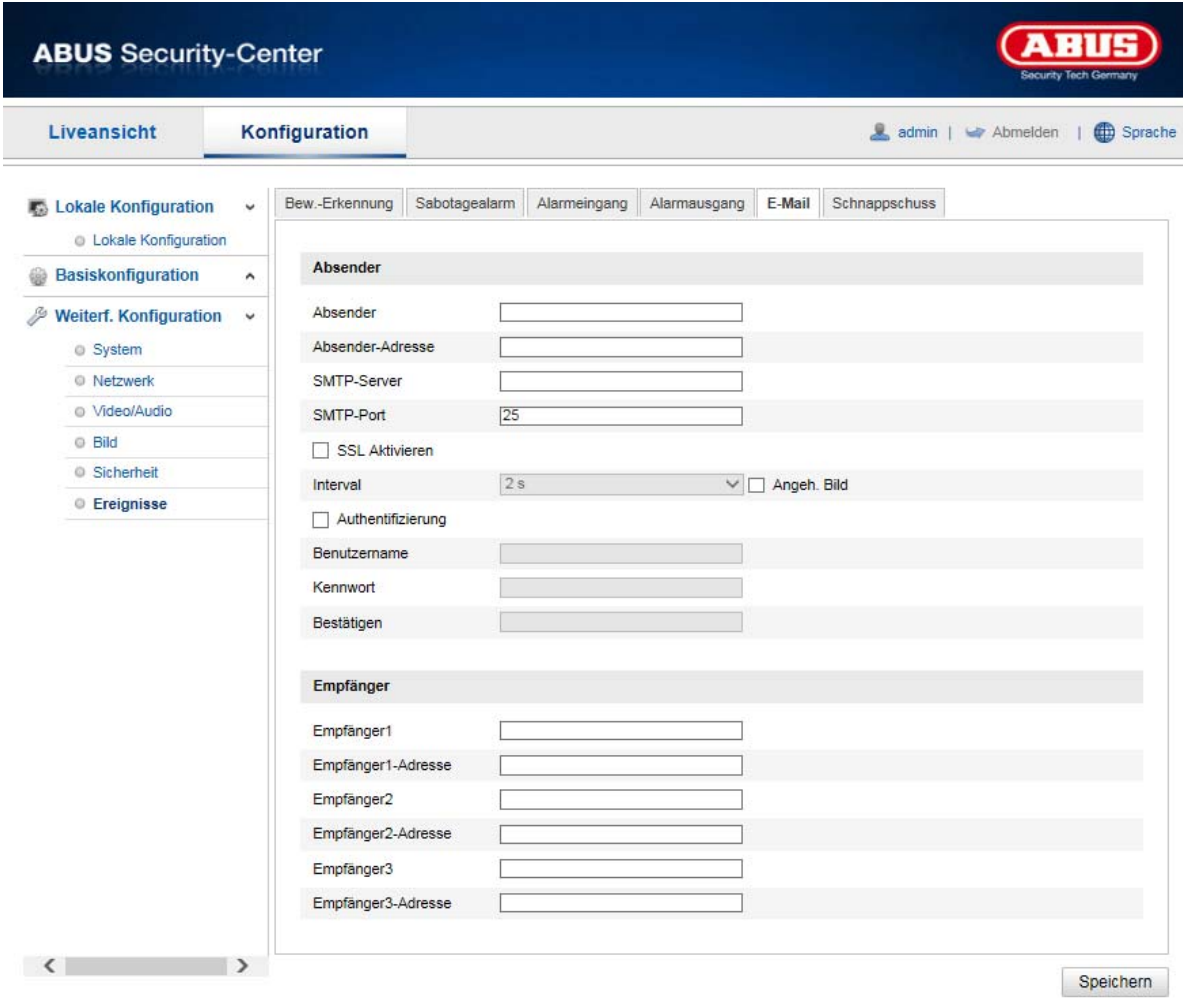

Her har du mulighed for at indstille forsendelsen af e-mail.

# **Afsender**

#### **Afsender**

Angiv her det navn, der skal vises som afsender.

#### **Afsenderadresse**

Angiv afsenderens e-mailadresse her.

#### **SMTP-server**

Indtast her SMTP-serverens IP-adresse eller hostnavnet. (f.eks. smtp.googlemail.com)

#### **SMTP-port**

Indtast SMTP-porten, der er konfigureret til 25 som standard.

# **Aktivér SSL**

Markér SSL-funktionen, hvis dette kræves af SMTP-serveren.

**Interval**  Indstil tidsperioden mellem forsendelsen af e-mails med billedvedhæng.

#### **Vedhæftet billede**

Aktivér denne funktion, hvis der ved alarm skal vedhæftes billeder til e-mailen.

#### **Bekræftelse**

Hvis den anvendte e-mail-server forlanger en bekræftelse, skal du aktivere denne funktion for at logge ind på serveren via bekræftelse.

Brugernavn og kodeord kan kun indtastes efter aktivering af denne funktion.

# **Brugernavn**  Indtast dit brugernavn til e-mail-kontoen. Dette er delen indtil @-tegnet.

# **Kodeord**

Indtast kodeordet til e-mail-kontoen her.

#### **Bekræft**

Bekræft ved at indtaste kodeordet igen.

# **Modtager**

# **Modtager1 / modtager2**

Indtast modtagerens navn her.

# **Modtager1-adresse / modtager2-adresse**

Indtast e-mail-adresserne til modtagerne her.

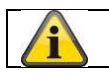

Gem de gennemførte indstillinger med "Gem"

# **8.3.9 HTTPS**

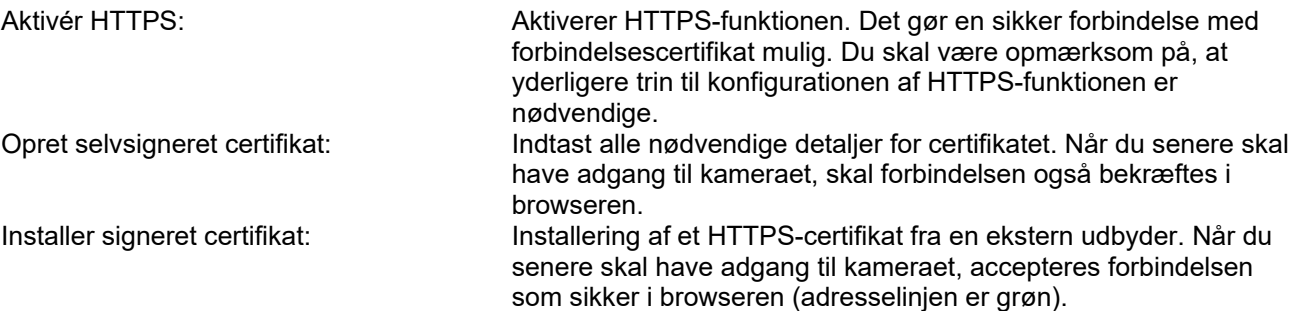
## **8.3.10 8QoS**

Video/audio-DSCP: (Differentiated Service Code Point) (0~63): Prioritet for video/audio IP-pakker. Jo højere værdi, desto højere er prioriteten.<br>Hændelse/alarm DSCP: (0~63): F (0~63): Prioritet for hændelse/alarm IP-pakker. Jo højere værdi, desto højere er prioriteten. Håndtering af DSCP: (0~63 ): Prioritet for Management IP-pakker. Jo højere værdi, desto højere er prioriteten.

## **8.3.11 802.1X**

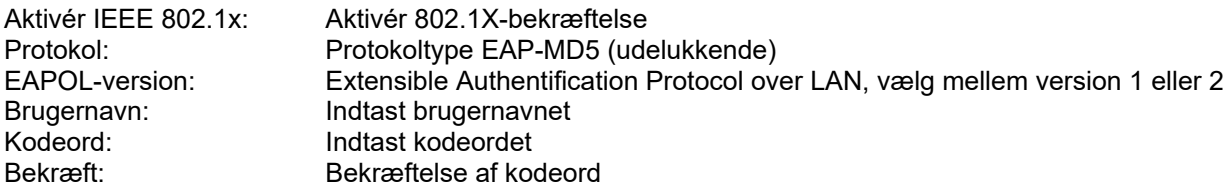

## **8.4 Video & audio**

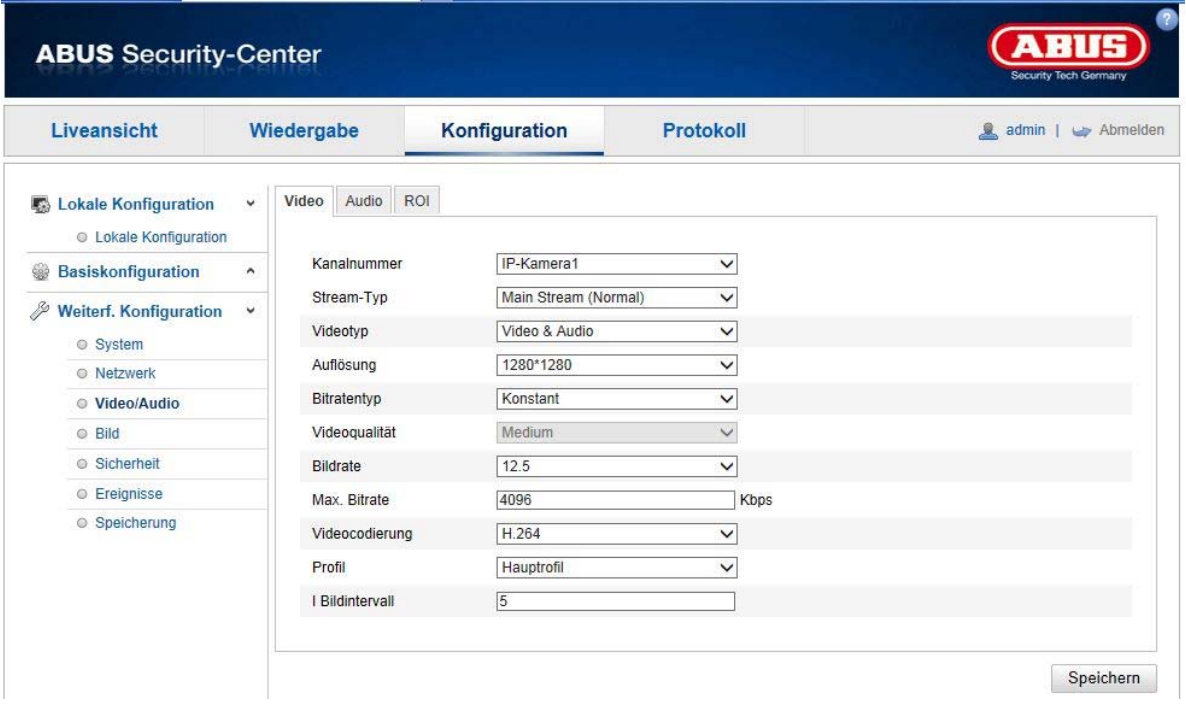

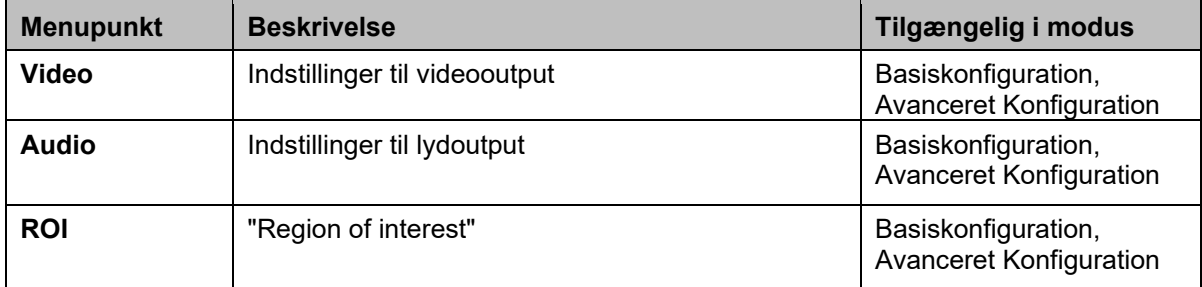

## **8.4.1 Videostream-indstillinger**

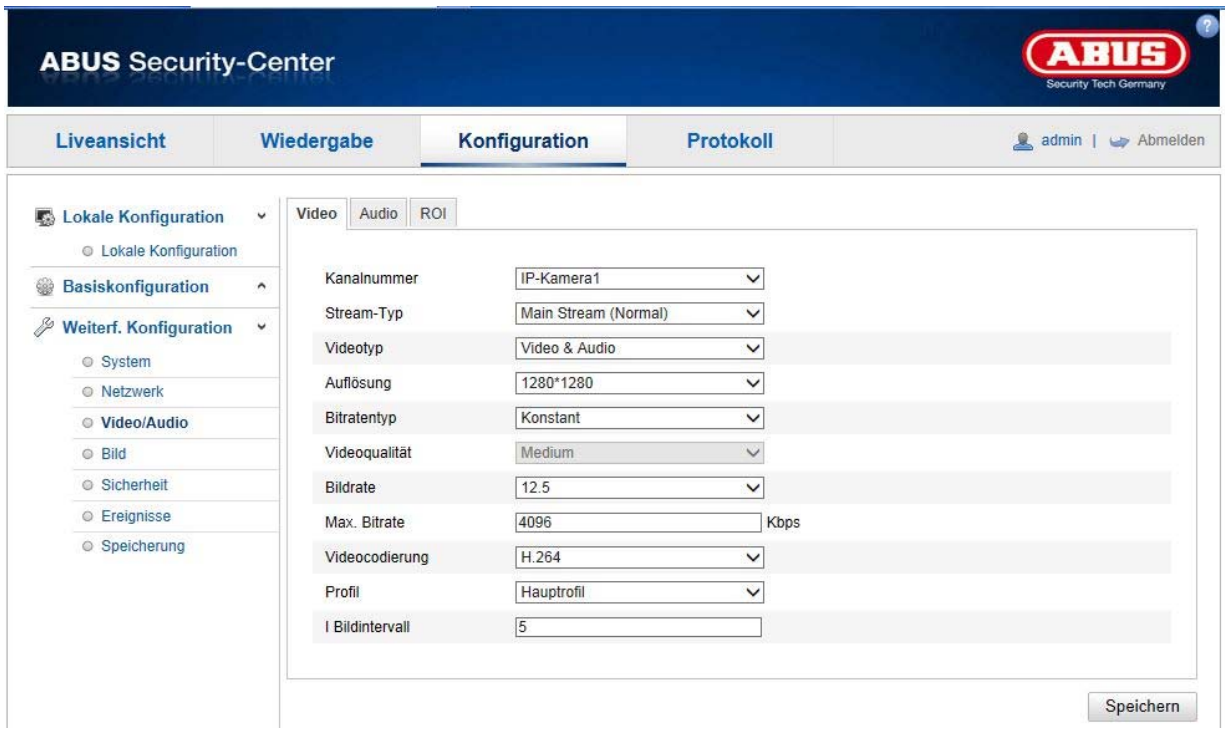

## **Kanalnummer**

Indholdet i denne valgboks varierer afhængigt af den indstillede visningsmodus (1 til 4 kanaler). Hvis fiskeøjemodus eller panoramamodus er aktiveret, står der kun en kanal til rådighed, og valgboksen vises ikke.

## **Stream-type**

Der findes generelt 2 typer video-streams: Main stream: 1. Videostrøm med generelt højere opløsning Sub stream: 2. Videostrøm med generelt lavere opløsning

Der står ikke en sub stream til rådighed i alle visningsmodi (kun i fiskeøje- og panoramamodus).

## **Videotype**

Vælg stream-typen "Video" eller "Video & Audio".

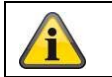

Lydsignalet optages kun, hvis stream-typen "Video & Audio" er blevet valgt.

## **Opløsning**

Indstil videodataenes opløsning her. Videostrømmenes opløsning varierer afhængigt af visningsmodus.

Opløsninger, der står til rådighed:

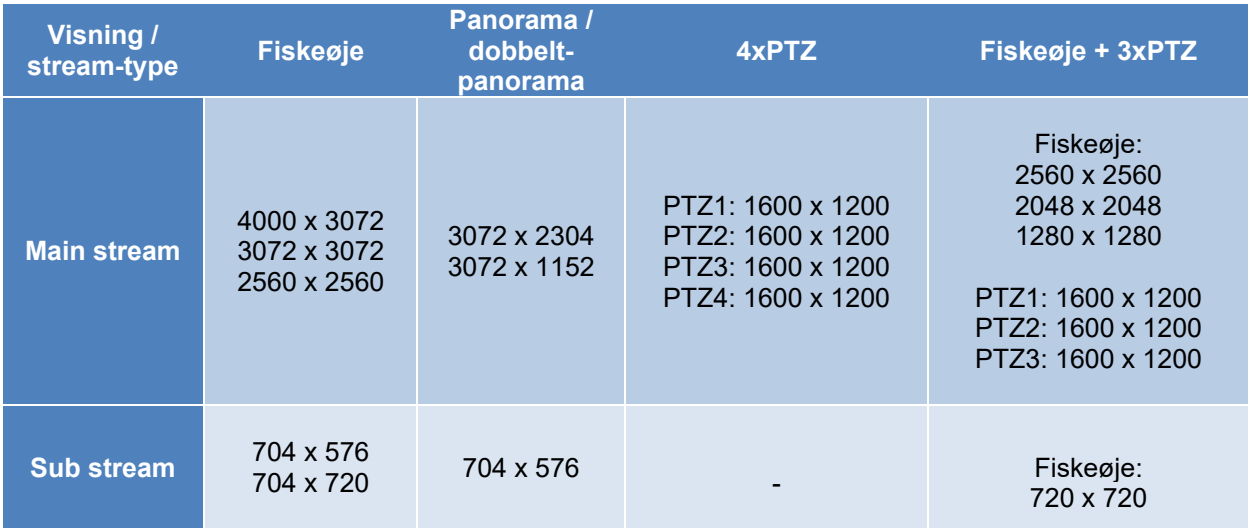

## **Bitrate-type**

Angiver bitrate for videostrøm. Videokvaliteten kan være af lavere eller højere kvalitet efter bevægelsesintensitet. Du kan vælge mellem en konstant og en variabel bitrate.

## **Videokvalitet**

Dette menupunkt står til rådighed, hvis du har valgt en variabel bitrate. Indstil videodataenes videokvalitet her. Videokvaliteten kan være af lavere eller højere kvalitet efter bevægelsesintensitet. Du kan vælge mellem seks forskellige videokvaliteter, "Min.", "Lavere", "Lav", "Mellem", "Højere" eller "Maks.".

## **Billedhastighed**

Angiver billedhastigheden i billeder pr. sekund. De maksimale billedhastigheder varierer afhængigt af visningsmodus.

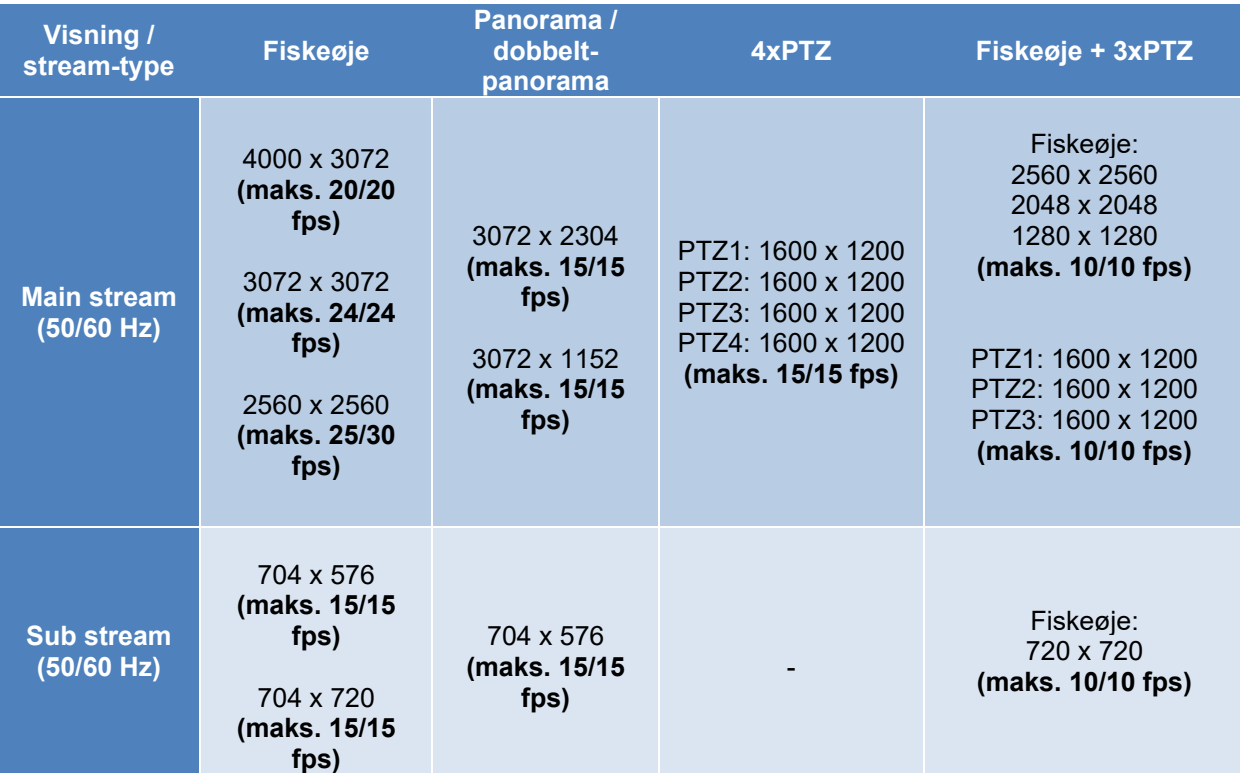

#### **Maks. bitrate**

Videostrømmens bitrate indstilles til en bestemt værdi; indstil den maksimale bitrate til en værdi mellem 256 og 16384 Kbps. En højere værdi svarer til en højere videokvalitet, som dog kræver en større båndbredde.

#### **Indkodning af video**

Vælg en standard til indkodning af video; du kan vælge mellem H.264 og MJPEG (MJPEG kan kun vælges ved sub stream-kanaler).

## **Profil**

Vælg her en profil for H.264-komprimeringen. Du kan vælge mellem "Grundlæggende profil", "Hovedprofil" og "Høj profil".

#### **I-billedinterval**

Her indstiller du I-billedintervallet, og værdien skal ligge mellem 1 og 100. (Eksempel: I-billedinterval = 50 -> hvert andet sekund et fuldskærmsbillede ved indstilling 25 billeder / sekund)

## **SVC (Scalable Video Coding)**

SVC er en udvidelse af H.264-standarden. Det er målet for SVC-funktionen, at videostrømmens bitrate automatisk tilpasses ved lav netværksbåndbredde.

## **Smoothing (udjævning)**

En høj værdi understøtter konstant videovisning, men reducerer videokvaliteten en smule.

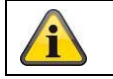

## **8.4.2 Audio**

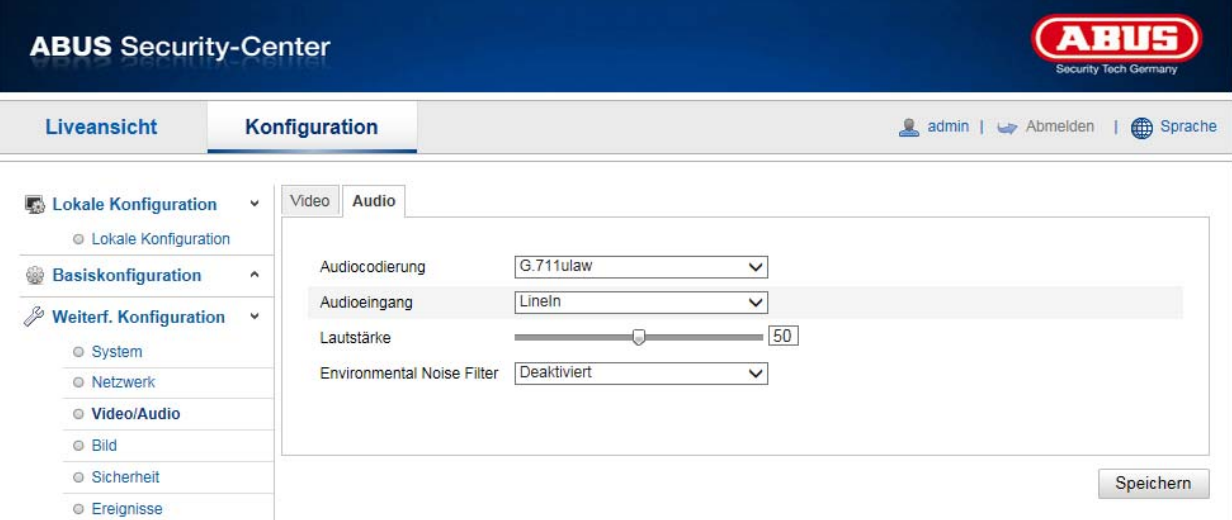

## **Indkodning af lyd**

Vælg kodningen til audiooverførsel her. Du kan vælge mellem G.711ulaw; G.711alaw, G.726, G722.1, MP2L2 eller PCM.

## **Audioindgang**

MicIn: Indstillingerne af lydindgangen på kameraets bagside er tilpasset til en mikrofon (uforstærket kilde). LineIn: Indstillingerne af lydindgangen på kameraets bagside er tilpasset til et line-signal (aktivt forstærket kilde).

## **Lydstyrke**

Indstilling af indgangssignalets lydstyrke.

## **Noise Filter**

Aktivering eller deaktivering af støjfilteret til omgivelseslyde

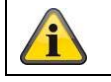

## **8.4.3 ROI "Region of interest"**

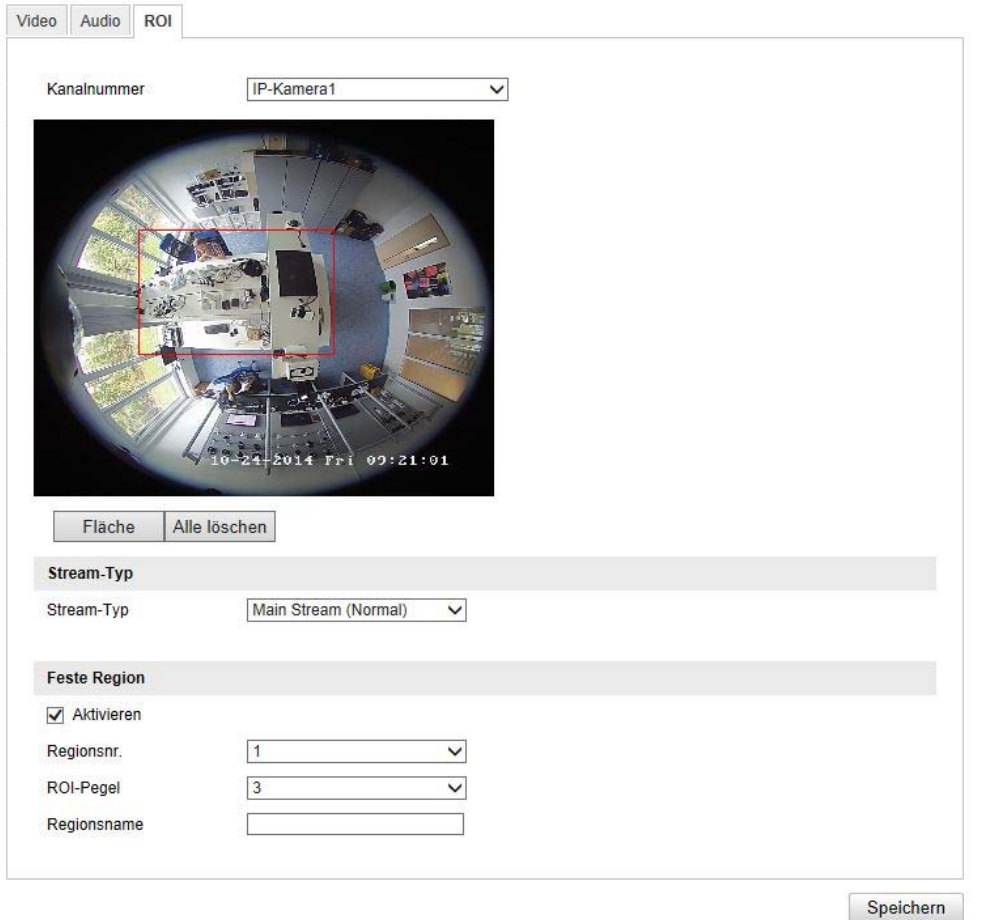

Funktionen "Region of interest (ROI)" definerer områder i videobilledet, der overføres med en højere bitrate end omgivende områder.

Kanalnummer: Valg af kanalnummeret for tilføjelse af ROIs.

Tegneområde: Tegn op til 3 ROI-områder pr. kanal (for et nyt område skal regionsnummeret ændres nedenunder).

Slet alle: Sletning af alle ROI-områder i videobilledet.

## **Stream-type**

Stream-type: ROI kan kun anvendes på normal-stream (main-stream).

## **Fast region**

Aktivér: Ved at sætte fluebenet aktiveres alle områder. Regionsnr. (1-3): Valg af de 4 områder (4 områder pr. kanal) ROI-niveau (1-3): Når værdien "3" anvendes, bliver de valgte områder komprimeret mest muligt (på den måde opnår de den højest mulige kvalitet). Regionsnavn: Tildel regionen et navn.

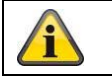

ROI-funktionen har kun effekt, hvis den almindelige video stream-indstilling har en lav bitrate/videokvalitet.

## **8.5 Billede**

## **8.5.1 Visningsindstillinger**

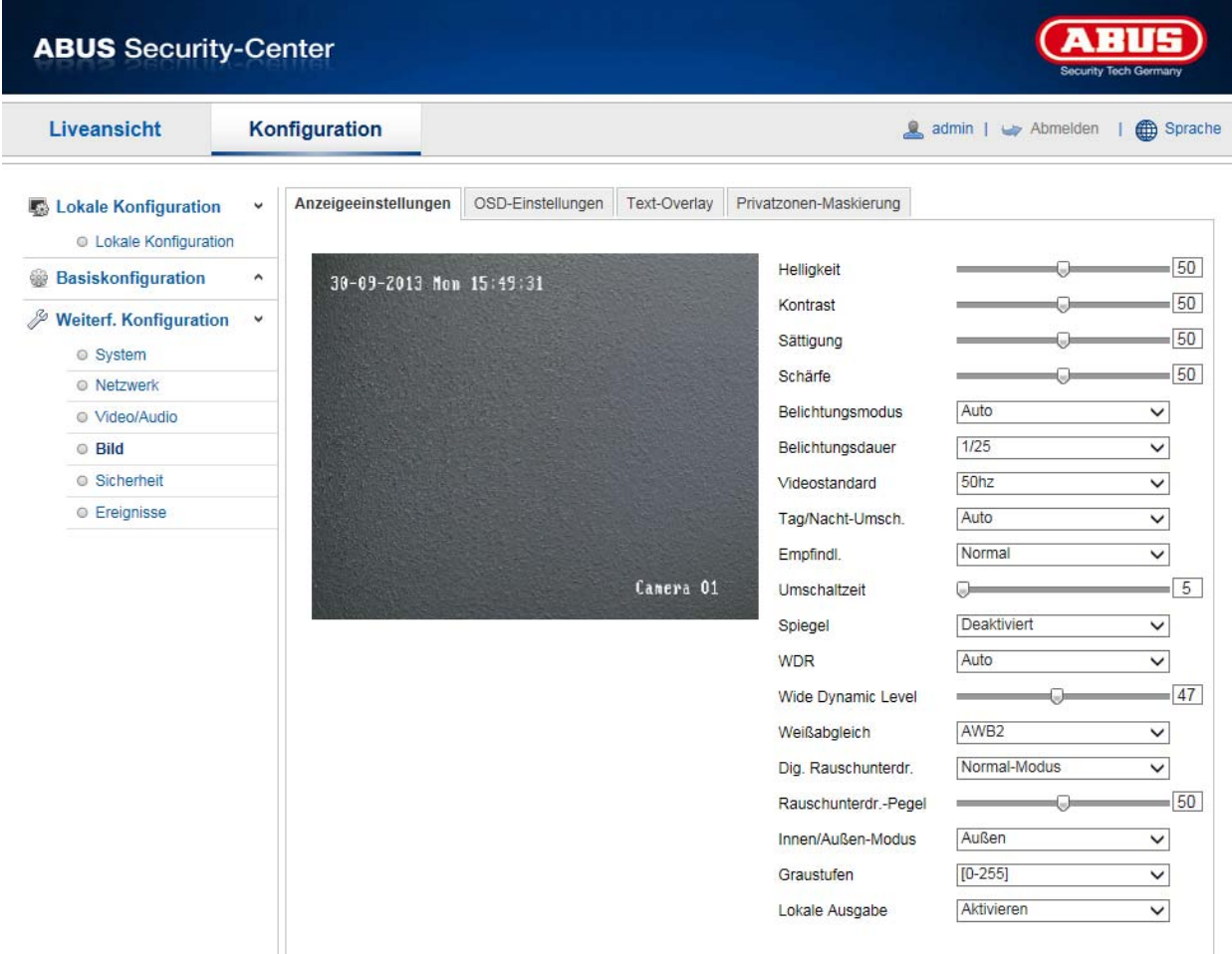

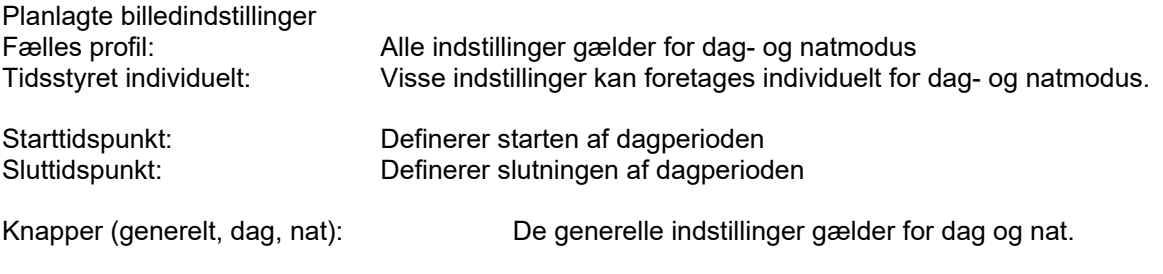

## **Billedjustering**

## **Lysstyrke**

Indstilling af billedets lysstyrke. Indstil en værdi mellem 0 og 100.

## **Kontrast**

Indstilling af billedkontrasten. Indstil en værdi mellem 0 og 100.

## **Mætning**

Indstilling af billedets mætning. Indstil en værdi mellem 0 og 100.

## **Skarphed**

Indstilling af billedets skarphed. En højere værdi af skarpheden kan øge billedstøjen. Indstil en værdi mellem 0 og 100.

## **Indstillinger for eksponering**

## **Iris-modus**

Der er kun mulighed for en manuel indstilling af eksponeringsparametrene på dette kamera.

## **Eksponeringstid**

Indstilling af den maks. eksponeringstid. Denne indstilling er uafhængig af iris-modus.

## **Forstærkning**

Indstillinger af forstærkningsværdien for videobilledet.

## **Dag-/nat-skift**

## **Dag-/nat-skift**

Dag-/nat-skift Omfatter optionerne automatisk, dag og nat.

## **Auto**

Alt afhængigt af lysforholdene skifter kameraet automatisk mellem dag- og natmodus. Følsomheden kan indstilles mellem 0-7.

## **Dag**

I denne modus sender kameraet kun farvebilleder.

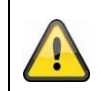

**Vær opmærksom på følgende:**

Anvend kun denne modus ved konstante lysforhold.

## **Nat**

I denne modus sender kameraet kun sort/hvid-billeder.

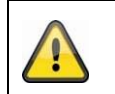

## **Vær opmærksom på følgende:**

Anvend kun denne modus ved svagt lys.

## **Tidsplan**

## **Følsomhed**

Indstilling af omstillingstærsklen for det automatiske dag-/natskift (0-7). En lavere værdi betyder en lavere belysningsstyrke for omstillingen til natmodus.

## **Forsinkelsestid**

Indstilling af en forsinkelsestid mellem registrering af en nødvendig omstilling og en aktion.

## **Smart IR**

Denne funktion kan reducere overblænding af videobilledet, hvis lys reflekteres fra objekter i nærheden.

## **Indstillinger for baggrundslys**

## **WDR**

Ved hjælp af WDR-funktionen kan kameraet levere klare billeder selv ved dårlige modlysforhold. Hvis der foreligger såvel meget lyse som meget mørke områder i billedområdet, udlignes det samlede lysniveau i hele billedet for at opnå et tydeligt, detaljeret billede.

Brug kontrolboksen til at aktivere eller deaktivere WDR-funktionen.

Indstil et højere Wide Dynamic Level for at forstærke WDR-funktionen.

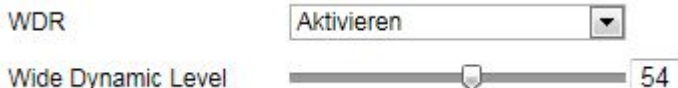

## **Hvidbalance**

Vælg her de belysningsomgivelser, som kameraet er installeret i.

Du kan vælge følgende optioner: "Manuel", "AWB1". "Spærret HB", "Lysstofrør", "Glødelampe", "Lampe med varmt lys", "Naturligt lys".

## **Manuel**

Du kan tilpasse hvidbalancen manuelt ved hjælp af følgende værdier.

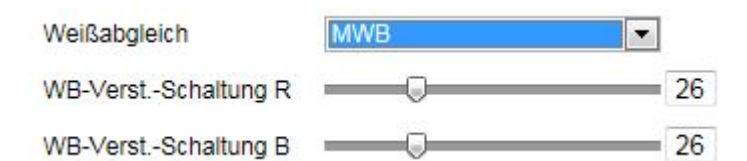

## **Spærret HB**

Hvidbalancen gennemføres en gang og gemmes.

## **Andre**

Anvend de andre hvidbalance-optioner til tilpasning af funktionen til omgivelseslyset.

## **Lysstofrør**

Tilpasning af hvidbalancen ved belysningsomgivelser med lysstofrør.

## **Billedoptimering**

## **Dig. Støjundertr.**

Du har mulighed for at aktivere eller deaktivere støjundertrykkelsen (normalmodus).

## **Støjreduktionsniveau / 2D/3D DNR**

Her kan du indstille niveauet for støjundertrykkelsen.

## **Gråskala**

Denne funktion begrænser gråskala-visningens rækkevidde. Dette kan være en fordel ved lyst billedindhold.

## **Videoindstillinger**

## **Videostandard**

Vælg videostandard iht. den aktuelle netfrekvens.

## **8.5.2 OSD-indstillinger**

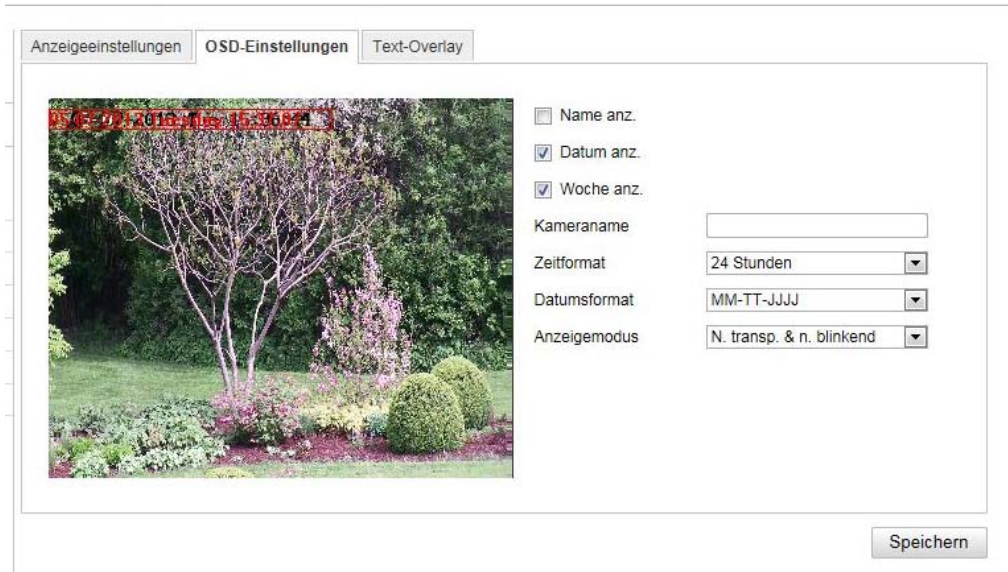

Under dette menupunkt kan du vælge, hvilket dato- og klokkeslætsformat, der skal vises i livebilledet.

## **Vis navn**

Aktivér denne kontrolboks, hvis du ønsker at vise kameranavnet.

## **Vis dato**

Aktivér denne kontrolboks, hvis du ønsker at vise datoen i kamerabilledet.

## **Kameranavn**

Her angiver du det kameranavn, der skal vises i billedet.

## **Tidsformat**

Her kan du vælge, om klokkeslættet skal vises i 24- eller 12-timers-format.

## **Datoformat**

Her vælger du formatet for datovisningen. (D= Dag; M= Måned; Å= År)

## **Visningsmodus**

Her kan du vælge visningstypen for de viste elementer. Du har følgende valgmuligheder: "Transparent & blinkende", "Transparent & ikke-blinkende", "Ikketransparent & blinkende", "Ikke-transparent & ikke-blinkende"

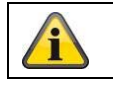

## **8.5.3 Privatzone-maskering**

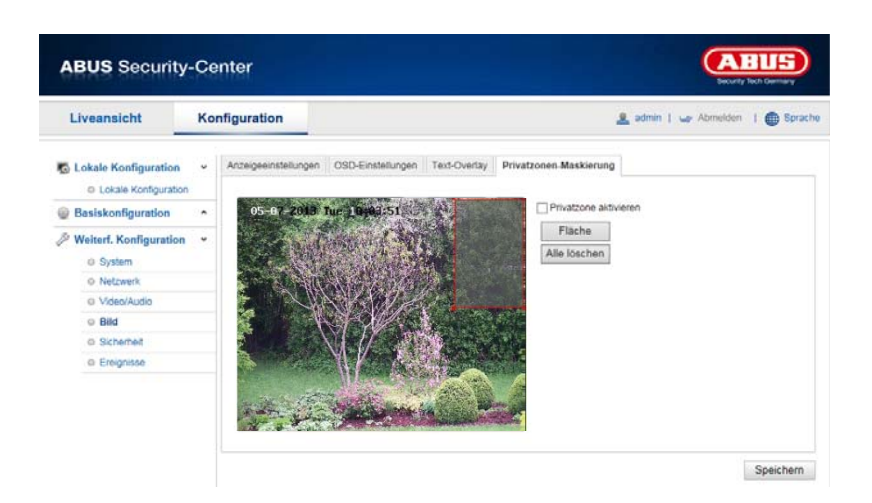

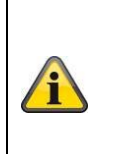

Beskyttelse af personlige oplysninger kan kun aktiveres og konfigureres, når der vælges en visningstilstand, der indeholder en fisheye-visning.

Dette betyder, at privatlivsmaskering ikke er tilgængelig i Panorama / Double Panorama-modulet og 4xPTZ-tilstanden.

Ved hjælp af privatzoner kan du afskærme visse områder i livevisningen for at forhindre, at disse områder hverken optages eller kan ses på livebilledet. Du kan oprette maks. 4 firkantede privatzoner på videobilledet.

Gør følgende for at oprette en privatzone. Aktivér boksen

"Aktivér privatzone". Vælg knappen "Areal" for at tilføje en privatzone. Nu kan du markere et område på kamerabilledet med musen. Du kan derefter markere 3 andre arealer. Med knappen "Slet alle" kan alle oprettede privatzoner slettes.

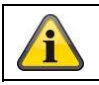

## **8.6 Hændelser**

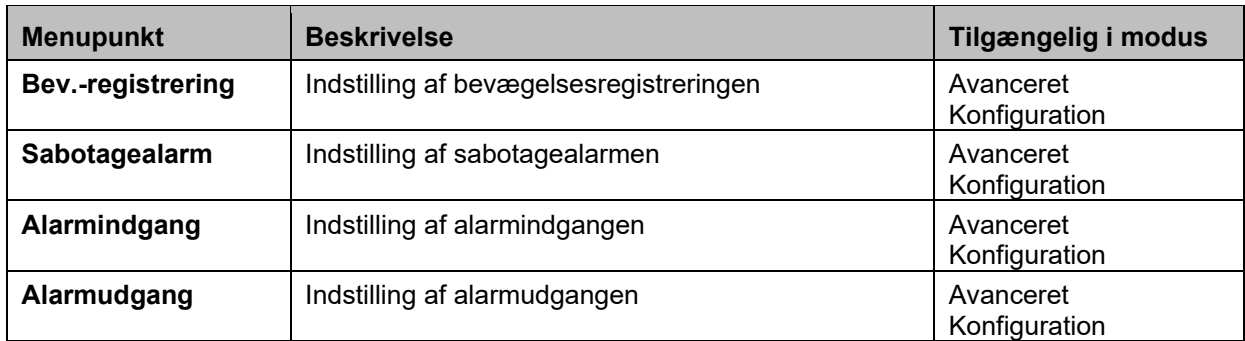

## **8.6.1 Bevægelsesregistrering**

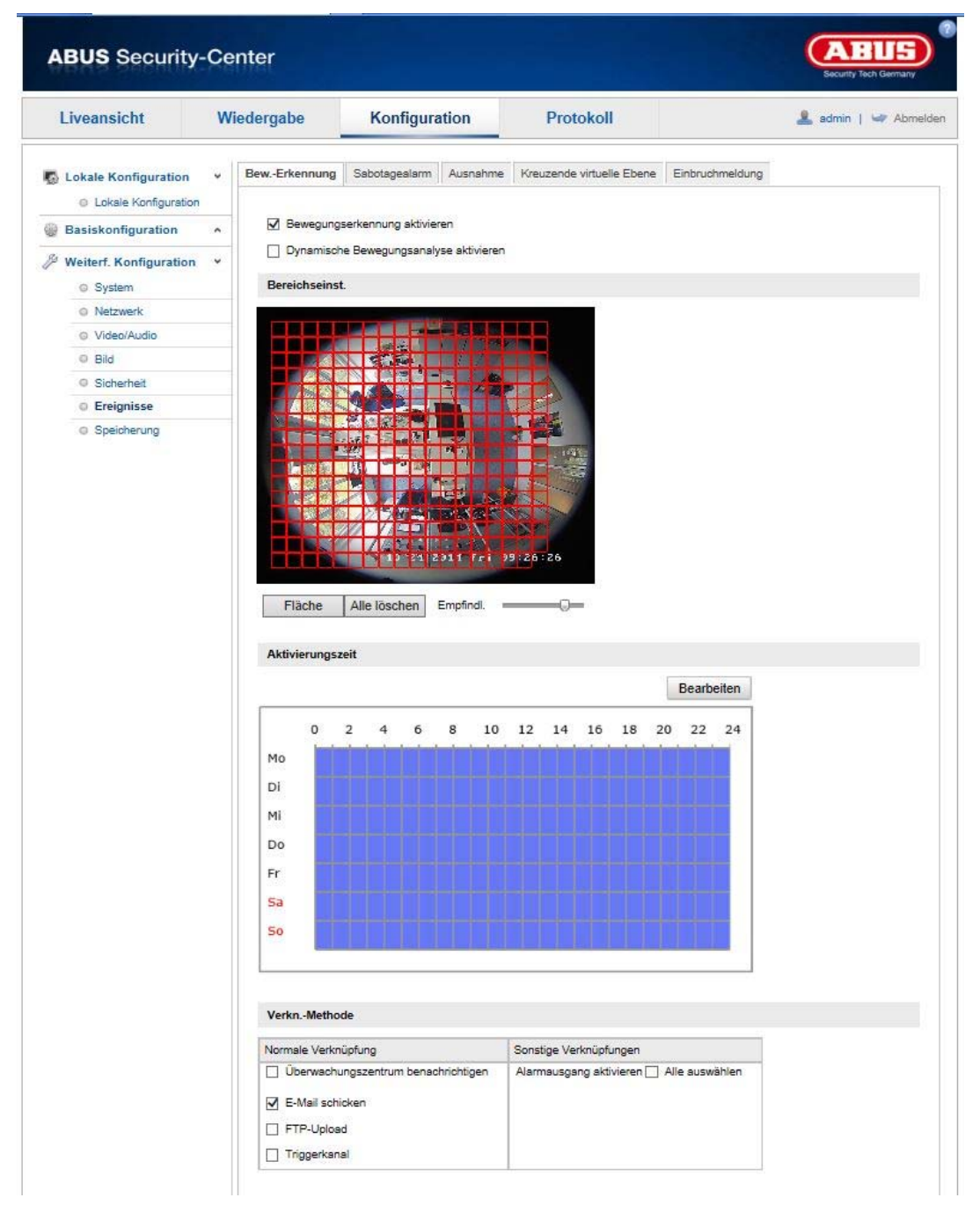

## **Områdeindst.**

Aktivér bevægelsesregistrering ved at klikke på kontrolboksen "Aktivér bevægelsesregistrering".

Med kontrolboksen "Aktivér dynamisk analyse for bevægelse" markeres bevægelser grafisk i preview-billedet og i livebilledet (dynamisk markering afhængigt af bevægelse).

For at vælge et område klikker du på knappen "Areal". Som standard er hele området valgt. For at slette markeringen klikker du på "Slet alle".

Træk herefter musen hen over det ønskede område. Indstil følsomheden via valgbjælken. For at gemme området klikker du på knappen "Stop tegning".

Højre: lavere følsomhedsniveau Venstre: højere følsomhedsniveau.

## **Aktiveringstid**

For at gemme en tidsplan for bevægelsesstyret optagelse klikker du på "Redigér". Et nyt vindue åbnes, hvor du kan definere ugedage og klokkeslæt for bevægelsesstyret optagelse.

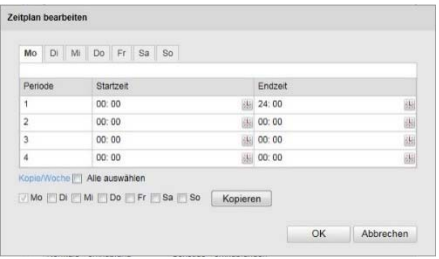

Vælg en ugedag for den bevægelsesstyrede optagelse. Angiv start- og sluttid for at gemme en bestemt tidsperiode. For at oprette bevægelsesregistrering for hele dagen vælger du starttiden 00:00 og sluttiden 24:00.

For at oprette bevægelsesregistrering for alle ugens dage klikker du på kontrolboksen "Vælg alle". For at kopiere bevægelsesregistreringen over i andre ugedage vælger du ugedagen og klikker på "Kopiér".

For at gemme ændringerne trykker du på "OK", og for at slette ændringer klikker du på "Afbryd". Gem de gennemførte indstillinger med "Gem".

## **Forb.-metode**

Indstil her, hvilken handling der skal udføres ved bevægelsesgenkendelse.

## **Normal forbindelse**

Forsendelse af e-mail: Du bliver informeret via e-mail; aktivér kontrolboksen for at aktivere denne funktion.

FTP-upload: Aktivér denne kontrolboks for at uploade den bevægelsesstyrede optagelse til en FTP-server.

Udløs kanal: Aktivér for at optage bevægelsesregistrering på SD-kort.

## **Andre forbindelser**

Du har mulighed for at aktivere og deaktivere alarmudgangen ved en bevægelsesregistrering. Vælg "A->1" for at aktivere og deaktivere alarmudgang 1.

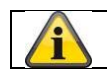

## **8.6.2 Cover Detection**

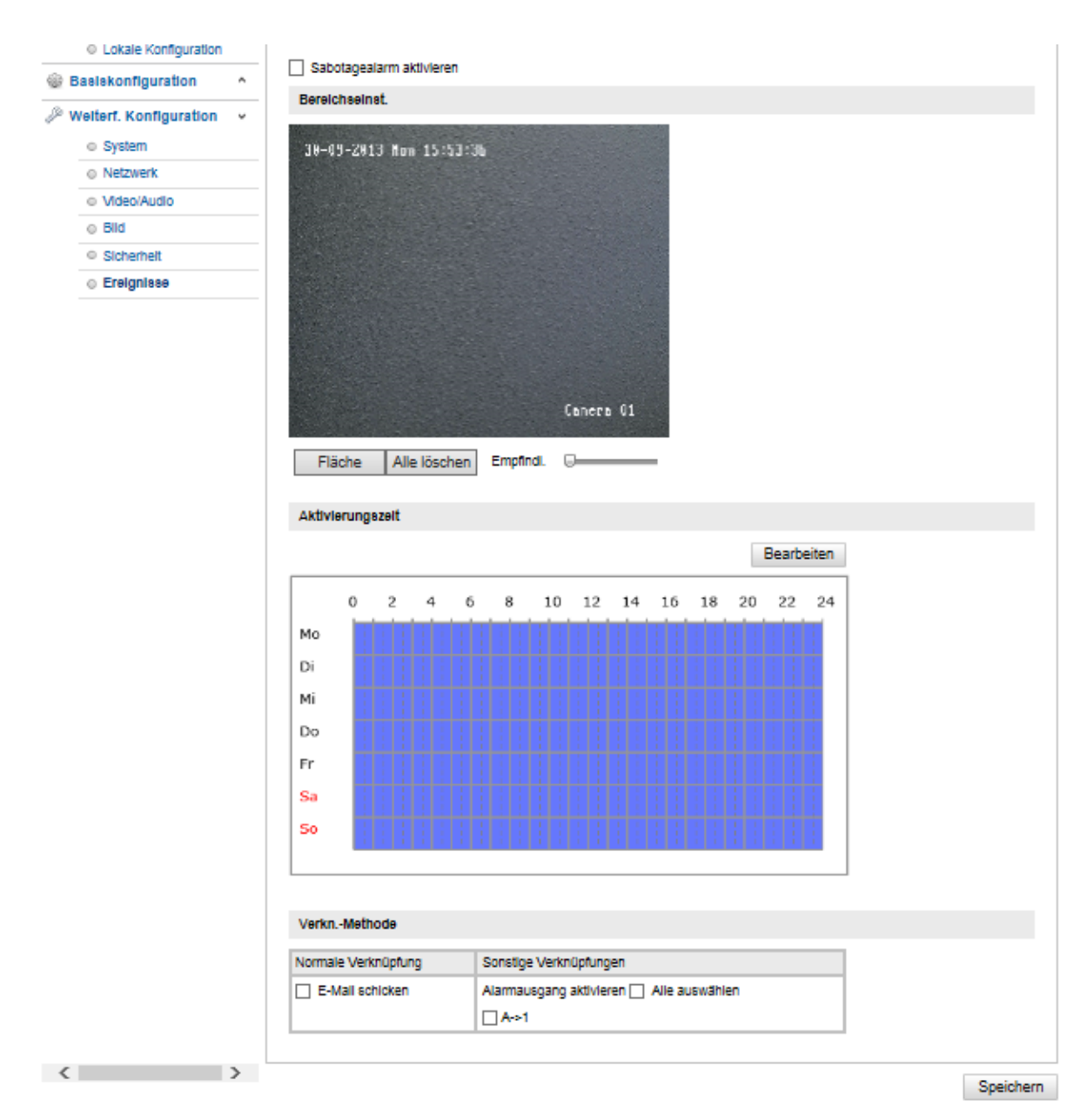

Under dette menupunkt kan speeddome konfigureres, således at en sabotagealarm udløses, så snart objektivet bliver afskærmet.

## **Områdeindst.**

Aktivér sabotagealarmen ved at klikke på kontrolboksen "Aktivér sabotagealarm".

For at vælge et område klikker du på knappen "Areal". Som standard er hele området valgt. For at slette markeringen klikker du på "Slet alle".

Træk herefter musen hen over det ønskede område. Indstil følsomheden via valgbjælken. For at gemme området klikker du på knappen "Stop tegning".

Højre: lavere følsomhedsniveau Venstre: højere følsomhedsniveau.

## **Aktiveringstid**

For at gemme en tidsplan for sabotagealarmen klikker du på "Redigér".

Et nyt vindue åbnes, hvor du kan definere ugedage og klokkeslæt for aktivering af sabotagealarmen.

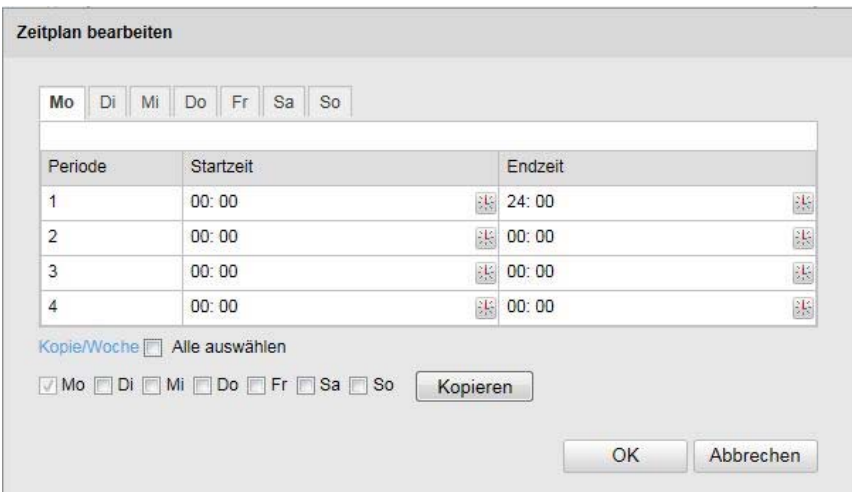

Vælg en ugedag for sabotagealarmen. Angiv start- og sluttid for at gemme en bestemt tidsperiode. For at oprette en sabotagealarm for hele dagen vælger du starttiden 00:00 og sluttiden 24:00.

For at oprette en sabotagealarm for alle ugens dage klikker du på kontrolboksen "Vælg alle". For at kopiere sabotagealarmen over i andre ugedage vælger du ugedagen og klikker på "Copy".

For at gemme ændringerne trykker du på "OK", og for at slette ændringer klikker du på "Afbryd".

## **Forb.-metode**

Indstil her, hvilken handling der skal udføres ved en sabotagealarm.

## **Normal forbindelse**

Forsendelse af e-mail: Du bliver informeret via e-mail; aktivér kontrolboksen for at aktivere denne funktion.

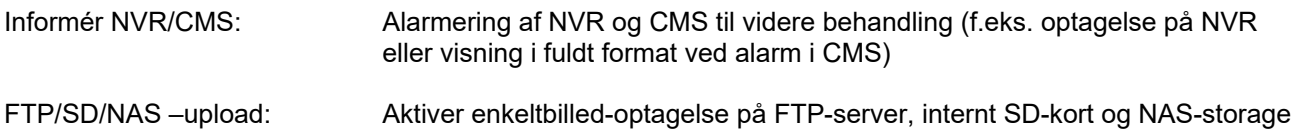

## **Andre forbindelser**

Du har mulighed for at aktivere og deaktivere alarmudgangen ved en sabotageregistrering. Vælg "A->1" for at aktivere og deaktivere alarmudgang 1.

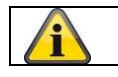

## **8.6.3 Alarmindgang**

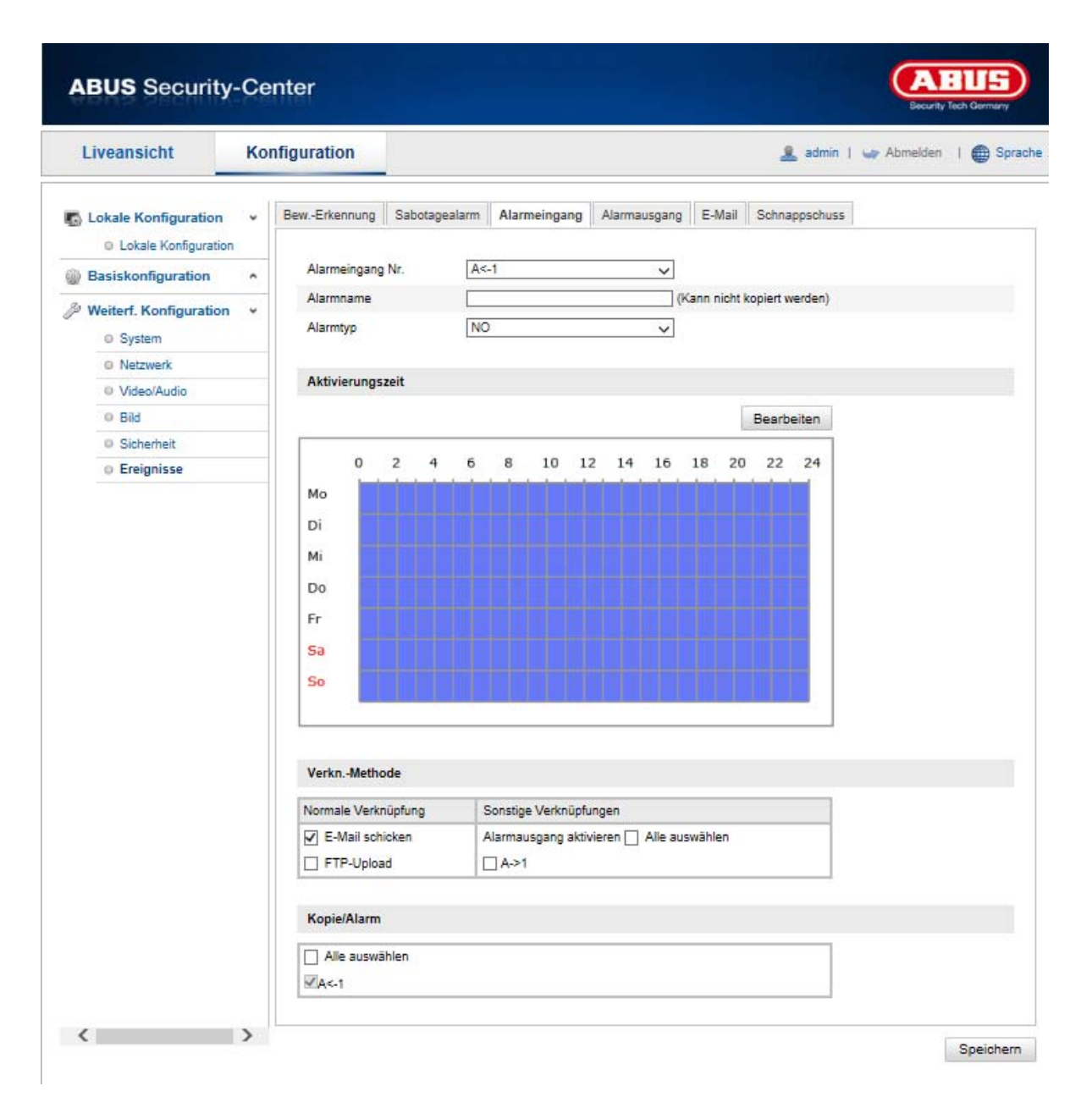

Under dette menupunkt kan du konfigurere speeddomes alarmindgange

## **Alarmindgang nr.**

Vælg den alarmindgang, som du ønsker at konfigurere.

## **Alarmnavn**

Her kan du tildele den pågældende alarmindgang et navn. Undlad at anvende alarmindgangens nummer og specielle tegn.

## **Alarmtype**

Vælg alarmtypen her. Du kan vælge mellem "NO" (Normally open) og "NC" (Normally closed).

## **Aktiveringstid**

For at gemme en tidsplan for en alarmindgang klikker du på "Redigér". Et nyt vindue åbnes, hvor du kan definere ugedage og klokkeslæt for aktivering af alarmindgangen.

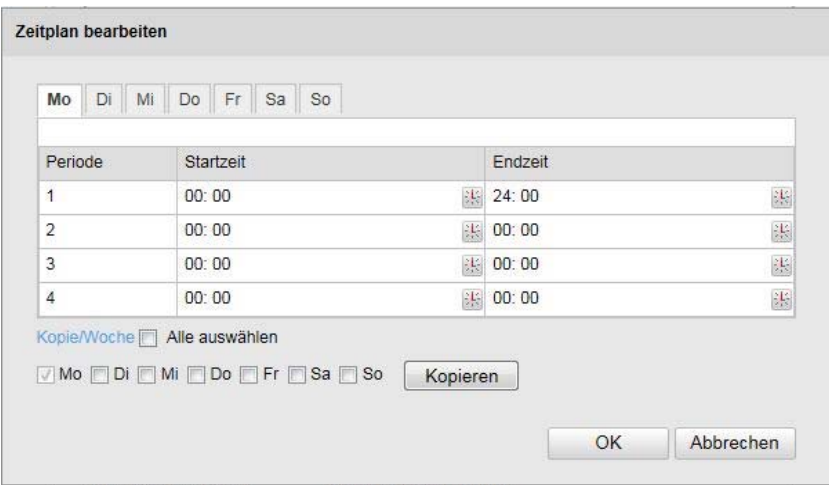

Vælg en ugedag for alarmindgangen. Angiv start- og sluttid for at gemme en bestemt tidsperiode. For at oprette overvågning for hele dagen vælger du starttiden 00:00 og sluttiden 24:00.

For at oprette indstillingerne for alle ugens dage klikker du på kontrolboksen "Vælg alle". For at kopiere indstillingerne over i andre ugedage vælger du ugedagen og klikker på "Kopiér".

For at gemme ændringerne trykker du på "OK", og for at slette ændringer klikker du på "Afbryd".

## **Forb.-metode**

Indstil her, hvilken handling der skal udføres ved bevægelsesgenkendelse.

## **Normal forbindelse**

Forsendelse af e-mail: Du bliver informeret via e-mail; aktivér kontrolboksen for at aktivere denne funktion.

FTP-upload: Aktivér denne kontrolboks for at uploade alarmhændelsen til en FTP-server.

## **Andre forbindelser**

Du har mulighed for at aktivere og deaktivere alarmudgangen ved en alarmregistrering. Vælg "A->1" for at aktivere og deaktivere alarmudgang 1.

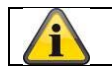

## **8.6.4 Alarmudgang**

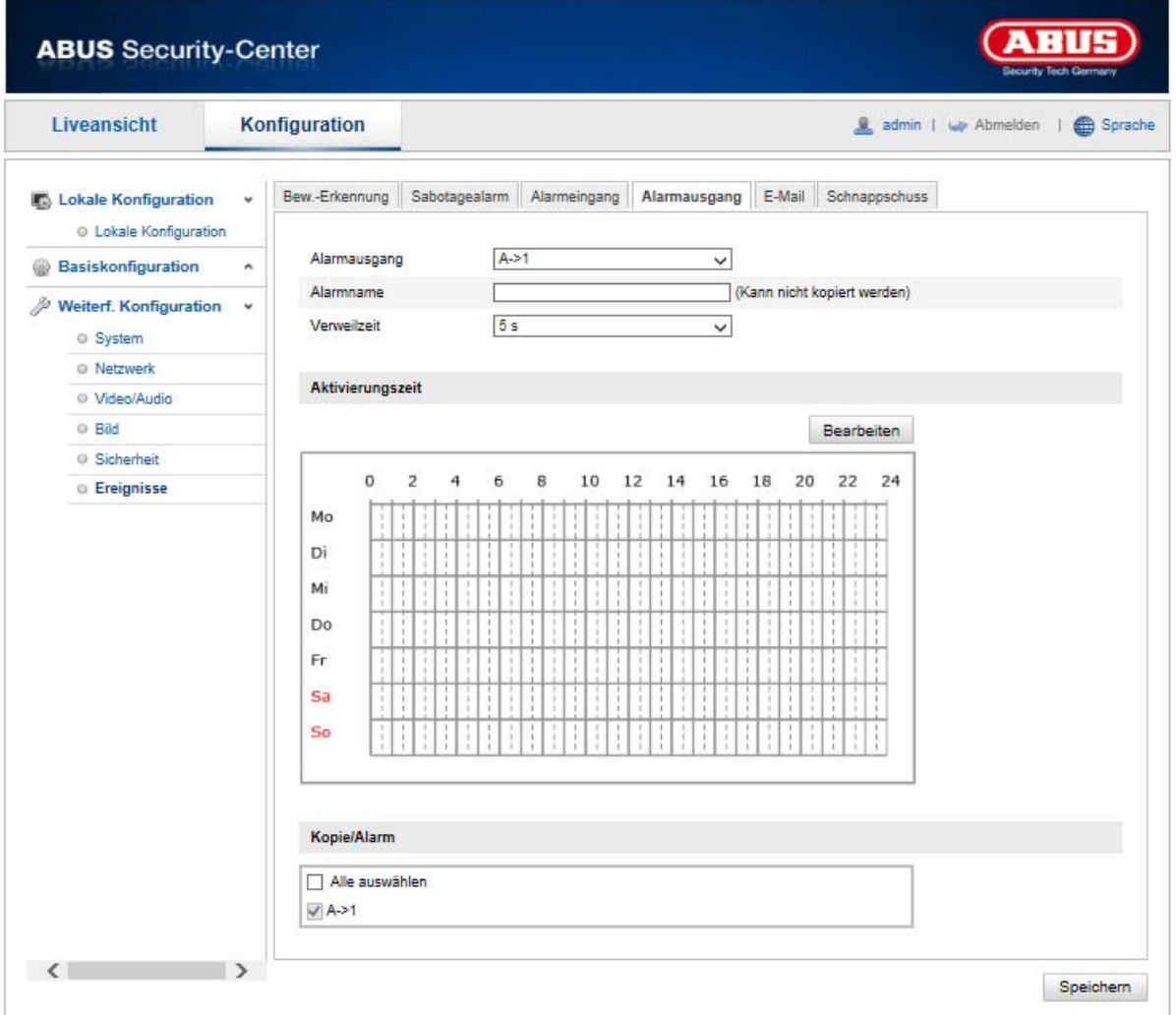

Her har du mulighed for at konfigurere begge alarmudgange.

## **Alarmudgang nr.**

Vælg den alarmudgang, som du ønsker at konfigurere.

## **Alarmnavn**

Her kan du tildele den pågældende alarmudgang et navn. Undlad at anvende alarmudgangens nummer og specielle tegn.

## **Aktiveringstid**

For at gemme en tidsplan for en alarmudgang klikker du på "Redigér". Et nyt vindue åbnes, hvor du kan definere ugedage og klokkeslæt for aktivering af alarmudgangen.

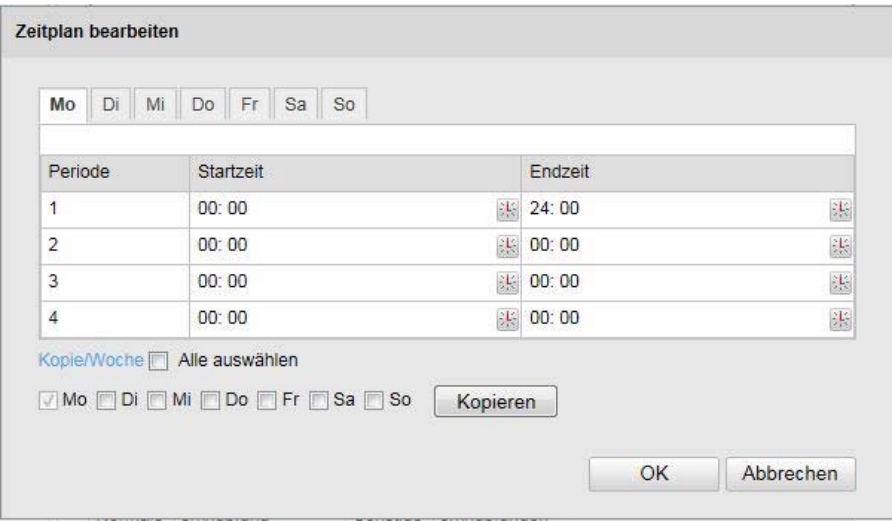

Vælg en ugedag for alarmudgangen. Angiv start- og sluttid for at gemme en bestemt tidsperiode. For at oprette overvågning for hele dagen vælger du starttiden 00:00 og sluttiden 24:00.

For at oprette indstillingerne for alle ugens dage klikker du på kontrolboksen "Vælg alle". For at kopiere indstillingerne over i andre ugedage vælger du ugedagen og klikker på "Kopiér".

For at gemme ændringerne trykker du på "OK", og for at slette ændringer klikker du på "Afbryd".

## **8.6.5 Undtagelse**

Følgende undtagelser kan udløse hændelser:

- HDD fuld: Hvis det interne SD-kort eller en integreret NAS-harddisk er fuld
- HDD-fejl: Fejl på SD-kort eller NAS-drev
- Netværk afbrudt: Ethernetkabel fjernet
- IP-adressekonflikt
- Ikke tilladt login: Efter en forkert login kan der programmeres en reaktion

Følgende reaktioner kan programmeres:

- Send e-mail
- Informér NVR/CMS
- Aktivér alarmudgang

# **8.7 Lagring**

## **8.7.1 Optagelsestidsplan**

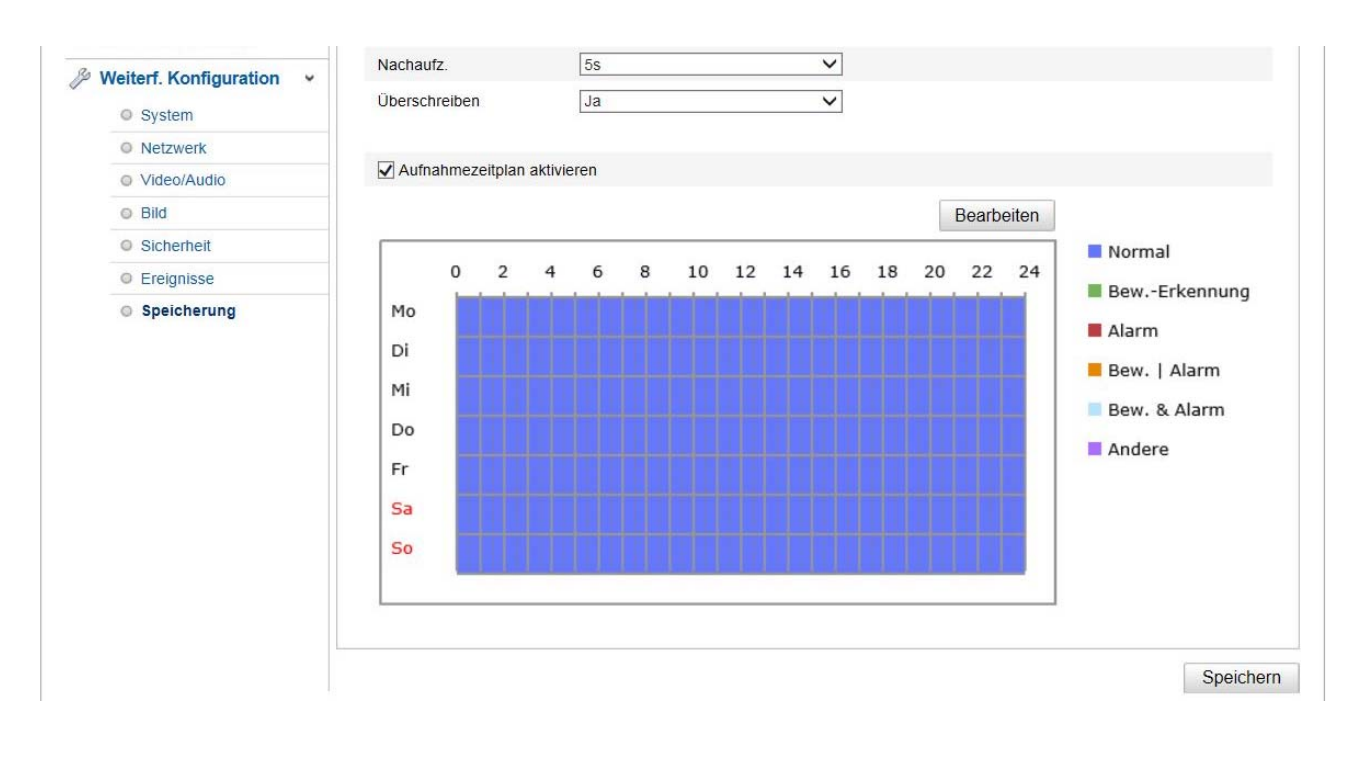

Her kan du konfigurere tids- og hændelsesstyrede optagelser for at gemme dem på SD-kortet.

## **Efter-optagelse**

Her indstiller du varigheden af optagelsen af billeddata efter en hændelse.

## **Overskrivning**

Her indstiller du, om optagelserne automatisk skal overskrives, når disken er fuld.

## **Aktivér optagelsesplan**

Aktivér tidsplanen for at gemme den ønskede tidsplan.

For at gemme tidsplanen skal du klikke på "Rediger"; derefter åbnes et nyt vindue.

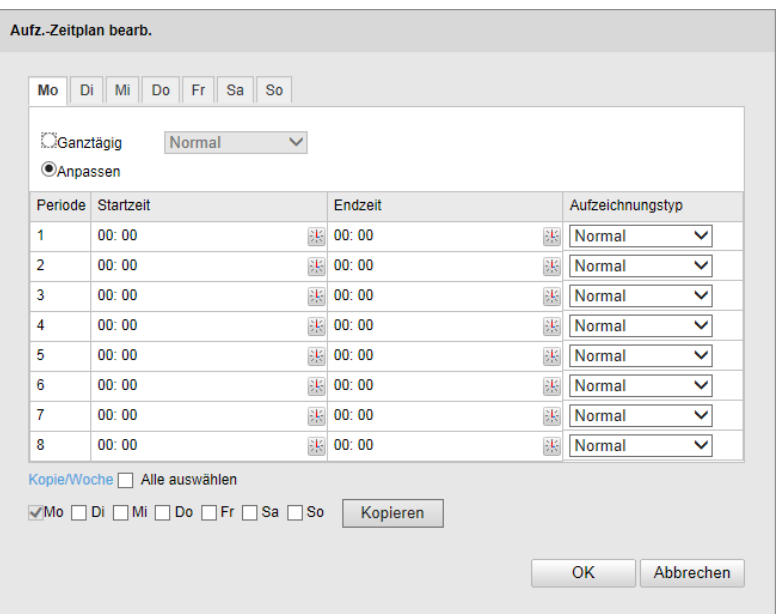

Vælg nu en ugedag for oprettelse af optagelsen. Angiv start- og sluttid for at gemme en bestemt tidsperiode. For at oprette overvågning for hele dagen vælger du starttiden 00:00 og sluttiden 24:00. For at oprette indstillingerne for alle ugens dage klikker du på kontrolboksen "Vælg alle". For at kopiere indstillingerne over i andre ugedage vælger du ugedagen og klikker på "Kopiér".

Under optagelsestype vælger du optagefunktion for den ønskede tidsperiode. Vælg mellem

følgende optagelsestyper:

Normal: Kontinuerlig optagelse

Bevægelsesreg.str: Bevægelsesstyret optagelse

Bev. | Alarm: Bevægelsesstyret eller alarmindgangsstyret optagelse. Kameraet optager enten ved bevægelsesregistrering eller ved udløsning af alarmindgangen.

Bev. & Alarm: Bevægelsesstyret og alarmindgangsstyret optagelse. Kameraet optager kun, når bevægelse og alarmindgangen udløses samtidigt.

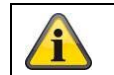

Vær opmærksom på, at alarmindgangen kun findes i visse modeller.

For at gemme ændringerne trykker du på "OK", og for at slette ændringer klikker du på "Afbryd".

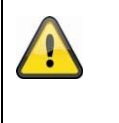

## **Vær opmærksom på følgende:**

Ved optagelse på et MicroSD-kort optages der kun på kanal 1 (fiskeøje-visning). Den kan derefter afspilles via kameraets afspilningsside.

## **8.7.2 Snapshot**

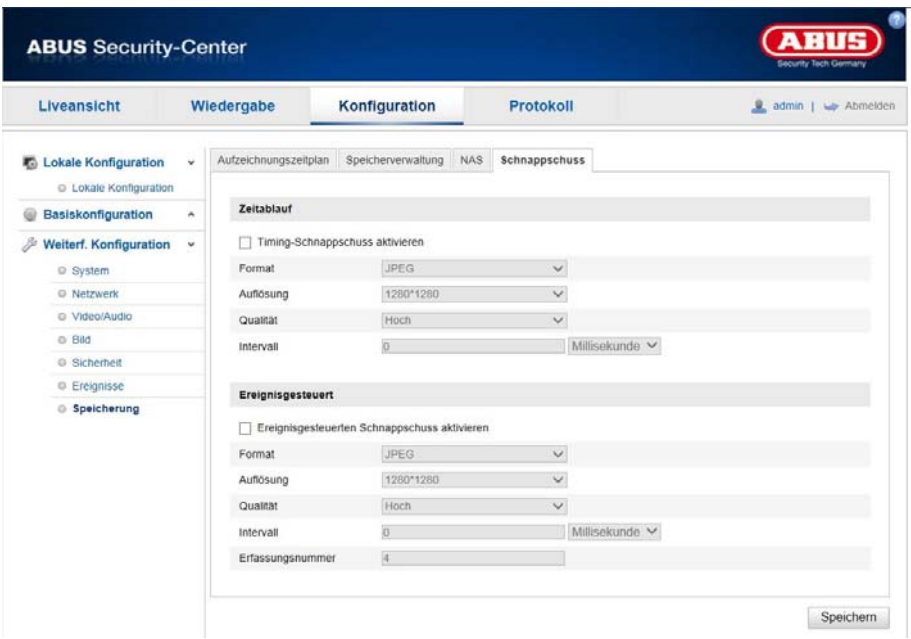

Her kan du konfigurere tids- og hændelsesudløste snapshots for at uploade dem til en FTP-server.

## **Timing**

## **Aktivér timing-snapshot**

Aktivér denne funktion for at gemme billeder i bestemte tidsintervaller.

## **Format**

Billedformatet er allerede konfigureret til JPEG.

## **Opløsning**

Indstil billedets opløsning her.

## **Kvalitet**

Vælg kvaliteten for de gemte billeder her.

## **Interval**

Indstil tidsperioden mellem to gemte billeder.

## **Hændelsesstyret**

## **Aktivér hændelsesstyret snapshot**

Aktivér denne funktion for at gemme hændelsesstyrede billeder.

## **Format**

Billedformatet er allerede konfigureret til JPEG.

## **Opløsning**

Indstil billedets opløsning her.

## **Kvalitet**

Vælg kvaliteten for de gemte billeder.

## **Interval**

Indstil tidsperioden mellem to gemte billeder her.

## **8.7.3 Hukommelsesadministration**

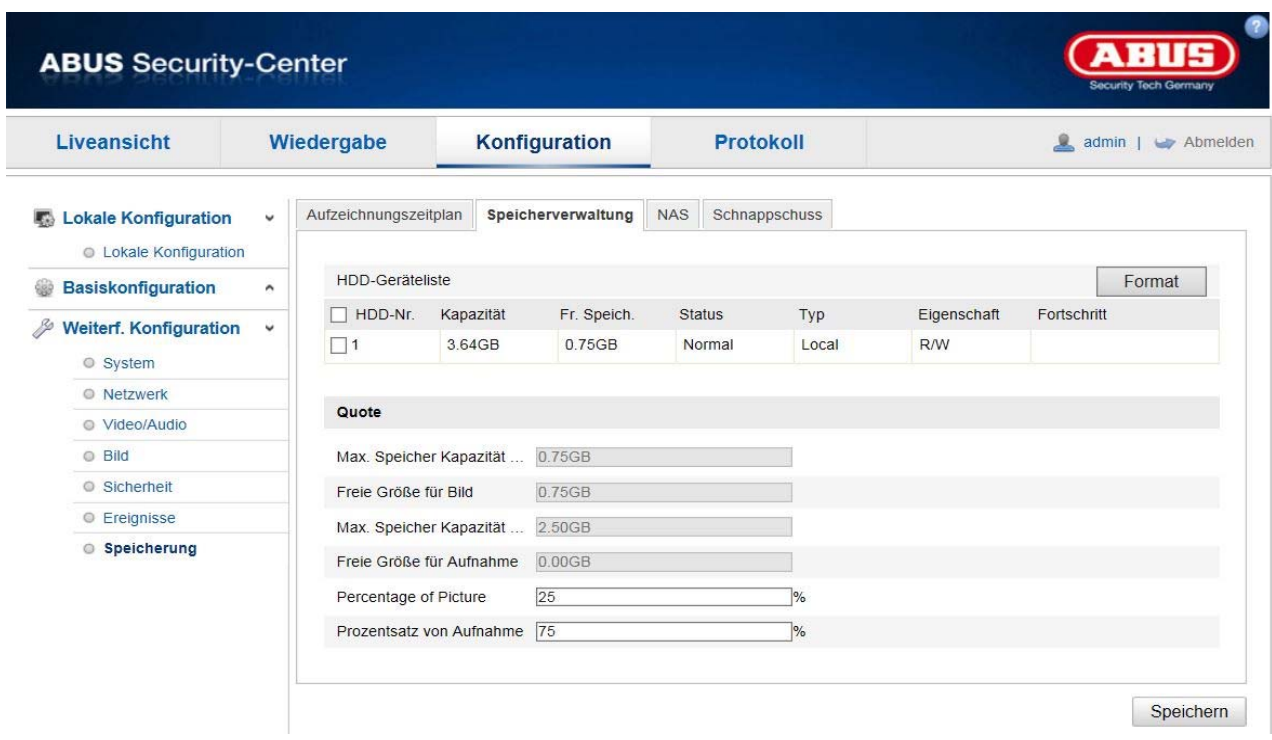

Her har du mulighed for at formatere det indsatte microSD-kort og vise egenskaberne.

Du skal formatere SD-kortet inden første brug!

## **8.7.4 NAS**

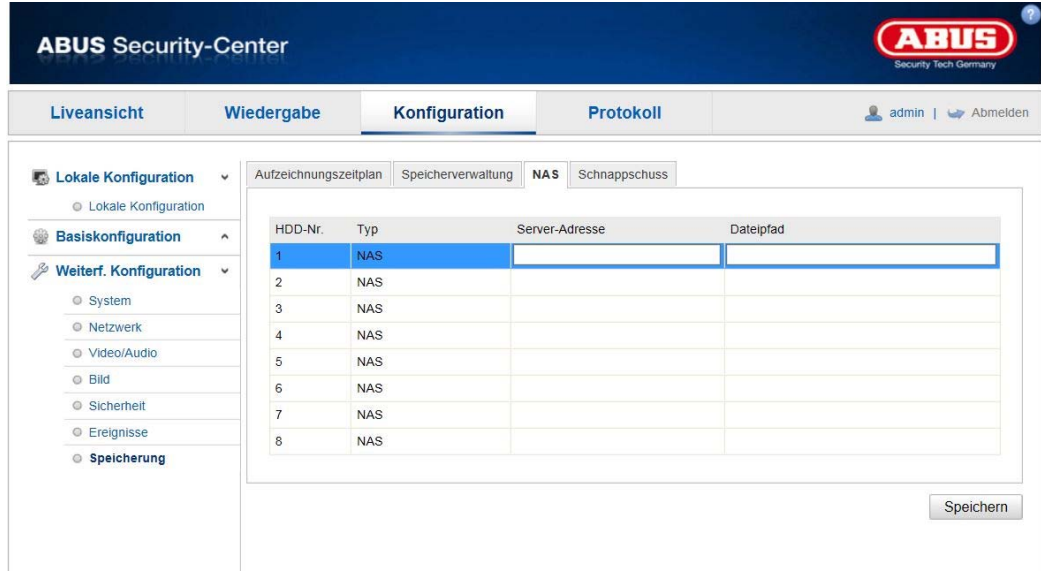

I denne menu kan du oprette NAS-lagringssteder, som derefter kan tilgås i kameraet som drev (HDD) til lagring (kun kanal 1, "Fisheye").

Server-adresse NAS-drevets IP-adresse<br>Filsti: NAS-drevets sti Filsti: NAS-drevets sti

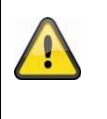

# **Vær opmærksom på følgende:**

Ved optagelse på et NAS-drev optages der kun på kanal 1 (fiskeøje-visning). Den kan derefter afspilles via kameraets afspilningsside.

# **9. Vedligeholdelse og rengøring**

## **11.1 Vedligeholdelse**

Kontrollér regelmæssigt produktets tekniske sikkerhed, f.eks. beskadigelse af huset.

Hvis det antages, at drift ikke længere er mulig uden farer, skal produktet tages ud af drift og sikres mod utilsigtet drift.

Det må antages, at drift ikke længere er mulig uden fare, hvis

- udstyret har synlige skader
- Udstyret ikke længere fungerer

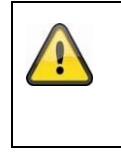

## **Vær opmærksom på følgende:**

Produktet er vedligeholdelsesfrit for dig. Der er ingen dele inde i produktet, som du skal kontrollere eller vedligeholde: åbn det aldrig.

## **11.2 Rengøring**

Rengør produktet med en ren, tør klud. Ved kraftigere tilsmudsninger kan kluden fugtes let med lunkent vand.

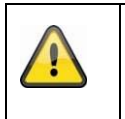

Sørg for, at der ikke kommer væsker ind i udstyret. Anvend ikke kemiske rengøringsmidler, da disse kan føre til, at husets overflade og skærmen bliver beskadiget (misfarvninger).

## **10. Bortskaffelse**

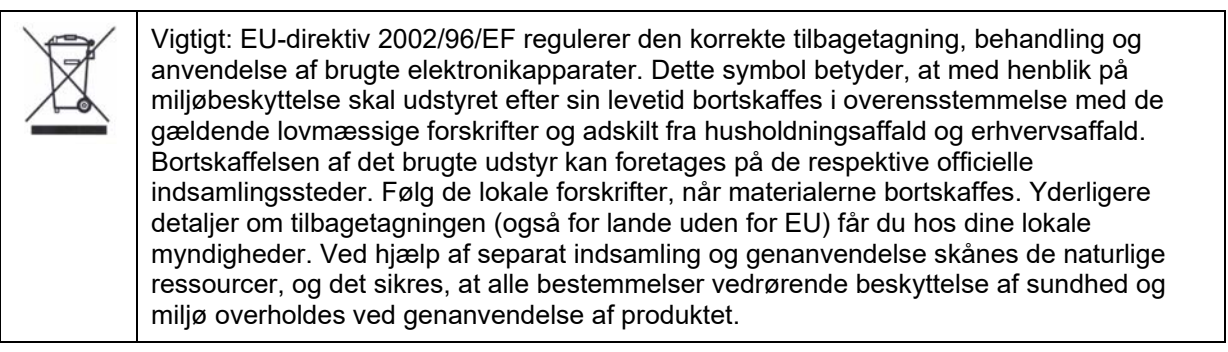

## **11. Tekniske data**

De tekniske data for de enkelte kameraer kan findes på www.abus.com via produktsøgningen.

## **12. GPL-licenshenvisninger**

Vi gør også her opmærksom på, at netværkovervågningskameraerne TVIP83900, TVIP86900 og IPCS24500 bl.a. indeholder open source-software, som udelukkende licenseres under GNU General Public License (GPL). For at sikre en GPL-konform anvendelse af programmerne henviser vi til licensbetingelserne for GPL.

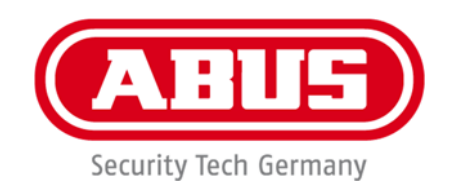

# **IPCS29511**

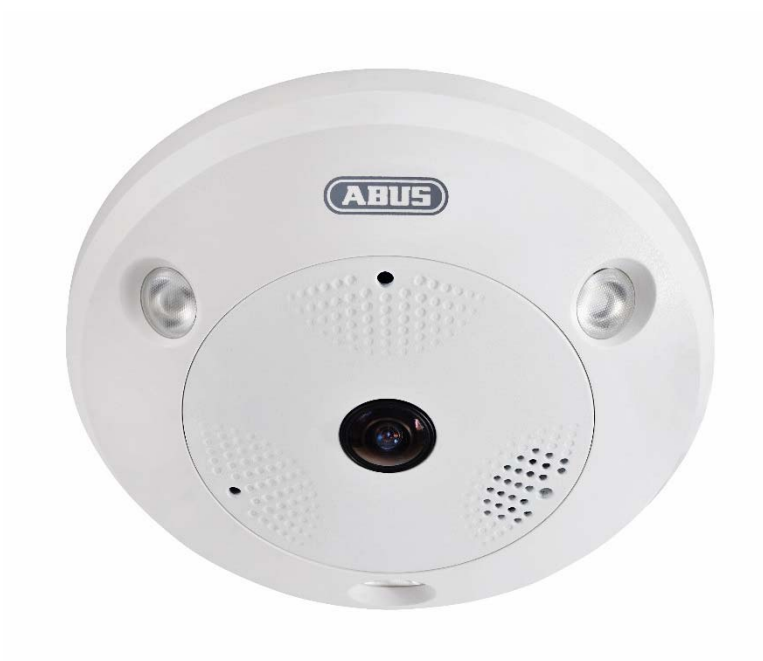

# **Istruzioni per l'uso**

 $c \in$ 

Versione 04/2023

*Istruzioni per l'uso originali in lingua tedesca. Conservarle per consultazioni future.* 

# **Introduzione**

Gentile cliente,

La ringraziamo per aver acquistato questo prodotto.

Questo dispositivo risponde ai requisiti previsti dalle seguenti direttive europee: direttiva sulla compatibilità elettromagnetica EMC 2014/30/UE e direttiva RoHS 2011/65/UE.

Al fine di preservare tale stato e garantire un funzionamento sicuro, l'utente è tenuto a osservare le presenti istruzioni per l'uso.

Prima di mettere in funzione il prodotto, leggere tutte le istruzioni per l'uso, facendo attenzione alle avvertenze sull'uso e sulla sicurezza.

**Tutti i nomi di aziende e prodotti ivi riportati sono marchi depositati dei rispettivi proprietari. Tutti i diritti riservati.** 

**In caso di dubbi rivolgersi al proprio installatore o rivenditore partner specializzato.** 

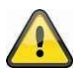

## **Esclusione di responsabilità**

Le presenti istruzioni per l'uso sono state redatte con la massima cura. Se dovesse tuttavia riscontrare omissioni o imprecisioni, La preghiamo di comunicarcele per iscritto all'indirizzo riportato sul retro del manuale.

ABUS Security-Center GmbH & Co. KG non si assume alcuna responsabilità per errori tecnici o tipografici e si riserva il diritto di apportare modifiche al prodotto e alle istruzioni per l'uso senza previa comunicazione. ABUS Security-Center non è perseguibile né responsabile per danni diretti e indiretti subiti in relazione all'equipaggiamento, al rendimento e all'impiego del presente prodotto. Non si fornisce alcuna garanzia per il contenuto del presente documento.

# **Spiegazione dei simboli**

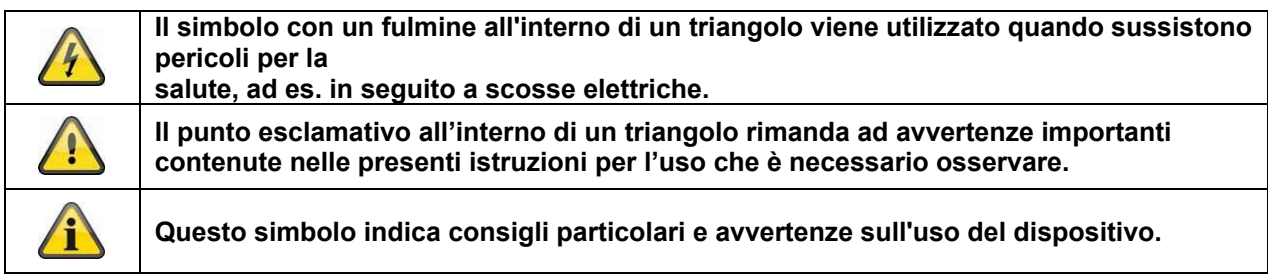

# **Avvertenze importanti sulla sicurezza**

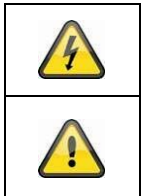

**In caso di danni derivanti dal mancato rispetto delle presenti istruzioni per l'uso, il diritto alla garanzia decade. È esclusa la responsabilità per danni indiretti.** 

**È esclusa la responsabilità per danni a cose o a persone dovuti a un uso improprio o alla mancata osservanza delle avvertenze sulla sicurezza. In tali casi il diritto alla garanzia decade.** 

## **Gentile cliente, le seguenti avvertenze sulla sicurezza e sui pericoli non servono solamente per proteggere la Sua salute ma anche per proteggere il dispositivo. La invitiamo a leggere attentamente i seguenti punti:**

 All'interno del prodotto non ci sono parti che devono essere sottoposte a manutenzione. Inoltre, se il dispositivo viene smontato, l'omologazione (CE) e la garanzia decadono.

Il prodotto può danneggiarsi anche cadendo da altezze ridotte.

 Montare il prodotto in modo che i raggi del sole non colpiscano direttamente il sensore di immagine dell'apparecchio. Osservare le avvertenze per il montaggio riportate nel relativo capitolo delle presenti istruzioni per l'uso.

L'apparecchio è concepito per l'utilizzo in ambienti interni ed esterni (IP66).

Durante l'utilizzo evitare le seguenti condizioni ambientali sfavorevoli:

- presenza di acqua o umidità dell'aria troppo elevata
- eccessivo freddo o caldo
- esposizione diretta ai raggi solari
- polvere o gas infiammabili, vapori o solventi
- forti vibrazioni
- potenti campi magnetici, come in prossimità di macchine o altoparlanti.
- la telecamera non deve essere installata su superfici instabili.

Avvertenze di sicurezza generali:

 Non lasciare il materiale di confezionamento in giro con noncuranza. Fogli/sacchetti di plastica, parti in polistirolo ecc. possono rivelarsi giochi pericolosi per i bambini.

 A causa delle piccole parti ingeribili, per motivi di sicurezza la telecamera per videosorveglianza non deve finire nelle mani dei bambini.

Non introdurre alcun oggetto all'interno dell'apparecchio attraverso le aperture

 Utilizzare esclusivamente apparecchi supplementari/accessori indicati dal produttore. Non collegare prodotti incompatibili.

Osservare le avvertenze di sicurezza e le istruzioni per l'uso degli altri dispositivi collegati.

 Prima di mettere in funzione il dispositivo controllare se sono presenti danni; in tal caso non azionare il dispositivo.

 Rispettare i limiti della tensione di esercizio indicati nei dati tecnici. Tensioni maggiori possono distruggere il dispositivo e compromettere la sicurezza dell'utente (scossa elettrica).

## **Avvertenze di sicurezza**

1. Alimentazione elettrica: Per l'alimentazione di tensione e il consumo di corrente prestare attenzione ai dati indicati sulla targhetta.

## 2. Sovraccarico

Evitare di sovraccaricare prese di corrente, cavi di prolunga e adattatori, in quanto potrebbero verificarsi incendi o scosse elettriche.

## 3. Pulizia

Pulire l'apparecchio solo con un panno umido, senza utilizzare detergenti aggressivi. Scollegare l'apparecchio dalla rete elettrica.

## **Avvertenze**

Prima della messa in funzione iniziale devono essere osservate tutte le avvertenze sulla sicurezza e sull'utilizzo.

1. Per evitare danni al cavo di rete e alla spina di alimentazione, osservare le seguenti avvertenze:

 Quando si scollega l'apparecchio dalla rete elettrica non tirare il cavo di rete bensì afferrare la spina. Assicurarsi che il cavo di rete si trovi il più lontano possibile da fonti di calore per evitare si fonda il rivestimento in plastica.

2. Rispettare le seguenti istruzioni. La mancata osservanza può provocare una scossa elettrica:

- Non aprire mai l'alloggiamento o l'alimentatore.
- Non infilare oggetti metallici o infiammabili all'interno dell'apparecchio.

 Per evitare danni dovuti a sovratensioni (ad esempio in caso di temporali), utilizzare una protezione contro le sovratensioni.

3. Scollegare immediatamente gli apparecchi difettosi dalla rete elettrica e informare il proprio rivenditore specializzato.

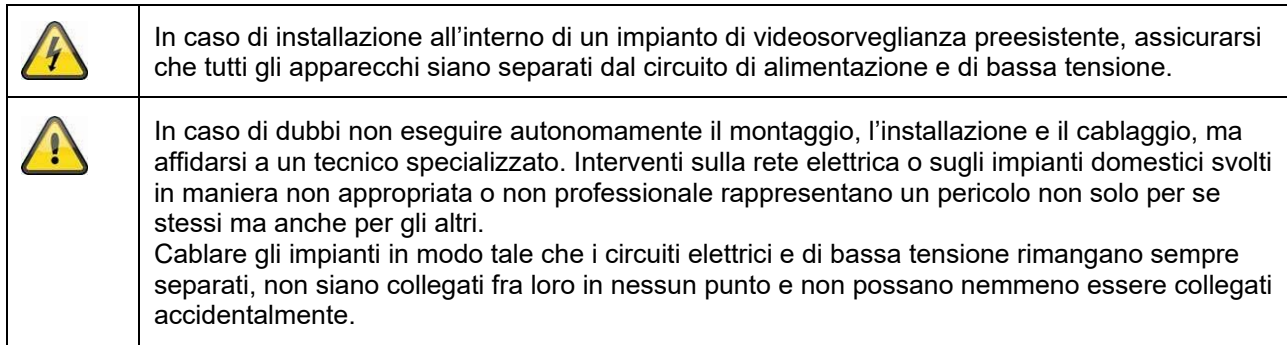

## **Disimballaggio**

Maneggiare l'apparecchio con la massima attenzione mentre lo si disimballa.

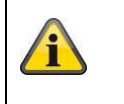

Se l'imballaggio originale dovesse presentare danni, controllare subito l'apparecchio. Se l'apparecchio risulta danneggiato, rispedirlo con l'imballaggio e informare il servizio consegne.

# Indice

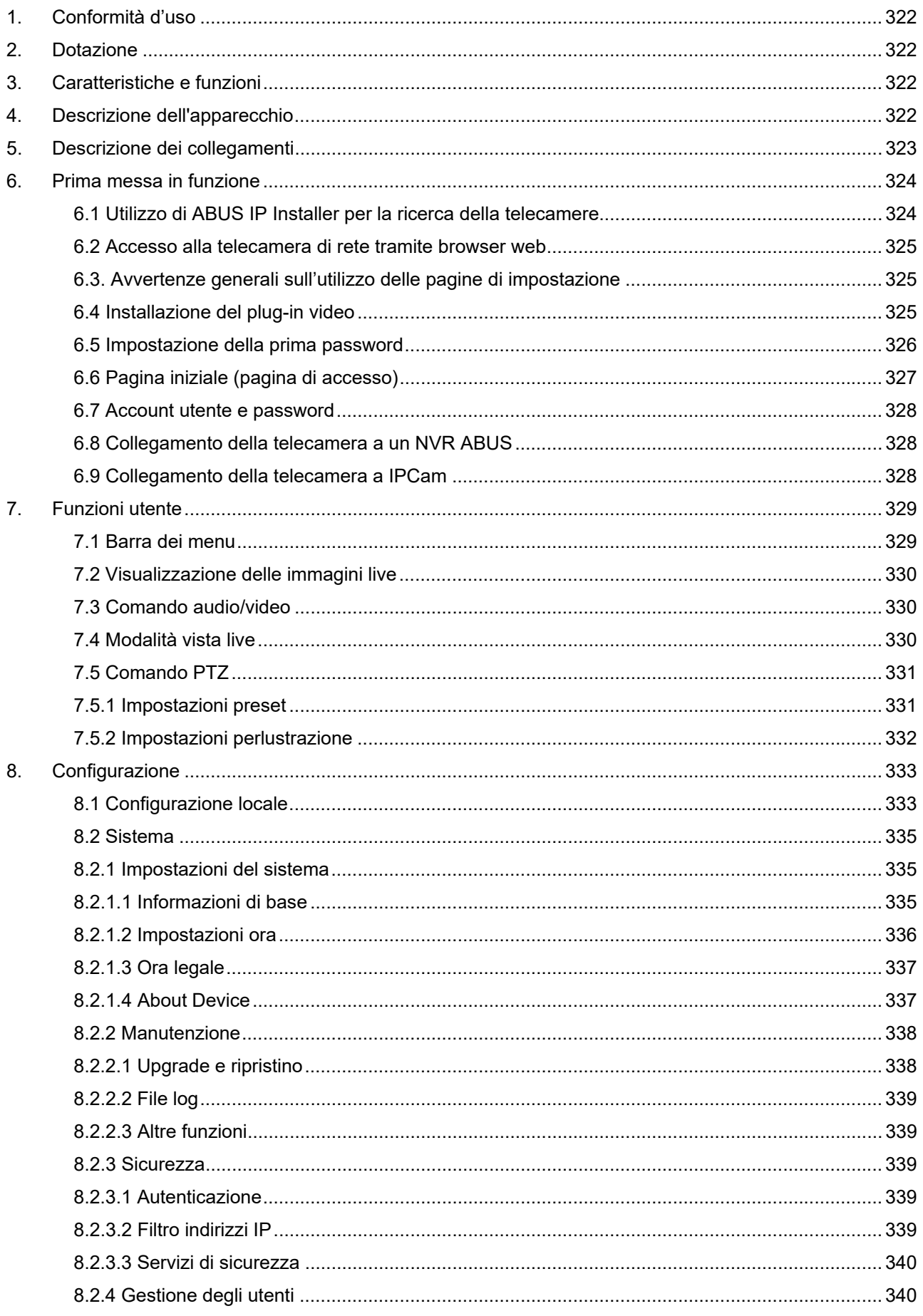

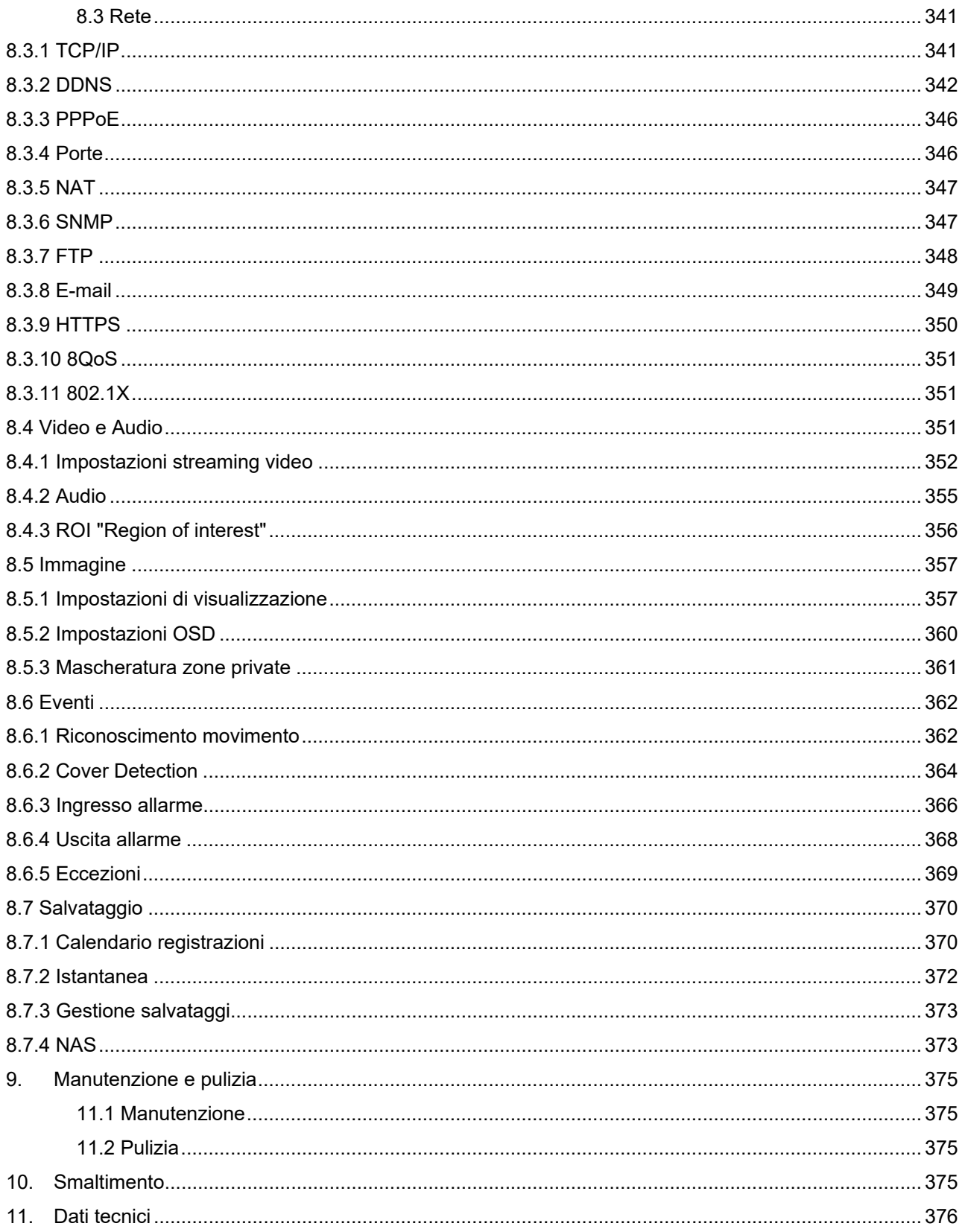

# **1. Conformità d'uso**

La telecamera emisferica IP dome garantisce un'efficiente videosorveglianza. Il vantaggio di questa telecamera è che può sostituire fino a un massimo di 4 telecamere. Con i suoi 4 canali video, oltre alla visualizzazione fish eye, possono essere impostate separatamente anche altre visualizzazioni. Le altre visualizzazioni possono essere zoomate, ruotate e inclinate elettronicamente. È possibile registrare su una scheda SD aggiuntiva, ma la riproduzione sarà disponibile direttamente tramite l'interfaccia web.

# **2. Dotazione**

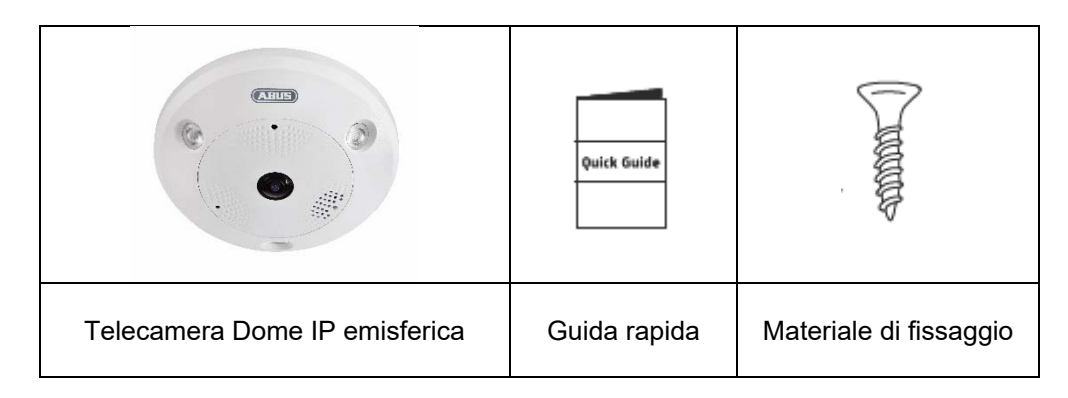

## **3. Caratteristiche e funzioni**

- Viste panoramiche a 360°/180° con una risoluzione fino a 12 MPx
- Design sobrio e classe di protezione elevata (IP66)
- Orientamento, inclinazione e zoom continuo digitale senza movimento meccanico della telecamera
- Perlustrazioni liberamente configurabili (orientamento/inclinazione)
- Power over Ethernet (PoE)
- Riproduzione video in tempo reale fino a 25 fotogrammi per secondo

# **4. Descrizione dell'apparecchio**

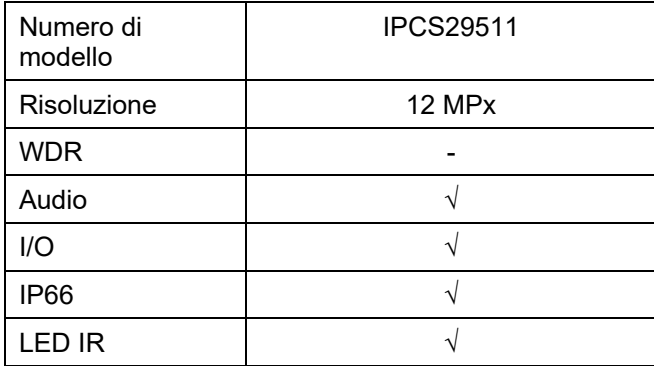

# **5. Descrizione dei collegamenti**

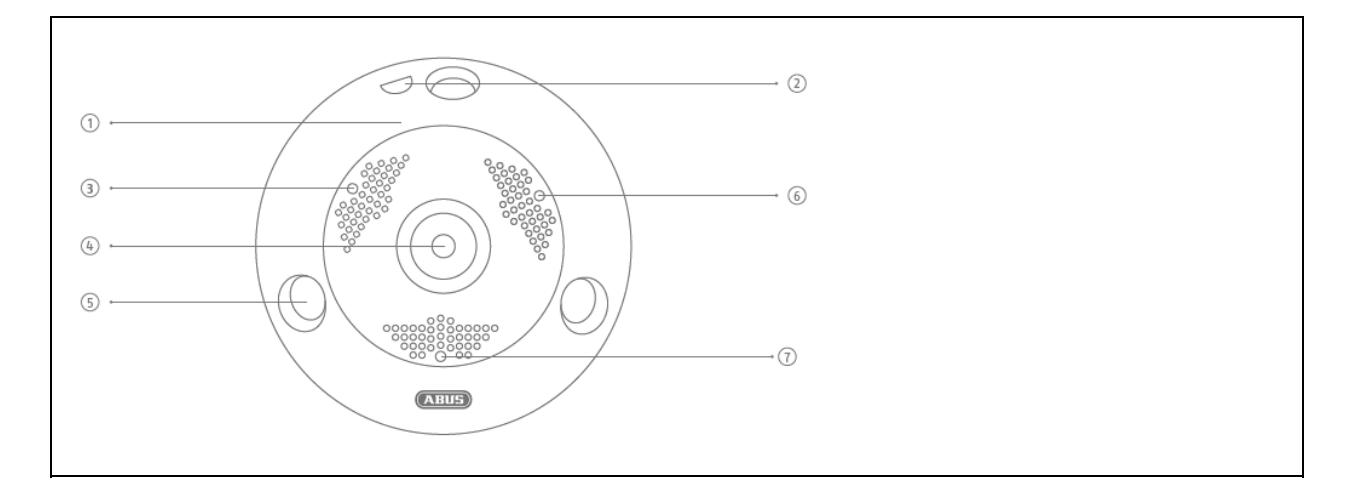

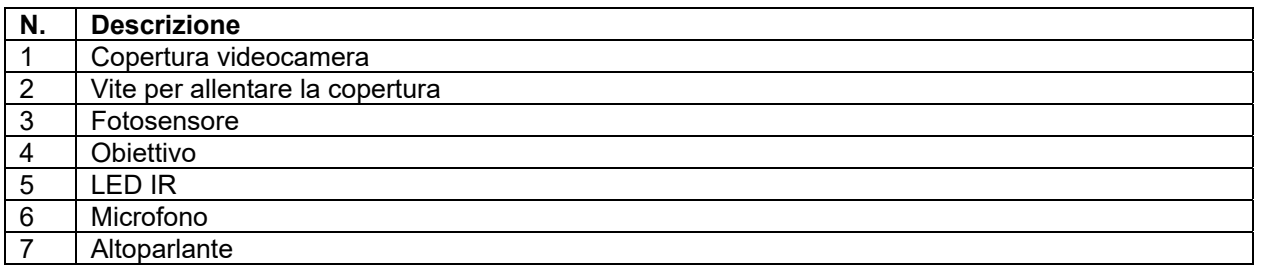

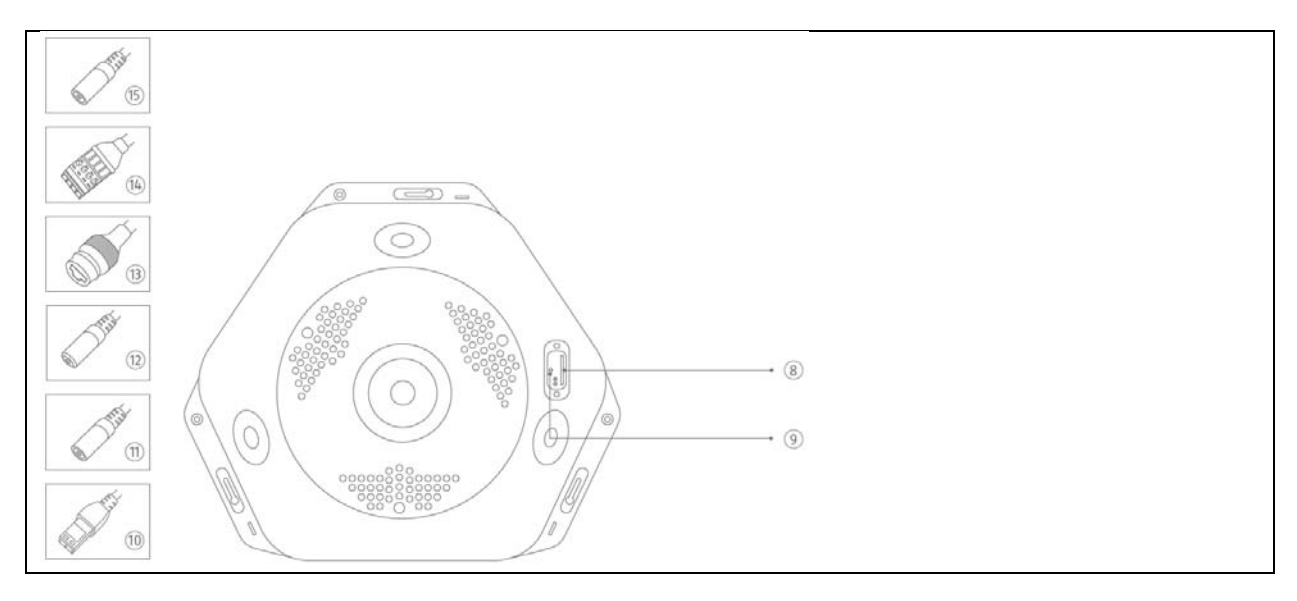

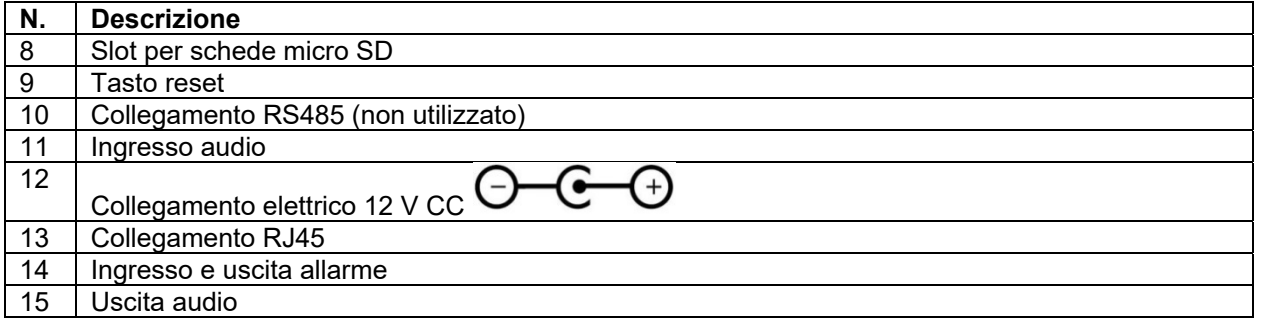

# **6. Prima messa in funzione**

## *6.1 Utilizzo di ABUS IP Installer per la ricerca della telecamere*

Installare e avviare ABUS IP Installer dal CD del software in dotazione (altrimenti disponibile sulla pagina Web ABUS www.abus.com del rispettivo prodotto).

Ora la telecamera IP dovrebbe apparire nell'elenco di selezione, eventualmente ancora con l'indirizzo IP non conforme alla rete di destinazione. Le impostazioni IP della telecamera possono essere modificate tramite l'IP Installer.

Tramite il pulsante "Browser" è possibile aprire una telecamera selezionata in precedenza direttamente nel browser Internet (viene utilizzato il browser impostato come standard da Windows).

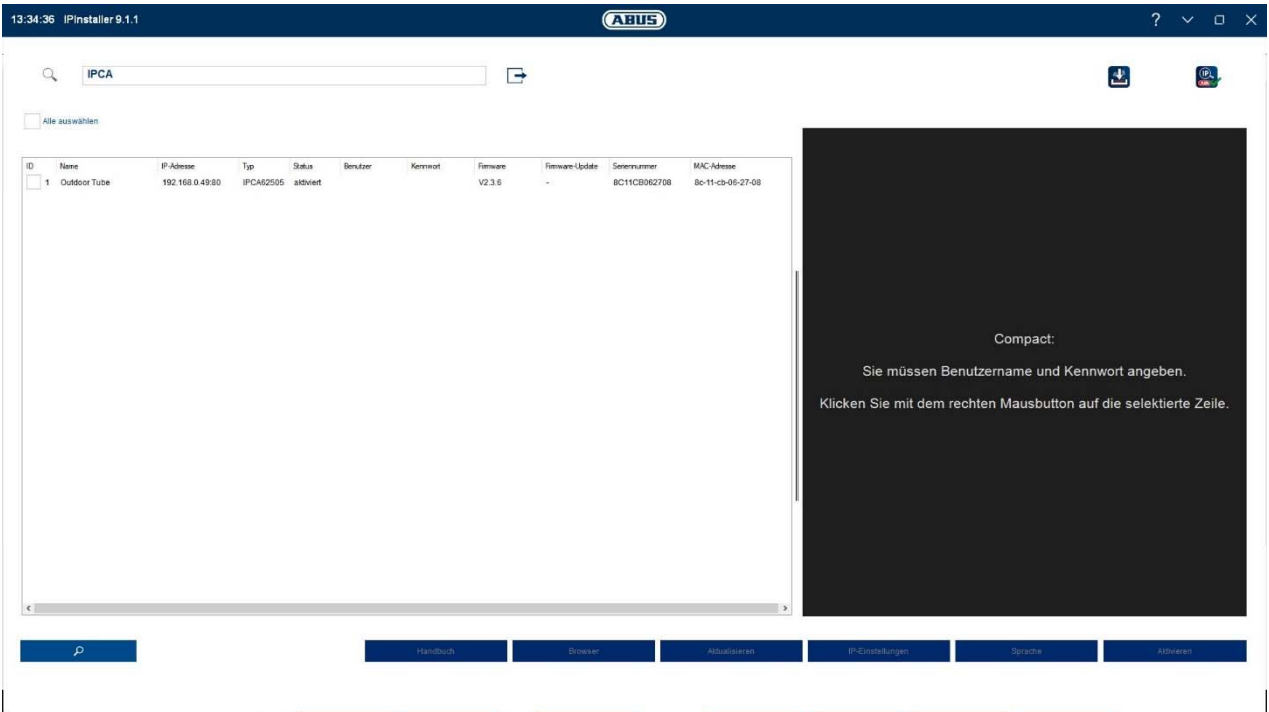

## *6.2 Accesso alla telecamera di rete tramite browser web*

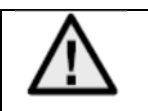

**A causa del mancato supporto di plug-in da parte di terzi come Mozilla Firefox o Google Chrome, solo Internet Explorer 10/11/MS Edge (compatible mode) è attualmente supportato per la riproduzione video.**

Inserire l'indirizzo IP della telecamera nella barra degli indirizzi del browser (su Internet Explorer è necessario aggiungere "**Fehler! Linkreferenz ungültig.**" davanti all'indirizzo IP qualora la porta http sia stata modificata).

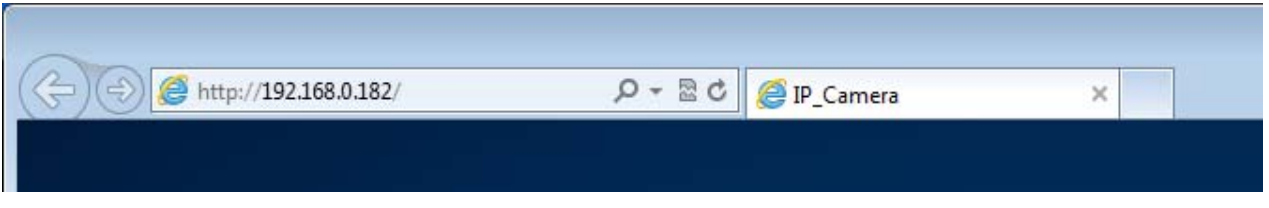

## *6.3. Avvertenze generali sull'utilizzo delle pagine di impostazione*

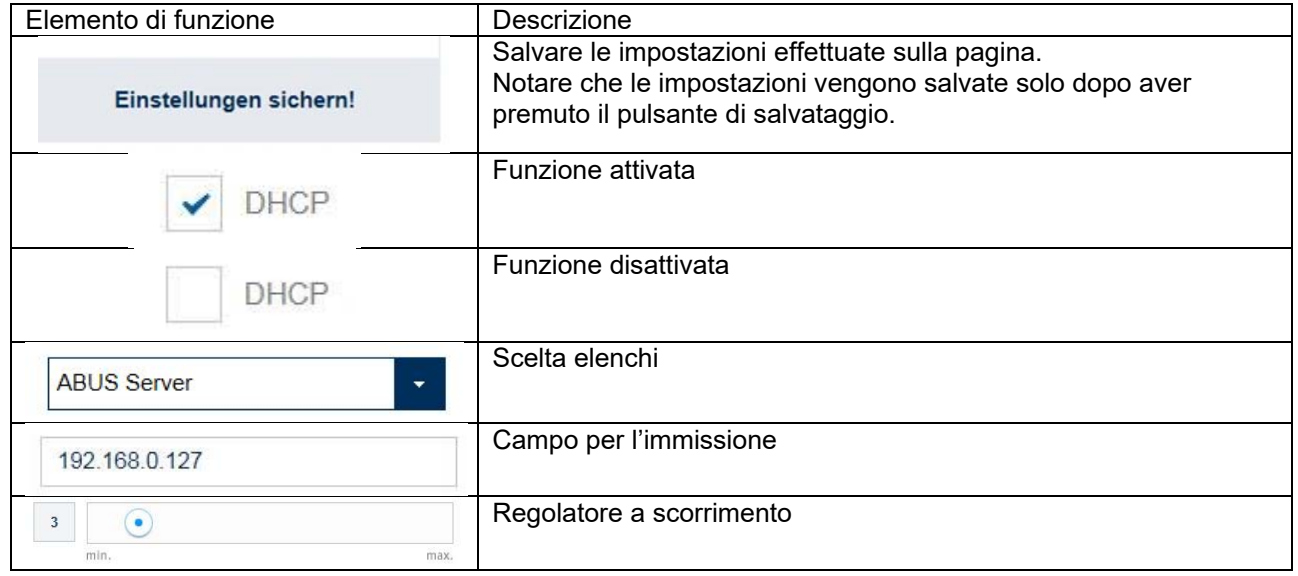

## *6.4 Installazione del plug-in video*

## Internet Explorer / MS Edge (compatible mode)

Per la riproduzione dei video su Internet Explorer / MS Edge (compatible mode) viene utilizzato un cosiddetto plug-in ActiveX. Questo plug-in deve essere installato nel browser. La relativa richiesta di installazione compare subito dopo aver immesso nome utente e password (standard: master/master).

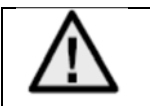

Se in Internet Explorer l'installazione del plug-in ActiveX viene bloccata, è necessario ridurre le impostazioni di sicurezza per l'installazione/inizializzazione di ActiveX.
# Mozilla Firefox

La versione attuale di Mozilla Firefox non permette la riproduzione dei video.

# Google Chrome

La versione attuale di Google Chrome non permette la riproduzione dei video.

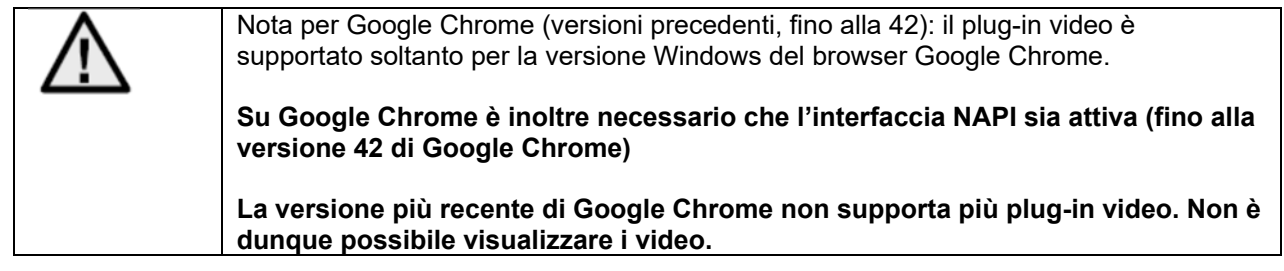

# Microsoft Edge

La versione attuale di Microsoft Egde non permette la riproduzione dei video.

# *6.5 Impostazione della prima password*

Per motivi di sicurezza informatica, è necessario utilizzare una password sicura con lettere minuscole, maiuscole, numeri e simboli.

Le impostazioni di fabbrica non prevedono alcuna password predefinita. Dovrà però essere inserita al primo utilizzo della telecamera, tramite l'IP Installer ABUS (pulsante "Attiva") o tramite il sito web.

Una password sicura deve soddisfare i seguenti requisiti:

- 8-16 caratteri
- Caratteri validi: numeri, lettere minuscole, lettere maiuscole, simboli (!  $\frac{6}{5}$  % & / ( ) = ? + )
- Devono essere utilizzati almeno 2 tipi di carattere

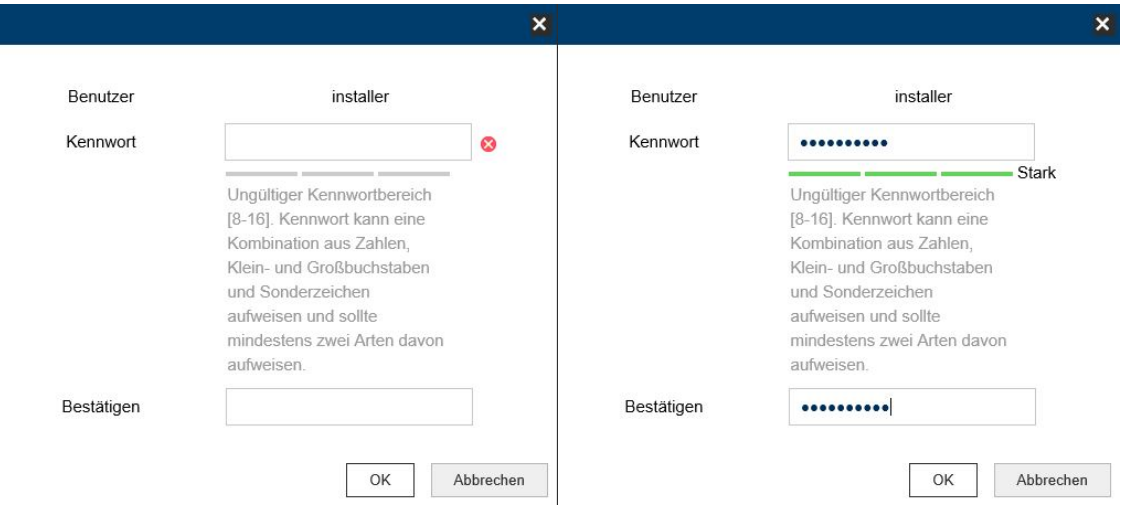

# *6.6 Pagina iniziale (pagina di accesso)*

Dopo aver inserito l'indirizzo IP nella barra degli indirizzi del browser e aver aperto la pagina, appare la pagina iniziale nella lingua delle impostazioni di lingua di Internet Explorer (impostazioni Windows).

Sono supportate le lingue seguenti: tedesco, inglese, francese, olandese, danese. Se una lingua non è supportata, la pagina web viene visualizzata in inglese.

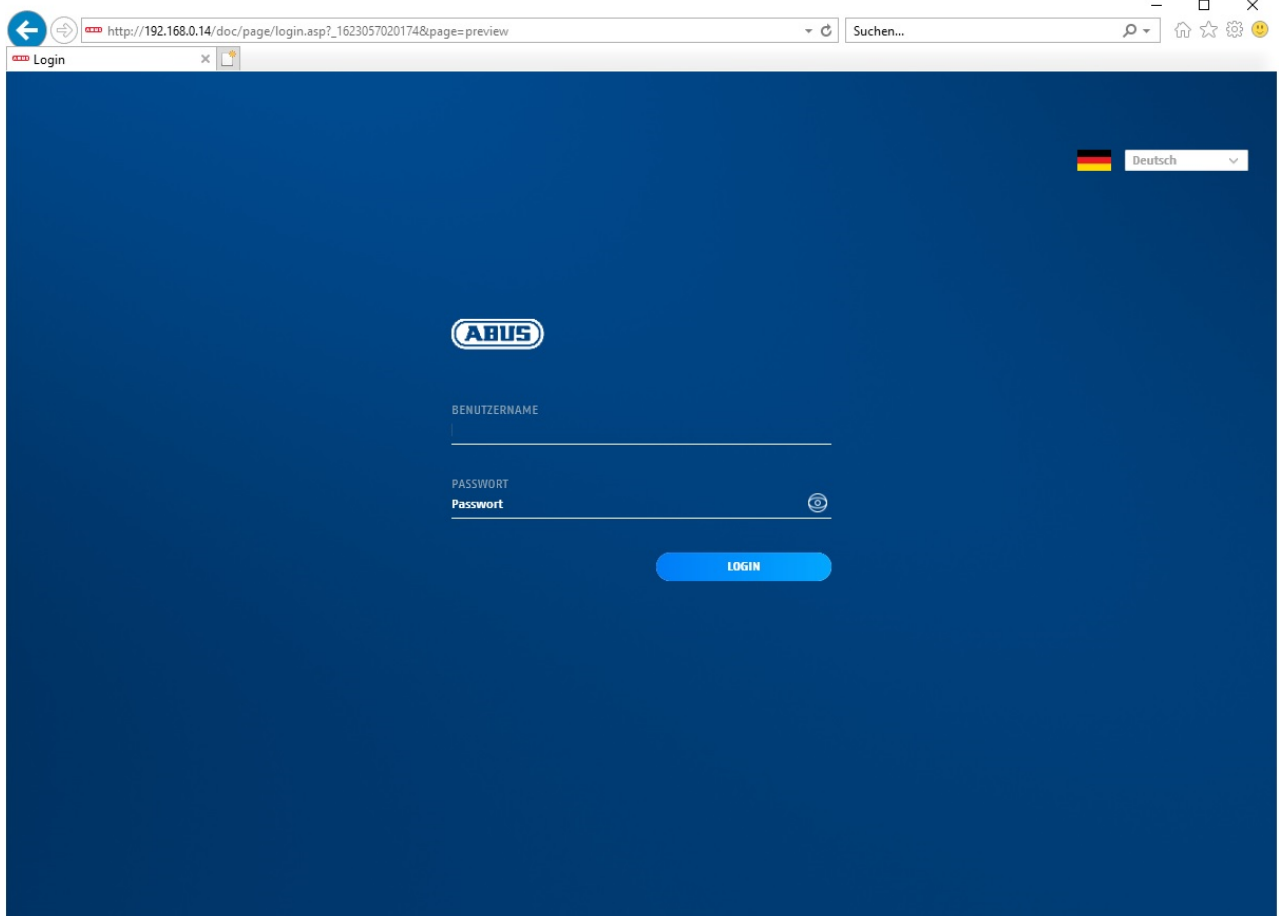

# *6.7 Account utente e password*

Panoramica sui tipi di utente con descrizioni di nome utente, password standard e relativi privilegi:

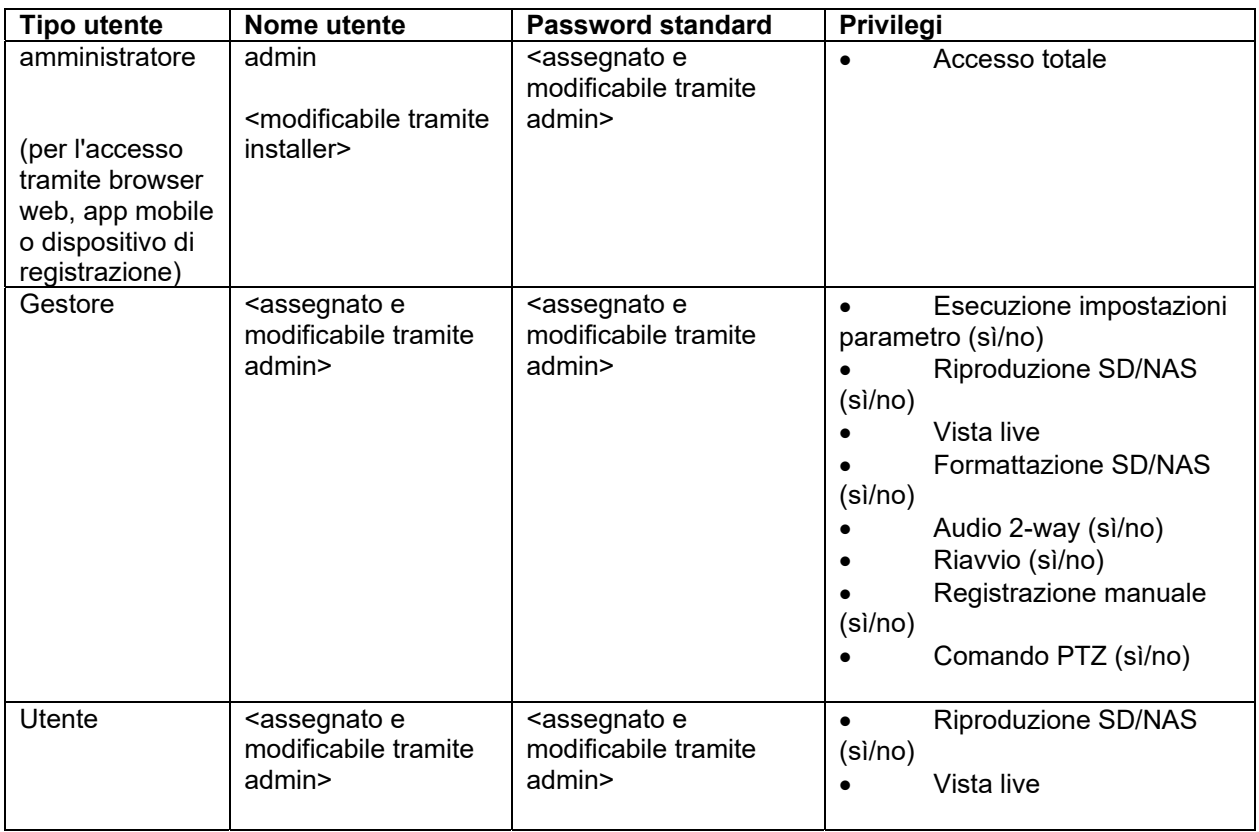

# *6.8 Collegamento della telecamera a un NVR ABUS*

Per collegare la telecamera a un NVR ABUS sono necessari i seguenti dati:

- Indirizzo IP/Nome dominio
- Porta server (Standard 8000)
- Nome utente: **admin**
- Password: *<Password>* (assegnata e modificabile tramite admin)

# *6.9 Collegamento della telecamera a IPCam*

Per collegare la telecamera a IPCam sono necessari i seguenti dati:

- Indirizzo IP/Nome dominio
- Porta http (Standard 80)
- Porta rtsp (Standard 554)
- Nome utente: **admin**
- Password: *<Password>* (assegnata e modificabile tramite admin)

# **7. Funzioni utente**

Aprire la pagina iniziale della telecamera di rete. La pagina è suddivisa nelle seguenti aree principali:

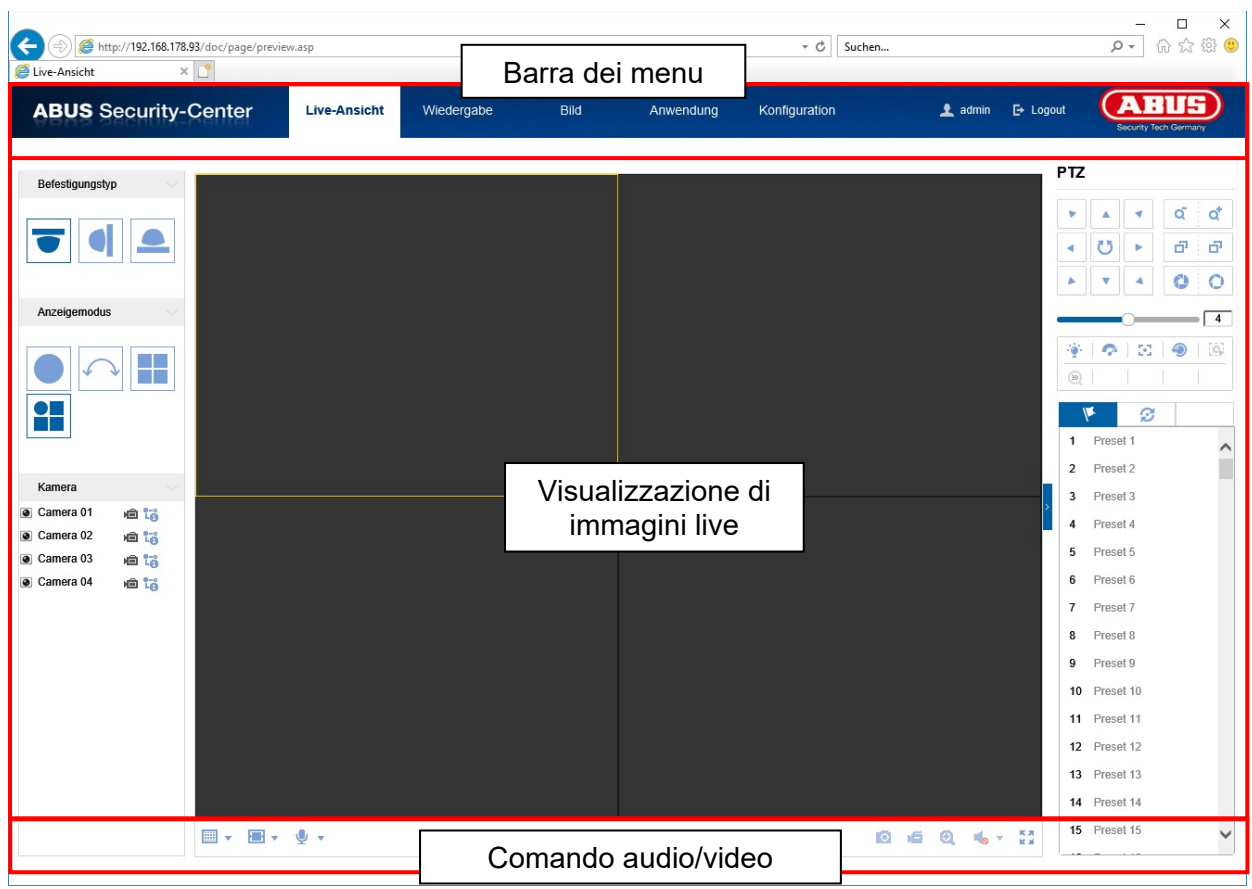

# **7.1 Barra dei menu**

Cliccando sulla scheda corrispondente, selezionare la voce "Vista in tempo reale", "Riproduzione", "Configurazione" o "Protocollo".

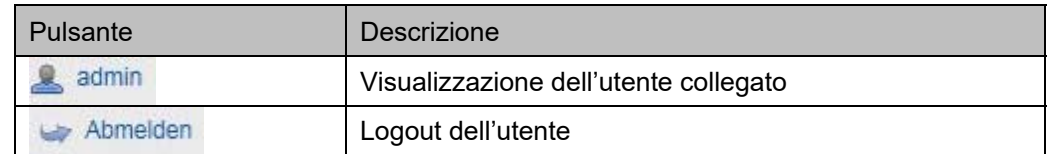

# **7.2 Visualizzazione delle immagini live**

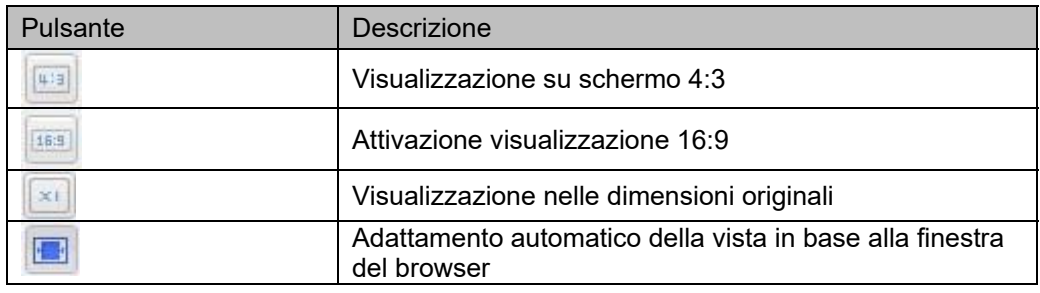

Cliccando due volte è possibile passare alla vista a immagine intera.

# **7.3 Comando audio/video**

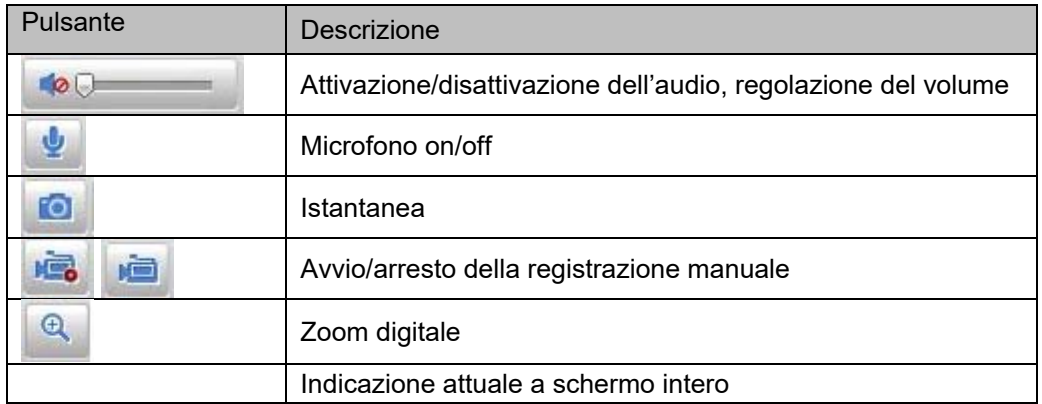

# **7.4 Modalità vista live**

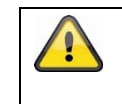

La disponibilità delle opzioni nella vista live è diversa a seconda che la modalità tempo reale sia attivata o disattivata (Configurazione / Sistema / Tipo di installazione)

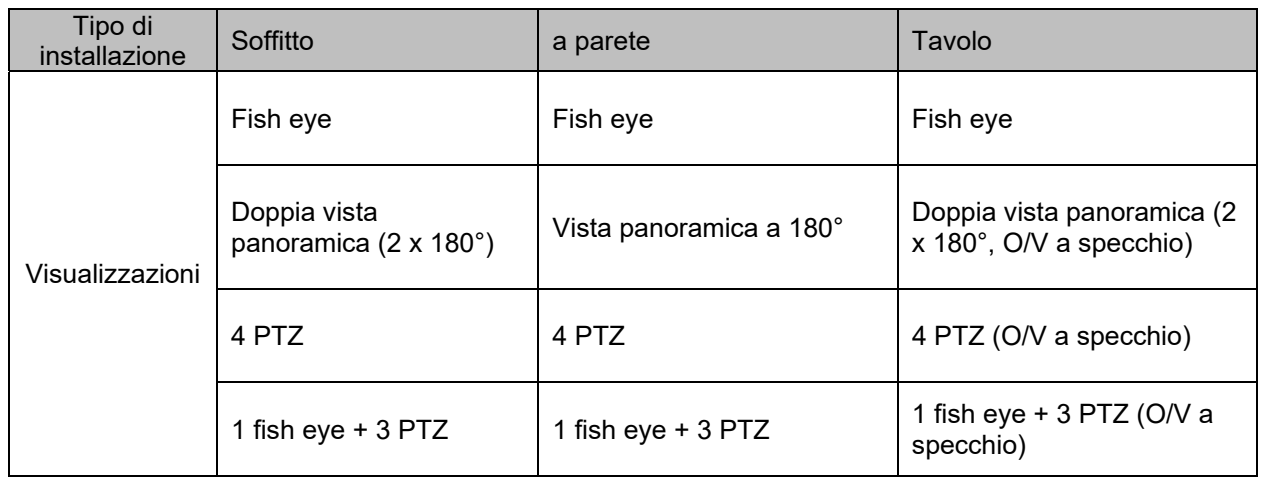

# **7.5 Comando PTZ**

Per visualizzare il comando PTZ, fare clic nella vista in tempo reale sul campo

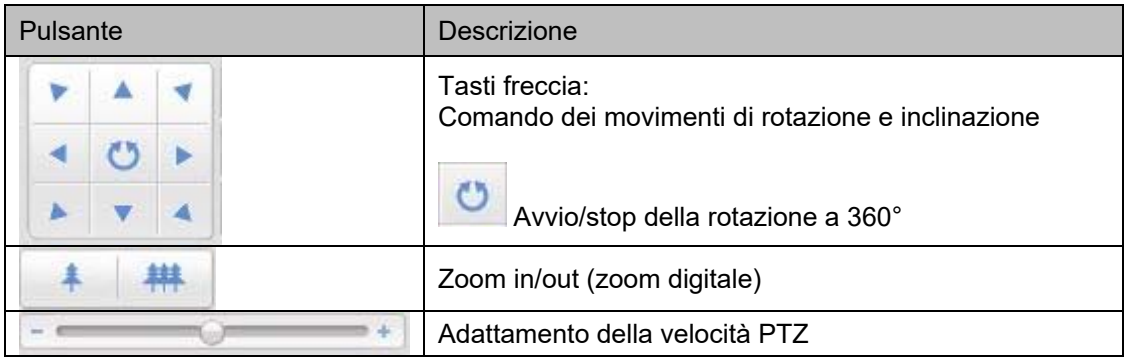

# **7.5.1 Impostazioni preset**

Selezionare la scheda Preset **Purichiamare**, impostare e cancellare un massimo di 256 posizioni predefinite. Utilizzare i pulsanti di controllo PTZ per selezionare la posizione desiderata.

Fare clic sul pulsante **per salvare il preset.** 

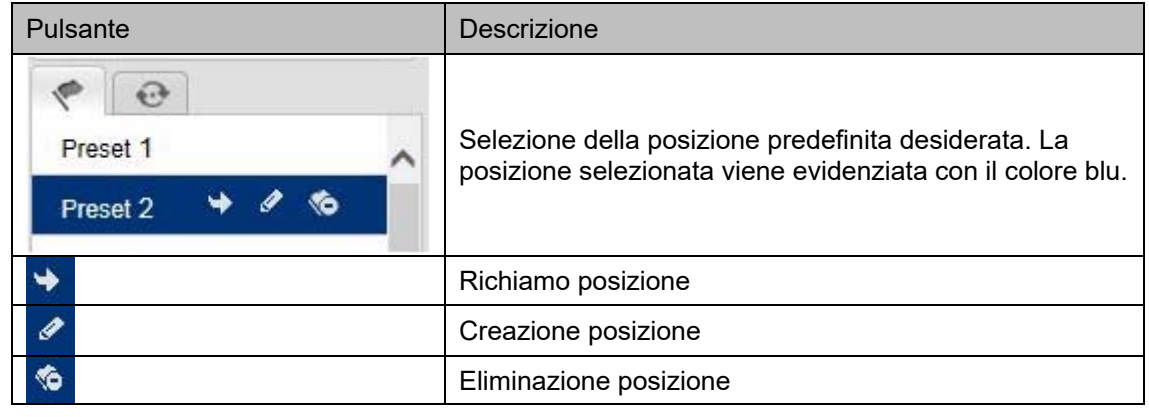

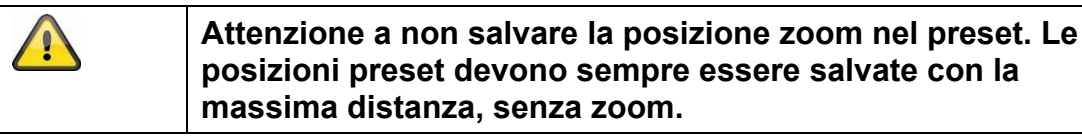

# **7.5.2 Impostazioni perlustrazione**

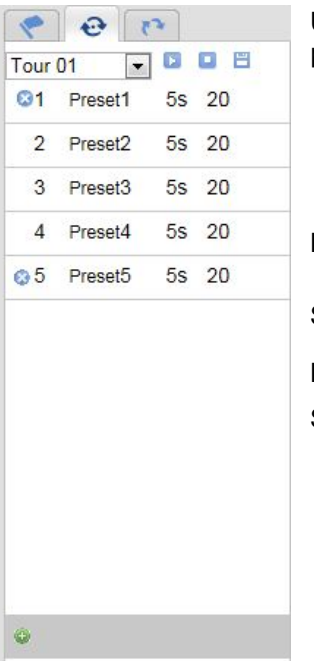

Una perlustrazione consiste in una serie di preset. È possibile creare fino a 32 perlustrazioni con 32 preset ciascuna.

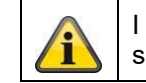

I preset che devono essere inseriti in una perlustrazione sono già predefiniti.

Per creare una perlustrazione, seguire i seguenti passaggi:

Selezionare la scheda Ronda. Selezionare la perlustrazione desiderata.

Per aggiungere alla perlustrazione un preset, fare clic su

Selezionare il preset desiderato e impostare la durata e la velocità della ronda.

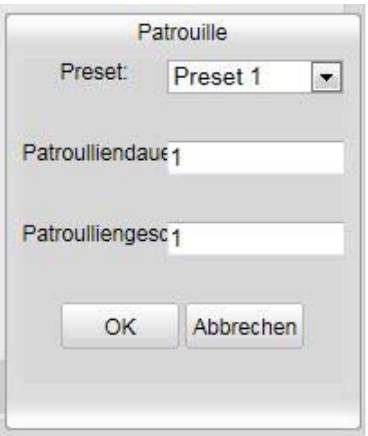

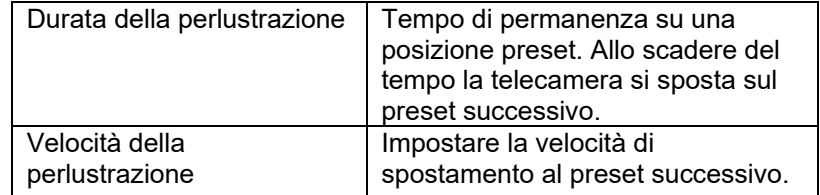

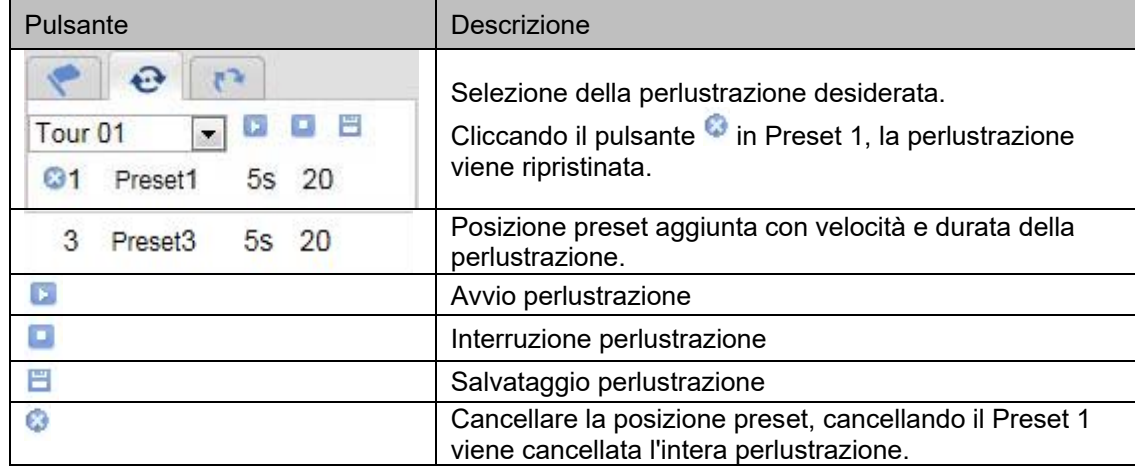

# **8. Configurazione**

# **8.1 Configurazione locale**

Alla voce di menu "Configurazione locale" è possibile effettuare le impostazioni per la vista live, il percorso dei file di registrazione e delle istantanee.

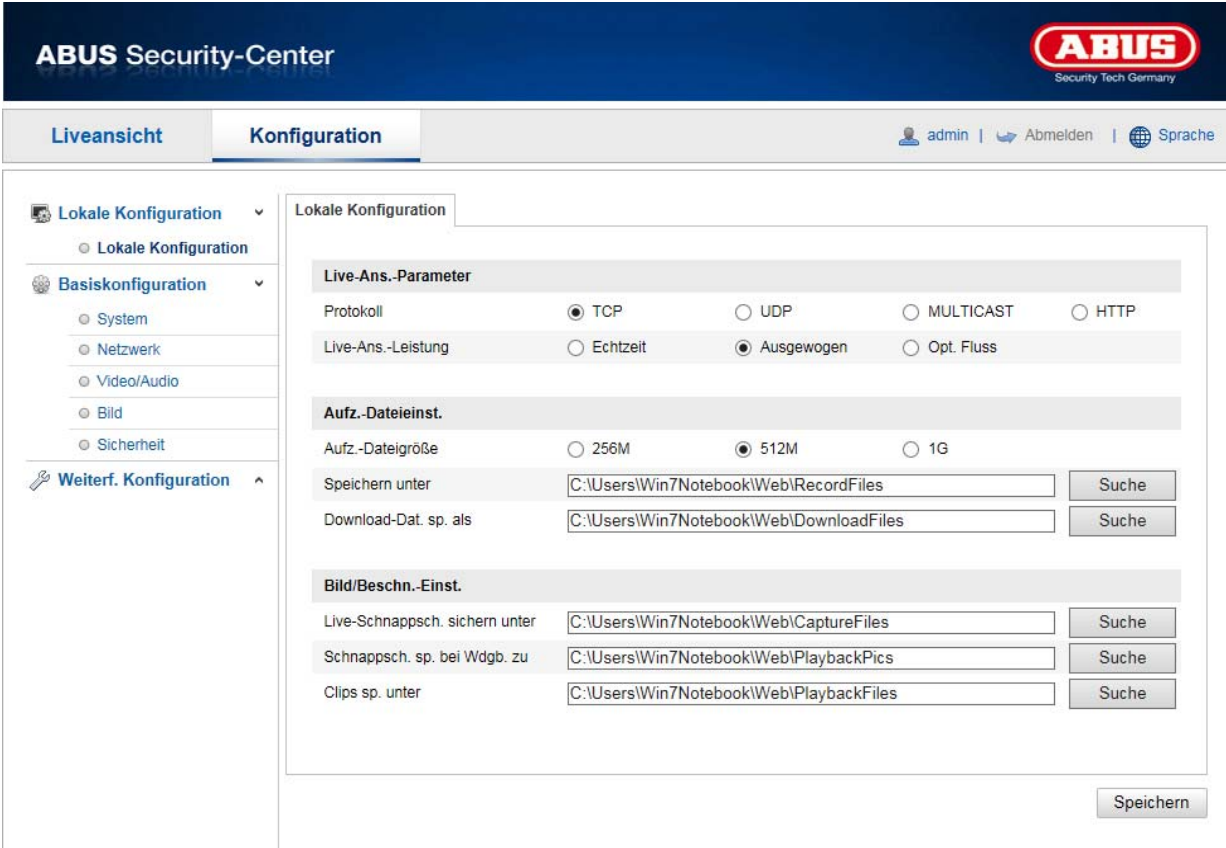

# **Parametri della visualizzazione live**

Qui è possibile impostare il tipo di protocollo e le prestazioni di visualizzazione live della telecamera.

# **Protocollo**

**TCP:** fornitura completa dei dati di streaming ed elevata qualità video (questa influisce tuttavia sulla trasmissione in tempo reale)

**UDP:** Trasmissione di audio e video in tempo reale

**MULTICAST:** utilizzo del protocollo multicast (i componenti della rete devono supportare Multicast) Altre impostazioni Multicast si trovano alla voce Configurazione / Rete.

**HTTP:** offre la stessa qualità di TCP, senza bisogno di configurare porte speciali nelle impostazioni di rete.

#### **Performance visualizzazione live**

Qui è possibile salvare l'impostazione della performance per la visualizzazione live.

## **Indicatore live**

Non appena questa funzione viene attivata, viene mostrato un riquadro attorno al settore coinvolto dell'immagine live in caso di rilevamento del movimento utilizzato e attivato.

# **Formato immagine**

Impostazione per determinare in quale formato salvare l'immagine singola dalla visualizzazione live (pulsante Immagine istantanea) (JPEG, BMP).

#### **Impostazioni dei file di registrazione**

Qui è possibile definire le dimensioni dei file per la registrazione, il percorso di registrazione e il percorso dei file scaricati. Per acquisire le modifiche, cliccare su "Salva".

#### **Dimensione file di registrazione**

Per la dimensione dei file di registrazione e dei video scaricati è possibile scegliere fra le dimensioni disponibili di 256 MB, 512 MB e 1 GB.

#### **Salva con nome**

Qui è possibile definire il percorso del file che deve essere utilizzato per le registrazioni manuali. Il percorso standard utilizzato è: C:\\<Utenti>\<Nome computer>\Web\RecordFiles.

#### **Salva con nome il file scaricato**

Qui è possibile impostare il percorso del file per i video scaricati. Il percorso standard memorizzato è il seguente: C:\\<Utenti>\<Nome computer>\Web\DownloadFiles

#### **Impostazioni salvataggio immagine**

Qui è possibile impostare i percorsi per le istantanee, le istantanee scattate durante la riproduzione e i clip tagliati.

#### **Salva con nome istantanea in tempo reale**

Selezionare il percorso del file per le istantanee scattate in modalità di vista in tempo reale. Il percorso standard memorizzato è il seguente: C:\\<Utenti>\<Nome computer>\Web\CaptureFiles

#### **Salva istantanea durante la riproduzione**

Qui è possibile impostare il percorso da utilizzare per salvare le istantanee scattate durante la riproduzione. Il percorso standard memorizzato è il seguente: C:\\<Utenti>\<Nome computer>\Web\PlaybackPics

#### **Salva clip con nome**

Qui è possibile impostare il percorso da utilizzare per salvare i clip tagliati. Il percorso standard memorizzato è il seguente: C:\\<Utenti>\<Nome computer>\Web\PlaybackFiles

#### **8.2 Sistema**

# **8.2.1 Impostazioni del sistema**

# **8.2.1.1 Informazioni di base**

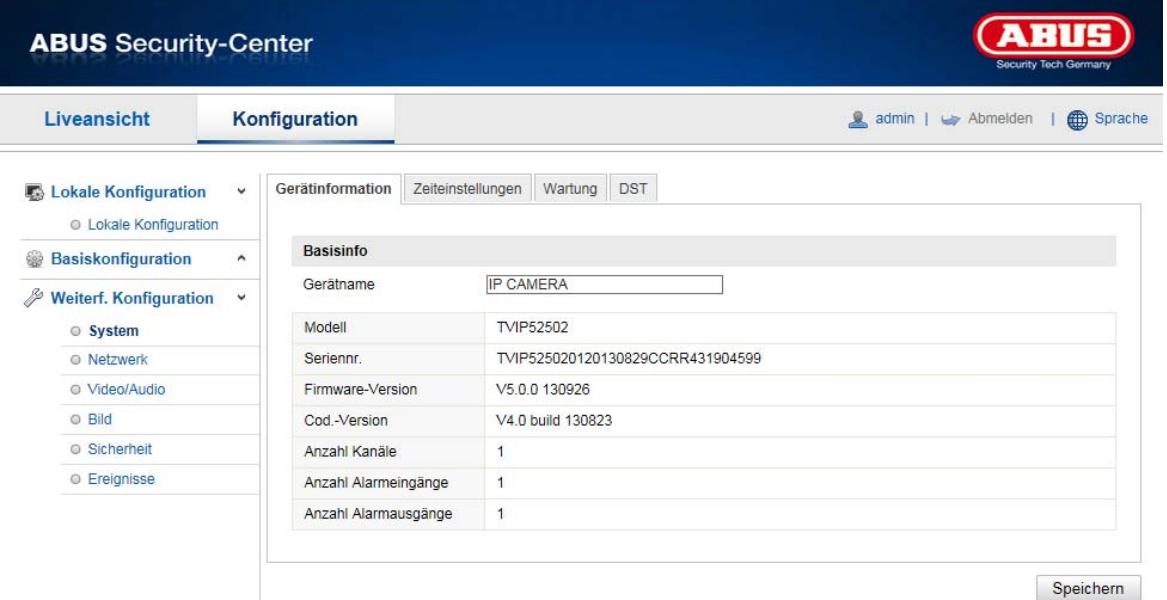

# **Informazioni base**

#### **Nome dell'apparecchio:**

Qui è possibile assegnare un nome alla Speeddome. Cliccare su "Salva" per acquisire il nome.

#### **Modello:**

Visualizzazione del codice modello

# **Numero di serie:**

Visualizzazione del numero di serie

# **Versione firmware:**

Visualizzazione della versione del firmware

## **Versione codifica:**

Visualizzazione della versione del metodo di codifica

# **Numero canali:**

Visualizzazione del numero di canali

# **Numero HDD/SD:**

Numero di supporti di memoria installati (schede SD: max. 1)

# **N. ingressi allarme:**

Visualizzazione del numero di ingressi allarme

# **N. uscite allarme:**

Visualizzazione del numero di uscite allarme

# **8.2.1.2 Impostazioni ora**

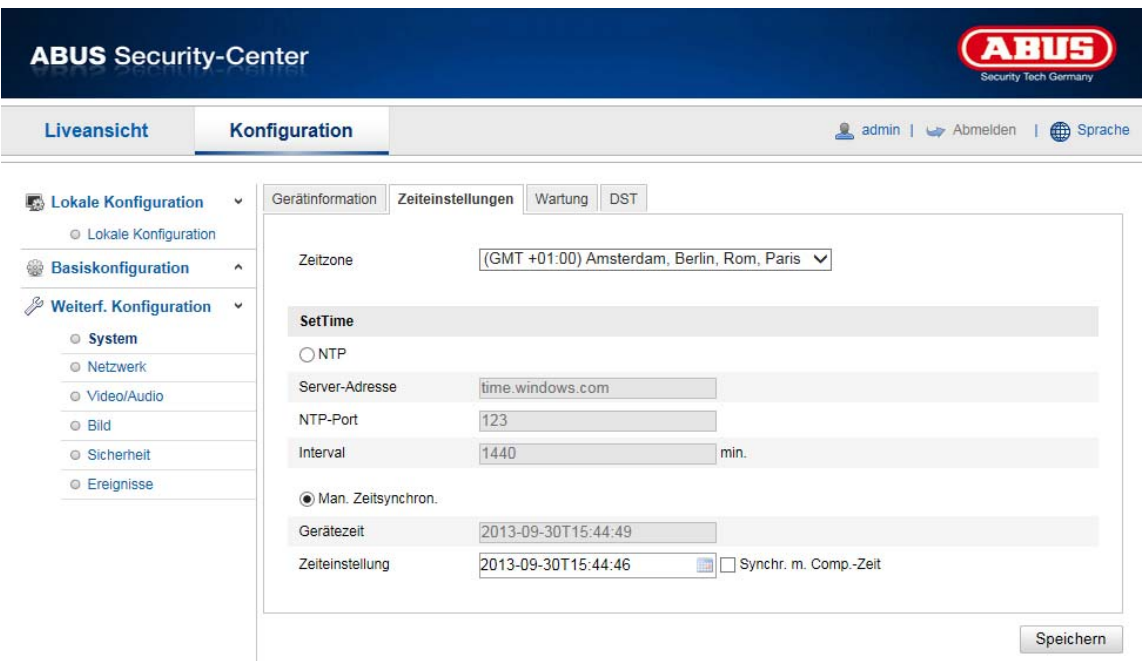

#### **Fuso orario**  Selezione del fuso orario (GMT)

# **Metodo di impostazione dell'ora**

# **NTP**

Con l'ausilio del protocollo NTP (Network Time Protocol) è possibile sincronizzare l'ora della Speeddome con un server temporale.

Selezionare la casella NTP per attivare questa funzione.

#### **Indirizzo del server**

Indirizzo IP del server NTP.

# **Porta NTP**

Numero della porta di rete del servizio NTP (porta standard: 123)

# **Intervallo di aggiornamento NTP**

1-10080 min.

#### **Sincr. ora manuale**

#### **Ora apparecchio**  Visualizzazione dell'ora del computer

## **Impostazione ora**

Visualizzazione dell'ora attuale in base all'impostazione del fuso orario effettuata. Fare clic su "Sincronizzazione ora con il PC" per acquisire l'ora del computer.

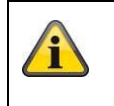

Acquisire le impostazioni effettuate cliccando su "Salva"

# **8.2.1.3 Ora legale**

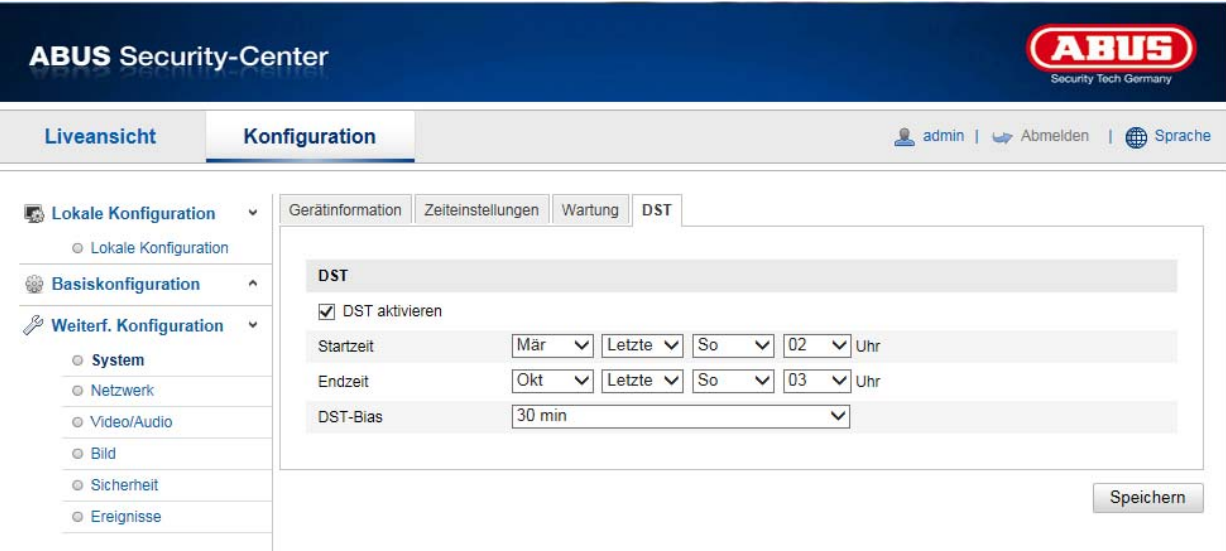

# **Ora legale**

# **Attivare l'ora legale**

Selezionare "Ora legale" per adattare automaticamente l'ora del sistema all'ora legale.

# **Ora di inizio**

Stabilire la data per il passaggio all'ora legale.

# **Ora di fine**

Stabilire la data per il passaggio all'ora solare.

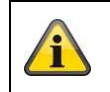

Acquisire le impostazioni effettuate cliccando su "Salva"

# **8.2.1.4 About Device**

Indicazione delle informazioni di licenza

# **8.2.2 Manutenzione**

# **8.2.2.1 Upgrade e ripristino**

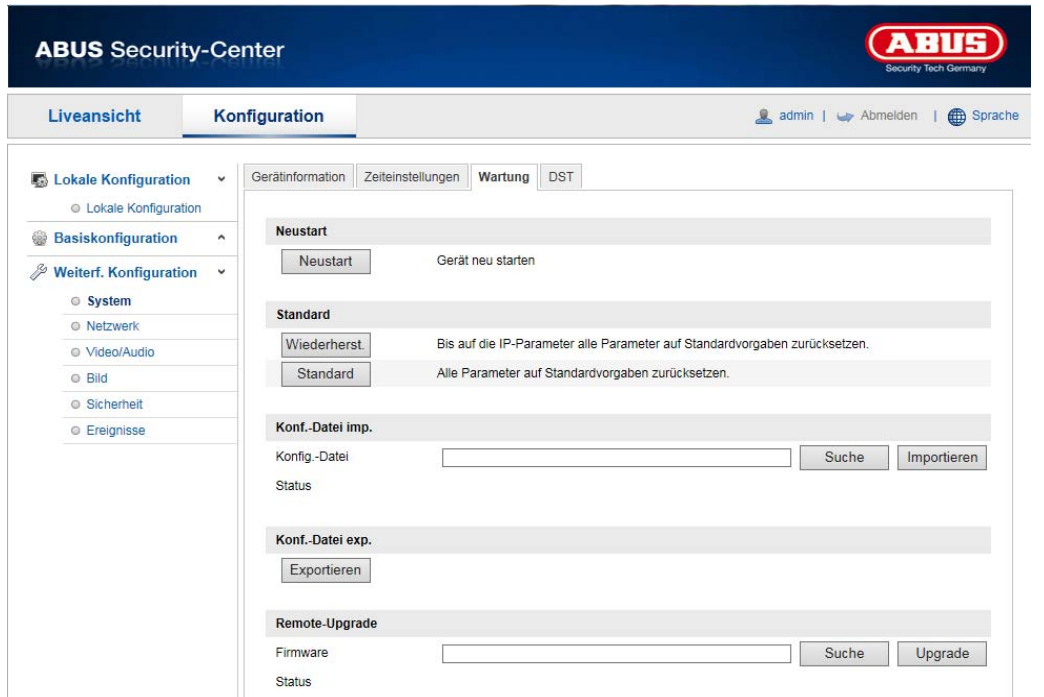

# **Riavvio**

Cliccare su "Riavvio" per riavviare l'apparecchio.

# **Standard**

## **Reset**

Cliccare su "Reset" per ripristinare tutti i parametri alle impostazioni standard, ad esclusione dei parametri IP.

# **Standard**

Selezionare questa voce per ripristinare tutti i parametri alle impostazioni standard.

# **Imp. file di config.**

#### **File di config.**

Selezionare qui il percorso da utilizzare per importare un file di configurazione.

#### **Stato**

Visualizzazione dello stato dell'importazione

# **Esp. file di config.**

Cliccare su "Esporta" per esportare un file di configurazione.

#### **Aggiornamento remoto**

#### **Firmware**

Selezionare il percorso da utilizzare per aggiornare il firmware sulla Speeddome.

# **Stato**

Visualizzazione dello stato dell'aggiornamento.

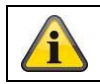

Acquisire le impostazioni effettuate cliccando su "Salva"

# **8.2.2.2 File log**

A questa voce vengono mostrate le informazioni log della telecamera. Per salvare le informazioni log è necessario installare una scheda SD nella telecamera.

# **8.2.2.3 Altre funzioni**

#### Attivazione luce IR

A questa voce è possibile attivare o disattivare la luce IR integrata in modalità notturna.

# **8.2.3 Sicurezza**

#### **8.2.3.1 Autenticazione**

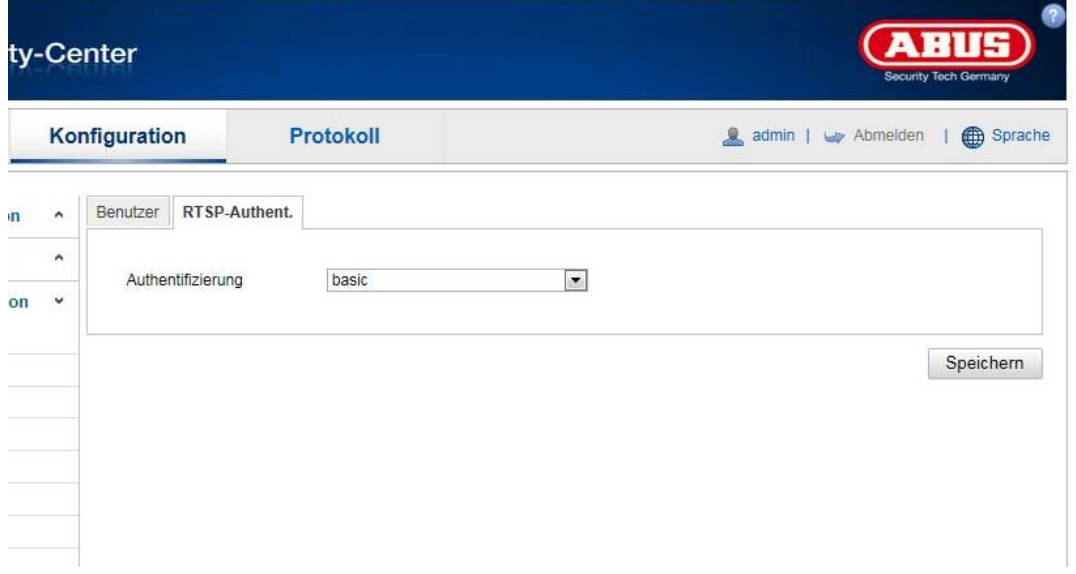

Con questa funzione è possibile proteggere la trasmissione video della visualizzazione live con nome utente e password.

Selezionare "disable" per disattivare la funzione. Per attivare questa funzione, selezionare "Basic". Se la funzione dovesse essere disattivata, la trasmissione video RTSP potrà essere richiesta dal client senza autenticazione.

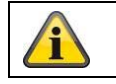

Acquisire le impostazioni effettuate cliccando su "Salva"

# **8.2.3.2 Filtro indirizzi IP**

## **Abilita il filtro indirizzi IP**

La funzione di filtro viene attivata inserendo il segno di spunta.

#### **Tipo di filtro indirizzi IP**

Ammessi: gli indirizzi IP indicati sotto sono ammessi per eseguire l'accesso alla telecamera. Vietati: gli indirizzi IP indicati sotto vengono bloccati. Per l'inserimento degli indirizzi IP viene utilizzato il formato xxx.xxx.xxx.xxx.

# **8.2.3.3 Servizi di sicurezza**

# **Attivazione SSH**

Questa funzione attiva la porta Telnet e il protocollo Telnet.

## **Attivazione del blocco per login illegali**

All'attivazione di questa funzione viene bloccato l'accesso alla telecamera tramite l'interfaccia web dopo 5 immissioni errate di nome utente o password.

# **8.2.4 Gestione degli utenti**

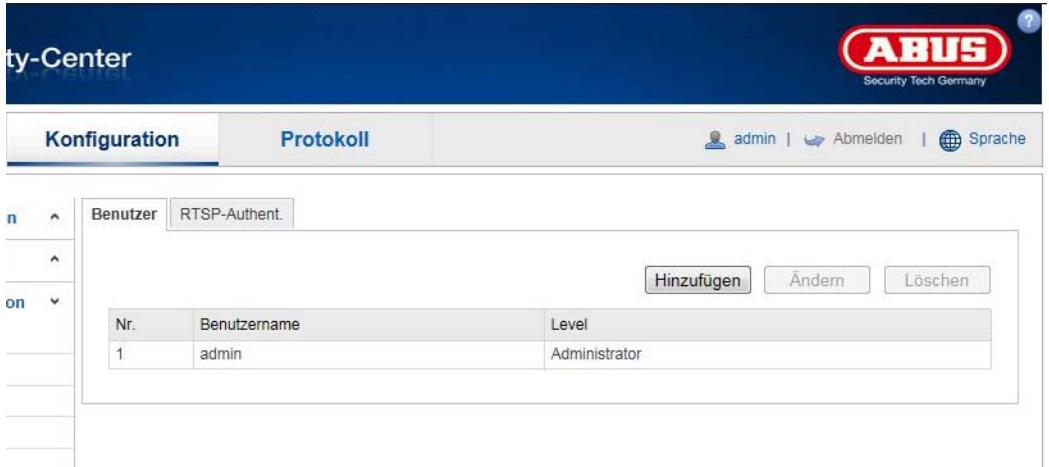

A questa voce di menu è possibile aggiungere, modificare o cancellare utenti.

Per aggiungere o modificare un utente, cliccare su "Aggiungi" o su "Modifica".

Viene visualizzata una nuova finestra con i dati e le autorizzazioni.

#### **Nome utente**

Assegnare qui il nome utente che deve essere inserito per effettuare l'accesso alla telecamera

#### **Tipo utente**

Selezionare qui un tipo di utente personalizzato per l'identificazione dell'utente. È possibile scegliere fra due livelli predefiniti: operatore o utente.

Per il ruolo di operatore sono disponibili le seguenti funzioni remote: "Vista in tempo reale", "Comando PTZ", "Registrazione manuale", "Riproduzione", "Audio bidirezionale", "Ricerca/interrogazione stato operativo".

Per il ruolo di utente sono disponibili le seguenti funzioni remote: "Riproduzione", "Ricerca/ interrogazione stato operativo".

Per aggiungere ulteriori funzioni, selezionare la casella di controllo desiderata.

#### **Password**

Assegnare qui la password che il rispettivo utente deve inserire per effettuare l'accesso alla telecamera.

#### **Conferma**

Inserire la password una seconda volta per conferma.

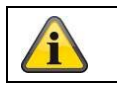

Acquisire le impostazioni effettuate cliccando su "OK". Cliccare su "Annulla" per cancellare i dati.

# **8.3.1 TCP/IP**

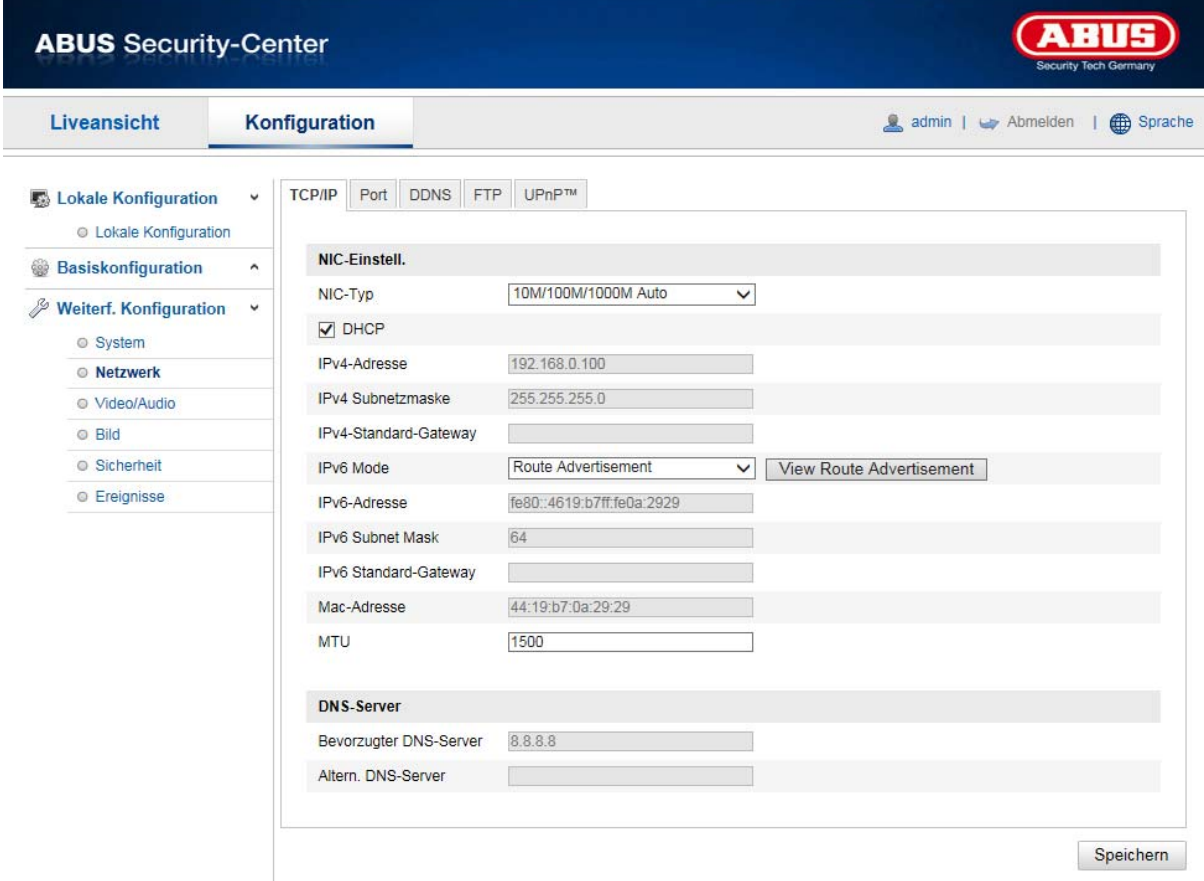

Per utilizzare la Speeddome in rete è necessario configurare correttamente le impostazioni TCP/IP.

#### **Impostazioni NIC**

Tipo NIC

Selezionare l'impostazione per l'adattatore di rete. È possibile scegliere tra i seguenti valori: 10M half-dup; 10M full-dup; 100M half-dup; 100M full-dup; 10M/100M/1000M auto

## **DHCP**

Se è disponibile un server DHCP, selezionare DHCP per acquisire automaticamente un indirizzo IP e le ulteriori impostazioni di rete. I dati vengono acquisiti automaticamente dal server e non possono essere modificati manualmente.

Se non è disponibile un server DHCP, inserire i seguenti dati manualmente.

#### **Indirizzo IPv4**

Impostazione dell'indirizzo IP per la Speeddome

#### **Maschera di sottorete IPv4**

Impostazione manuale della maschera di sottorete per la Speeddome

## **Gateway di default Ipv4**

Impostazione del router standard per la Speeddome.

#### **Modalità Ipv6**

Manuale: configurazione manuale dei dati IPv6 DHCP: i dati di collegamento IPv6 vengono forniti dal server DHCP. Instradamento del router: i dati di collegamento IPv6 vengono forniti dal server DHCP (router) assieme all'ISP (Internet Service Provider).

## **Indirizzo IPv6**

Visualizzazione dell'indirizzo IPv6. In modalità IPv6 "manuale" è possibile configurare l'indirizzo.

# **maschera di sottorete IPv6**

Visualizzazione della maschera di sottorete IPv6.

# **gateway standard IPv6**

Visualizzazione del gateway di default IPv6 (router standard)

#### **Indirizzo MAC**

Qui viene visualizzato l'indirizzo IPv4 dell'hardware della telecamera che non può essere modificato personalmente.

#### **MTU**

Impostazione dell'unità di trasferimento; selezionare un valore compreso nell'intervallo 500 - 9676. Il valore di default è generalmente 1500.

# **altern.**

# **Server DNS preferito**

Per alcune applicazioni sono richieste le impostazioni del server DNS. (ad es. per l'invio di e-mail). Inserire qui l'indirizzo del server DNS preferito.

## **Server DNS altern.**

Se il server DNS preferito non è raggiungibile, viene utilizzato questo server DNSalternativo. Inserire qui l'indirizzo del serveralternativo.

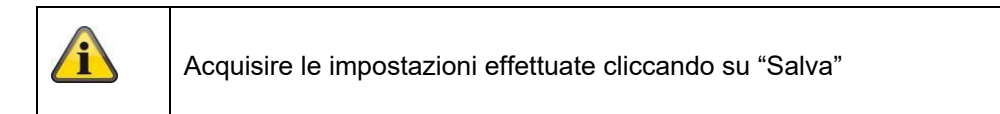

# **8.3.2 DDNS**

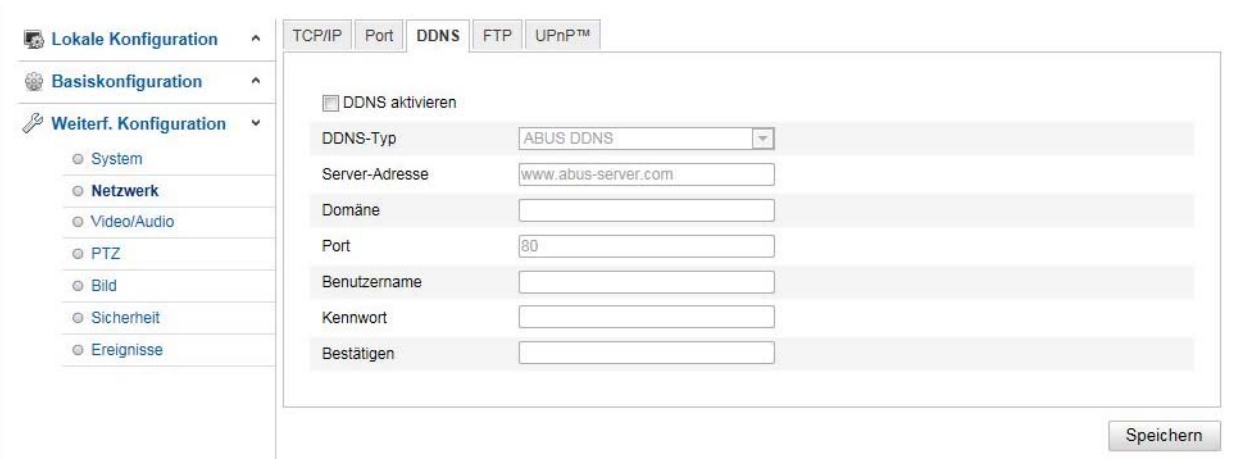

# **DDNS**

DynDNS o DDNS (Dynamic Domain Name System) è un sistema in grado di aggiornare in tempo reale i nomi di dominio. La telecamera di rete dispone di un client per DynDNS integrato, che esegue autonomamente l'aggiornamento dell'indirizzo IP presso un fornitore DynDNS. Se la telecamera di rete si trova dietro a un router, si consiglia di utilizzare la funzione DynDNS del router.

La figura mostra l'accesso/aggiornamento dell'indirizzo IP presso il servizio DynDNS.

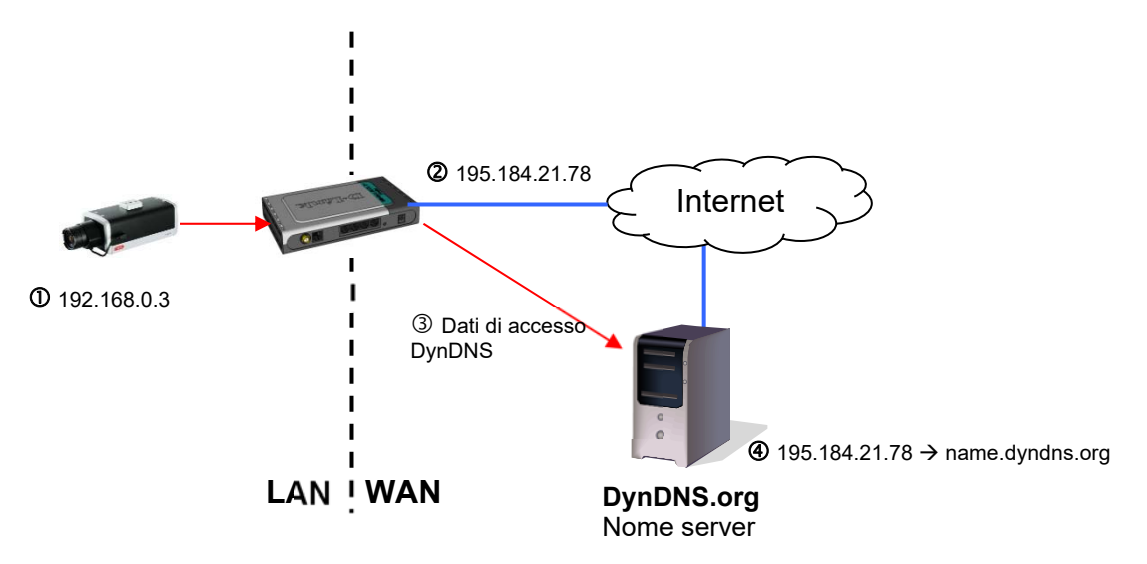

# **Attiva DDNS**

Attiva o disattiva la funzione DDNS.

# **Tipo di servizio DDNS**

Selezionare il tipo di servizio DDNS. È possibile scegliere fra "DynDNS" e "DDNS ABUS".

# **Indirizzo del server**

Selezionare un provider di servizi DDNS. È necessario disporre di un accesso registrato presso questo provider di servizi DDNS (ad es. www.dyndns.org). Se come tipo di servizio DDNS è stato selezionato "DDNS ABUS", l'indirizzo del server viene aggiunto automaticamente.

# **Dominio**

Inserire qui il nome di dominio registrato (host service) (ad es. miatelecameraIP.dyndns.org).

# **Porta**

Inserire qui la porta per il port forwarding.

#### **Nome utente**

Il nome utente del proprio account DDNS

# **Password**

La password del proprio account DDNS

# **Conferma**

È necessaria la conferma della password.

# **Configurazione dell'account DDNS**

**Configurazione di un nuovo account presso DynDNS.org:** 

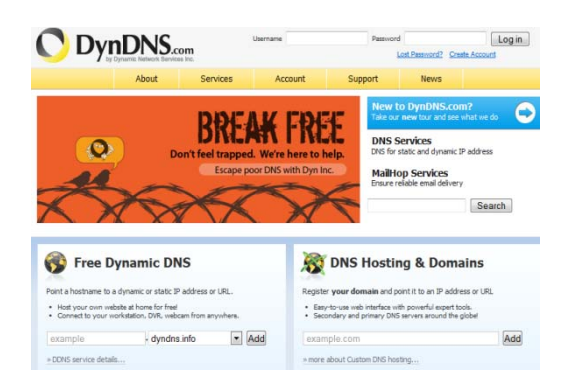

# **Registrazione delle informazioni dell'account:**

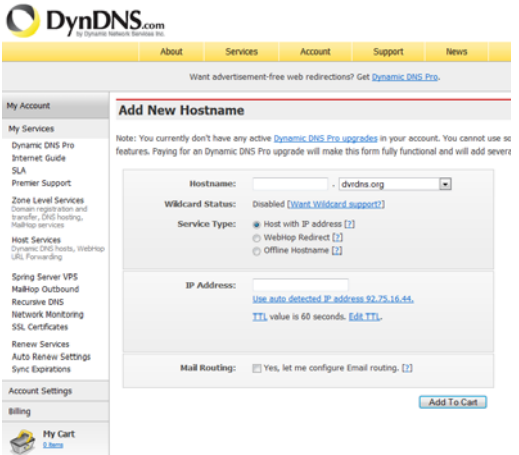

Prendere nota del propri dati utente e inserirli nella configurazione della telecamera di rete.

# **Accesso alla telecamera di rete tramite DDNS**

Se la telecamera di rete si trova dietro a un router, configurare sul router l'accesso tramite DynDNS. A tal proposito, nella homepage di ABUS Security-Center www.abus-sc.com è disponibile una descrizione della configurazione del router DynDNS per i modelli di router più comuni in commercio.

La seguente figura mostra l'accesso a una telecamera di rete posizionata dietro a un router tramite DynDNS.org.

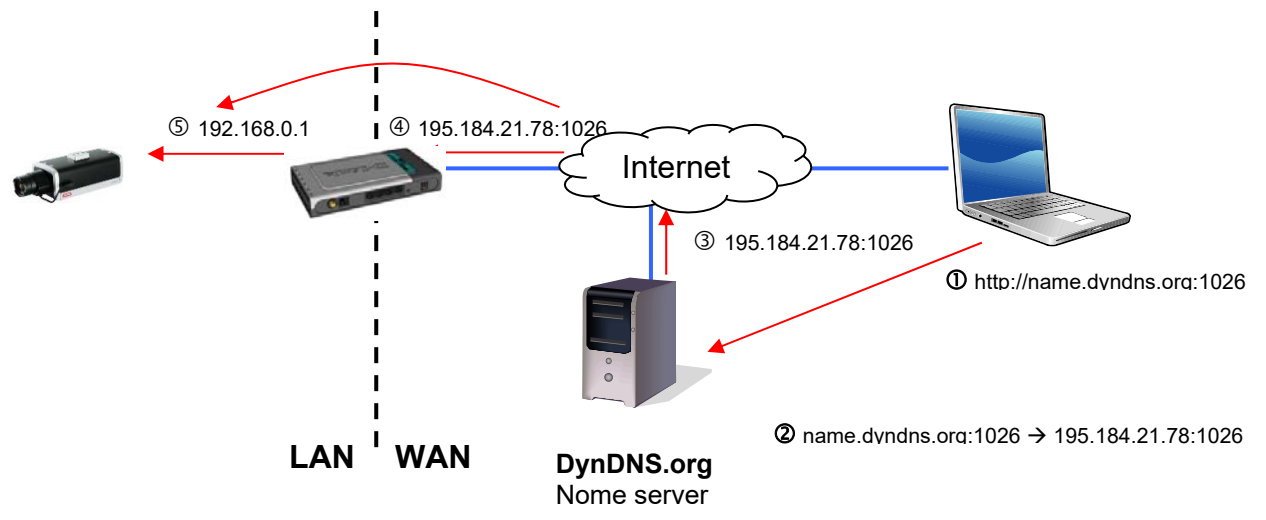

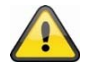

**Per l'accesso DynDNS via router deve essere configurato nel router un inoltro di tutte le porte rilevanti (almeno RTSP + HTTP).**

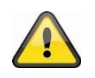

**Acquisire le impostazioni effettuate cliccando su "Salva". Se si effettuano modifiche alla configurazione della telecamera di rete, è necessario riavviare la telecamera (Sistema\Manutenzione\Riavvio)**

# **DDNS ABUS**

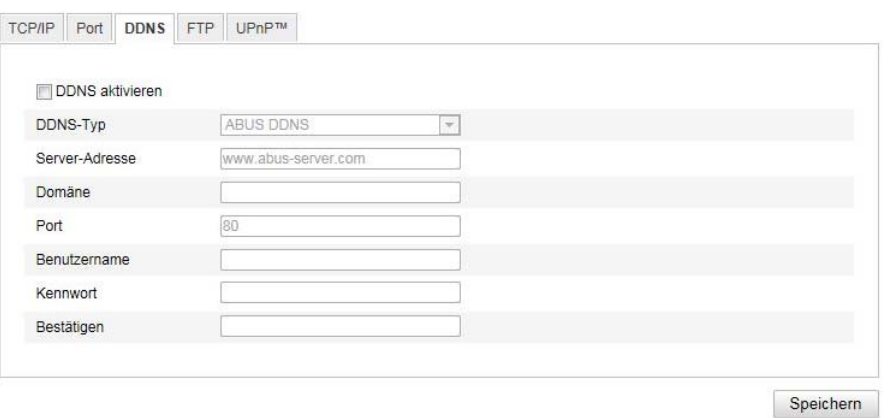

1. Per utilizzare la funzione ABUS DDNS, è necessario prima configurare un account sul sito www.abusserver.com. Osservare in tal caso le FAQ consultabili sul sito Web.

2. Attivare la casella di controllo "Attiva DDNS" e selezionare il tipo di servizio DDNS "DDNS ABUS"

3. Acquisire i dati cliccando su "Salva". A questo punto l'indirizzo IP della propria connessione Internet viene aggiornato sul server ogni minuto.

# **8.3.3 PPPoE**

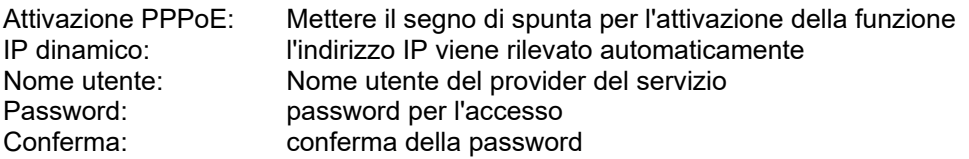

#### **8.3.4 Porte**

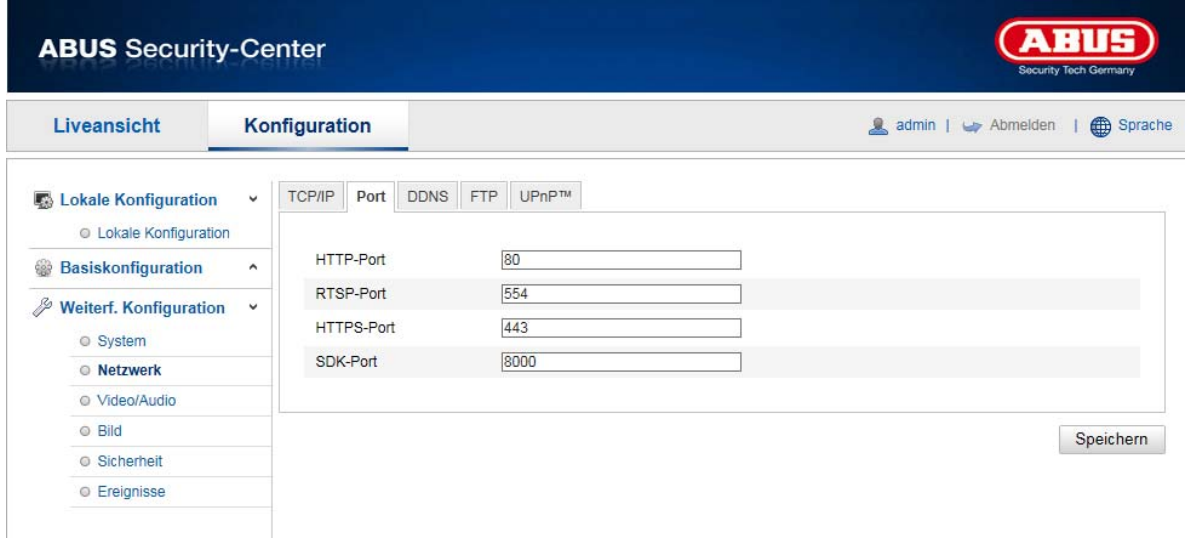

Se si desidera accedere dall'esterno alla Speeddome è necessario configurare le seguenti porte.

# **Porta HTTP**

La porta standard per la trasmissione HTTP è 80. Altrimenti questa porta può corrispondere a un valore compreso nell'intervallo 1024~65535. Se nella stessa sottorete sono presenti diverse Speeddome, a ciascuna deve essere assegnato un numero univoco di porta HTTP.

#### **Porta RTSP**

La porta standard per la trasmissione del protocollo RTSP è 554. Altrimenti questa porta può corrispondere a un valore compreso nell'intervallo 1024~65535. Se nella stessa sottorete sono presenti diverse Speeddome, a ciascuna deve essere assegnato un numero univoco di porta RTSP.

#### **Porta HTTPS**

La porta standard per la trasmissione del protocollo HTTPS è 443.

#### **Porta SDK (porta di comando)**

La porta standard per la trasmissione del protocollo SDK è 8000. Porta di comunicazione per dati interni. Altrimenti questa porta può corrispondere a un valore compreso nell'intervallo 1025~65535. Se nella stessa sottorete sono presenti diverse telecamere, a ciascuna deve essere assegnato un numero univoco di porta SDK.

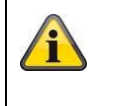

Acquisire le impostazioni effettuate cliccando su "Salva"

# **8.3.5 NAT**

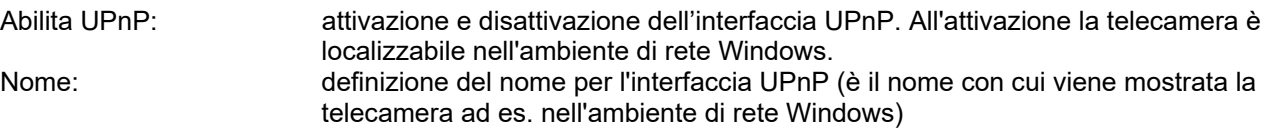

# **Port forwarding attivo**

Con questa funzione viene attivato il port forwarding tramite UPnP (Universal Plug and Play) per i servizi di rete. Se il router supporta la funzione UPnP, con questa opzione viene attivato automaticamente il port forwarding per gli stream video della telecamera di rete da parte del router.

#### **Tipo di port forwarding**

Selezionare questa voce se il port forwarding deve avvenire automaticamente o manualmente. È possibile scegliere fra "Auto" o "Manuale".

#### **Nome del protocollo:**

# **HTTP**

La porta standard per la trasmissione HTTP è 80. Altrimenti questa porta può corrispondere a un valore compreso nell'intervallo 1025~65535. Se nella stessa sottorete sono presenti diverse telecamere IP, a ciascuna deve essere assegnato un numero univoco di porta HTTP.

# **RTSP**

La porta standard per la trasmissione del protocollo RTSP è 554. Altrimenti questa porta può corrispondere a un valore compreso nell'intervallo 1025~65535. Se nella stessa sottorete sono presenti diverse telecamere IP, a ogni telecamera deve essere assegnato un numero univoco di porta RTSP.

# **Porta server (porta di comando)**

La porta standard per la trasmissione del protocollo SDK è 8000. Porta di comunicazione per dati interni. Altrimenti questa porta può corrispondere a un valore compreso nell'intervallo 1025~65535. Se nella stessa sottorete sono presenti diverse telecamere, a ciascuna deve essere assegnato un numero univoco di porta SDK.

# **Porta esterna**

È possibile modificare le porte solo manualmente se alla voce "Tipo di port forwarding" è stata impostata l'opzione "Manuale".

# **Stato**

Indica se la porta esterna indicata è valida oppure no.

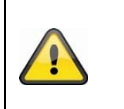

Non tutti i router supportano la funzione UPnP Port-Mapping (anche chiamata Auto UPnP).

#### **8.3.6 SNMP**

#### **SNMP v1/2**

Attivare SNMPv2: attivazione di SNMPv2<br>Scrivere SNMP-community: stringa SNMP-commun Porta Trap: porta del server TRAP Community TRAP: stringa community TRAP

Attivare SNMPv1: attivazione di SNMPv1 stringa SNMP-community per la scrittura Leggere SNMP-community: stringa SNMP-community per la lettura Indirizzo Trap: indirizzo IP del server TRAP

# **SNMP v3**

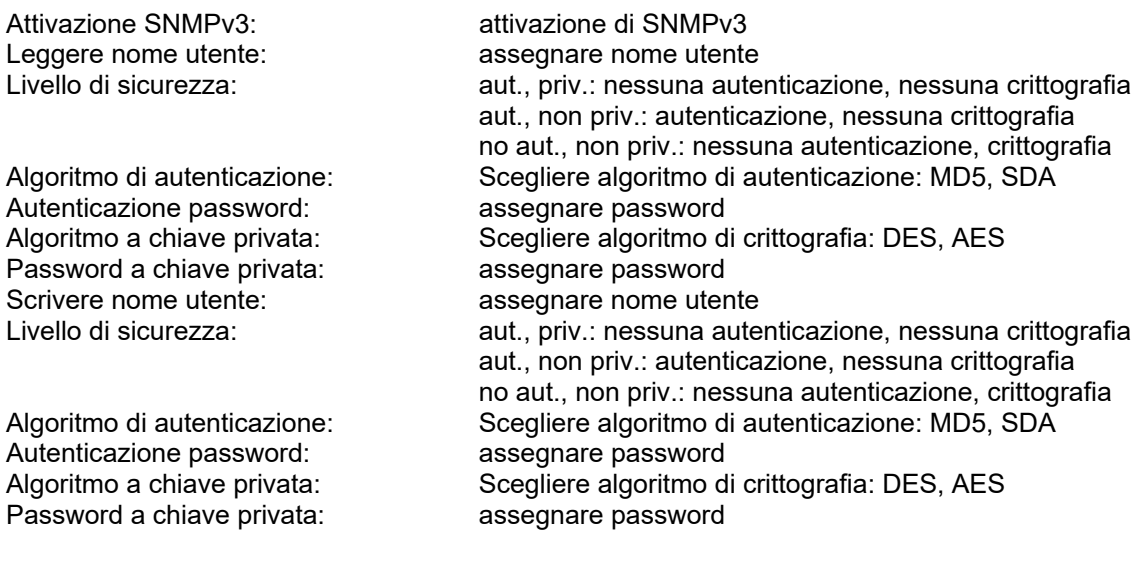

# **SNMP Altre impostazioni**

Porta SNMP: porta di rete per il servizio SNMP

# **8.3.7 FTP**

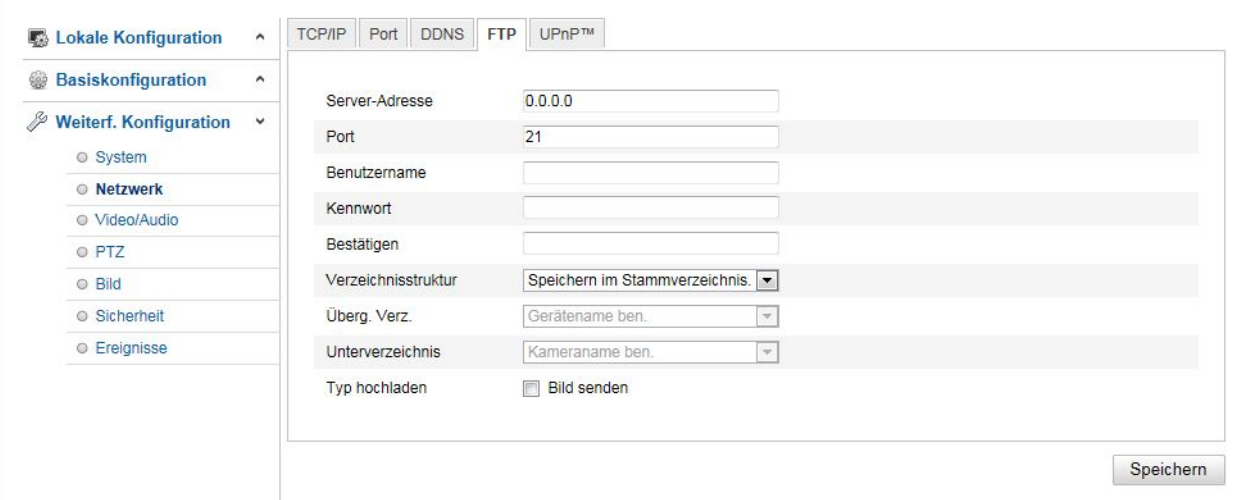

Per caricare video o immagini registrate su un server FTP sono necessarie le seguenti impostazioni.

#### **Indirizzo del server**

Inserire qui l'indirizzo IP del server FTP

#### **Porta**

Inserire qui il numero di porta del server FTP. La porta standard per il server FTP è la 21.

#### **Nome utente**

Nome utente dell'account configurato nel server FTP

# **Password**

Password dell'account configurato nel server FTP

# **Conferma**

Inserire nuovamente la password.

#### **Struttura della directory**

selezionare qui il percorso per il salvataggio dei dati caricati. È possibile scegliere tra "Salva in cartella radice", "Salva in cartella padre", "Salva in cartella figlio".

# **Cartella padre**

Questa voce di menu è disponibile solo se alla voce struttura delle cartelle è stato scelto "Salva in cartella padre" o "Salva in cartella figlio". Qui è possibile assegnare un nome alla cartella padre. I file vengono salvati in una cartella del server FTP.

Scegliere tra "Nomina nome dispositivo", "Nomina nr. dispositivo", "Nomina ind. IP dispositivo"

# **Sottocartella**

Scegliere il nome della sottocartella. La cartella viene creata nella cartella sovraordinata. È possibile scegliere tra "Nomina nome telecamera" o "Nomina nr. telecamera".

#### **Carica tipo**

Marcare "Invia immagine" per caricare immagini nel server FTP.

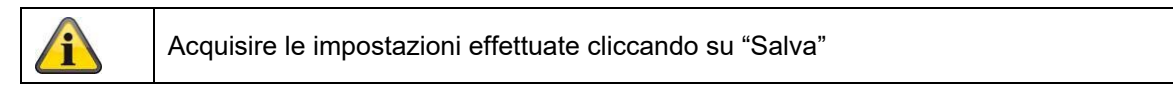

#### **8.3.8 E-mail**

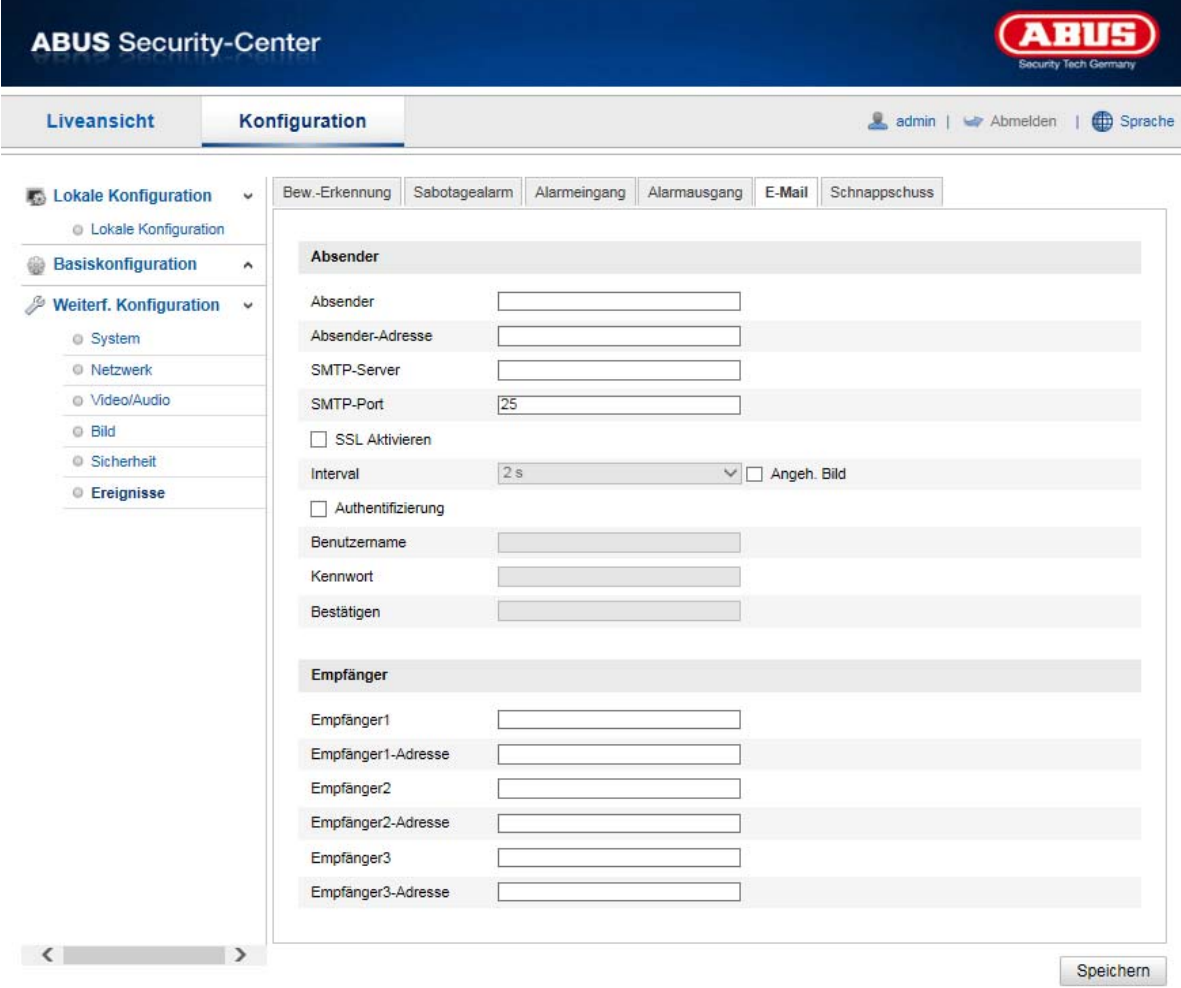

Qui è possibile eseguire le impostazioni relative all'invio di e-mail.

# **Mittente**

## **Mittente**

Inserire qui il nome che deve essere visualizzato come mittente.

# **Indirizzo mittente**

Inserire qui l'indirizzo e-mail del mittente.

# **Server SMTP**

Inserire qui l'indirizzo IP del server SMTP o il nome dell'host. (ad es. smtp.googlemail.com)

## **Porta SMTP**

Inserire qui la porta SMTP. Generalmente è impostata sul valore di 25.

#### **Attivazione SSL**

Selezionare la funzione SSL in caso di richiesta da parte del server SMTP.

#### **Intervallo**

Inserire qui l'intervallo di tempo che deve intercorrere per l'invio di e-mail con immagini in allegato.

#### **Immagine allegata**

Attivare questa funzione se in caso di allarme all'e-mail devono essere allegate delle immagini.

#### **Autenticazione**

Se il server e-mail utilizzato richiede l'autenticazione, attivare questa funzione per poter effettuare il login sul server attraverso la procedura di autenticazione.

Solo dopo aver attivato questa funzione, è possibile inserire il nome utente e la password.

#### **Nome utente**

Inserire il nome utente dell'account e-mail. Si tratta della parte di indirizzo fino al simbolo @.

#### **Password**

Inserire la password dell'account e-mail.

#### **Conferma**

Immettere la password una seconda volta per conferma.

#### **Destinatario**

## **Destinatario 1 / Destinatario 2**

Inserire il nome del destinatario.

## **Indirizzo destinatario 1 / Indirizzo destinatario 2**

Inserire qui l'indirizzo e-mail della persona a cui deve essere inviato il messaggio.

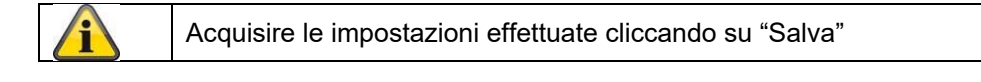

# **8.3.9 HTTPS**

Abilita HTTPS: abilita la funzione HTTPS. Ciò consente un collegamento sicuro con certificato di collegamento. Tenere presente che sono necessari ulteriori passaggi per la configurazione della funzione HTTPS.

Elaborazione di un certificato autosottoscritto: inserire tutti i dettagli necessari per il certificato. In un successivo accesso alla telecamera deve essere anche confermato il collegamento nel browser.

Installazione del certificato firmato: Installare un certificato HTTPS di un fornitore esterno. In un successivo accesso alla telecamera il collegamento nel browser viene accettato direttamente come sicuro (la barra indirizzi è verde).

# **8.3.10 8QoS**

DSCP video/audio: (Differentiated Service Code Point) (0~63): Priorità per pacchetti IP audio/video. Più alto è il valore, più alta è la priorità. DSCP evento/allarme: (0~63): Priorità per pacchetti IP evento/allarme. Più alto è il valore, più alta è la priorità. Gestione DSCP: (0~63 ): Priorità per pacchetti IP gestione. Più alto è il valore, più alta è la priorità.

# **8.3.11 802.1X**

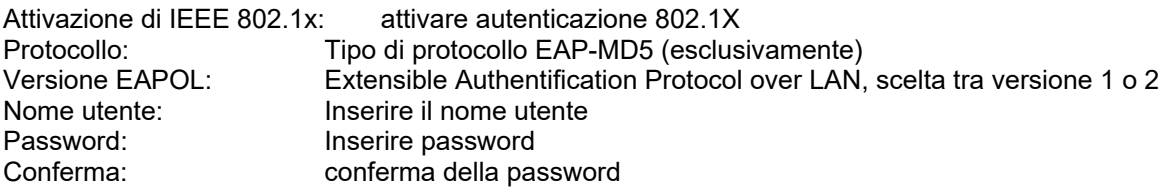

# **8.4 Video e Audio**

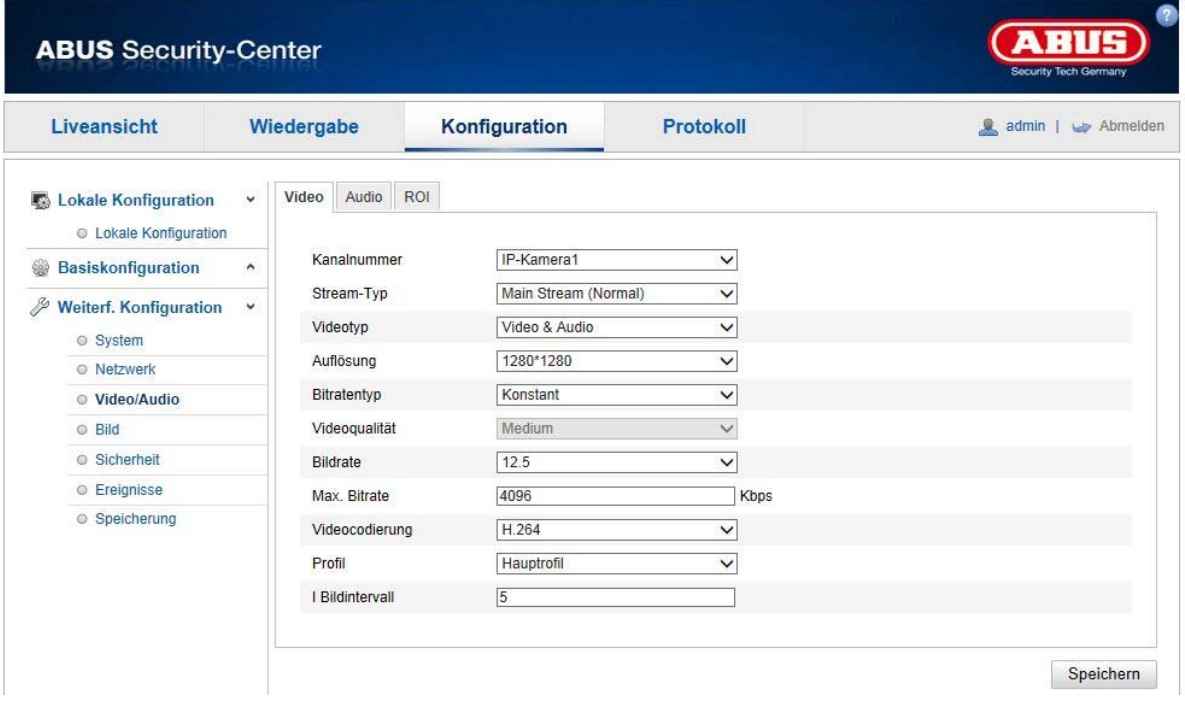

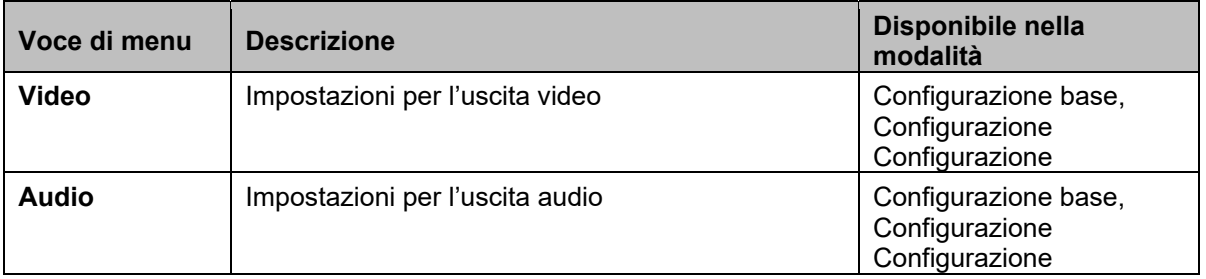

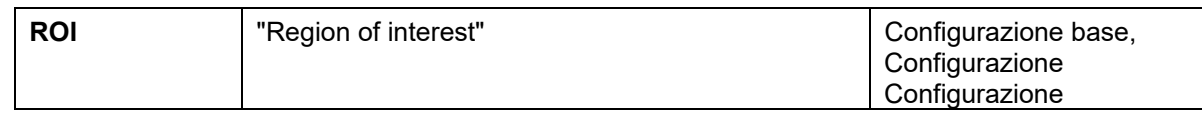

# **8.4.1 Impostazioni streaming video**

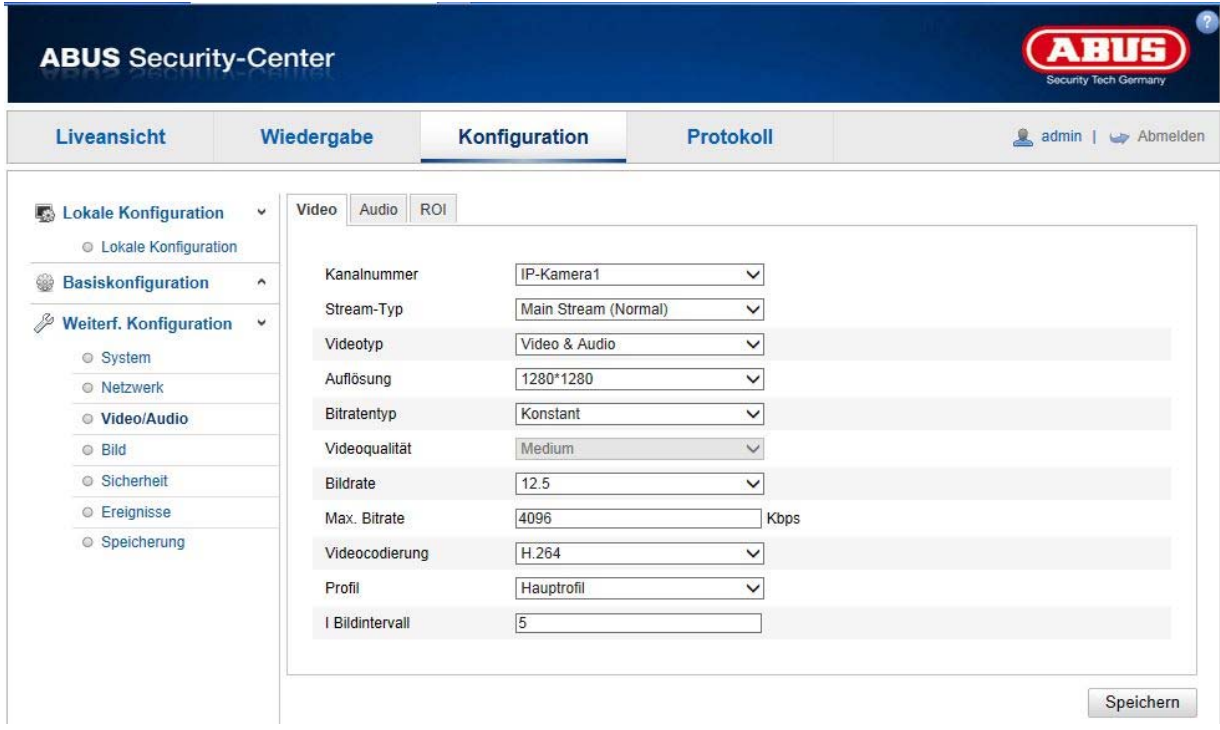

# **Numero canali**

Il contenuto di questo box di selezione varia in base alla modalità di visualizzazione impostata (da 1 a 4 canali). Se è attivata la modalità fish eye o panorama, sarà disponibile un solo canale per l'impostazione e il box di selezione non verrà mostrato.

# **Tipo di streaming**

Di norma esistono 2 tipi di streaming: Main Stream: 1. Trasmissione video con risoluzione generalmente alta Sub Stream: 2. Trasmissione video con risoluzione generalmente bassa

Il Sub Stream non è disponibile per tutte le modalità di visualizzazione (solo in modalità fish eye e panorama).

## **Tipo video**

Selezionare qui il tipo di streaming "Video" o Video e Audio".

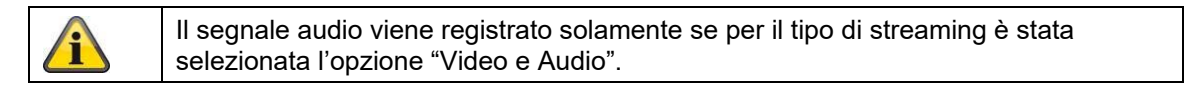

# **Risoluzione**

Impostare qui la risoluzione dei dati video. La risoluzione delle trasmissioni video varia in base alla modalità di visualizzazione.

## Risoluzioni disponibili

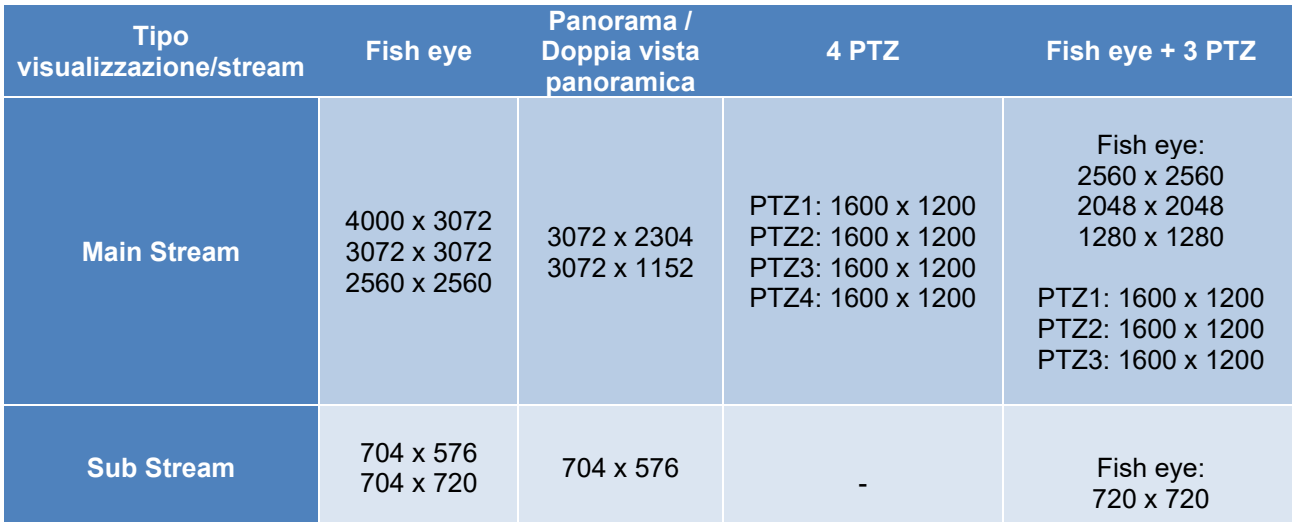

# **Tipo bitrate**

Indica il bitrate dello streaming video. La qualità video può risultare maggiore o minore a seconda dell'intensità del movimento. È possibile scegliere un bitrate costante o variabile.

#### **Qualità video**

Questa voce di menu è disponibile solamente se è stato selezionato un bitrate variabile. Impostare qui la qualità dei dati video. La qualità video può risultare maggiore o minore a seconda dell'intensità del movimento. È possibile scegliere fra sei diversi livelli di qualità video: "Minima", "Più bassa", "Bassa", "Media", "Più alta" o "Massima".

#### **Frame rate**

Indica il numero di immagini al secondo. I frame rate massimi variano a seconda della modalità di visualizzazione.

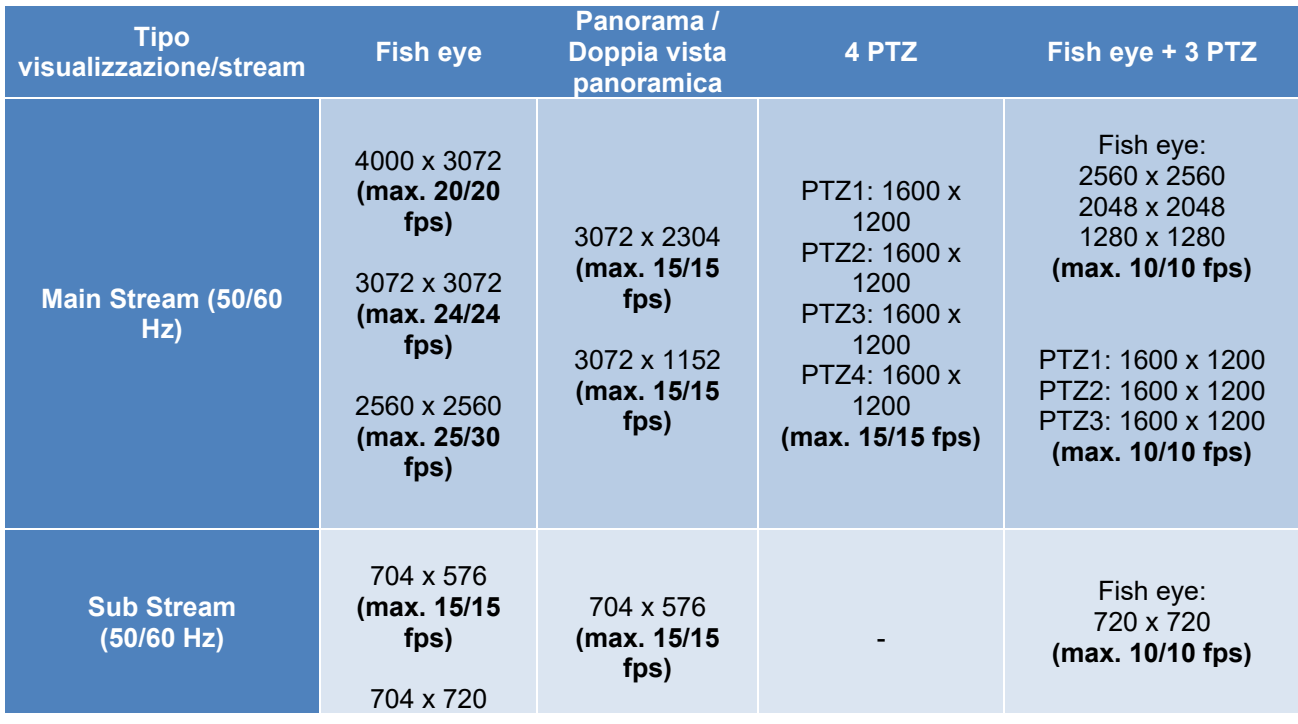

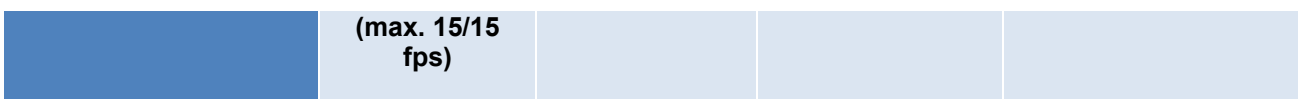

## **Bitrate max**

Il bitrate dello streaming video è impostato su un valore fisso. Impostare il bitrate max su un valore compreso fra 256 e 16384 kbps. Un valore maggiore corrisponde a una qualità video maggiore, ma richiede una maggiore larghezza di banda.

## **Codifica video**

Selezionare uno standard per la conversione del video. È possibile scegliere fra H.264 e MJPEG (MJPEG selezionabile solo per i canali sub stream).

# **Profilo**

Selezionare un profilo per la compressione H.264. È possibile scegliere fra "Profilo base", "Profilo principale" e "Profilo alto".

## **Intervallo frame I**

Impostare qui l'intervallo frame I. Il valore deve essere compreso nell'intervallo 1 - 100. (esempio: intervallo frame I = 50 -> ogni 2 secondi un'immagine a schermo intero per impostazione 25 immagini/secondo)

# **SVC (Scalable Video Coding)**

SVC è un'espansione dello standard H.264. L'obiettivo della funzione SVC è di adattare automaticamente il bitrate della trasmissione video in caso di larghezza di banda bassa.

# **Smoothing (appianamento)**

Un valore più alto aiuta la riproduzione video fluida, ma abbassa leggermente la qualità.

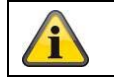

Acquisire le impostazioni effettuate cliccando su "Salva"

# **8.4.2 Audio**

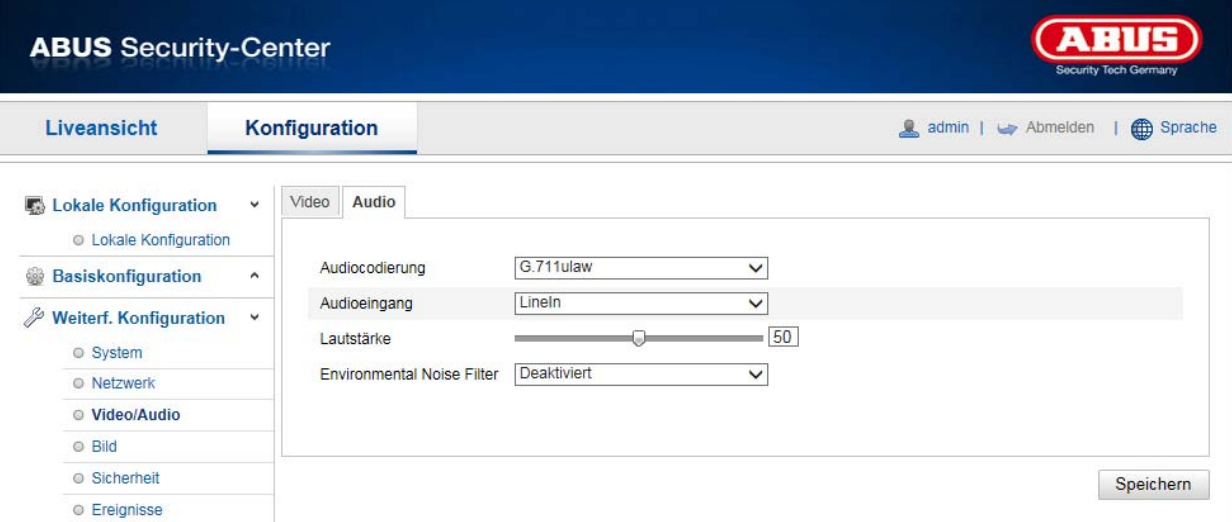

#### **Codifica audio**

Selezionare qui il codec per la trasmissione audio. È possibile scegliere tra G.711ulaw; G.711alaw, G.726, G722.1, MP2L2 o PCM.

#### **Ingresso audio**

MicIn: le impostazioni dell'ingresso audio sul retro della telecamera vengono adattate a un microfono (sorgente non amplificata).

LineIn: le impostazioni dell'ingresso audio sul retro della telecamera vengono adattate a un segnale di linea (sorgente attiva amplificata).

#### **Volume**

Impostazione del volume del segnale in entrata.

#### **Noise Filter**

Attivazione o disattivazione del filtro antirumore per i rumori di sottofondo

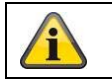

Acquisire le impostazioni effettuate cliccando su "Salva"

# **8.4.3 ROI "Region of interest"**

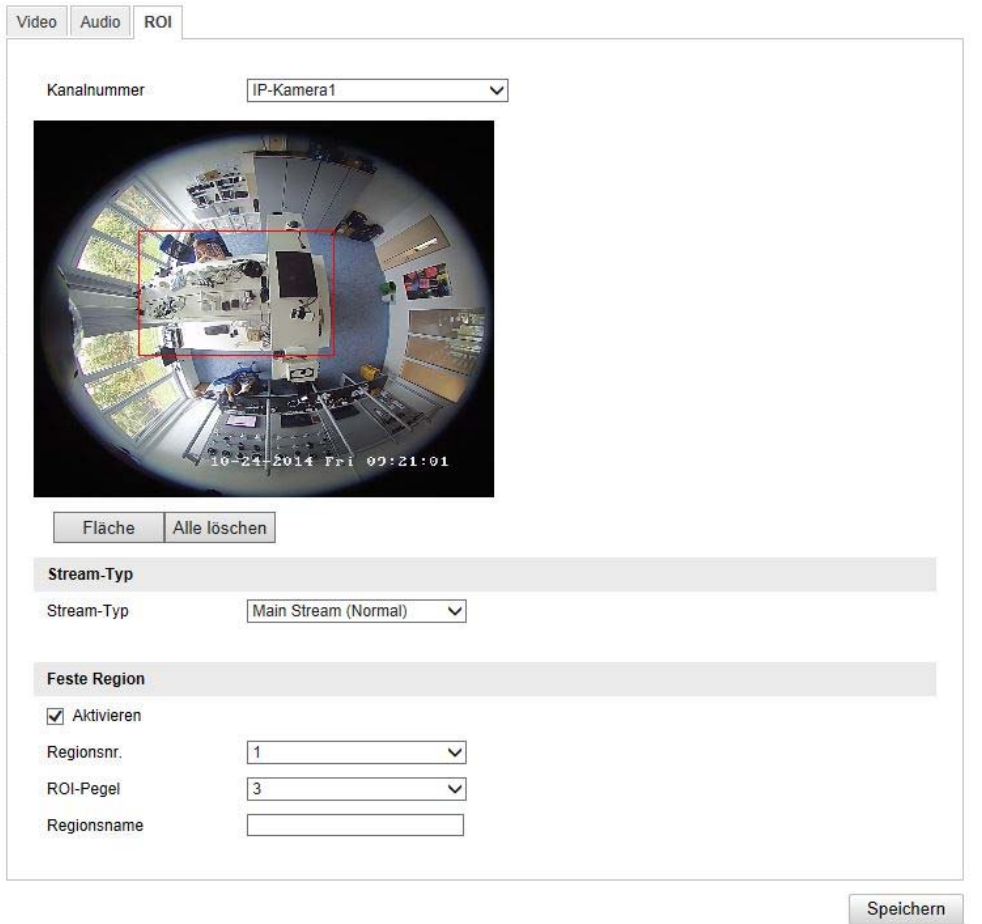

La funzione "Region of interest (ROI)" definisce le zone nell'immagine video che vengono trasmesse con un bitrate superiore rispetto alle aree circostanti.

Numero canali: scelta del numero di canali da aggiungere per le ROI.

Superficie: tracciatura di un massimo di 3 zone ROI per canale (per una nuova zona, devono essere modificate alla voce Numero regioni). Cancella tutto: cancellazione di tutte le zone ROI nell'immagine video.

#### **Tipo di streaming**

Tipo di streaming: ROI può essere utilizzata solo per la trasmissione normale (Main Stream).

## **Regione stabile**

Abilita: mettendo il segno di spunta si attivano tutte le regioni.

Nr. regioni (1-3): scelta delle 4 zone (4 zone per canale)

Livello ROI (1-3): utilizzando il valore "3", le regioni selezionate vengono compresse al minimo (in questo modo si ottiene la massima qualità possibile).

Nome regione: assegnare un nome alla regione.

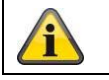

La funzione ROI ha effetto solo quando l'impostazione di trasmissione video normale ha un bitrate basso/una qualità video bassa.

# **8.5 Immagine**

# **8.5.1 Impostazioni di visualizzazione**

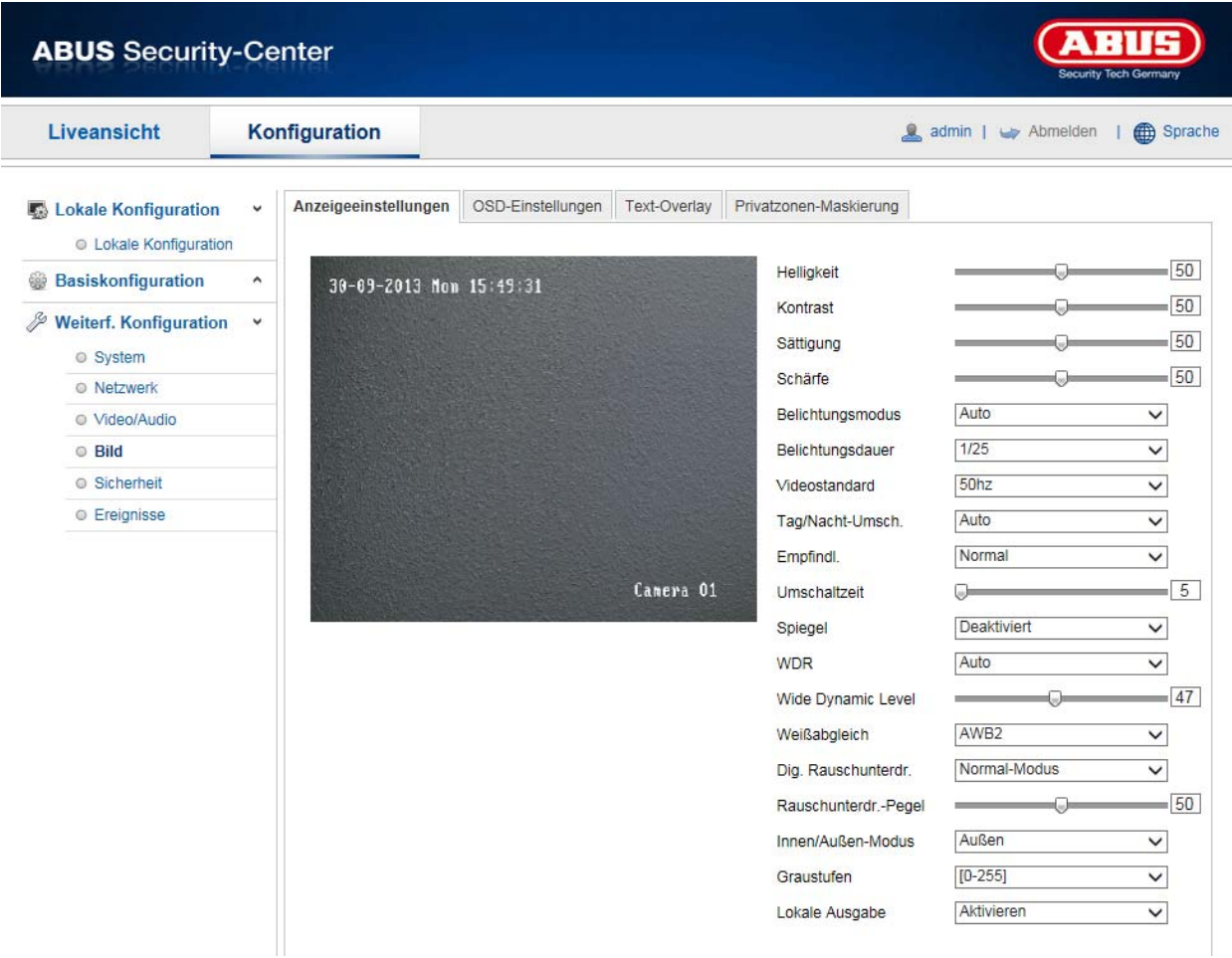

# Impostazioni dell'immagine pianificate

Profilo comune:<br>
Gestione individuale a seconda dell'orario: alcune impostazioni possono essere impo alcune impostazioni possono essere impostate individualmente per la modalità diurna e notturna.

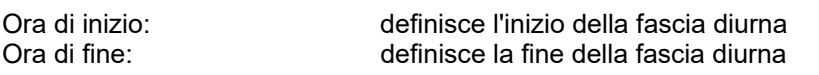

Pulsanti (generale, giorno, notte): le impostazioni generali valgono per il giorno e la notte.

#### **Regolazione dell'immagine**

#### **Luminosità**

Regolazione della luminosità delle immagini. È possibile impostare valori compresi fra 0 e 100.

#### **Contrasto**

Regolazione del contrasto delle immagini. È possibile impostare valori compresi fra 0 e 100.

#### **Saturazione**

Regolazione della saturazione delle immagini. È possibile impostare valori compresi fra 0 e 100.

#### **Nitidezza**

Regolazione della nitidezza delle immagini. Un valore di nitidezza maggiore può aumentare il fruscio delle immagini.

È possibile impostare valori compresi fra 0 e 100.

# **Impostazioni illuminazione**

# **Modalità iride**

Per questa telecamera è possibile solo un'impostazione manuale dei parametri di illuminazione.

#### **Tempo di esposizione**

Impostazione del tempo di esposizione massimo. Questa impostazione non è legata alla modo esposizione.

## **Potenziamento**

Impostazioni del valore di potenziamento per l'immagine video.

# **Commutazione diurna/notturna**

#### **Commut. giorno/notte**

La "Commut. giorno/notte" sono disponibili le opzioni "Auto", "Giorno" e "Notte".

#### **Auto**

La telecamera passa automaticamente dalla modalità Giorno alla modalità Notte in base alle condizioni di illuminazione presenti. È possibile regolare la sensibilità tra 0 e 7.

# **Giorno**

In questa modalità la telecamera trasmette solo immagini a colori.

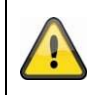

**Fare attenzione a quanto segue:**

Utilizzare questa modalità solo in presenza di condizioni di illuminazione costanti.

# **Notte**

In questa modalità la telecamera trasmette solamente immagini in bianco e nero.

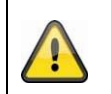

**Fare attenzione a quanto segue:**

Utilizzare questa modalità solo in presenza di condizioni di illuminazione scarse.

## **Programma orario**

## **Sensibilità**

Impostazione della soglia di commutazione per la commutazione automatica giorno/notte (0-7). Un valore più basso indica una bassa intensità dell'illuminazione per la commutazione nella modalità Notte.

#### **Periodo di ritardo**

Impostazione di un tempo di ritardo che intercorre fra il rilevamento della commutazione richiesta e la commutazione effettiva.

#### **IR Smart**

Questa funzione può ridurre la dissolvenza dell'immagine video quando viene riflessa la luce degli oggetti vicini.

#### **Impostazioni controluce**

#### **WDR**

Con l'ausilio della funzione WDR (Wide Dynamic Level), la telecamera è in grado di fornire immagini nitide anche in presenza di condizioni sfavorevoli di controluce. Se l'area dell'immagine presenta zone molto luminose e zone molto scure, il livello di luminosità dell'intera immagine viene compensato per ottenere un'immagine più nitida e dettagliata.

Cliccare sulla casella di controllo per attivare/disattivare la funzione WDR.

Impostare un livello WDR più alto per rendere più efficace la funzione.

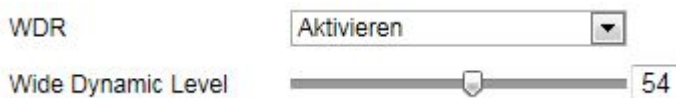

# **Bilanciamento del bianco**

Selezionare qui le condizioni di illuminazione dell'ambiente in cui deve essere installata la telecamera. Sono disponibili le seguenti opzioni: "Manuale", "AWB1", "WB bloccato", "Lampada a fluorescenza", "Lampada a incandescenza", "Luce calda", "Luce naturale".

## **Manuale**

È possibile adattare manualmente il bilanciamento del bianco utilizzando i seguenti valori.

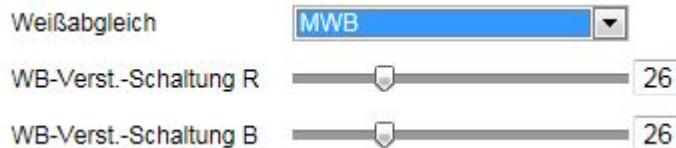

# **WB bloccato**

Il bilanciamento del bianco viene eseguito una sola volta e viene memorizzato.

## **Altro**

Utilizzare le altre opzioni di bilanciamento del bianco per adattare la funzione alla luce circostante.

#### **Lampada a fluorescenza**

Regolazione del bilanciamento del bianco in un ambiente illuminato da lampade a fluorescenza.

#### **Ottimizzazione immagine**

#### **Denoising rumori di fondo**

È possibile attivare (modalità normale) o disattivare l'eliminazione dei rumori di fondo.

#### **Livello rumori di fondo / 2D/3D DNR**

Impostare qui il livello relativo all'eliminazione dei rumori di fondo.

#### **Livelli di grigio**

Questa funzione limita la portata della rappresentazione dei livelli di grigio. Ciò può essere un vantaggio per le immagini particolarmente chiare.

#### **Impostazioni video**

# **Standard video**

Selezionare lo standard video relativo alla frequenza di rete disponibile.

# **8.5.2 Impostazioni OSD**

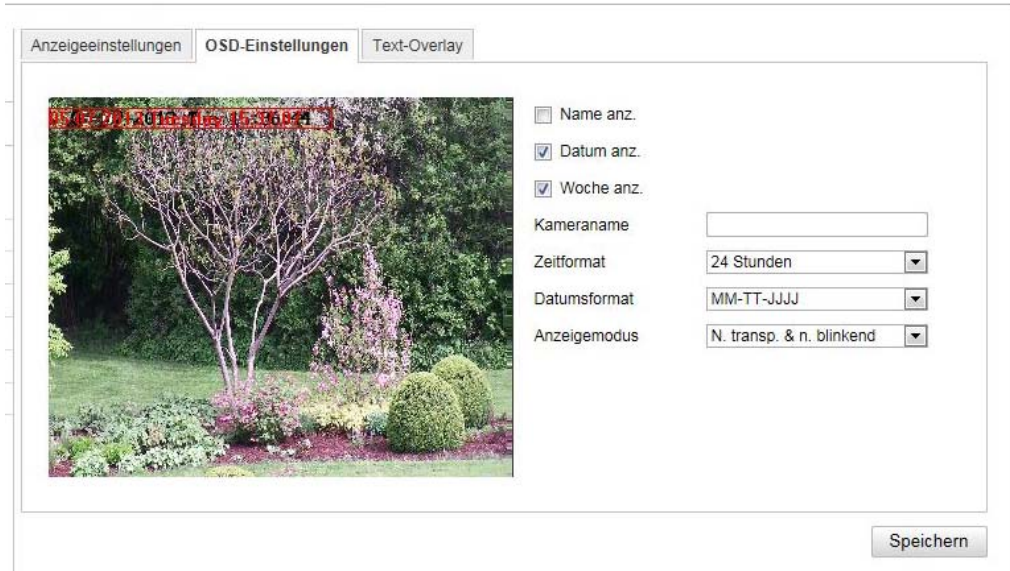

A questa voce di menu è possibile selezionare il formato della data e dell'ora che deve essere visualizzato nell'immagine in tempo reale.

#### **Mostra nome**

Selezionare questa casella di controllo se si desidera visualizzare il nome della telecamera.

#### **Mostra data**

Selezionare questa casella di controllo se si desidera visualizzare la data sull'immagine della telecamera.

#### **Nome della telecamera**

Inserire qui il nome della telecamera che deve essere visualizzato sull'immagine.

#### **Formato ora**

Selezionare qui se l'ora deve essere visualizzata nel formato di 24 o di 12 ore.

#### **Formato data**

Selezionare qui il formato in cui deve essere visualizzata la data.  $(G=$  giorno;  $M=$  mese;  $A=$  anno).

# **Modalità visualizzazione**

Qui è possibile selezionare la modalità di visualizzazione degli elementi sullo schermo. Sono disponibili le seguenti opzioni: "Trasparente e lampeggiante", "Trasparente e non lampeggiante", "Non trasparente e lampeggiante", "Non trasparente e non lampeggiante".

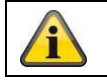

Acquisire le impostazioni effettuate cliccando su "Salva"

# **8.5.3 Mascheratura zone private**

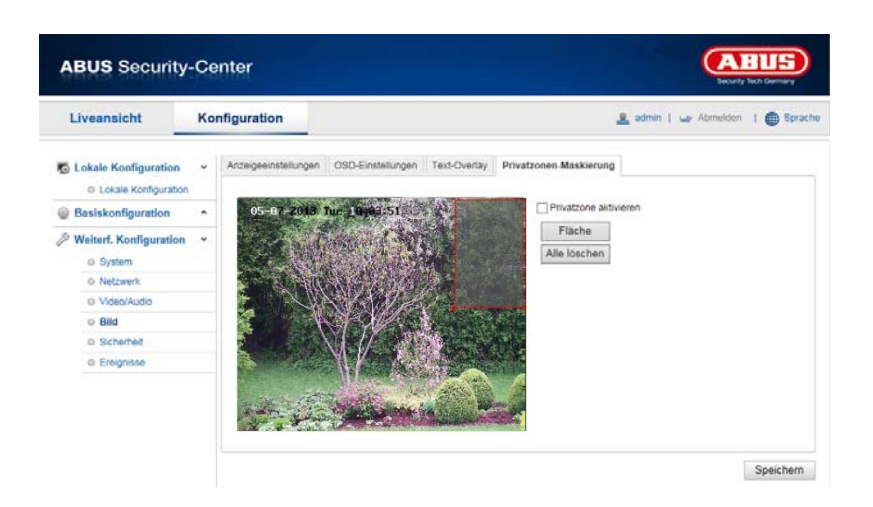

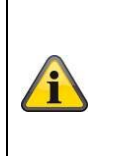

Il mascheramento della privacy è solo attivabile e configurabile quando viene selezionata una modalità di visualizzazione che contiene una vista fisheye.

Ciò significa che il mascheramento della privacy non è disponibile nel modulo Panorama / Double Panorama e nella modalità 4xPTZ.

Con l'ausilio delle zone private è possibile coprire precise aree della vista in tempo reale per impedire che vengano registrate e che possano essere visualizzate nell'immagine in tempo reale. È possibile configurare fino a 4 zone private rettangolari sull'immagine della telecamera.

Per configurare le zone private, procedere come descritto di seguito. Attivare la casella "Abilita zona privata". Per aggiungere una zona privata, selezionare il pulsante "Area". Ora è possibile evidenziare con il mouse un'area sull'immagine della telecamera. Successivamente è possibile selezionare altre 3 aree. Cliccando sul pulsante "Cancella tutte" è possibile cancellare tutte le zone private configurate.

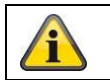

Acquisire le impostazioni effettuate cliccando su "Salva"
### **8.6 Eventi**

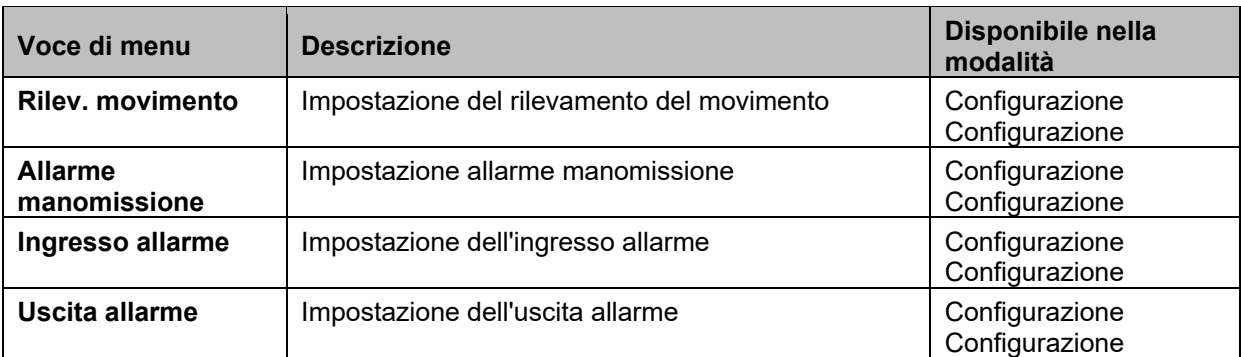

### **8.6.1 Riconoscimento movimento**

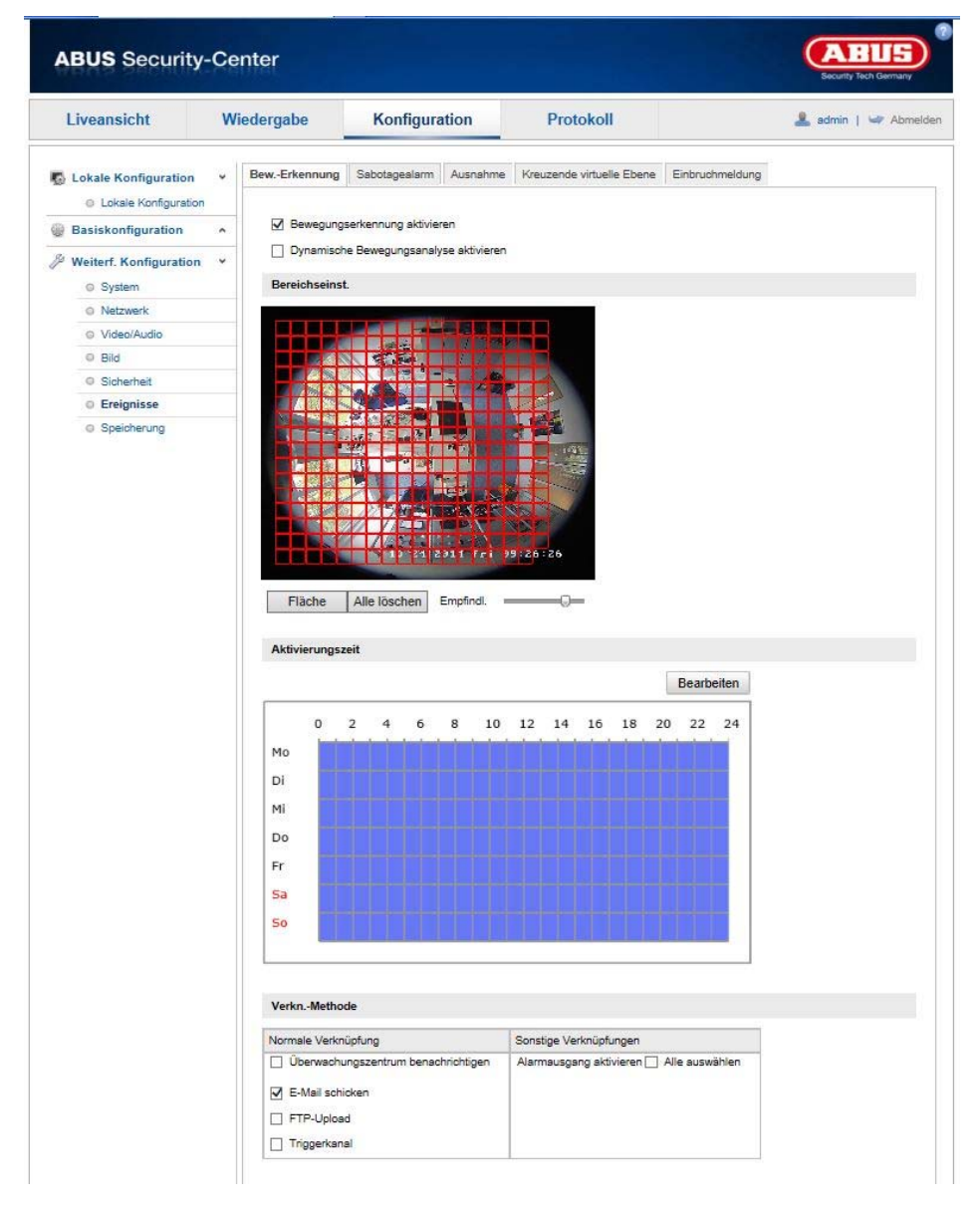

### **Impost. area di rilevamento**

Attivare il rilevamento del movimento selezionando la casella di controllo "Attiva rilevamento del movimento".

Con la casella di controllo "Attiva analisi dinamica del movimento" i movimenti vengono evidenziati graficamente nell'immagine di anteprima e nell'immagine live (marcatura dinamica a seconda del movimento).

Per selezionare un'area, cliccare sul pulsante "Area". Generalmente viene selezionata l'intera area. Per eliminare la selezione, cliccare su "Cancella tutte".

A questo punto trascinare il mouse sull'area desiderata. Impostare la sensibilità utilizzando la barra di regolazione. Per acquisire l'area selezionata, cliccare sul pulsante "Stop disegno".

A destra: luminosità ridotta A sinistra: luminosità elevata

#### **Ora di attivazione**

Per impostare una programmazione oraria in cui si attivi la registrazione in base al rilevamento del movimento, cliccare su "Modifica".

Viene visualizzata una nuova finestra, in cui è possibile stabilire in quali giorni della settimana e a quali ore deve attivarsi la registrazione in base al rilevamento del movimento.

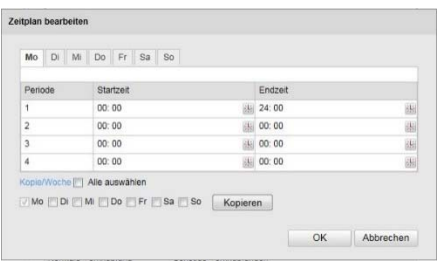

A questo punto selezionare un giorno della settimana per la registrazione in base al rilevamento del movimento. Per memorizzare precisi intervalli di tempo, inserire l'ora di inizio e di fine. Per configurare il rilevamento del movimento relativo all'intera giornata, selezionare come ora di inizio 00:00 e come ora di fine 24:00.

Per acquisire il rilevamento del movimento per tutti i giorni della settimana, cliccare sulla casella di controllo "Seleziona tutti". Per copiare il rilevamento del movimento per altri giorni della settimana, selezionare il giorno della settimana e cliccare su "Copia".

Per acquisire le modifiche cliccare su "OK, per annullare le modifiche cliccare su "Annulla". Acquisire le impostazioni effettuate cliccando su "Salva"

#### **Metodo combinato**

Qui è possibile selezionare un'azione da eseguire in caso di rilevamento di un movimento.

#### **Collegamento manuale**

Invio di e-mail: per ricevere un'e-mail di notifica, attivare la casella di controllo.

Caricamento FTP: attivare la casella di controllo per caricare la registrazione in base al rilevamento del movimento su un server FTP.

Attiva canale: attivare per registrare rilevamento del movimento su scheda SD.

### **Altri collegamenti**

È possibile commutare l'uscita allarme in caso di rilevamento di un movimento. Per attivare l'uscita allarme 1, selezionare "A->1".

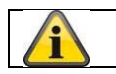

Acquisire le impostazioni effettuate cliccando su "Salva"

## **8.6.2 Cover Detection**

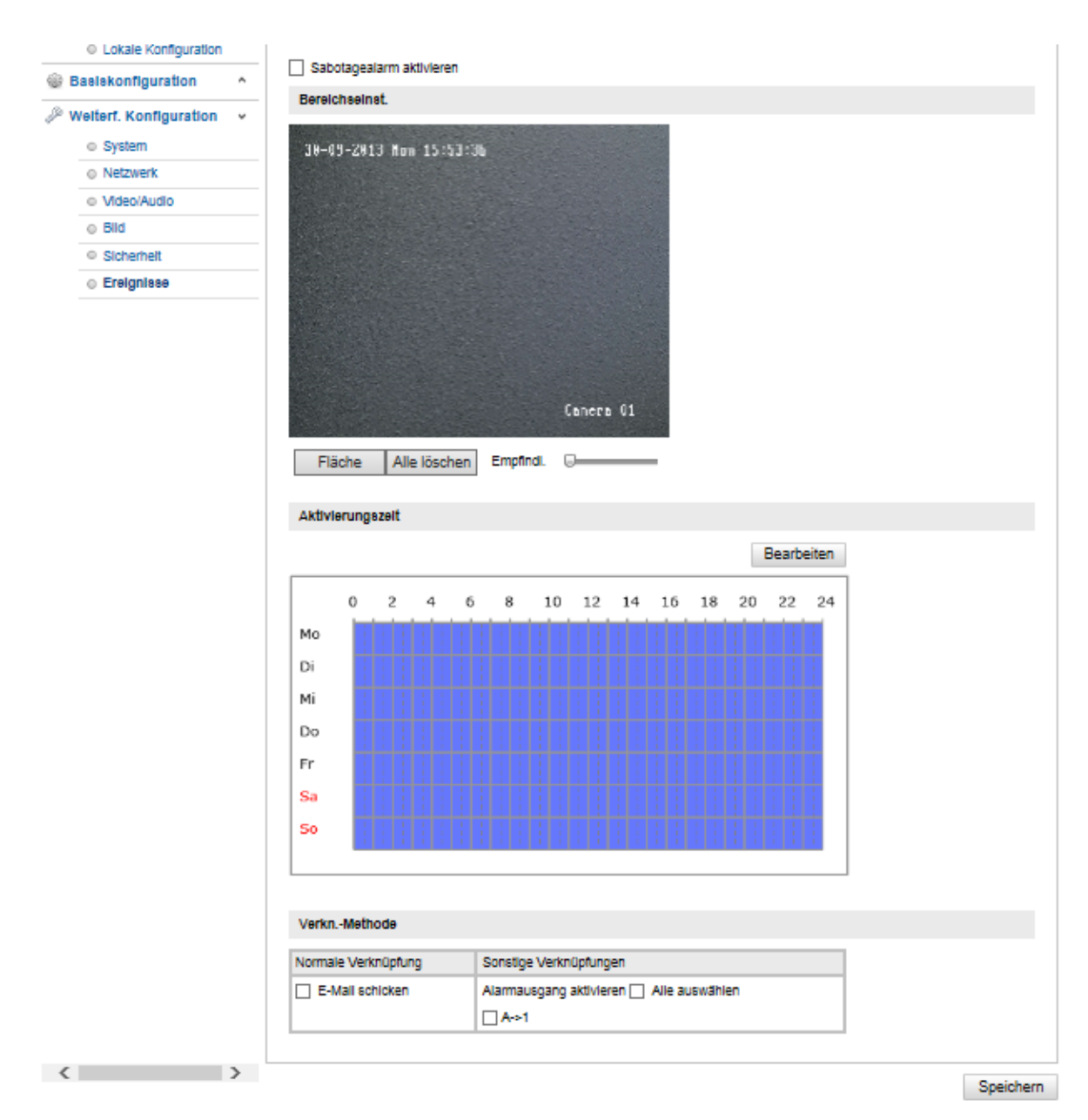

A questa voce di menu è possibile configurare la Speeddome in modo che venga attivato un allarme manomissione non appena l'oggetto viene coperto.

#### **Impost. area di rilevamento**

Attivare l'allarme manomissione selezionando la casella di controllo "Attiva allarme manomissione".

Per selezionare un'area, cliccare sul pulsante "Area". Generalmente viene selezionata l'intera area. Per eliminare la selezione, cliccare su "Cancella tutte".

A questo punto trascinare il mouse sull'area desiderata. Impostare la sensibilità utilizzando la barra di regolazione. Per acquisire l'area selezionata, cliccare sul pulsante "Stop disegno".

A destra: luminosità ridotta A sinistra: luminosità elevata

#### **Ora di attivazione**

Per impostare una programmazione oraria per l'allarme manomissione, cliccare su "Modifica".

Viene visualizzata una nuova finestra, in cui è possibile stabilire in quali giorni della settimana e a quali ore deve attivarsi l'allarme manomissione.

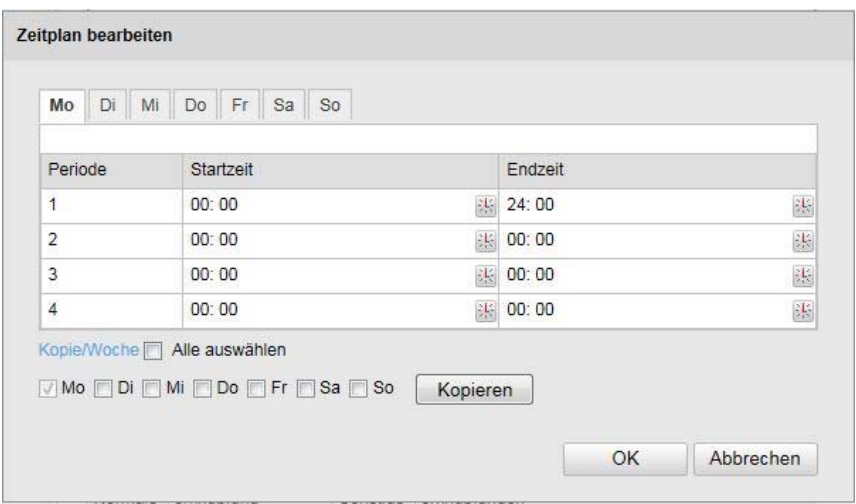

A questo punto selezionare un giorno della settimana per l'allarme manomissione. Per memorizzare precisi intervalli di tempo, inserire l'ora di inizio e di fine. Per configurare un allarme manomissione per l'intera giornata, selezionare come ora di inizio 00:00 e come ora di fine 24:00.

Per acquisire l'allarme manomissione per tutti i giorni della settimana, cliccare sulla casella di controllo "Seleziona tutti". Per copiare l'allarme manomissione per altri giorni della settimana, selezionare il giorno della settimana e cliccare su "Copia".

Per acquisire le modifiche cliccare su "OK, per annullare le modifiche cliccare su "Annulla".

#### **Metodo combinato**

Qui è possibile selezionare un'azione da eseguire in caso di allarme manomissione.

#### **Collegamento manuale**

Invio di e-mail: per ricevere un'e-mail di notifica, attivare la casella di controllo.

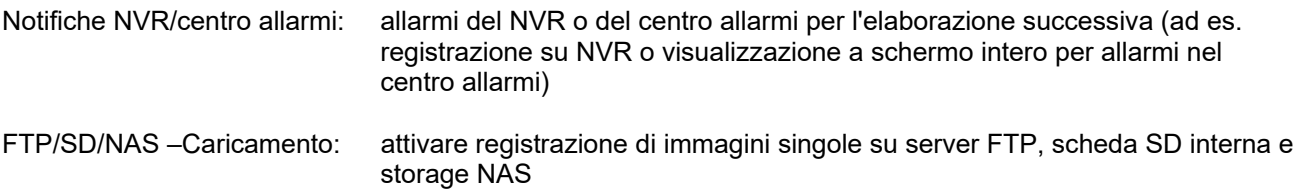

#### **Altri collegamenti**

È possibile commutare l'uscita allarme in caso di rilevamento di manomissione. Per attivare l'uscita allarme 1, selezionare "A->1".

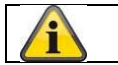

Acquisire le impostazioni effettuate cliccando su "Salva"

### **8.6.3 Ingresso allarme**

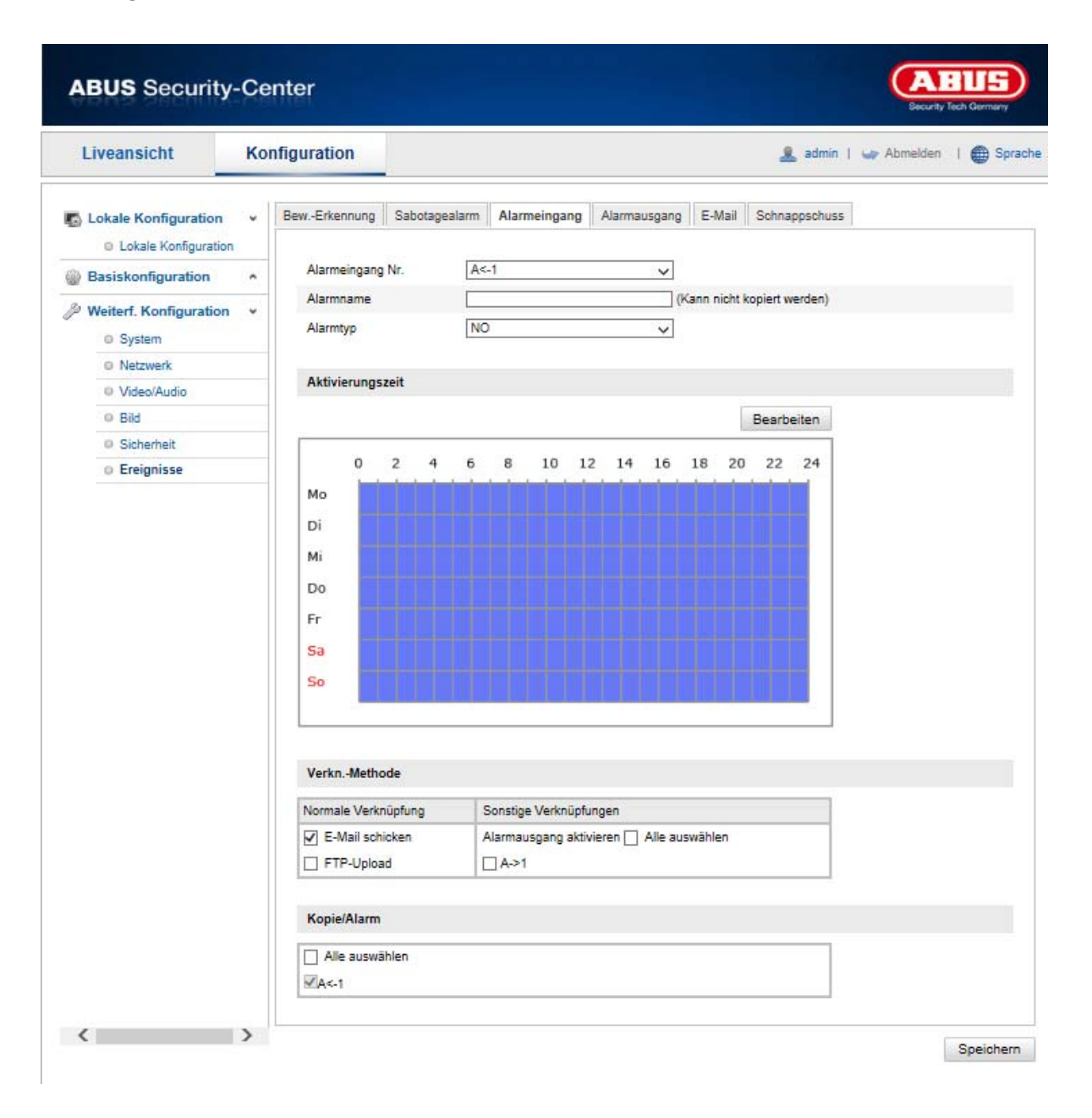

In questa voce di menu è possibile configurare gli ingressi allarme della Speeddome

#### **N. ingr. allarme**

Selezionare qui l'ingresso allarme da configurare.

#### **Nome allarme**

Qui è possibile assegnare un nome ai rispettivi ingressi allarme. Non utilizzare il numero di ingresso allarme nr. né alcun carattere speciale.

#### **Tipo allarme**

Selezionare qui il tipo di allarme. È possibile scegliere tra "NO" (Normally open) o "NC" (Normally closed).

#### **Ora di attivazione**

Per impostare una programmazione oraria per un ingresso allarme, cliccare su "Modifica".

Viene visualizzata una nuova finestra, in cui è possibile stabilire in quali giorni della settimana e a quali ore deve attivarsi l'ingresso allarme.

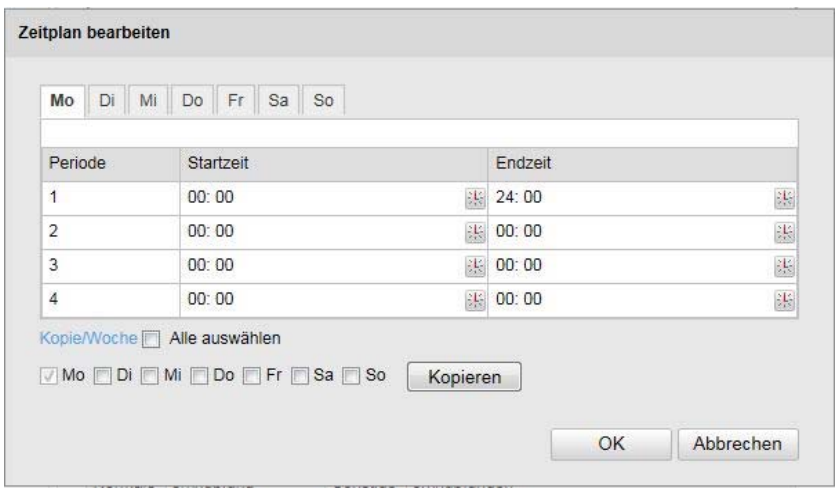

A questo punto selezionare un giorno della settimana per l'ingresso allarme. Per memorizzare precisi intervalli di tempo, inserire l'ora di inizio e di fine. Per configurare il monitoraggio relativo all'intera giornata, selezionare come ora di inizio 00:00 e come ora di fine 24:00.

Per acquisire le impostazioni per tutti i giorni della settimana, cliccare sulla casella di controllo "Seleziona tutti". Per copiare le impostazioni per altri giorni della settimana, selezionare il giorno della settimana e cliccare su "Copia".

Per acquisire le modifiche cliccare su "OK, per annullare le modifiche cliccare su "Annulla".

#### **Metodo combinato**

Qui è possibile selezionare un'azione da eseguire in caso di rilevamento di un movimento.

#### **Collegamento manuale**

Invio di e-mail: per ricevere un'e-mail di notifica, attivare la casella di controllo.

Caricamento FTP: cliccare sulla casella di controllo per caricare l'evento di allarme su un server FTP.

#### **Altri collegamenti**

È possibile commutare l'uscita allarme in caso di rilevazione dell'allarme stesso. Per attivare l'uscita allarme 1, selezionare "A->1".

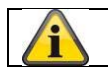

Acquisire le impostazioni effettuate cliccando su "Salva"

### **8.6.4 Uscita allarme**

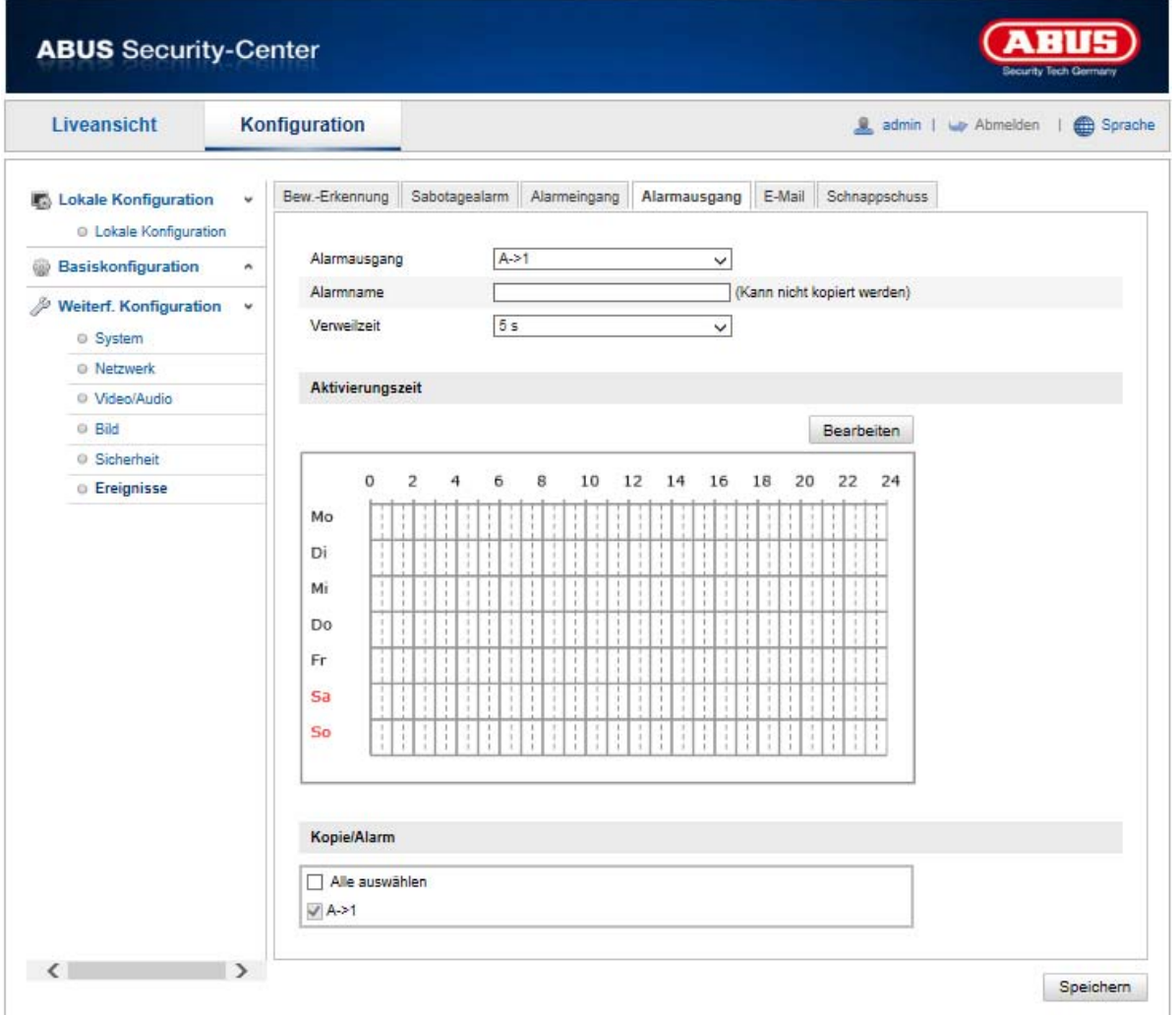

Qui è possibile configurare entrambe le uscite allarme.

#### **N. uscita allarme**

Selezionare qui l'uscita allarme da configurare.

#### **Nome allarme**

Qui è possibile assegnare un nome alle rispettive uscite allarme. Non utilizzare il numero di uscita allarme né alcun carattere speciale.

### **Ora di attivazione**

Per impostare una programmazione oraria per un'uscita allarme, cliccare su "Modifica". Viene visualizzata una nuova finestra, in cui è possibile stabilire in quali giorni della settimana e a quali ore deve attivarsi l'uscita allarme.

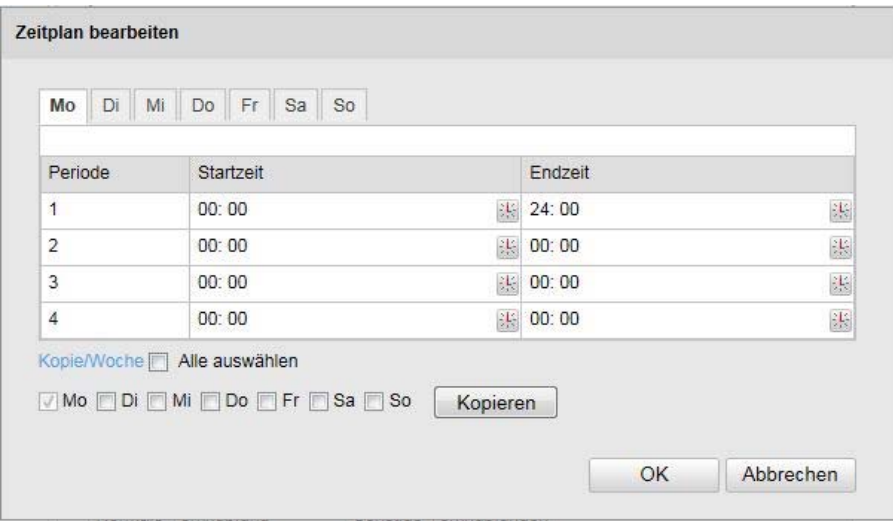

A questo punto selezionare un giorno della settimana per l'uscita allarme. Per memorizzare precisi intervalli di tempo, inserire l'ora di inizio e di fine. Per configurare il monitoraggio relativo all'intera giornata, selezionare come ora di inizio 00:00 e come ora di fine 24:00.

Per acquisire le impostazioni per tutti i giorni della settimana, cliccare sulla casella di controllo "Seleziona tutti". Per copiare le impostazioni per altri giorni della settimana, selezionare il giorno della settimana e cliccare su "Copia".

Per acquisire le modifiche cliccare su "OK, per annullare le modifiche cliccare su "Annulla".

### **8.6.5 Eccezioni**

Le seguenti eccezioni possono attivare un evento:

- HDD pieno: se la scheda SD interna o un'unità locale NAS collegata è piena
- Errore HDD: errore della scheda SD o dell'unità locale NAS
- Rete disconnessa: cavo Ethernet rimosso
- Conflitto indirizzo IP
- Registrazione non ammessa: dopo una registrazione non ammessa può essere programmata una reazione

Possono essere programmate le seguenti azioni:

- Invio di e-mail
- Notifiche NVR/centro allarmi
- Attivazione uscita allarme

# **8.7 Salvataggio**

## **8.7.1 Calendario registrazioni**

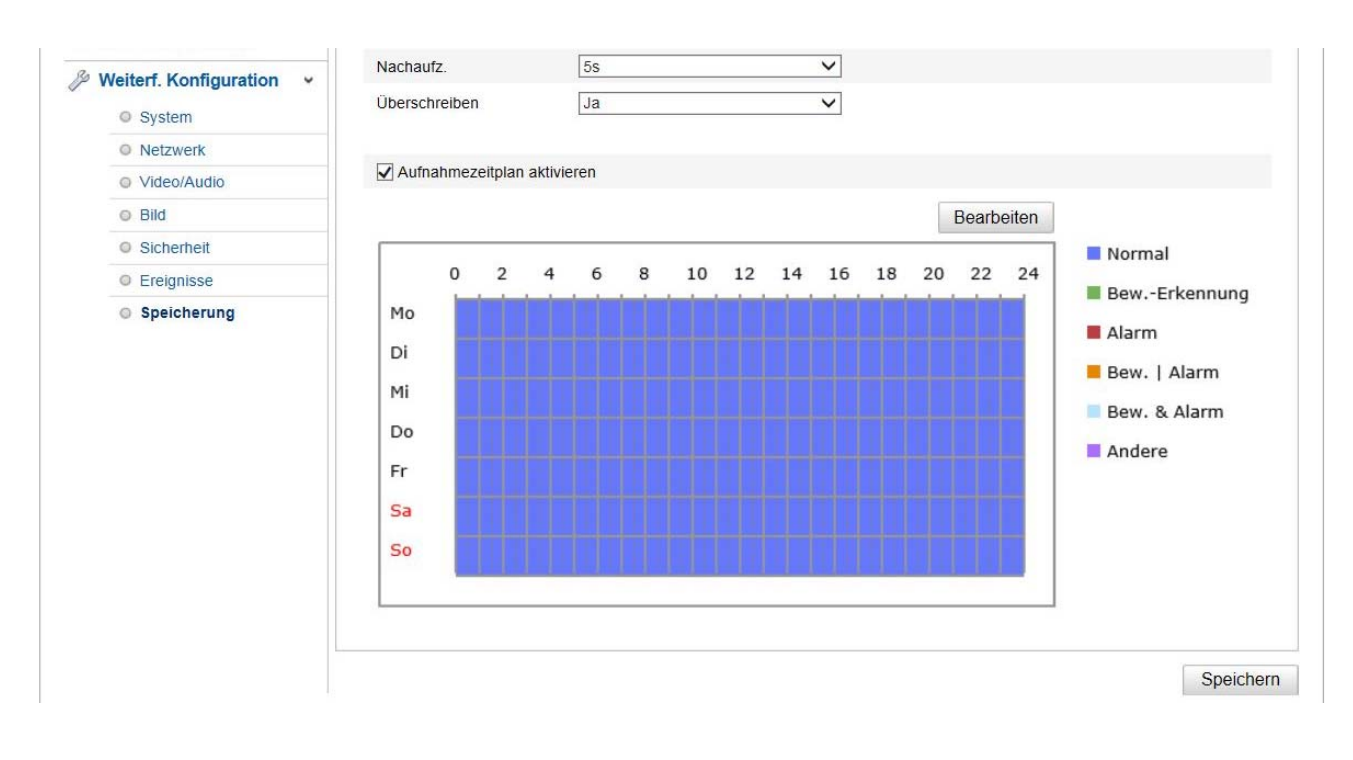

Qui è possibile effettuare la configurazione per le registrazioni effettuate in base all'ora e all'evento, per poterle salvare sulla scheda SD.

#### **Reg.post-evento**

Impostare qui la durata per la registrazione dei dati delle immagini dopo un evento.

#### **Sovrascrittura**

Scegliere se le registrazioni devono essere sovrascritte automaticamente quando il supporto di memoria è pieno.

#### **Abilitazione program. or. registraz.**

Abilitare la "Programmazione oraria" per impostare le fasce orarie desiderate.

Per impostare la programmazione oraria, fare clic su "Modifica". Si apre quindi una nuova finestra.

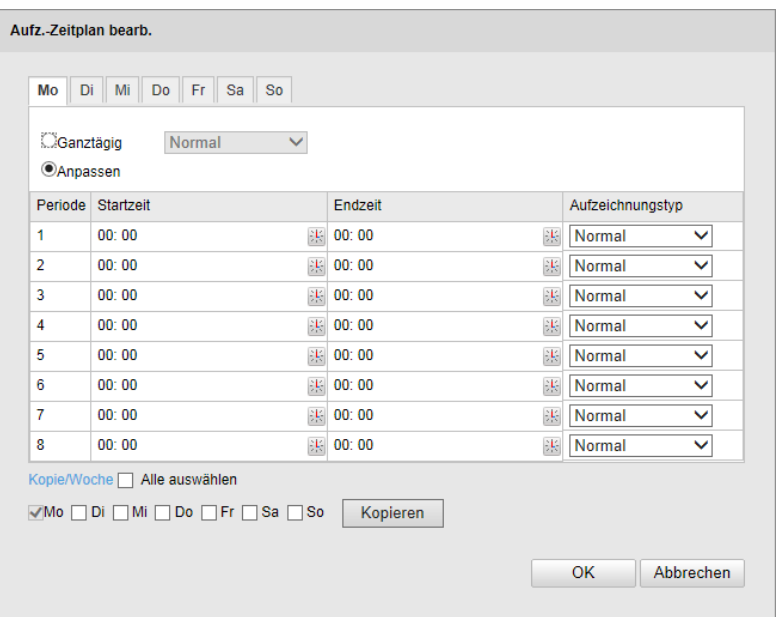

A questo punto selezionare un giorno della settimana per la registrazione. Per memorizzare precisi intervalli di tempo, inserire l'ora di inizio e di fine. Per configurare il monitoraggio relativo all'intera giornata, selezionare come ora di inizio 00:00 e come ora di fine 24:00.

Per acquisire le impostazioni per tutti i giorni della settimana, cliccare sulla casella di controllo "Seleziona tutti". Per copiare le impostazioni per altri giorni della settimana, selezionare il giorno della settimana e cliccare su "Copia".

Selezionare alla voce "Tipo registrazione" la modalità di registrazione per l'intervallo di tempo desiderato. È possibile

scegliere tra i seguenti tipi di registrazione:

Normale: Registrazione continua

Rilev. movimento: Registrazione in base al movimento

Mov. | Allarme: Registrazione in base all'ingresso allarme o in base al movimento. La telecamera registra sia in caso di rilevamento del movimento che in base all'attivazione dell'ingresso allarme.

Mov. e Allarme: Registrazione in base all'ingresso allarme e in base al movimento. La telecamera registra solo se il movimento e l'ingresso allarme sono attivati contemporaneamente.

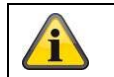

L'ingresso allarme allarme è disponibile solo per alcuni modelli.

Per acquisire le modifiche cliccare su "OK, per annullare le modifiche cliccare su "Annulla".

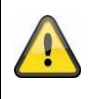

#### **Fare attenzione a quanto segue:**

in caso di registrazione su scheda MicroSD, verrà registrato solo il canale 1 (visualizzazione fish eye). Questa funzione può essere riprodotta tramite la pagina di riproduzione della telecamera.

### **8.7.2 Istantanea**

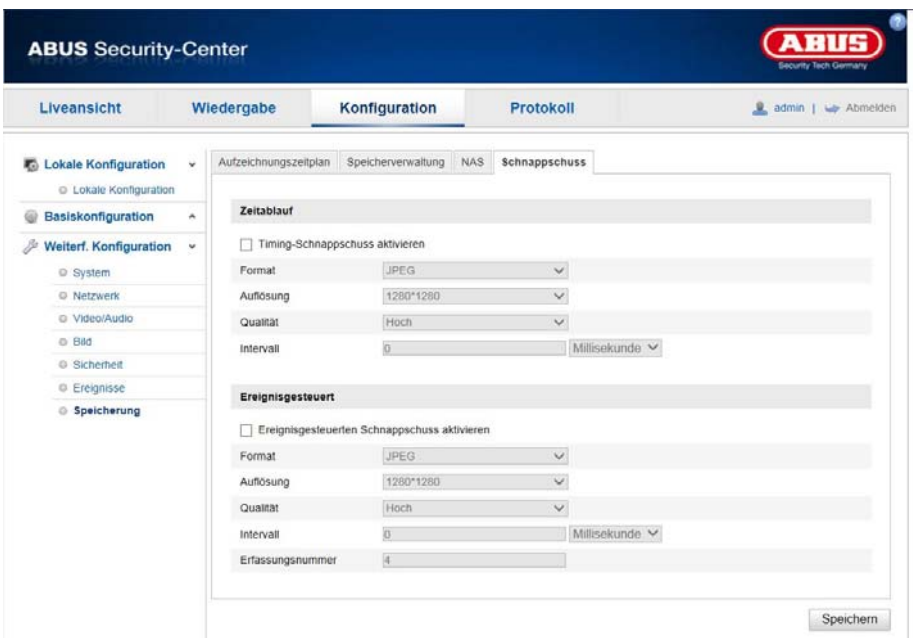

Qui è possibile effettuare la configurazione per le istantanee effettuate in base all'ora e all 'evento, per poterle caricare su un server FTP.

#### **Percorso temporale**

#### **Attivazione istantanee a tempo**

Attivare questa funzione per effettuare il salvataggio delle immagini in determinati intervalli di tempo.

#### **Formato**

Il formato delle immagini è preimpostato su JPEG.

#### **Risoluzione**

Impostare qui la risoluzione dell'immagine.

#### **Qualità**

Selezionare la qualità delle immagini salvate.

#### **Intervallo**

Impostare qui l'intervallo di tempo fra due immagini salvate.

#### **Scatto in base all'evento**

#### **Attivazione istantanea in base all'evento**

Attivare questa funzione per salvare le immagini scattate in base all'evento.

#### **Formato**

Il formato delle immagini è preimpostato su JPEG.

#### **Risoluzione**

Impostare qui la risoluzione dell'immagine.

#### **Qualità**

Selezionare la qualità delle immagini salvate.

#### **Intervallo**

Impostare qui l'intervallo di tempo fra due immagini salvate.

# **8.7.3 Gestione salvataggi**

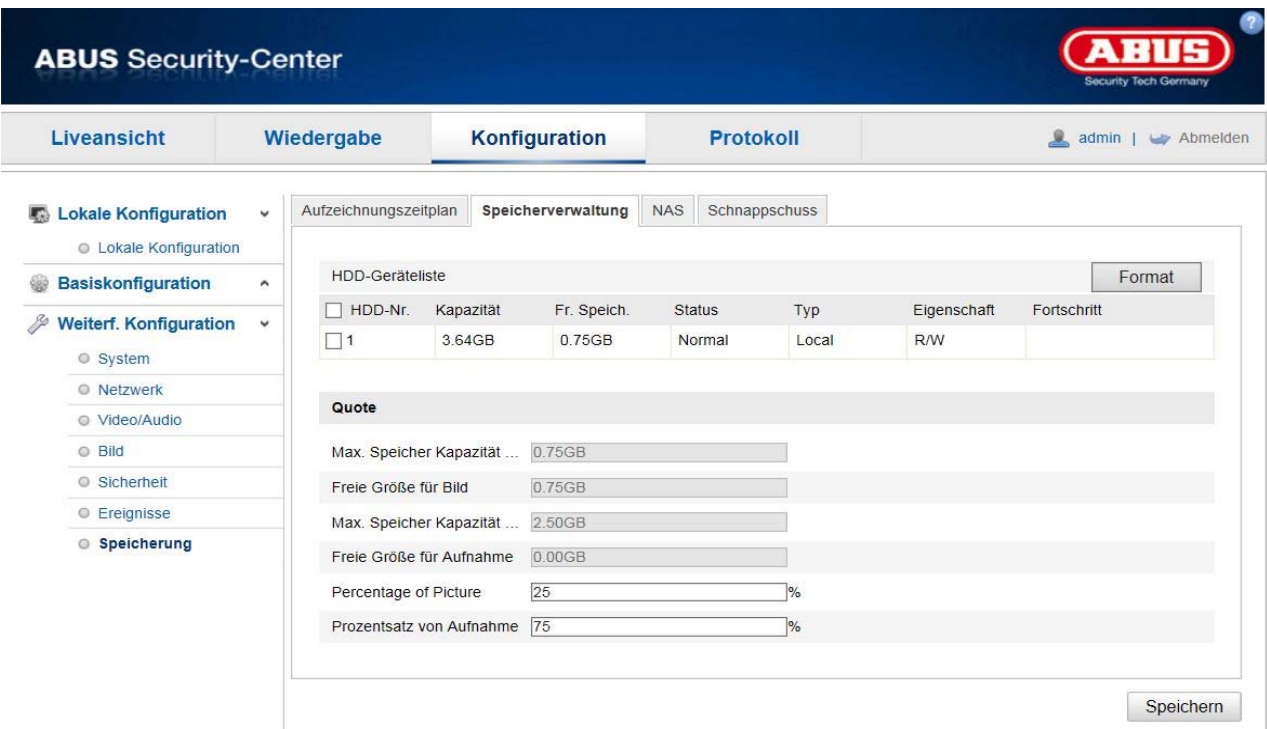

Qui è possibile formattare la scheda micro SD impiegata e visualizzare le caratteristiche.

Formattare la scheda SD prima di utilizzarla per la prima volta.

# **8.7.4 NAS**

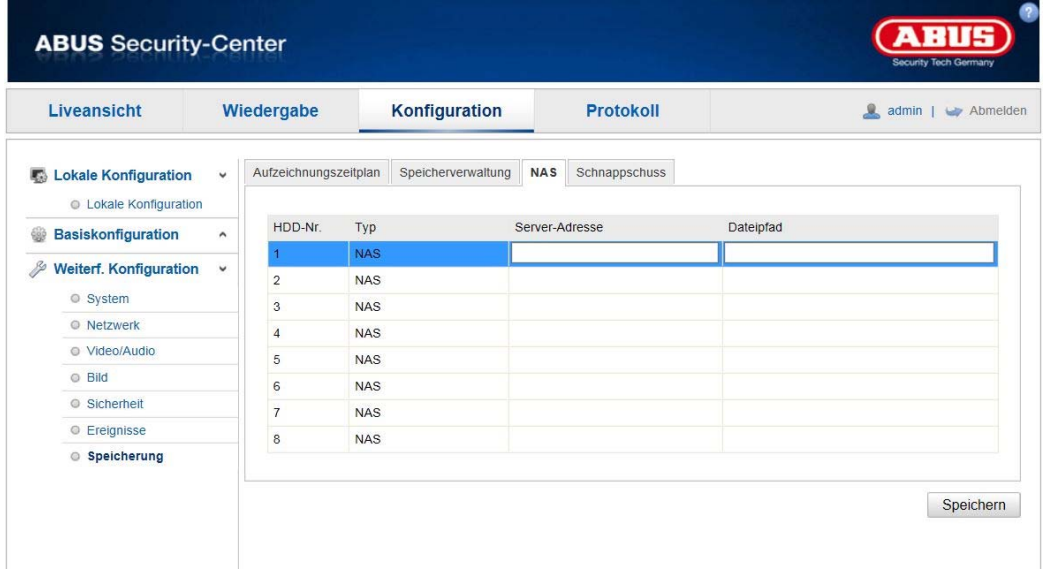

In questo menu è possibile configurare le posizioni di salvataggio NAS, che saranno successivamente disponibili nella telecamera come unità locali (HDD) per il salvataggio (solo canale 1 "fisheye").

indirizzo server Indirizzo IP dell'unità locale NAS

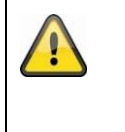

### **Fare attenzione a quanto segue:**

in caso di registrazione su un'unità locale NAS, verrà registrato solo il canale 1 (visualizzazione fish eye). Questa funzione può essere riprodotta tramite la pagina di riproduzione della telecamera.

# **9. Manutenzione e pulizia**

### **11.1 Manutenzione**

Verificare regolarmente la sicurezza tecnica del prodotto, ad esempio la presenza di danni all'alloggiamento.

Se si presume che il funzionamento non sia più sicuro, il prodotto deve essere messo fuori servizio, assicurandosi che non sia accidentalmente rimesso in funzione.

Si deve presumere che non sia più possibile un utilizzo sicuro quando il dispositivo

- l'apparecchio presenta danni evidenti,
- l'apparecchio non funziona più

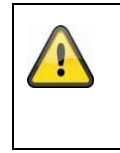

### **Fare attenzione a quanto segue:**

Il prodotto non richiede manutenzione da parte dell'utente. All'interno del prodotto non sono presenti componenti controllabili o riparabili dall'utente; pertanto non aprirlo mai.

### **11.2 Pulizia**

Pulire il prodotto con un panno asciutto e pulito. Per rimuovere la sporcizia più ostinata, il panno può essere leggermente inumidito con acqua tiepida.

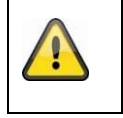

Fare attenzione a non far penetrare liquidi all'interno del dispositivo. Non utilizzare detergenti chimici, in quanto la superficie dell'alloggiamento e dello schermo potrebbe venire danneggiata (scolorimento).

# **10. Smaltimento**

Attenzione: La direttiva europea 2002/96/CE disciplina la corretta raccolta, il trattamento e il riciclaggio di apparecchiature elettroniche usate. Questo simbolo significa che, ai fini della tutela ambientale, il dispositivo deve essere smaltito al termine della sua vita utile conformemente alle prescrizioni di legge in vigore e separatamente dai rifiuti domestici e aziendali. Lo smaltimento del vecchio apparecchio può avvenire nei relativi centri di raccolta ufficiali del proprio Paese. Attenersi alle disposizioni vigenti sul posto per lo smaltimento dei materiali. Per ulteriori informazioni sulla raccolta (anche per i Paesi extracomunitari), rivolgersi alle proprie autorità amministrative. La raccolta separata e il riciclaggio aiutano a preservare le risorse naturali, garantendo l'osservanza di tutte le disposizioni sulla tutela della salute e dell'ambiente in fase di riciclaggio del prodotto.

# **11. Dati tecnici**

I dati tecnici delle singole telecamere sono disponibili sul sito www.abus.com attraverso la ricerca del prodotto.

# **12. Informazioni sulla licenza GPL**

La informiamo inoltre che le telecamere di sorveglianza di rete TVIP83900, TVIP86900 e IPCS24500 includono fra l'altro il software open source, che viene distribuito esclusivamente sotto la licenza GNU General Public License (GPL). Per garantire un utilizzo dei programmi conforme alla GPL, rimandiamo alle condizioni di licenza della GPL.